# **Dell Wyse Management Suite**

Version 1.4.1 Administrator's Guide

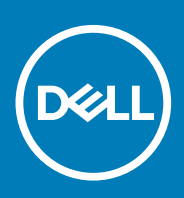

### Notes, cautions, and warnings

**NOTE: A NOTE indicates important information that helps you make better use of your product.**

**CAUTION: A CAUTION indicates either potential damage to hardware or loss of data and tells you how to avoid the problem.**

**WARNING: A WARNING indicates a potential for property damage, personal injury, or death.** 

**© 2019 Dell Inc. or its subsidiaries. All rights reserved.** Dell, EMC, and other trademarks are trademarks of Dell Inc. or its subsidiaries. Other trademarks may be trademarks of their respective owners.

2019 - 11

# **Contents**

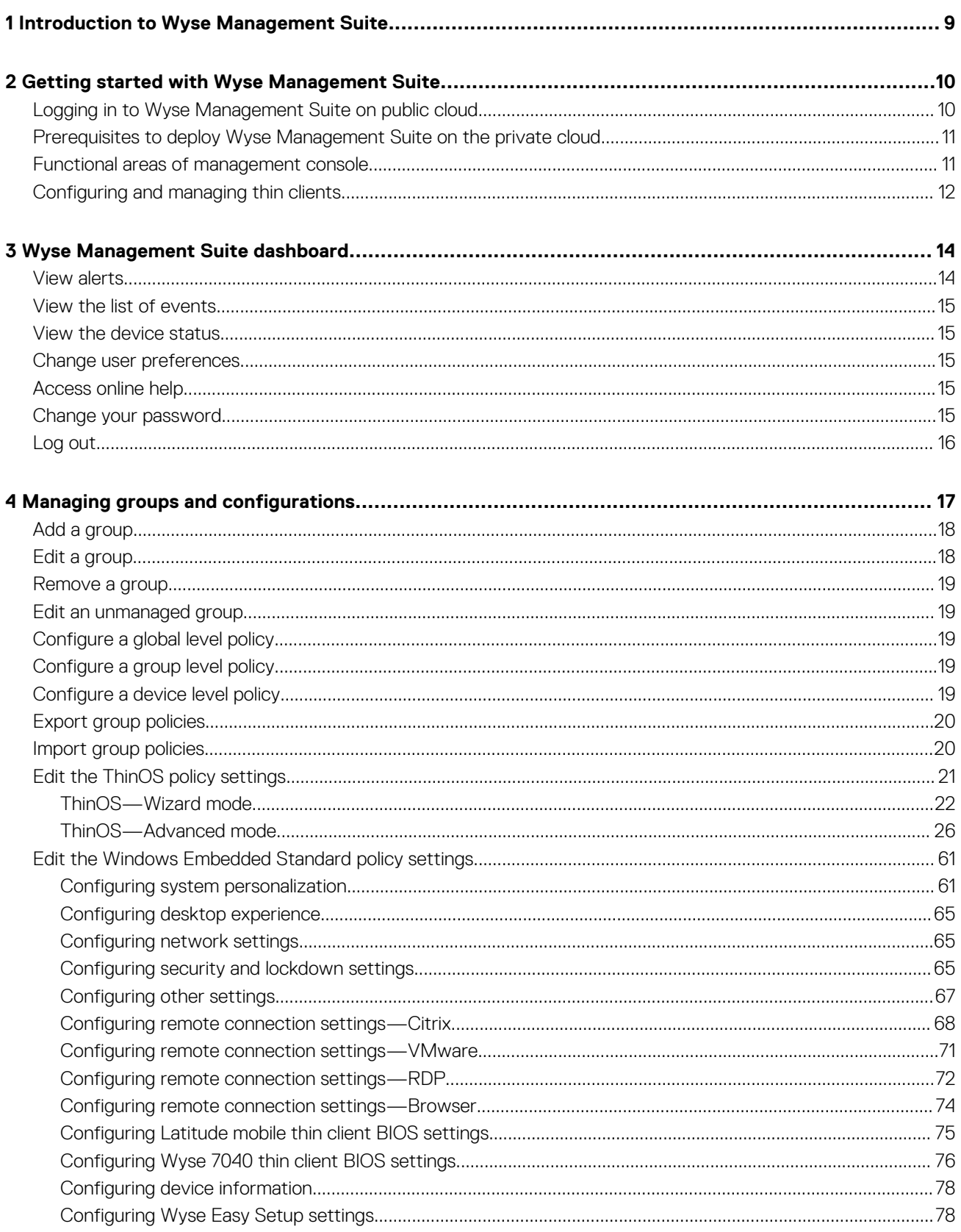

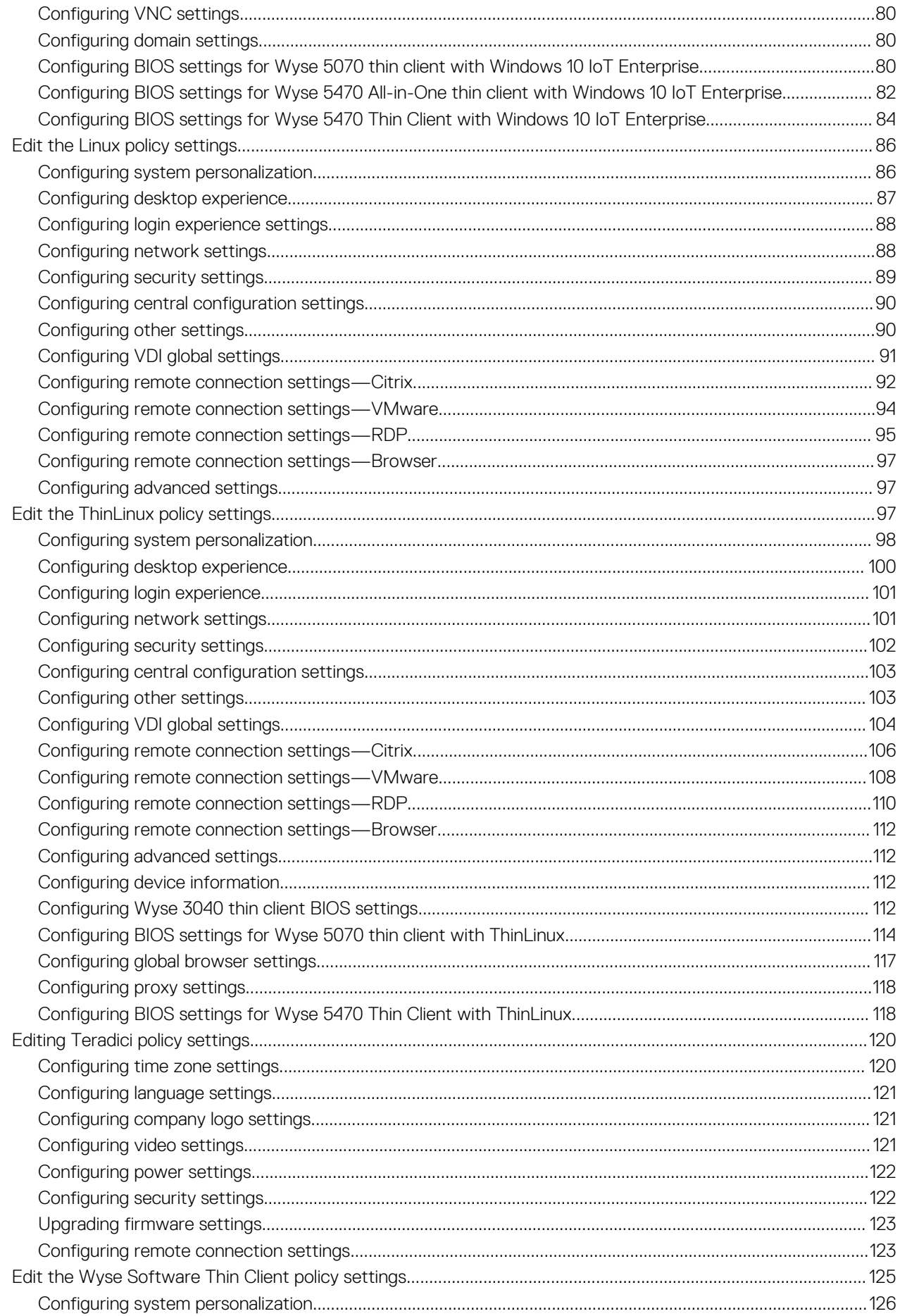

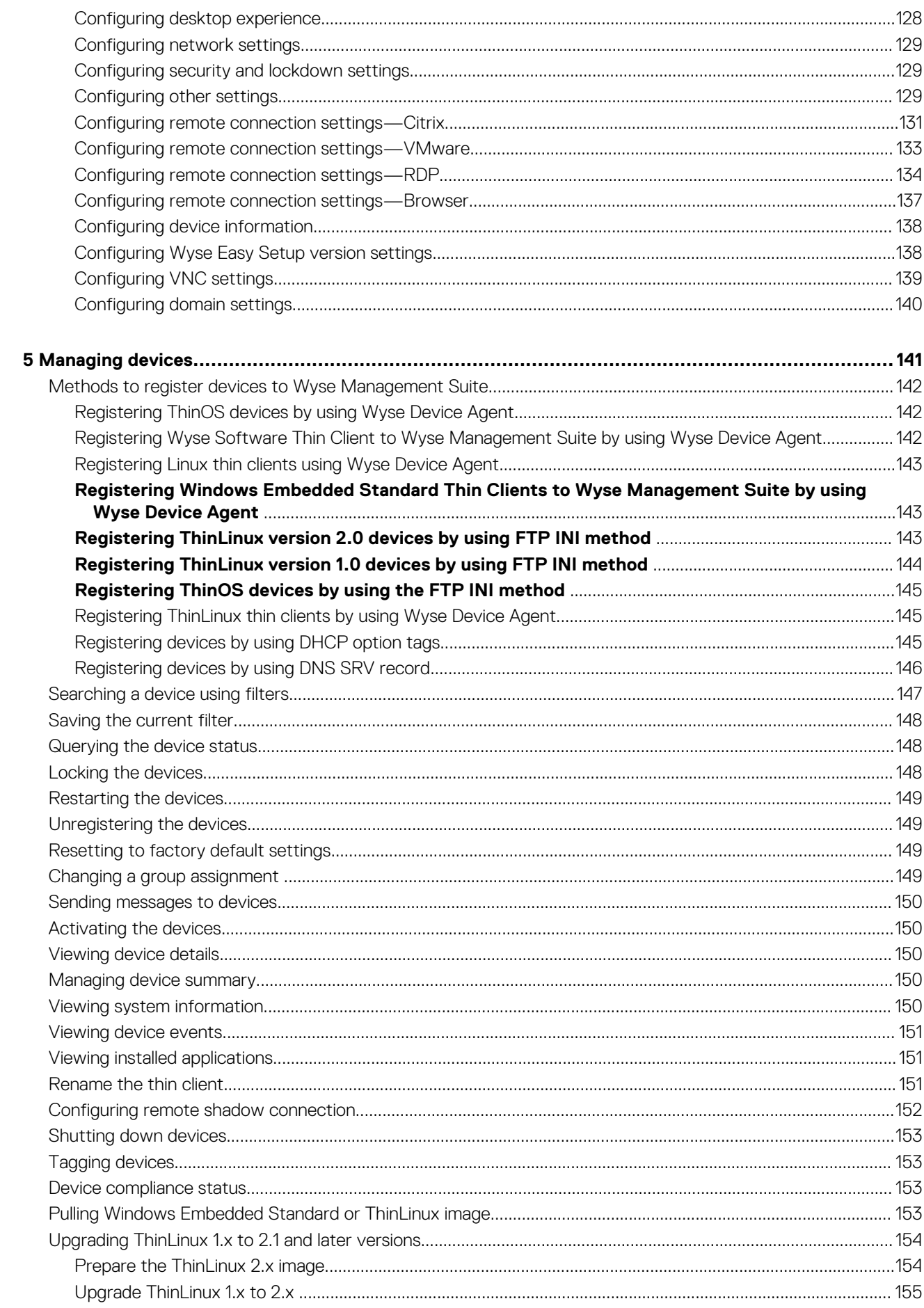

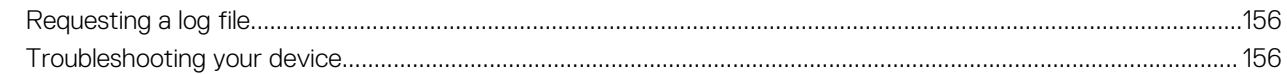

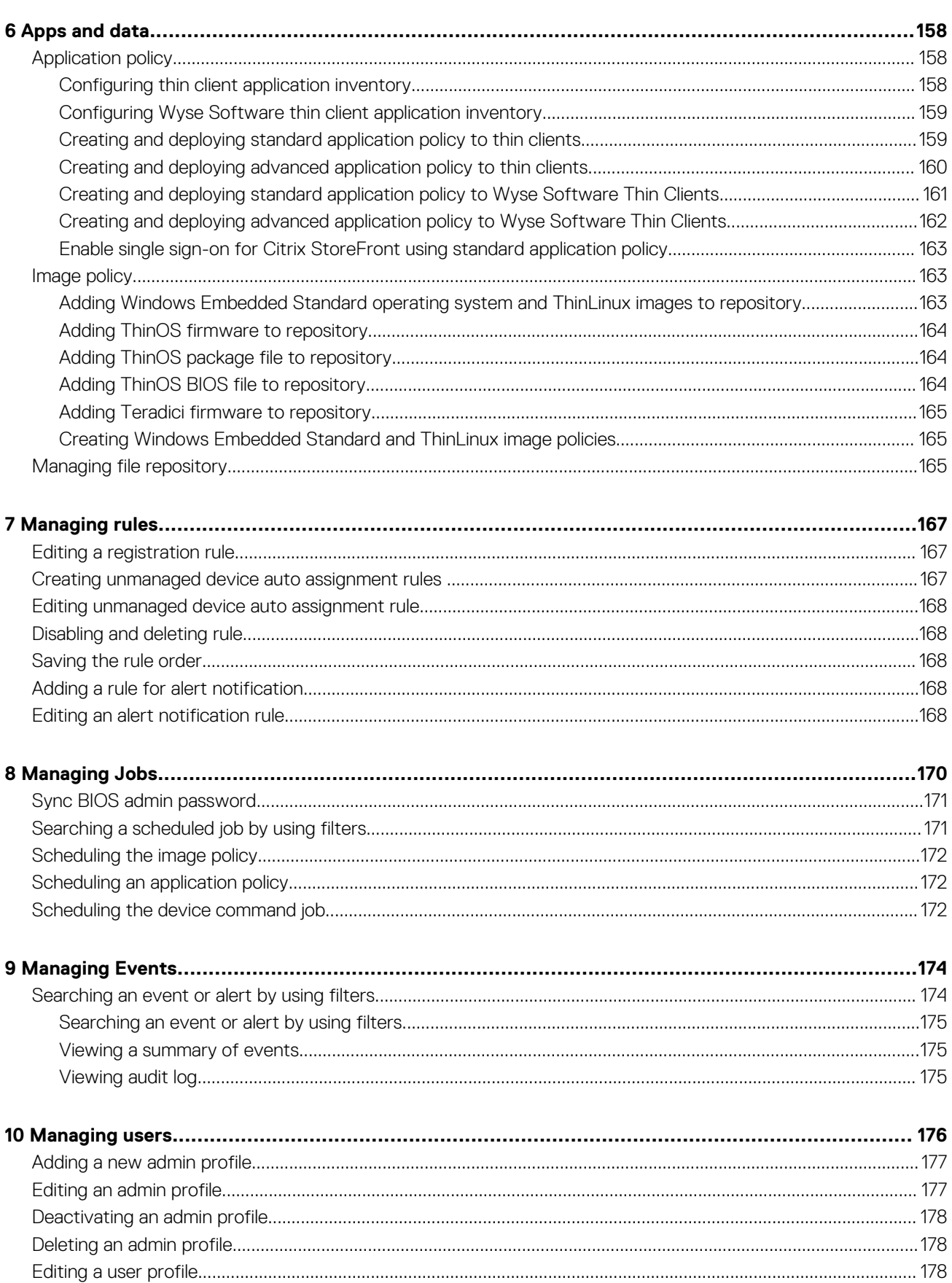

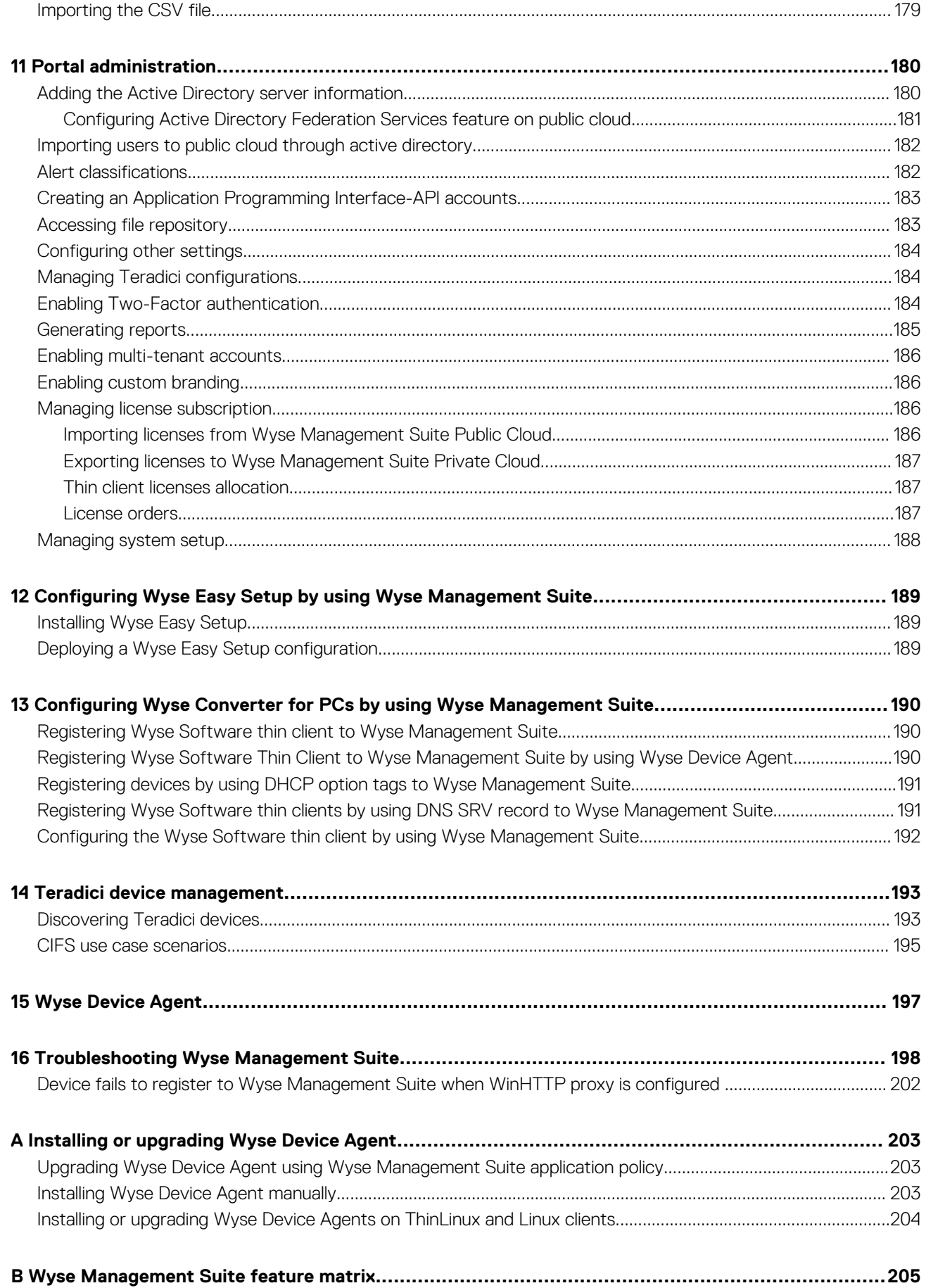

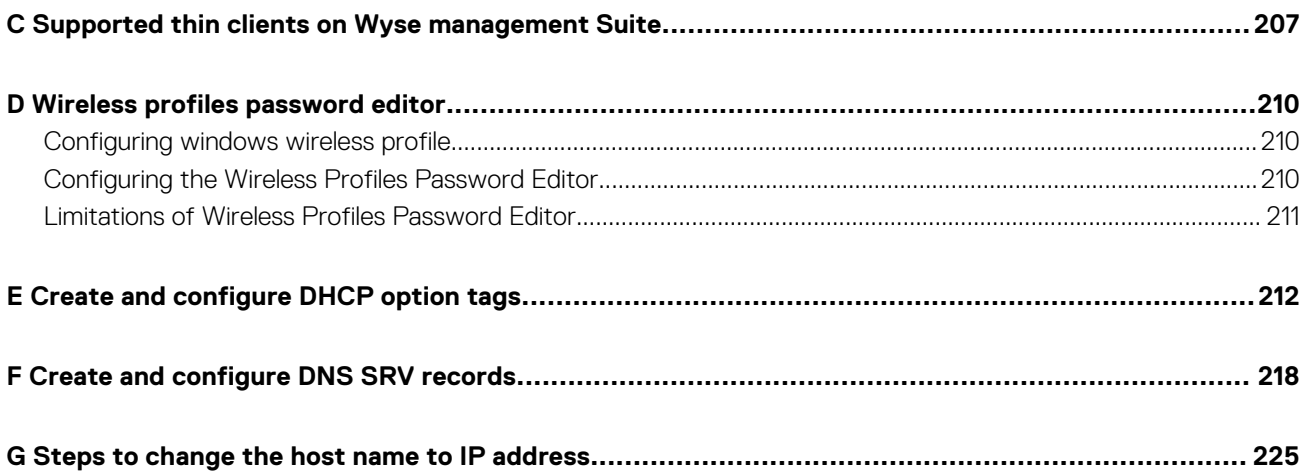

# <span id="page-8-0"></span>**Introduction to Wyse Management Suite**

Wyse Management Suite is the next generation management solution that enables you to centrally configure, monitor, manage, and optimize your Dell Wyse thin clients. It also offers advanced feature options such as cloud as well as on-premises deployment, managefrom-anywhere option by using a mobile application, enhanced security such as BIOS configuration and port lockdown. Other features include device discovery and registration, asset and inventory management, configuration management, operating system and applications deployment, real-time commands, and monitoring, alerts, reporting, and troubleshooting of endpoints.

**NOTE: Dell Cloud Client Manager (CCM) is reengineered as Wyse Management Suite and provides new features,** ⋒ **functionalities with major product level enhancements to CCM R14. For more information, see Wyse Management Suite Release Notes at [www.dell.com/support/manuals](https://www.dell.com/support/home/bo/en/bodhs1/product-support/product/wyse-wms/manuals). Existing customers can continue to manage their thin clients as before, and take advantage of the new features introduced in this release.**

## **Editions**

Wyse Management Suite is available in the following editions:

- **Standard (Free)**—The Standard edition of the Wyse Management Suite is available only for an on-premise deployment. You do not require a license key to use the Standard edition. The Standard edition is suitable for small and medium businesses.
- **Pro (Paid)**—The Pro edition of Wyse Management Suite is available for both on-premise and cloud deployment. You require a license key to use the Pro edition. It provides subscription-based licensing. With the Pro solution, organizations will be able to adopt a hybrid model and float licenses between on-premises and cloud. The Pro on-premise edition is suitable for small, medium, and large businesses. For a cloud deployment, the Pro edition can be managed on non-corporate networks (home office, third party, partners, mobile thin clients, and so on). The Pro edition of the Wyse Management Suite also provides:
	- A mobile application to view critical alerts, notifications, and send commands in real time.
	- Enhanced security through two-factor identification and Active Directory authentication for role-based administration.
	- Advanced app policy and reporting

### **NOTE:**

- **Cloud services are hosted in the US and Germany. Customers in countries with data residency restrictions may not be able to take advantage of the cloud-based service.**
- **Licenses can be floated easily between cloud and on-premise installation.**

For more information on the features supported in Standard and Pro editions, see the [Feature matrix.](#page-204-0)

The Wyse Management Suite Web console supports internationalization. On the lower-right corner of the page, from the drop-down menu, select any one of the following languages:

- **English**
- French
- Italian
- German
- Spanish
- Chinese
- Japanese

# **2**

# <span id="page-9-0"></span>**Getting started with Wyse Management Suite**

This section provides information about the general features to help you get started as an administrator and manage thin clients from the Wyse Management Suite software.

#### **Topics:**

- Logging in to Wyse Management Suite on public cloud
- [Prerequisites to deploy Wyse Management Suite on the private cloud](#page-10-0)
- [Functional areas of management console](#page-10-0)
- [Configuring and managing thin clients](#page-11-0)

## **Logging in to Wyse Management Suite on public cloud**

To log in to the Wyse Management Suite console, you must have a supported web browser installed on your system. For a list of supported web browsers, see [Supported web browsers.](#page-10-0) To log in to the Wyse Management Suite console, do the following:

1. Access the public cloud (SaaS) edition of the Wyse Management Suite by using one of the following links:

- **US datacenter**—[us1.wysemanagementsuite.com/ccm-web](https://us1.wysemanagementsuite.com/ccm-web)
- **EU datacenter**[—eu1.wysemanagementsuite.com/ccm-web](HTTPS://EU1.WYSEMANAGEMENTSUITE.COM/CCM-WEB/)
- **NOTE: When you log in to the Wyse Management Suite console for the first time, or if a new user is added, or if a user license is renewed, the Terms and Condition page is displayed. Read the terms and conditions, select the respective check boxes, and click Accept.**
- 2. Enter your user name and password.
- 3. Click **Sign In**.

**NOTE:**

- **You receive your login credentials when you sign up for the Wyse Management Suite trial on [www.wysemanagementsuite.com](HTTPS://WWW.WYSEMANAGEMENTSUITE.COM/) or when you purchase your subscription. You can purchase the Wyse Management Suite subscription from the Dell Sales team or from your local Dell partner. For more details, see [www.wysemanagementsuite.com](HTTPS://WWW.WYSEMANAGEMENTSUITE.COM/).**
- **Dell recommends to change your password after logging in for the first time.**
- **The default user names and passwords for additional administrators are created by the Wyse Management Suite account owner.**
- **An externally accessible repository must be installed on a server with a DMZ while using the pro edition of Wyse Management Suite on the public cloud. Also, the fully qualified domain name (FQDN) of the server must be registered in the public DNS.**

### **Changing your password**

To change the login password, click the account link in the upper-right corner of the management console, and then click **Change Password**.

### **Logging out**

To log out from the management console, click the account link at the upper-right corner of the management console, and then click **Sign out**.

# <span id="page-10-0"></span>**Prerequisites to deploy Wyse Management Suite on the private cloud**

#### **Table 1. Prerequisites**

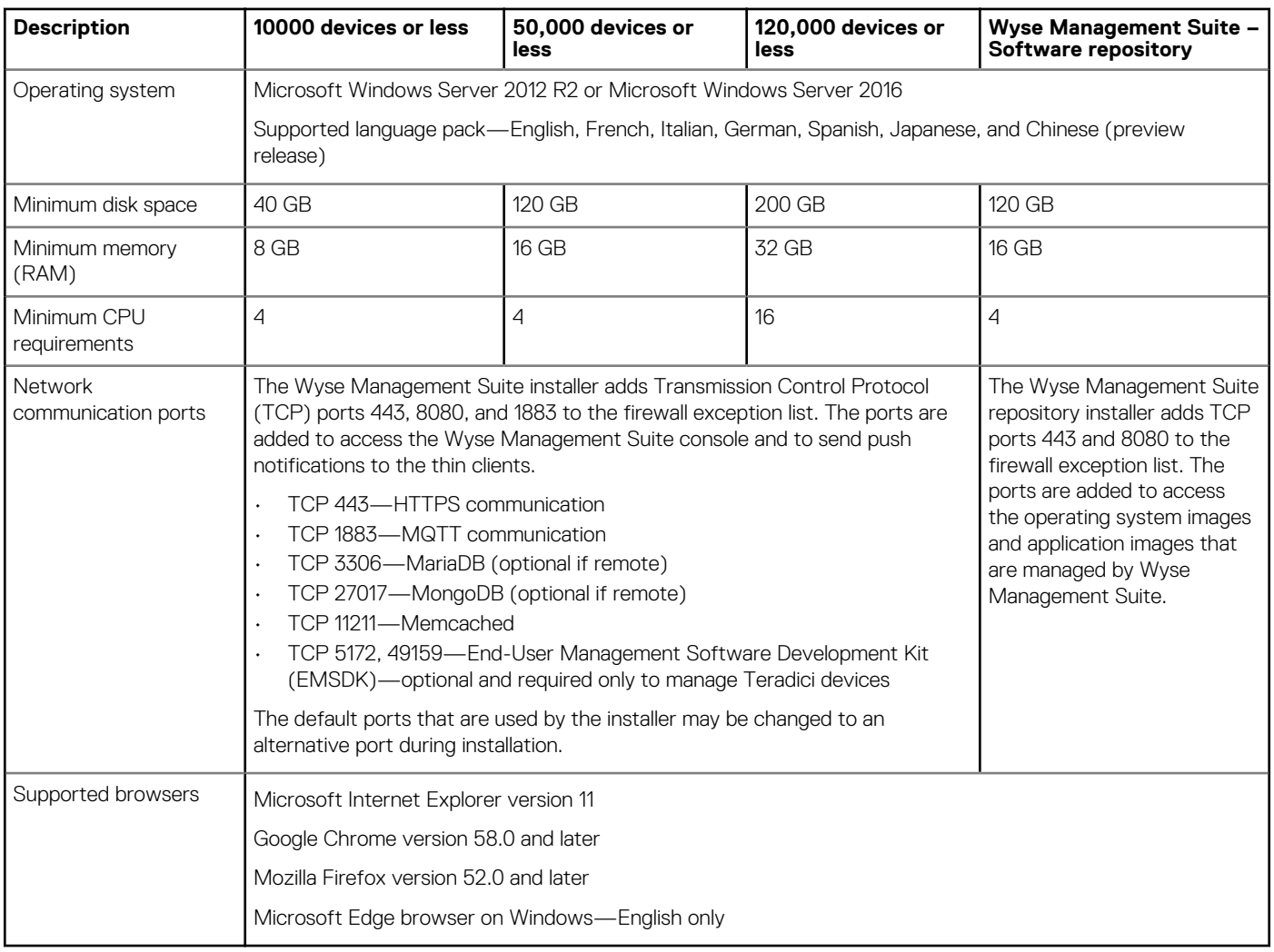

### **NOTE:**

- **• WMS.exe and WMS\_Repo.exe must be installed on two different servers. You must install the Wyse Management Suite remote repository for the public cloud. For private cloud, you must install the Wyse Management Suite remote repository and local repository. For more information, see [Accessing file repository](#page-182-0).**
- **The software can be installed on a physical or a virtual machine.**
- **It is not necessary that the software repository and the Wyse Management Suite server have the same operating system.**
- **The Overlay Optimizer version 1.0 installation scripts will be provided with the Wyse Management Suite Installer. Administrator must run the scripts to enable the Overlay Optimizer to be made available in Wyse Management Suite.**
- **The Dell Secure Client version 1.0 installation scripts will be provided with the Wyse Management Suite Installer. Administrator must run the scripts to enable the Dell Secure Client to be made available in Wyse Management Suite.**

## **Functional areas of management console**

The Wyse Management Suite console is organized into the following functional areas:

The Dashboard page provides information about the current status on each functional area of the system.

- <span id="page-11-0"></span>The Groups & Configs page employs a hierarchical group policy management for device configuration. Optionally, subgroups of the global group policy can be created to categorize devices according to corporate standards. For example, devices may be grouped based on job function, device type, and so on.
- The Users page enables local users and users imported from the Active Directory to be assigned global administrator, group administrator, and viewer roles to log in to Wyse Management Suite. Users are given permissions to perform operations based on the roles assigned to them.
- The Devices page enables you to view and manage devices, device types, and device-specific configurations.
- The Apps & Data page provides management of device applications, operating system images, policies, certificate files, logos, and wallpaper images.
- The Rules page enables you to add, edit, and enable or disable rules such as auto grouping and alert notifications.
- The Jobs page enables you to create jobs for tasks such as reboot, WOL, and application or image policy that need to be deployed on registered devices.
- The **Events** page enables you to view and audit system events and alerts.
- The Portal Administration page enables you to configure various system settings such as local repository configuration, license subscription, active directory configuration, and two-factor authentication.

## **Configuring and managing thin clients**

**Configuration management**—Wyse Management Suite supports a hierarchy of groups and subgroups. Groups can be created manually or automatically based on rules defined by the system administrator. You can organize the groups based on the functional hierarchy, for example marketing, sales, and engineering, or based on the location hierarchy, for example, country, state, and city.

### **NOTE:**

#### **In the Pro edition, you can add rules to create groups. You can also assign devices to an existing group depending on the device attributes such as subnet, time zone, and location.**

You can also configure the following:

Settings that apply to all devices in the tenant account which are set at the Default Policy group. These settings are the global set of parameters that all groups and subgroups inherit from. The settings that are configured at lower-level groups take precedence over the settings that were configured at the parent or higher-level groups.

For example,

- Configure the policies for default policy group (parent group). After configuring the policies, check the custom group (child group) policies. Same set of policies are applied to child group as well. Configuration in Default Policy Group settings are the global set of parameters that all groups and subgroups inherit from parent group.
- Configure different settings for the custom group. The custom group receives both the payloads, but devices in the Default policy Group does not receive the payload configured for custom policy group.
- Configure different settings for the custom group. The settings that are configured at lower-level groups take precedence over the settings that were configured at the parent or higher-level groups.
- Settings that are specific to a particular device which can be configured from the Device Details page. These settings, like lower-level groups, take precedence over the settings configured in the higher-level groups.

When you create and publish the policy, the configuration parameters are deployed to all the devices in that group including the subgroups.

After a policy is published and propagated to the devices, the settings are not sent again to the devices until you make any change. New devices that are registered, receive the configuration policy that is effective for the group to which it was registered. This includes the parameters inherited from the global group and intermediate level groups.

Configuration policies are published immediately, and cannot be scheduled for a later time. Few policy changes, for example display settings, may force a reboot.

**Application and operating system image deployment**—Applications and operating system image updates can be deployed from the **Apps & Data** tab. Applications are deployed based on the policy groups.

#### **NOTE: Advanced application policy allows you to deploy an application to the current and all subgroups based on your** Œ **requirement. Operating system images can be deployed to the current group only.**

Wyse Management Suite supports standard and advanced application policies. A standard application policy allows you to install a single application package. The device restarts during installing an application. You need to reboot the device before and after each application installation. With an advanced application policy, multiple application packages can be installed with only two reboots. This feature is available only in the Pro edition. Advanced application policies also support execution of pre-and-post installation scripts that may be needed to install a particular application.

You can configure standard and advanced application policies to be applied automatically when a device is registered with Wyse Management Suite or when a device is moved to a new group.

Deployment of application policies and operating system images to thin clients can be scheduled immediately or later based on the device time zone or any other specified time zone.

**Inventory of devices**—This option can be located by clicking the **Devices** tab. By default, this option displays a paginated list of all the devices in the system. You can choose to view a subset of devices by using various filter criteria, such as groups or subgroups, device type, operating system type, status, subnet, and platform or time zone.

To navigate to the Device Details page for that device, click the device entry listed on this page. All the details of the device are displayed.

The Device Details page also displays all the configuration parameters that are applicable to that device, and also the group level at which each parameter is applied.

This page also enables to set configuration parameters that are specific to that device by enabling the **Device Exceptions** button. Parameters configured in this section override any parameters that were configured at the groups and/or global level.

**Reports**—You can generate and view canned reports based on the predefined filters. To generate canned reports, click the **Reports** tab on the Portal Admin page

**Mobile application**—You can receive alert notifications and manage devices using the mobile application—**Dell Mobile Agent** available for the Android devices. To download the mobile application and the **Dell Mobile Agent Getting Started Guide**, click the **Alerts and Classification** tab on the Portal Admin page.

# **Wyse Management Suite dashboard**

<span id="page-13-0"></span>The Dashboard page enables you to view the status of a system, and the recent tasks that are performed within the system. To view a particular alert, click the link in the Alerts section. The Dashboard page also allows you to view the device summary.

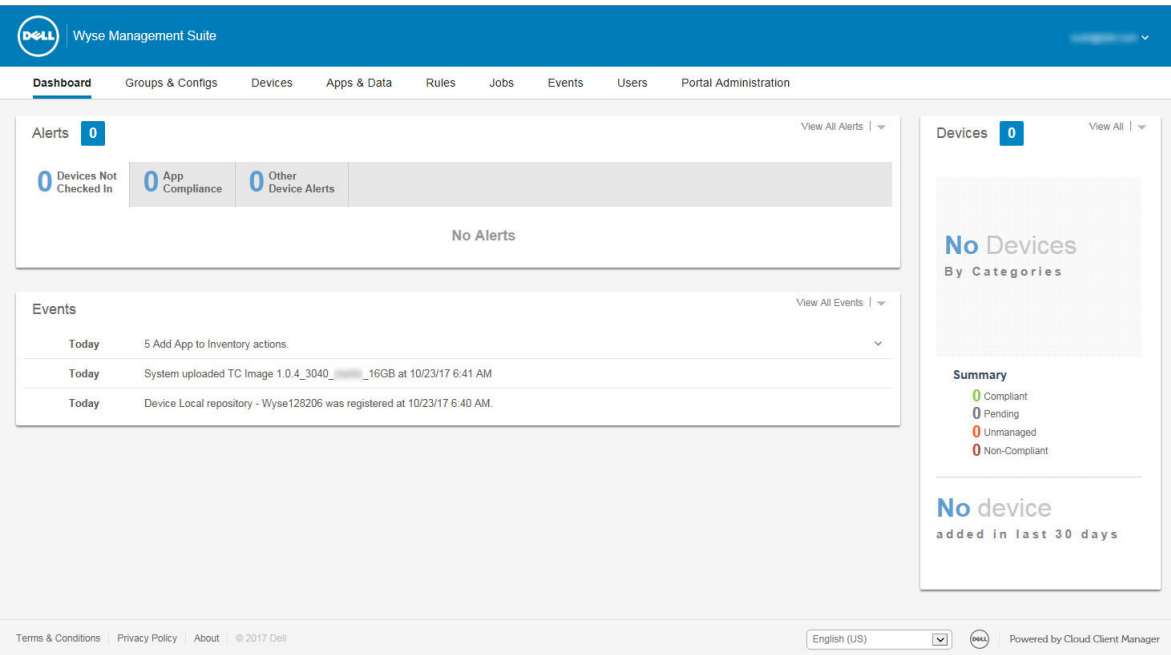

#### **Figure 1. Dashboard**

#### **Topics:**

- View alerts
- [View the list of events](#page-14-0)
- [View the device status](#page-14-0)
- [Change user preferences](#page-14-0)
- [Access online help](#page-14-0)
- [Change your password](#page-14-0)
- [Log out](#page-15-0)

## **View alerts**

The **Alerts** section displays the summary of all the alerts. This section has the following attributes:

- **Devices Not Checked In**
- **App Compliance**
- **Other Device Alerts**

To view the detailed list of all the alerts, do the following:

1. Click **Dashboard**.

The alerts summary is displayed.

2. Click **View All Alerts**.

The **Events** page is displayed with list of all the alerts.

## <span id="page-14-0"></span>**View the list of events**

The **Events** section displays the summary of events that have occurred in the last few days.

To view the detailed list of all the events, do the following:

1. Click **Dashboard**.

The events summary is displayed.

2. Click **View All Events**. The **Events** page is displayed with list of all the events.

## **View the device status**

The **Display** section provides the summary of device statuses. The **Summary** section displays the device count based on the following device status category:

- **Compliant**
- **Pending**
- **Unmanaged**
- **Non-Compliant**

To view the detailed list of all the devices, do the following:

- 1. Click **Dashboard**. The devices summary is displayed.
- 2. Click **View All**.

The **Devices** page is displayed with list of all the registered devices.

## **Change user preferences**

To change the user preferences, such as alert notification, policy settings, and page size, do the following:

- 1. On the upper-right corner of the **Dashboard** page, click the login drop-down menu.
- 2. Click **User Preferences**. The **User Preferences** window is displayed.
- 3. Click **Alerts**, and select the appropriate check boxes to assign an alert type—Critical, Warning or Info—for notifications from your emails and mobile applications.
- 4. Click **Policies**, and select the **Ask me if I want to use the ThinOS Wizard mode** check box to display the **Select ThinOS Configuration Mode** window every time you configure the ThinOS policy settings.
- 5. Click **Page size**, and enter a number from 10 to 100 in the **Number Of Items Per Page** text box. This option enables you to set the number of items displayed on each page.

## **Access online help**

To access the Wyse Management Suite manuals, do the following:

- 1. On the upper-right corner of the **Dashboard** page, click the login drop-down menu.
- 2. Click **WMS Help**.

The **Support for Wyse Management Suite** page is displayed.

## **Change your password**

To change your password, do the following:

- 1. On the upper-right corner of the **Dashboard** page, click the login drop-down menu.
- 2. Click **Change Password**. The **Change Password** window is displayed.
- 3. Enter the current password.
- 4. Enter the new password.
- 5. Reenter the new password for confirmation.

#### <span id="page-15-0"></span>6. Click **Change Password**.

# **Log out**

To log out from the management console, do the following:

- 1. On the upper-right corner of the **Dashboard** page, click the login drop-down menu.
- 2. Click **Sign out**.

# **Managing groups and configurations**

<span id="page-16-0"></span>The **Groups & Configs** page enables you to define policies that are required to configure your devices. You can create sub groups of the global group policies and categorize devices based on your requirements. For example, devices may be grouped based on job functions, device type, and so on.

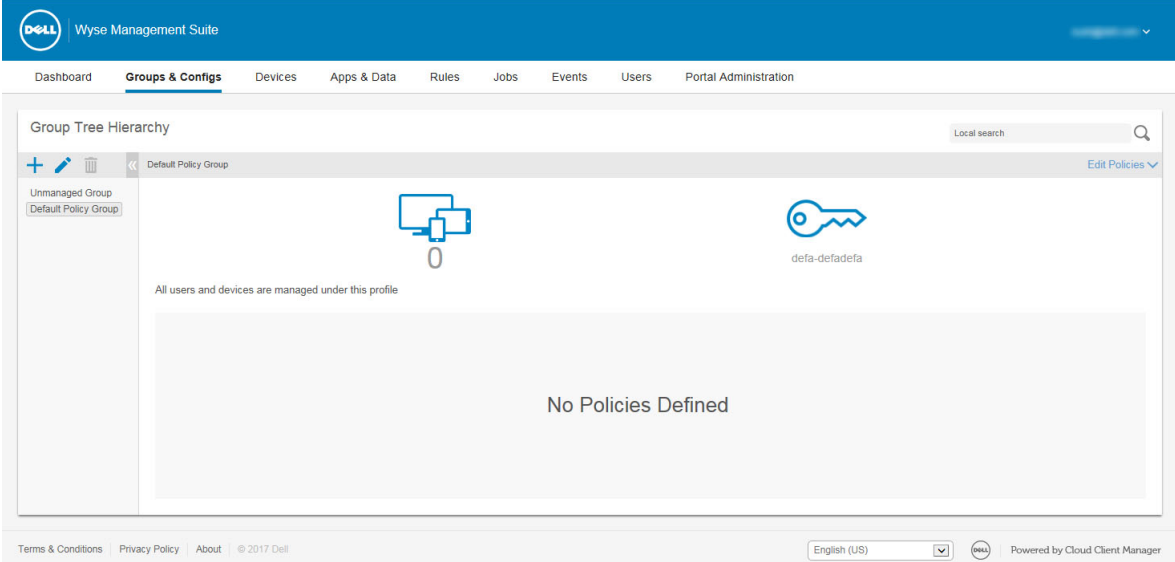

#### **Figure 2. Groups and configuration**

For each group, you can define policies for the following operating systems:

- **ThinOS**
- **WES**
- **Linux**
- **ThinLinux**
- **Teradici**
- **Wyse Software Thin client**

Devices inherit policies in the order that they are created. The settings configured in a default policy group are applied as default settings in all the policies listed in the Default Policy Group. In a group, all users and devices present in that group have Default Policy Group as their default setting.

On the Device Details page, you can create an exception for a device in the group to have a subset of policies that are different from the group default.

The configuration for a particular asset with details of where configurations are set—Global, Group, and the Device levels—are displayed on the page. The option to create exceptions is available on the page. The **Exception** settings are applicable only for that selected devices. For more details, see [Configuring device level policy.](#page-18-0)

#### **NOTE:**

- **When you modify the lower-level policies, a bullet symbol is displayed next to the policy. This symbol indicates that the policy is an override to a higher-level policy. For example, System Personalization, Networking, Security, and so on.**
- **When you modify policies, an asterisk (\*) is displayed next to the policy. This symbol indicates that there are unsaved or unpublished changes. To review these changes before publishing them, click the View pending changes link.**

If a policy configuration has to be prioritized between the different levels, then the lowest-level policy takes precedence.

<span id="page-17-0"></span>After you configure the policy settings, thin clients are notified about the changes. Changes take effect immediately after configuring the thin clients.

**NOTE: Certain settings, such as BIOS configuration for Windows Embedded Standard require a restart for the changes to take effect. However, most of the settings on ThinOS, you must restart the device for the changes to take effect.**

The policies are enforced in the following precedence:

- **Global**
- **Group**
- Device

#### **Topics:**

- Add a group
- Edit a group
- [Remove a group](#page-18-0)
- [Edit an unmanaged group](#page-18-0)
- [Configure a global level policy](#page-18-0)
- [Configure a group level policy](#page-18-0)
- [Configure a device level policy](#page-18-0)
- **[Export group policies](#page-19-0)**
- [Import group policies](#page-19-0)
- [Edit the ThinOS policy settings](#page-20-0)
- **[Edit the Windows Embedded Standard policy settings](#page-60-0)**
- [Edit the Linux policy settings](#page-85-0)
- **[Edit the ThinLinux policy settings](#page-96-0)**
- **[Editing Teradici policy settings](#page-119-0)**
- [Edit the Wyse Software Thin Client policy settings](#page-124-0)

## **Add a group**

To add a group, do the following:

- 1. On the Groups & Configs page, click the  $\Box$  icon.
- 2. In the Add New Group(s) dialog box, enter the **Group Name** and **Description**.

**NOTE: To change the name and description of a group, use Active Directory.**

- 3. In the Registration tab, select the **Enabled** check box under Group Token.
- 4. Enter the group token.

**NOTE:**

- **The group token must contain an uppercase letter, a lowercase letter, a number, and a special character. Backslash (\), single quotations (' '), and double quotations (" ") are not allowed.**
- **The devices can be registered to a group by entering the group token which is available on the device registration screen.**
- 5. In the **Administration** tab, you can select the name of group admin(s), who should manage this group. From the **Available Group Admins** box, select the particular group and click the right arrow to move it to the **Assigned Group Admins** box. To move one group from the **Assigned Group Admins** to **Available Group Admins**, do conversely.
- 6. Click **Save**.

The group is added to the list of available groups on the Groups & Configs page.

## **Edit a group**

To edit a group, do the following:

- 1. On the Groups & Configs page, click the icon.
- 2. In the Editing Default Policy group dialog box, edit the group information such as **Group Name** and **Description**.
- 3. In the Registration tab, edit the group token.

### <span id="page-18-0"></span>**NOTE:**

- **The group token must contain an uppercase letter, a lowercase letter, a number, and a special character.**
- **The devices can be registered to a group by entering the group token which is available on the device registration screen.**
- 4. Click **Save**.

## **Remove a group**

As an administrator, you can remove a group from the group hierarchy. To remove a group, do the following:

- 1. In the Groups & Configs page, under Group Tree Hierarchy, click the  $\Box\hspace{-.08cm} \Box$  icon.
- A warning message indicating that this action removes one or more groups from the group tree hierarchy is displayed.
- 2. Click **Remove Group**.
	- **NOTE: When you remove a group from the group hierarchy, all users and devices that belong to the deleted group are moved to a selected group.**

## **Edit an unmanaged group**

Devices that belong to the unmanaged group do not use licenses or receive configuration or application-based policies. To add devices to an unmanaged group, use the unmanaged group device registration key as part of auto registration or manual device registration. To edit an unmanaged group, do the following:

- 1. Click **Edit group**.
	- The Editing Unmanaged Group page is displayed. The **Group Name** displays the name of the group.
- 2. Enter the following details:
	- **Description**—Displays a brief description of the group.
	- **Group Token**—Select this option to enable group token.
- 3. Click **Save**.
	- **NOTE: For a public cloud, the group token for an unmanaged group must be enabled to register devices. For a private cloud, the group token for an unmanaged group is automatically enabled.**

## **Configure a global level policy**

To configure a global level policy, do the following:

- 1. In the Groups & Configs page, from the **Edit Policies** drop-down menu, select a device type. The policy settings of the respective device type are displayed.
- 2. Select the policy setting you want to configure, and then click **Configure this item**.
- 3. Click **Save and Publish**.

## **Configure a group level policy**

To configure a group level policy or multilevel group polices, do the following:

- 1. In the Groups & Configs page, go to a group where you want to configure the policy, and click **Edit Policies**.
- 2. From the drop-down menu, select the device type you want to configure. The policy settings of the device type are displayed.
- 3. Select a policy setting and then click **Configure this item**.
- 4. Click **Save and Publish**.

# **Configure a device level policy**

To configure a device level policy, do the following:

- <span id="page-19-0"></span>1. In the Devices page, click the device you want to configure. The **Device Details** page is displayed.
- 2. In the Device Configuration section, click **Create/Edit Exceptions**.

## **Export group policies**

The **Export Policies** option enables you to export the policies from the current group. This option is available for Wyse Management Suite PRO license users.

- 1. From the **Groups & Configs** page, select the group that you would like to export policies from. The group must have configured policies.
- 2. Click **Export Policies**. The **Export Policies** screen is displayed.
- **3.** Select the device type policies to export. The following options are available:
	- All device type policies—All device type policies are exported.
	- Specific device type policies—Select one or more device types from the drop-down list. Only the selected device type policies are exported.
- 4. Click the Yes button to export the selected device type policies. Parent group policies are not exported. Only policies that are configured at the selected or targeted group level are exported.
- 5. Click the download link or right-click the file, and then click **Save as** to save the JSON file.

The passwords are encrypted in the exported file. The file name is in [Group Name]-[ALL]-[Exported Date  $\&$ TimelUTC.json format.

## **Import group policies**

The **Import Policies** option enables you to import the policies. This option is available for Wyse Management Suite PRO license users. You can import the group policies from the **Groups & Configs** page or from the **Edit Policies** page.

To import the group policies from the **Groups & Configs** page, do the following:

- 1. On the **Groups & Configs** page, select your preferred group.
	- If the destination group contains policies of the same device type as the imported ones, they are removed and new ones are added.
- 2. Click **Import Policies**. The **Import Policies Wizard** screen is displayed.
- 3. Select the mode of importing the group policies from the selected group.
- The following options are available:
	- From an existing group—Select a group from the drop-down list. Policies from that group are copied to the current group.
	- From an exported file—Browse the .json file. Policies from that file are copied to the current group
- 4. Click **Next**.
- 5. Select the device type configurations to import. The following options are available:
	- All device type policies—All configured device type policies are imported to the current group.
	- Specific device type policies—Select one or more device types from the dropdown list. Only the selected device type policies are imported to the current group.

#### 6. Click **Next**.

The summary of the import process is displayed. The following types of warnings can be displayed:

- *Imported <operating system type> policies are applied to group <group name>*—When you are importing the operating system configurations to a group that does not contain any of the configurations.
- *<Operating system type> policies already exists for the <group name> group. Existing <operating system type> policies are removed policies are applied—*When you are importing new operating system type configurations to a group that contains the operating system type configurations.
- *Importing policies from a file that contains dependencies to inventory files will fail. To allow this import, use the import option from the "Edit Policies" window*—When you are importing the device type configurations from a file that contains references to inventory files.
- 7. Click **Import**.

### <span id="page-20-0"></span>**NOTE:**

- **Only the device type configurations that are selected can be imported.**
- **Policies that are defined in the target group for the selected device type are removed before applying the new policies of the same device type.**
- **When you import a policy from a file, and if there are references or invalid dependencies, the import fails and an error message is displayed.**

To import the group policies from the **Edit Policies** page, do the following:

1. On the **Groups & Configs** page, select your preferred group.

If the destination group contains policies of the same device type as the imported ones, they are removed and new ones are added. 2. Click **Edit Policies**, and select your preferred option.

3. Click **Import**.

The **Import Policies Wizard** screen is displayed.

4. Select the mode of importing the group policies from the selected group.

The following options are available:

- From an existing group—Select a group from the drop-down list. Policies from that group are copied to the current group.
- From an exported file—Browse the .JSON file. Policies from that file are copied to the current group
- 5. Click **Next**.The summary of the import process is displayed. The following types of warnings can be displayed:
	- *Imported <device type> policies will be applied to group <group name>*—When you are importing the device type configurations to a group that does not contain any of these device type configurations.
	- *<Device type> policies already exists for the <group name> group. Existing <device type> policies will be removed and imported policies will be applied—*When you are importing the device type configurations to a group that contains the device type configurations.
	- *Importing policies from a file that contains dependencies to inventory files will fail. To allow this import, use the import option from the "Edit Policies" window*—When you are importing the device type configurations from a file that contains references to inventory files.
- 6. Click **Import**.

**NOTE: You must re-enter the passwords after you import a configuration from 1.4 to 1.4.1.**

# **Edit the ThinOS policy settings**

To edit the ThinOS policy settings, do the following:

- 1. Click **Groups & Configs**. The **Groups & Configs** page is displayed.
- 2. Click the **Edit Policies** drop-down menu.
- 3. Click **ThinOS**. The **Select ThinOS Configuration Mode** window is displayed.
- 4. Select your preferred mode to configure the policy settings. The available modes are:
	- Wizard Mode
	- Advanced Configuration Mode

**NOTE: To set the ThinOS Advanced Configuration as the default mode, select the check box.**

5. After configuring the policy settings, click **Save and Publish**.

**NOTE: The thin client reboots if you make any changes to the following settings:**

- **BIOS setting**
- **DP audio**
- **Jack popup**
- **Terminal name**
- **Ethernet speed**
- **Display change—resolution, rotate, refresh, dual display, and multiple display**
- **System mode—VDI, Storefront, and Classic**

#### <span id="page-21-0"></span>**• LPT port bind**

### **ThinOS—Wizard mode**

Use this page to configure the most frequently used parameters for the ThinOS devices. To configure the policy settings, do the following:

- 1. Select **Wizard** as the mode of configuration.
- 2. The following are the available policy settings on the **ThinOS—Wizard mode** page.

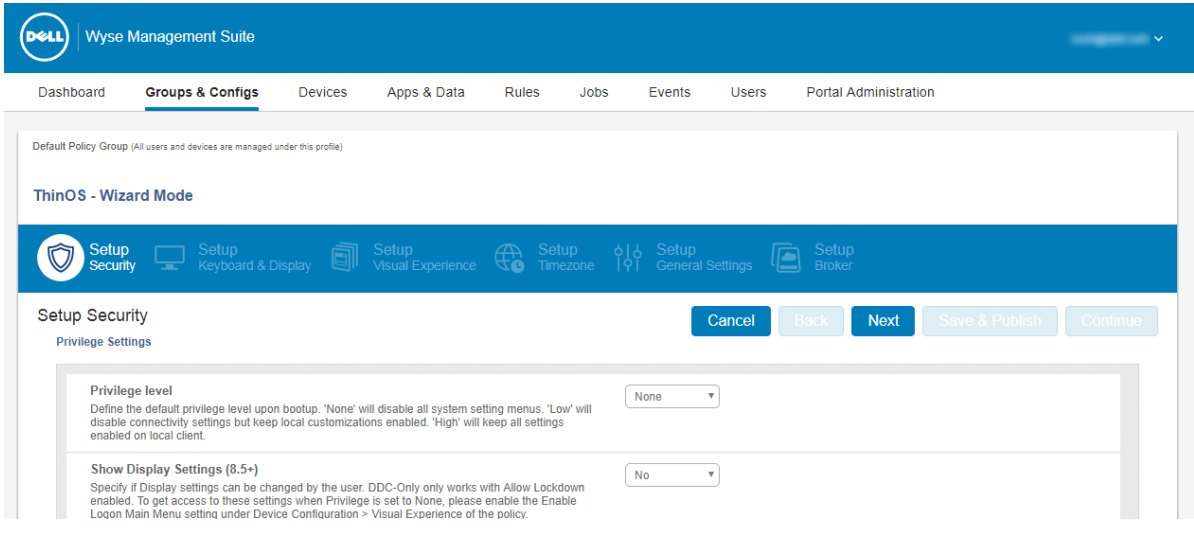

#### **Figure 3. ThinOS—Wizard mode**

- Setup Security
- Setup Keyboard and Display
- Setup Visual Experience
- Setup Timezone
- Setup General Settings
- Setup Broker
- Click **Next** to go to policy settings.
- Click **Back** to view the previous policy settings.
- Click **Cancel** to go back to the **Groups & Configs** page.
- Click **Save & Publish** to save the changes.
- Click **Continue** to go to ThinOS advanced configuration mode.

### **Configuring setup security settings**

Use this page to configure the thin client security settings, such as user privilege and certificate installation.

### **NOTE:**

- **Certificate assignment can be managed at global level, group level, or device level. When you select the auto-install certificates option, the list of certificates uploaded on the File Repository Inventory page is loaded.**
- **For automating certificates deployments, select the certificates to be automatically installed on thin clients.**

#### **Table 2. Configuring Privilege Settings**

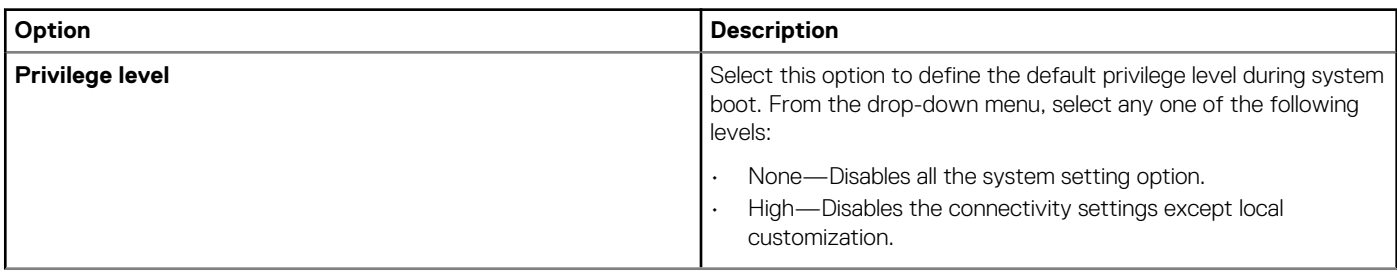

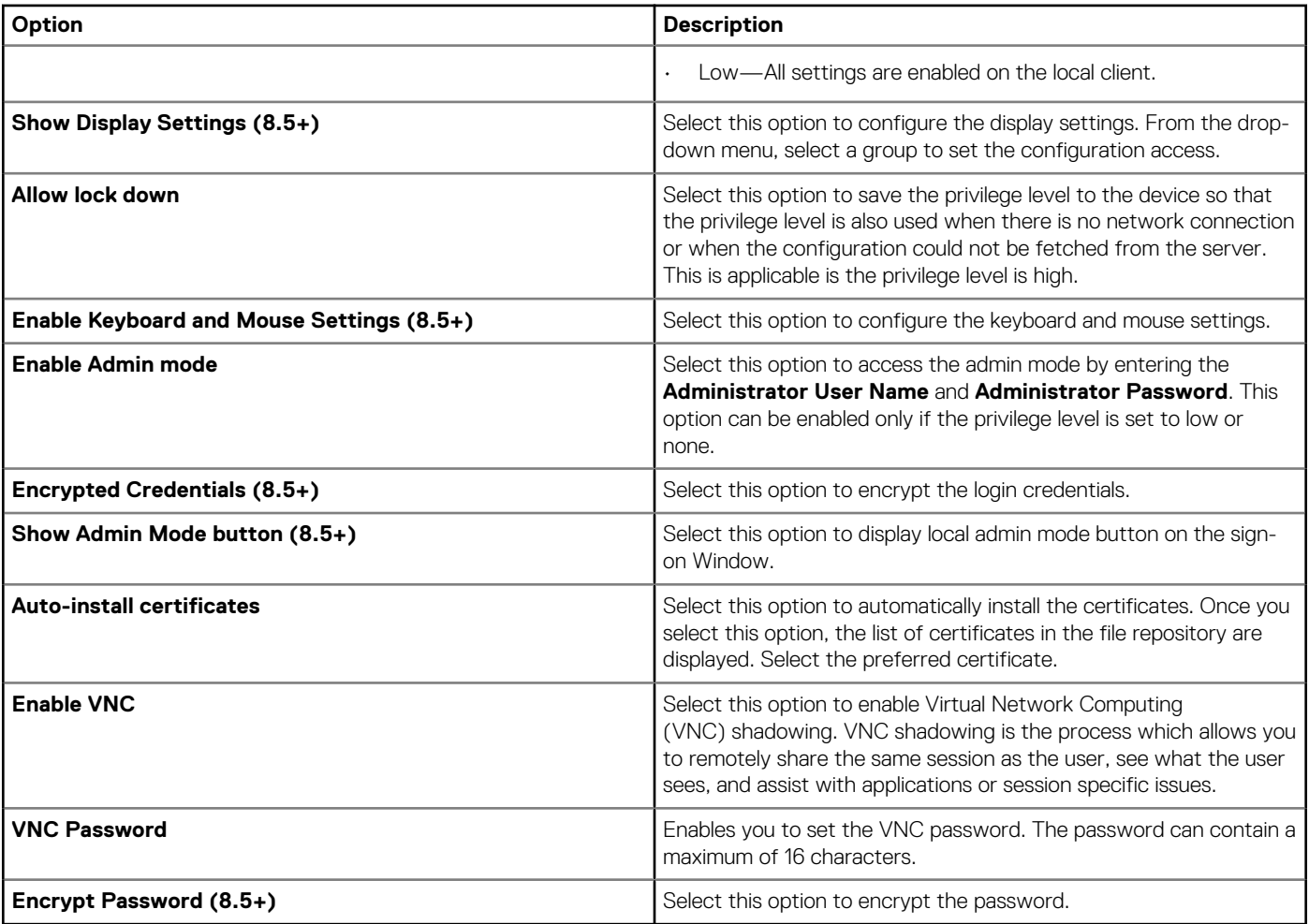

### **Configuring keyboard and display settings**

Use this page to configure the thin client monitor display settings.

#### **Table 3. Configuring Keyboard Settings—ThinOS 8.5+**

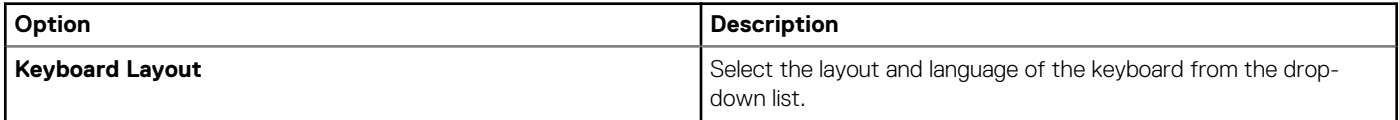

#### **Table 4. Configuring Monitor Display Settings**

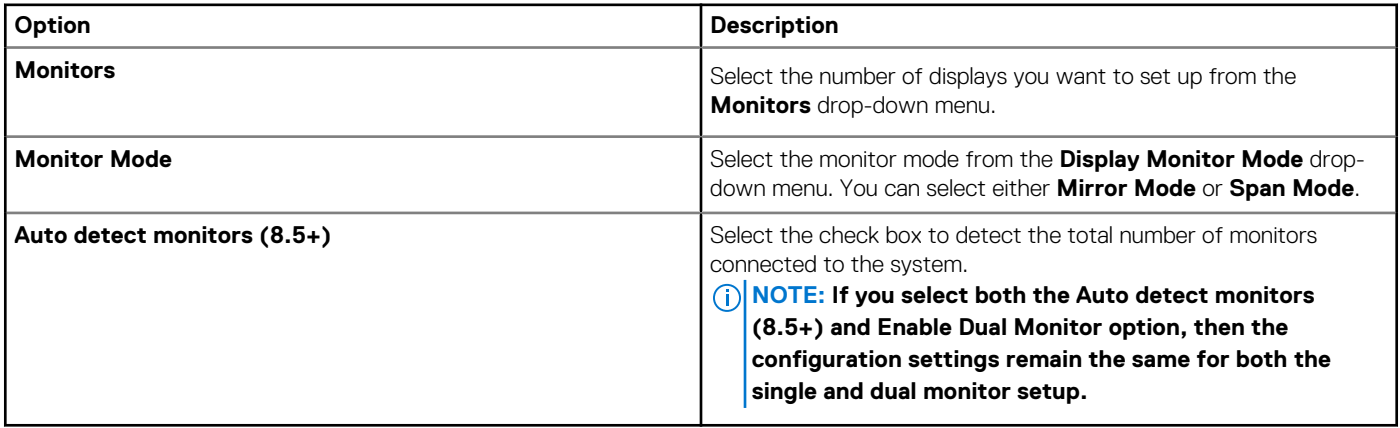

### **Configuring visual experience**

Use this page to configure the thin client visual experience settings, such as desktop display (Classic or Zero Launchpad) and session functionality.

#### **Table 5. Configuring desktop appearance**

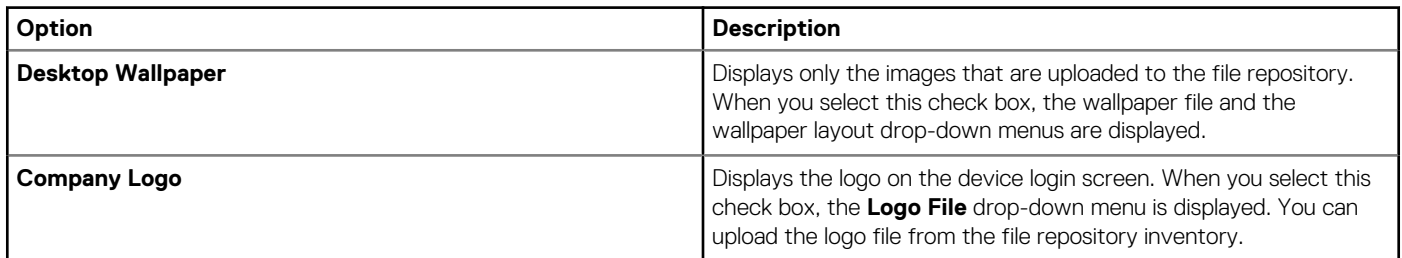

#### **Table 6. Configuring visual experience**

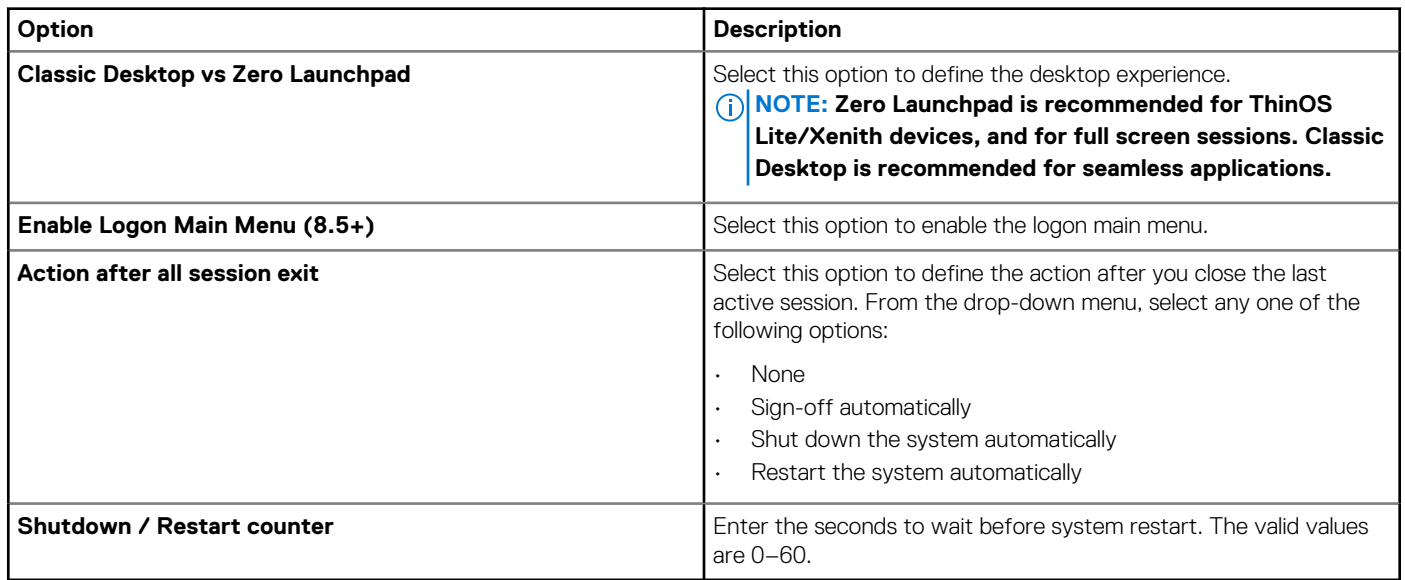

### **Configuring timezone**

Use this page to configure the thin client settings, such as time servers, and time zone.

#### **Table 7. Timezone**

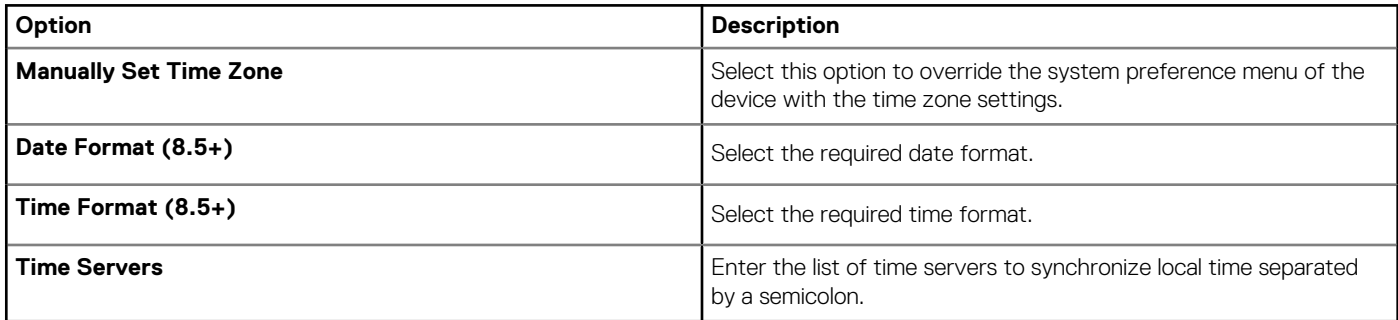

### **Configuring general settings**

Use this page to configure the thin client firmware upgrade settings, such as live upgrade, firmware update logic, and platform firmware mappings.

### **NOTE:**

**• Remote firmware imaging from the cloud is supported with the ThinOS firmware version 8.0\_037 or later.**

#### **Table 8. Configuring Sign-on settings**

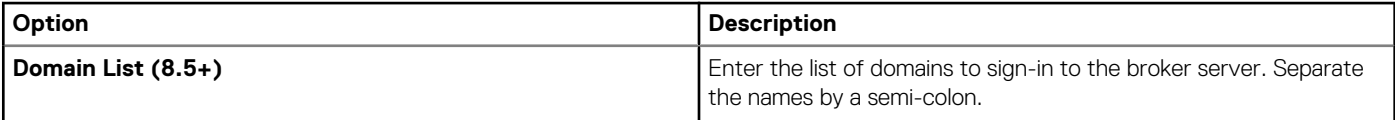

#### **Table 9. Firmware upgrade**

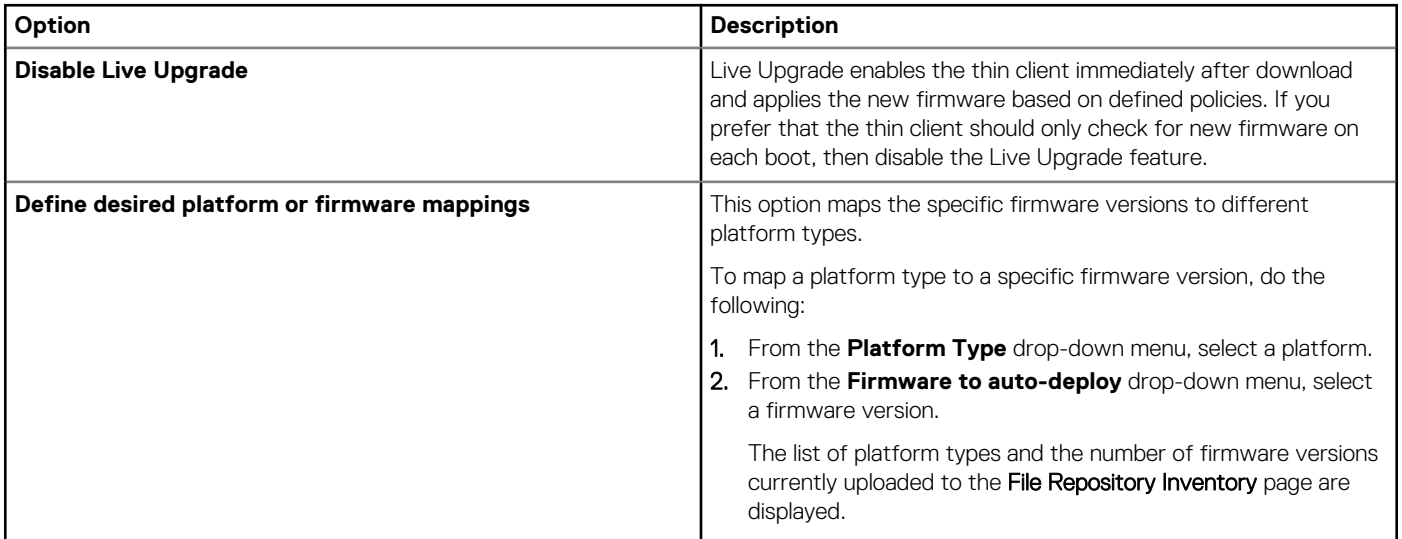

#### **Table 10. Configuring local resources**

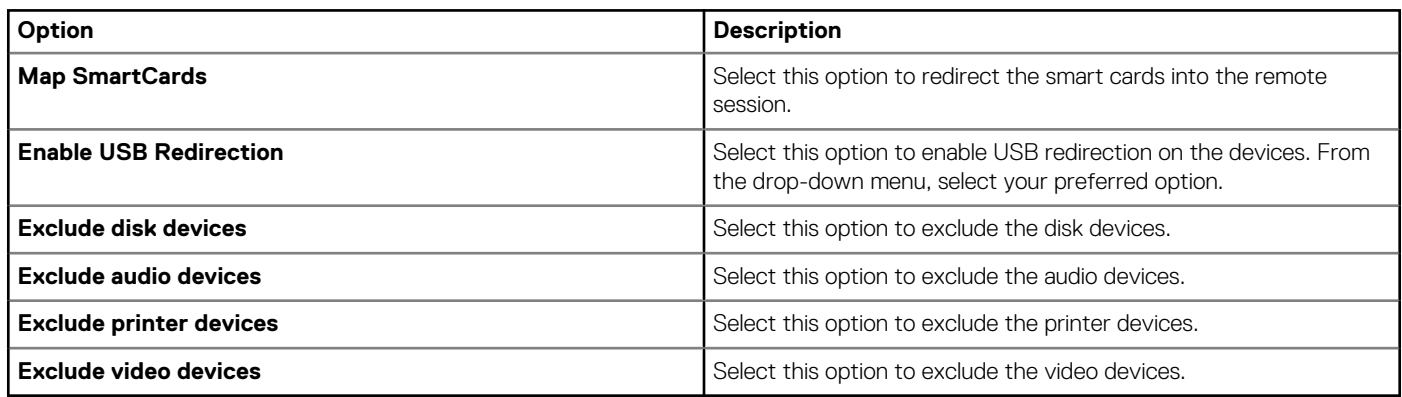

### **Configuring broker settings**

Use this page to configure the thin client remote connection and broker settings, such as addresses and credentials for brokers, such as, Citrix, Microsoft, VMware, and vWorkspace.

#### **Table 11. Configuring broker server**

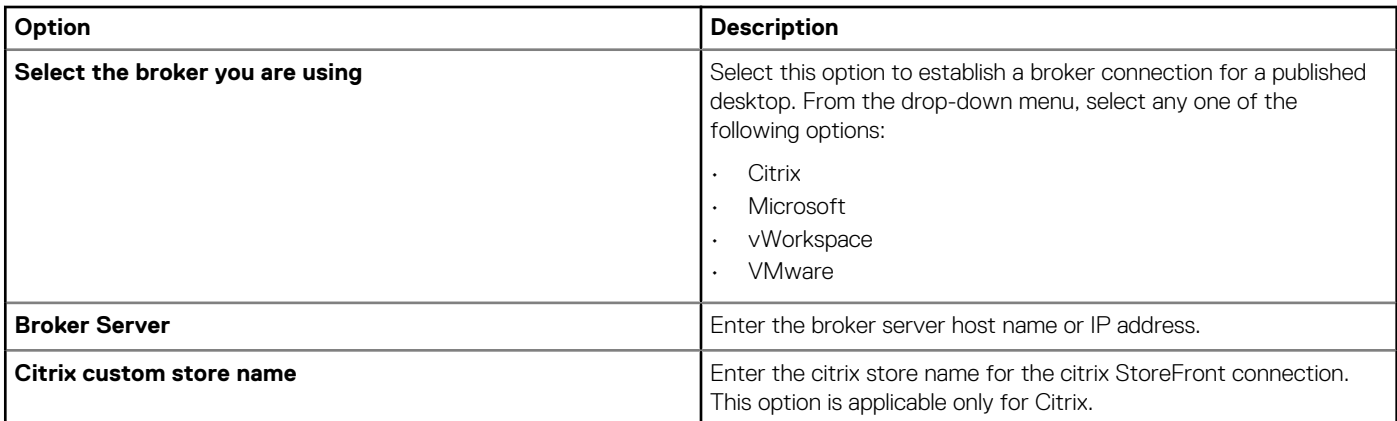

<span id="page-25-0"></span>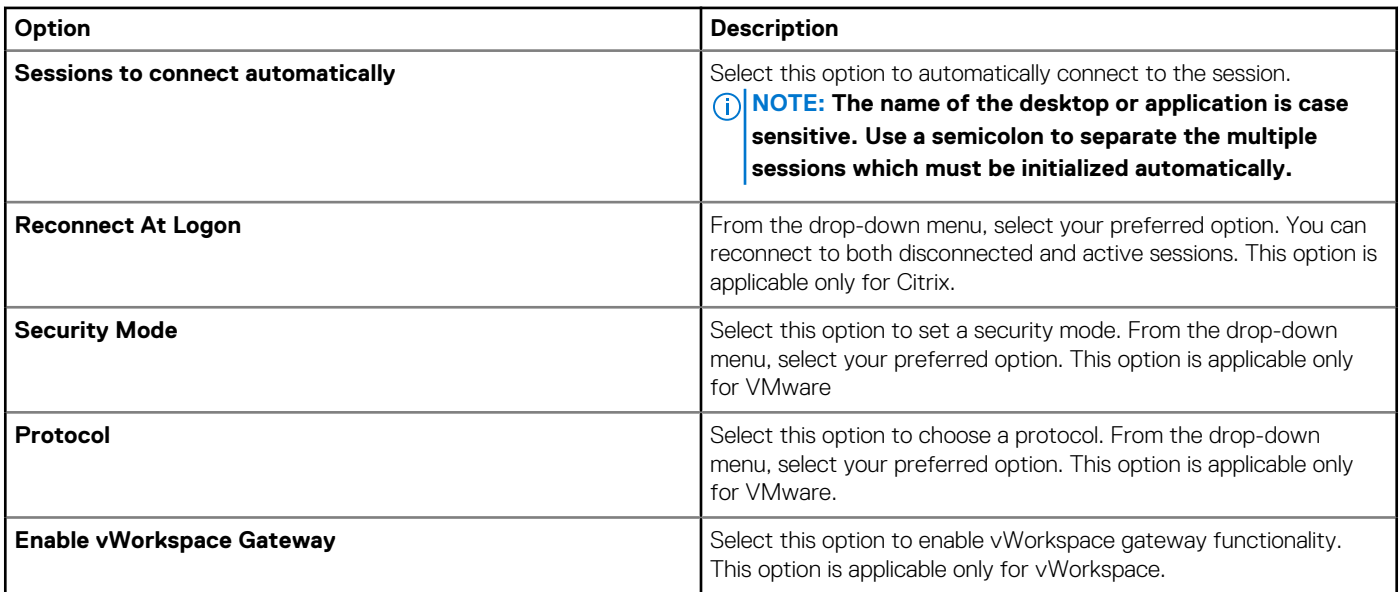

### **ThinOS—Advanced mode**

Use this page to configure the advanced policy settings for the ThinOS devices. To configure the advanced policy settings, do the following:

- 1. Select **Advanced Configuration** as the mode of configuration.
- 2. The following are the available policy settings on the **ThinOS** page.

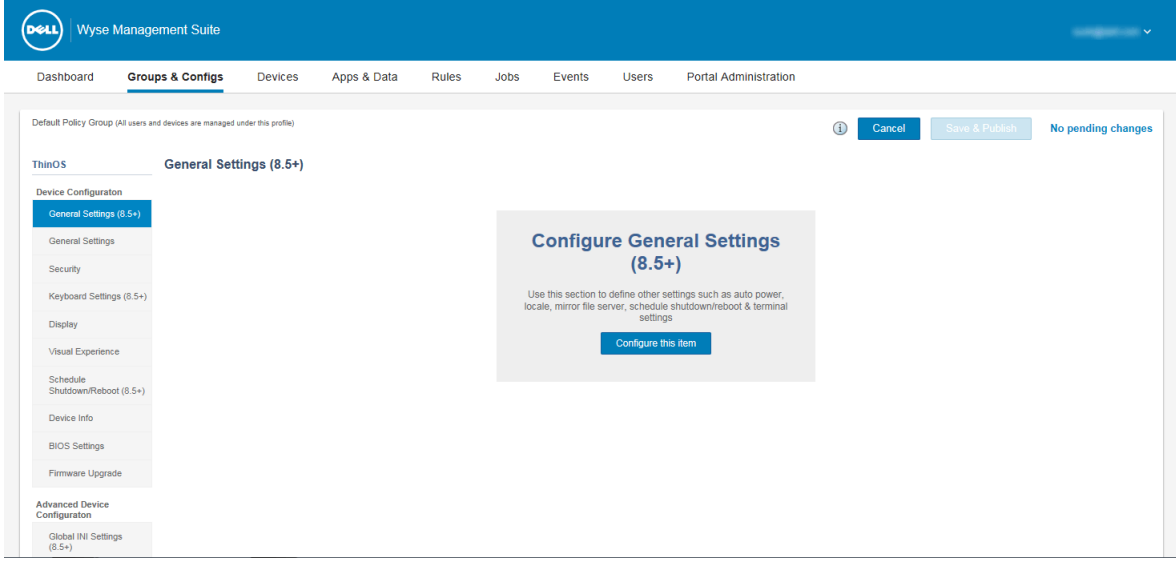

#### **Figure 4. ThinOS—Advanced mode**

- **Device Configuration**
- **Advanced Device Configuration**
- **Remote Connection (Legacy)**
- **Remote Connection (8.5+)**
- **Printers (8.5+)**
- **Network Settings (8.5+)**
- 3. Click **Save & Publish** to save your changes.
- 4. Click **Remove Policy** to go back to the **ThinOS** page.
- 5. Click **Cancel** to go back to the **Groups & Configs** page.

### **Configuring general settings**

Use the **General Settings** page to configure the thin client general settings, such as auto power settings, local settings, mirror file server settings, and terminal settings for ThinOS 8.5 and later version devices.

#### **Table 12. Configuring general settings**

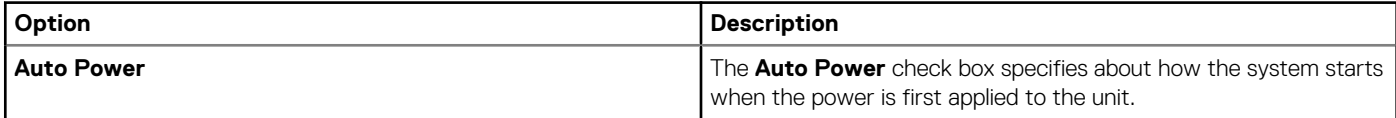

#### **Table 13. Configuring keyboard options**

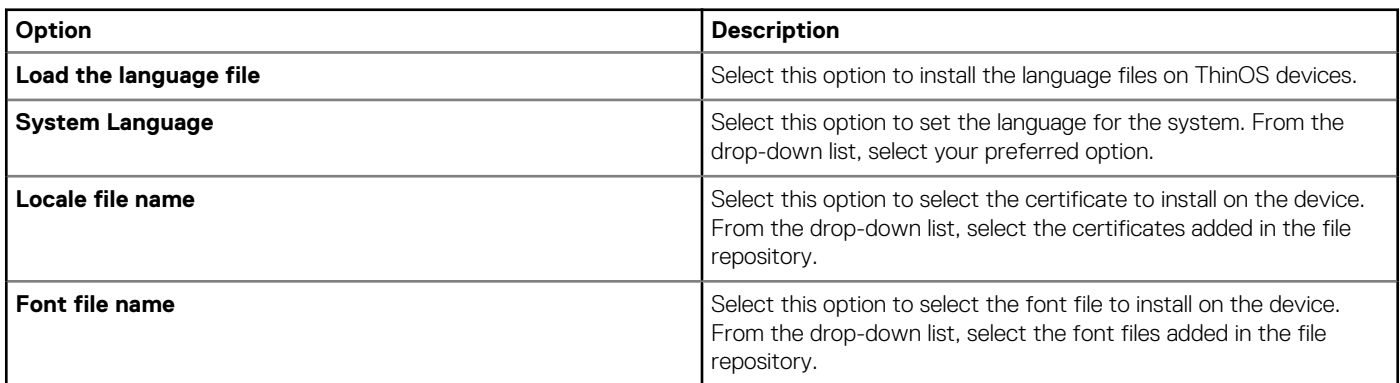

#### **Table 14. Configuring mirror file server**

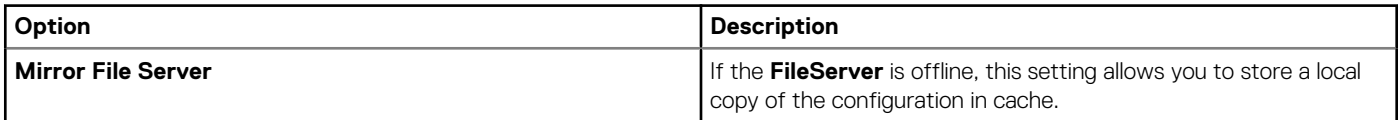

#### **Table 15. Configuring terminal settings**

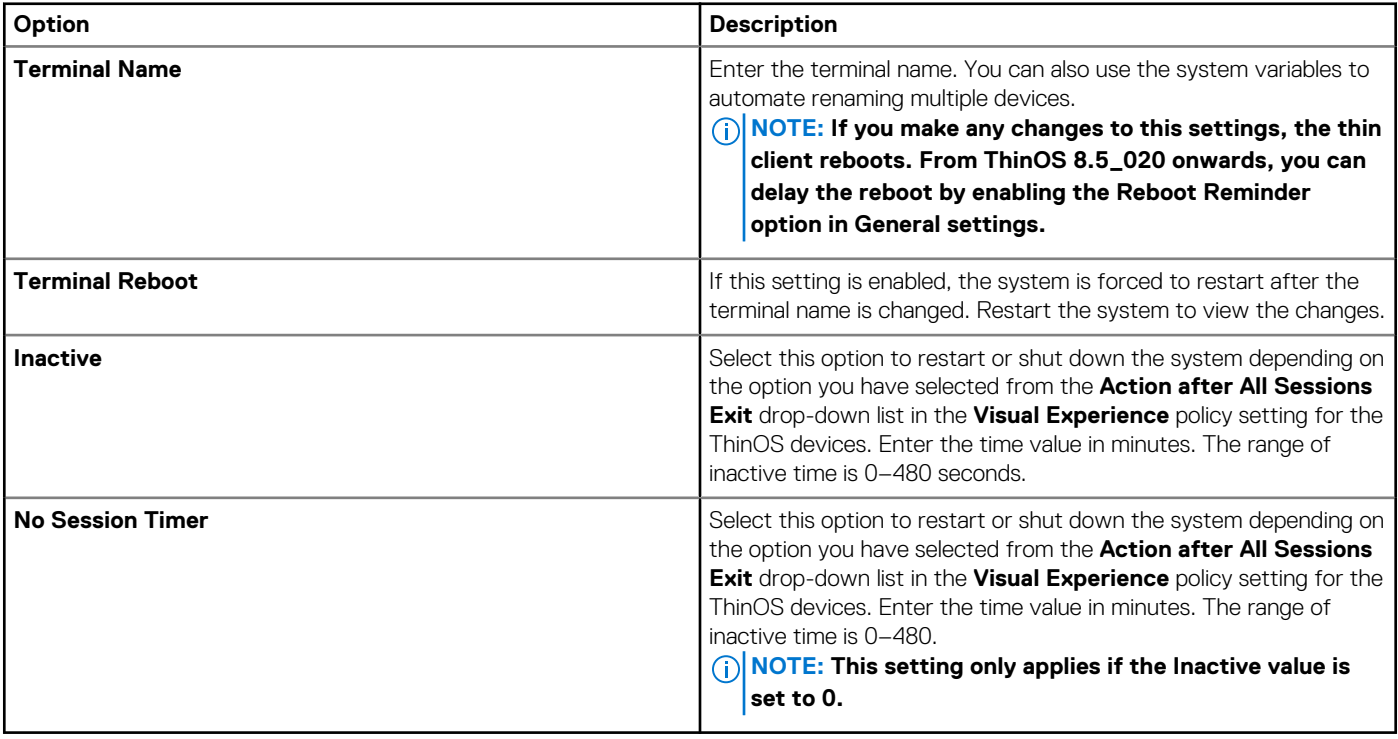

#### **Table 16. Configuring Wyse Management Suite Agent settings**

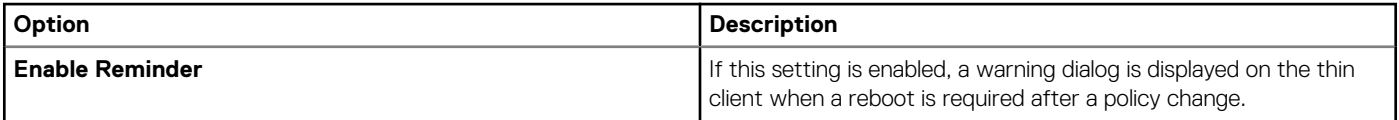

#### **Table 17. Configuring audio settings for ThinOS 8.6 and later versions**

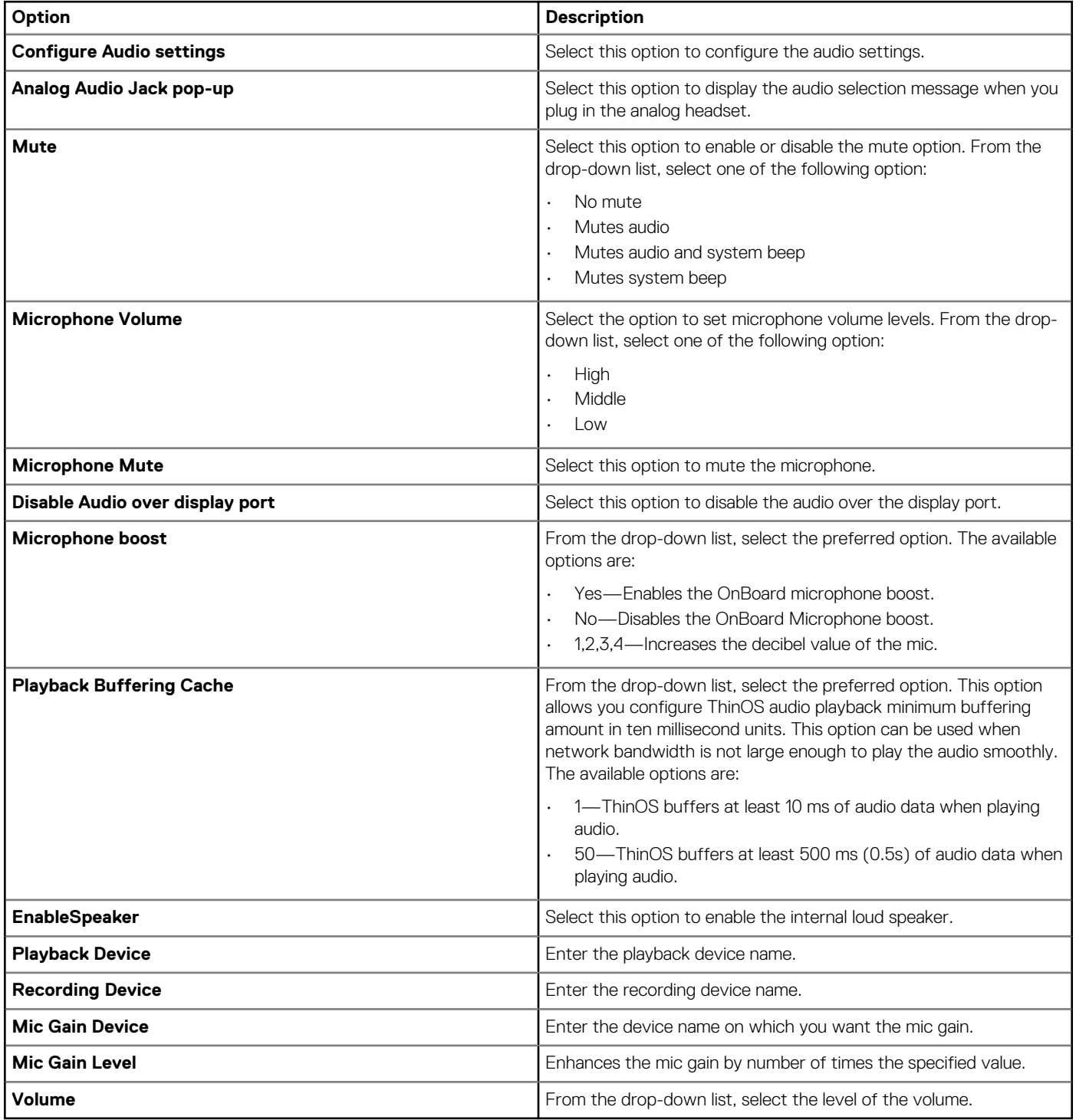

#### **Table 18. Configuring mouse settings for ThinOS 8.6 and later versions**

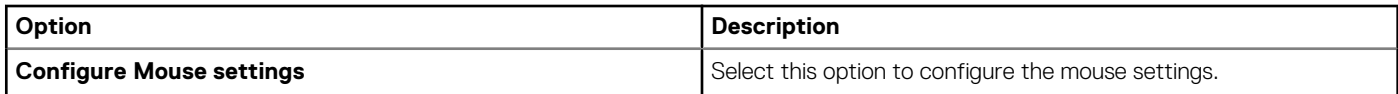

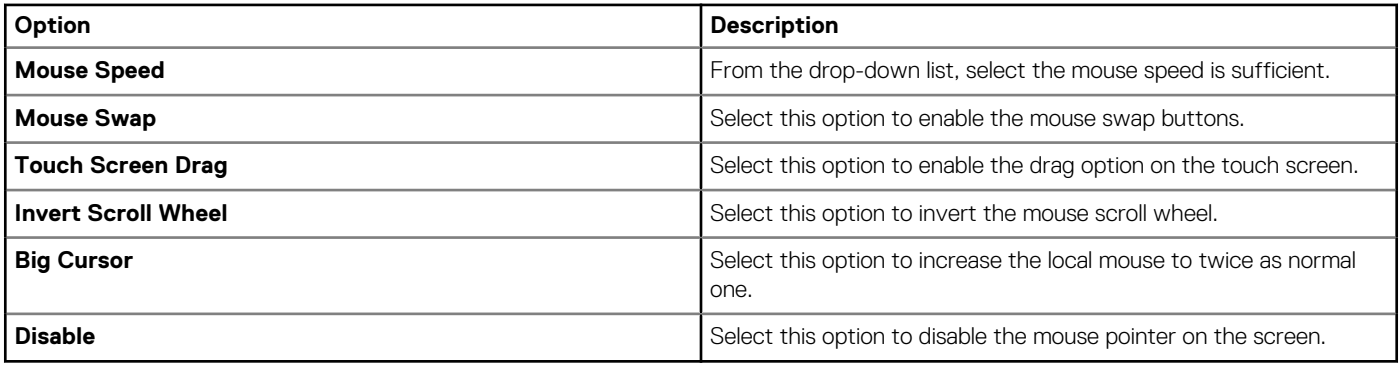

### **Configuring general settings**

Use **General Settings** page to configure the ThinOS thin client settings, such as sign-on settings, and time zone.

#### **Table 19. Configuring sign-on settings**

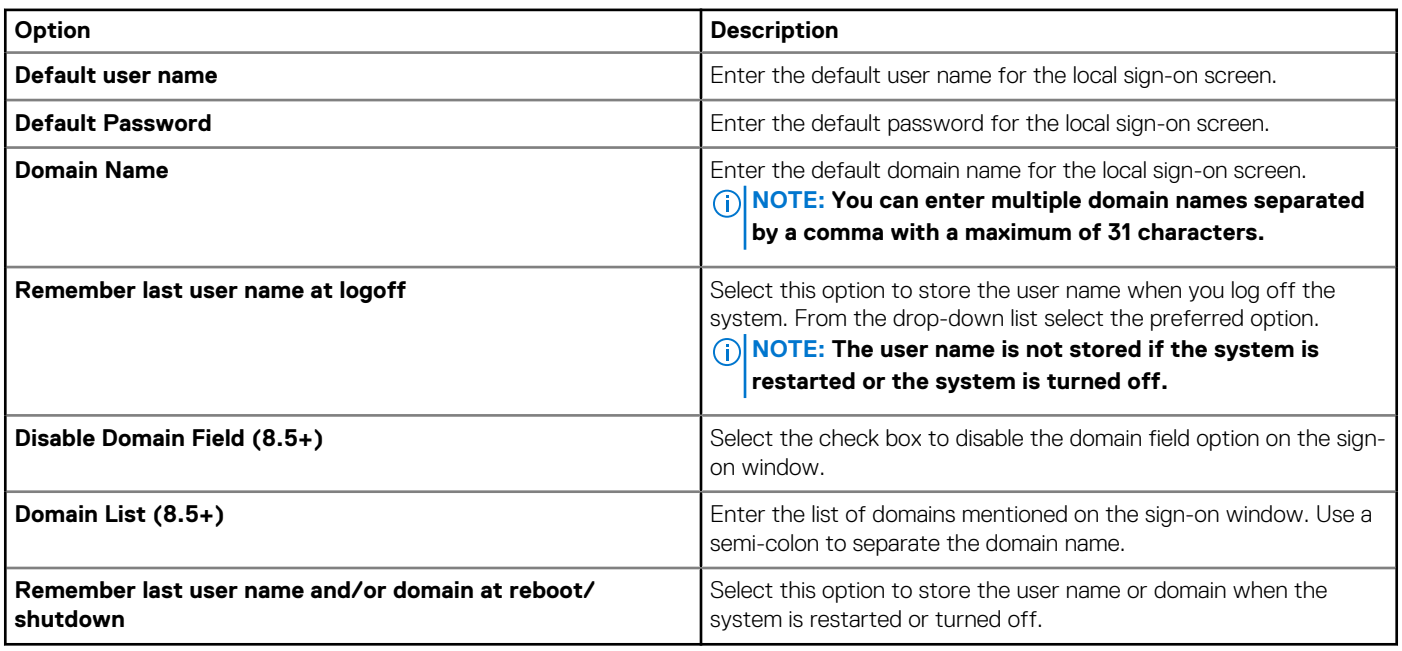

#### **Table 20. Configuring timezone settings**

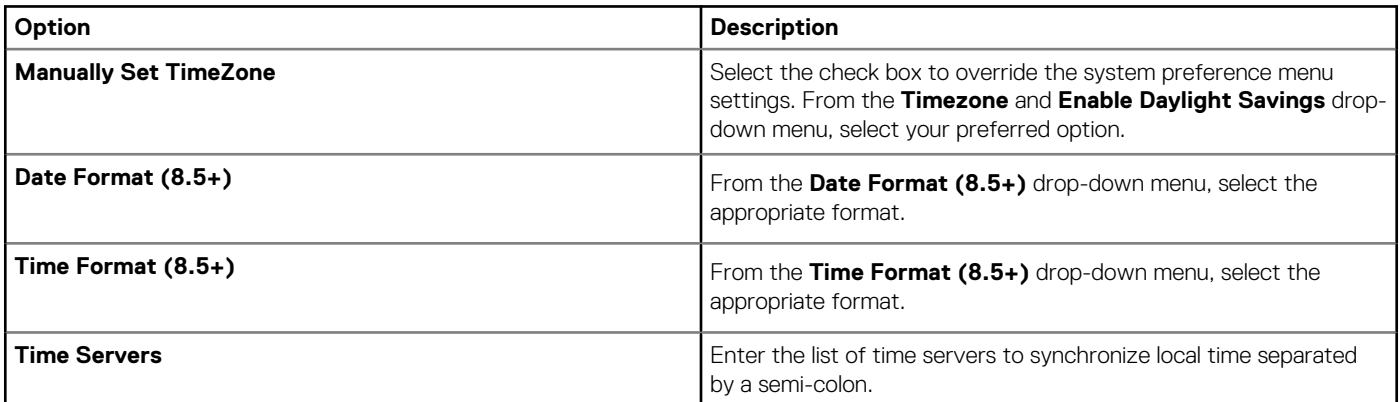

### **Configuring security settings**

Use the **Security Settings** page to configure the ThinOS thin client security settings, such as sign on settings, privilege settings, the Gkey reset, and so on.

#### **Table 21. Configuring sign on settings**

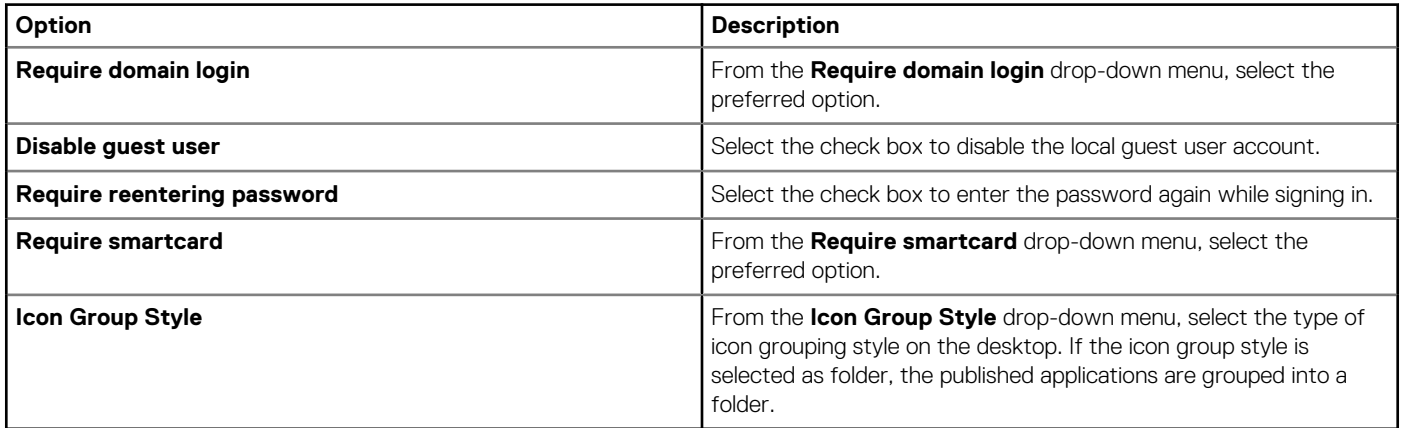

#### **Table 22. Configuring privilege settings**

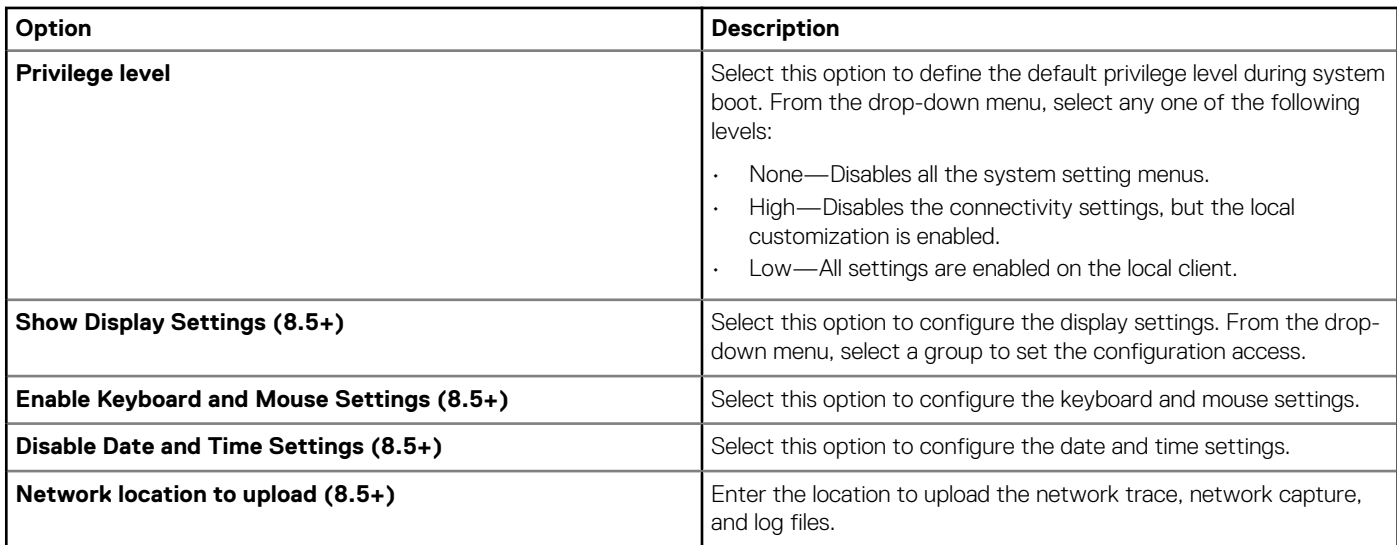

#### **Table 23. Configuring administrator mode**

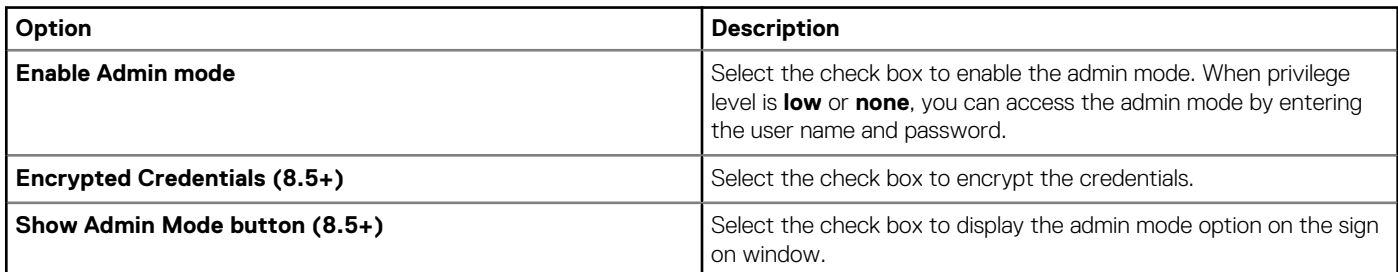

#### **Table 24. Configuring general settings**

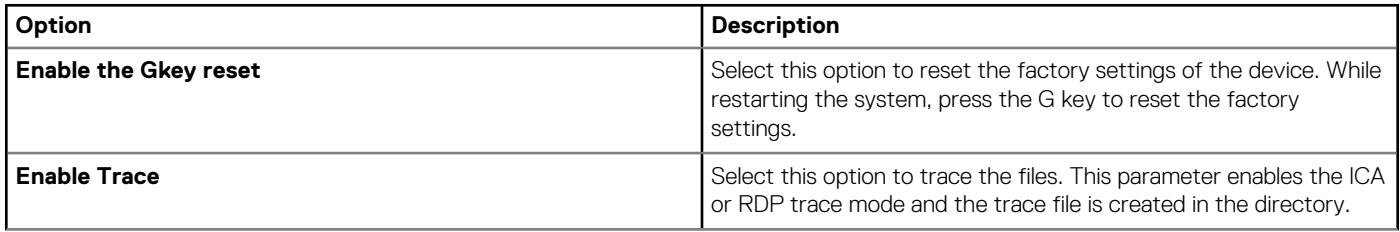

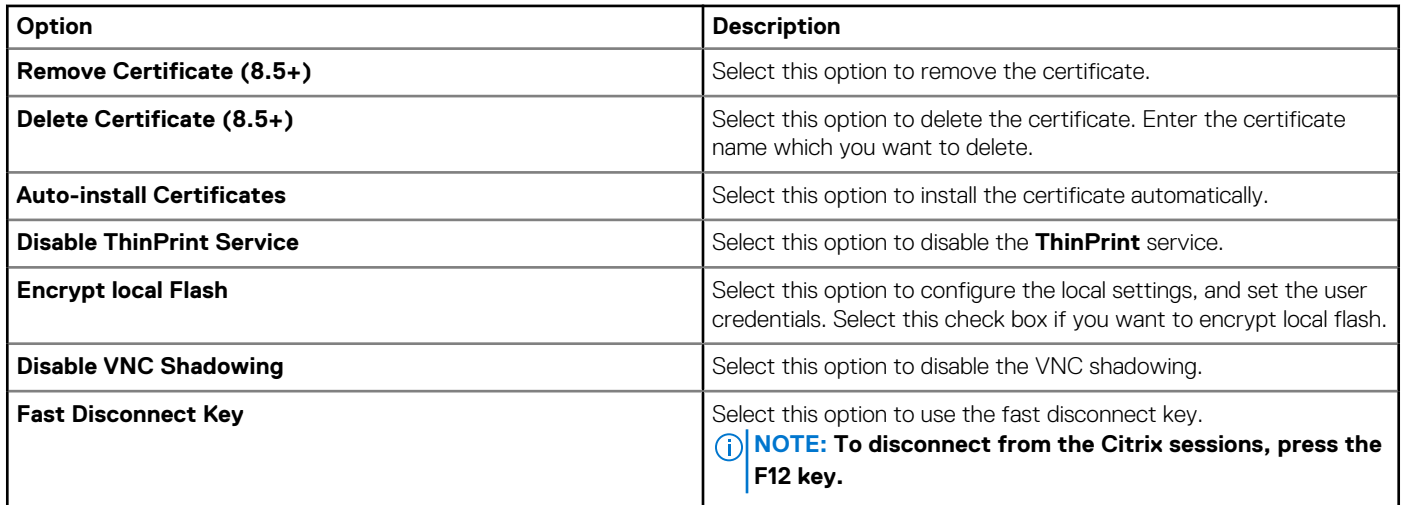

#### **Table 25. Configuring security policy**

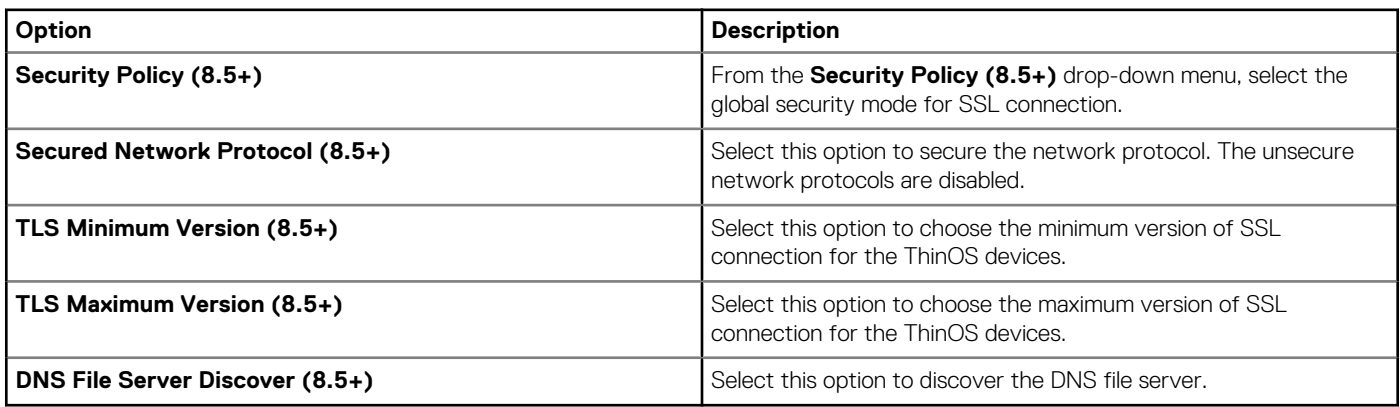

#### **Table 26. Configuring VNC settings**

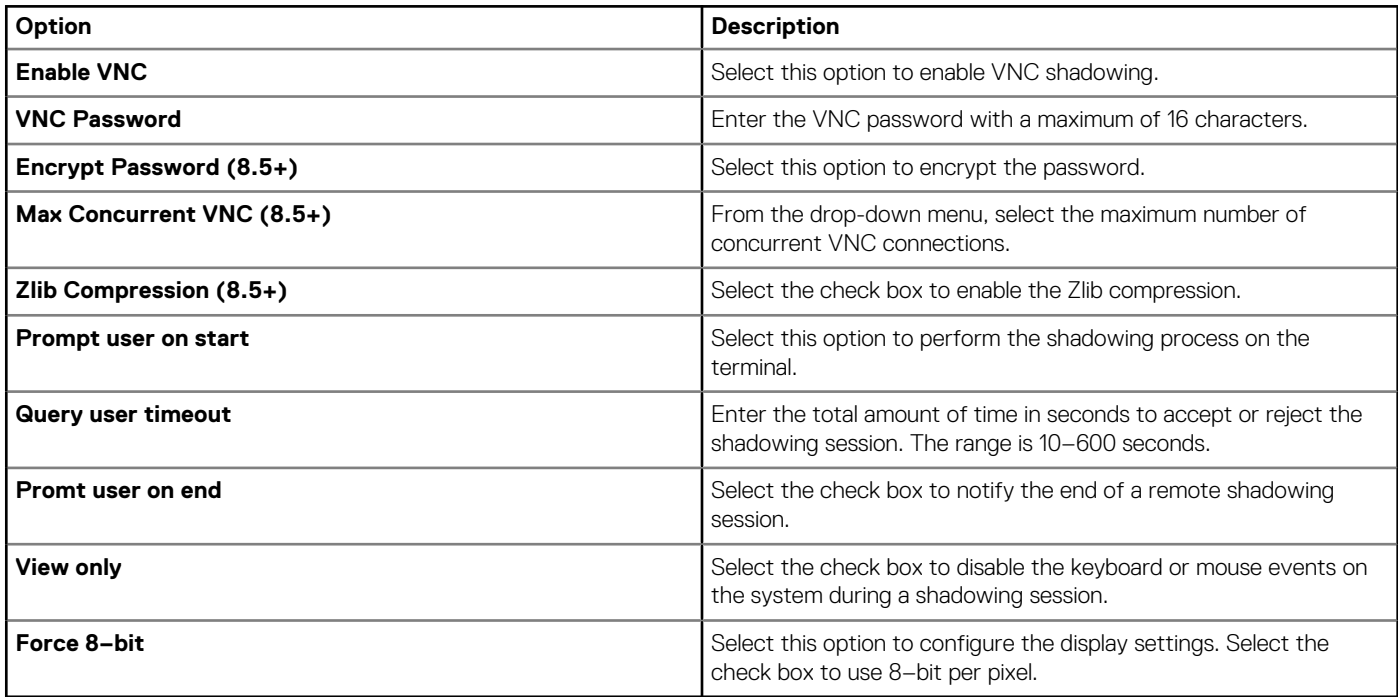

#### **Table 27. Configuring WDM services**

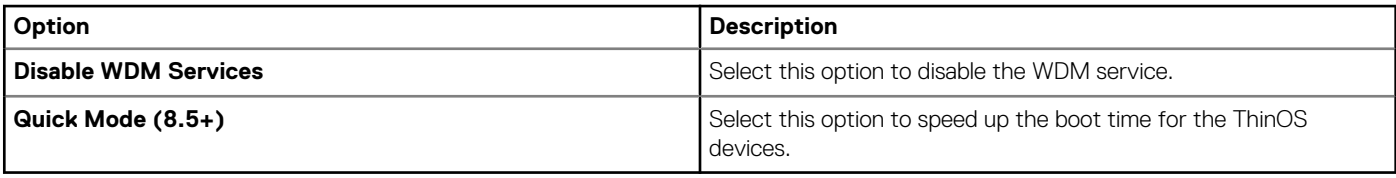

### **Configuring keyboard settings**

Use the **Keyboard Settings** page to configure the keyboard layouts, and the behavior of keyboard shortcuts for ThinOS 8.5 and later version devices.

#### **Table 28. Configuring keyboard settings**

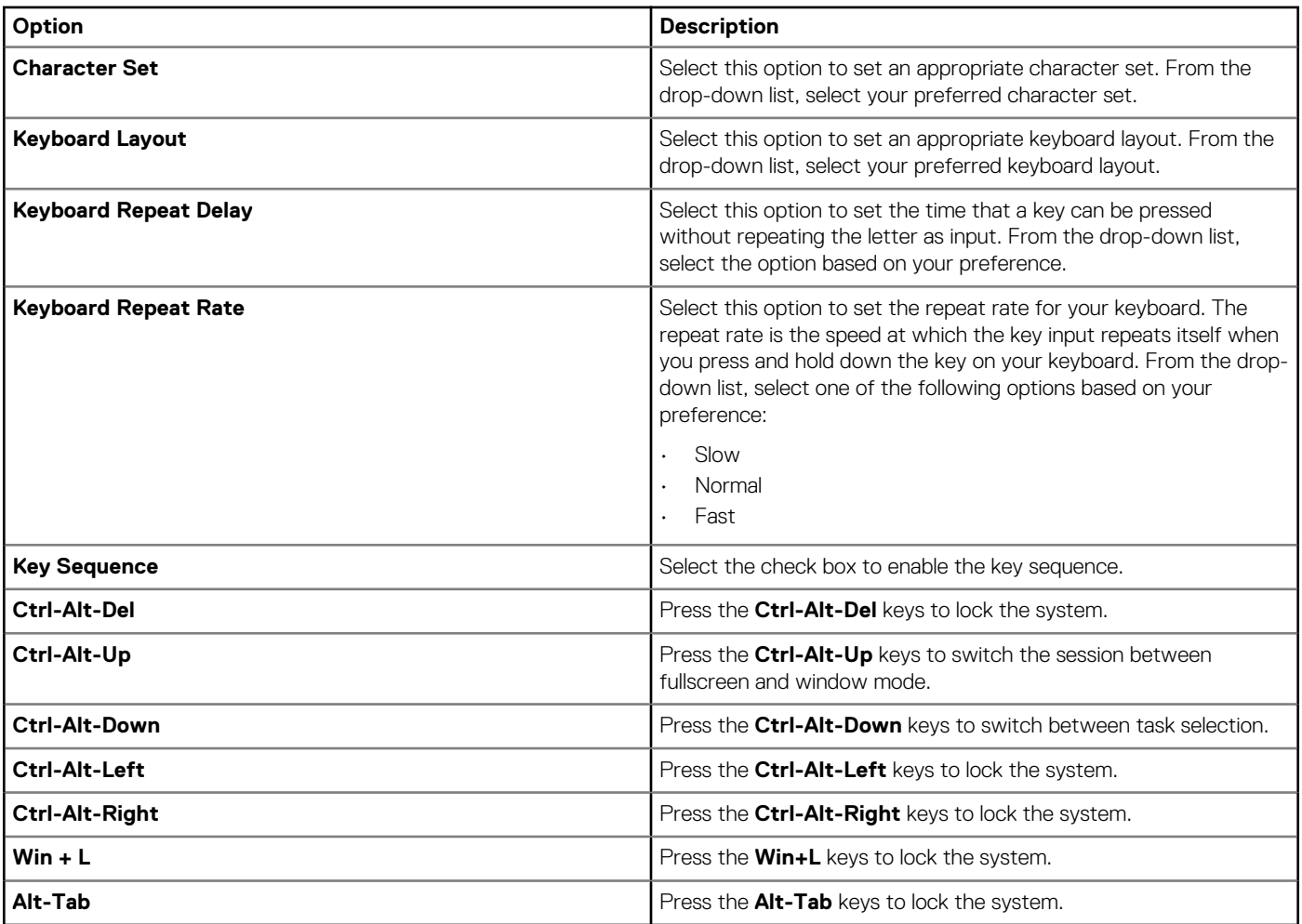

### **Configuring display settings**

Use the **Display Settings** page to configure the ThinOS thin client monitor display settings, such as resolution, rotation, and color depth.

#### **Table 29. Configuring monitor display settings**

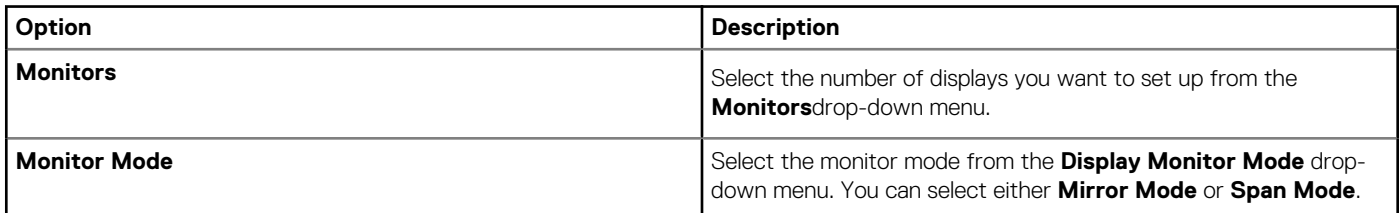

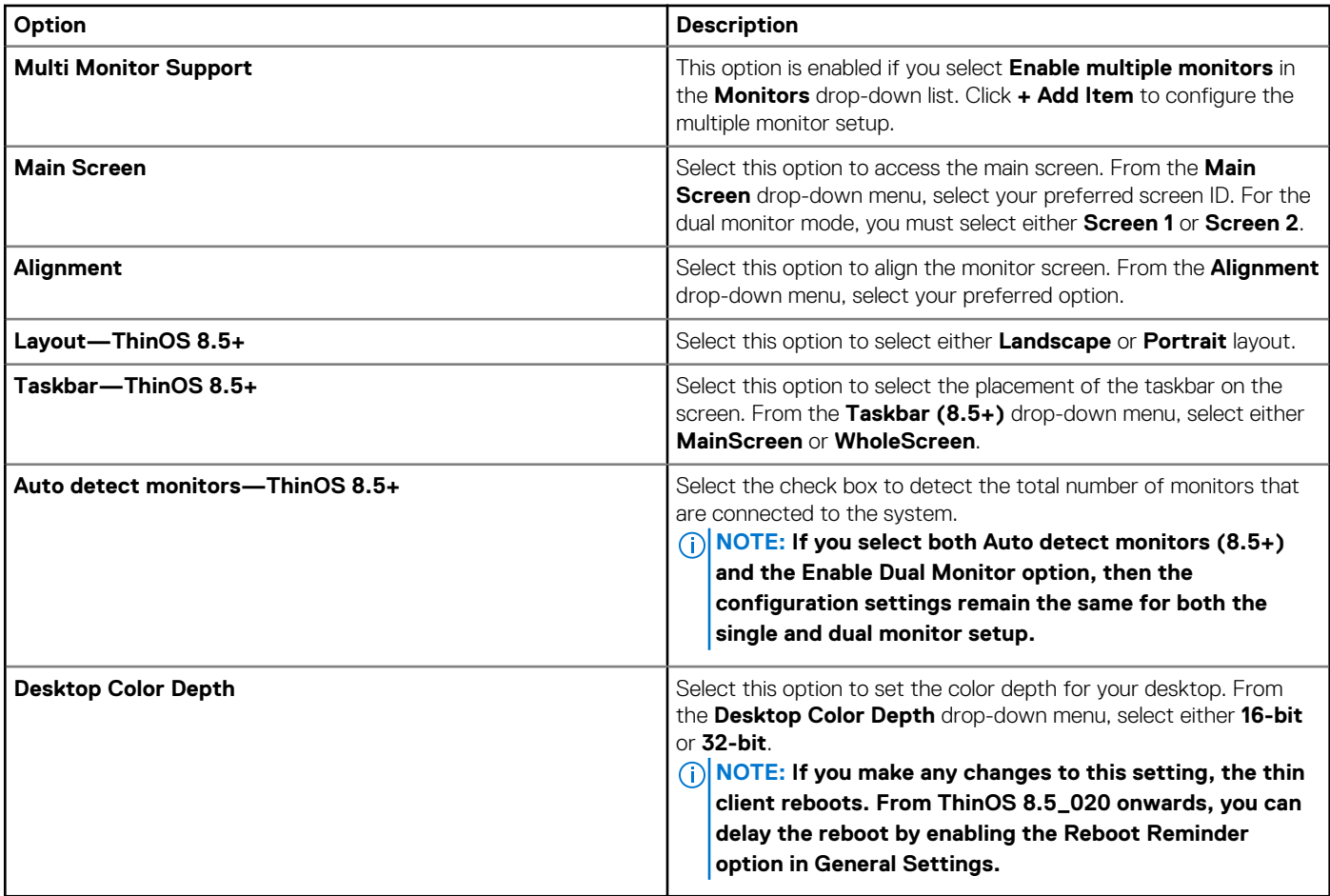

#### **Table 30. Configuring primary monitor settings**

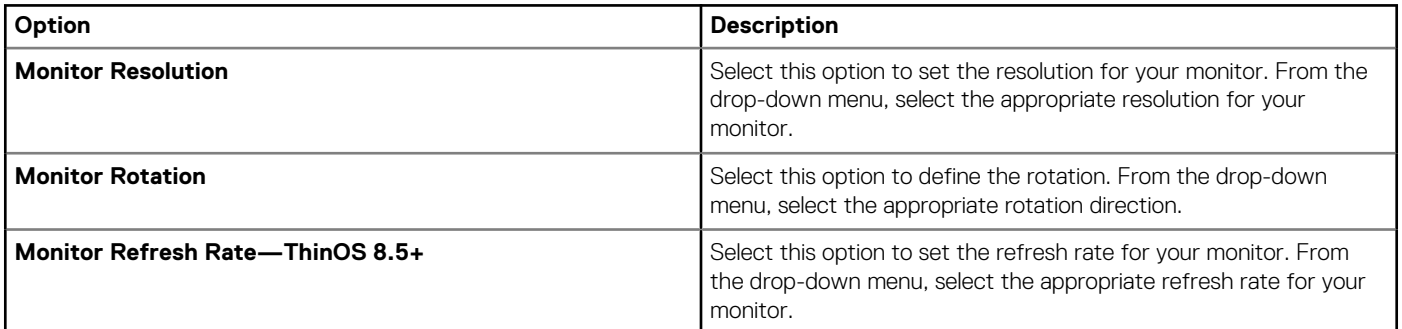

### **Table 31. Configuring secondary monitor settings**

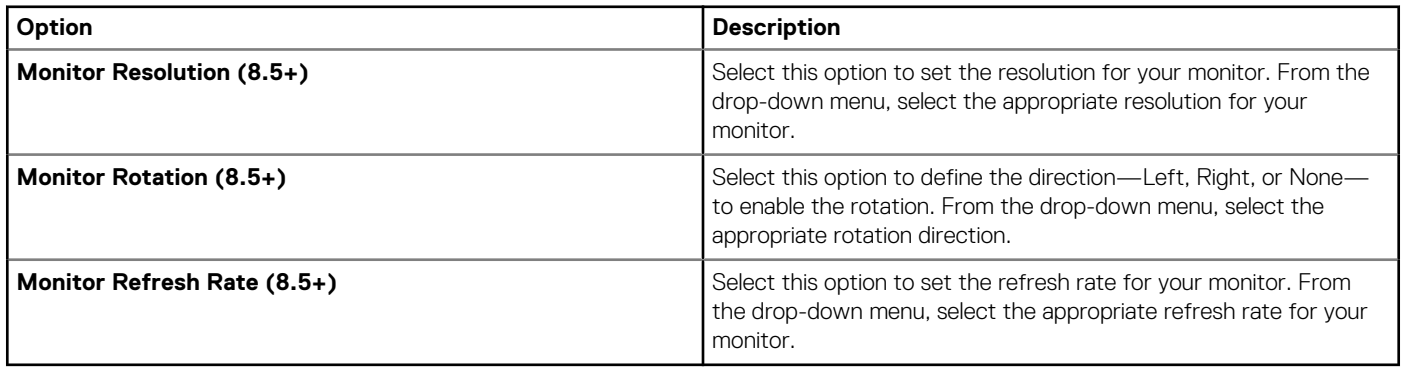

#### **Table 32. Configuring multi-touch settings**

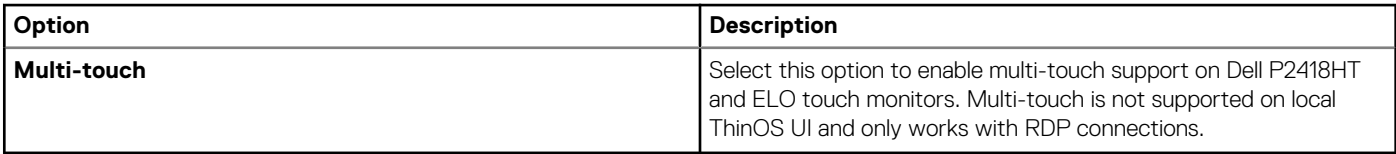

#### **Table 33. Configuring screen saver settings**

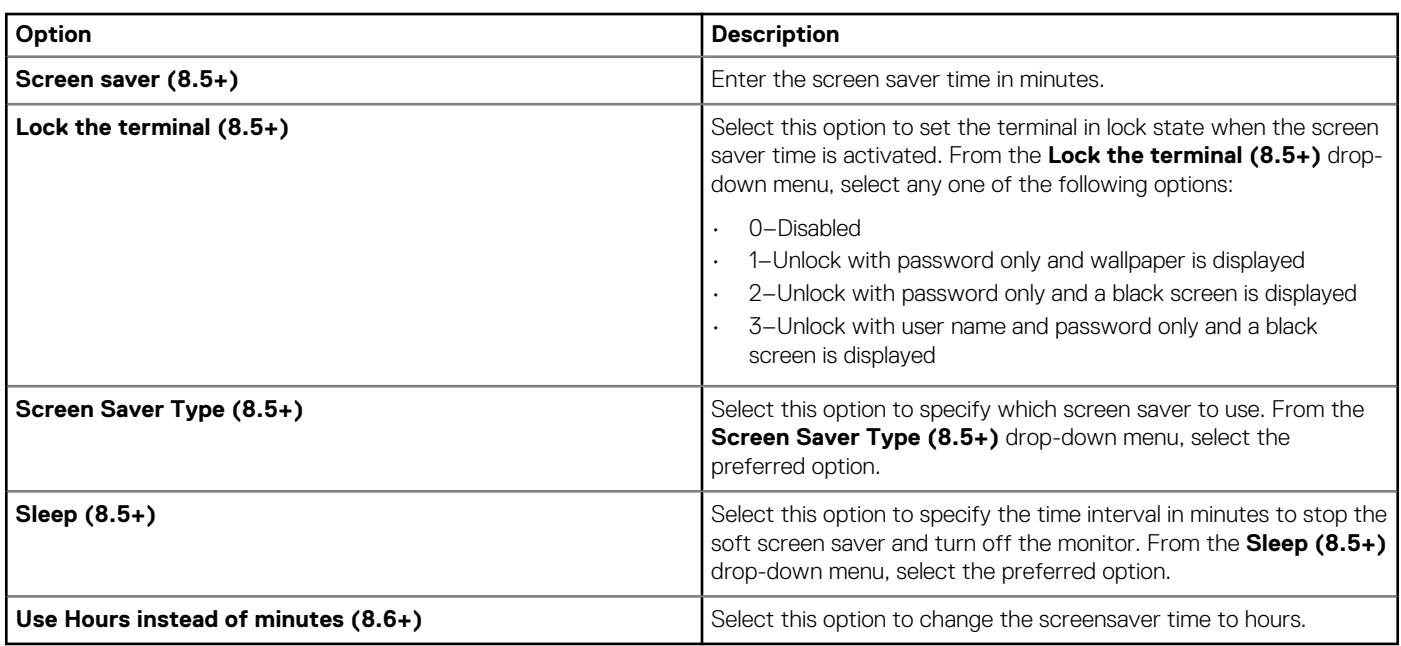

### **Configuring visual experience settings**

Use the **Visual Experience** page to configure the ThinOS thin client visual experience settings, such as desktop theme and behavior after session exit.

#### **Table 34. Configuring desktop appearance**

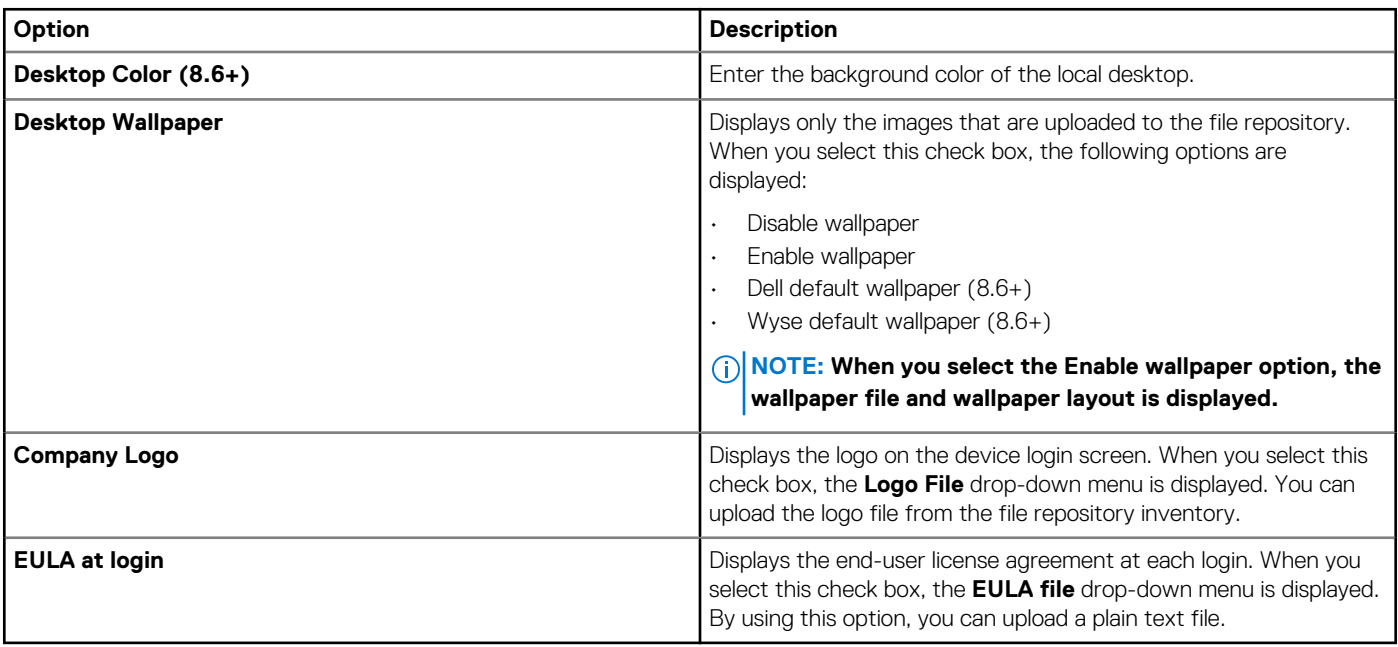

#### **Table 35. Configuring visual experience**

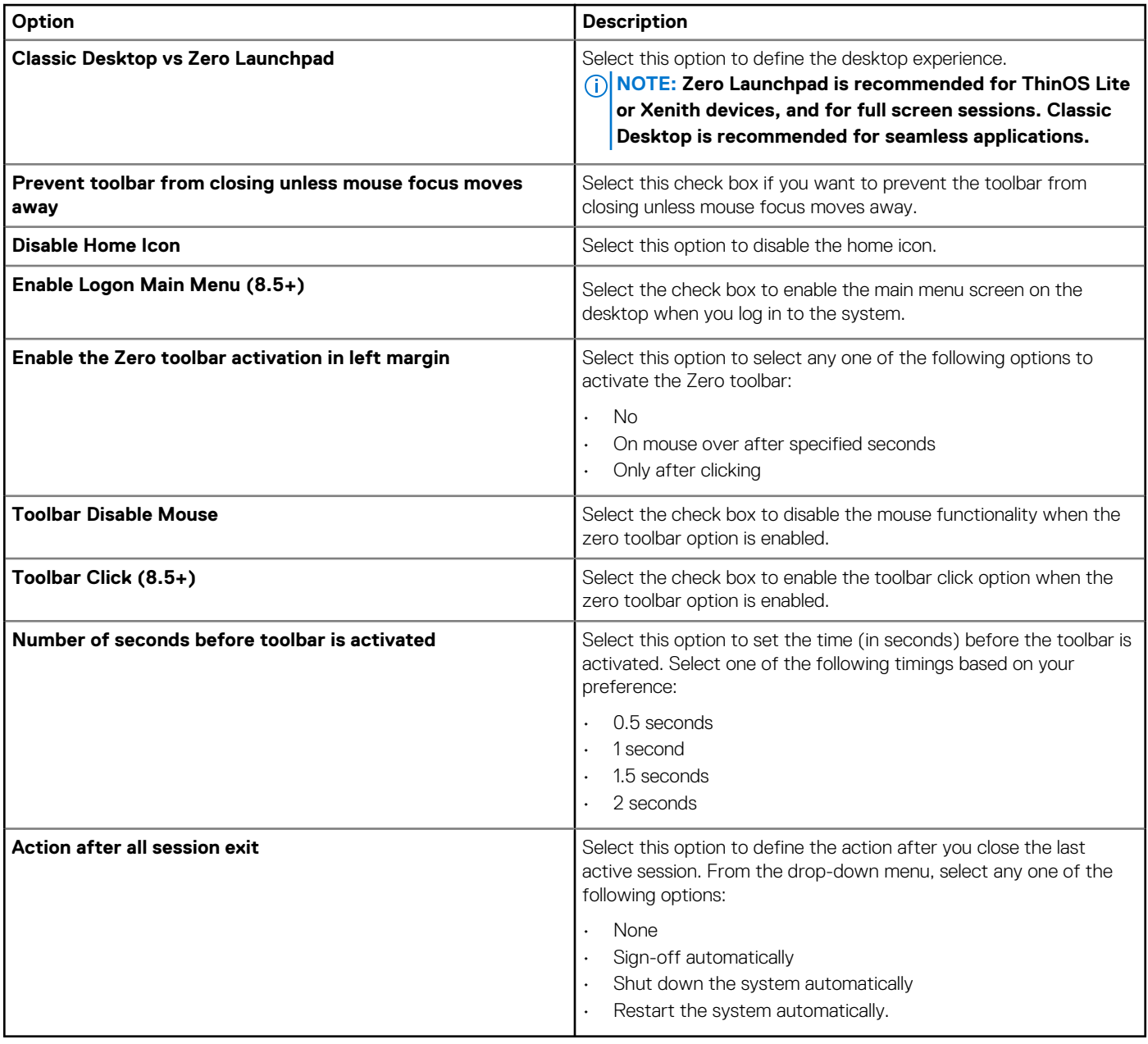

### **Schedule shutdown or reboot settings**

Use the **Schedule Shutdown/Reboot (8.5+)** page to configure a scheduled restart or shutdown for ThinOS 8.5 and later version devices.

#### **Table 36. Schedule shut down or reboot**

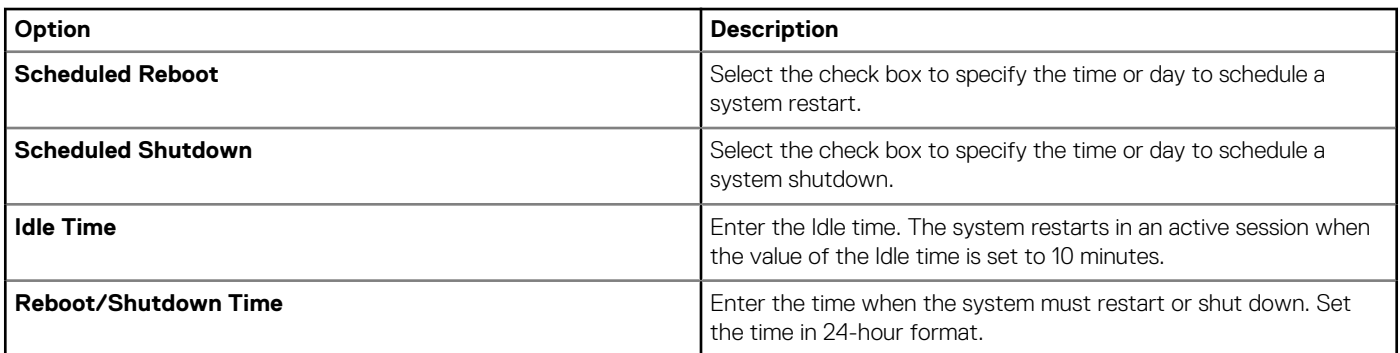

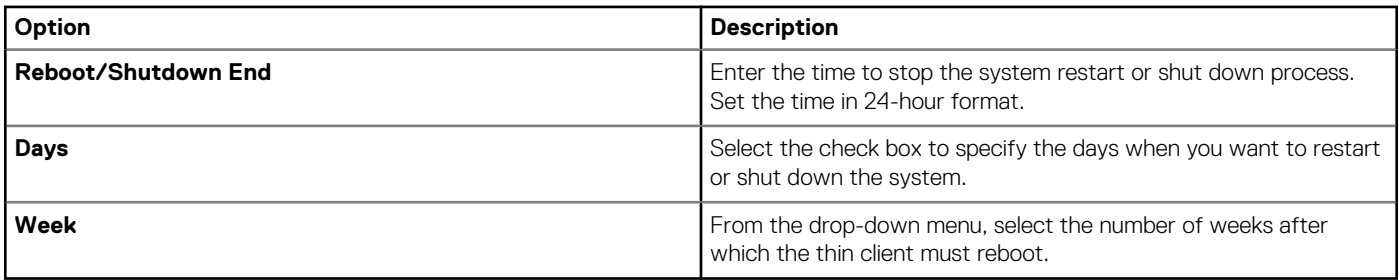

### **Configuring device information**

Use the **Device Info** page to set the ThinOS device details.

#### **Table 37. Configuring device information**

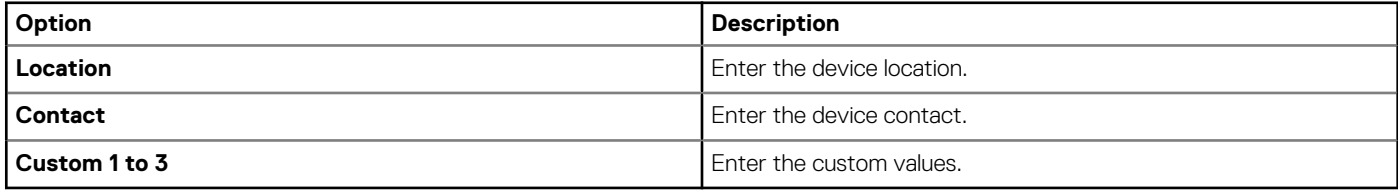

### **Configuring BIOS settings**

Use the **BIOS Settings** page to configure the BIOS settings of ThinOS thin clients.

#### **Table 38. System configuration**

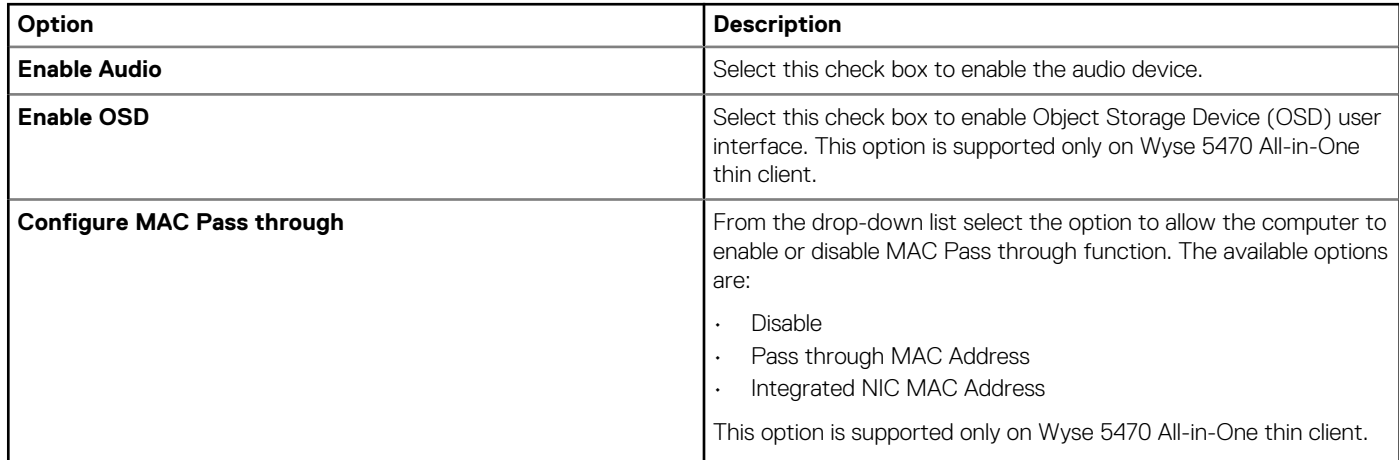

#### **Table 39. Configuring security settings**

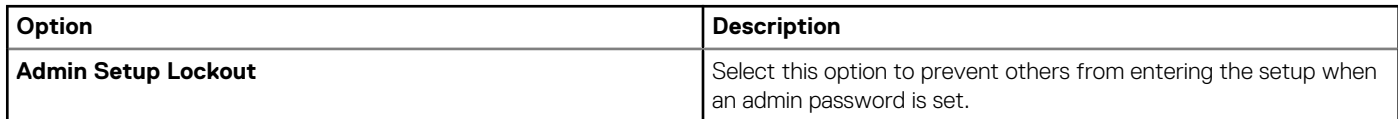

#### **Table 40. Configuring administrator password settings**

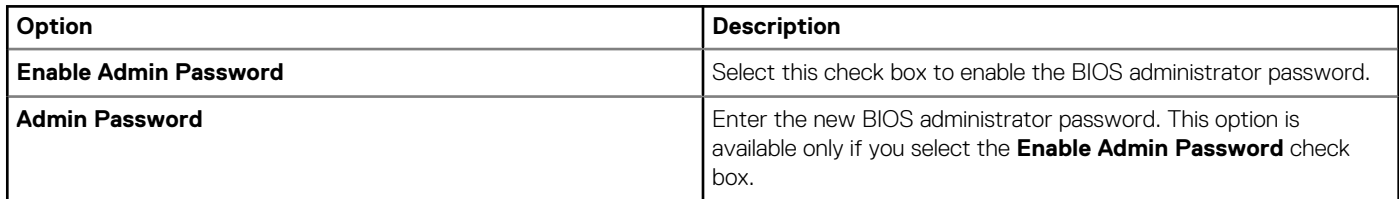
## **Table 41. Configuring auto-on settings**

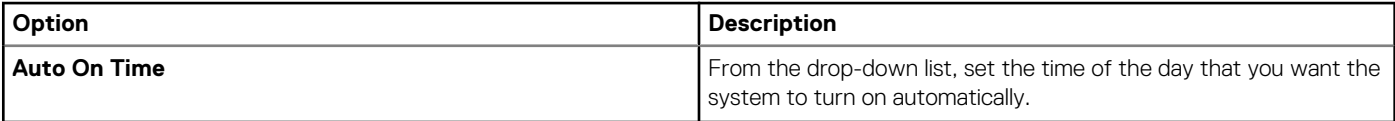

## **Table 42. Configuring USB**

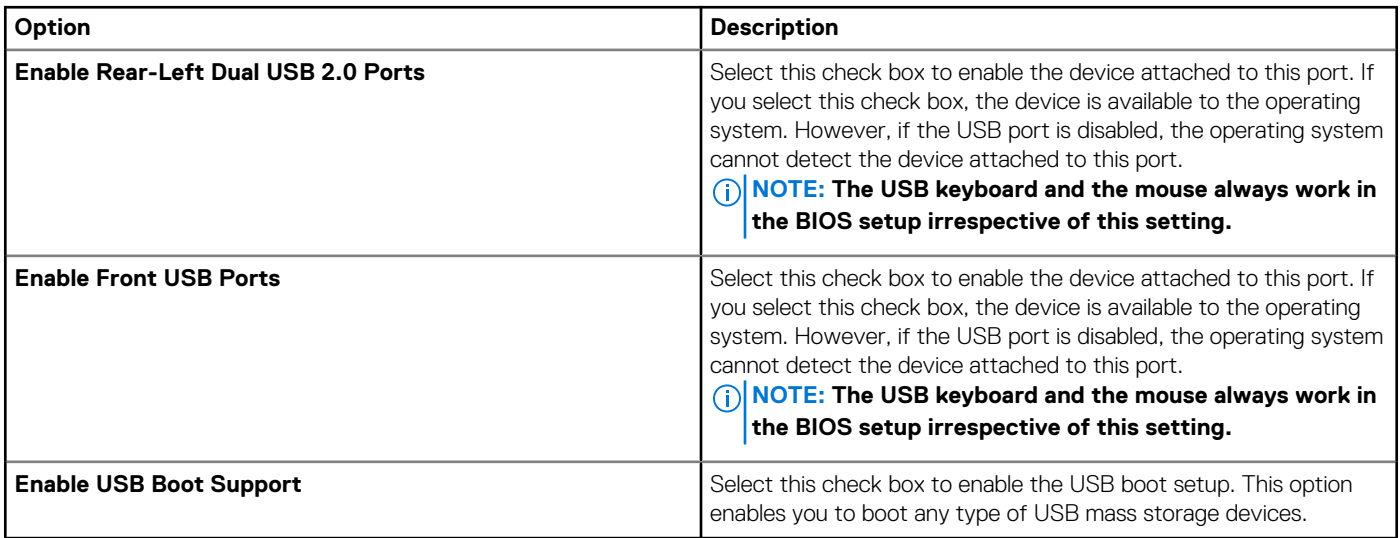

### **Table 43. Configuring power management settings**

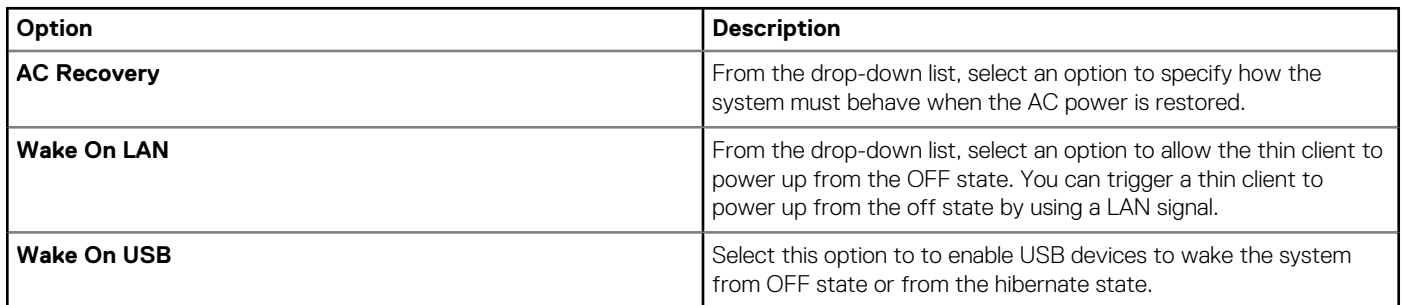

## **Table 44. Reboot schedule**

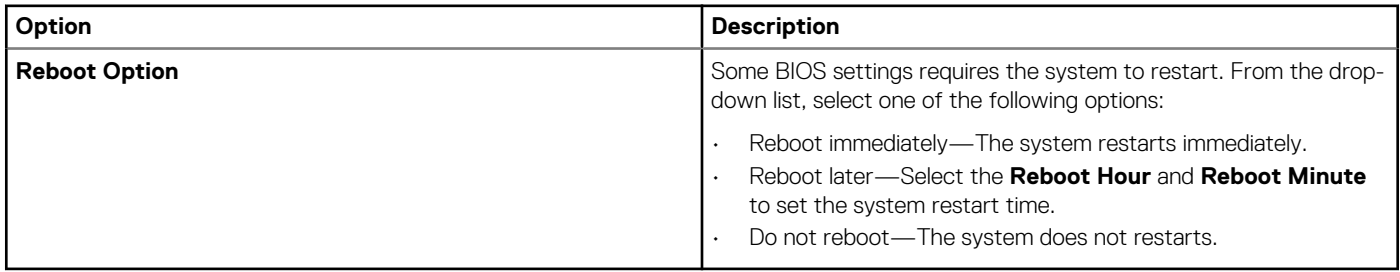

# **Configuring firmware upgrade**

Use the **Firmware Upgrade** page to configure the ThinOS thin clients firmware upgrade settings, such as live upgrade, firmware update logic, local firmware check preferences, and platform firmware mappings.

### **Table 45. Configuring firmware upgrade**

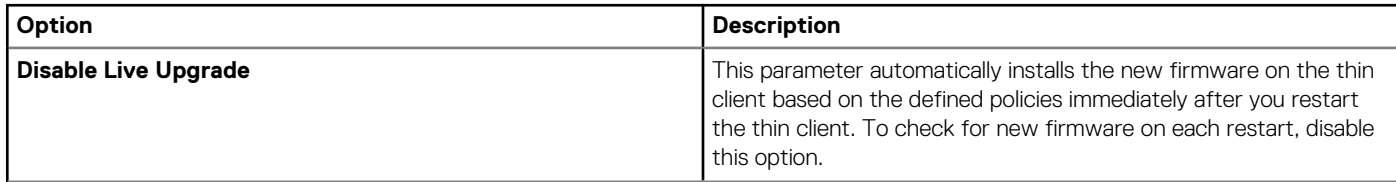

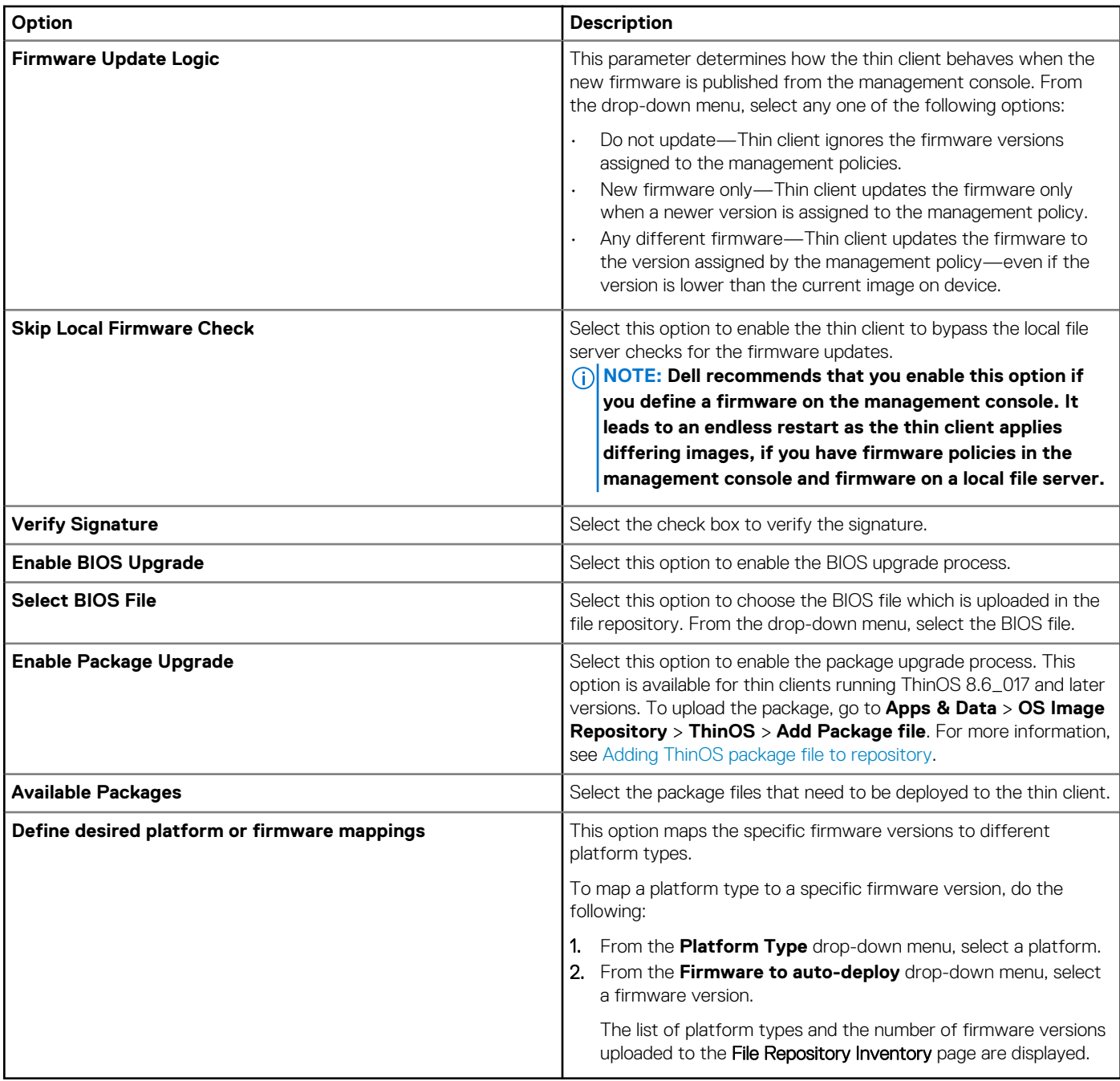

# **Configuring device settings**

Use the **Device Settings (8.6+)** page to configure the mouse, keyboard, monitor, time zone, printers, audio, and network settings for ThinOS 8.6 and later versions.

## **Table 46. Device Settings Preference**

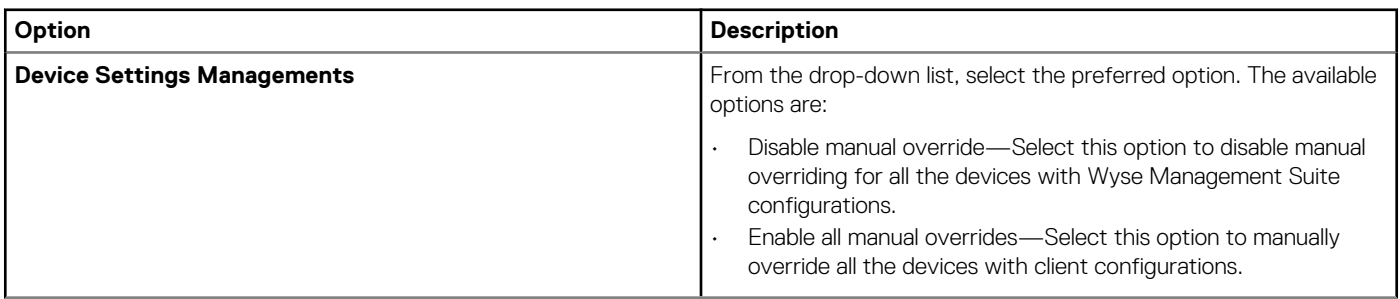

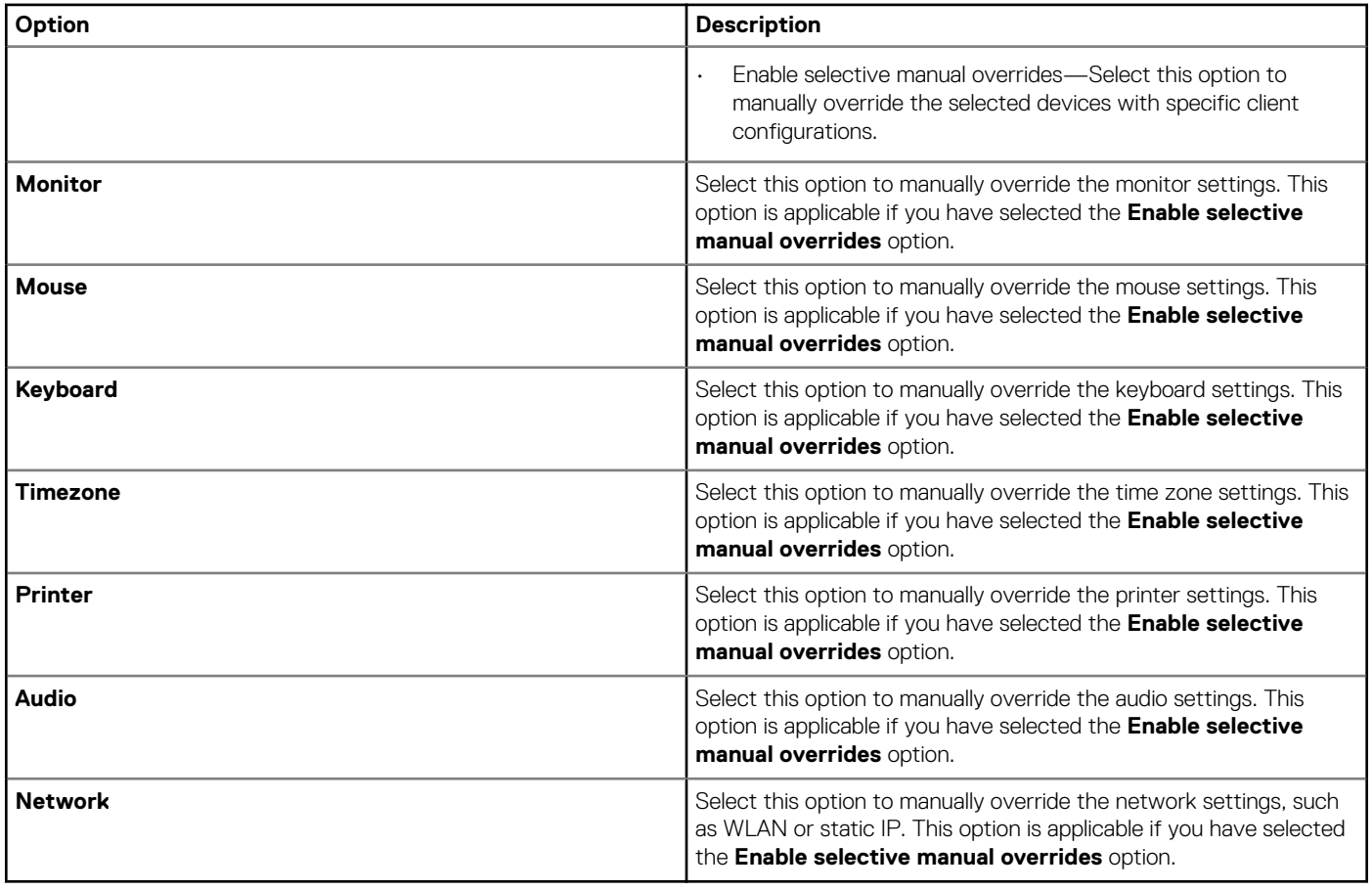

# **Configuring global INI settings**

Use the **Global INI settings** page to configure global INI settings for ThinOS 8.5 and later version devices.

# **Table 47. Configuring global INI settings**

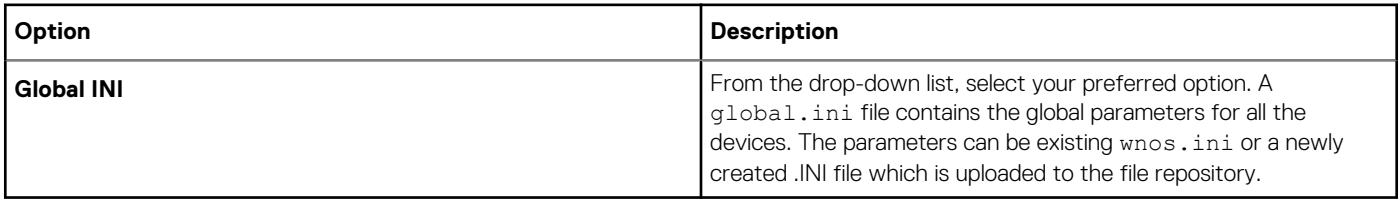

# **Configuring host INI settings**

Use the **Hosts (8.6+)** page to define Host INI settings.

## **Table 48. Configuring host INI settings**

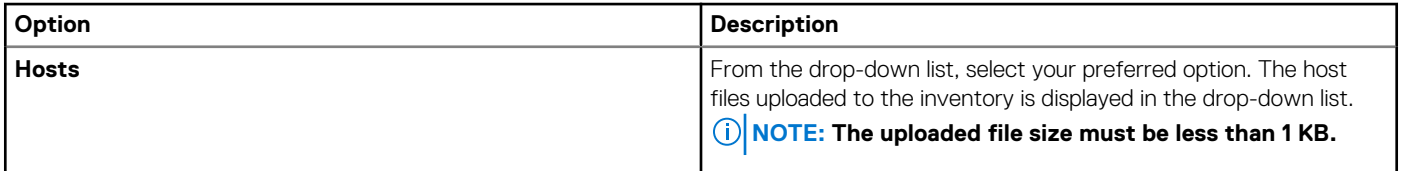

# **Configuring central configuration settings**

Use the **Central Configuration** page to specify a file server where the ThinOS thin clients checks for configuration and image updates.

### **Table 49. Central configuration**

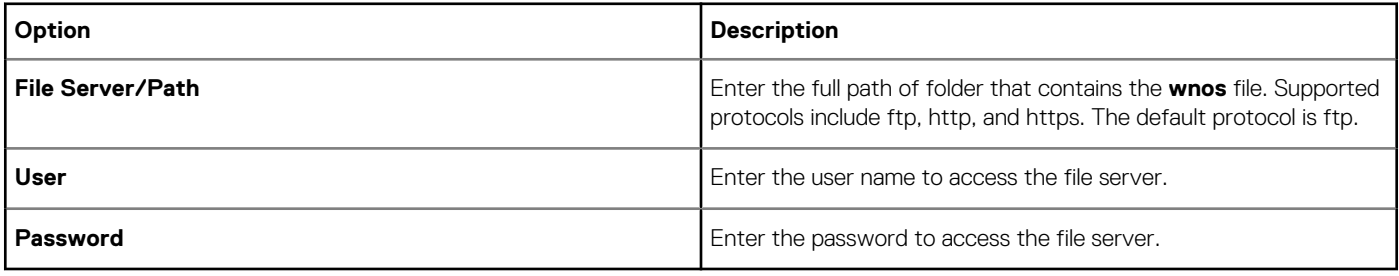

# **Configuring advanced settings**

Use the **Advanced Settings** page to configure additional settings which are ThinOS thin client specific INI parameters or to disable the local INI check. Dell recommends that you do not include the INI parameters for policies which are already configured in other options. Password encoding and encryption are not applied to password parameters.

#### **Table 50. Configuring advanced settings**

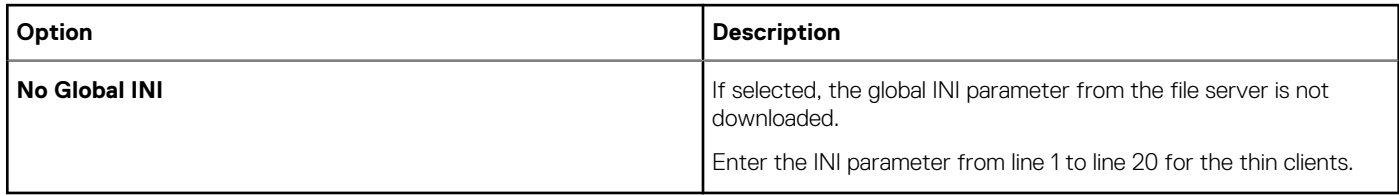

# **Configuring remote connections**

Use the **Remote Connections** page to configure the ThinOS thin clients remote connection settings, such as addresses and credentials for broker and direct connections.

## **Table 51. Configuring connection broker settings**

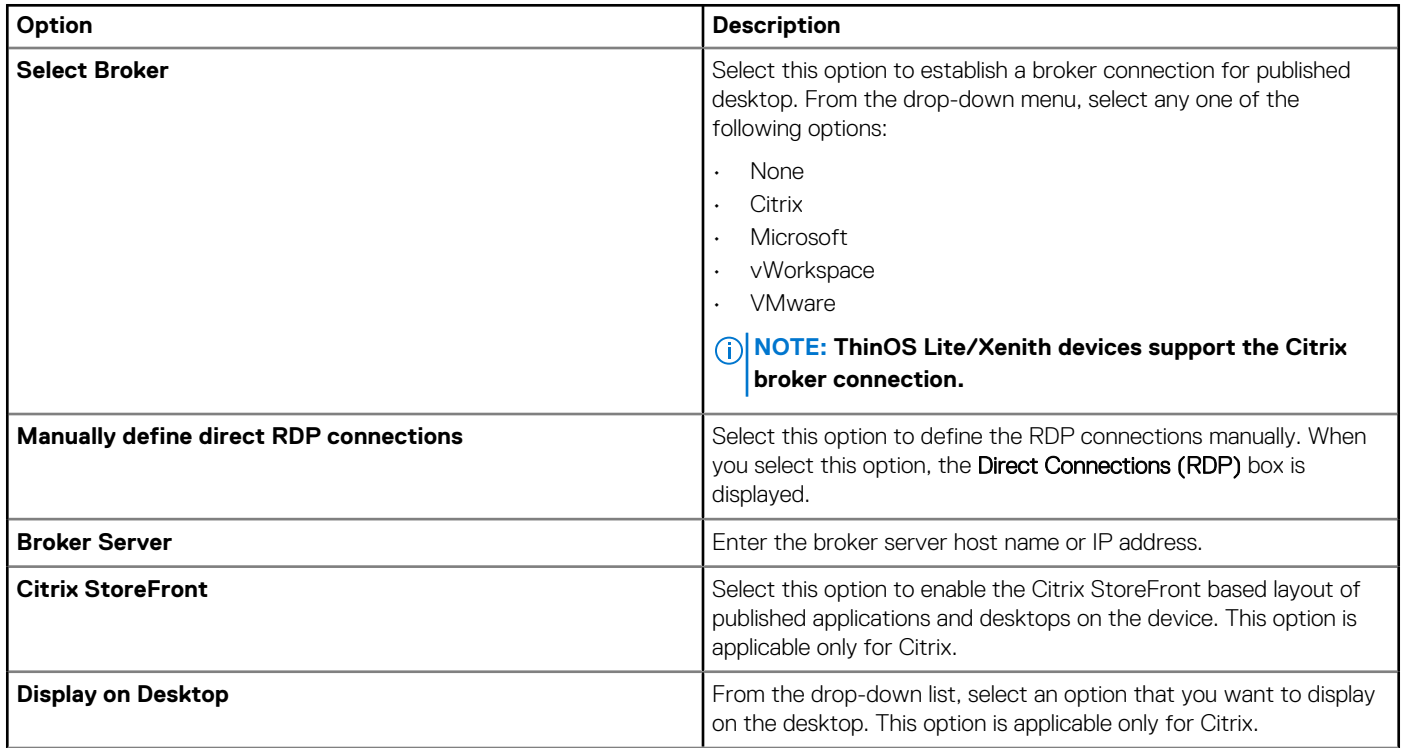

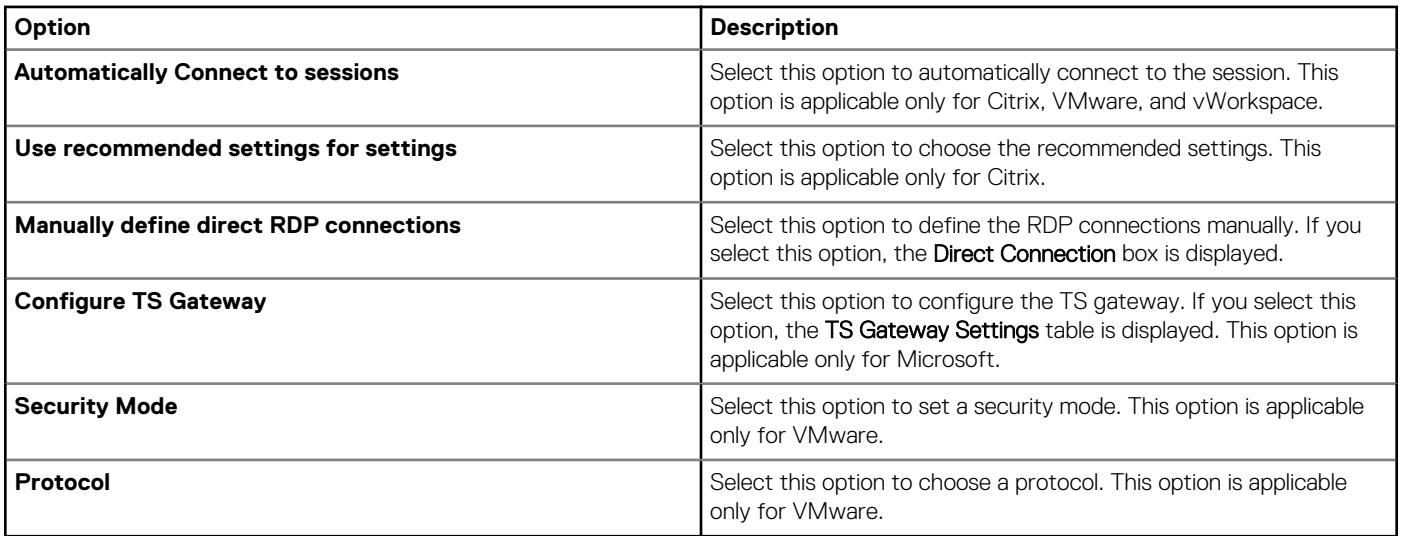

# **Table 52. Configuring Direct connections (RDP)**

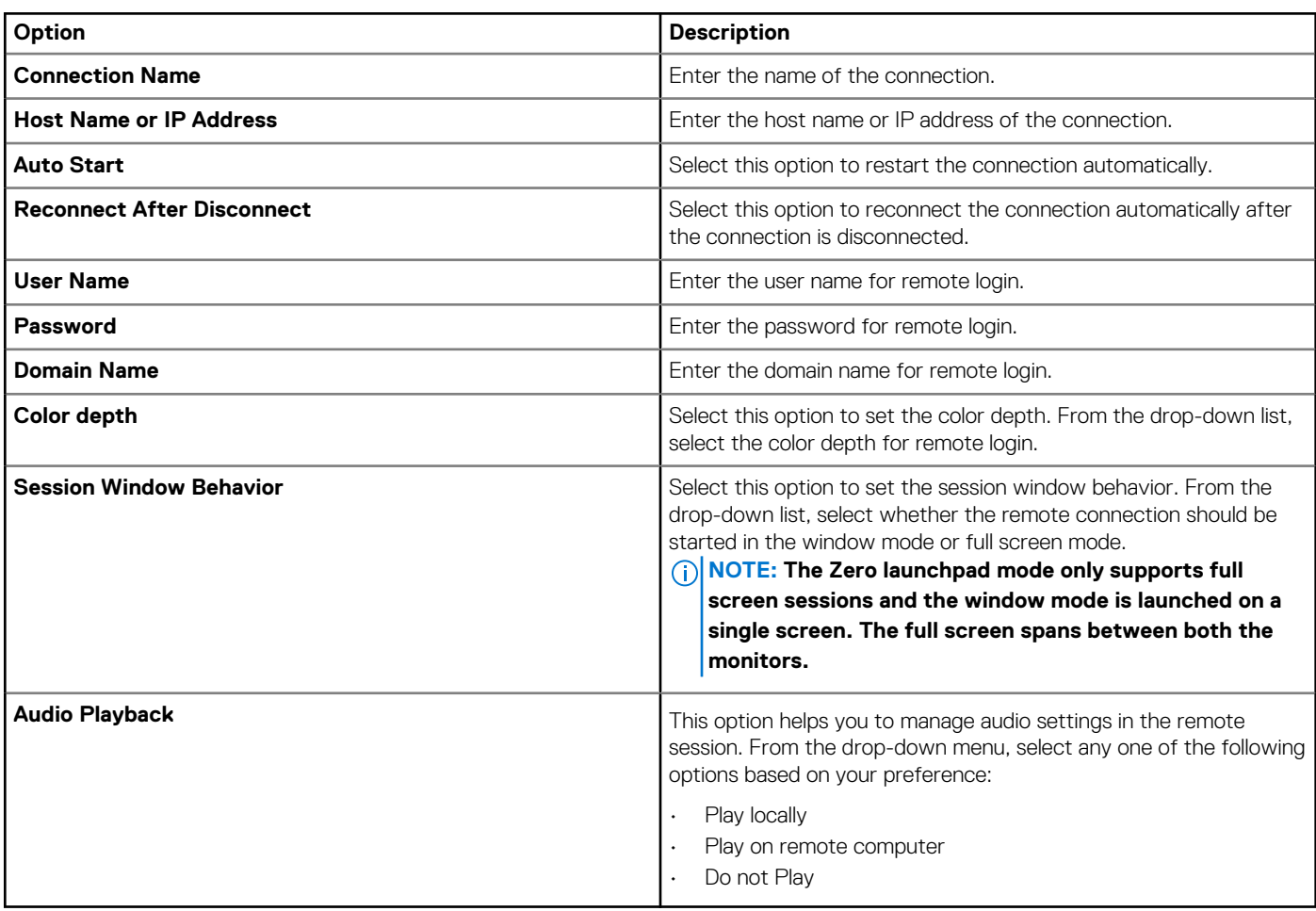

# **Table 53. Session behavior defaults**

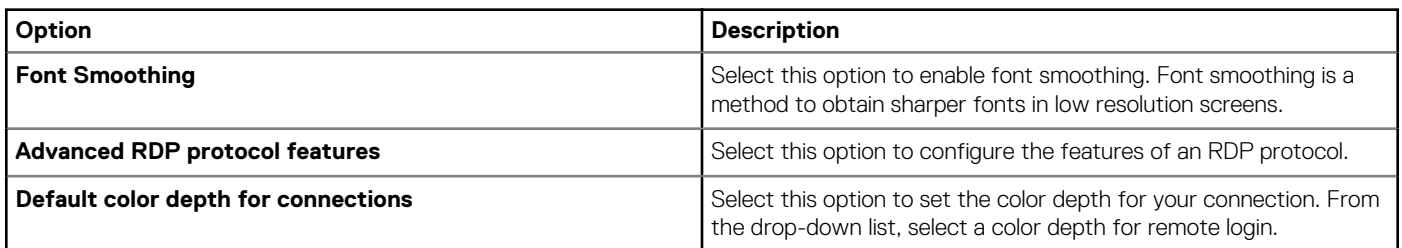

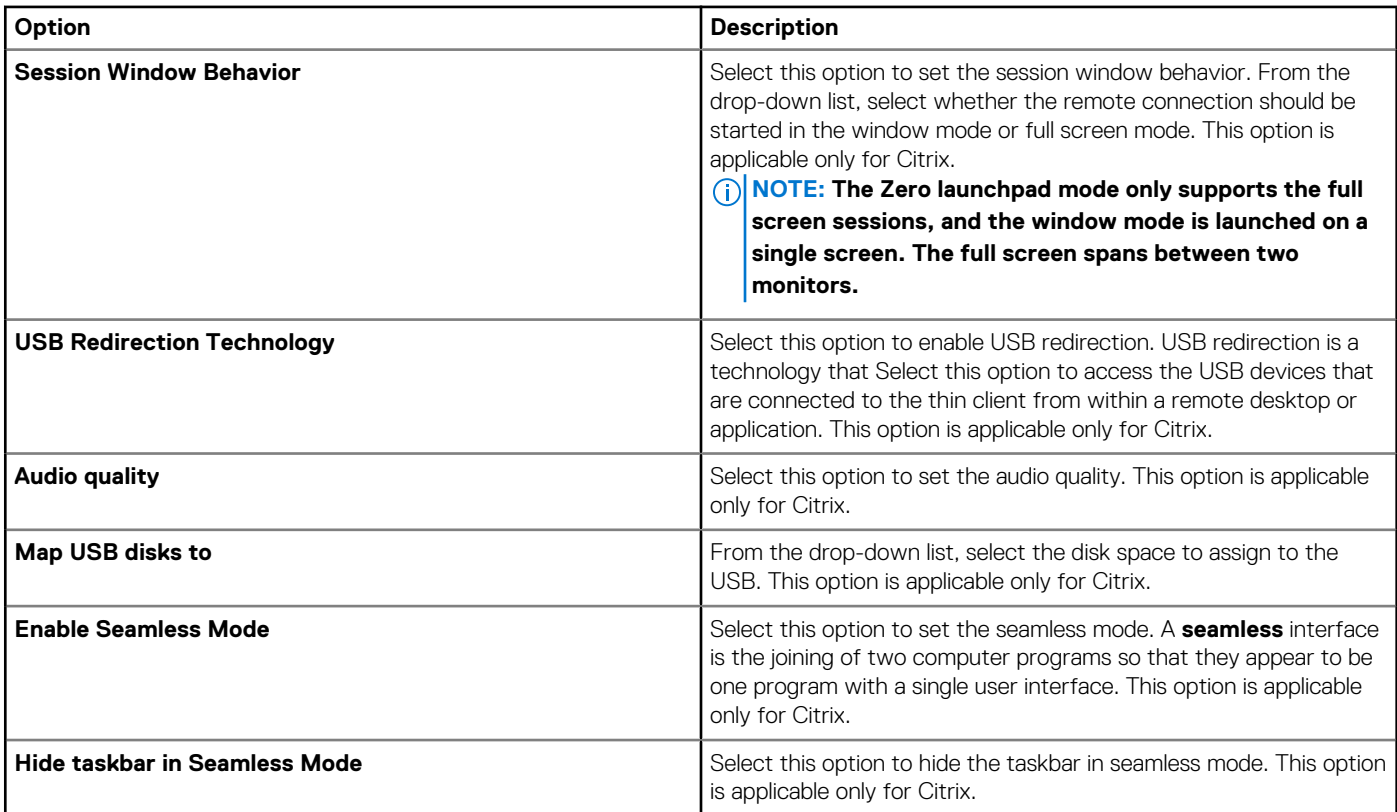

# **Table 54. Configuring HDX protocol settings**

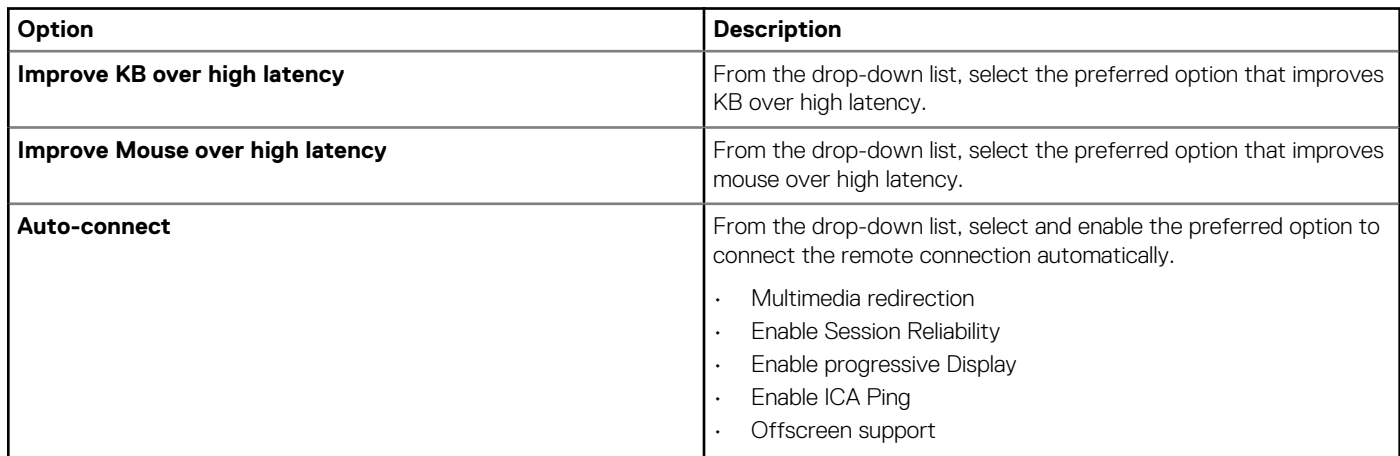

# **Table 55. Configuring peripheral behavior**

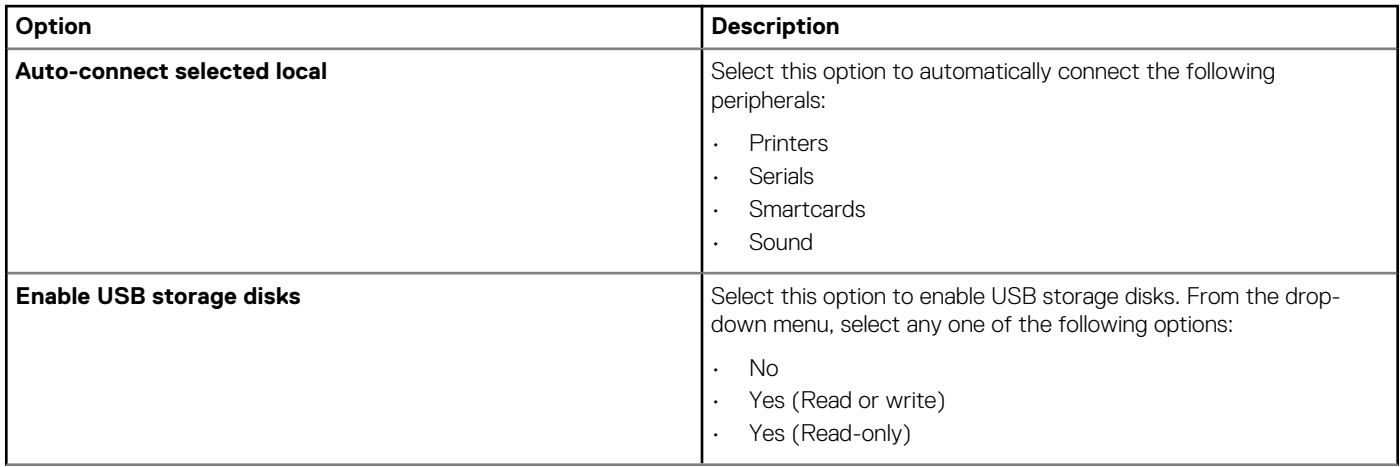

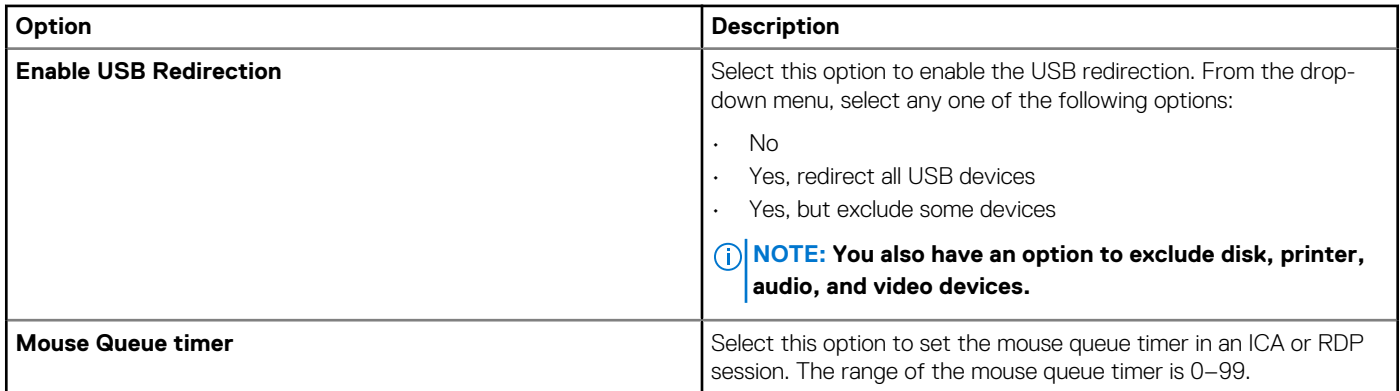

## **Table 56. Configuring additional settings**

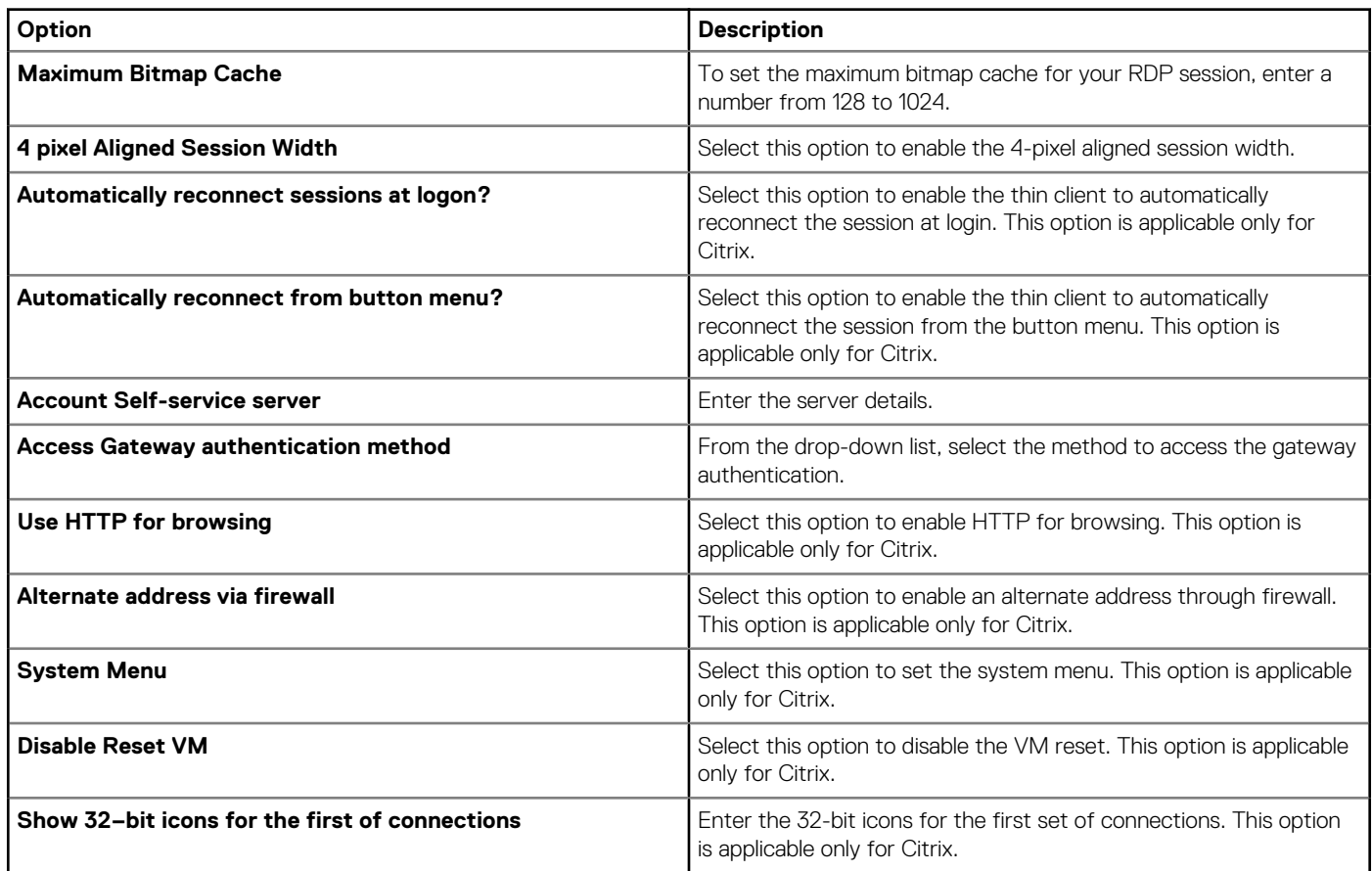

# **Configuring global session settings—ThinOS 8.5 and later versions**

Use the **Global session settings** page to configure VDI global settings for ThinOS 8.5 and later version devices.

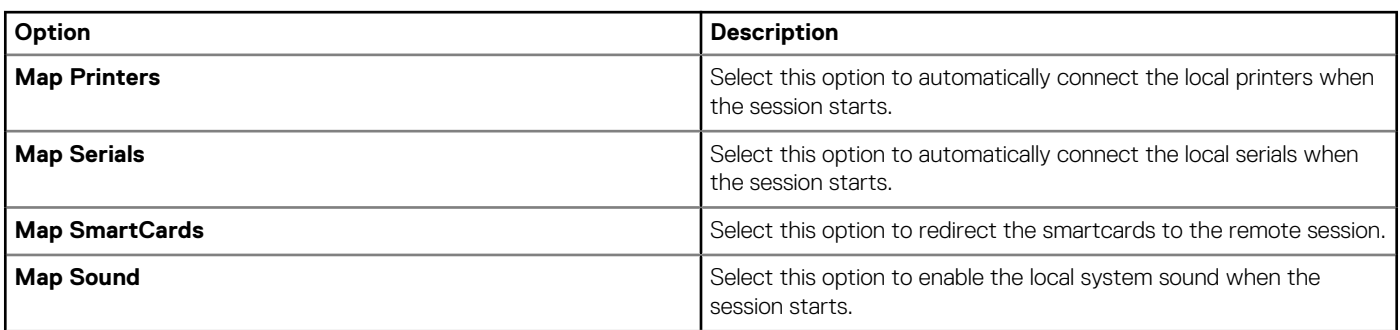

#### **Table 57. Configuring local resources settings**

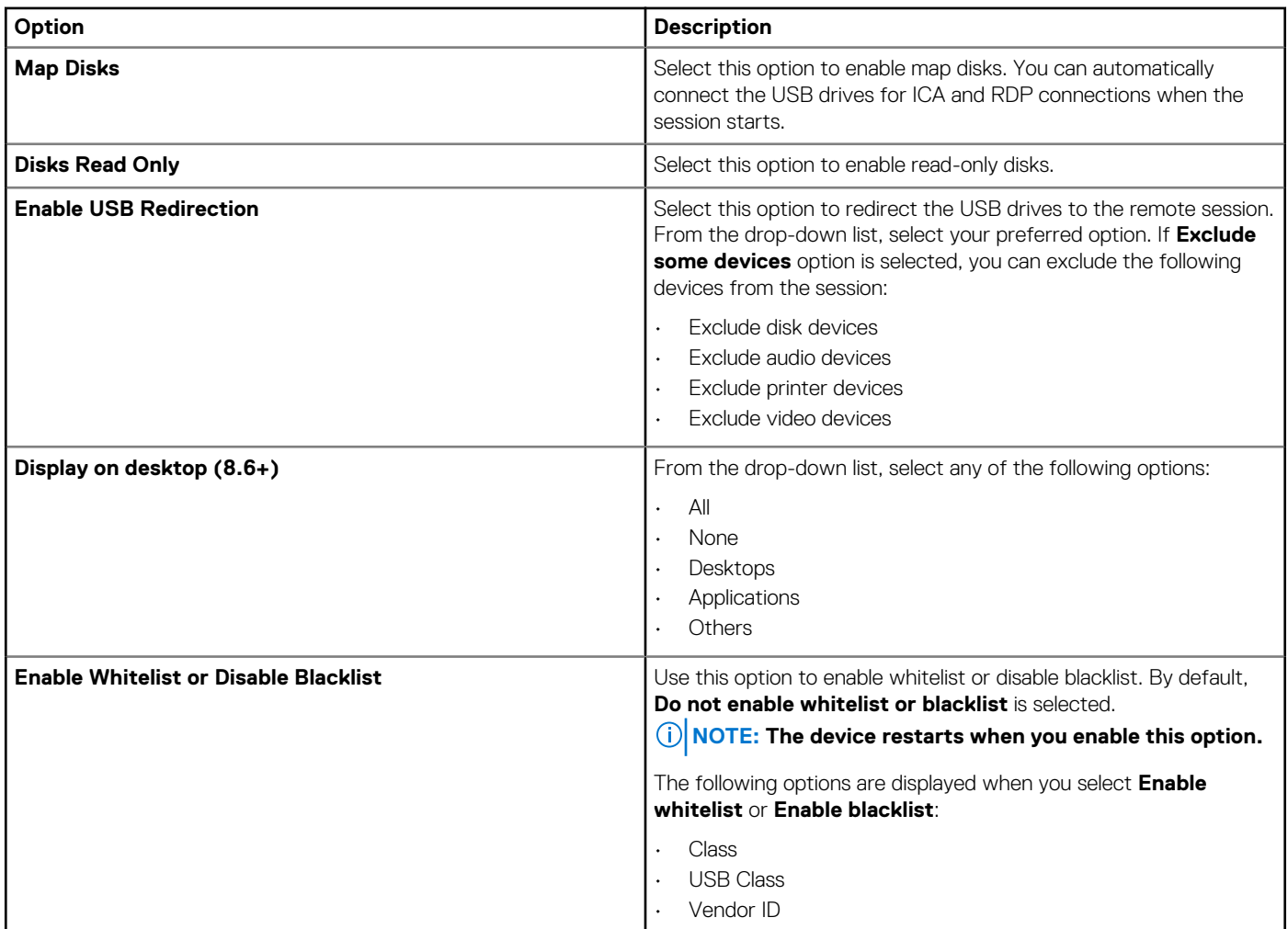

### **Table 58. Configuring advanced settings**

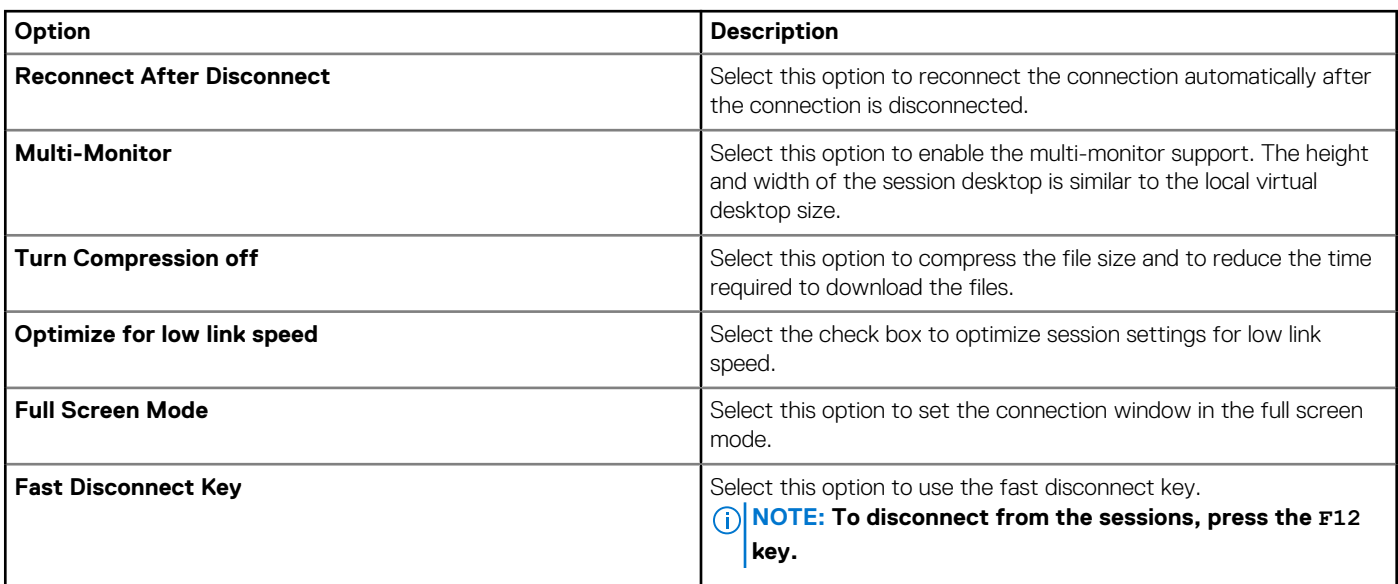

# **Configuring USB redirection settings**

Universal Serial Bus (USB) redirection is a technology that enables you to plug an external device into a USB port on the endpoint and access the device from within a remote desktop or application. You can configure the USB to redirect automatically to a particular device. Use the **USB redirection settings** page to force redirect the USB connected devices to the remote session for ThinOS 8.5 and later version devices.

### **Table 59. USB redirection settings**

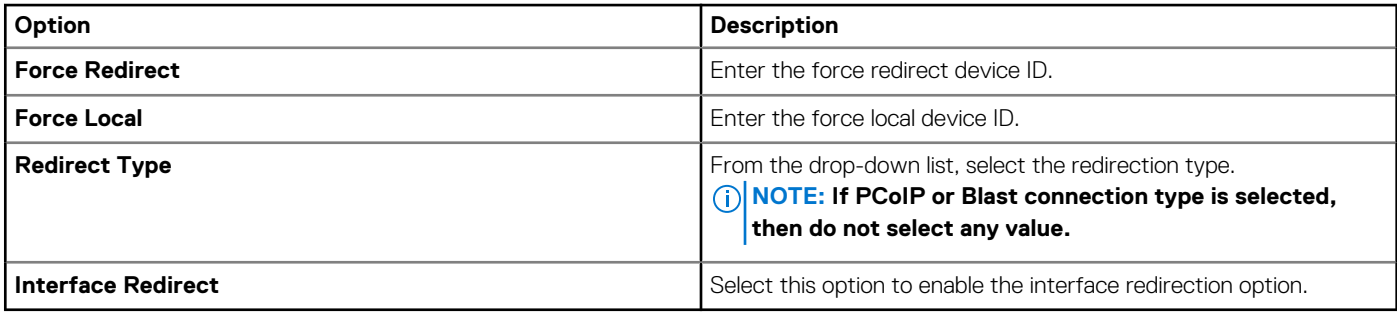

# **Configuring third party authentication settings**

Use **Third party authentication** settings page to configure Single Sign-On (SSO) authentication settings for ThinOS 8.5 and later version devices.

### **Table 60. Configuring authentication settings**

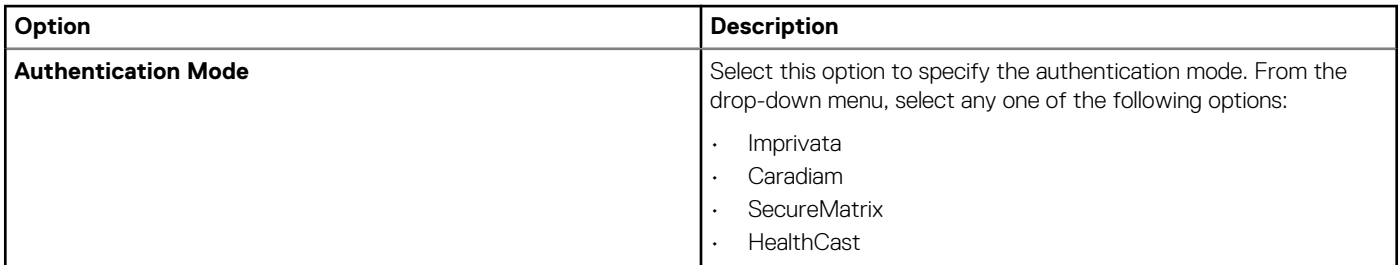

### **Table 61. Configuring RF-ID settings**

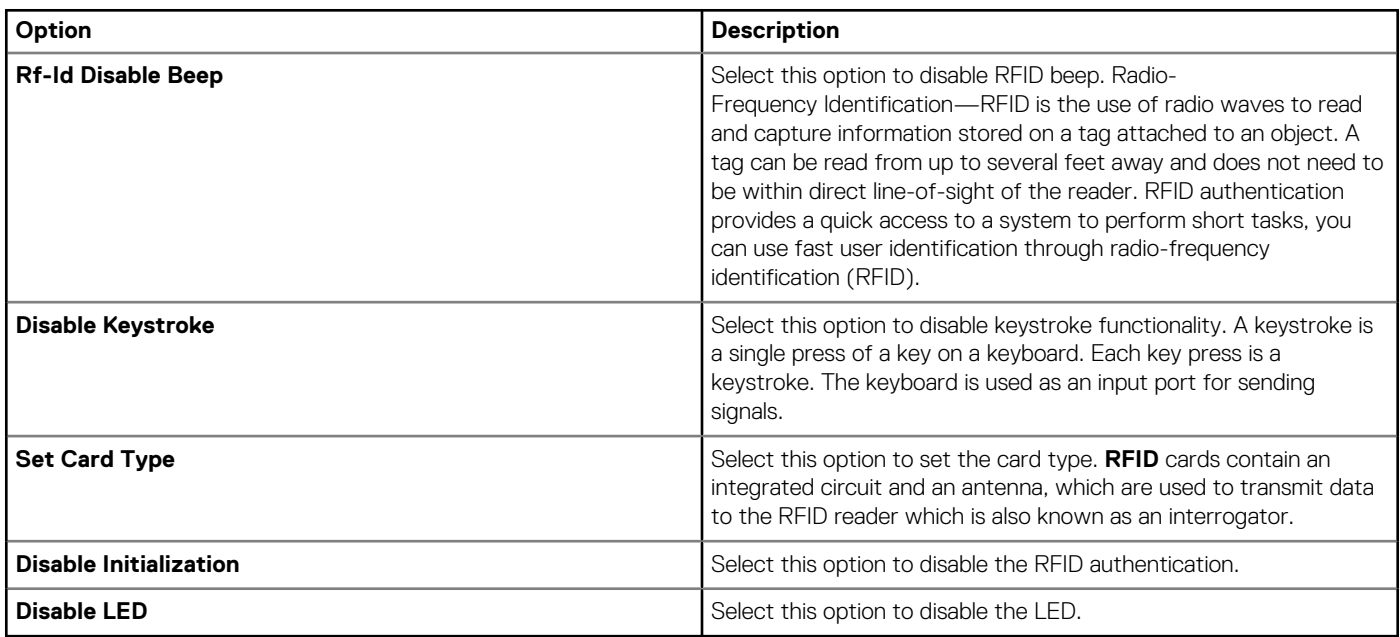

#### **Table 62. Configuring imprivata settings**

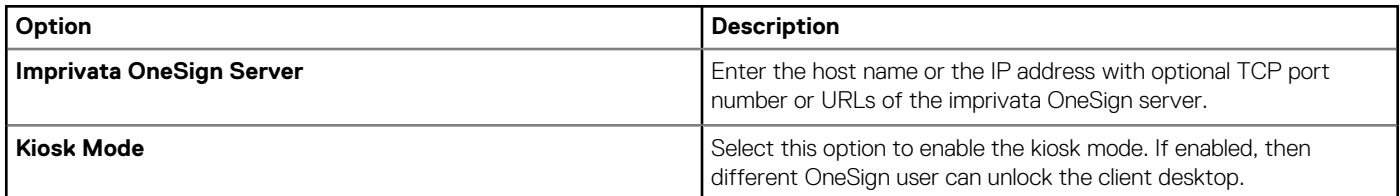

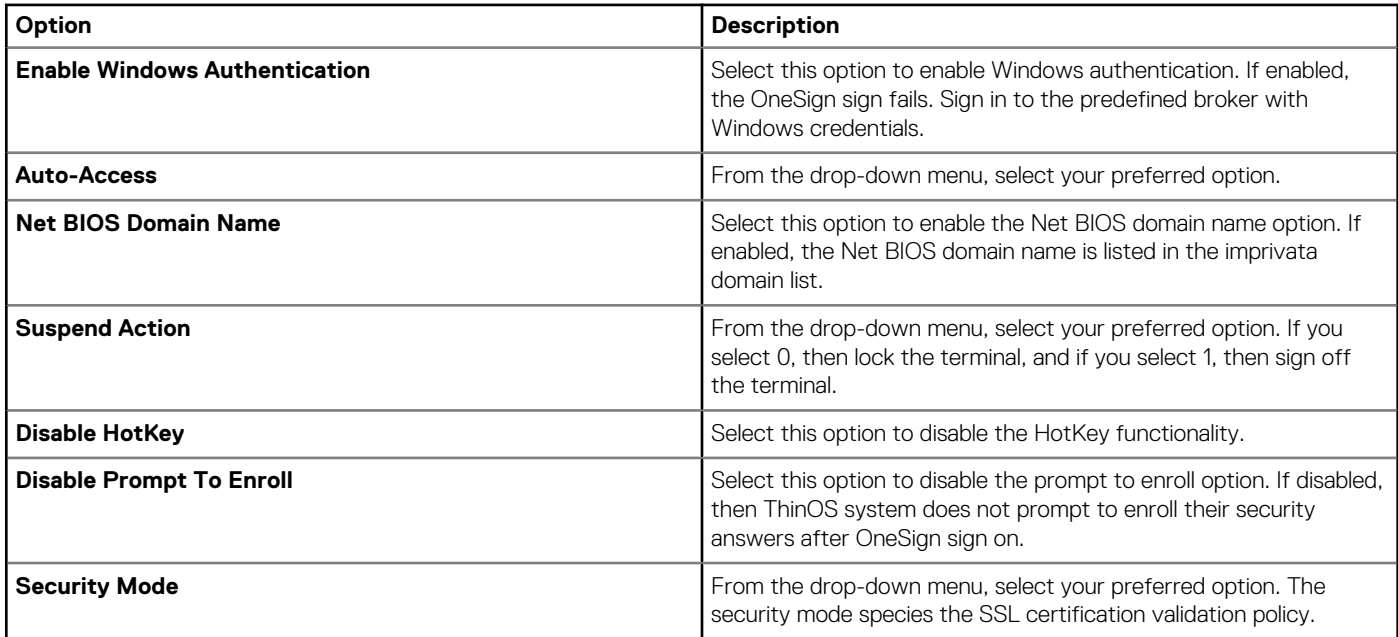

# **Table 63. Configuring Caradigm settings**

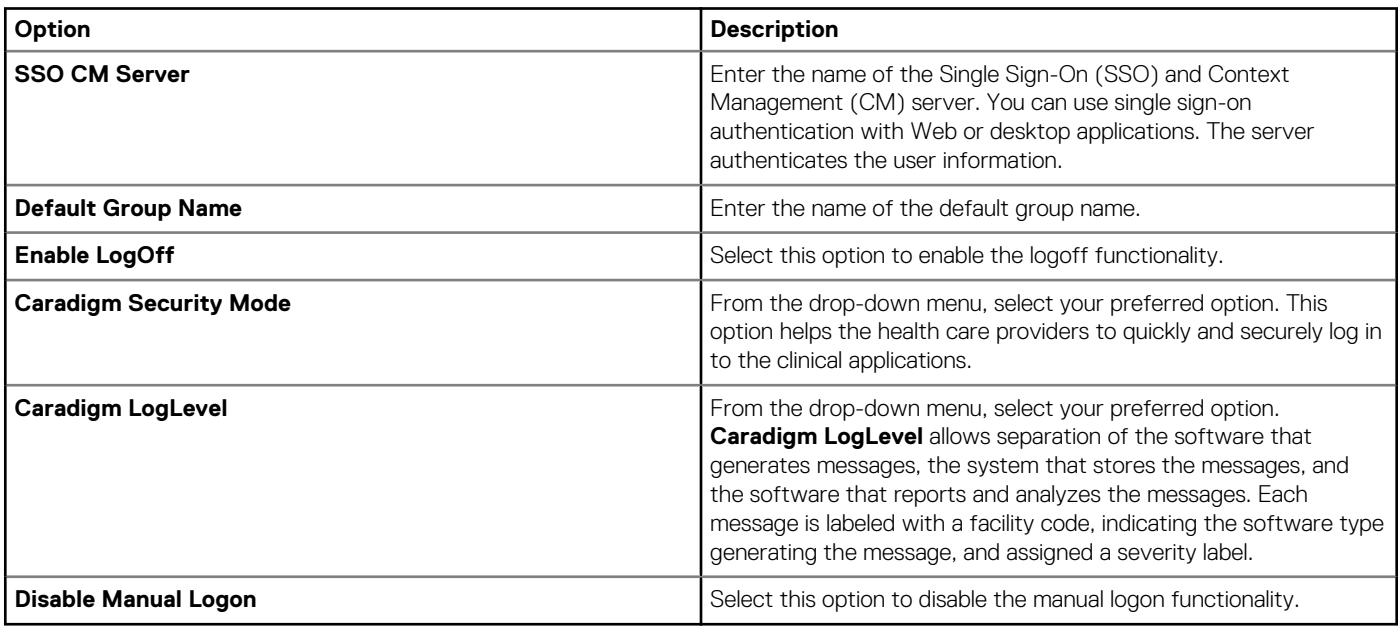

# **Table 64. Configuring SecureMatrix settings**

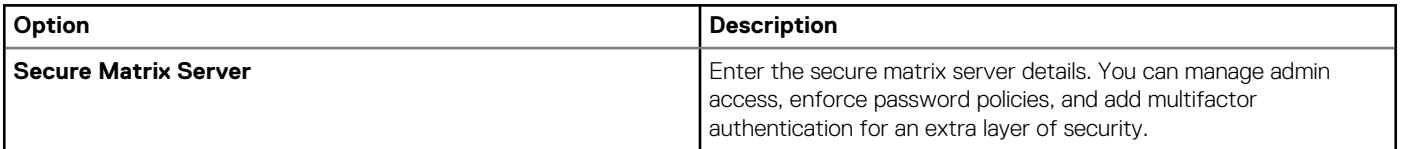

# **Table 65. Configuring HealthCast settings**

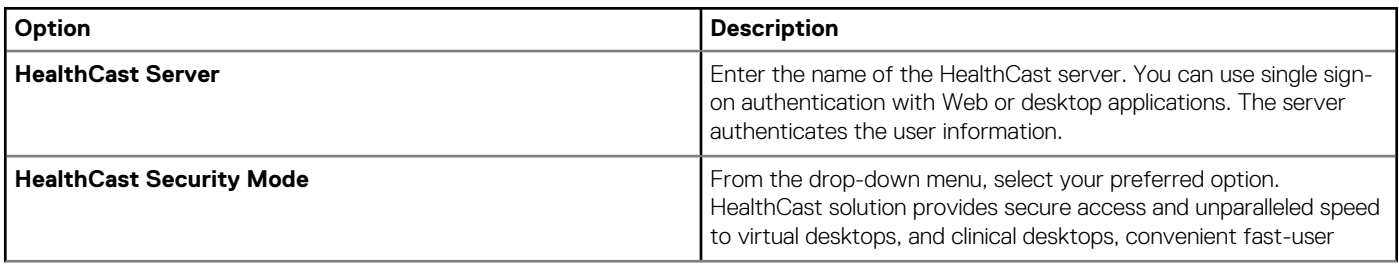

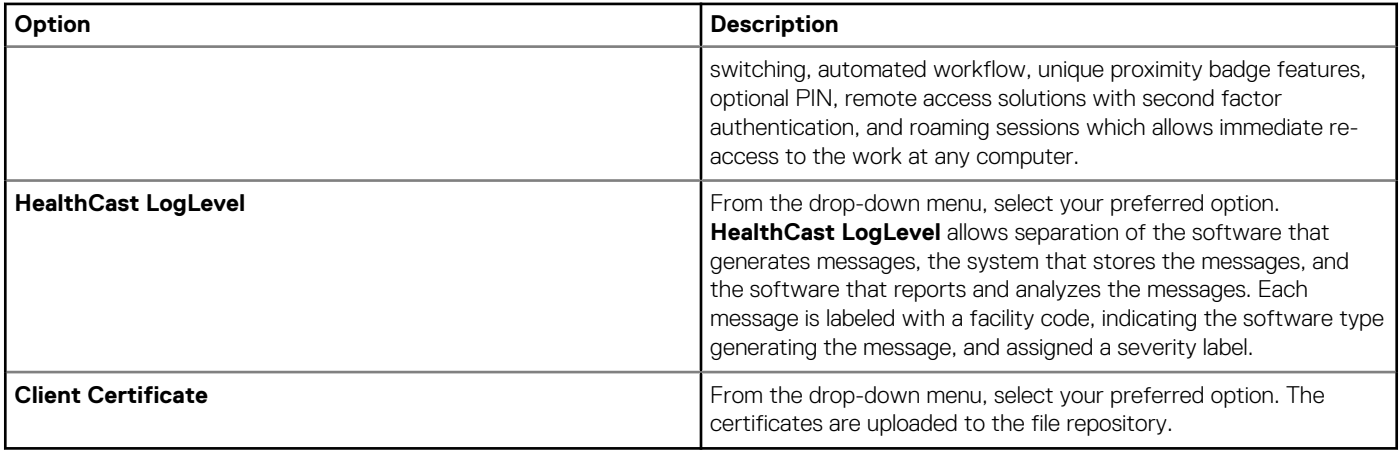

# **Configuring Citrix broker connection settings**

Use the **Citrix Broker** connection settings page to configure the citrix broker connection settings for ThinOS 8.5 and later version devices.

## **Table 66. Configuring basic settings**

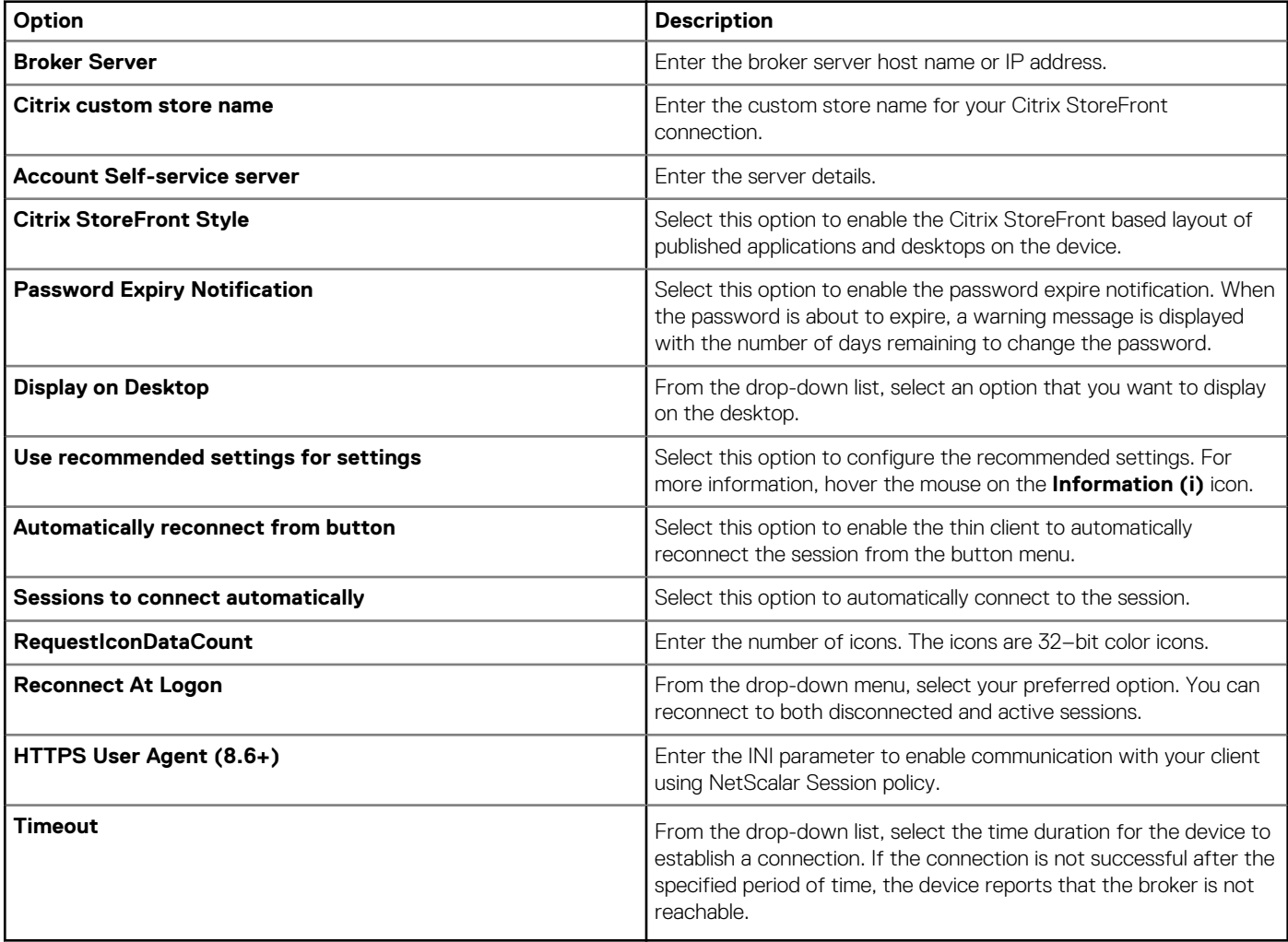

## **Table 67. Configuring NetScaler gateway authentication**

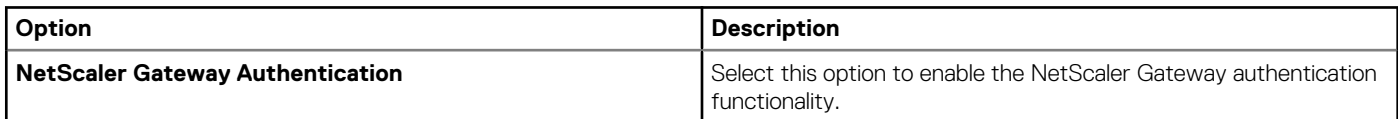

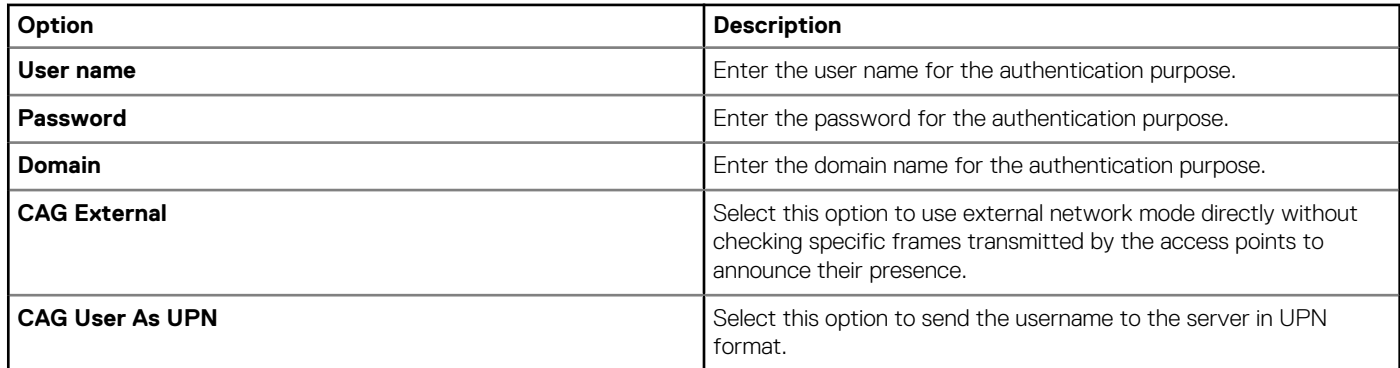

## **Table 68. Configuring multi logon settings**

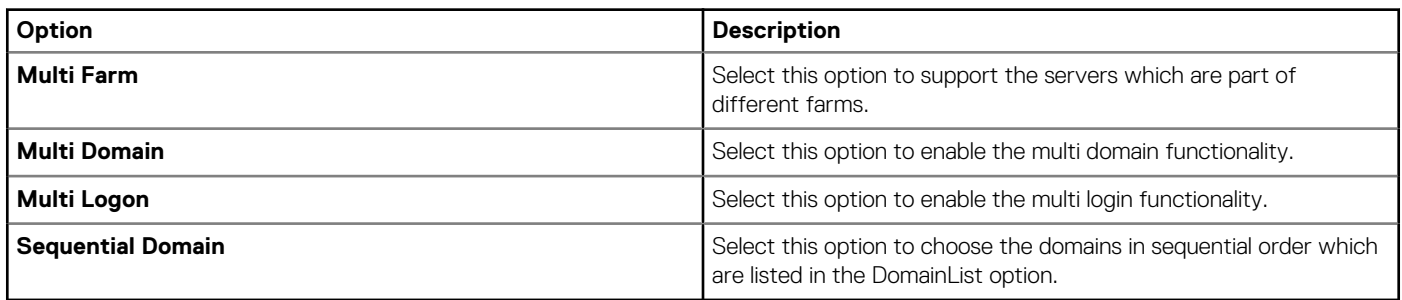

# **Configuring Citrix HDX connection settings**

Use the **Citrix HDX Settings** page to define VDI global settings for Citrix connections for ThinOS 8.5 and later version devices.

# **Table 69. Configuring basic settings**

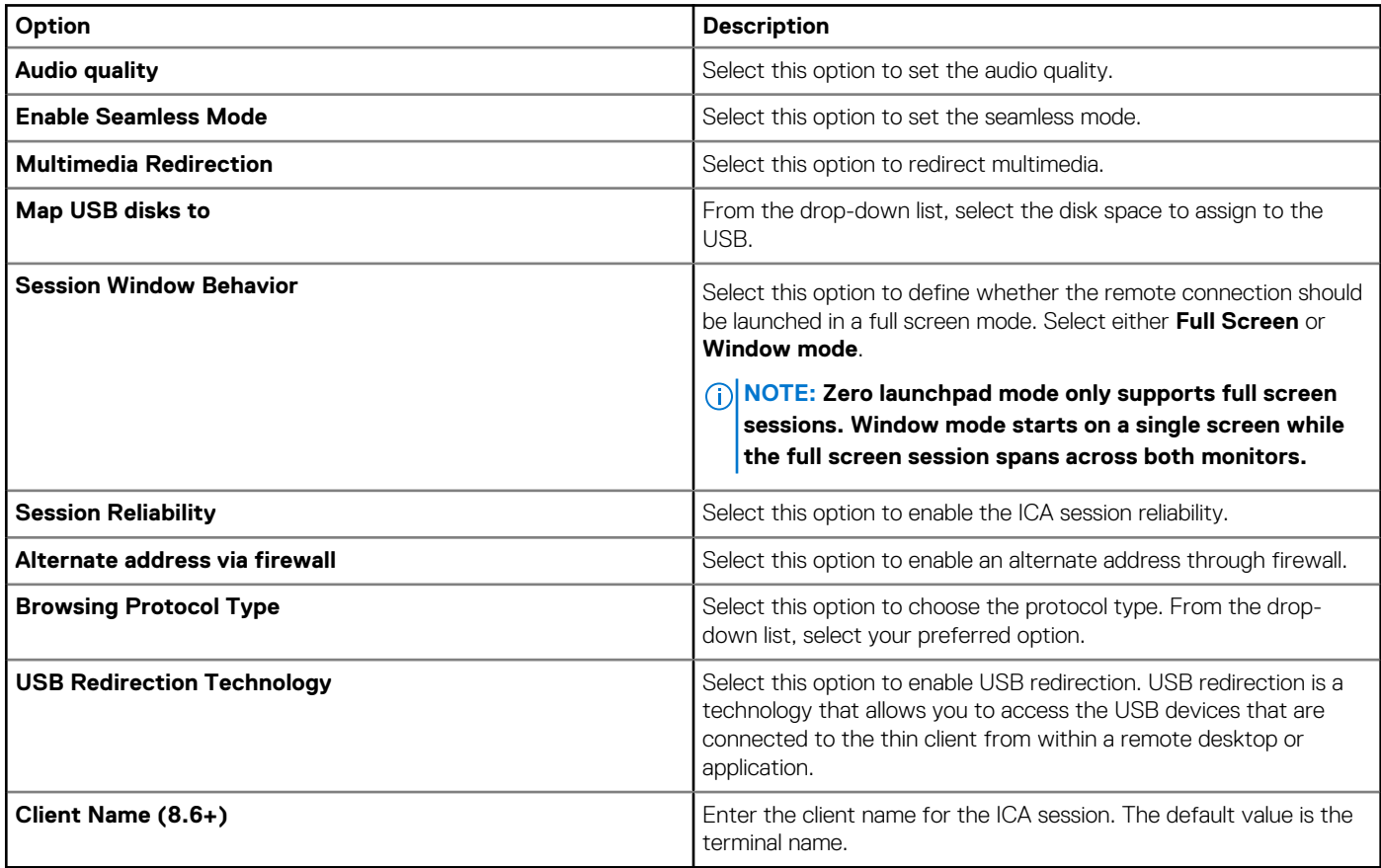

### **Table 70. Configuring multimedia settings**

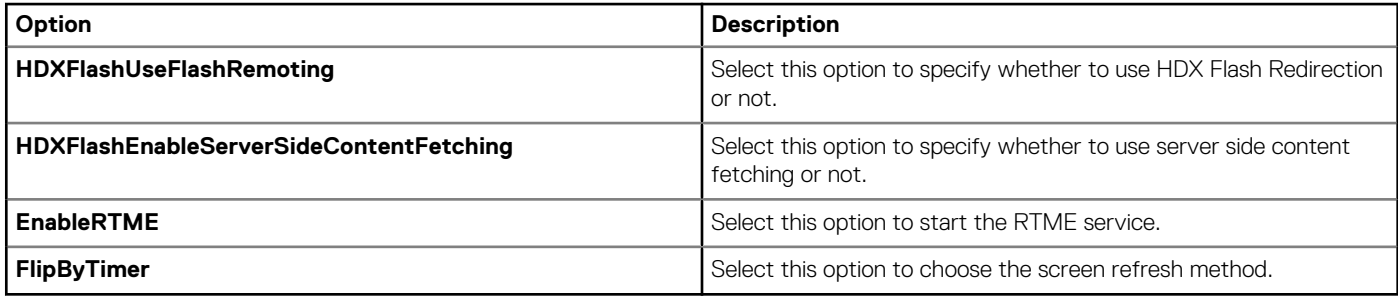

# **Configuring VMware broker connection settings**

Use the **VMware Broker** connection settings page to configure the VMware broker connection settings ThinOS 8.5 and later version devices.

## **Table 71. Configuring basic settings**

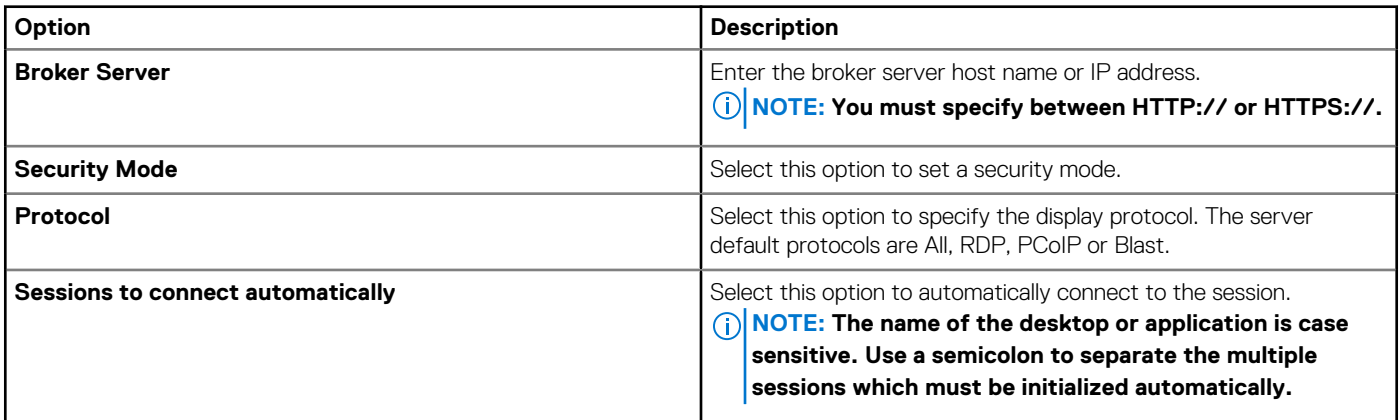

# **Configuring VMware settings**

Use the **VMware Settings** page to configure the VDI global settings for PCoIP connections on ThinOS 8.5 and later version devices.

#### **Table 72. Basic settings**

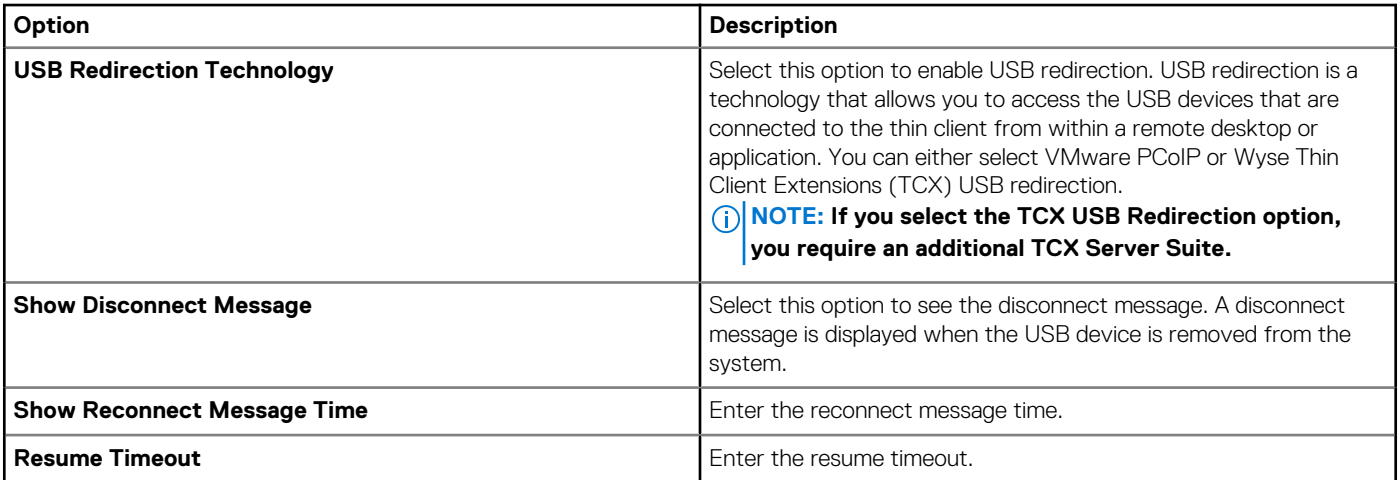

# **Configuring Microsoft broker connection settings**

Use the **Microsoft Broker** connection settings page to configure the Microsoft broker connections for ThinOS 8.5 and later version devices.

### **Table 73. Configuring basic settings**

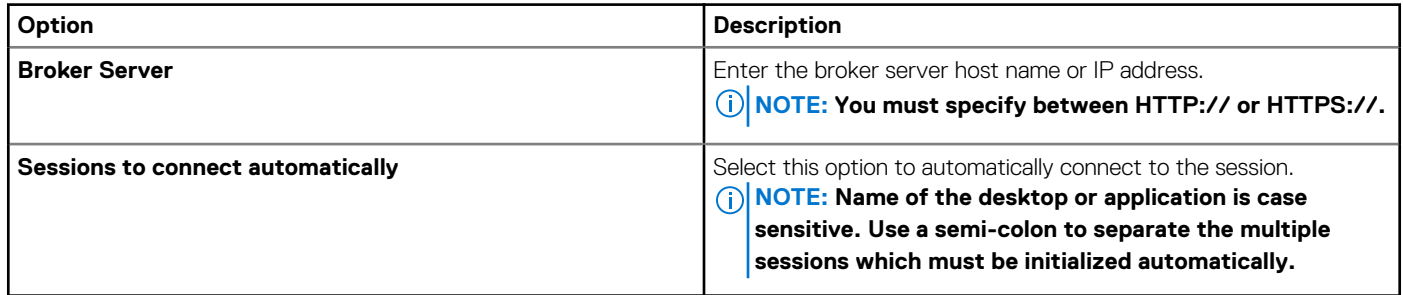

# **Configuring Microsoft RDP connection settings**

Use the **Microsoft RDP Settings** page to configure the Microsoft RDP connection settings for ThinOS 8.5 and later version devices.

## **Table 74. Configuring basic settings**

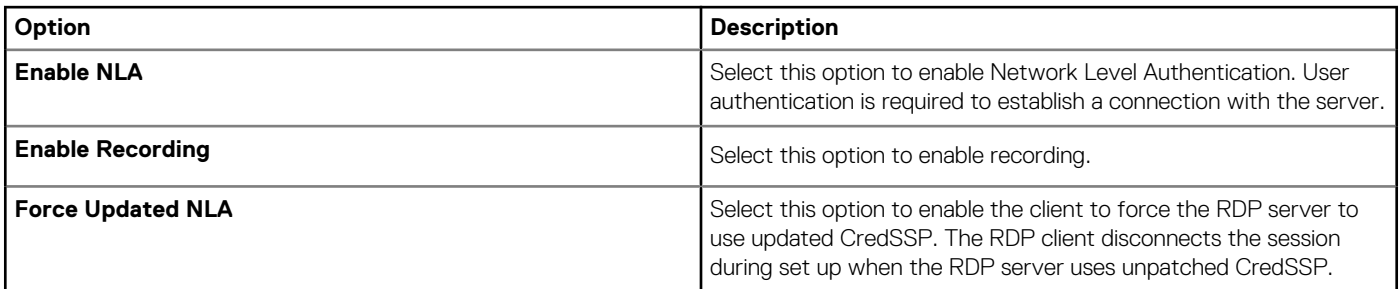

### **Table 75. Configuring RDP8 settings**

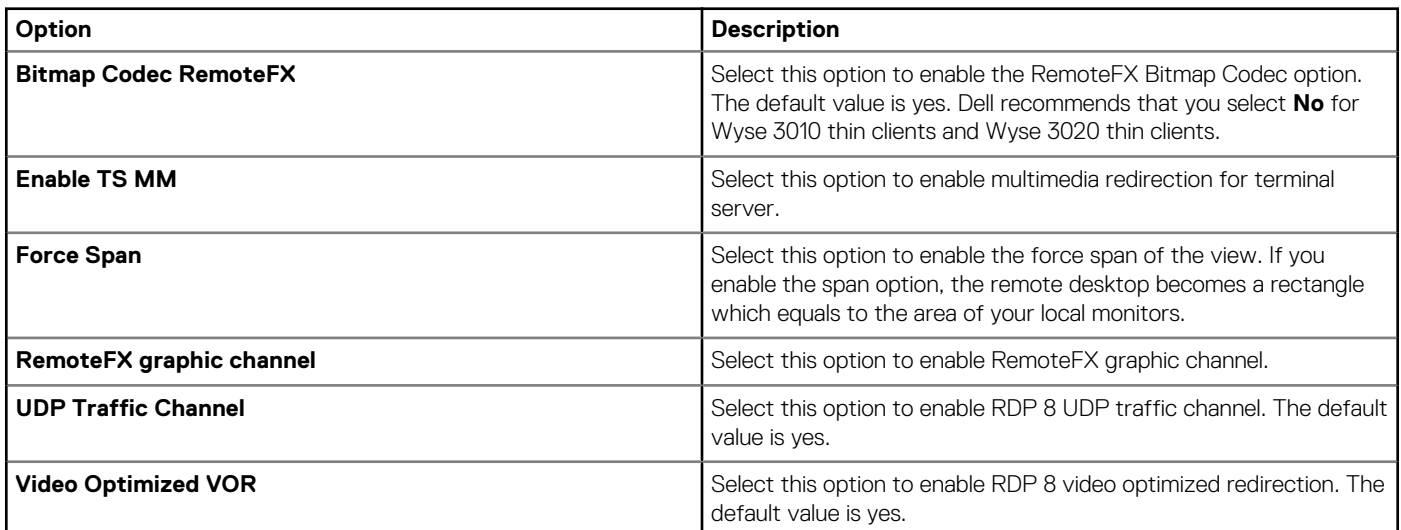

## **Table 76. Configuring advanced settings**

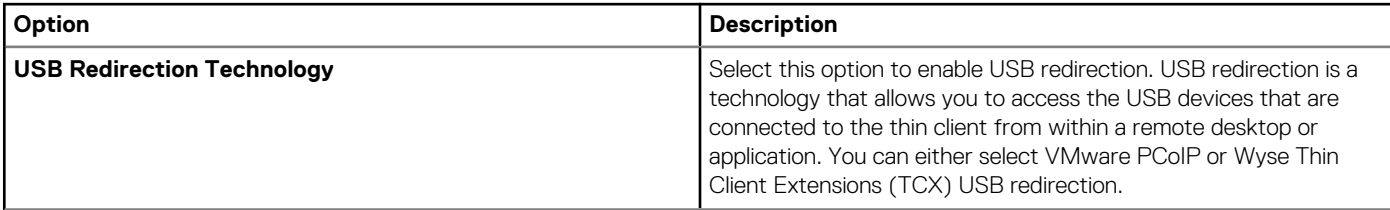

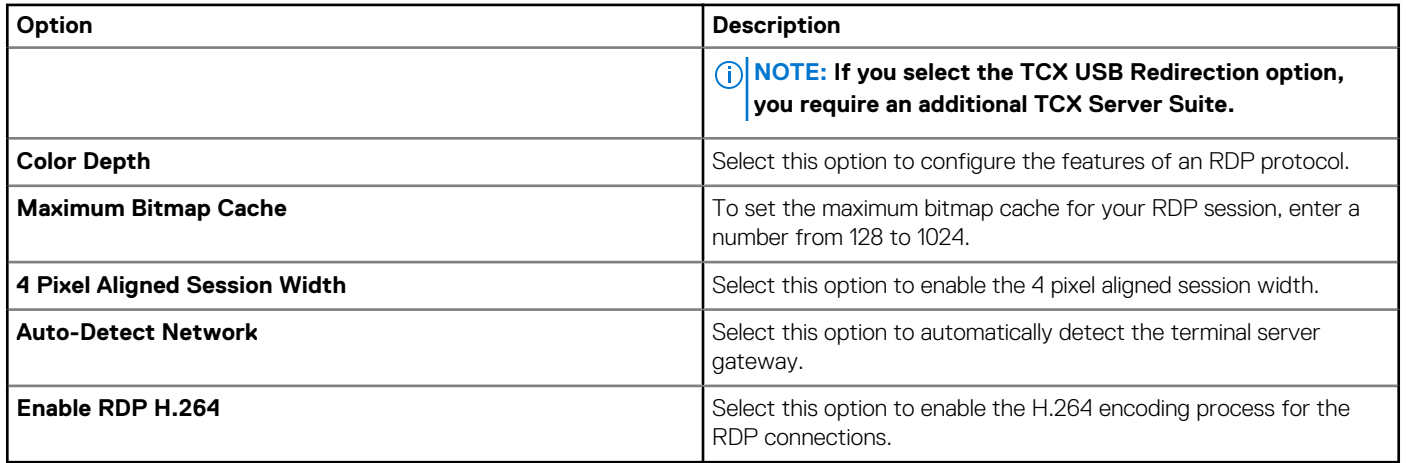

# **Configuring vWorkspace broker connection settings**

Use the **vWorkspace Broker** connection settings page to configure the vWorkspace broker connection settings for ThinOS 8.5 and later version devices.

# **Table 77. Configuring basic settings**

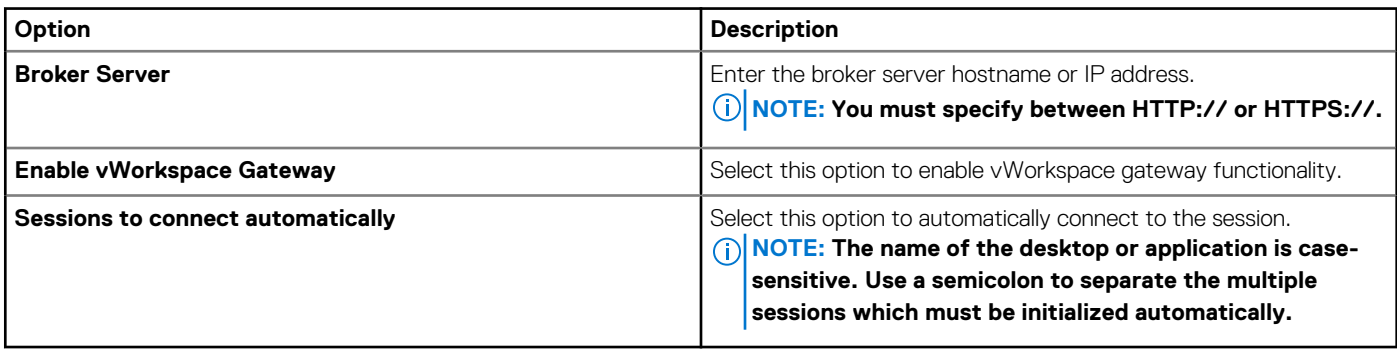

# **Configuring AWS broker connection settings**

Use the **AWS Broker** connection settings page to configure the AWS broker connection settings for ThinOS 8.5 and later version devices.

# **Table 78. Configuring basic settings**

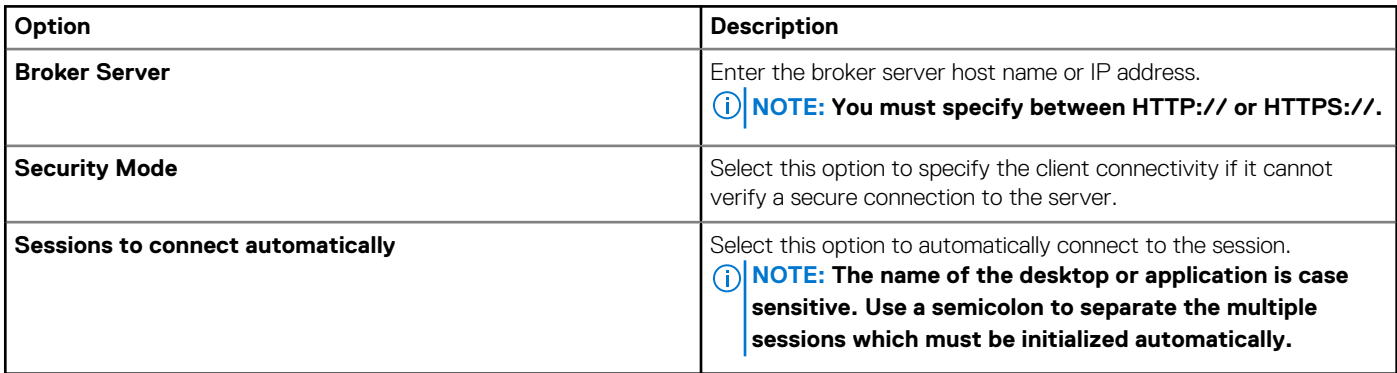

# **Configuring direct RDP connection settings**

Use the **Direct RDP Connection** settings page to configure the RDP connections which can be accessed ThinOS 8.5 and later version devices.

### **Table 79. Configuring basic settings**

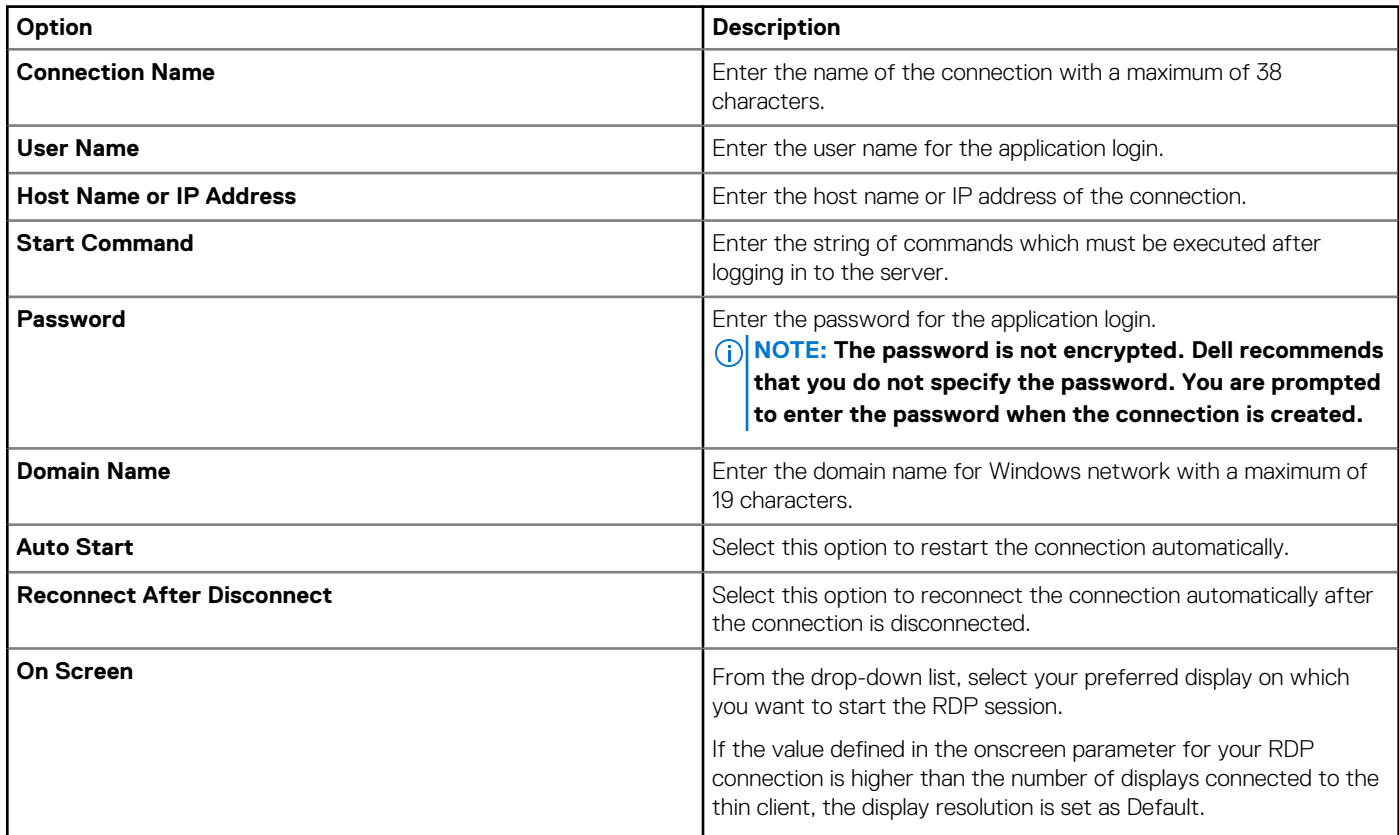

### **Table 80. Configuring local resources**

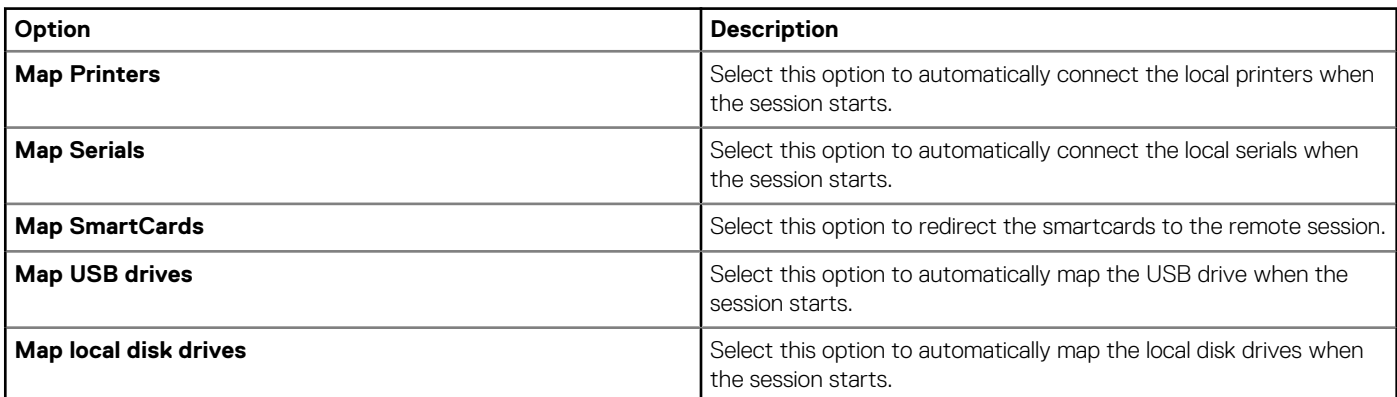

# **Table 81. Configuring session settings**

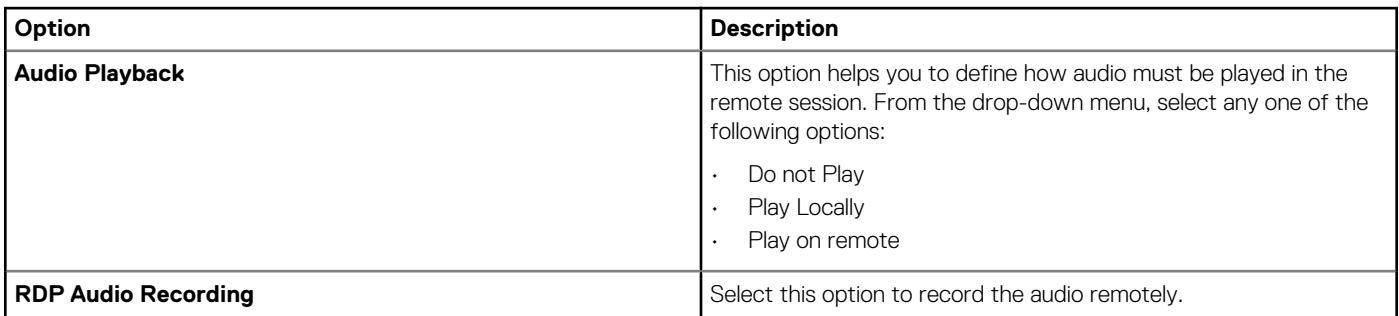

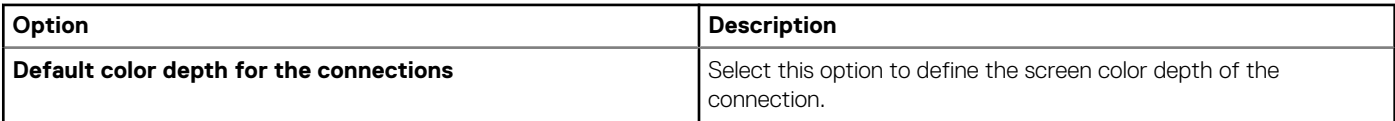

#### **Table 82. Configuring advanced settings**

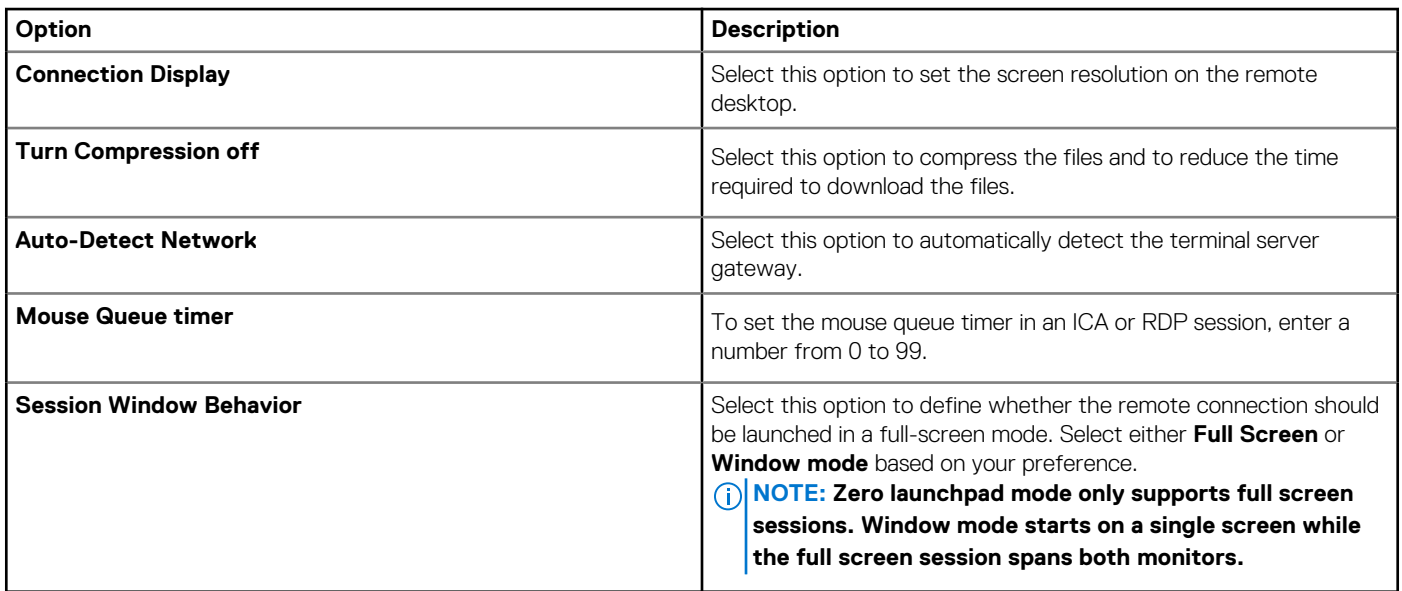

# **Table 83. Configuring terminal gateway settings**

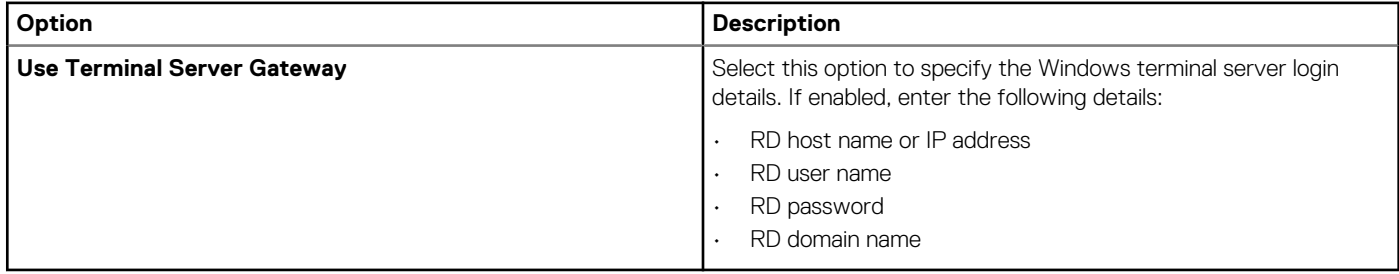

# **Configuring direct ICA connection settings**

Use the **Direct ICA Connection** settings page to configure the ICA connections which can be accessed on the ThinOS 8.5 and later version devises.

# **Table 84. Configuring basic settings**

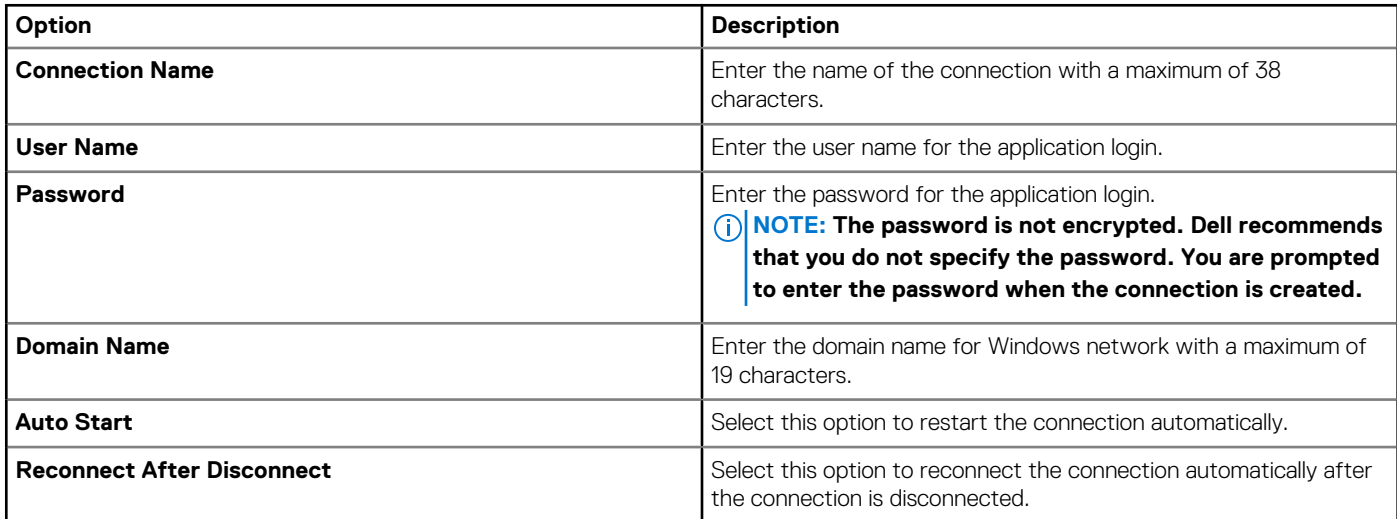

## **Table 85. Configuring connection settings**

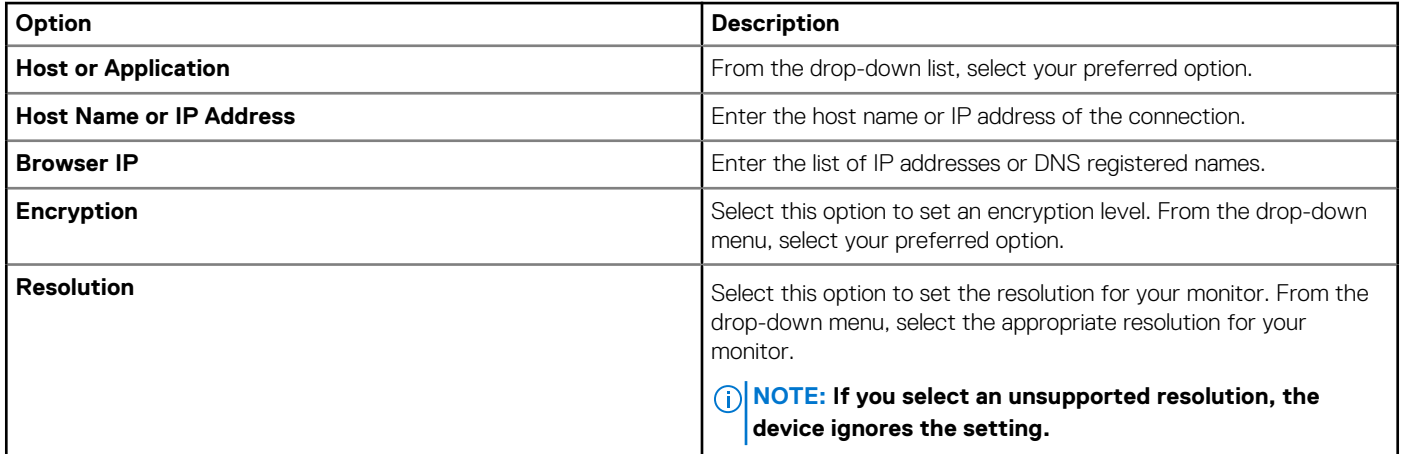

## **Table 86. Configuring local resources**

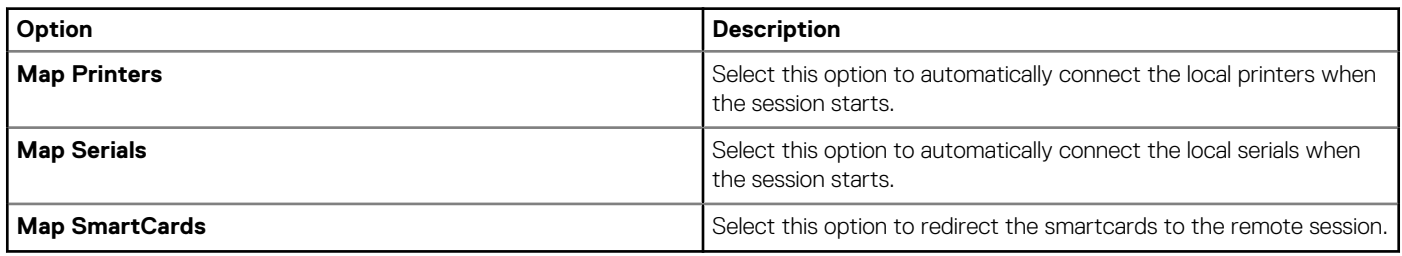

# **Table 87. Configuring logon settings**

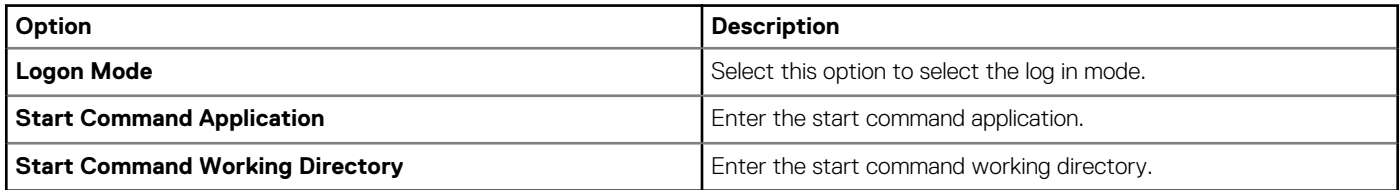

# **Table 88. Configuring session settings**

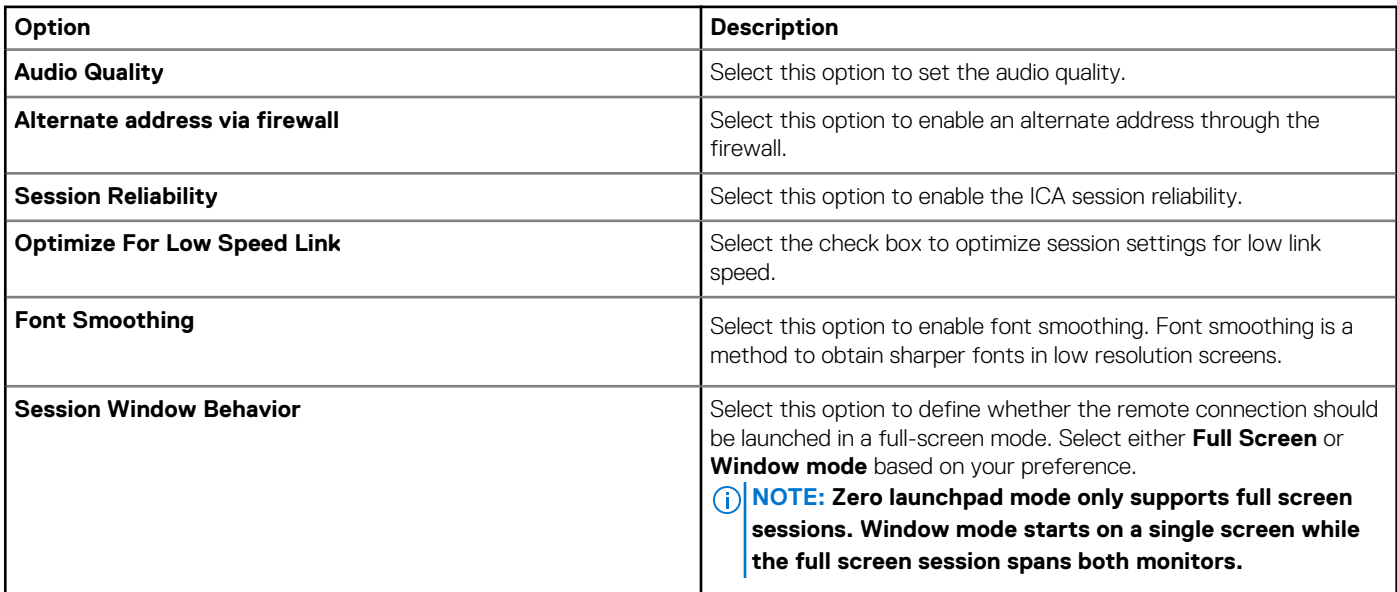

# **Configuring global printer settings**

Use the **Global Settings** page to configure global printer settings for ThinOS 8.5 and later version devices.

#### **Table 89. Configuring default printer settings**

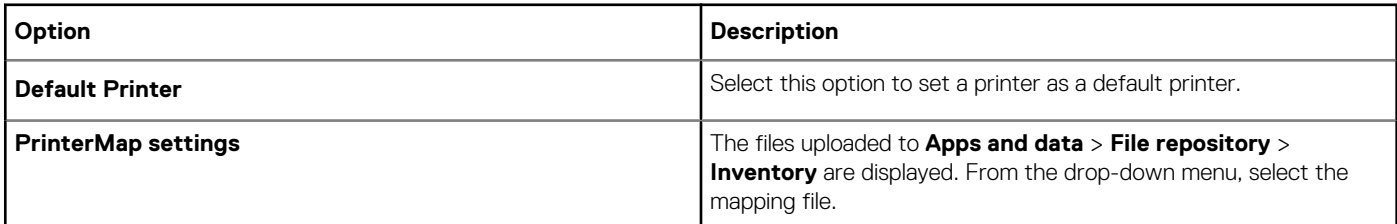

# **Configuring printer settings**

Use the **Printer** settings page to configure a new printers for ThinOS 8.5 and later version devices.

#### **Table 90. Configuring printer select**

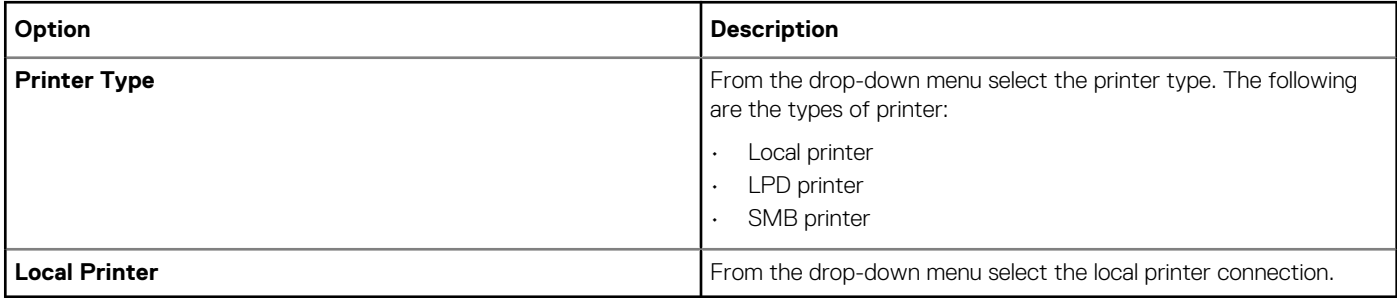

## **Table 91. Configuring printer settings**

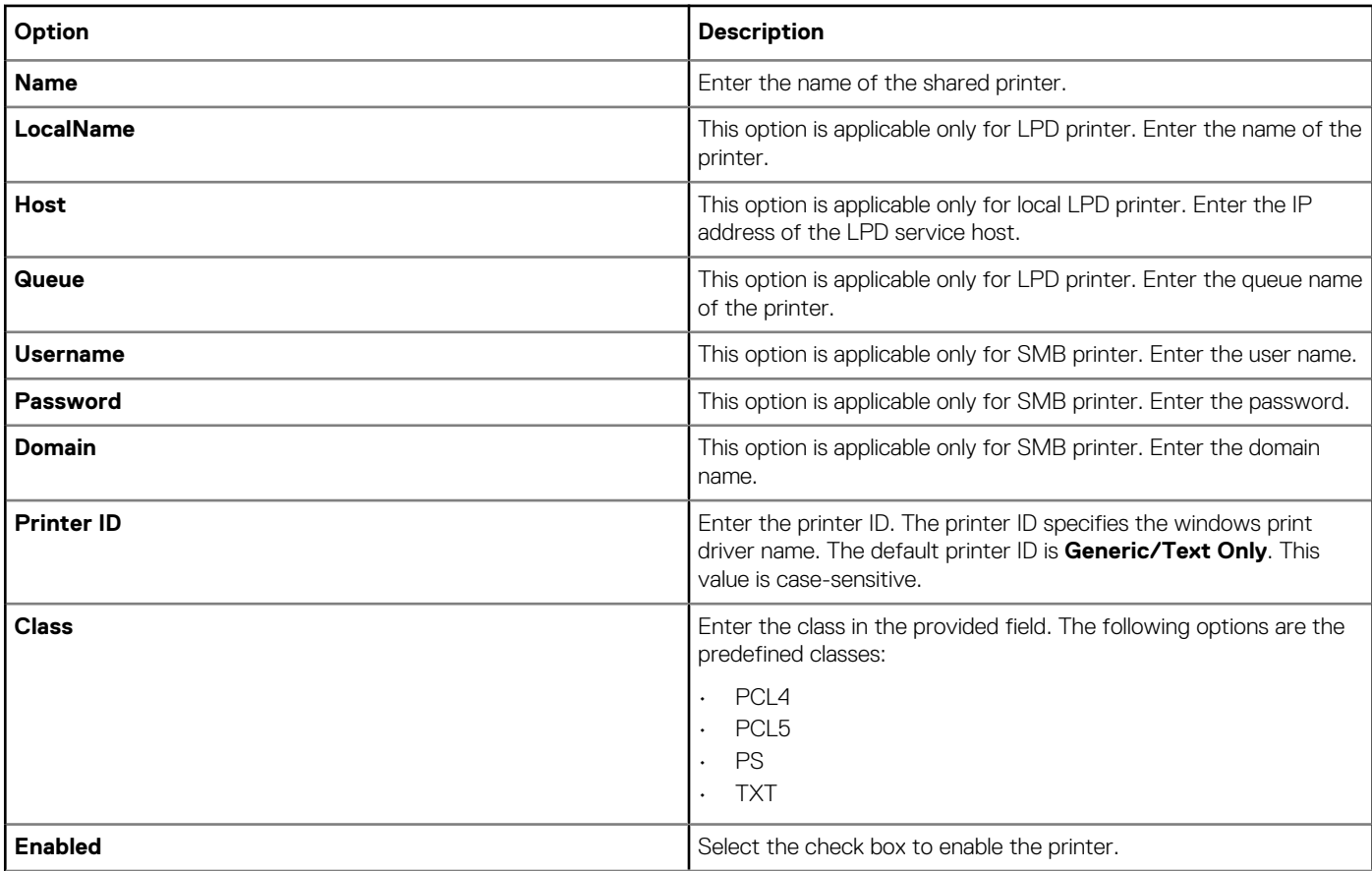

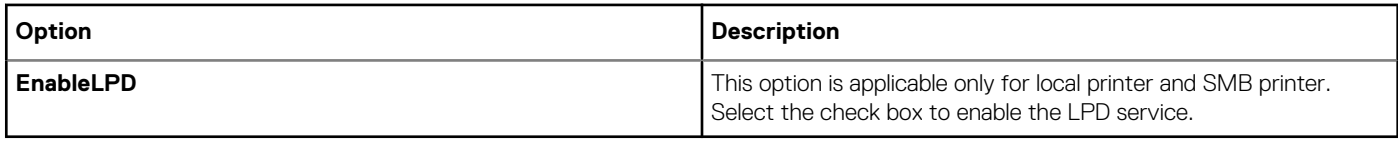

# **Configuring WLAN global settings**

Use the **WLAN Global Settings** page to configure WLAN global settings for ThinOS 8.5 and later version devices.

# **Table 92. Configuring WLAN global settings**

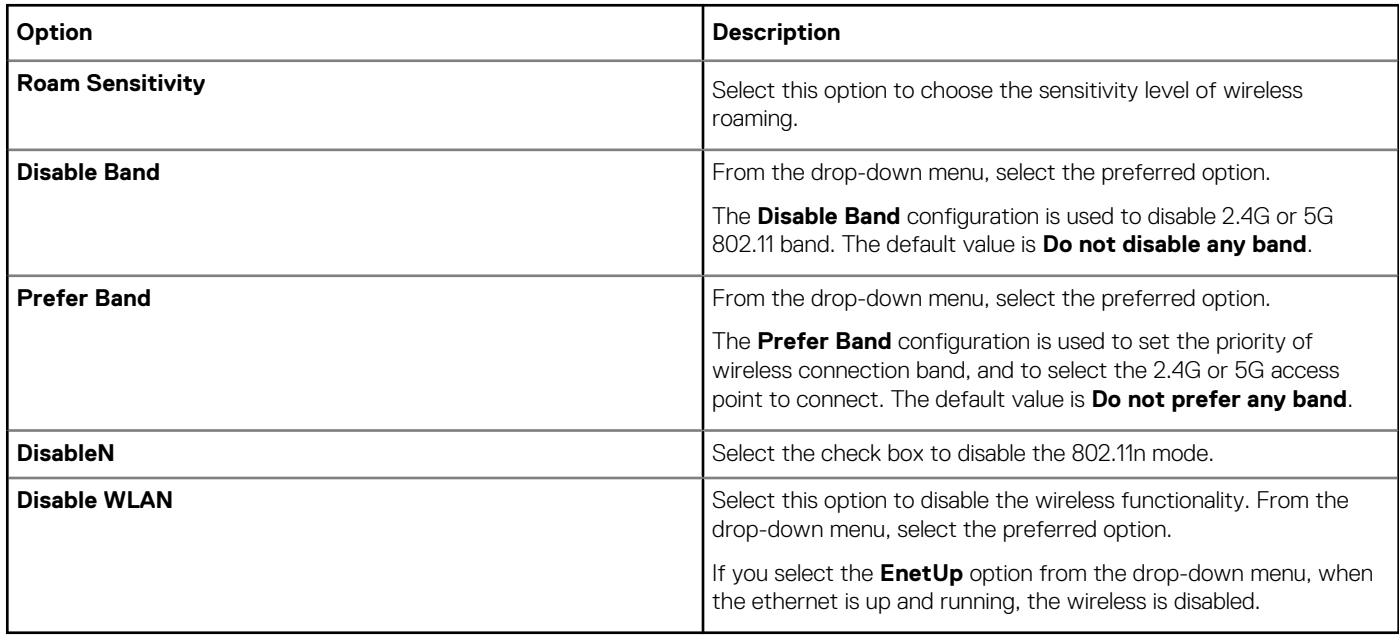

# **Configuring WLAN connections**

Use the **WLAN Connections** page to configure the thin client WLAN connections for ThinOS 8.5 and later version devices.

## **Table 93. Configuring authentication settings**

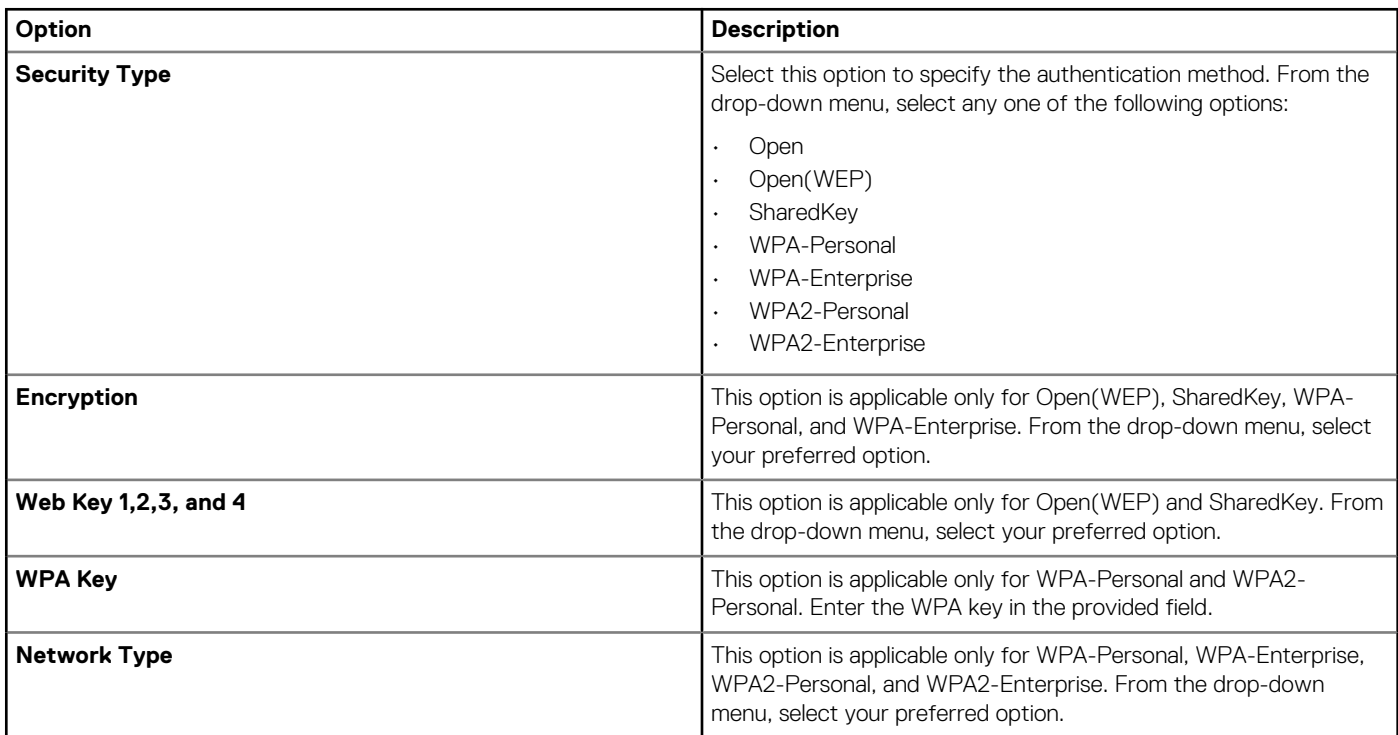

## **Table 94. Configuring basic settings**

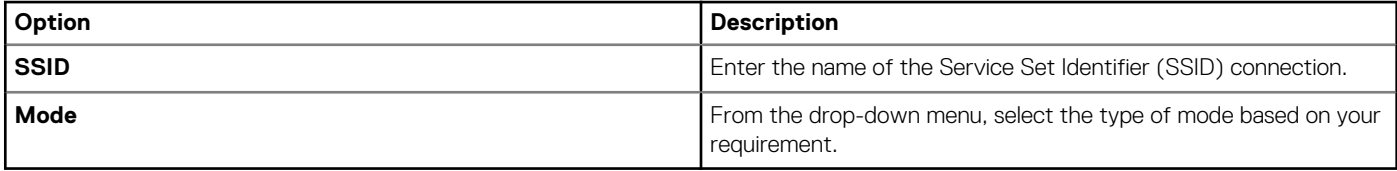

# **Table 95. Configuring IEEE 802.1X settings for WPA-Enterprise and WPA2-Enterprise**

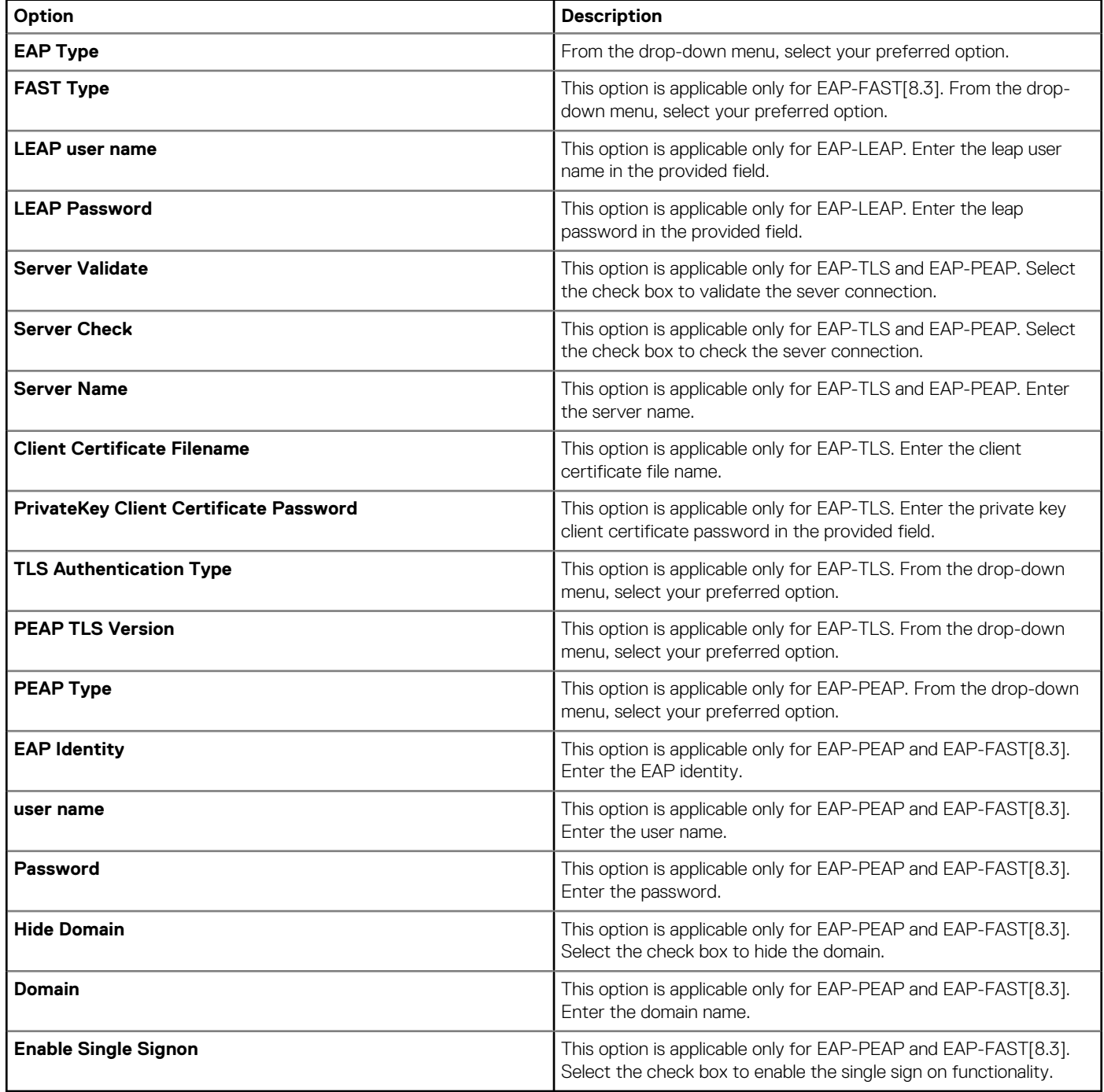

# **Configuring LAN connections**

Use the **LAN Connections (8.6+)** page to configure the LAN connections for ThinOS 8.6 and later version devices.

## **Table 96. Configuring IEEE 802.1X settings**

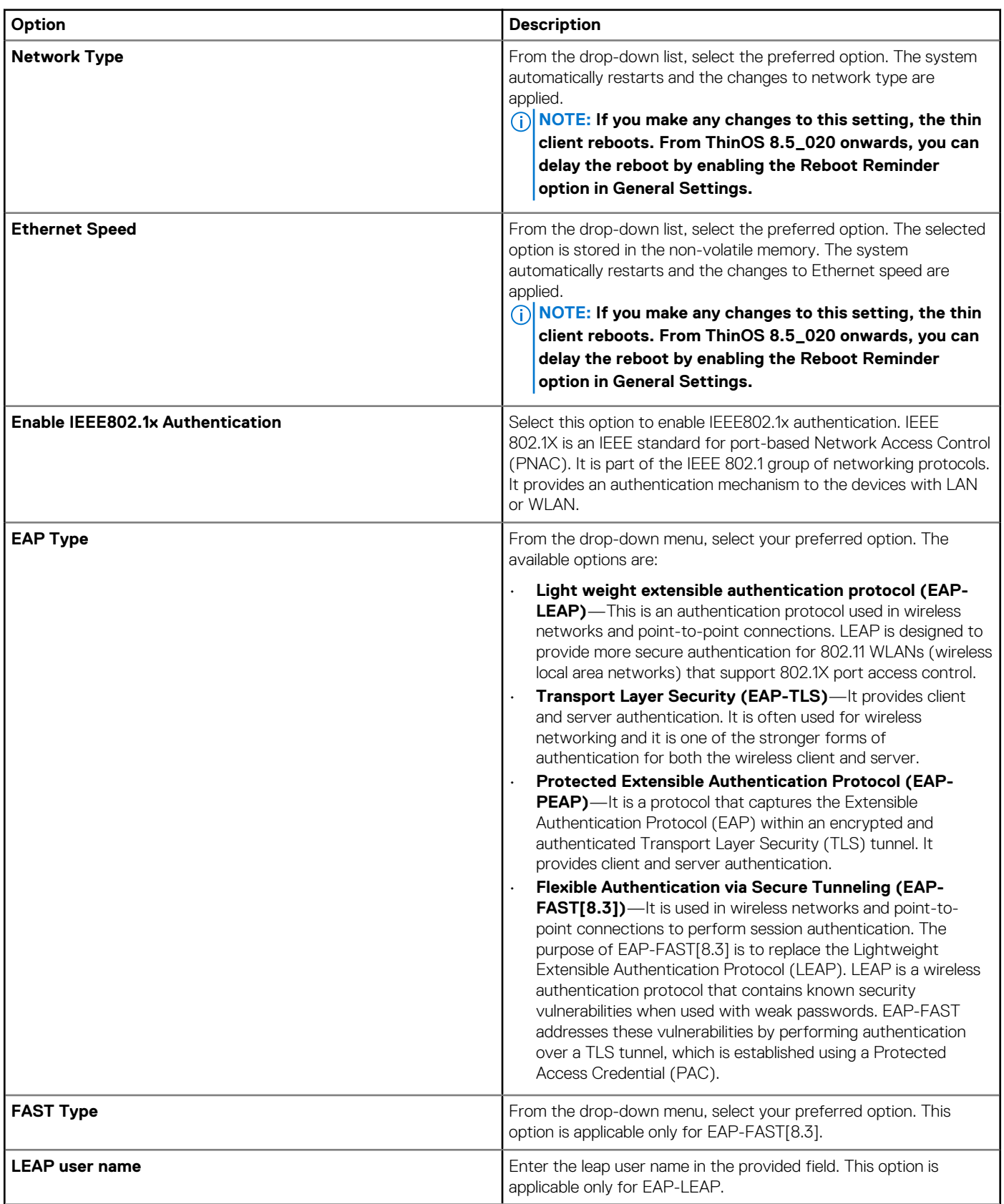

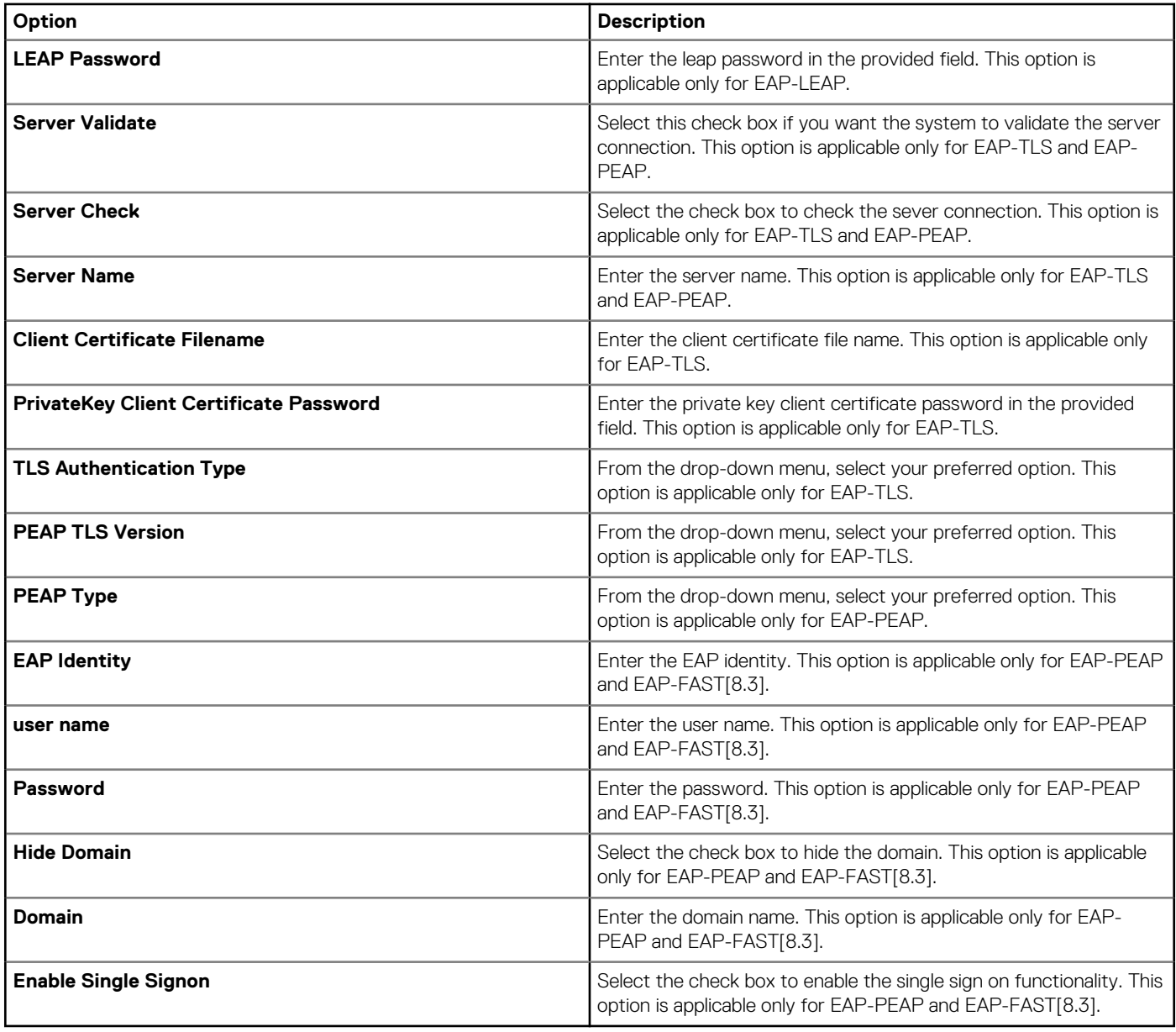

# **Configure SCEP Settings**

Use the **SCEP Settings (8.6+)** page to configure the SCEP settings for ThinOS 8.6 and later versions.

# **Table 97. Configuring SCEP 8.6+ settings**

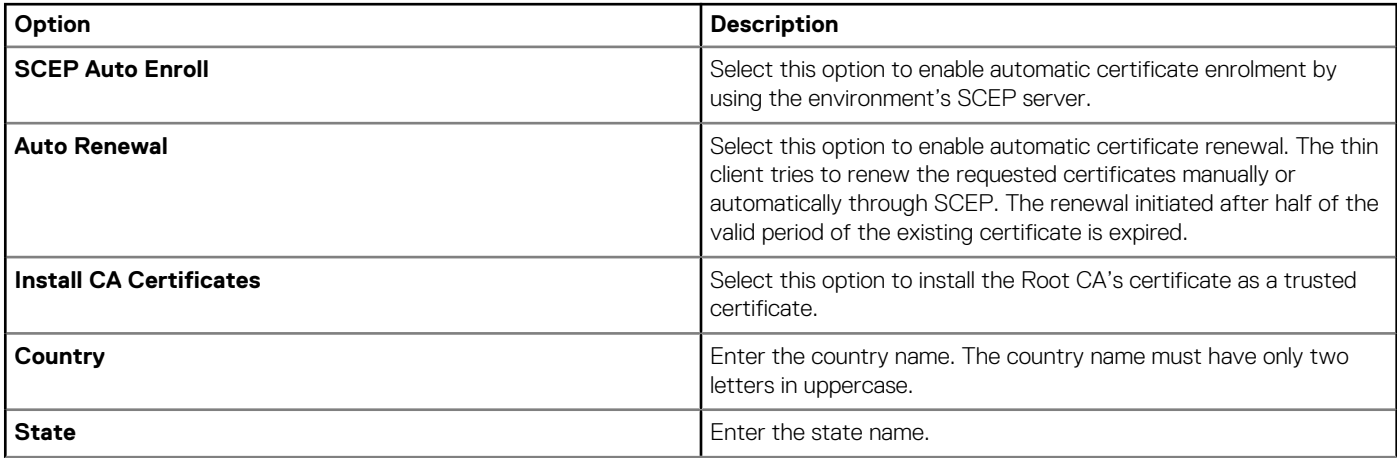

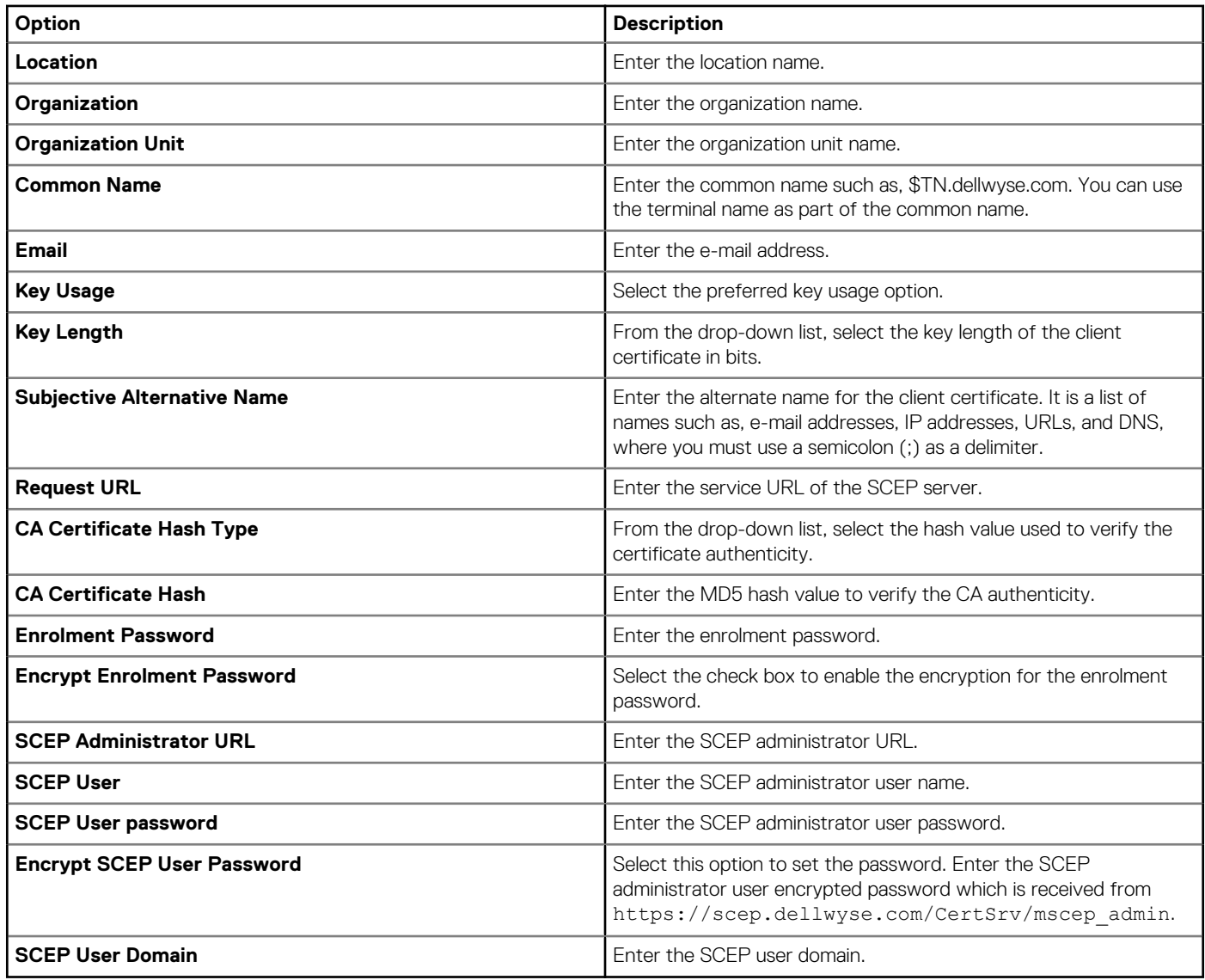

# **Configure proxy Settings**

Use the **Proxy (8.6+)** page to configure the proxy settings for ThinOS 8.6 and later version devices.

# **Table 98. Configuring proxy 8.6+ settings**

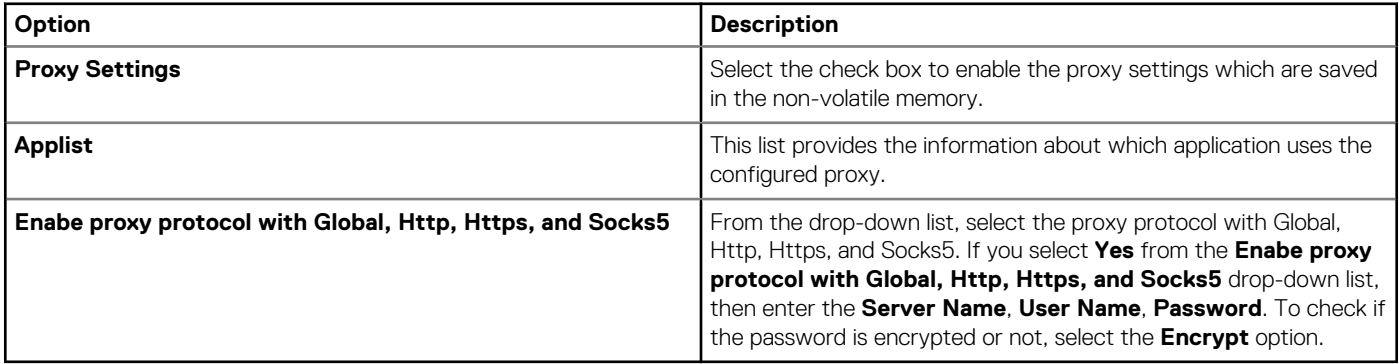

# **Edit the Windows Embedded Standard policy settings**

To edit the Windows Embedded Standard (WES) policy settings, do the following:

- 1. Click **Groups & Configs**. The **Groups & Configs** page is displayed.
- 2. Click the **Edit Policies** drop-down menu.
- 3. Click **WES**.

The **WES** page is displayed. The Windows Embedded Standard thin client policy settings include the following options:

- System Personalization
- Desktop Experience
- Network
- Security and Lockdown
- Other settings
- Remote Connections Citrix
- Remote Connections VMware
- Remote Connections RDP
- Remote Connections Browser
- Latitude mobile thin client BIOS settings
- Wyse 7040 thin client BIOS settings
- Device Info
- Wyse Easy Setup
- VNC settings
- Domain settings
- BIOS WES 5070 settings
- 4. After configuring the policy settings, click **Save and Publish**.

# **Configuring system personalization**

Use the system personalization page to configure the thin client settings, such as display, keyboard, mouse, time zone, and audio options for Windows Embedded Standard devices.

### **Table 99. Configuring display options**

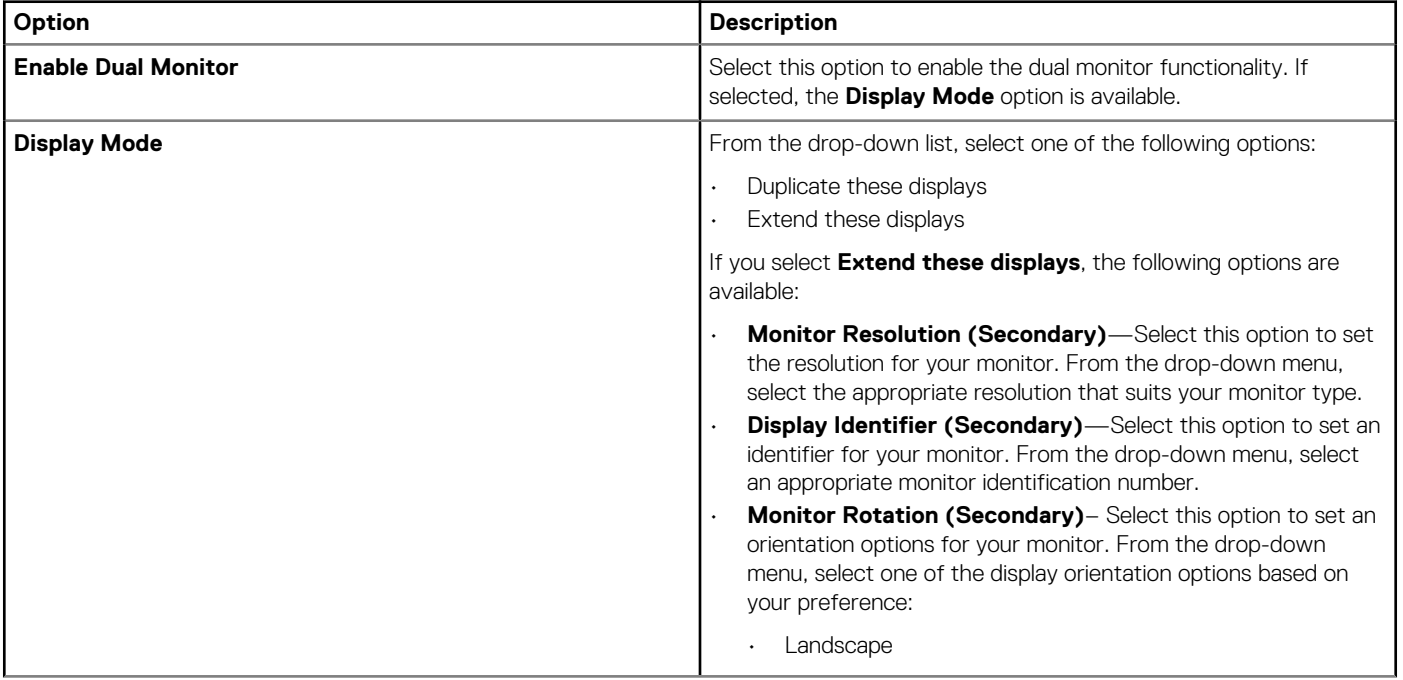

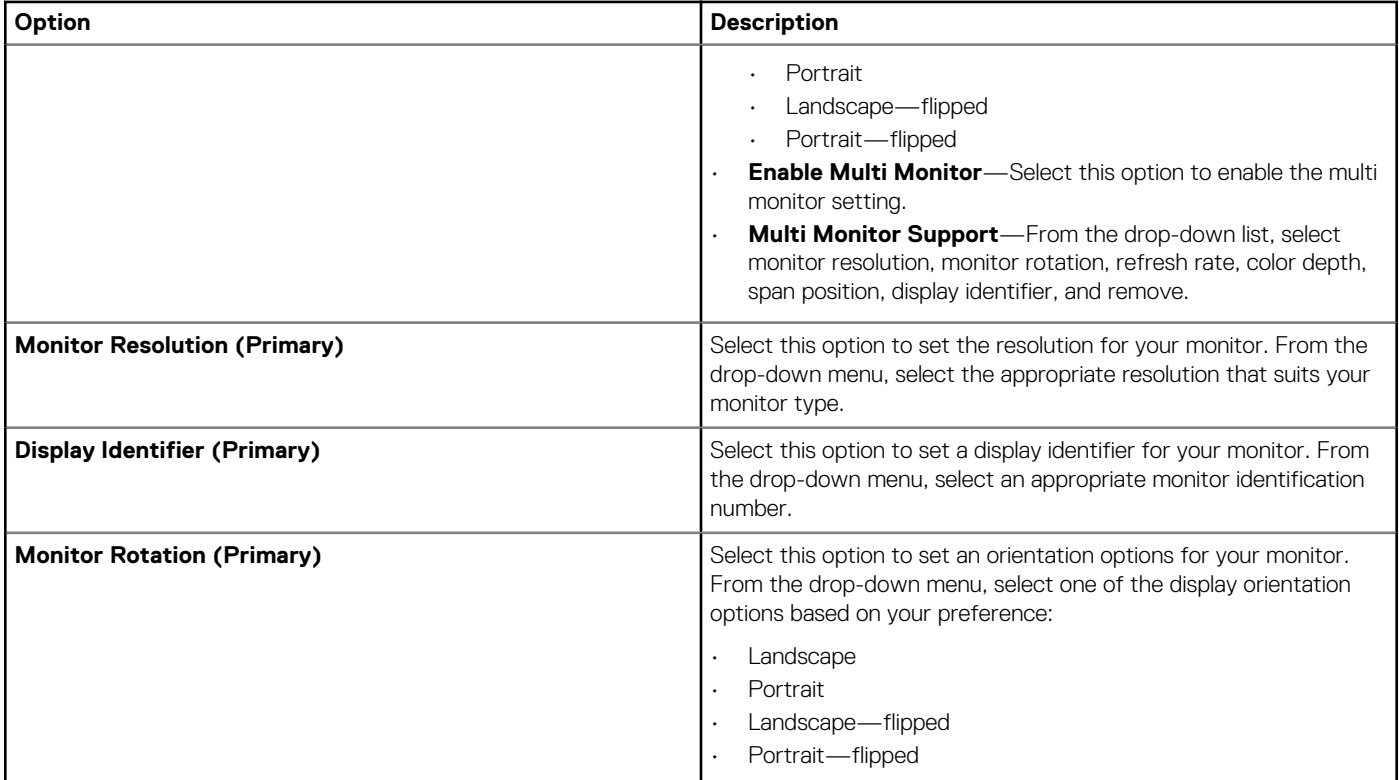

## **Table 100. Configuring keyboard options**

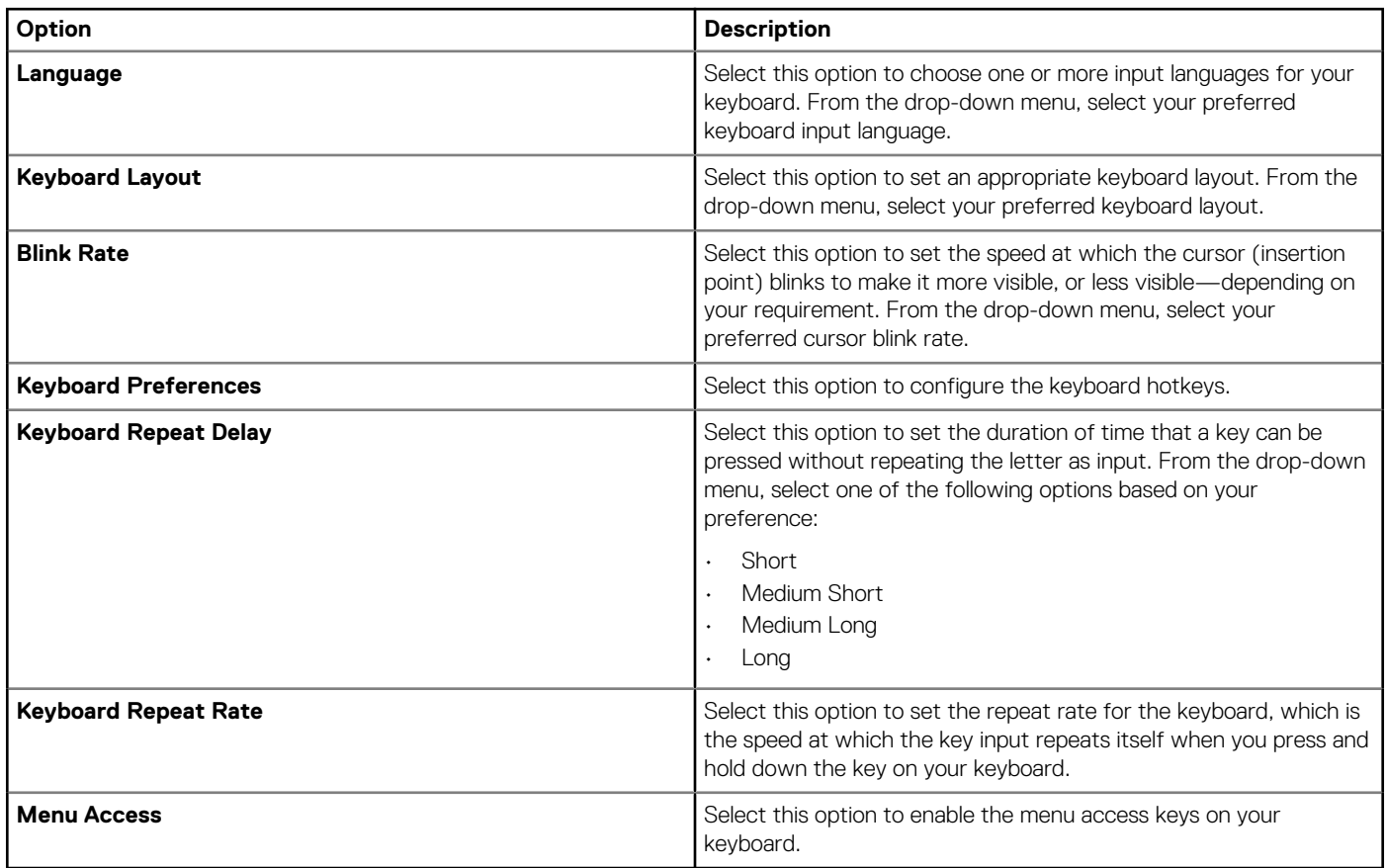

## **Table 101. Configuring keyboard options**

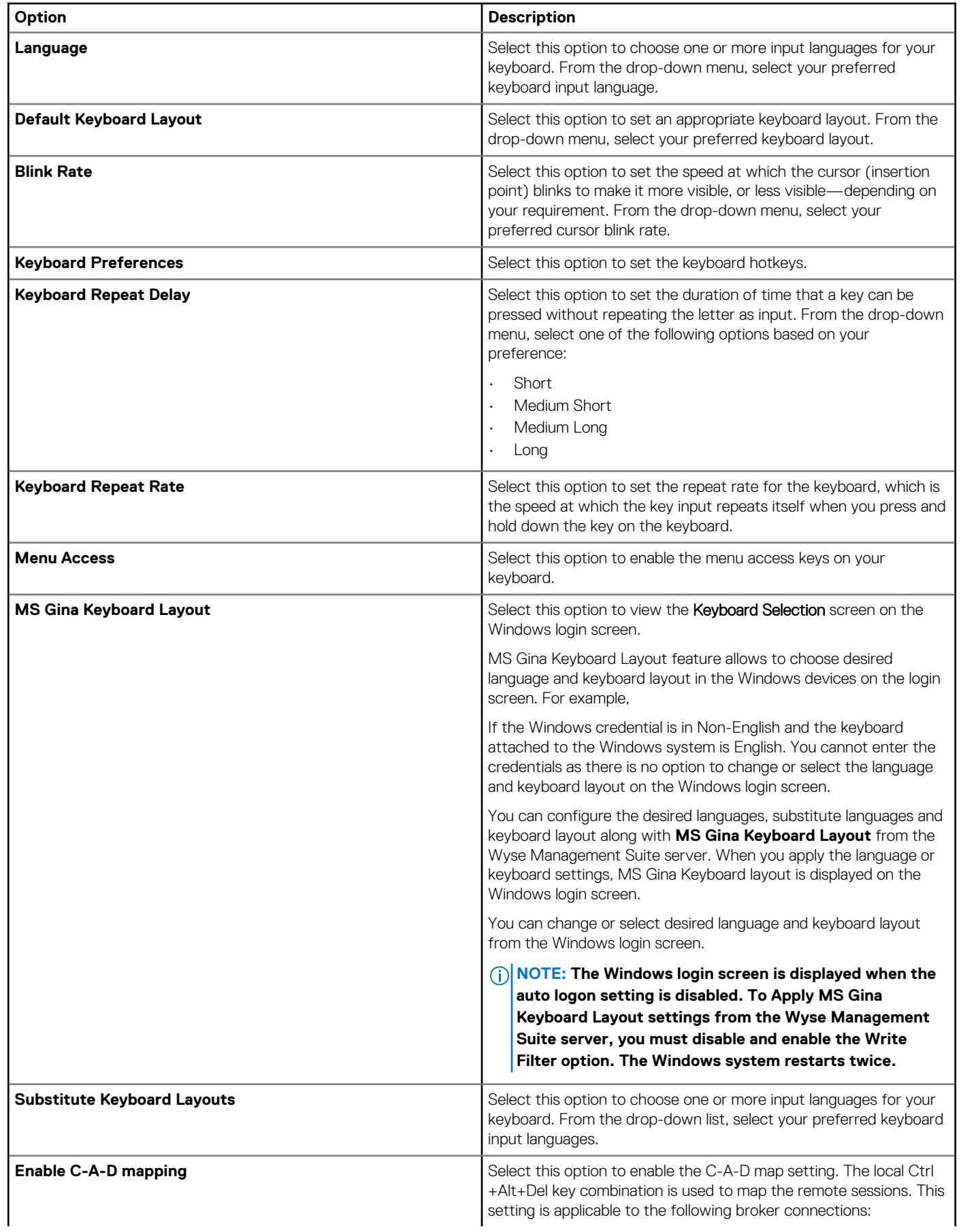

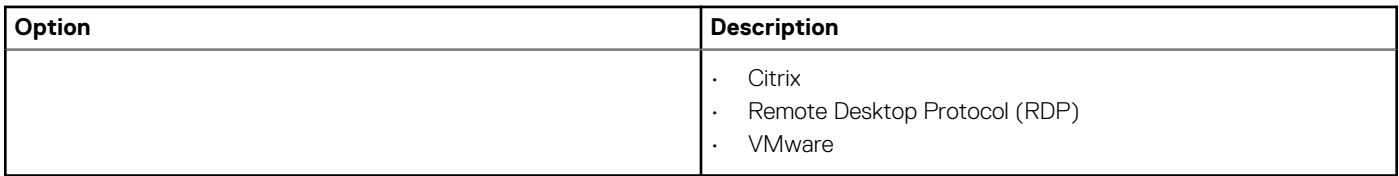

# **Table 102. Configuring mouse, basic mouse, mouse pointer, and mouse vertical options**

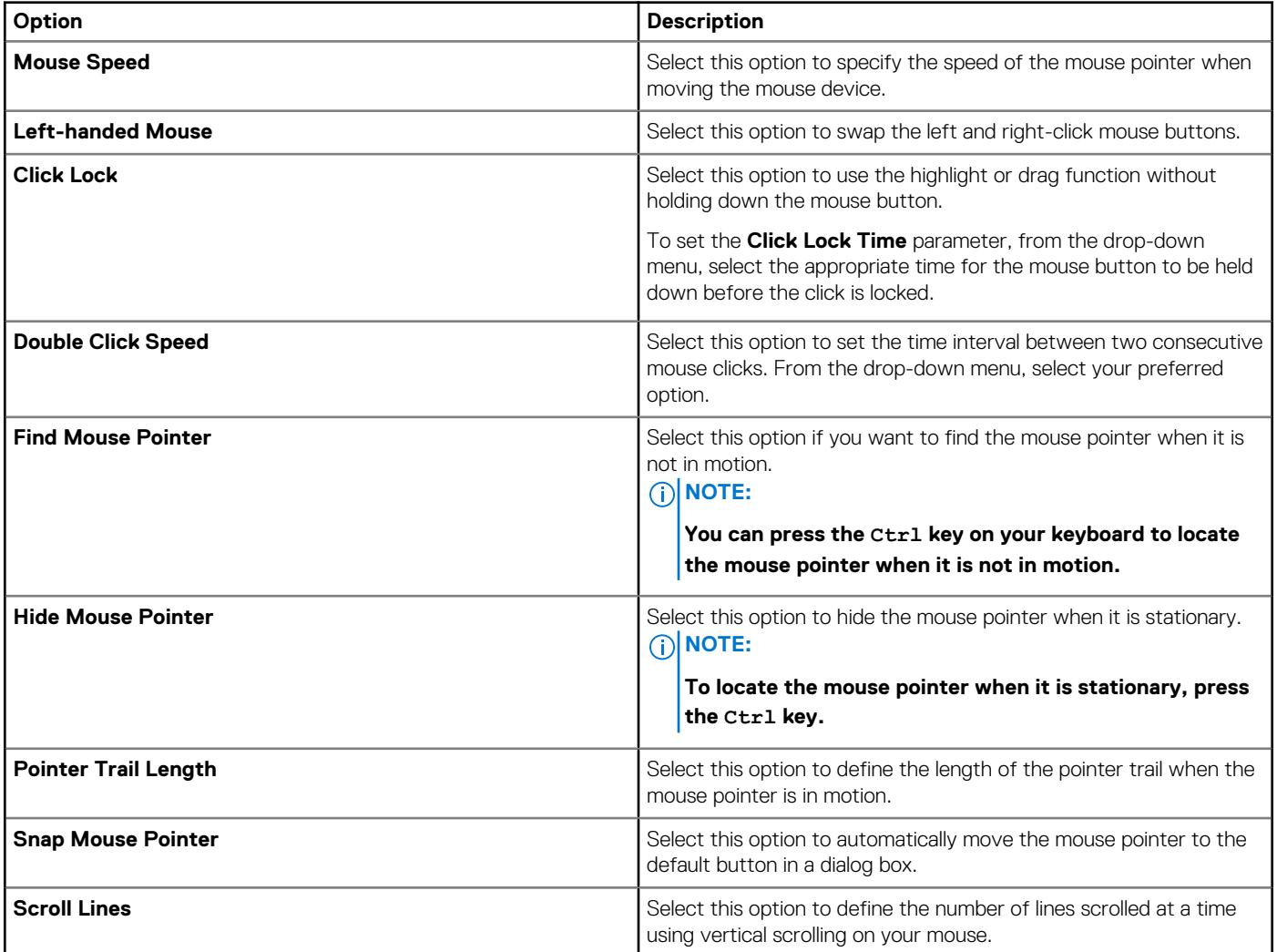

# **Table 103. Configuring time zone options**

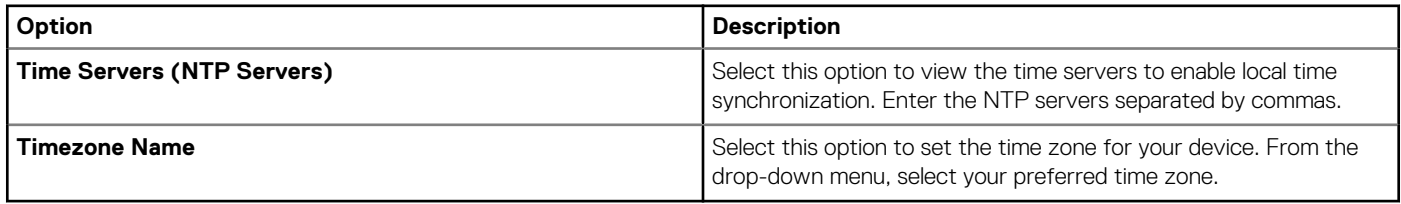

# **Table 104. Configuring audio options**

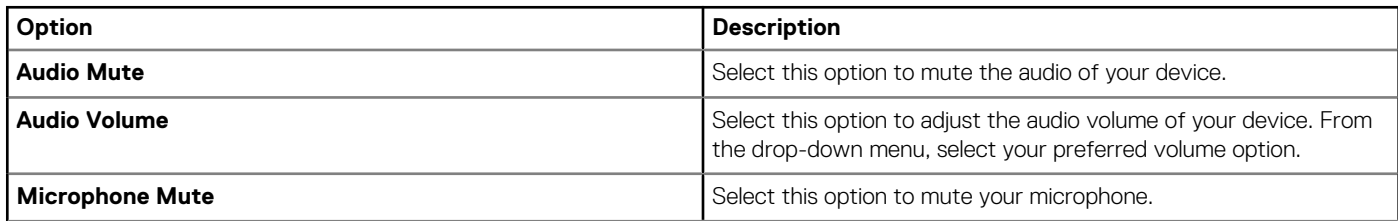

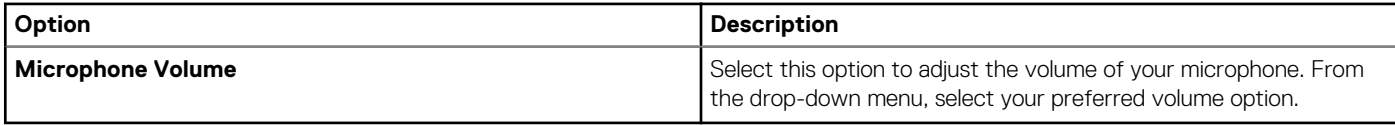

# **Configuring desktop experience**

Use this page to configure the thin client settings, such as desktop wallpaper, and desktop color for Windows Embedded Standard devices.

#### **Table 105. Configuring desktop experience**

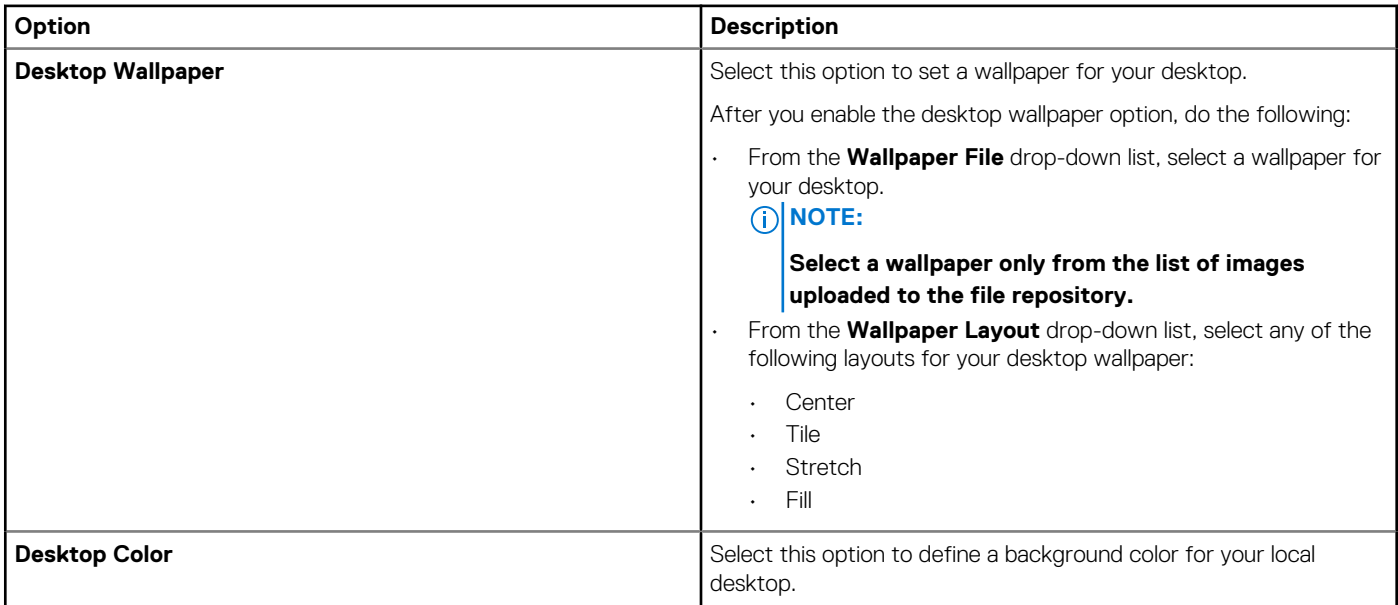

# **Configuring network settings**

Use this page to configure the network settings for the Windows Embedded Standard devices.

#### **Table 106. Configuring network settings**

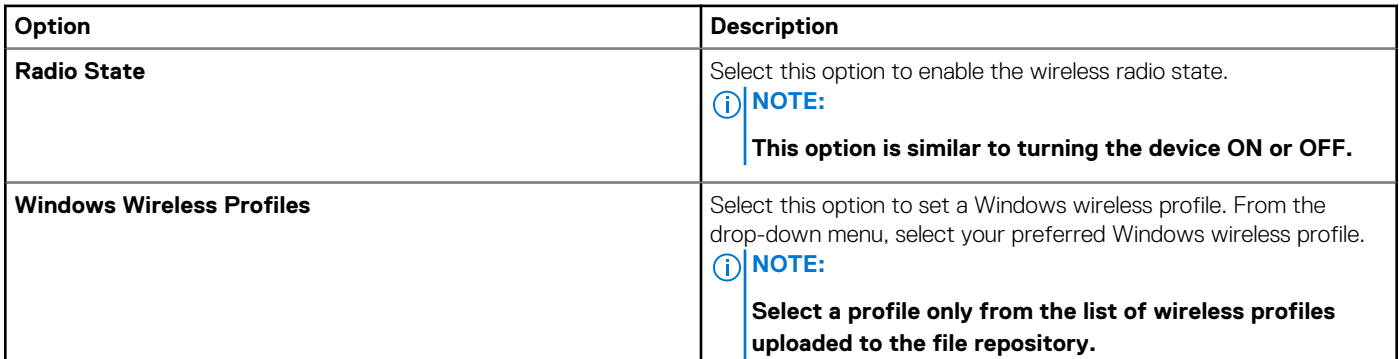

# **Configuring security and lockdown settings**

Use this page to configure the security and lockdown settings.

#### **Table 107. Configuring security and lockdown settings**

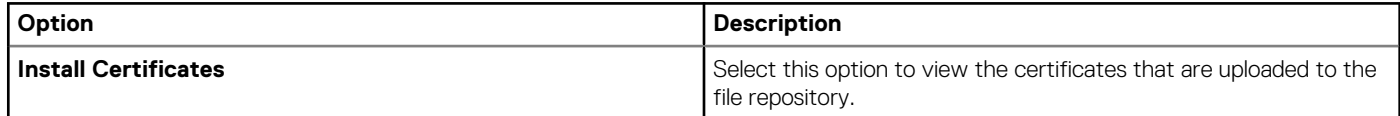

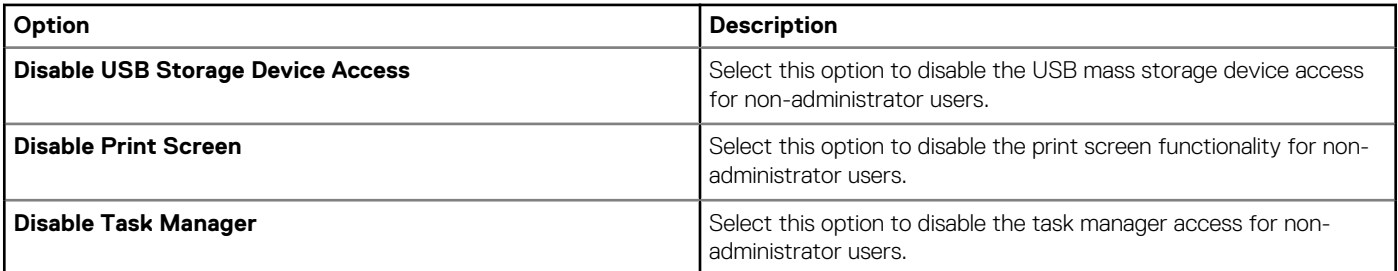

## **Table 108. Configuring security and lockdown settings**

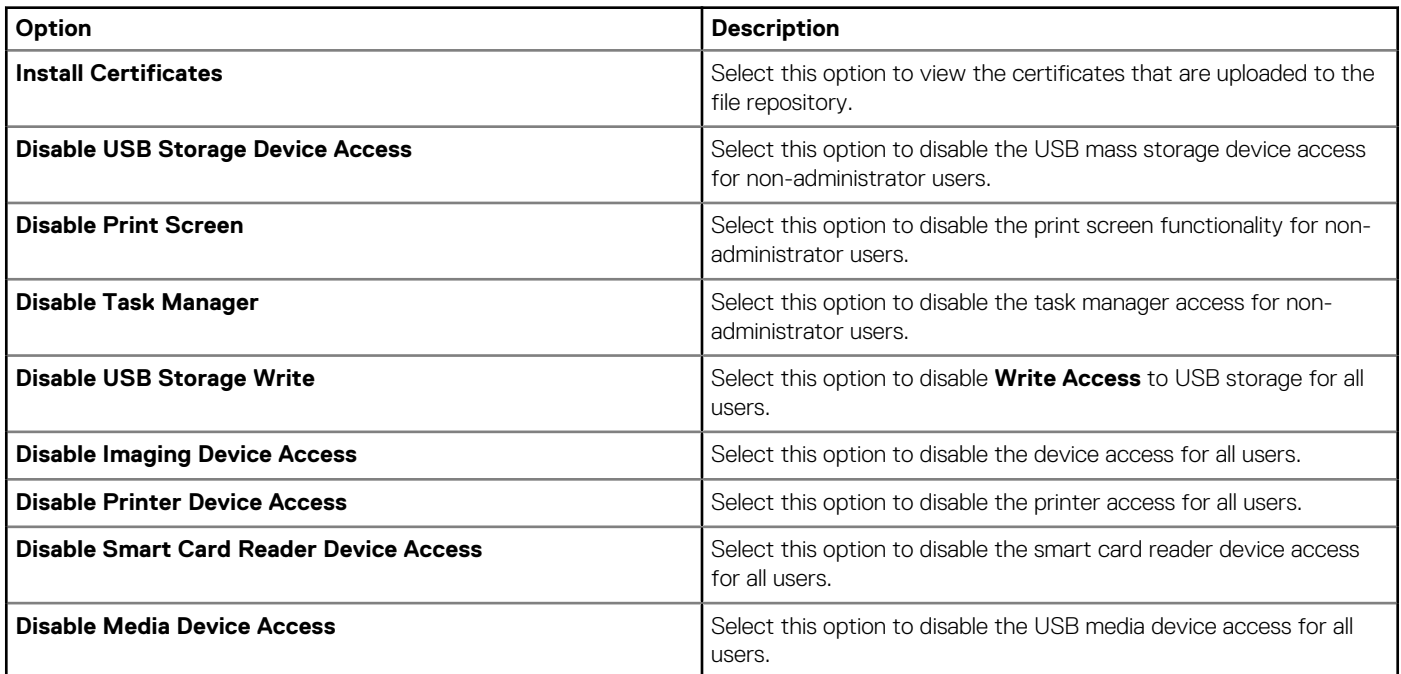

## **Table 109. Configuring auto logon settings**

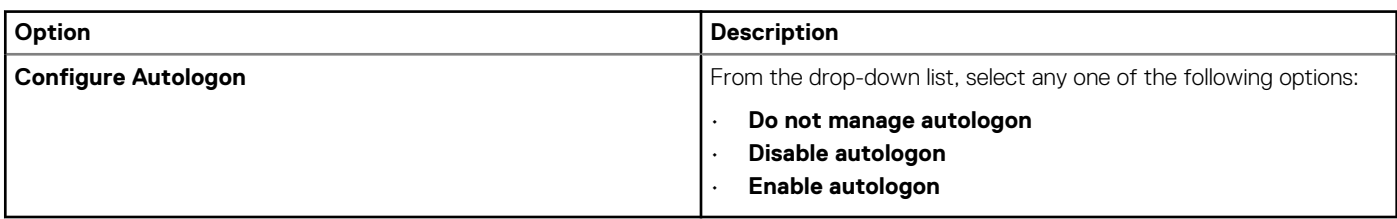

## **Table 110. Configuring Windows administrator password settings**

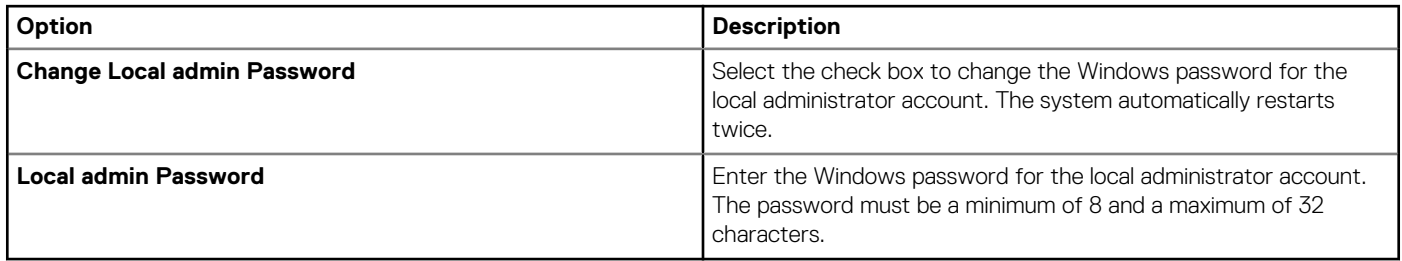

## **Table 111. Configuring Windows user password settings**

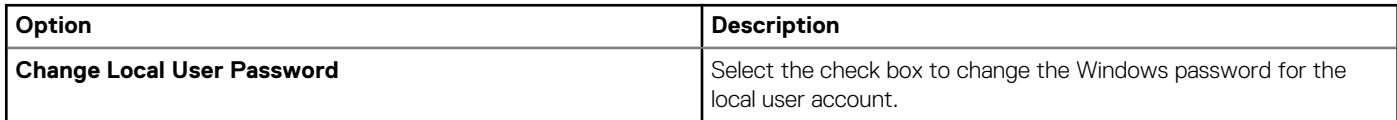

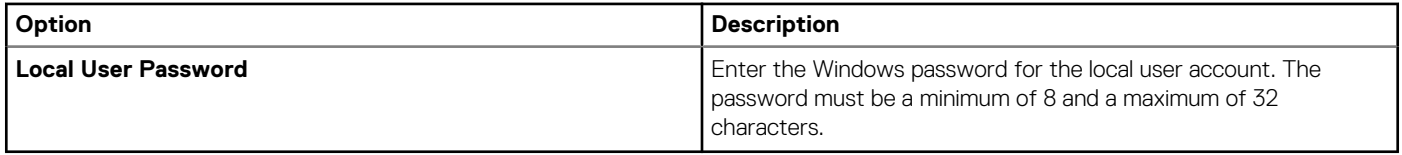

# **Configuring other settings**

Use this page to configure the thin client settings, such as power, shared drive, and clock settings for Windows Embedded Standard devices.

#### **Table 112. Configuring appliance mode**

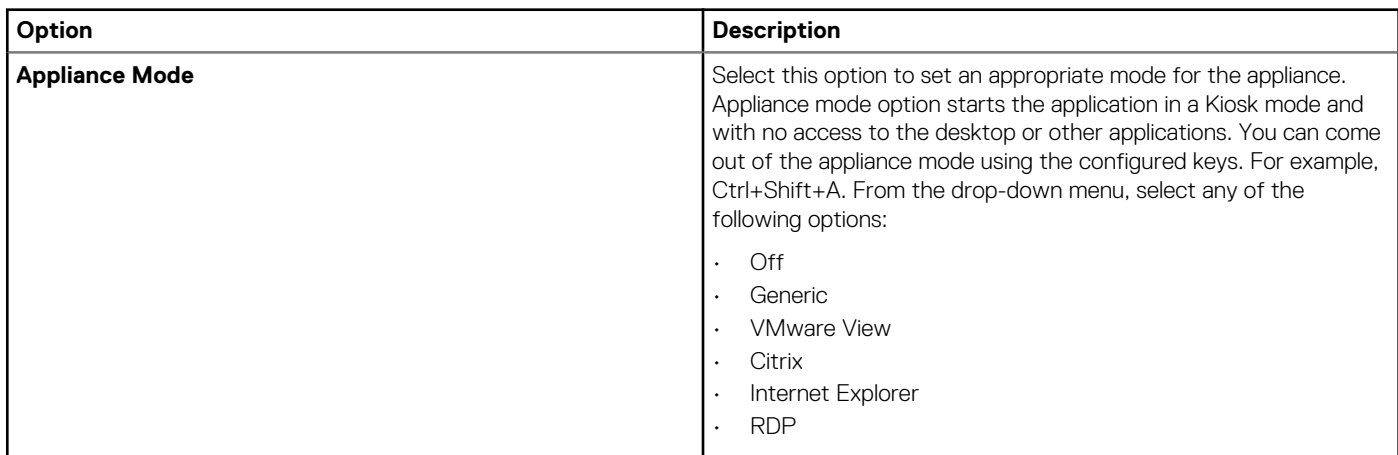

## **Table 113. Configuring power settings**

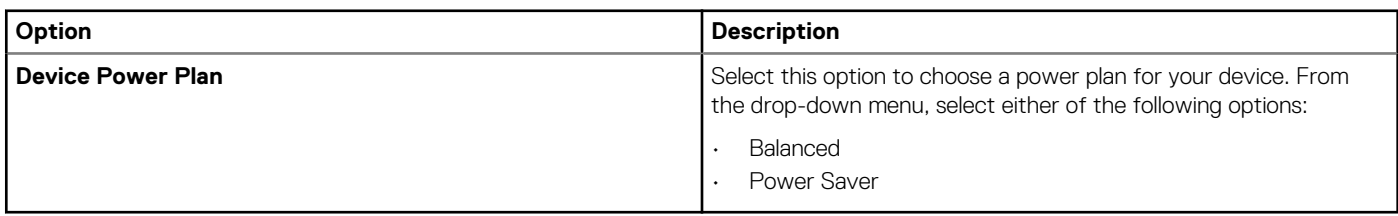

#### **Table 114. Configuring power settings on battery**

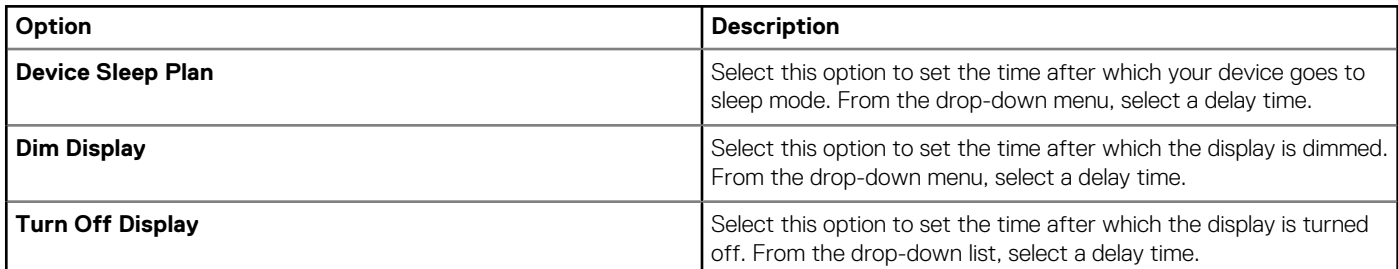

# **Table 115. Configuring power settings when plugged-in**

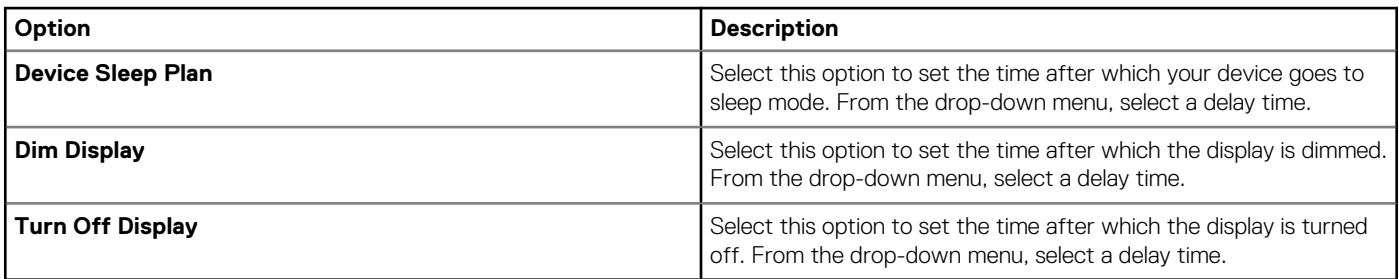

### **Table 116. Configuring shared drives**

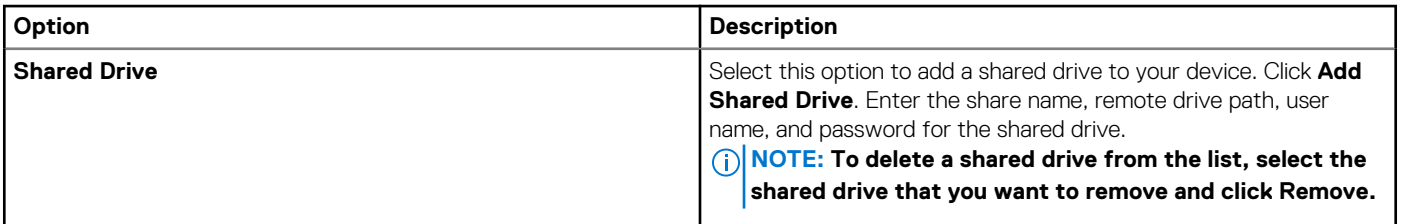

#### **Table 117. Configuring clock settings**

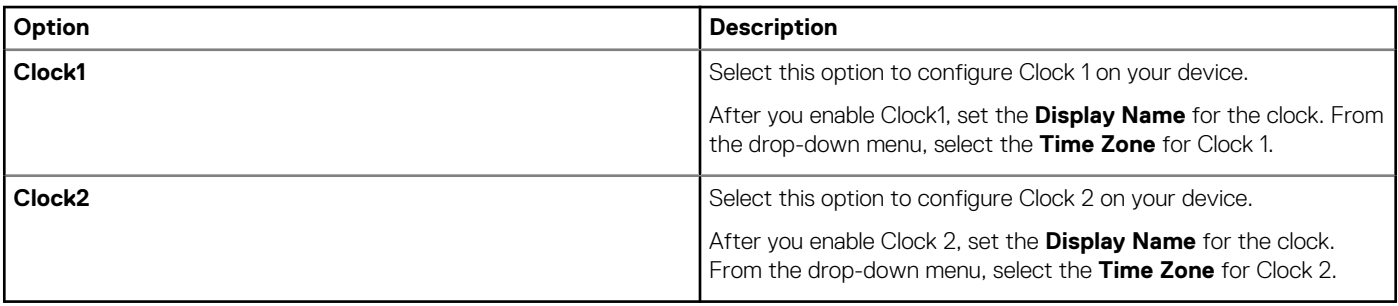

# **Configuring remote connection settings—Citrix**

Use this page to configure the Citrix connection settings, such as display, server options, and flash redirection for the Windows Embedded Standard devices.

## **Table 118. Basic options**

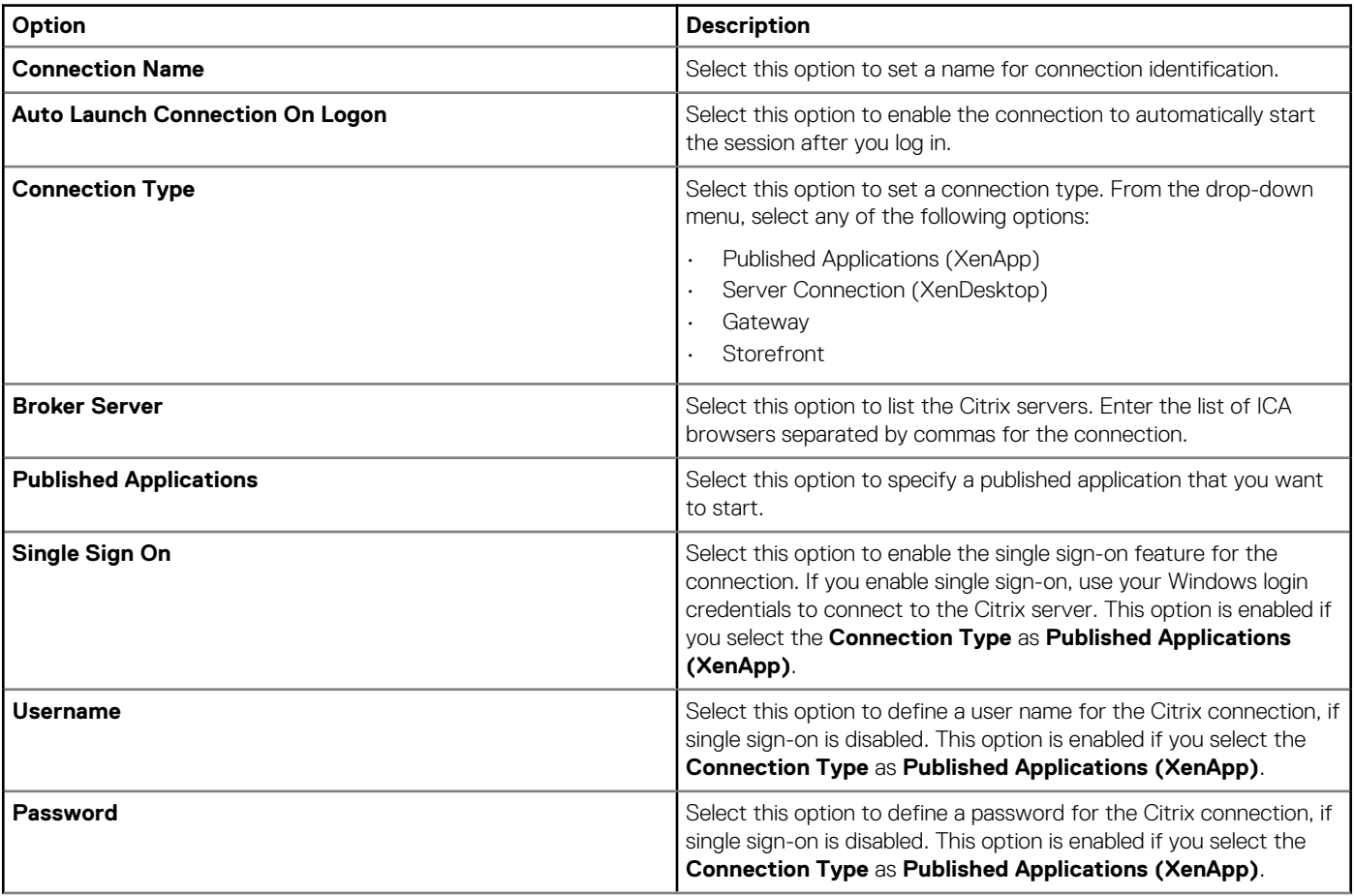

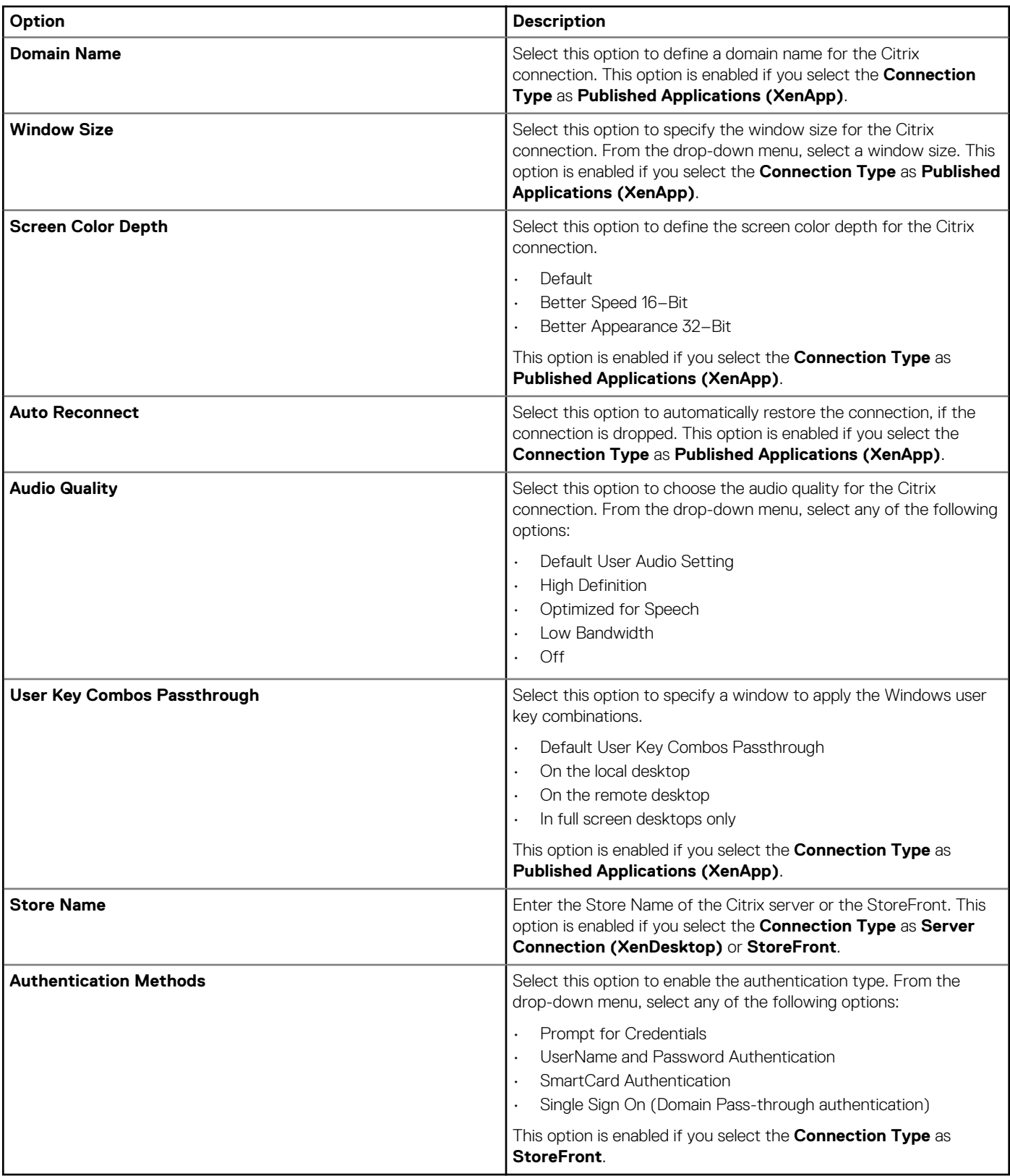

# **NOTE:**

- **The following are the prerequisites that enable end to end Pass-through authentication if you select the authentication method as Single Sign On:**
	- **Single sign-on feature for the Citrix receiver must be enabled on the device.**
	- **The target device must be added to the domain.**
- **Domain user must log in to the device.**
- **The following are the prerequisites that enable end to end Pass-through authentication if you select the authentication method as Smart card Authentication:**
	- **Single sign-on feature for the Citrix receiver must be enabled on the device.**
	- **The target device must be added to the domain.**
	- **Domain user must log in to the device with the smart card.**

**For more information, see the Configure domain pass-through authentication article at [docs.citrix.com.](https://docs.citrix.com)**

#### **Table 119. Application display**

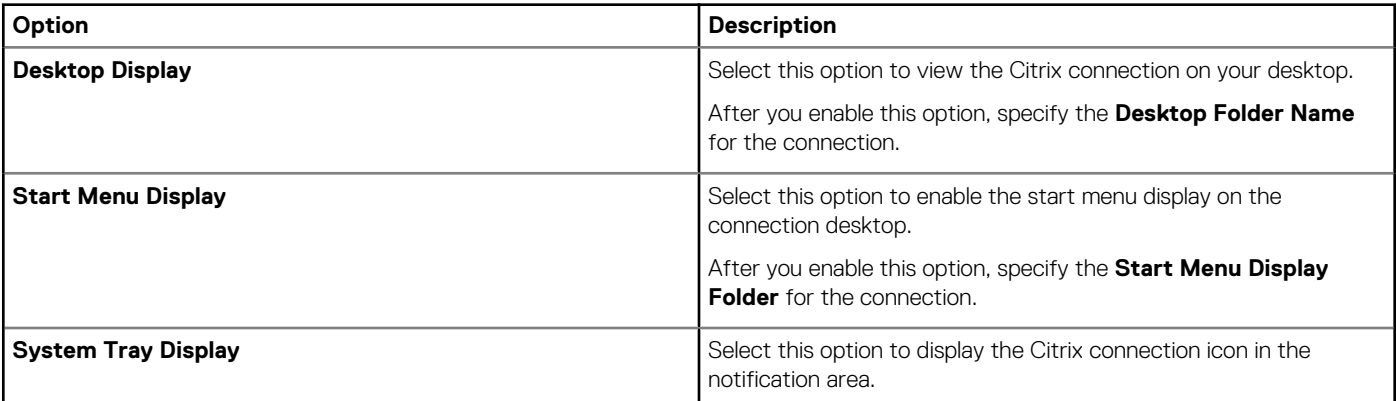

#### **Table 120. Server options**

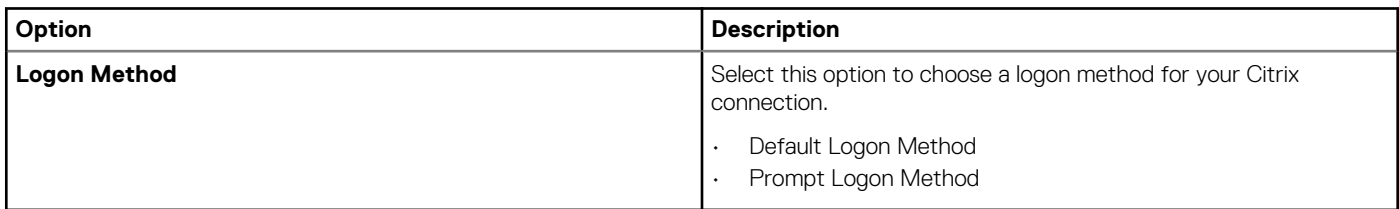

#### **Table 121. Advanced settings**

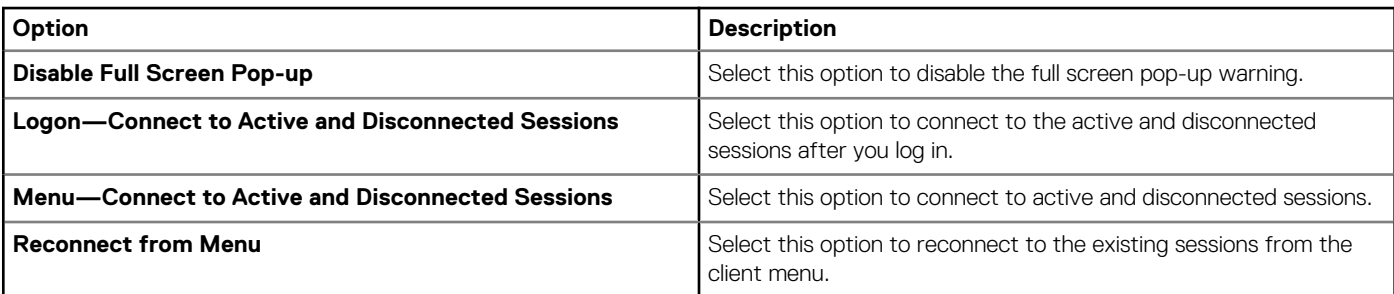

#### **Table 122. Flash redirection**

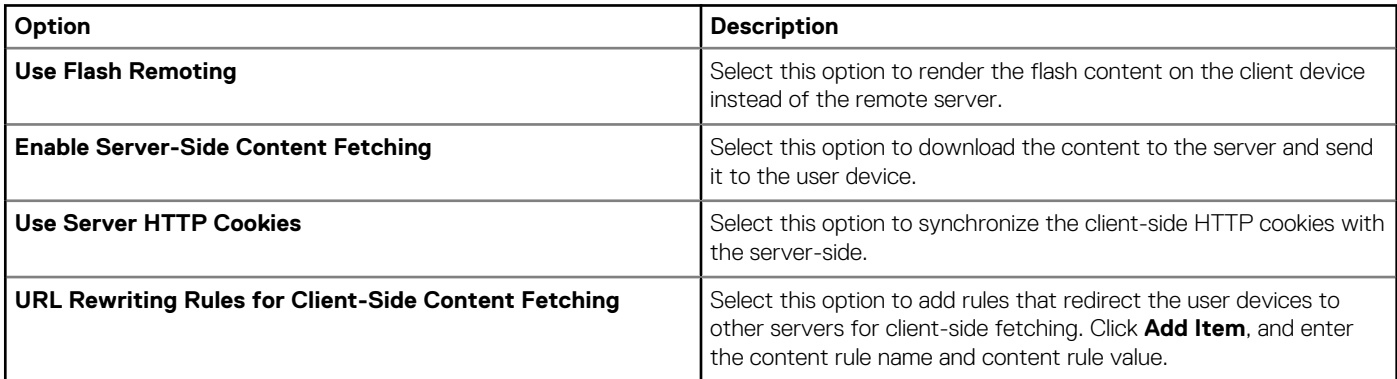

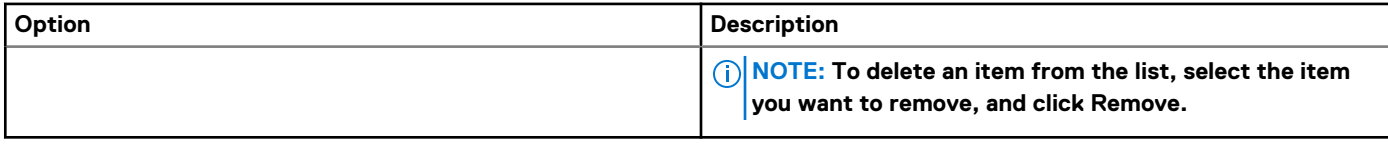

# **Configuring remote connection settings—VMware**

Use this page to configure the VMware connection settings for the Windows Embedded Standard devices.

#### **Table 123. Configuring remote connections—VMware**

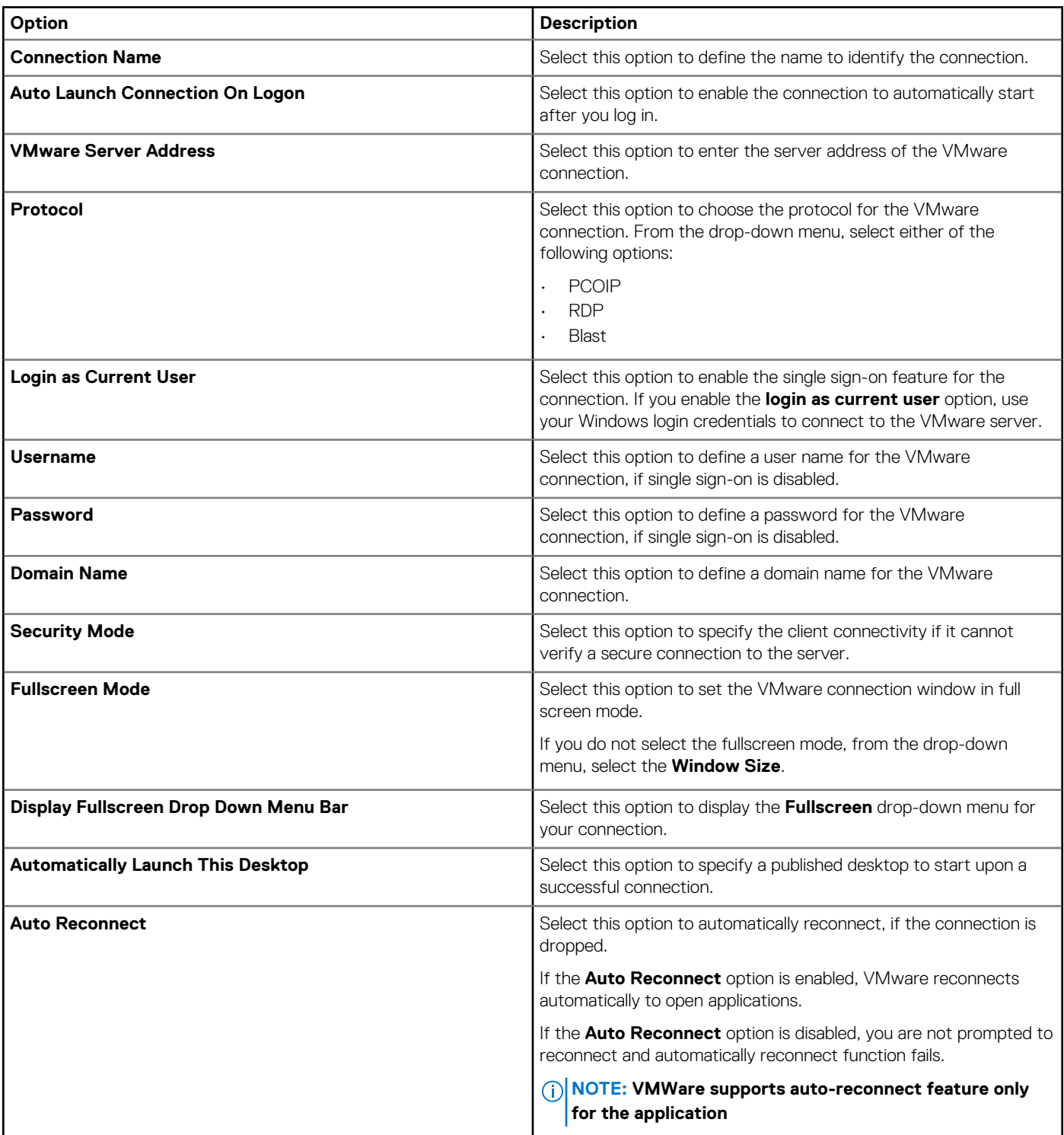

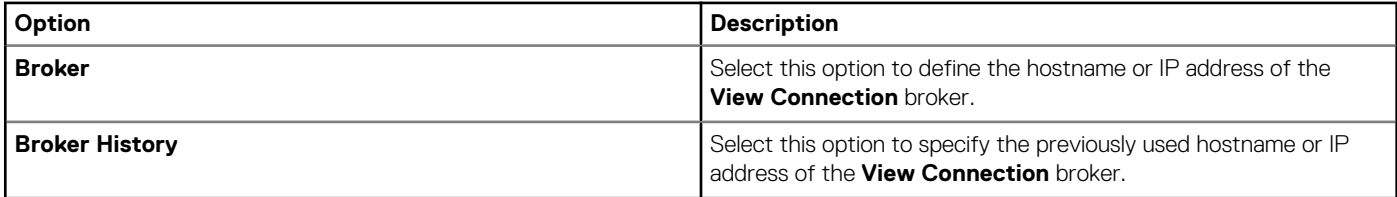

After the VMware configurations are applied, two VMware shortcut icons are displayed on the user desktop,

- VMware icon—default
- Vmware icon with the name provided using the Wyse Management Suite server.

Dell recommends that you use only the VMware short cut icon with the new connection name. Also, for single sign-on support use the VMware client 4.0 and later versions.

# **Configuring remote connection settings—RDP**

Use this page to configure the RDP connection settings, such as RD Gateway, display, and local resources settings for the Windows Embedded Standard devices.

## **Table 124. Configuring basic settings**

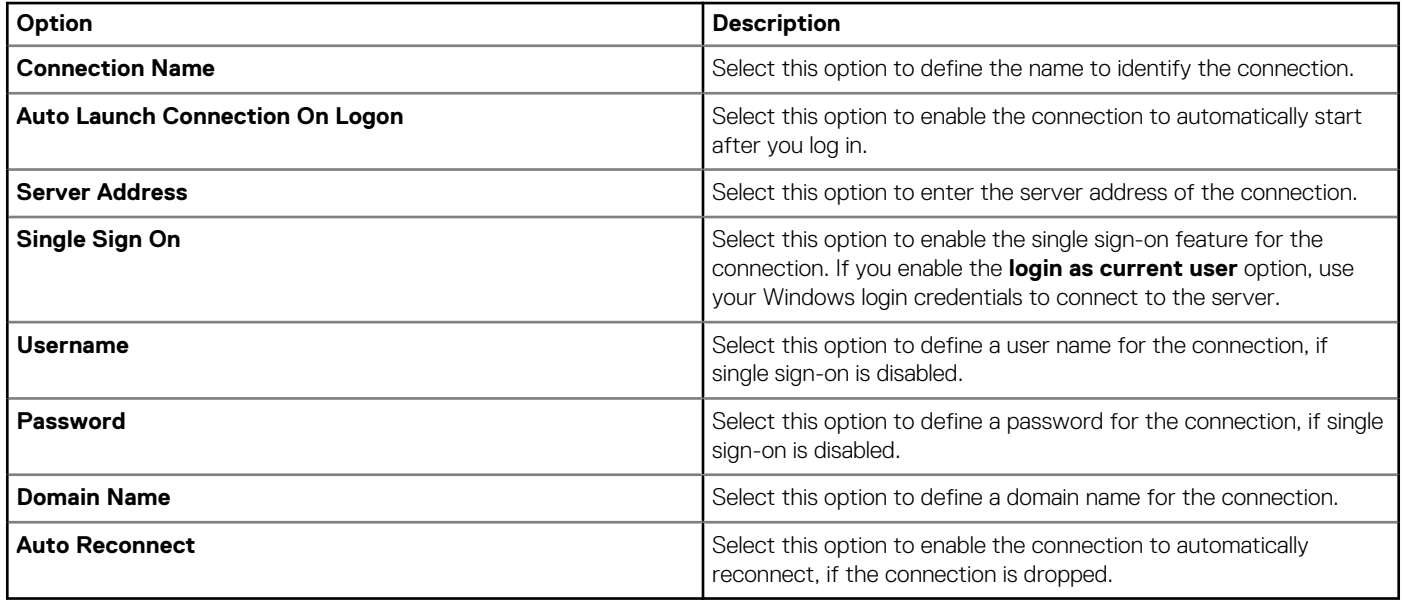

#### **Table 125. Configuring RD gateway**

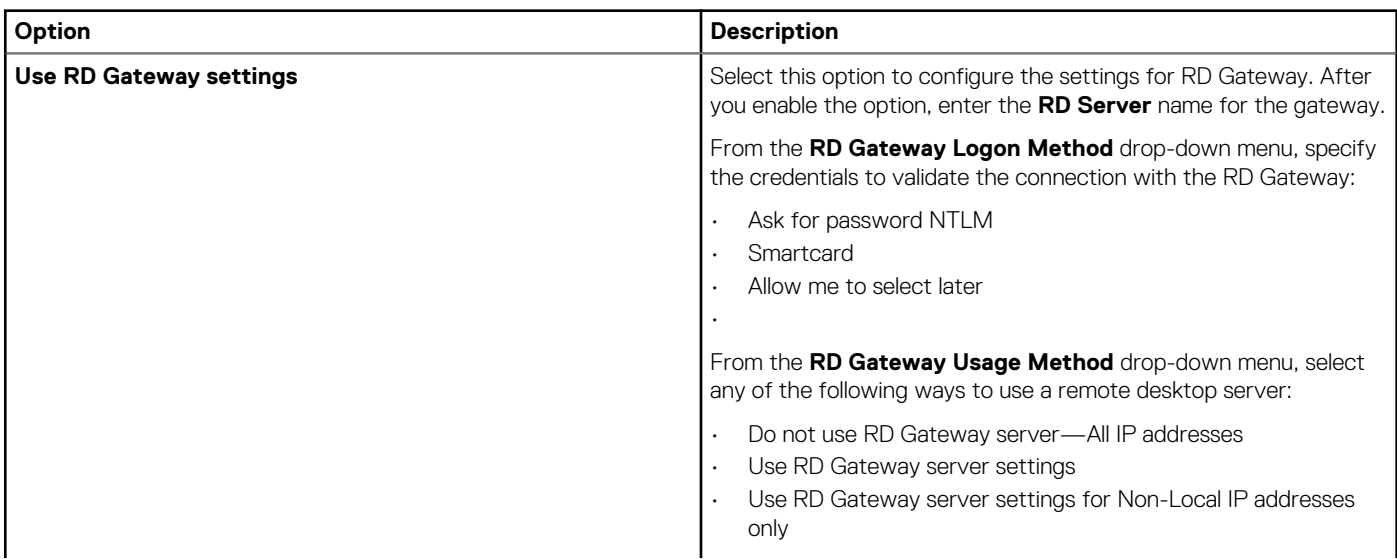
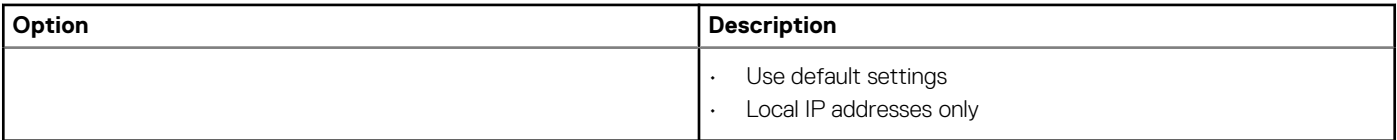

**Table 126. Configuring display settings**

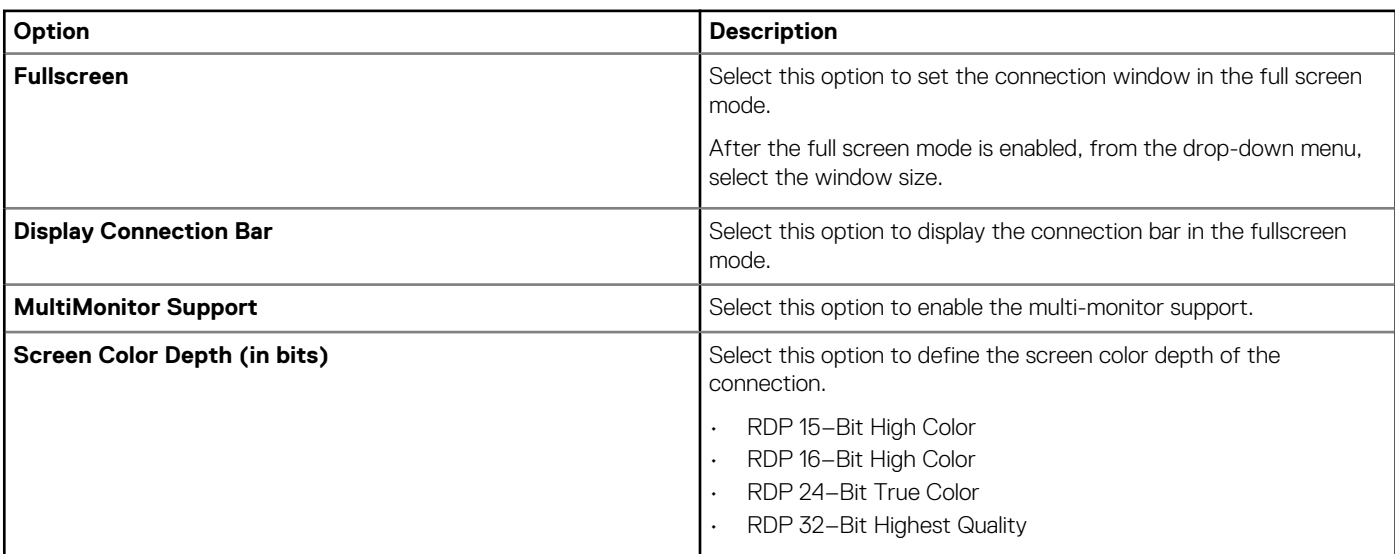

### **Table 127. Configuring other settings—Experience**

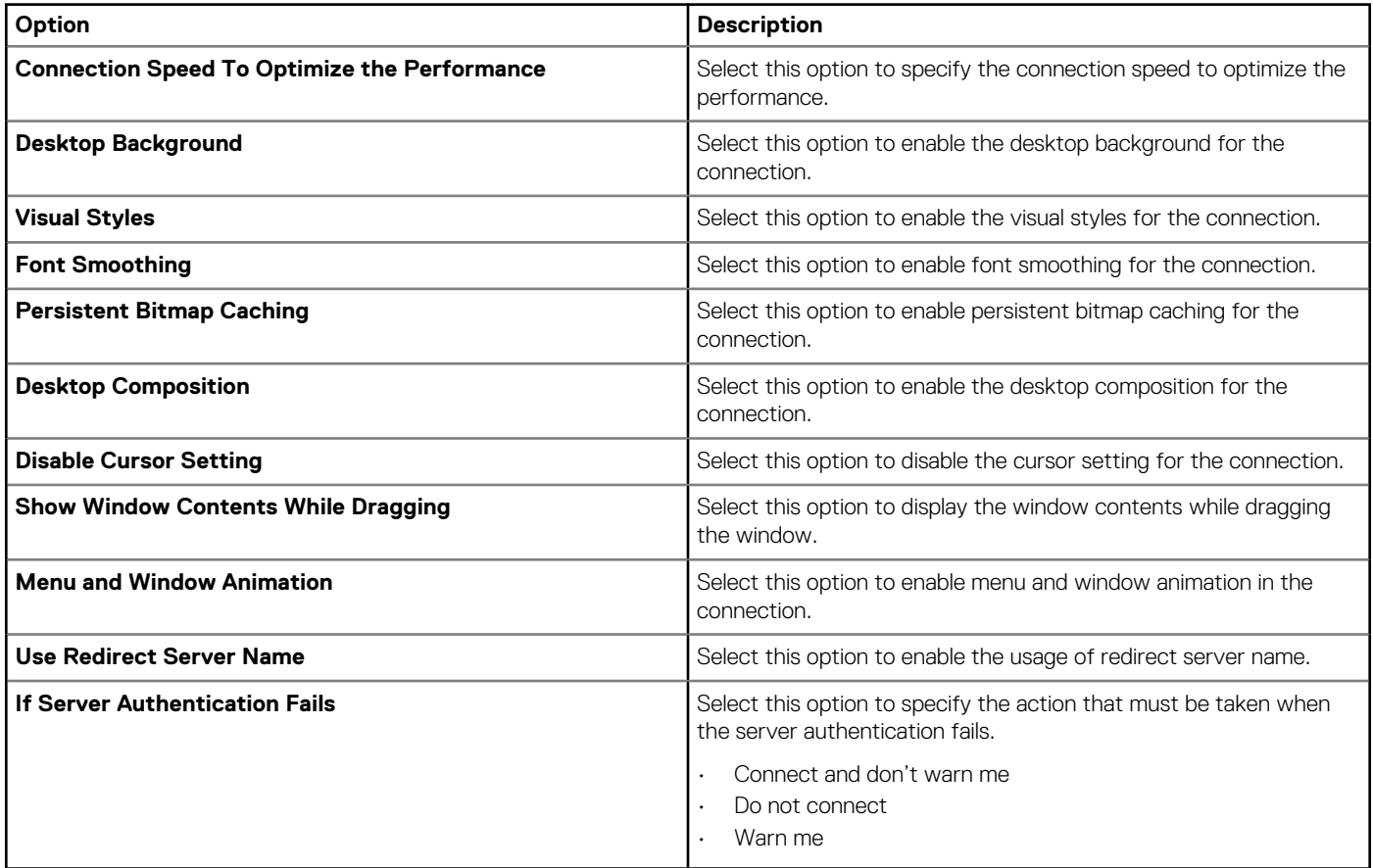

#### **Table 128. Configuring local resources**

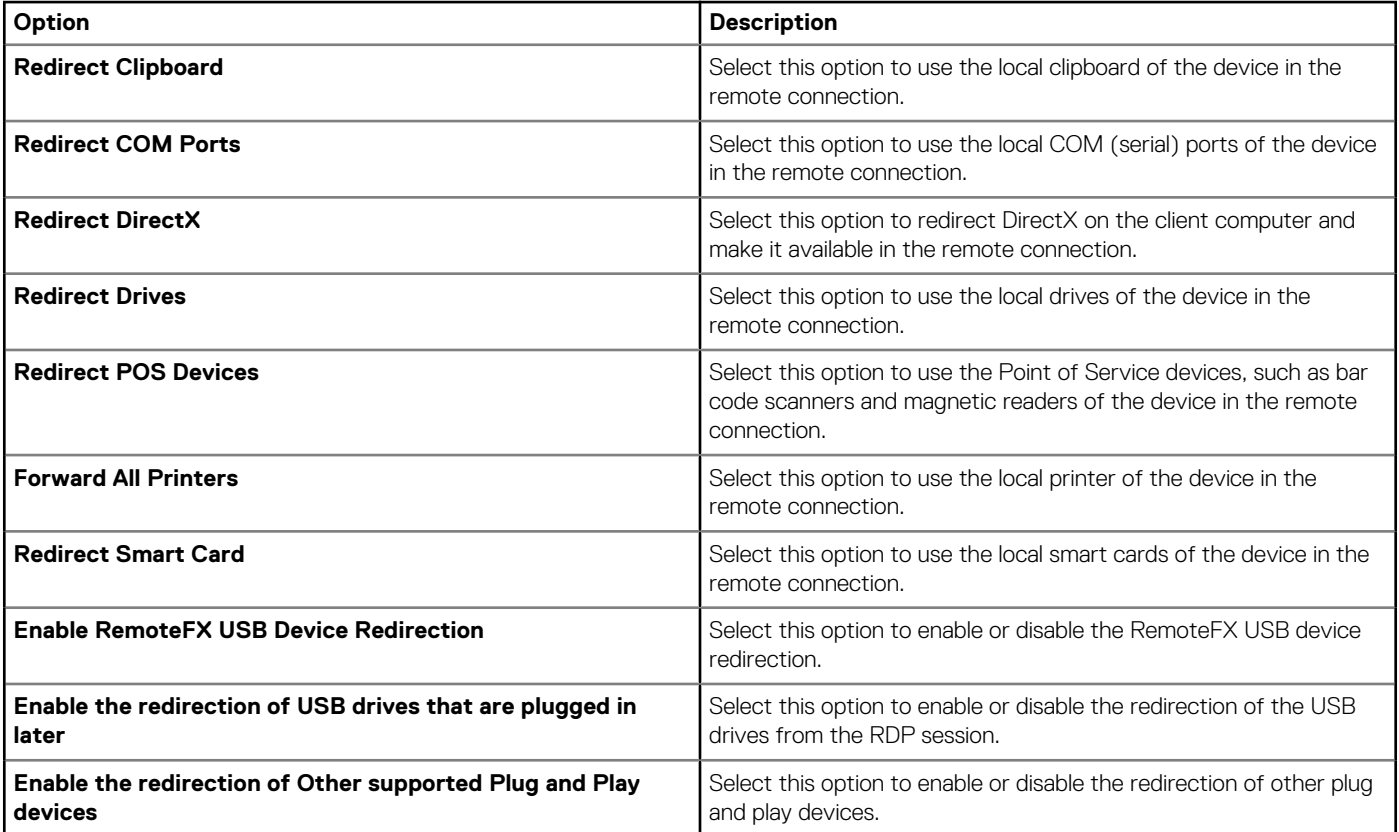

# **Configuring remote connection settings—Browser**

Use this page to configure the browser connection settings, such as IE proxy and favorites, for the Windows Embedded Standard devices.

#### **Table 129. Basic settings**

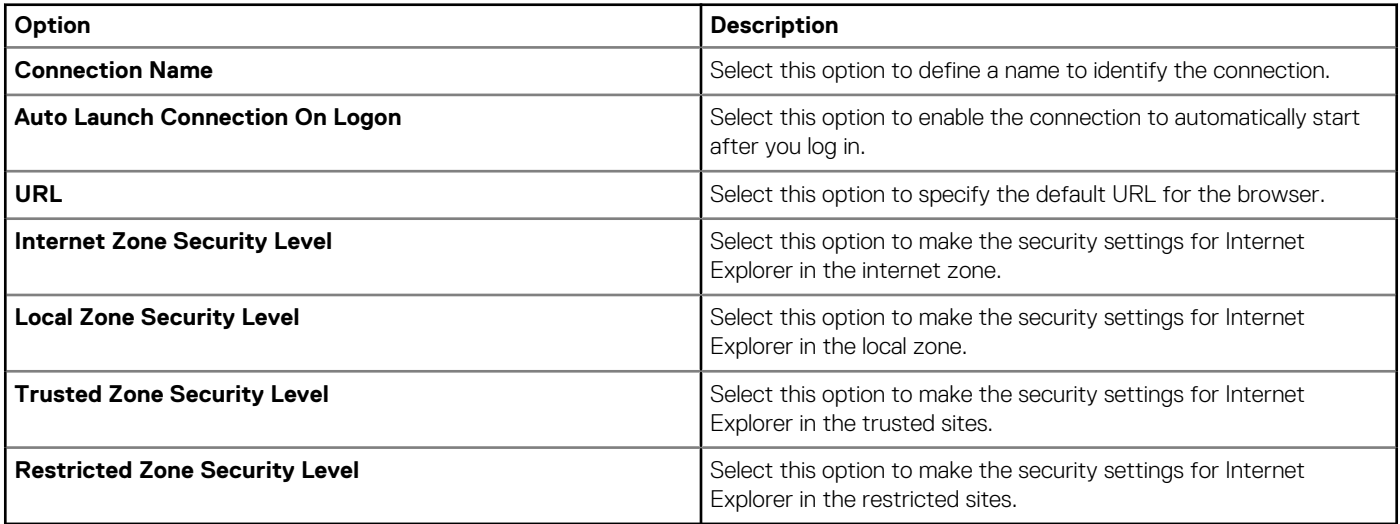

#### **Table 130. Internet Explorer (IE) favorites and trusted site settings**

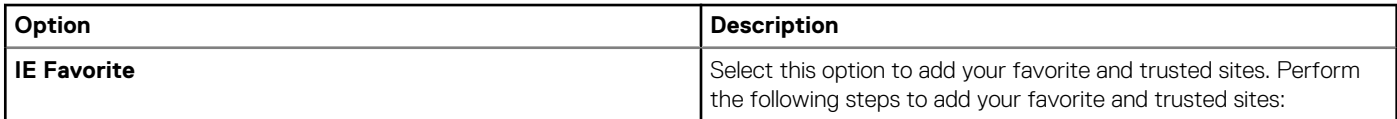

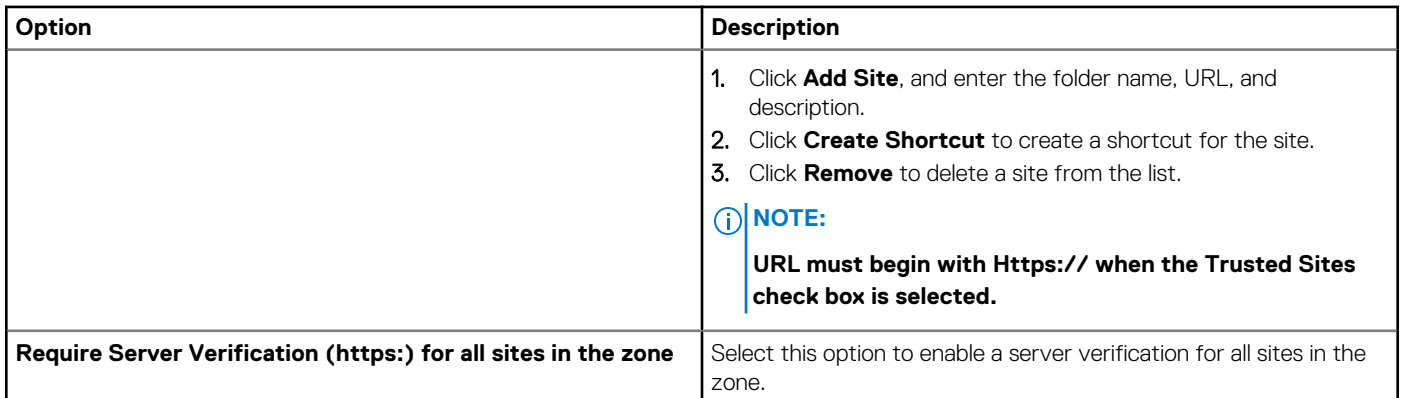

#### **Table 131. Internet Explorer—IE proxy settings**

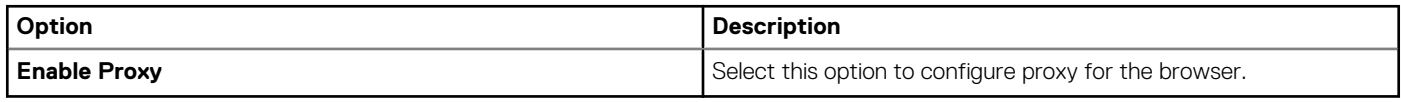

### **Table 132. Firewall**

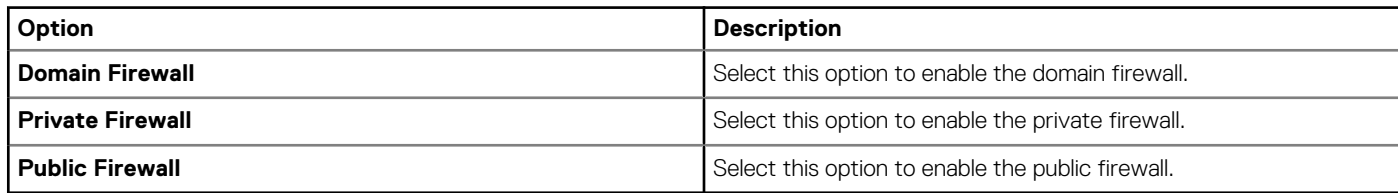

#### **Table 133. Aero—valid for Windows Embedded Standard 7**

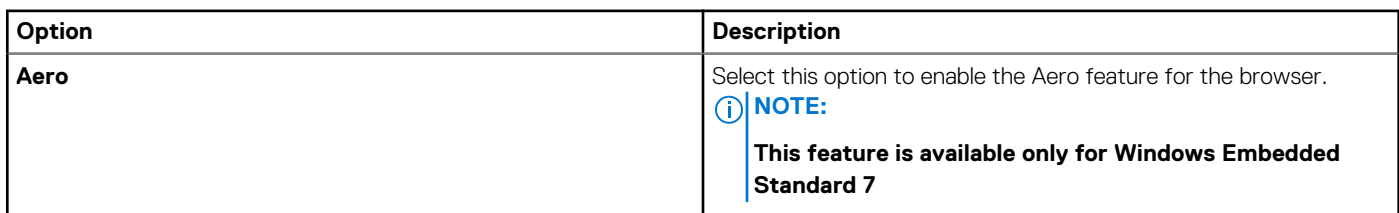

### **Configuring Latitude mobile thin client BIOS settings**

Use this page to define the BIOS settings of Latitude mobile thin clients.

#### **Table 134. System configuration**

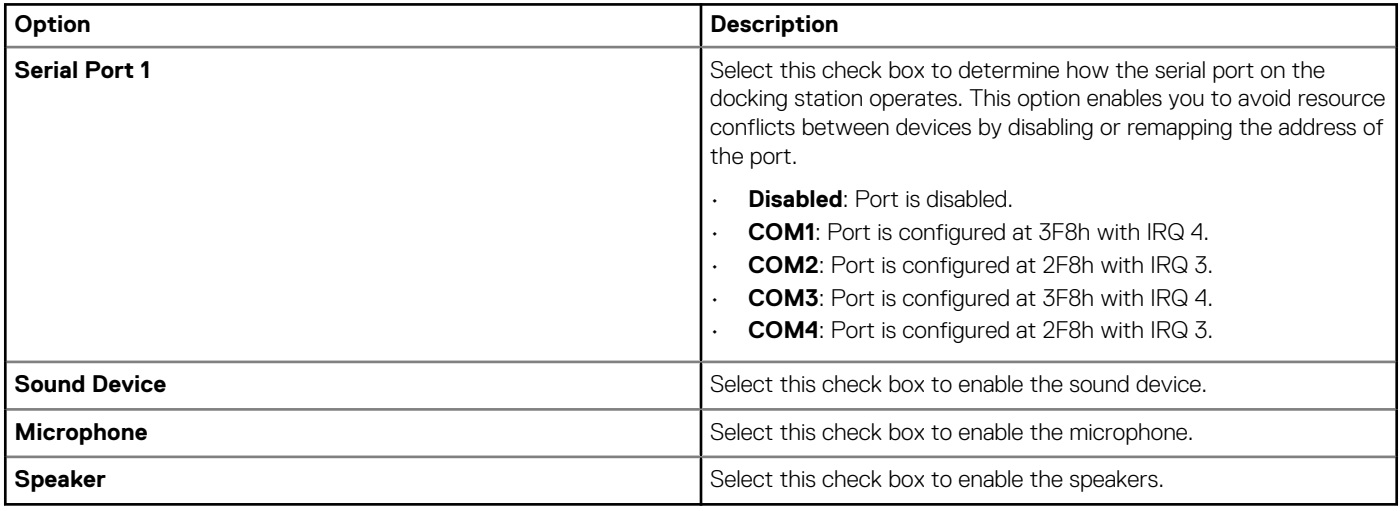

#### **Table 135. USB configuration**

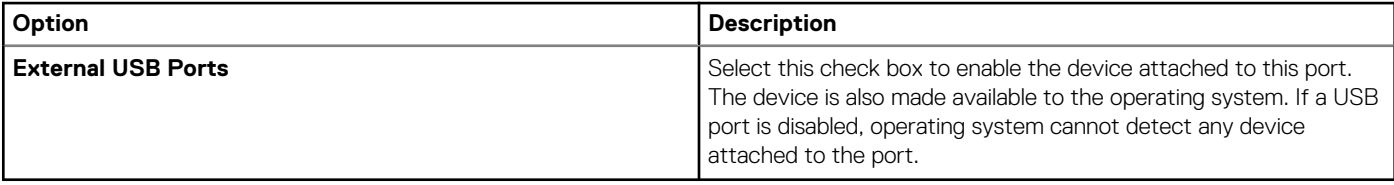

#### **Table 136. Configuring wireless settings**

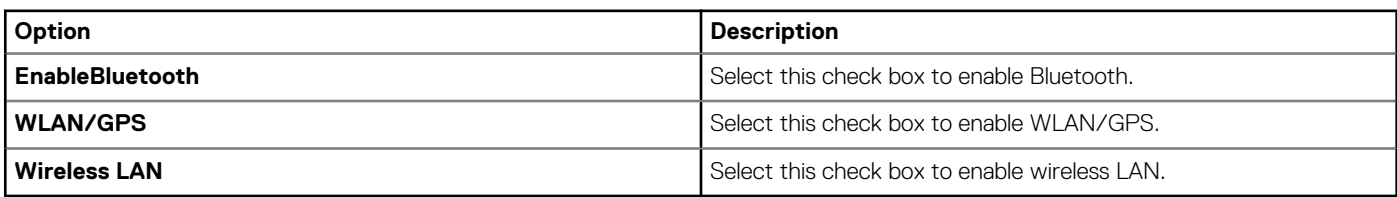

#### **Table 137. Configuring security settings**

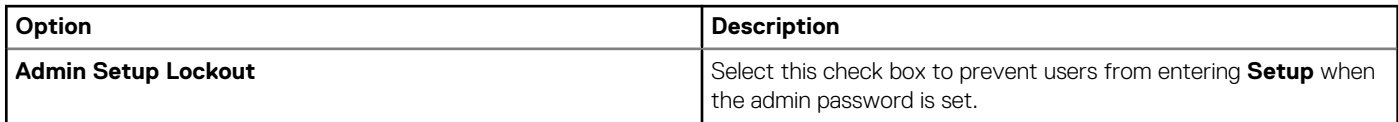

#### **Table 138. Admin password settings**

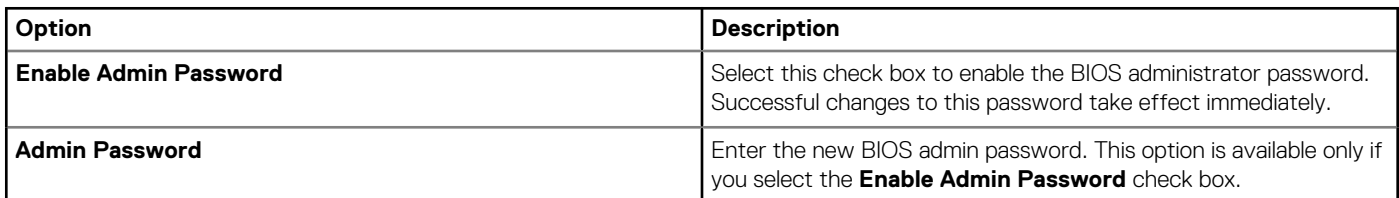

#### **Table 139. Configuring power management settings**

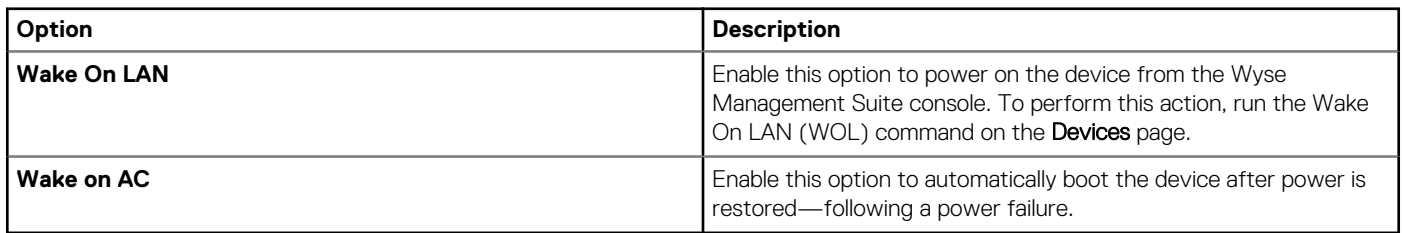

#### **Table 140. Configuring auto-on settings**

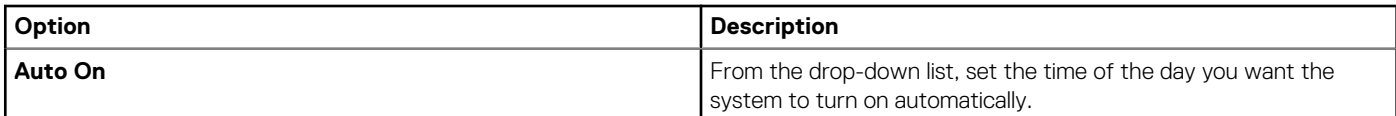

#### **Table 141. Configuring reboot schedule**

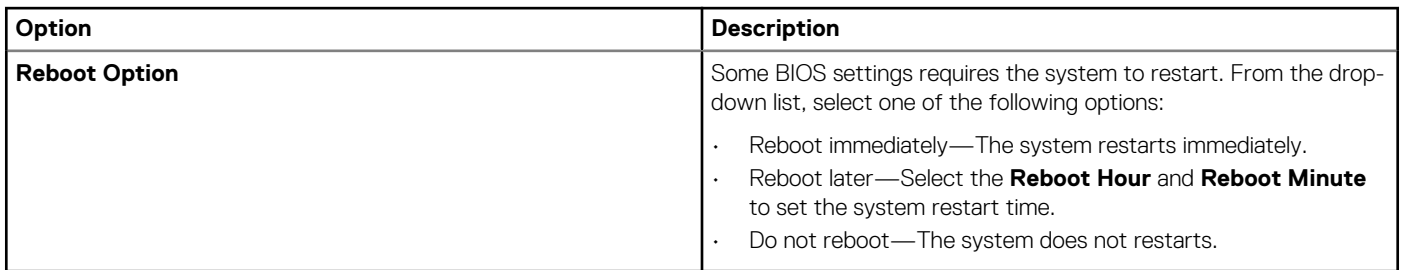

# **Configuring Wyse 7040 thin client BIOS settings**

Use this page to configure the BIOS settings of Wyse 7040 thin clients.

#### **Table 142. System configuration**

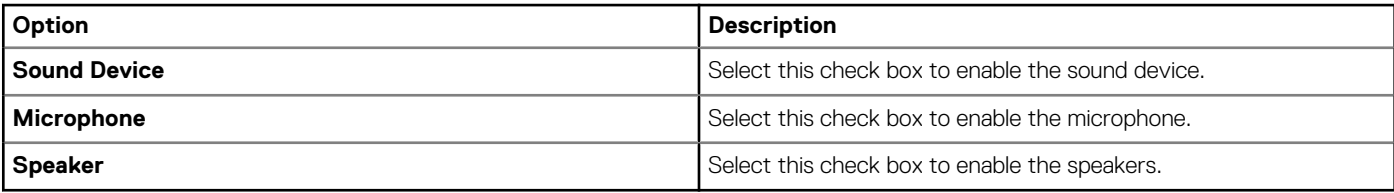

### **Table 143. Configuring security settings**

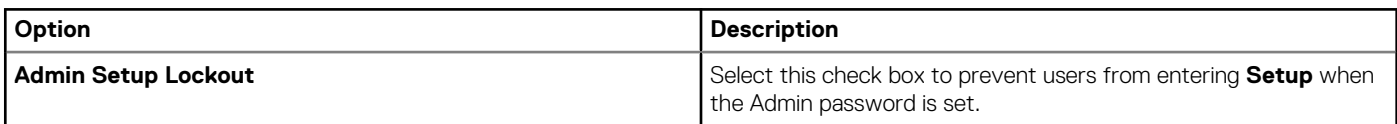

#### **Table 144. Configuring administrator password settings**

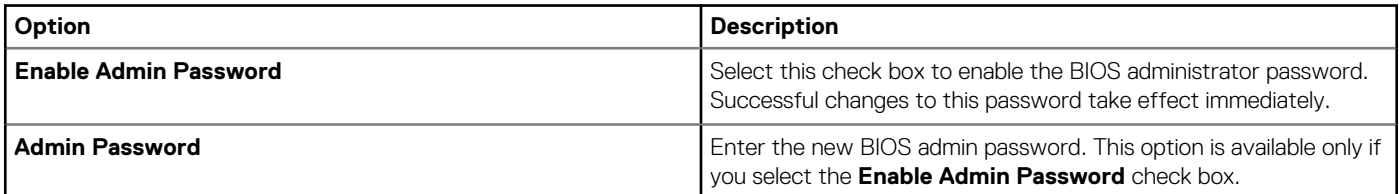

#### **Table 145. Configuring auto-on settings**

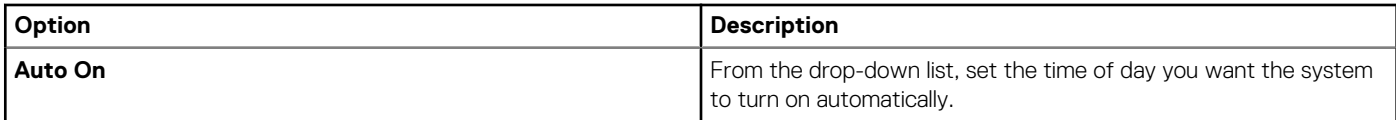

#### **Table 146. Configuring reboot schedule**

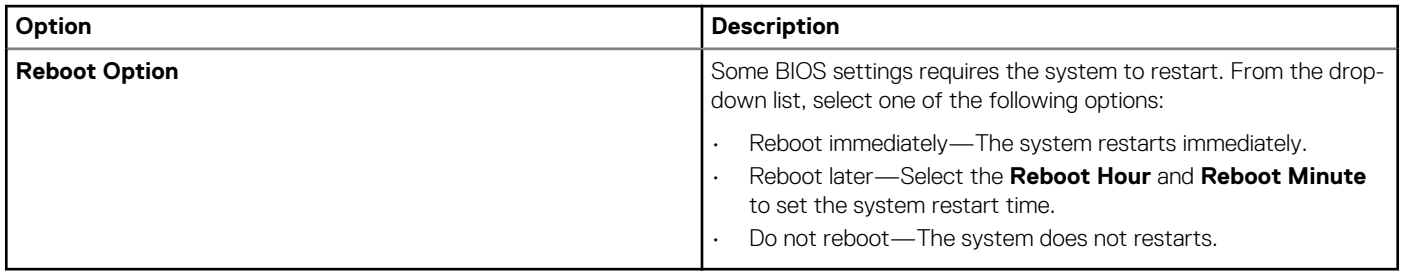

#### **Table 147. USB configuration**

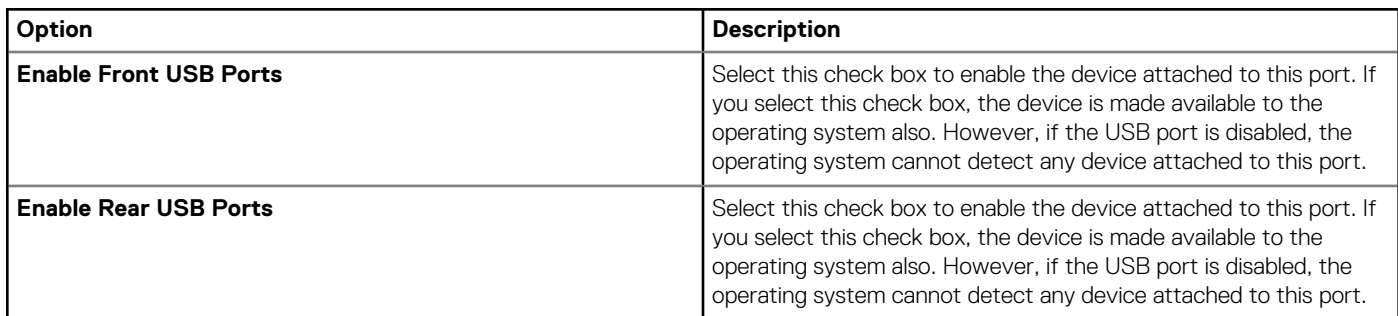

#### **Table 148. Configuring power management settings**

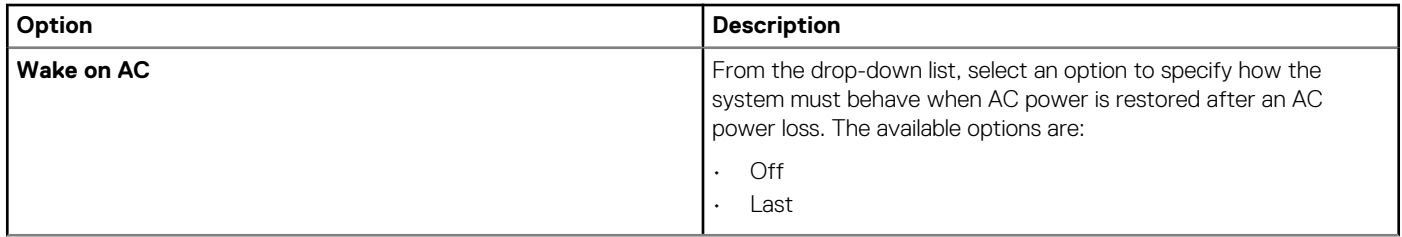

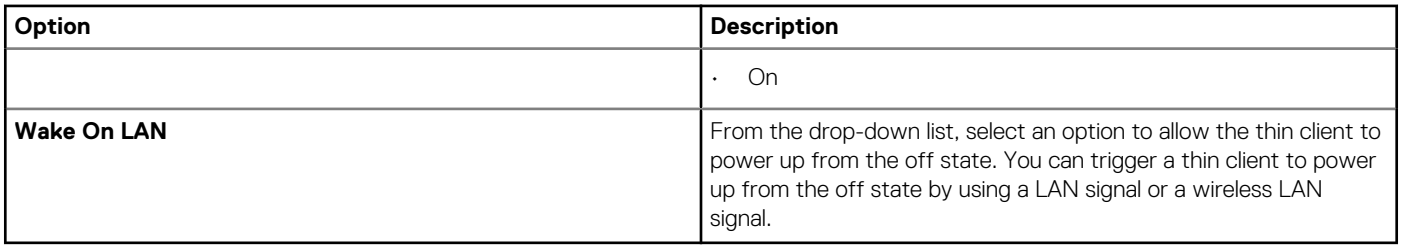

## **Configuring device information**

Use the **Device Info** page to set the device details.

#### **Table 149. Configuring device information**

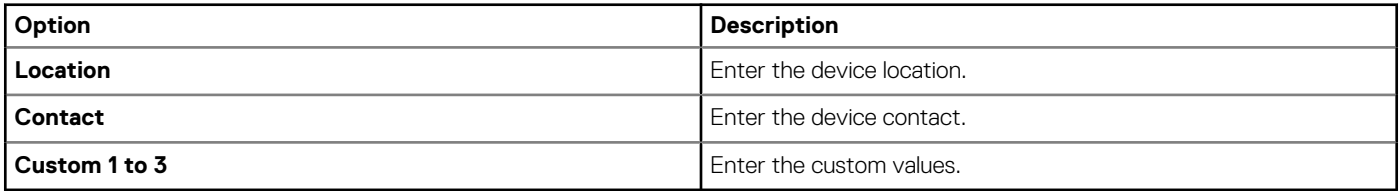

### **Configuring Wyse Easy Setup settings**

Use the Wyse Easy Setup page to configure the Wyse Easy Setup settings for the control panel and the user interface.

#### **Table 150. Configuring system**

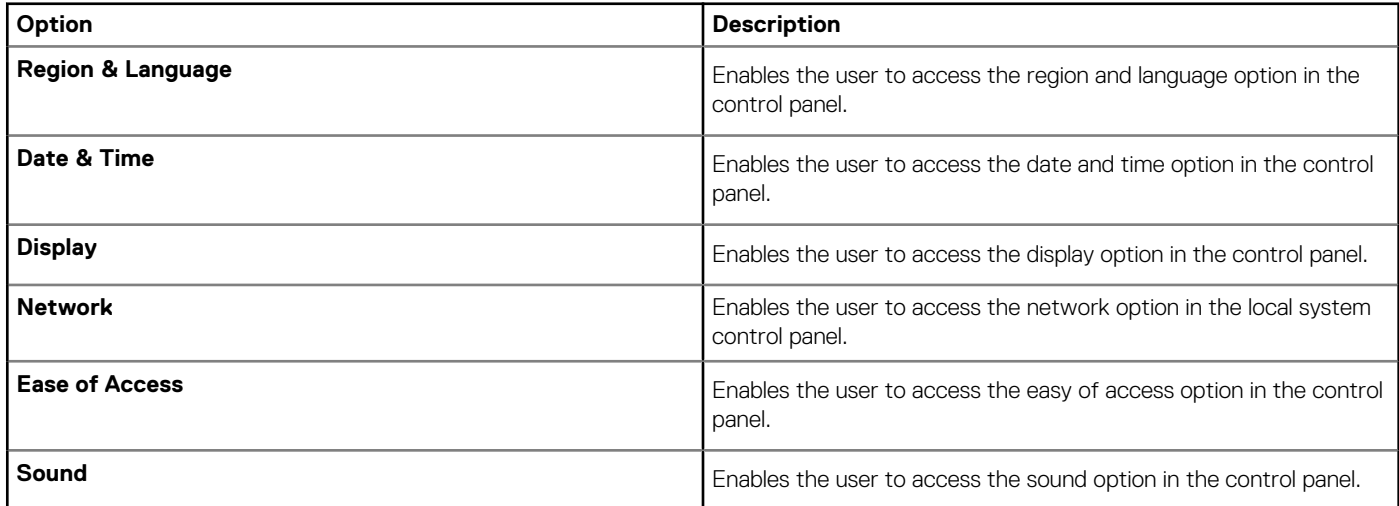

#### **Table 151. Configuring peripherals**

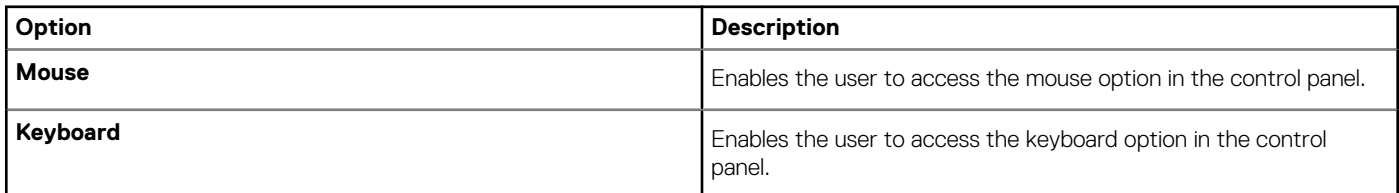

#### **Table 152. Configuring Kiosk mode**

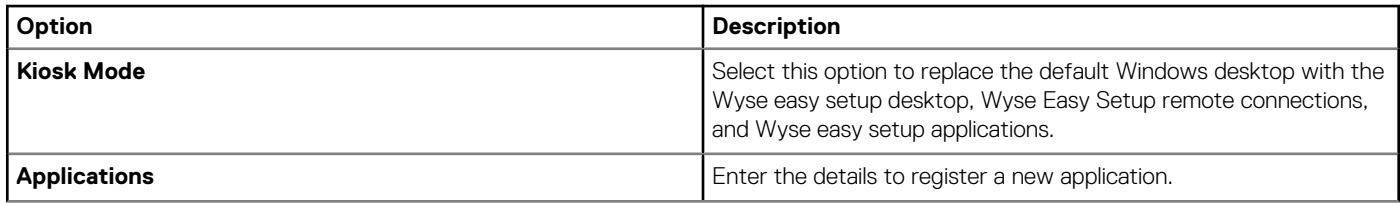

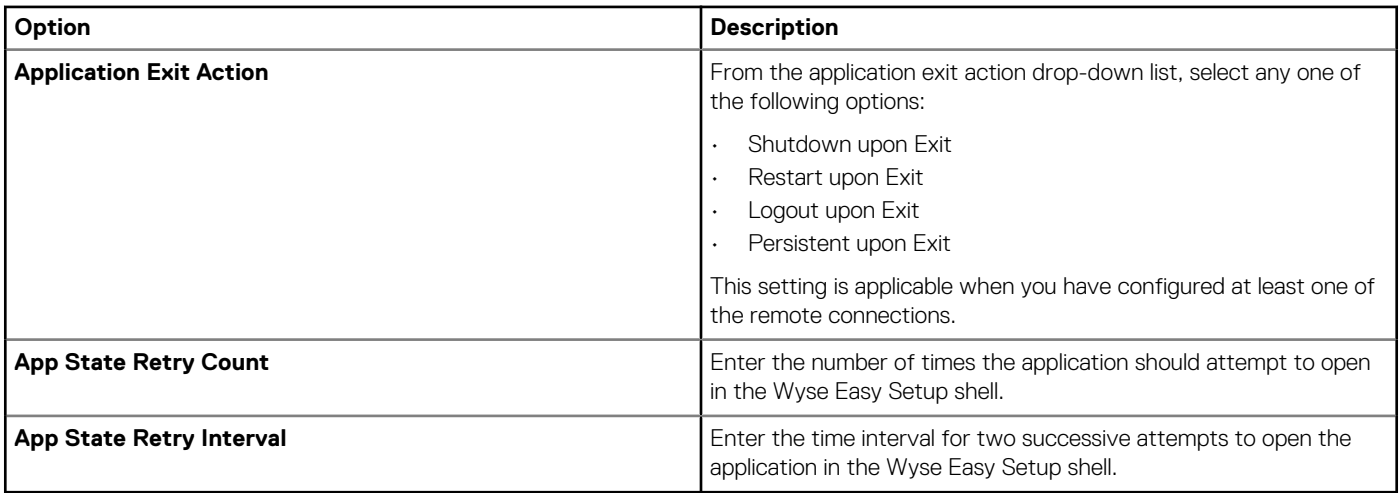

#### **Table 153. Personalization**

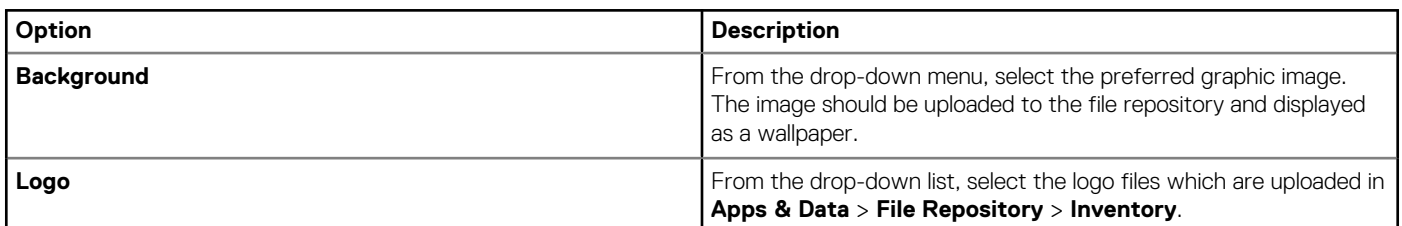

### **Table 154. Configuring taskbar**

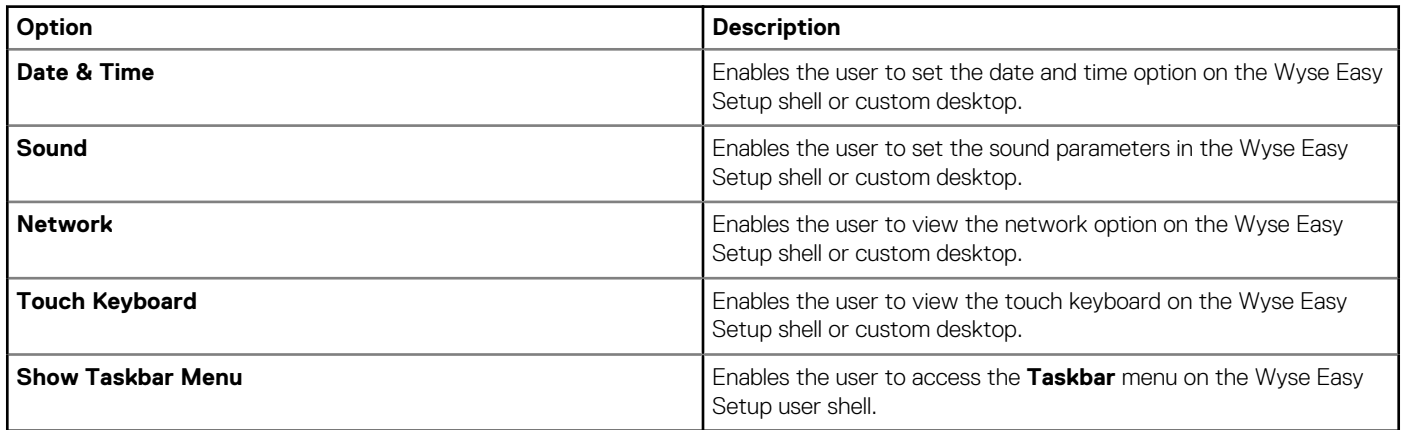

### **Table 155. Configuring Start menu**

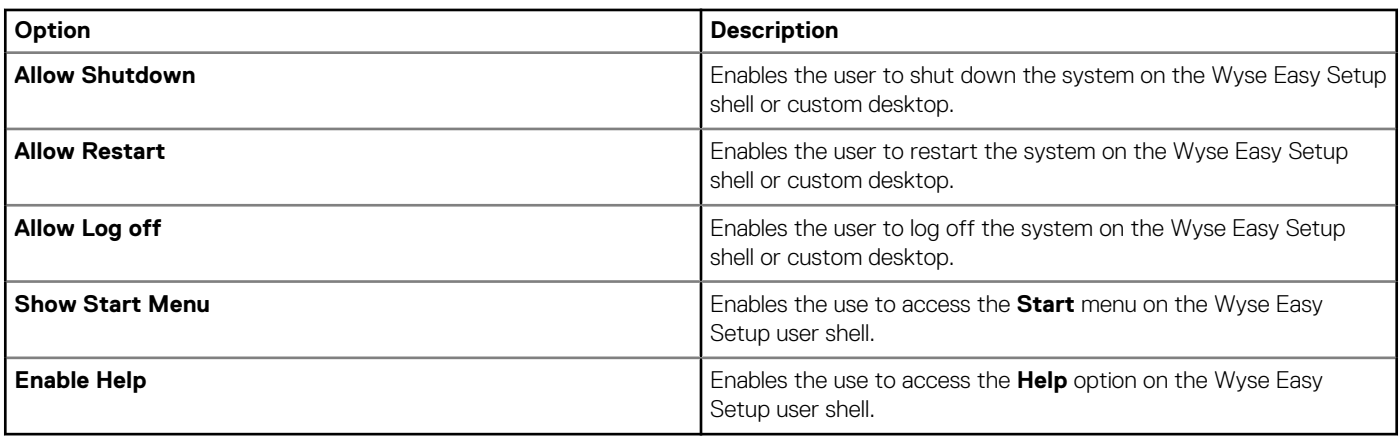

# **Configuring VNC settings**

Use this page to configure the VNC settings.

#### **Table 156. Configuring VNC**

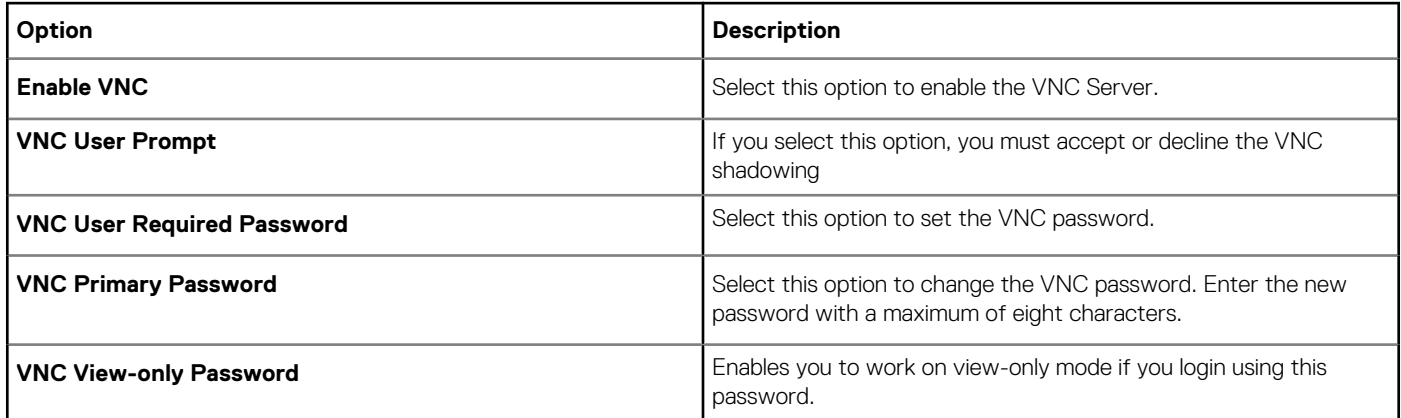

# **Configuring domain settings**

Read the instructions provided on the screen to add the Windows Embedded Standard 7, Windows Embedded 8 Standard or Windows 10 IoT Enterprise device to the corporate Active Directory domain.

#### **Table 157. Configuring domain settings**

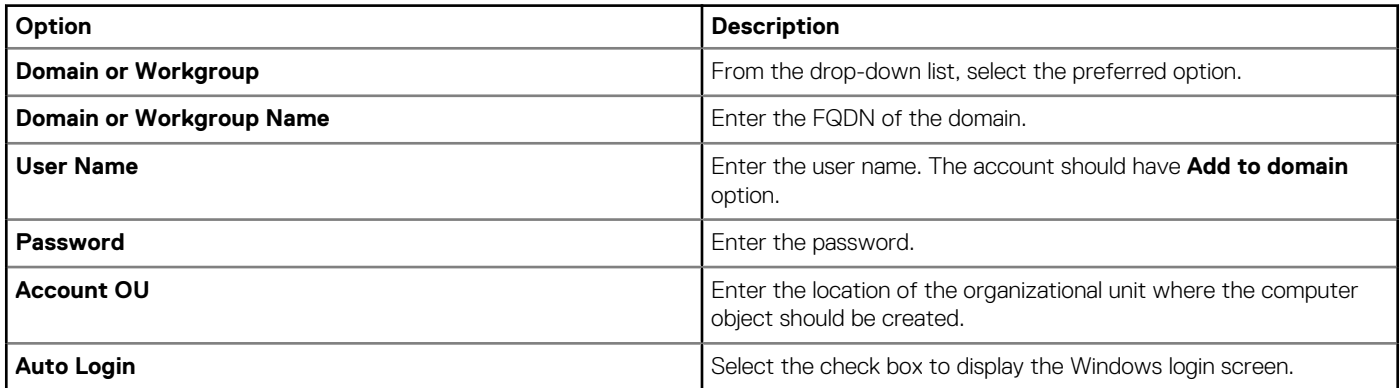

# **Configuring BIOS settings for Wyse 5070 thin client with Windows 10 IoT Enterprise**

Use the BIOS settings page to configure the BIOS settings for Wyse 5070 thin client and Wyse 5070 Extended thin client with Windows 10 IoT Enterprise.

#### **Table 158. System configuration**

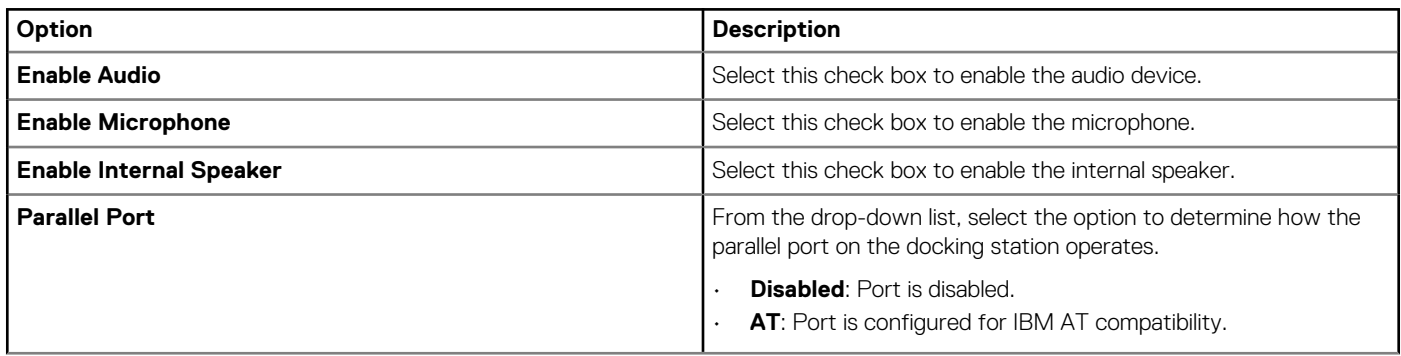

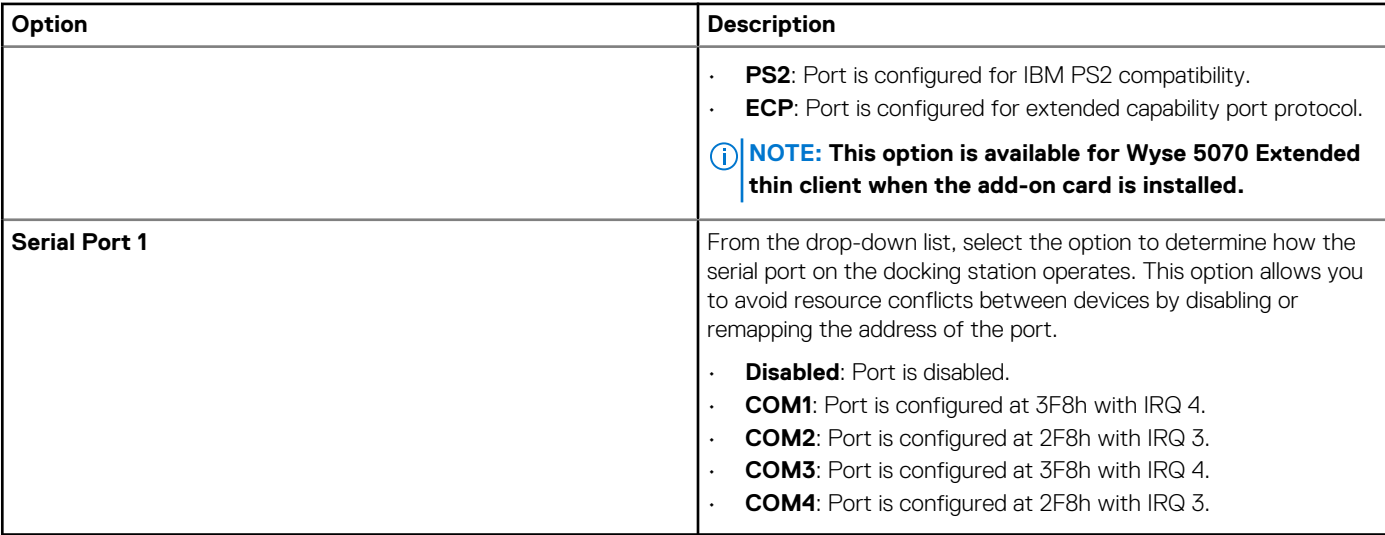

#### **Table 159. USB configuration**

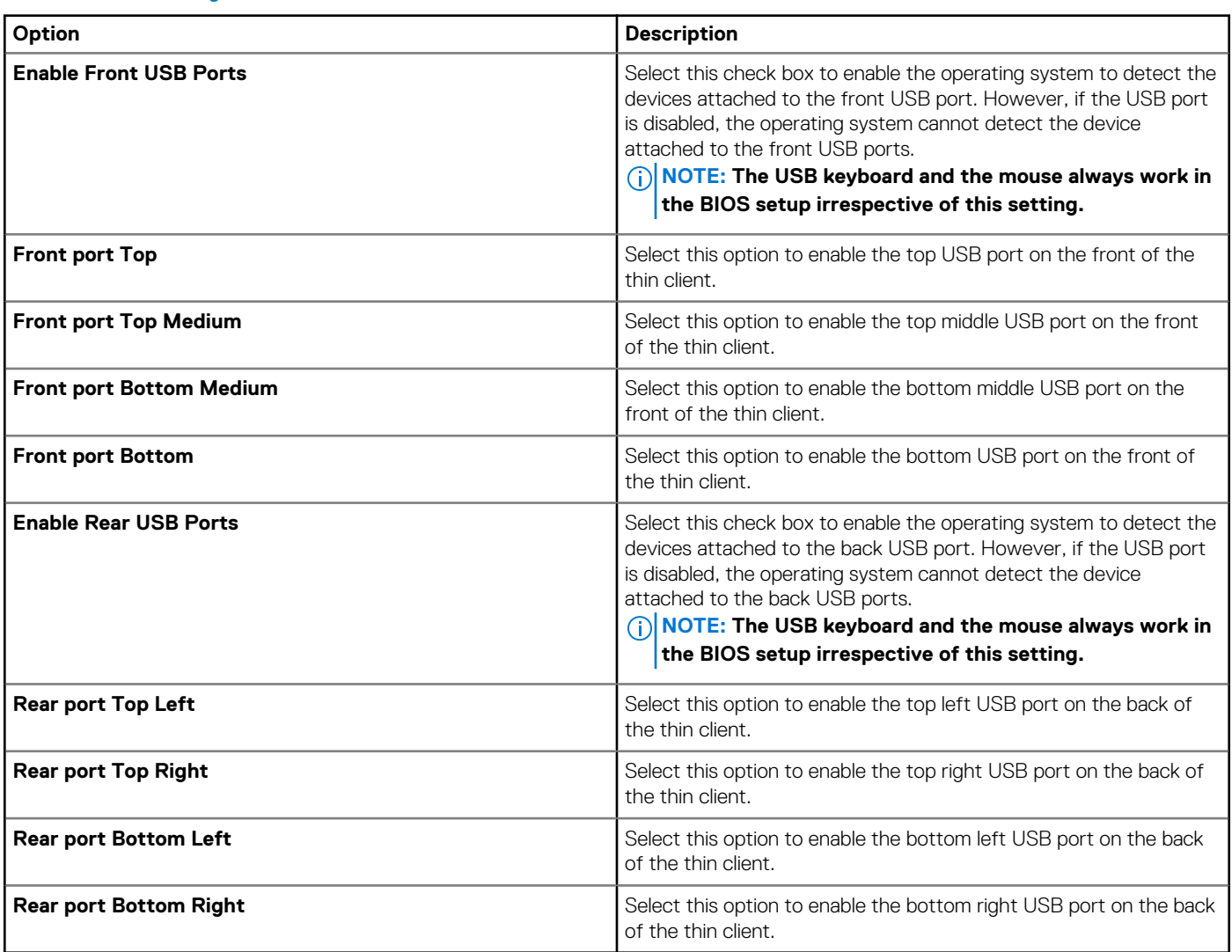

### **Table 160. Configuring security settings**

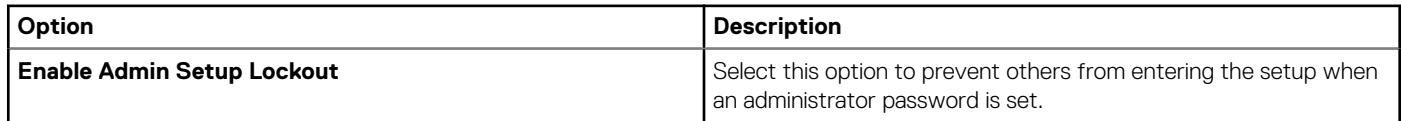

#### **Table 161. Configuring power management settings**

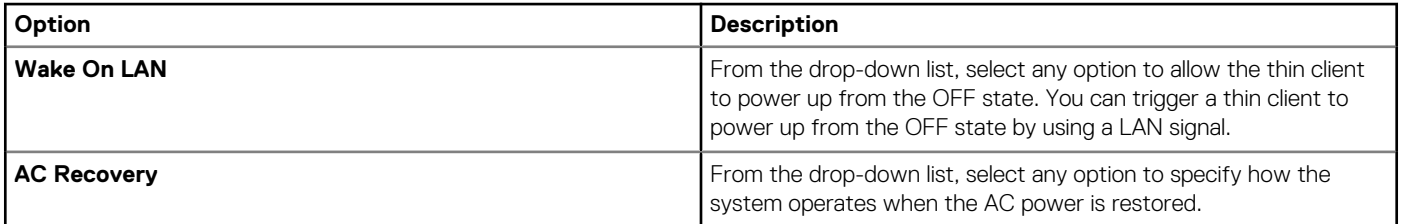

#### **Table 162. Configuring wireless settings**

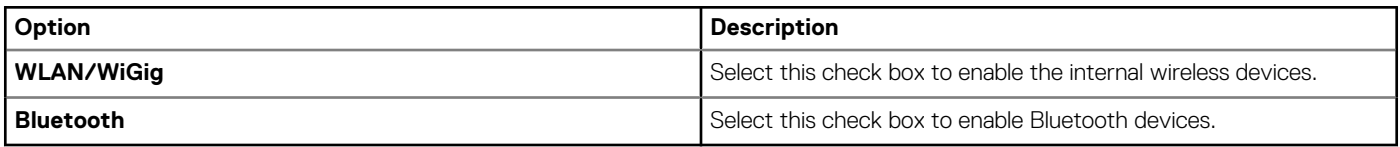

#### **Table 163. Configuring auto-on settings**

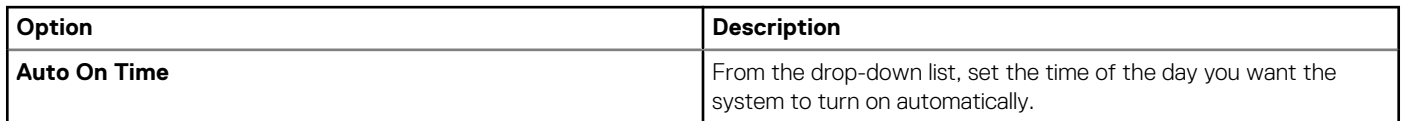

#### **Table 164. Reboot schedule settings**

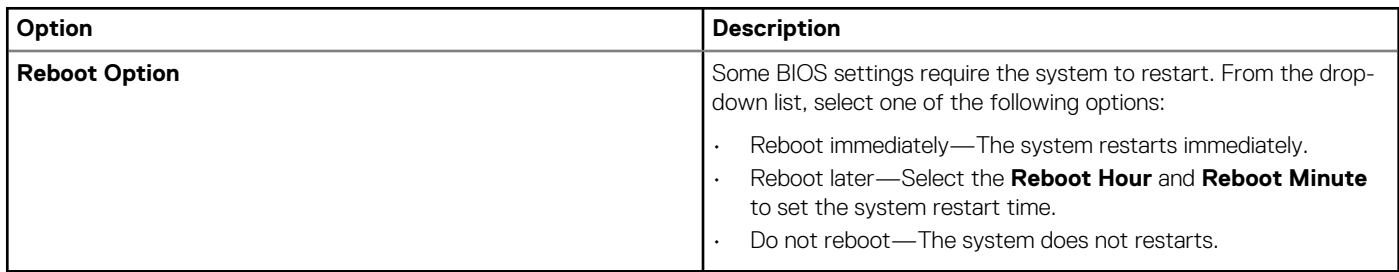

### **Configuring BIOS settings for Wyse 5470 All-in-One thin client with Windows 10 IoT Enterprise**

Use the BIOS settings page to configure the BIOS settings for Wyse 5470 All-in-One thin client with Windows 10 IoT Enterprise.

#### **Table 165. System configuration**

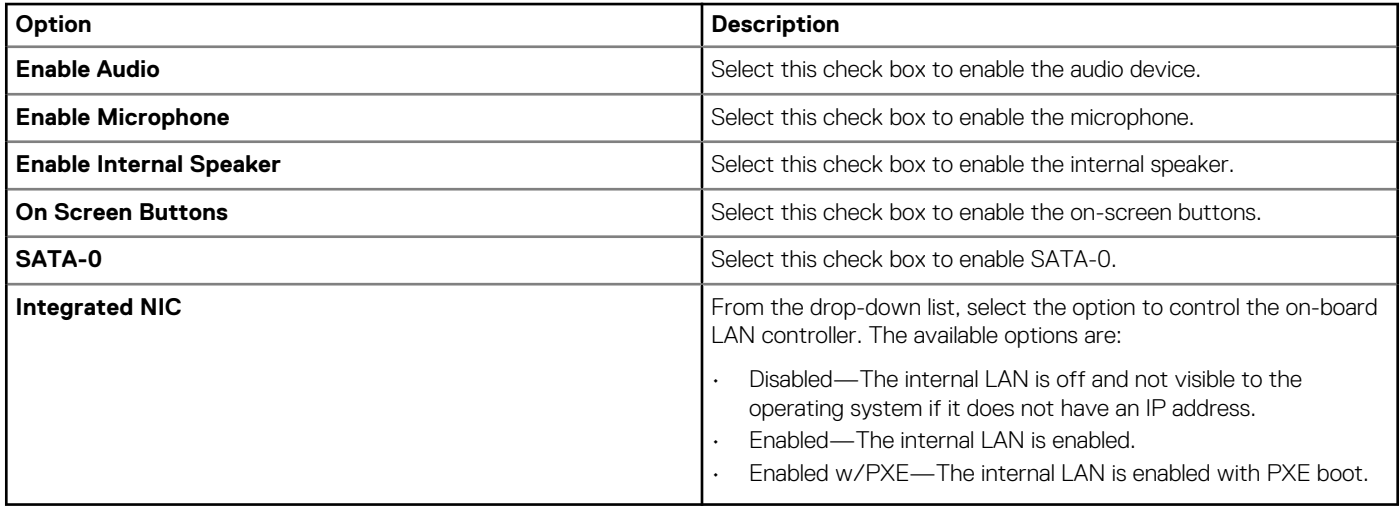

**Table 166. Video**

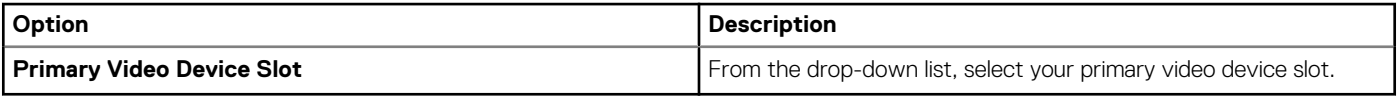

#### **Table 167. USB configuration**

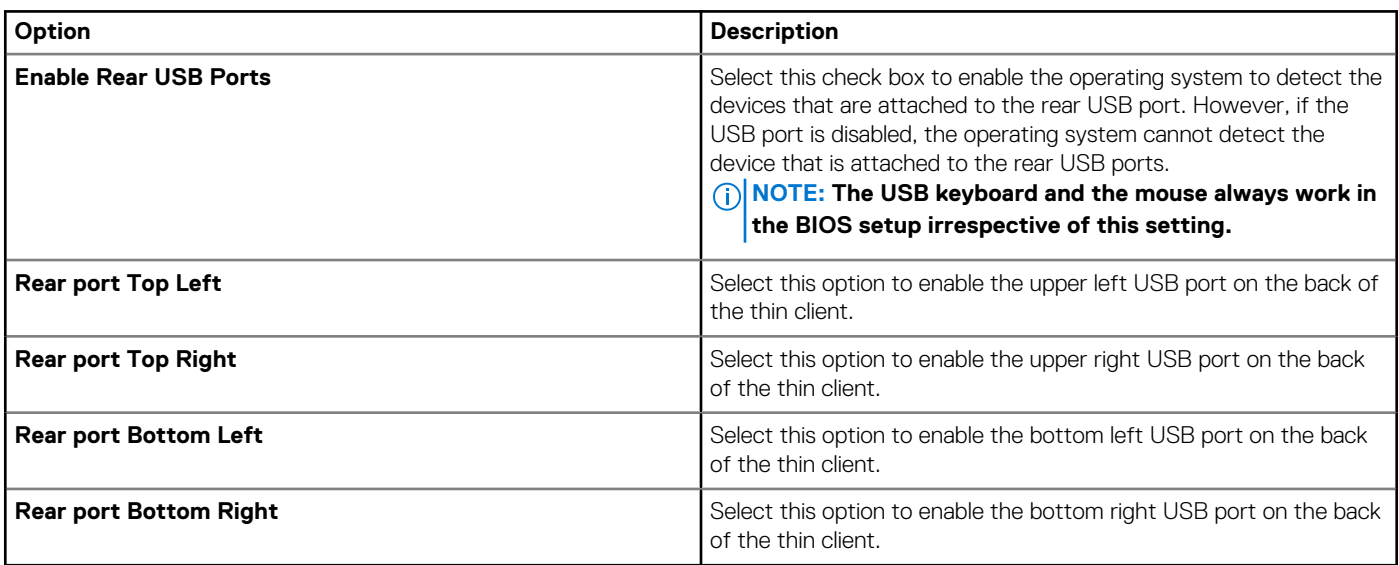

#### **Table 168. Configuring security settings**

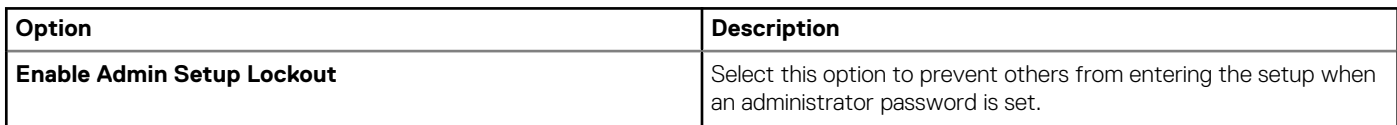

#### **Table 169. Configuring power management settings**

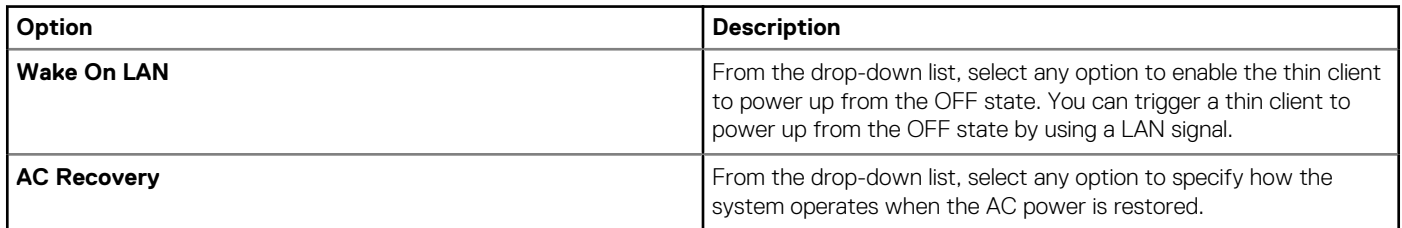

#### **Table 170. Configuring wireless settings**

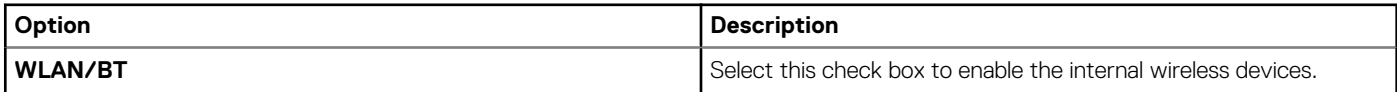

#### **Table 171. Configuring post behavior settings**

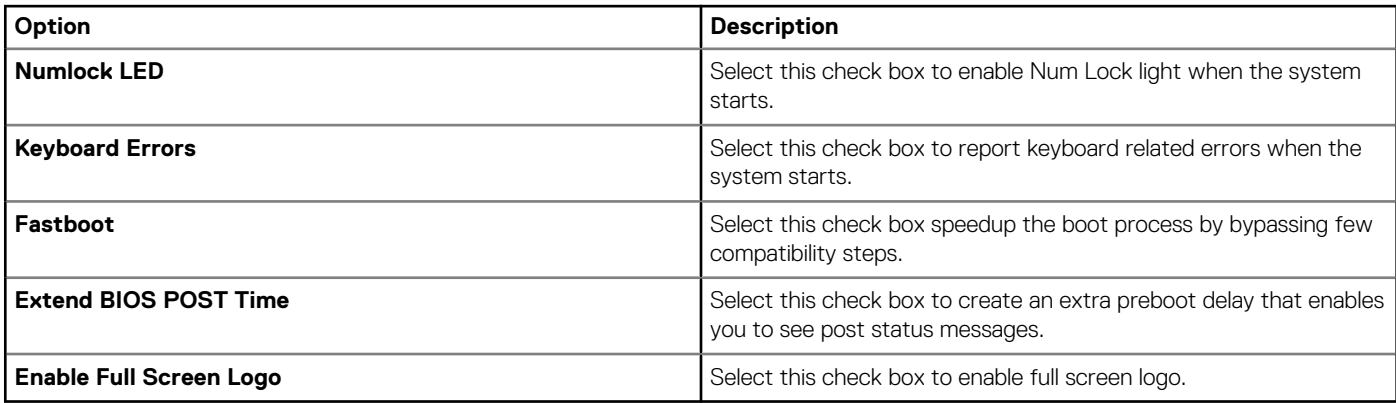

#### **Table 172. Configuring BIOS Admin Password**

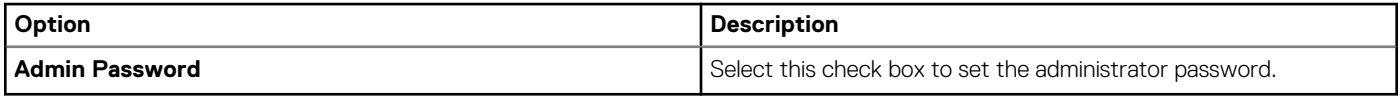

#### **Table 173. Configuring auto-on settings**

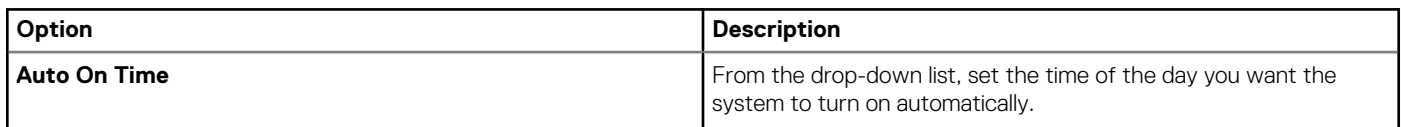

#### **Table 174. Reboot schedule settings**

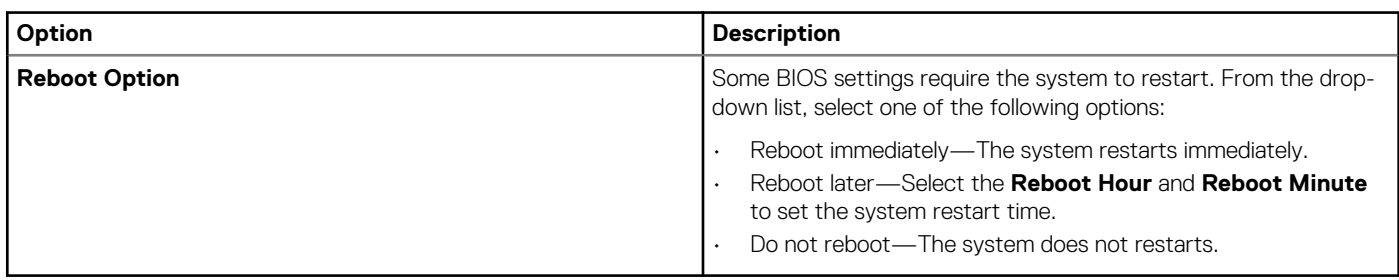

### **Configuring BIOS settings for Wyse 5470 Thin Client with Windows 10 IoT Enterprise**

Use the BIOS settings page to configure the BIOS settings for Wyse 5470 Thin Client with Windows 10 IoT Enterprise.

#### **Table 175. System configuration**

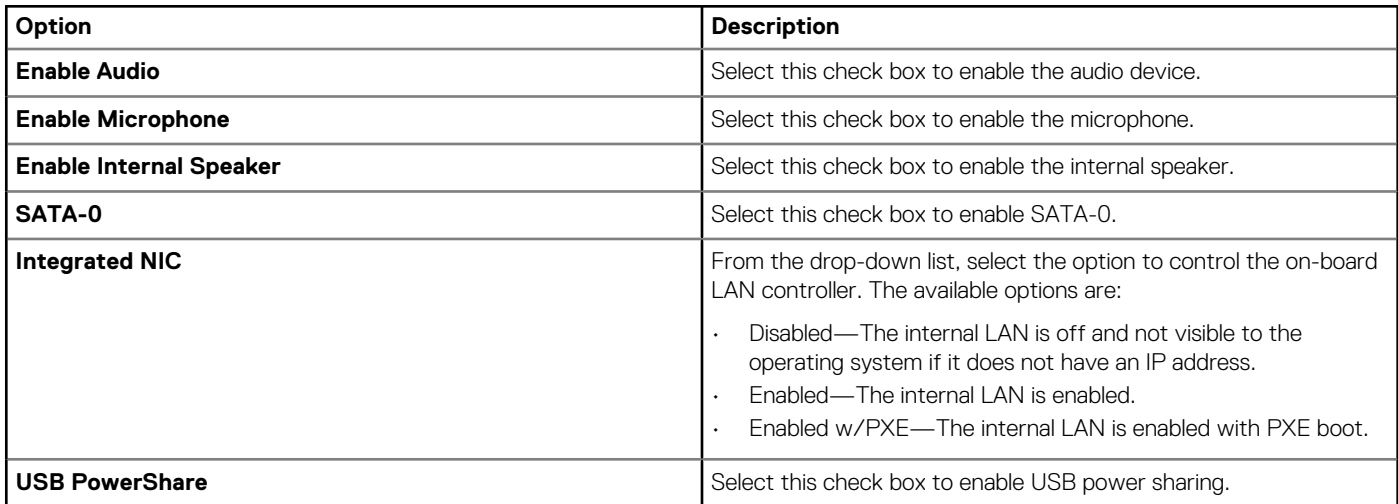

#### **Table 176. USB Configuration**

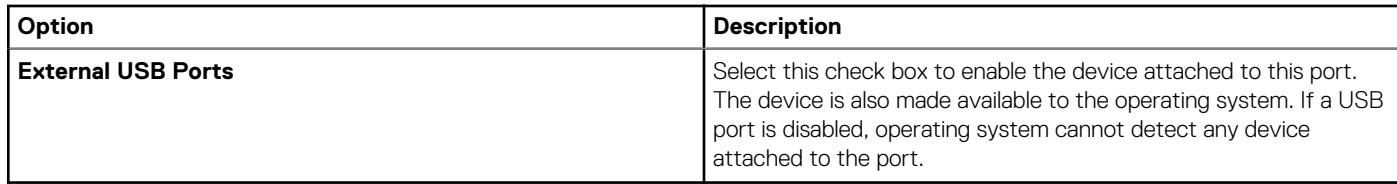

#### **Table 177. Security**

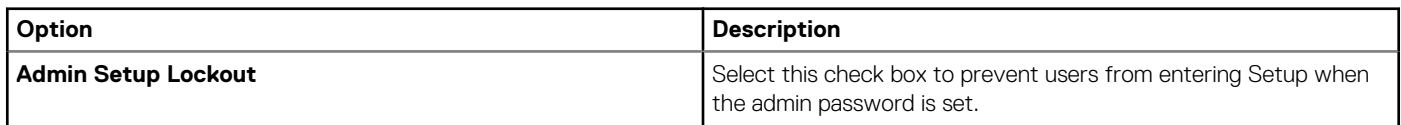

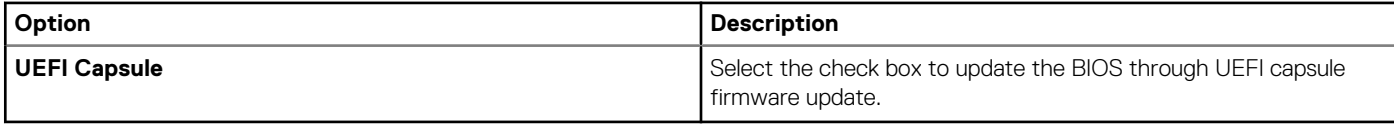

#### **Table 178. Configuring power management settings**

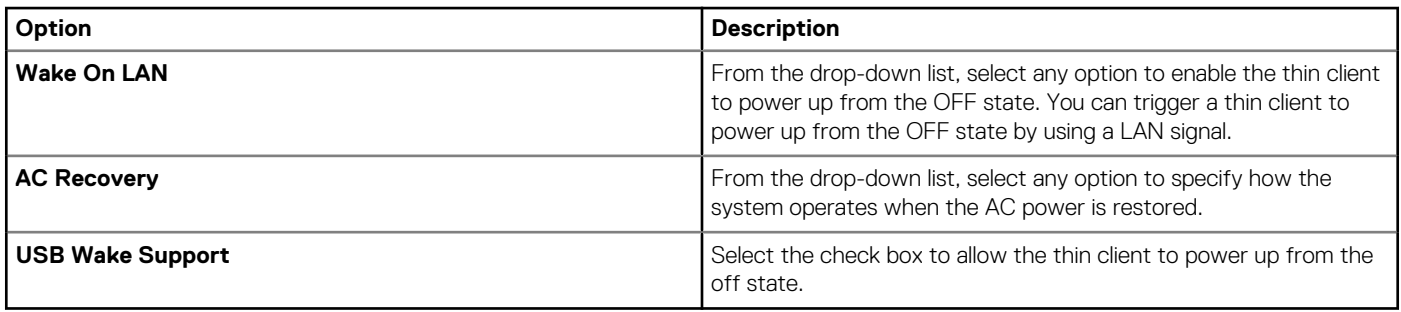

#### **Table 179. Configuring wireless settings**

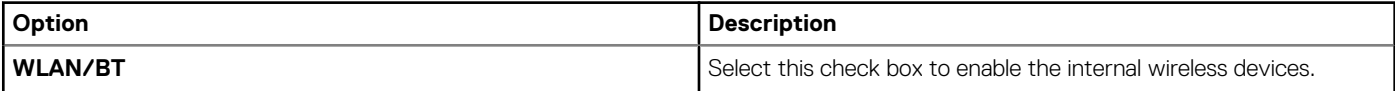

#### **Table 180. Configuring post behavior settings**

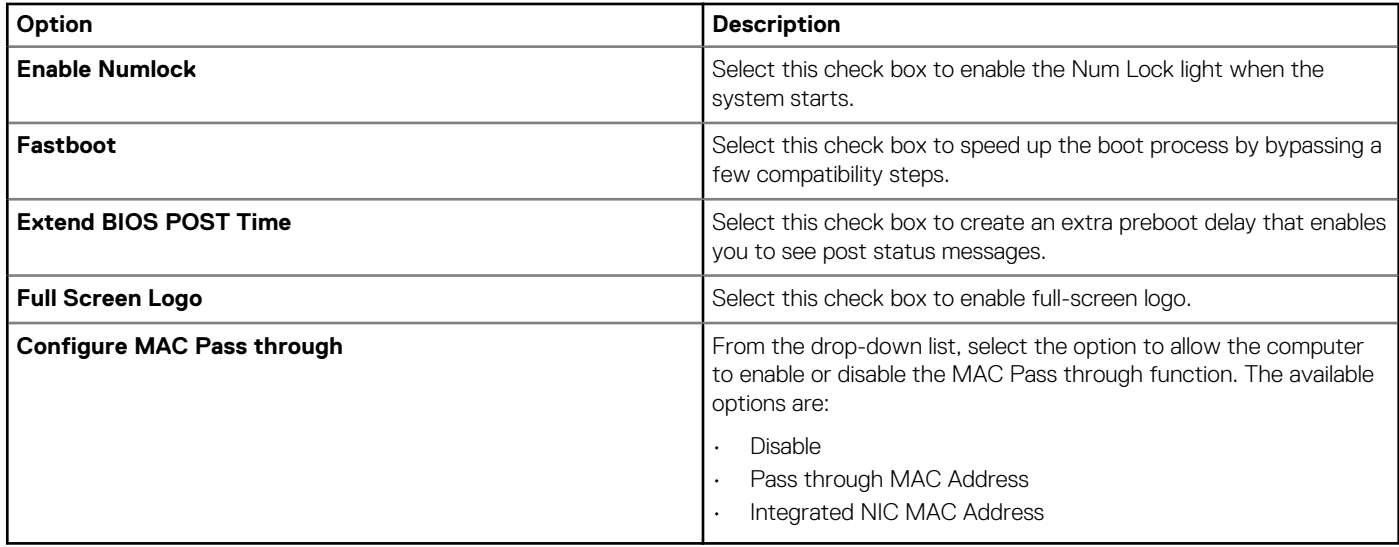

#### **Table 181. Configuring BIOS Admin Password**

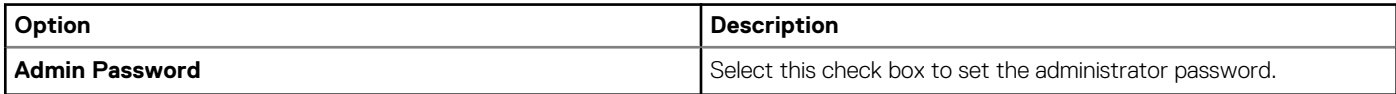

#### **Table 182. Configuring auto-on settings**

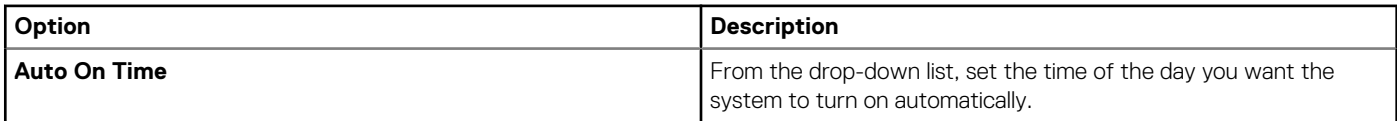

#### **Table 183. Reboot schedule settings**

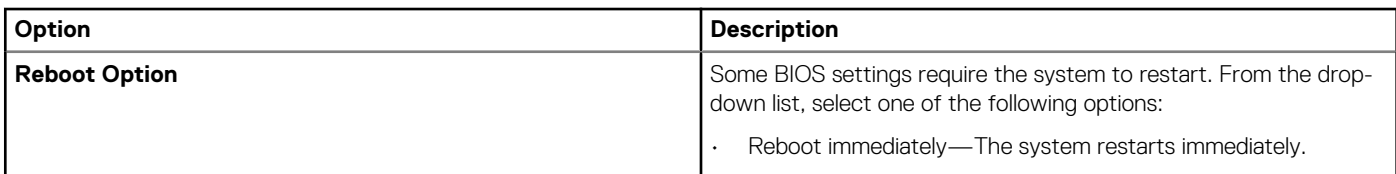

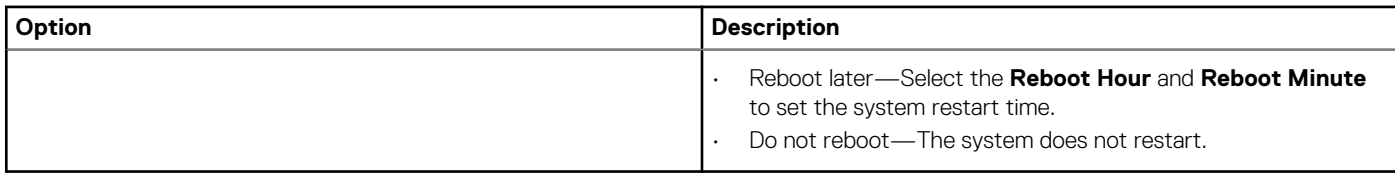

# **Edit the Linux policy settings**

To edit the Linux policy settings, do the following:

#### 1. Click **Groups & Configs**. The **Groups & Configs** page is displayed.

- 2. Click the **Edit Policies** drop-down menu.
- 3. Click **Linux**.
	- The **Linux** page is displayed. The Linux thin client policy settings include the following options:
		- System Personalization
		- Desktop Experience
		- Login Experience
		- Network
		- Security
		- Central Configuration
		- Other settings
		- VDI Global Settings
		- Remote Connection Citrix
		- Remote Connection VMware
		- Remote Connections RDP
		- Remote Connections Browser
		- Advanced
- 4. After configuring the policy settings, click **Save and Publish**.

# **Configuring system personalization**

Use the **system personalization** page to configure system personalization.

#### **Table 184. Configuring system personalization**

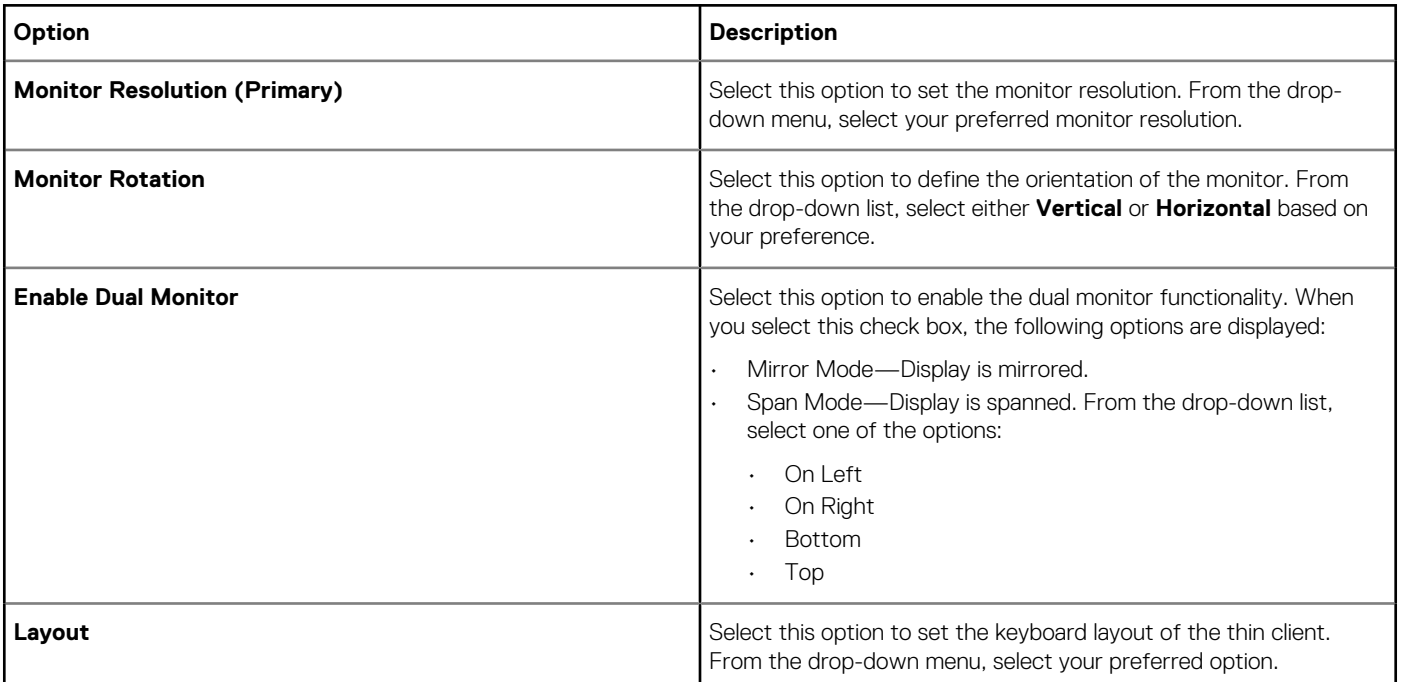

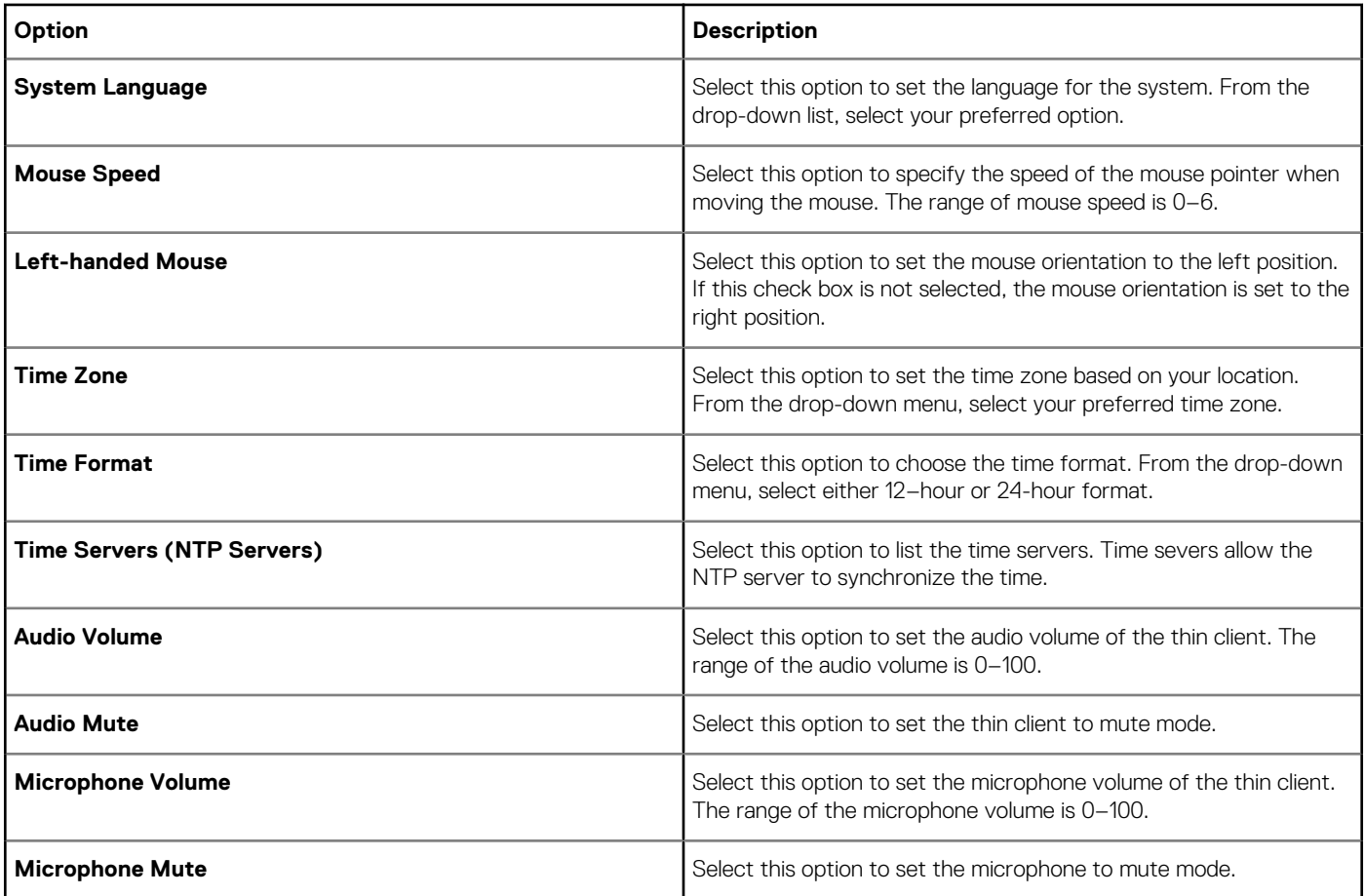

### **Configuring desktop experience**

Use the **Desktop experience** page to configure the desktop settings, such as desktop wallpaper, wallpaper layout, and the desktop shortcut keys.

### **Table 185. Configuring desktop experience**

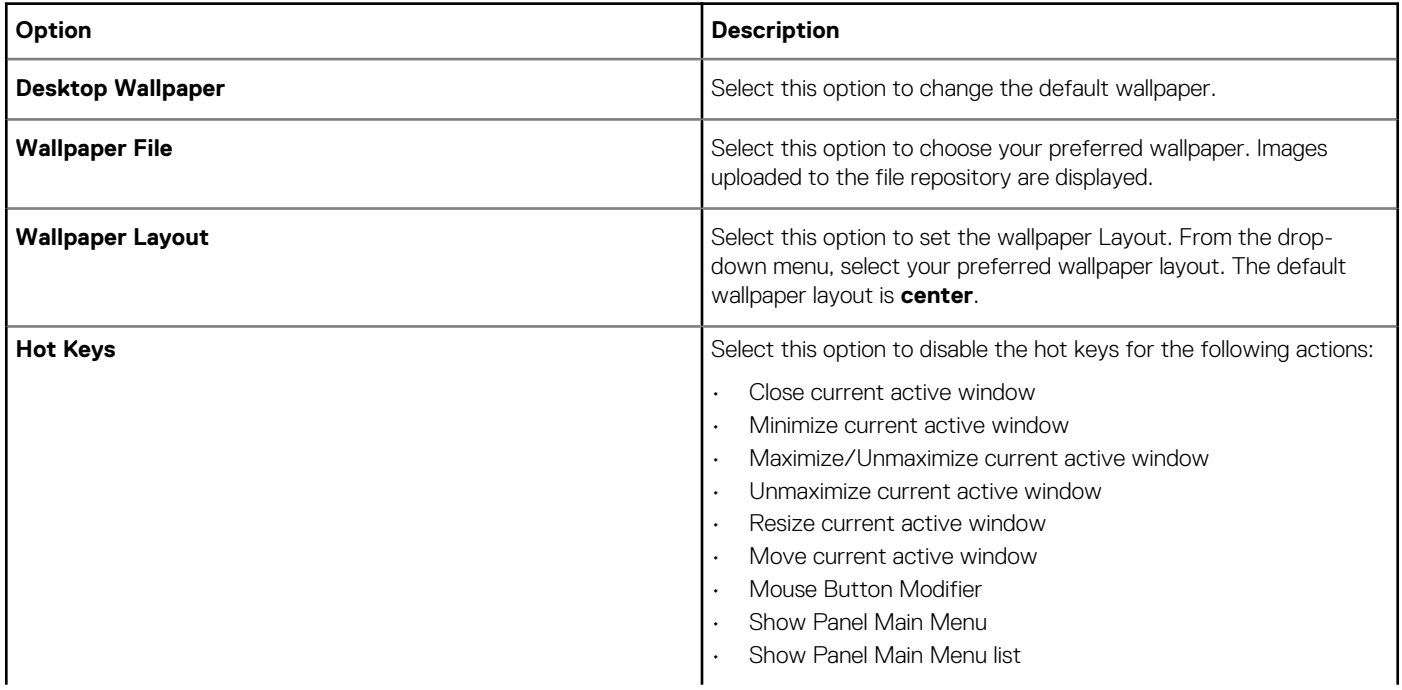

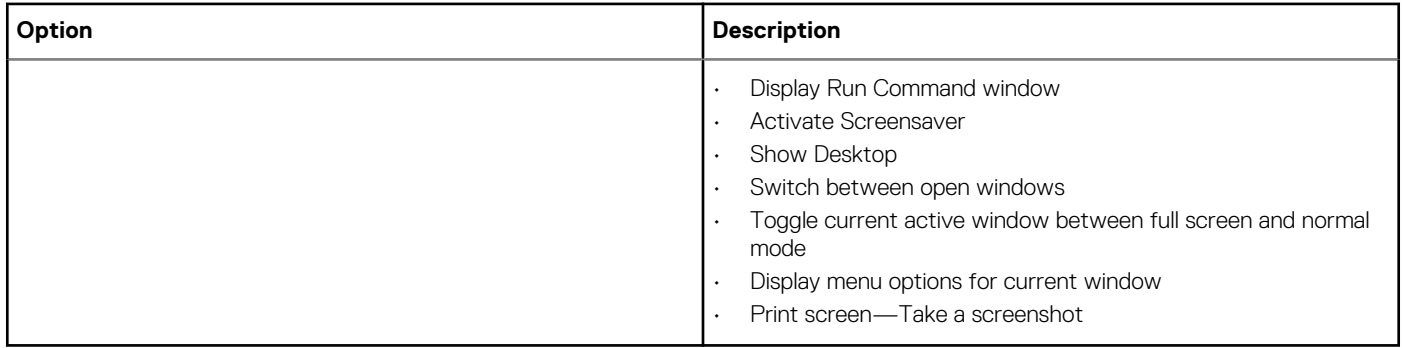

# **Configuring login experience settings**

Use this page to configure the settings, such as auto login, login banner message, and passwords for admin, thin user, and root users.

#### **Table 186. Configuring login experience settings**

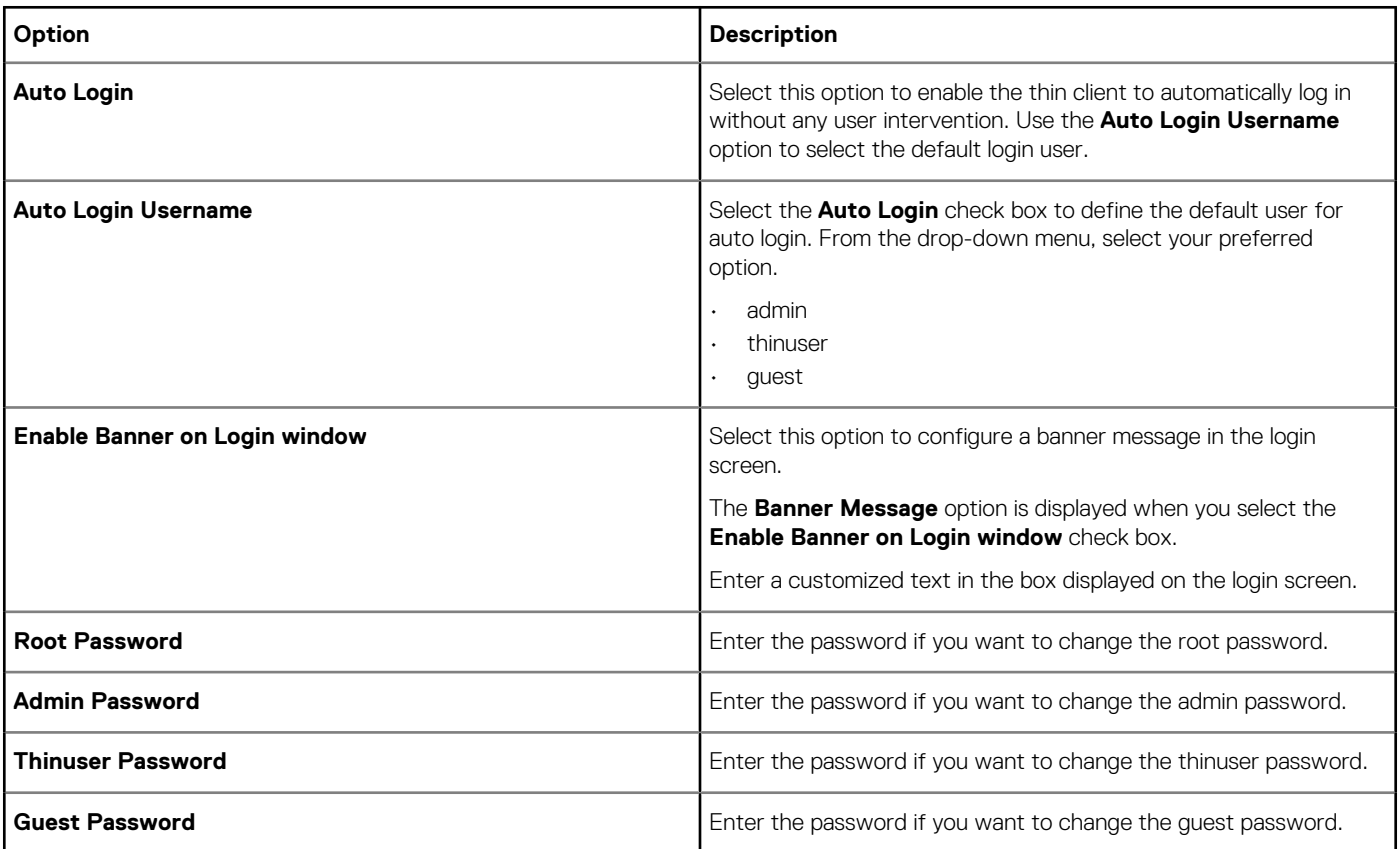

### **Configuring network settings**

Use this page to configure the network settings.

#### **Table 187. Configuring network settings**

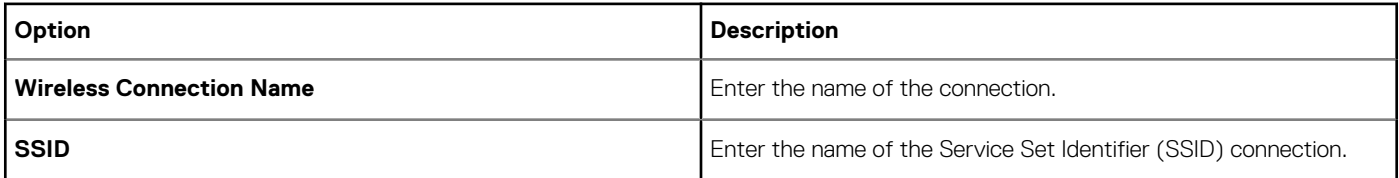

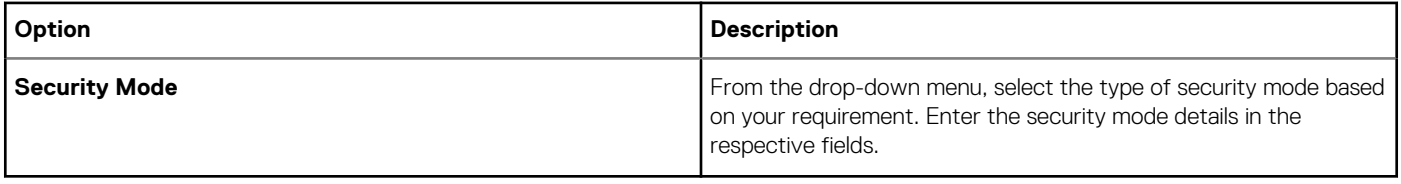

# **Configuring security settings**

Use this page to configure the security options.

#### **Table 188. Configuring security settings**

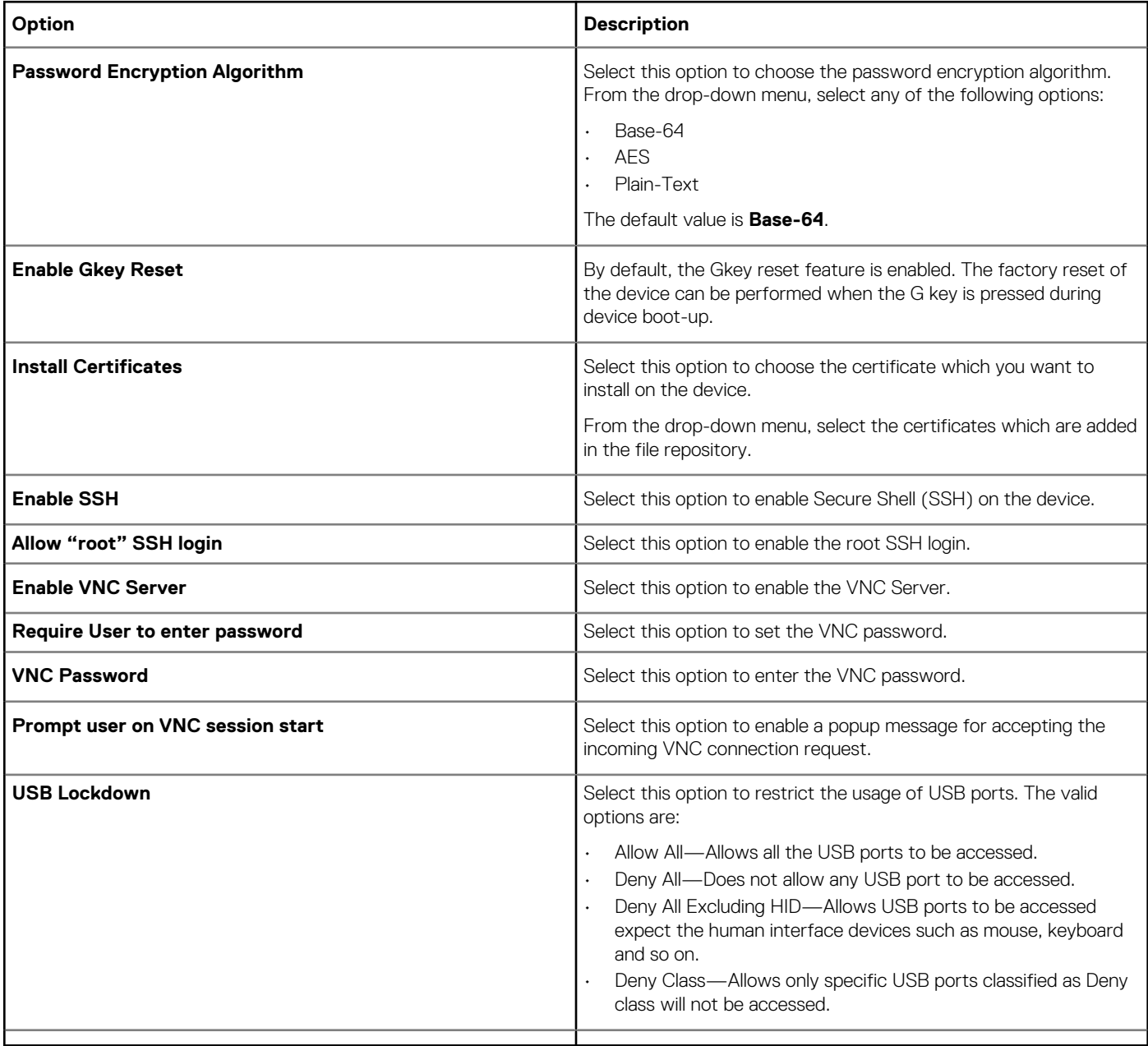

## **Configuring central configuration settings**

Use this page to enter the file server, firmware server, root path, and the corresponding user credentials.

#### **Table 189. Configuring central configuration settings**

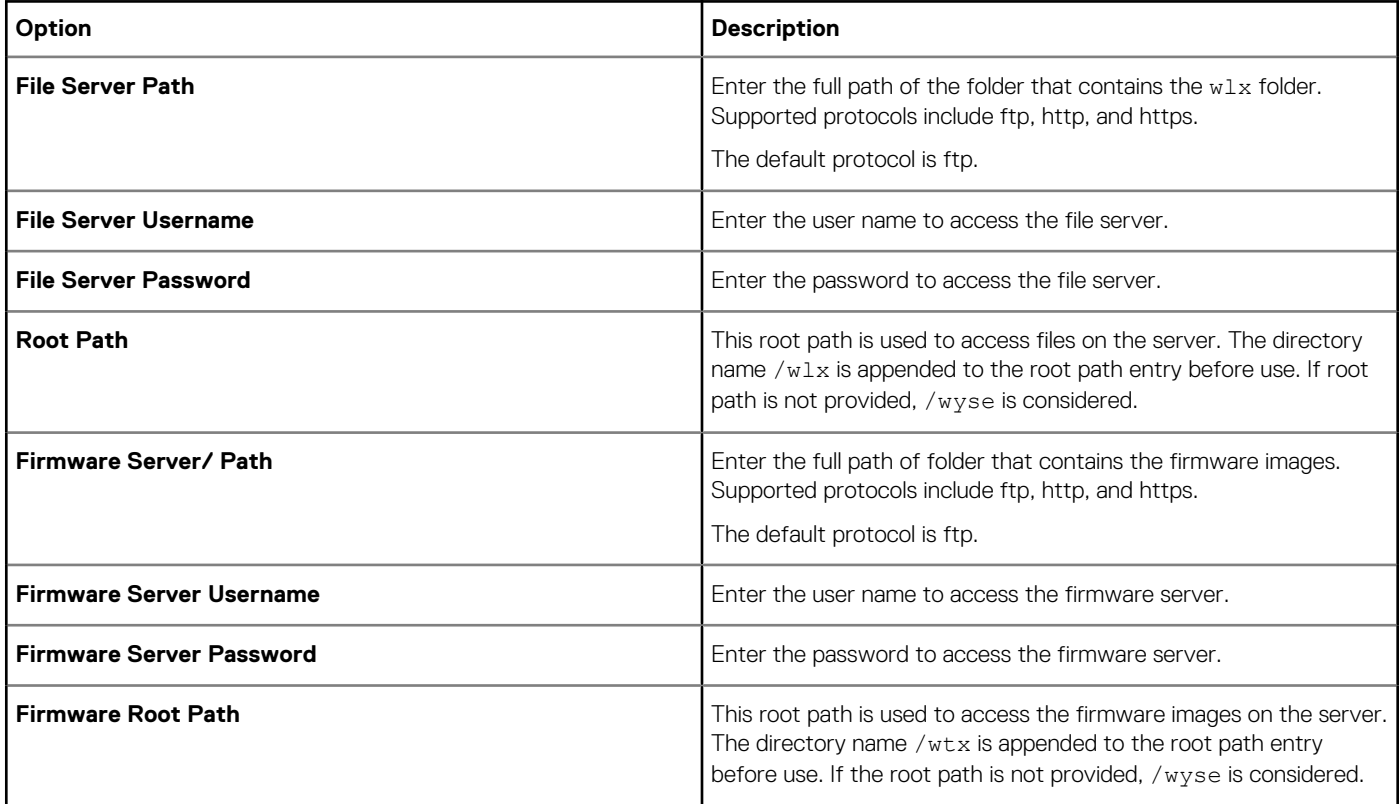

### **Configuring other settings**

Use this page to configure the other options.

#### **Table 190. Configuring other settings**

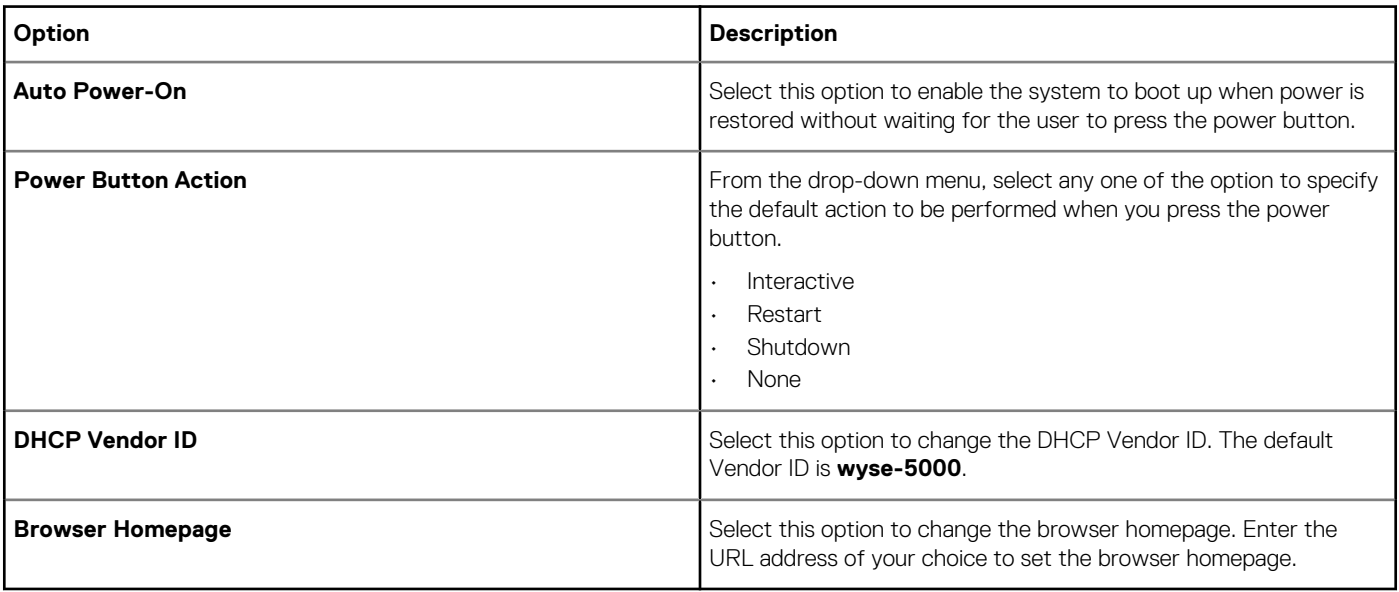

# **Configuring VDI global settings**

Use this page to configure the global settings for Citrix and VMware View clients.

### **Table 191. Configuring Citrix general settings**

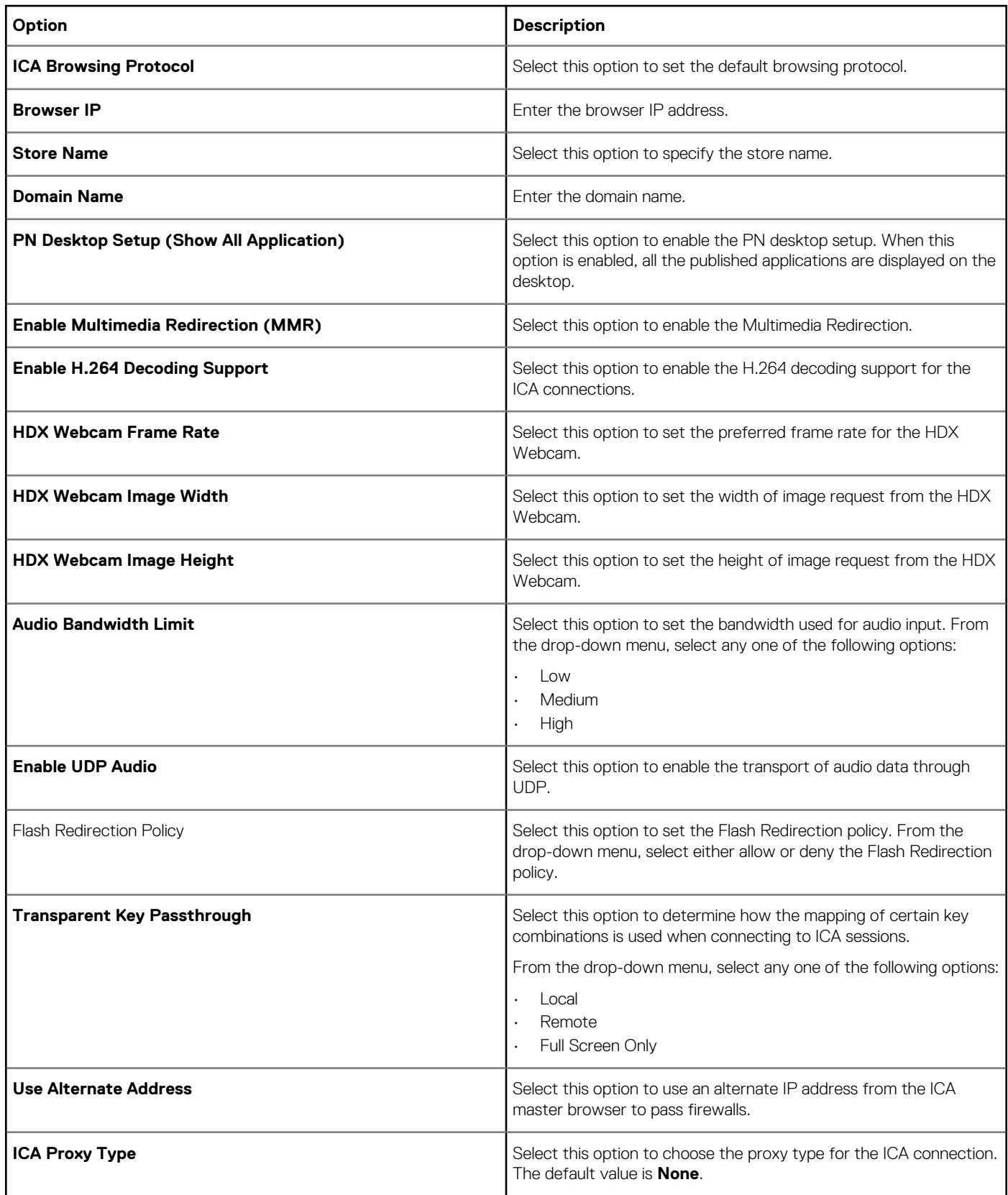

#### **Table 192. Configuring Citrix USB redirection settings**

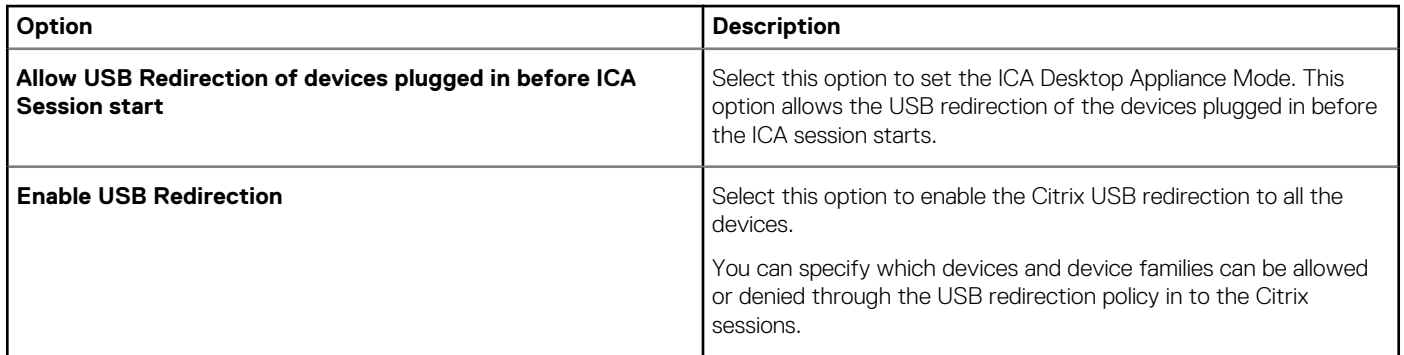

#### **Table 193. Configuring Citrix drive mapping**

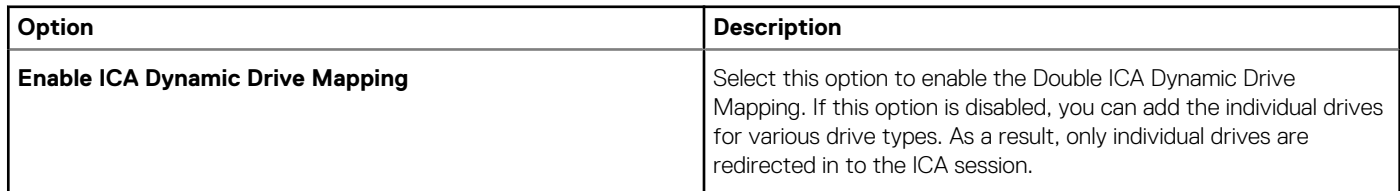

#### **Table 194. Configuring VMware USB redirection**

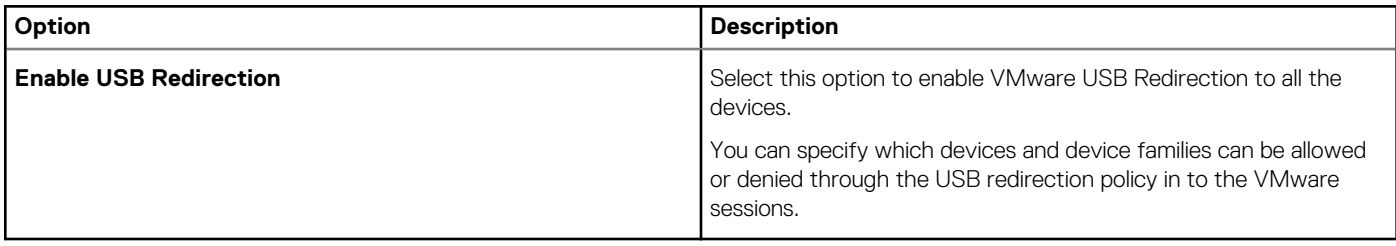

### **Configuring remote connection settings—Citrix**

Use this page to create a Citrix broker connection. Configuration settings for the Citrix connection vary based on the connection type.

#### **Table 195. Configuring remote connection settings**

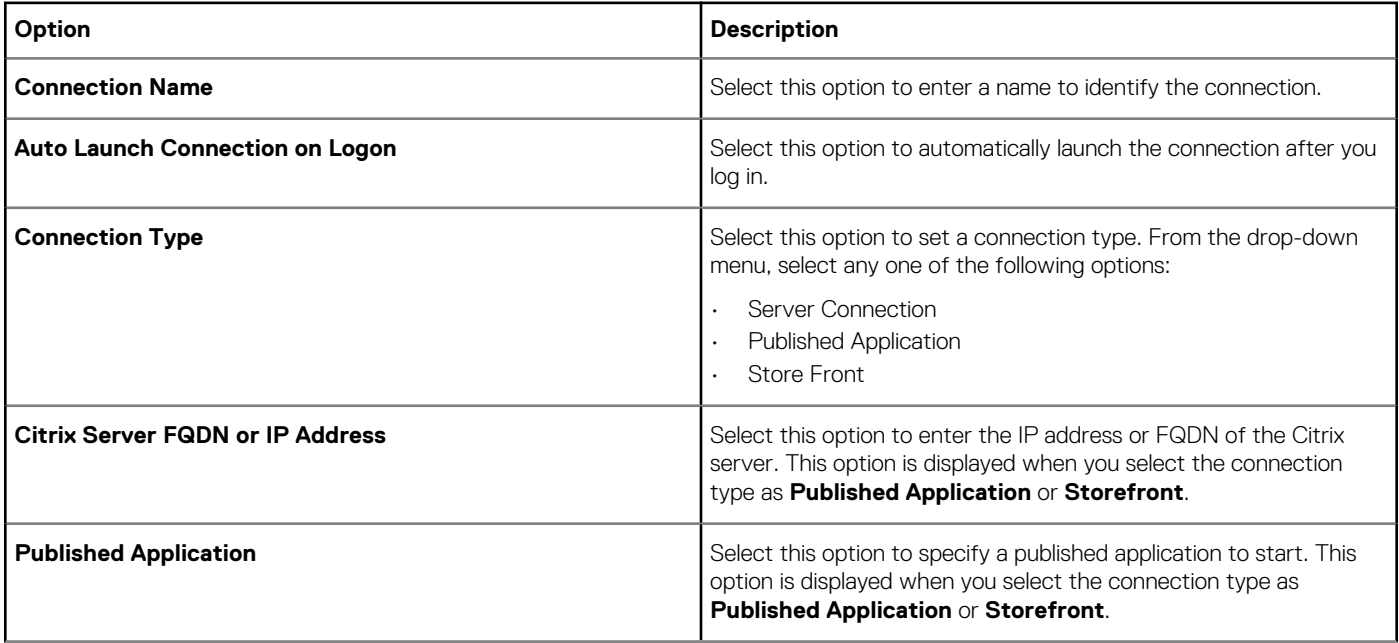

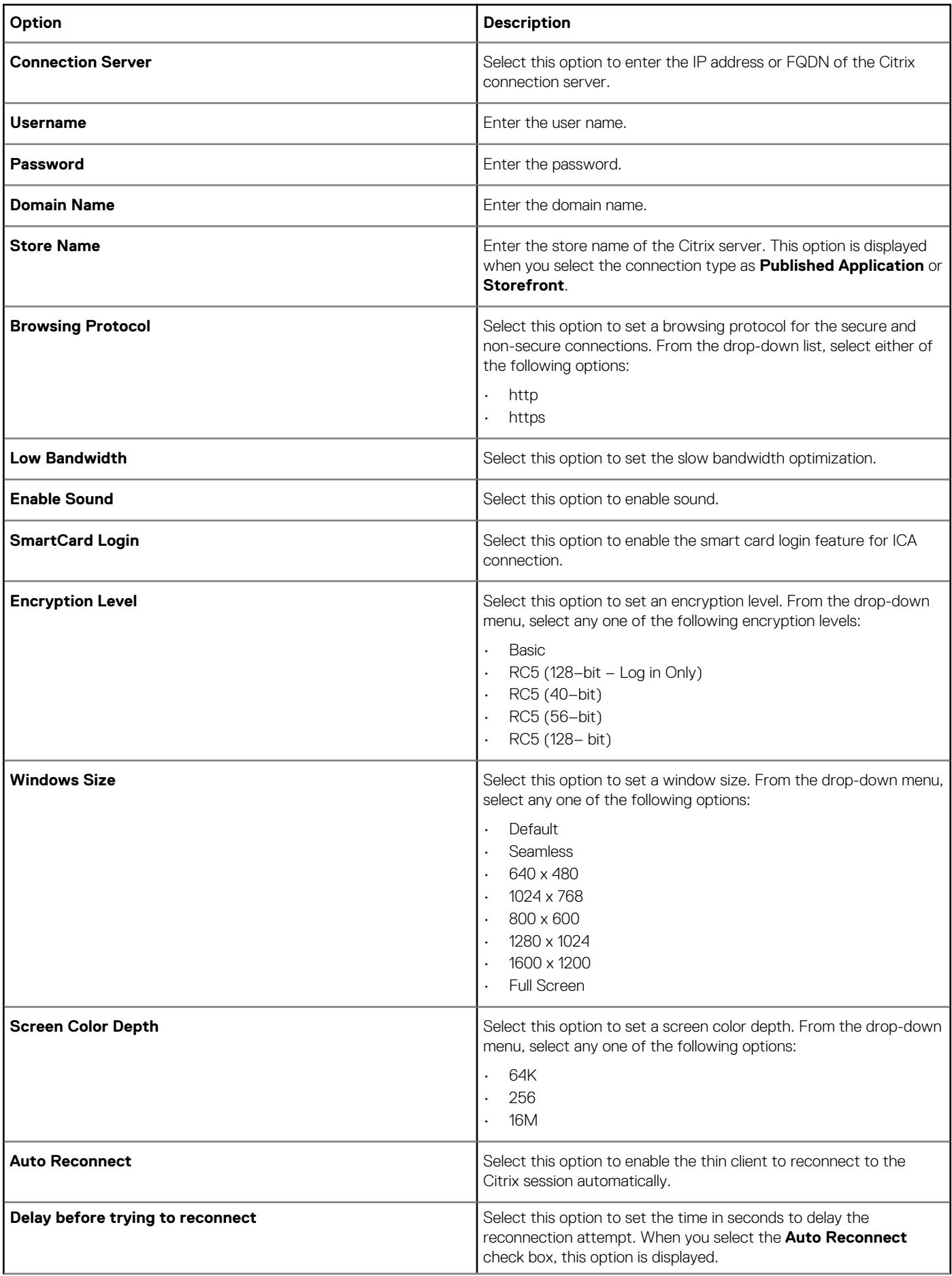

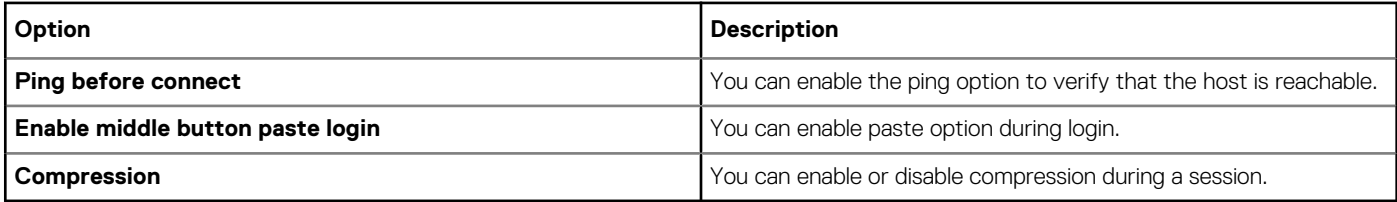

# **Configuring remote connection settings—VMware**

Use this page to create a VMware View broker connection.

#### **Table 196. Configuring remote connection VMware**

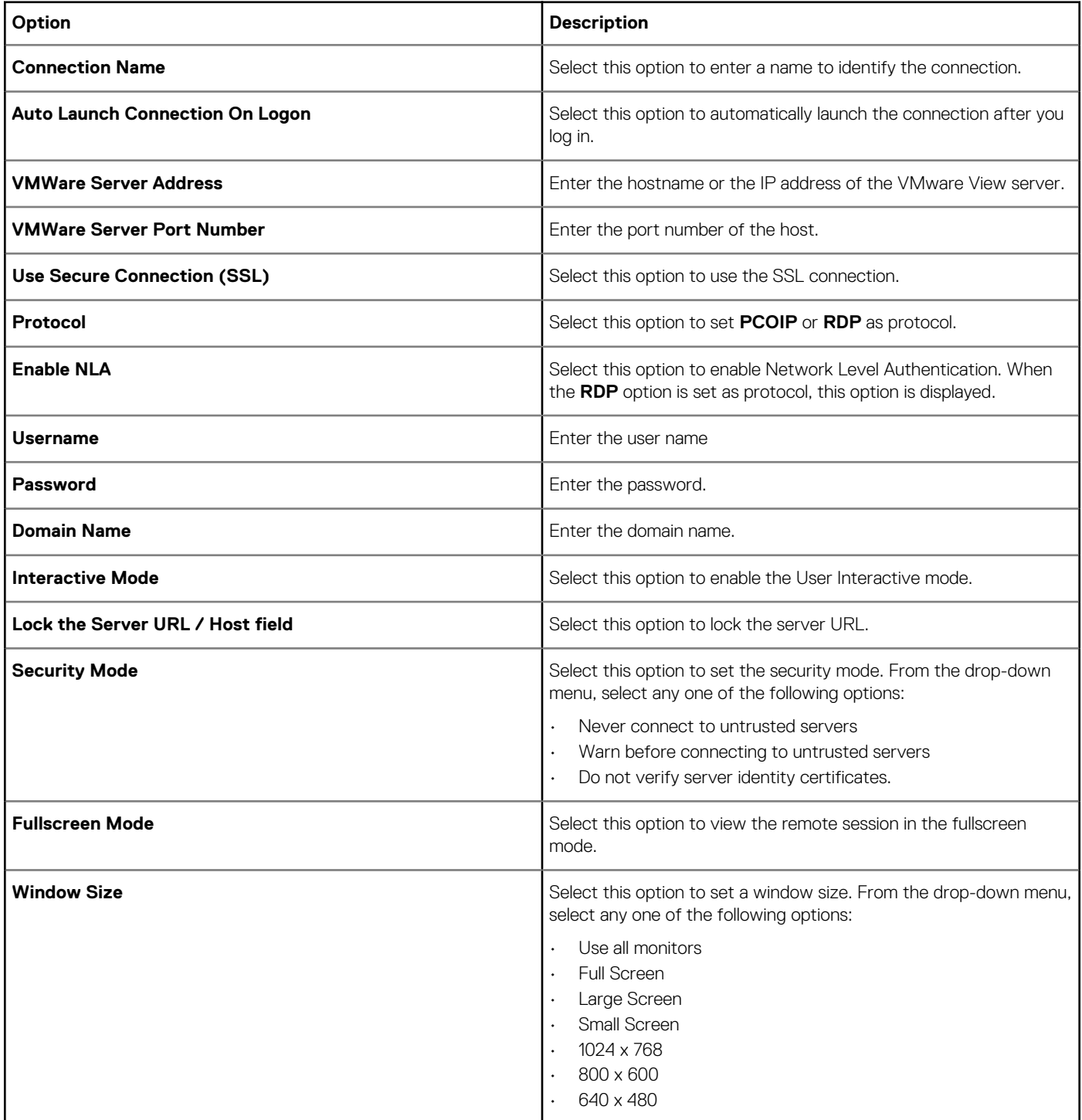

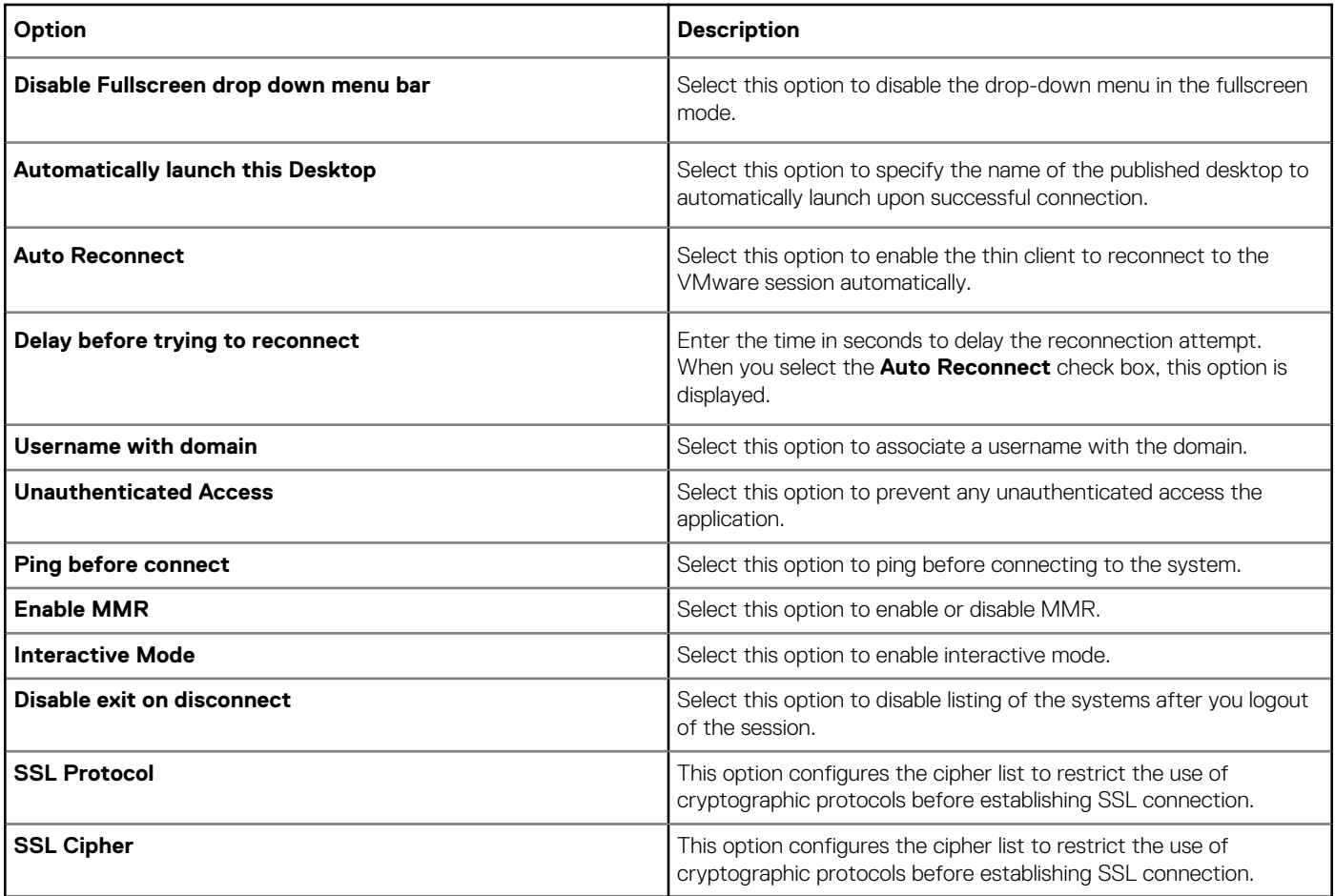

# **Configuring remote connection settings—RDP**

Use this page to create an RDP broker connection.

### **Table 197. Configuring remote connection settings—RDP**

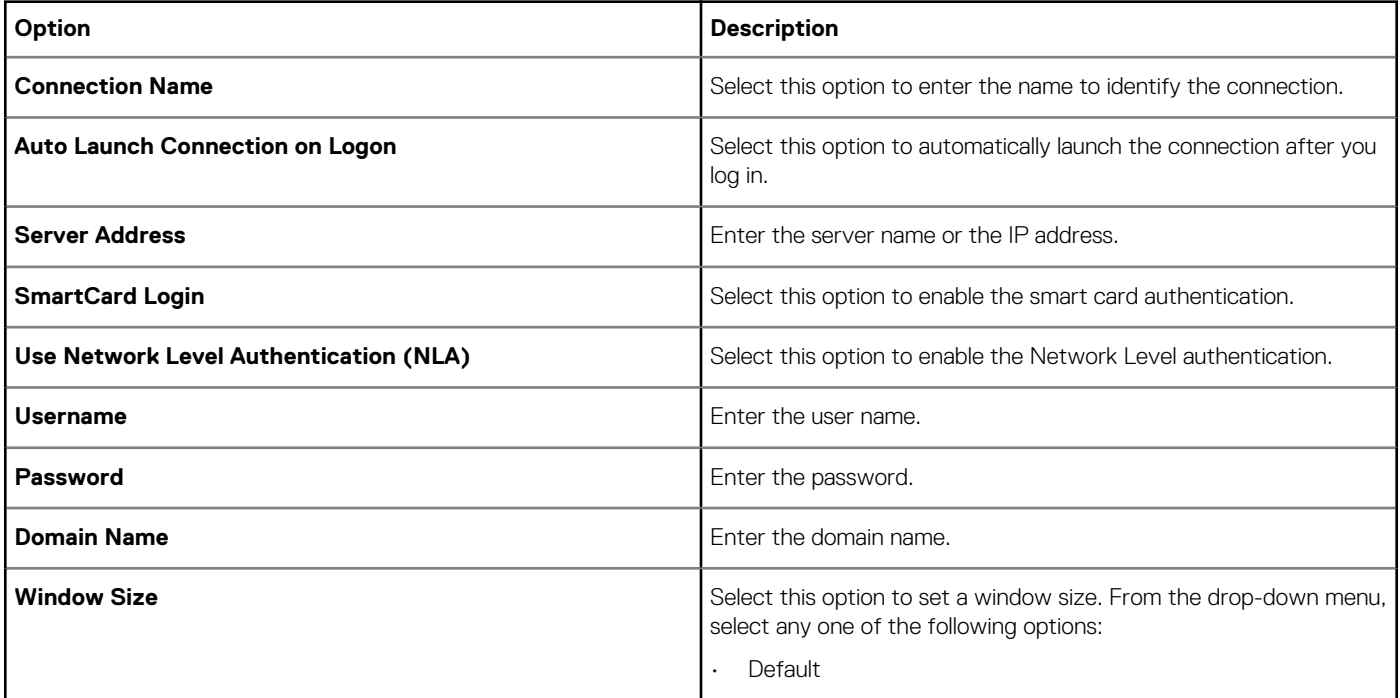

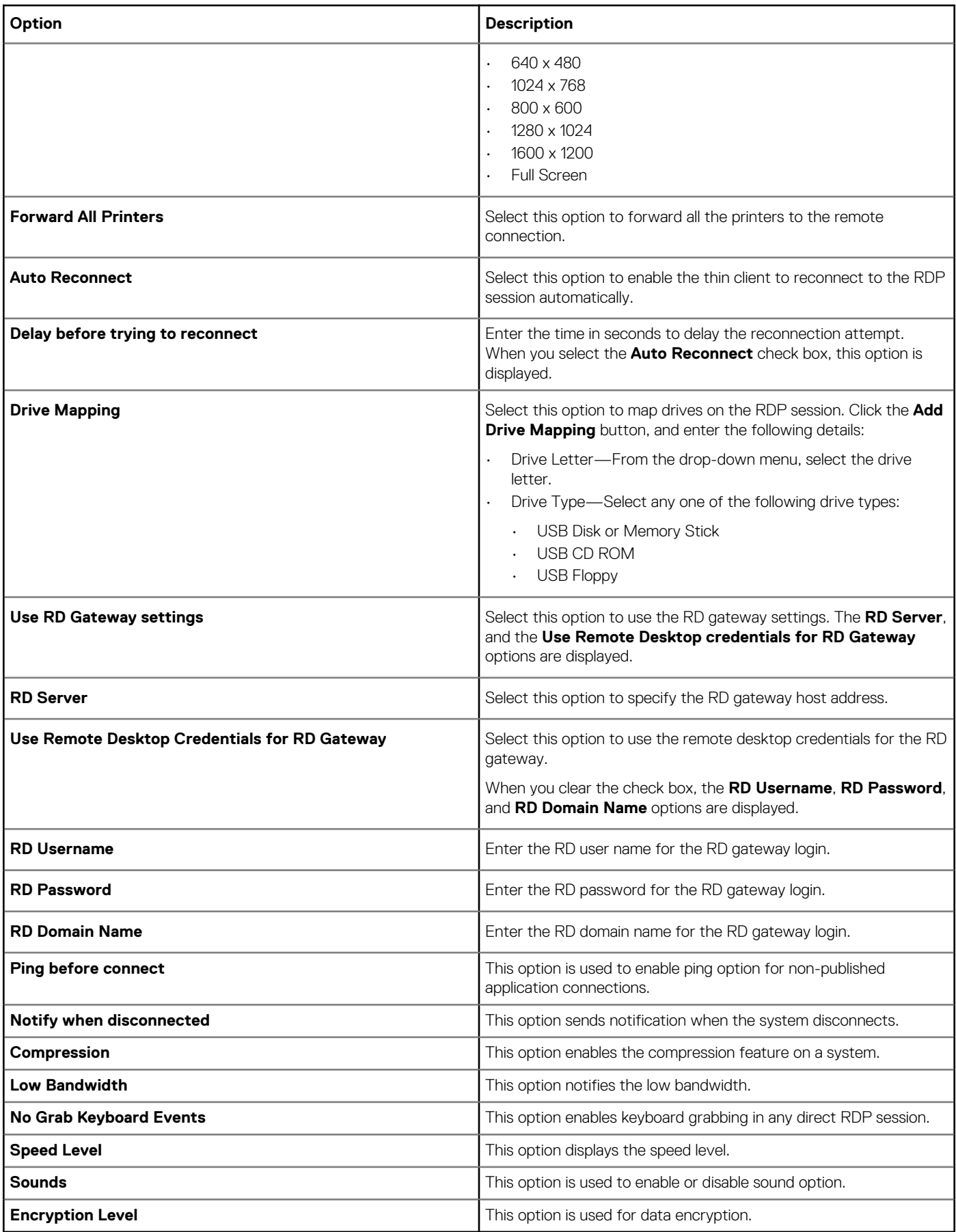

## **Configuring remote connection settings—Browser**

Use this page to configure the remote connections browser.

#### **Table 198. Configuring remote connection settings—Browser**

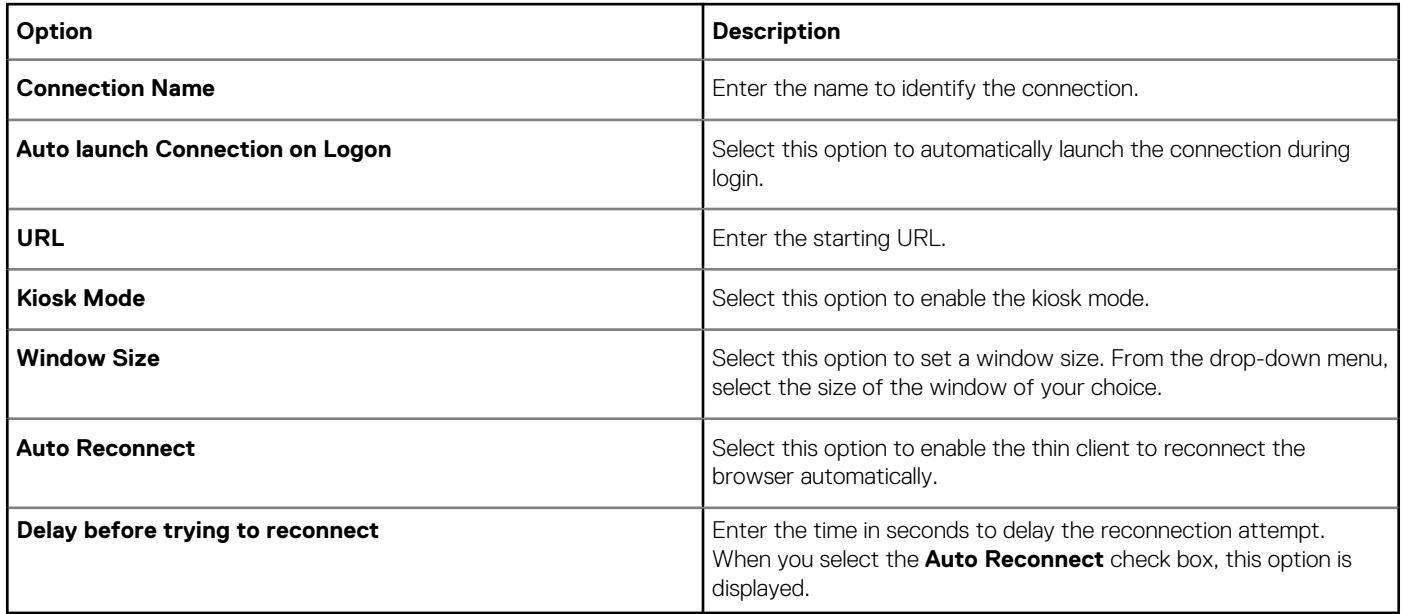

### **Configuring advanced settings**

Configurations can be applied to the Linux client device by providing the INI parameters in the **Advanced** option. Dell recommends that you do not include the INI parameters for policies which are already configured in other options. Password encoding and encryption are not applied to password parameters.

#### **Table 199. Configuring advanced settings**

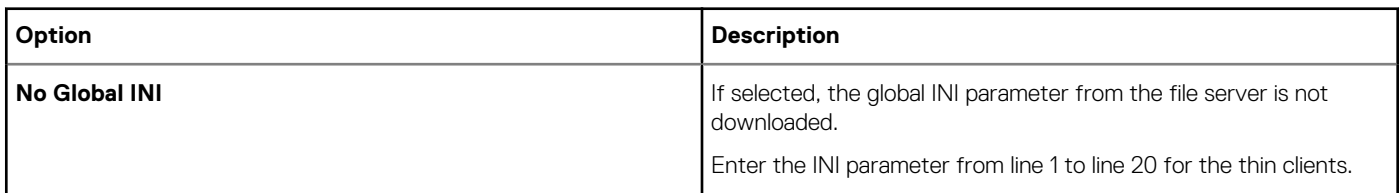

# **Edit the ThinLinux policy settings**

To edit the ThinLinux policy settings, do the following:

- 1. Click **Groups & Configs**.
	- The **Groups & Configs** page is displayed.
- 2. Click the **Edit Policies** drop-down menu.

#### 3. Click **ThinLinux**.

The **ThinLinux** page is displayed. The ThinLinux thin client policy settings include the following options:

- System Personalization
- Desktop Experience
- Login Experience
- Network
- **Security**
- Central Configuration
- Other settings
- VDI Global Settings
- Remote Connections Citrix
- Remote Connections VMware
- Remote Connections RDP
- Remote Connections Browser
- Advanced Settings
- Device Info
- BIOS ThinLinux 3040 Settings
- BIOS ThinLinux 5070 Settings
- Proxy Settings
- 4. After configuring the policy settings, click **Save and Publish**.

### **Configuring system personalization**

Use the **System Personalization** page to configure the system personalization.

#### **Table 200. Configuring display settings**

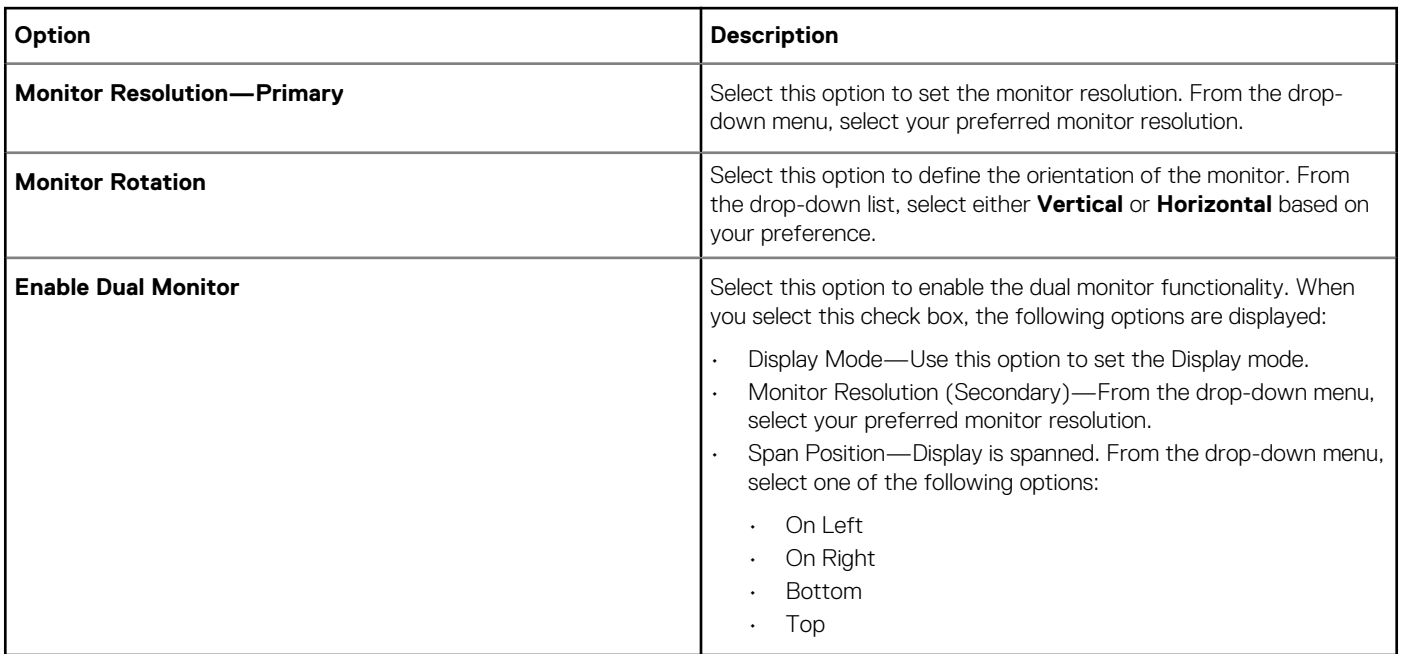

### **Table 201. Configuring display settings**

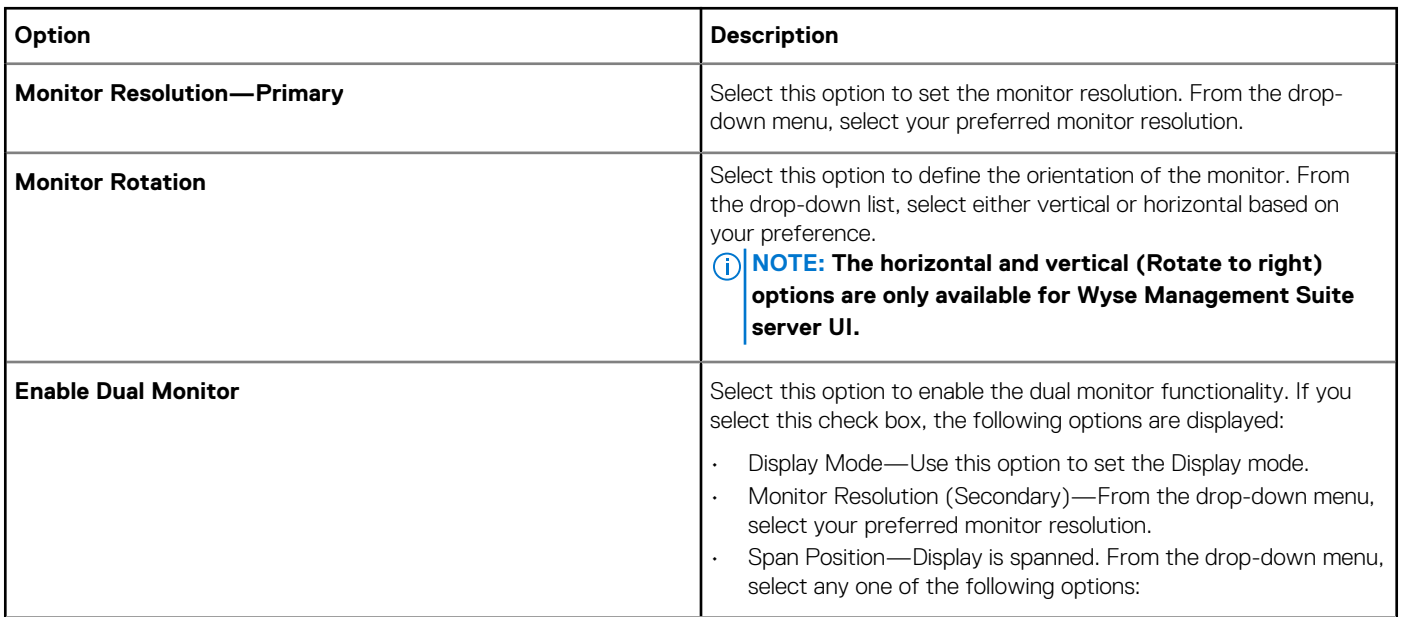

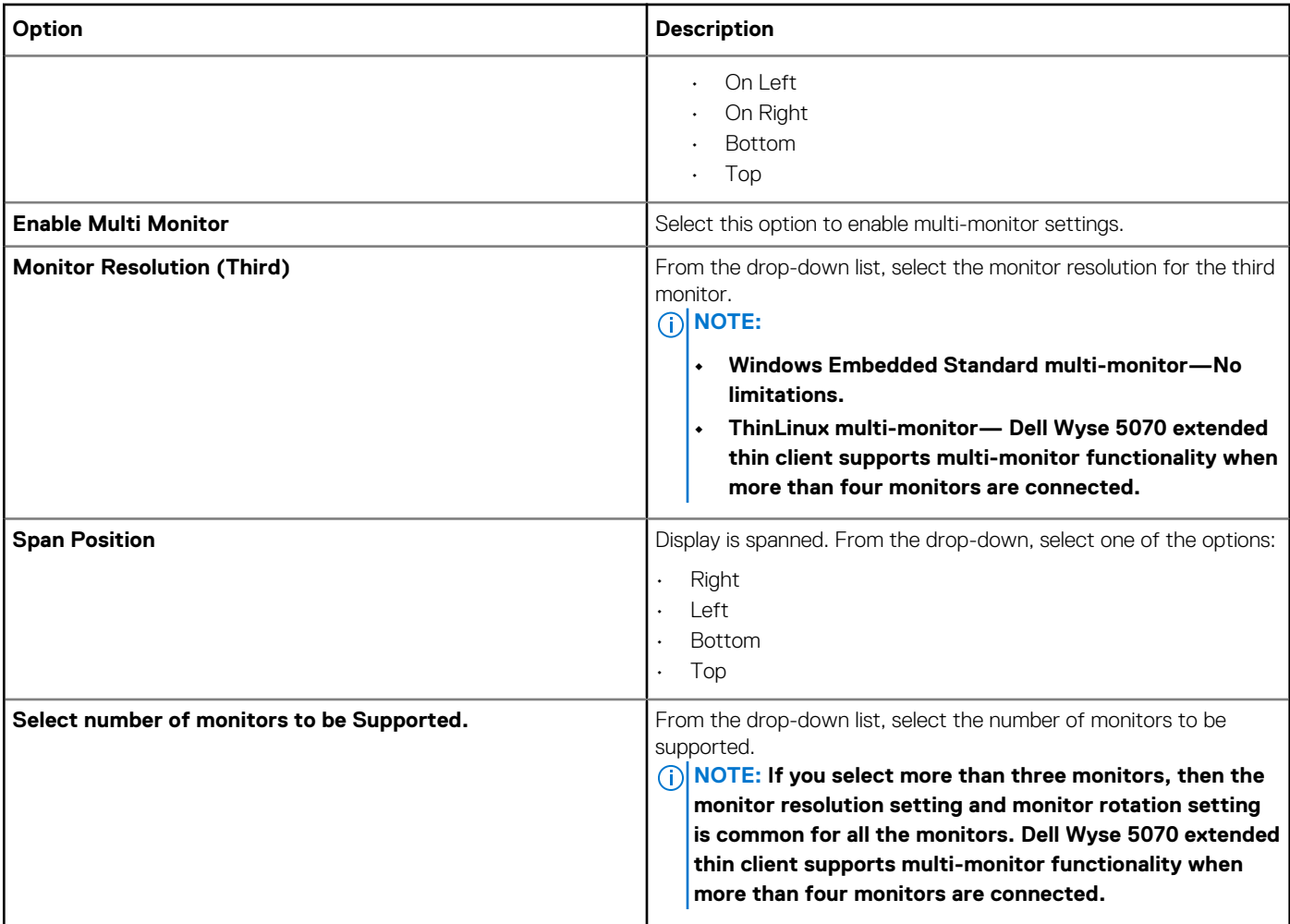

#### **Table 202. Configuring keyboard settings**

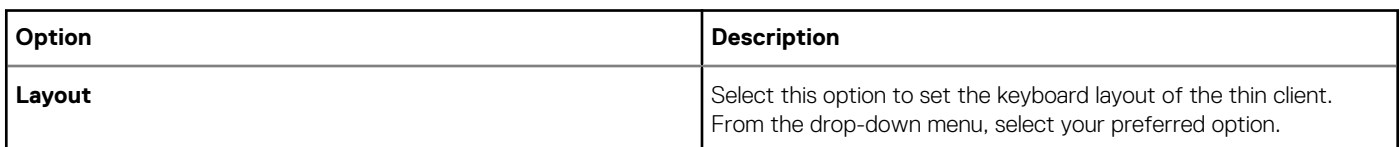

#### **Table 203. Configuring language settings**

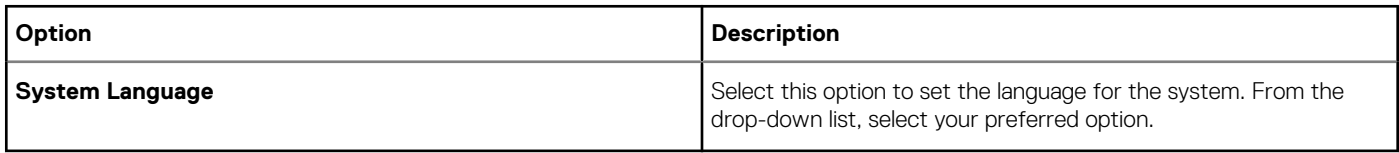

#### **Table 204. Configuring mouse settings**

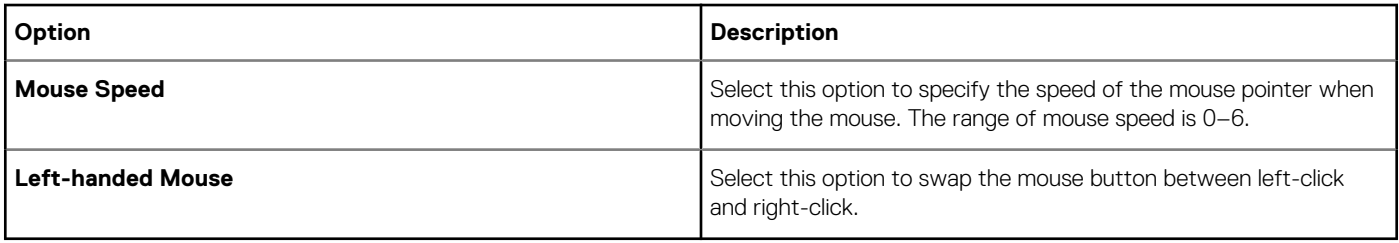

#### **Table 205. Configuring time zone settings**

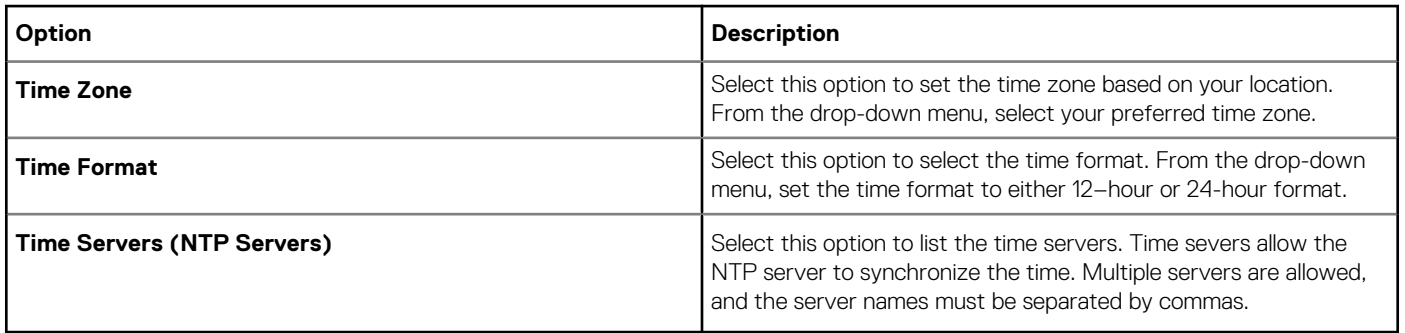

#### **Table 206. Configuring audio settings**

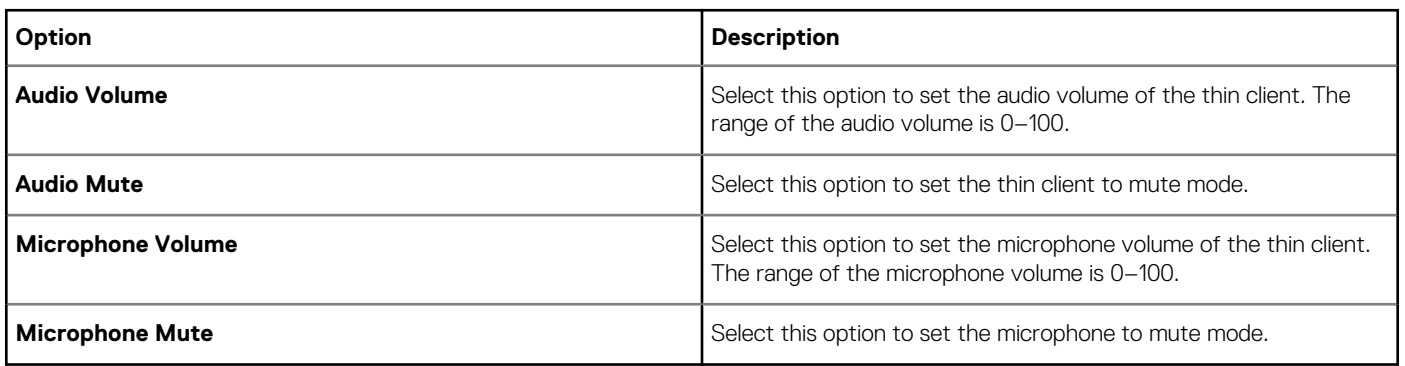

### **Configuring desktop experience**

Use this page to configure the desktop settings, such as desktop wallpaper, wallpaper layout, and the desktop shortcut keys.

### **Table 207. Hide Default Desktop Icons**

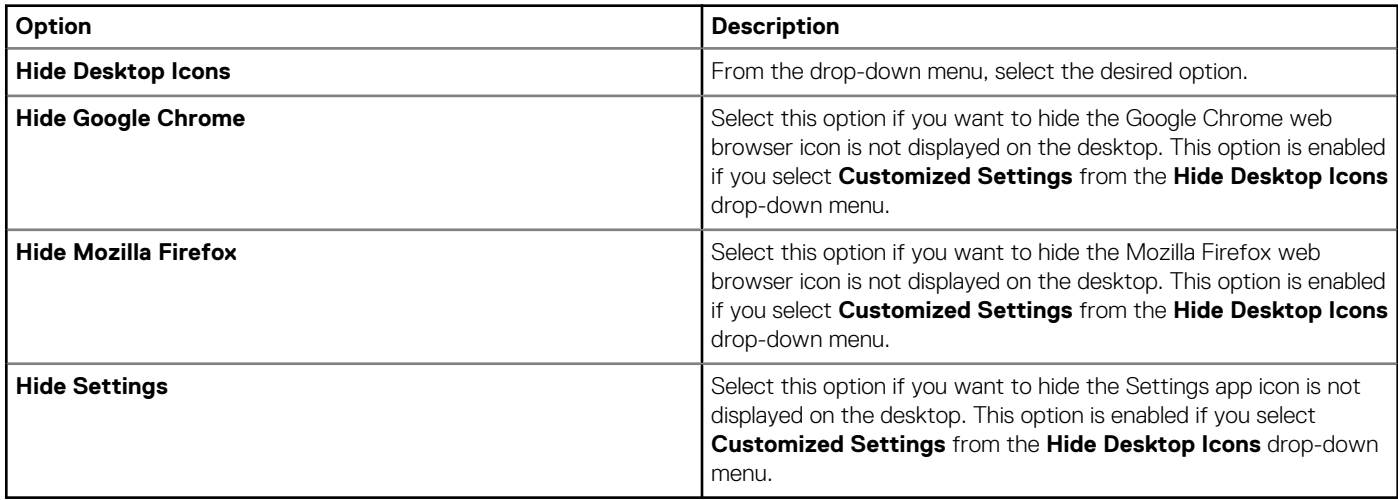

#### **Table 208. Visual experience**

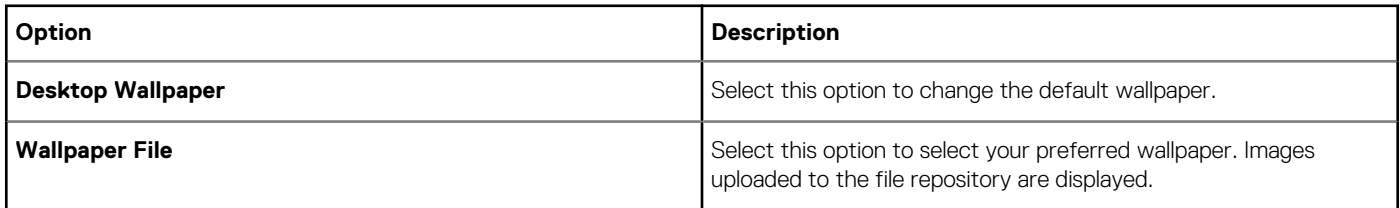

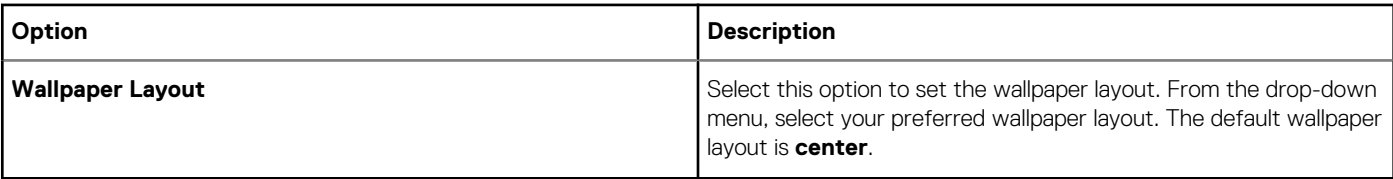

**Hot Keys**—Select any of the following check boxes to disable the hot keys and their respective functionality:

Configure hot keys for following actions:

- Minimize current active window
- Maximize/Unmaximize current active window
- Unmaximize current active window
- Resize current active window
- Move current active window
- Show Desktop
- Switch between open windows
- Toggle current active window between full screen and normal mode
- Print screen (Take a screenshot), you can select the check box to enable or disable the print screen option.

### **Configuring login experience**

Use this page to configure the settings, such as auto login, login banner message, and passwords for admin, thin user, and root users.

#### **Table 209. Configuring login experience**

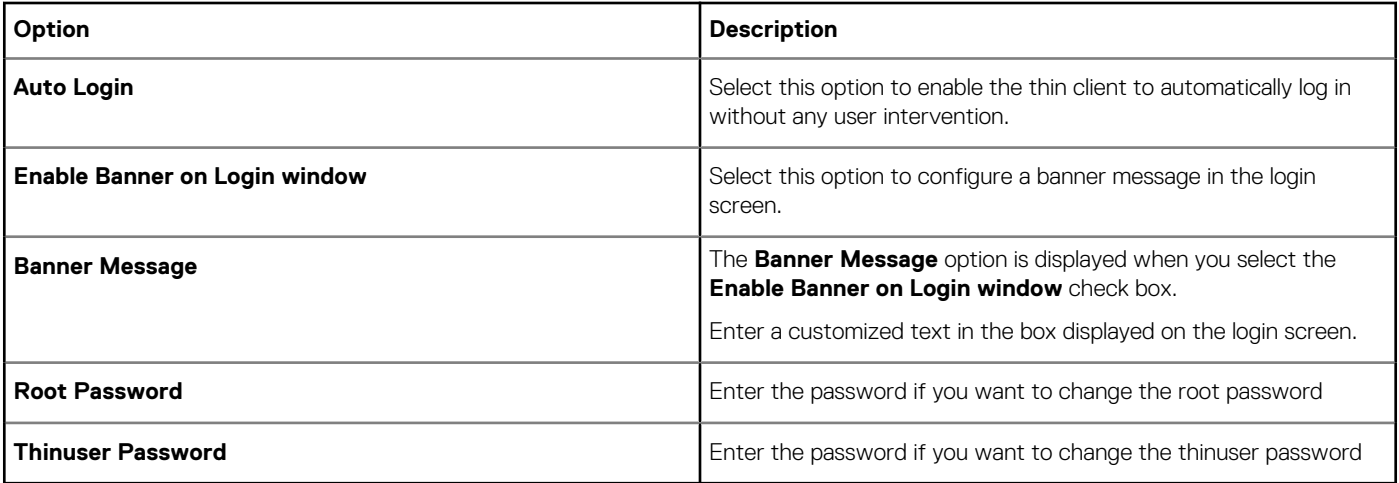

### **Configuring network settings**

Use this page to configure the network settings.

#### **Table 210. Configuring network settings**

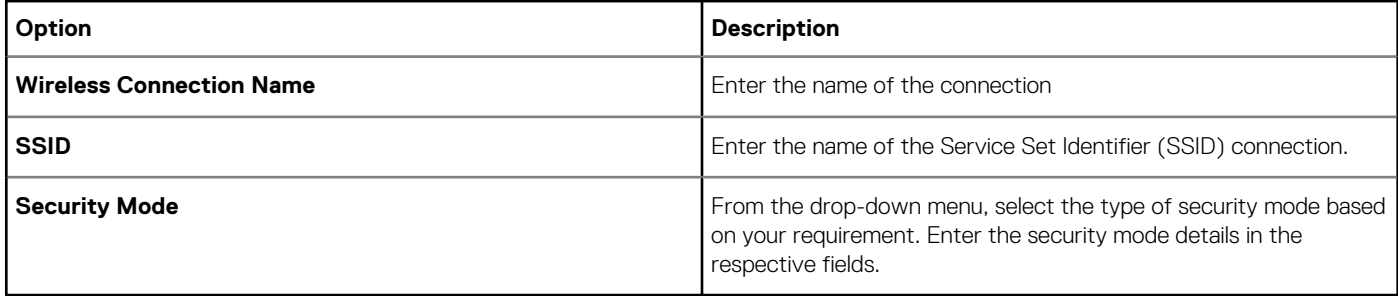

# **Configuring security settings**

Use this page to configure the security policy settings.

### **Table 211. Configuring USB Rule**

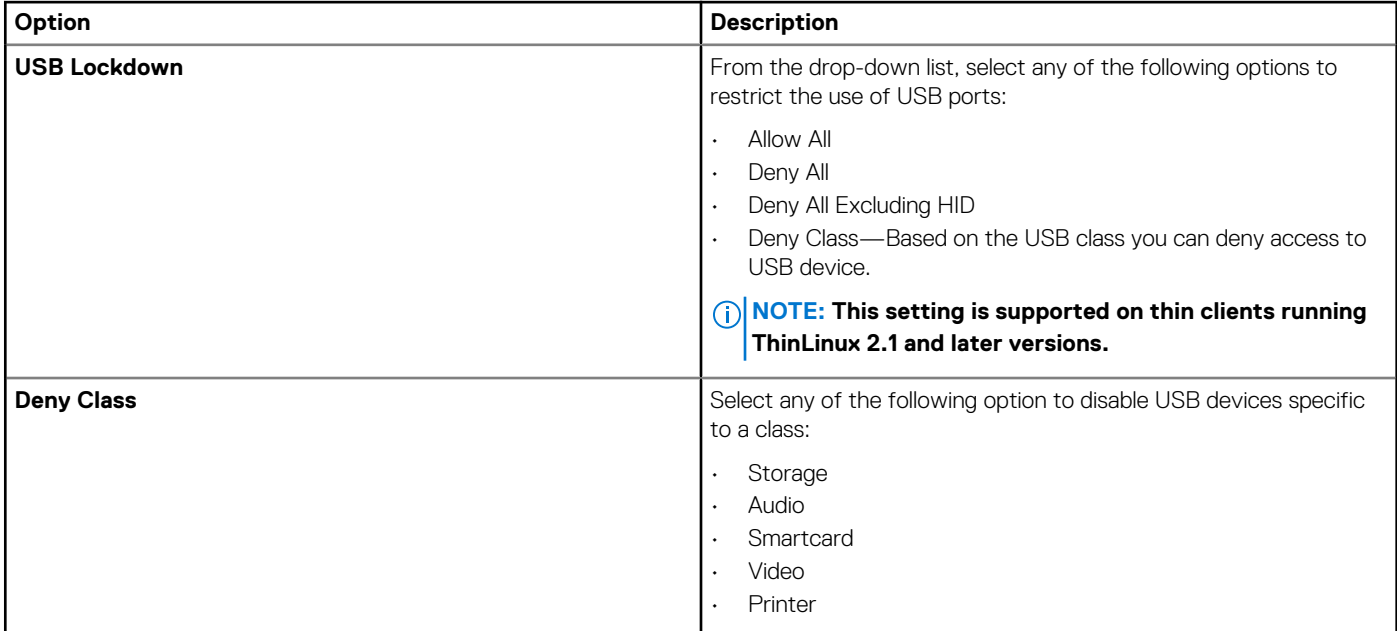

#### **Table 212. Firewall Settings**

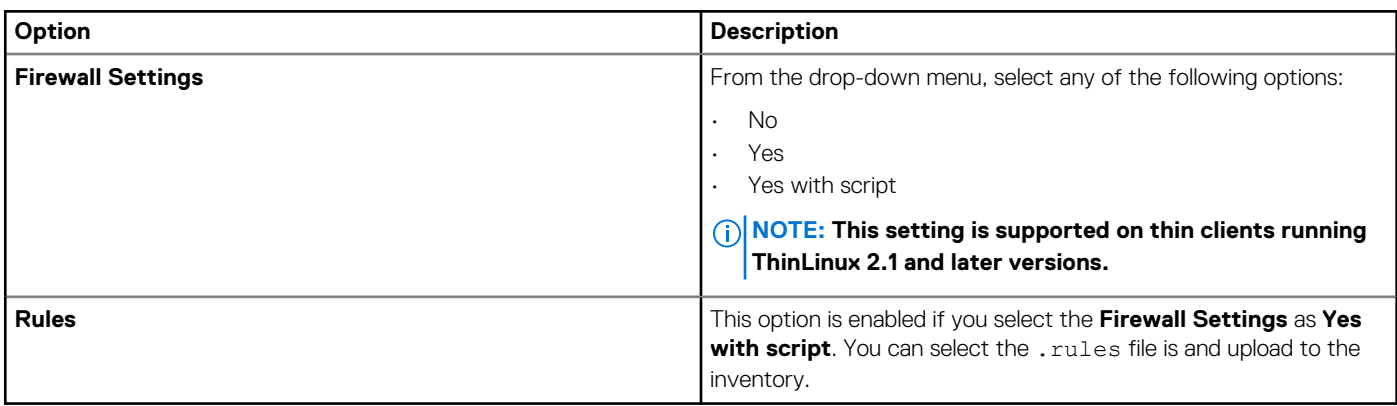

### **Table 213. Configuring general settings**

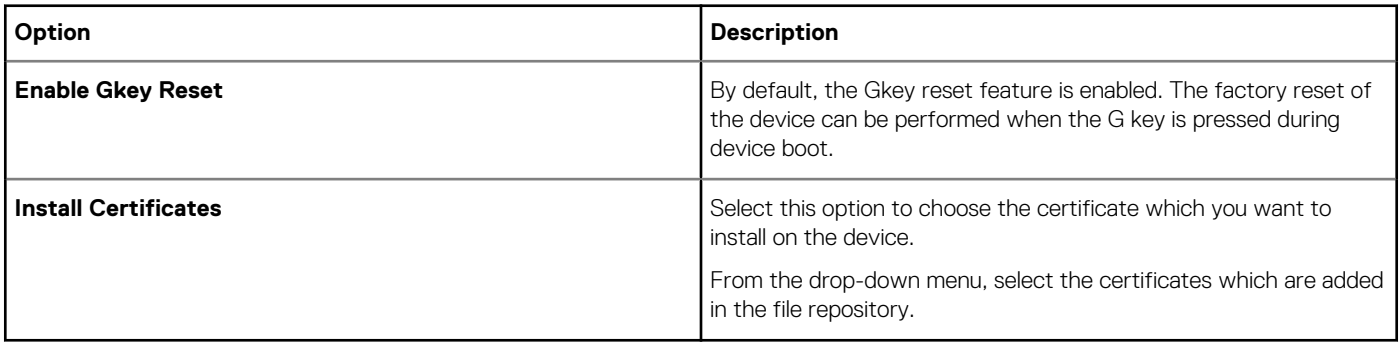

#### **Table 214. Configuring SSH settings**

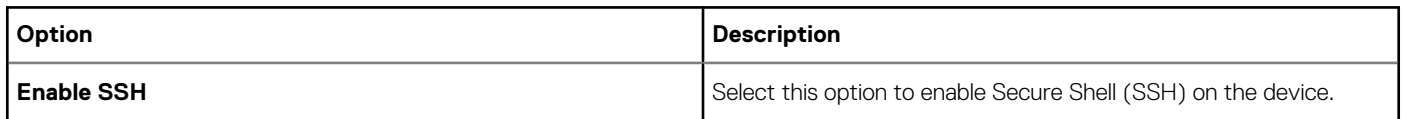

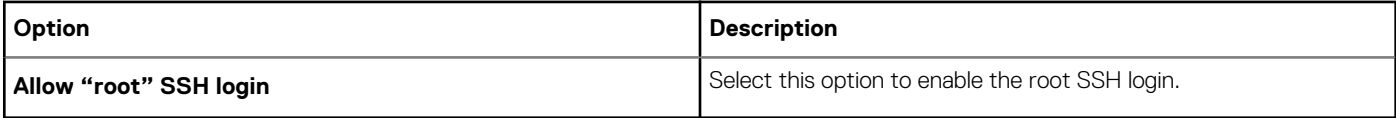

#### **Table 215. Configuring VNC settings**

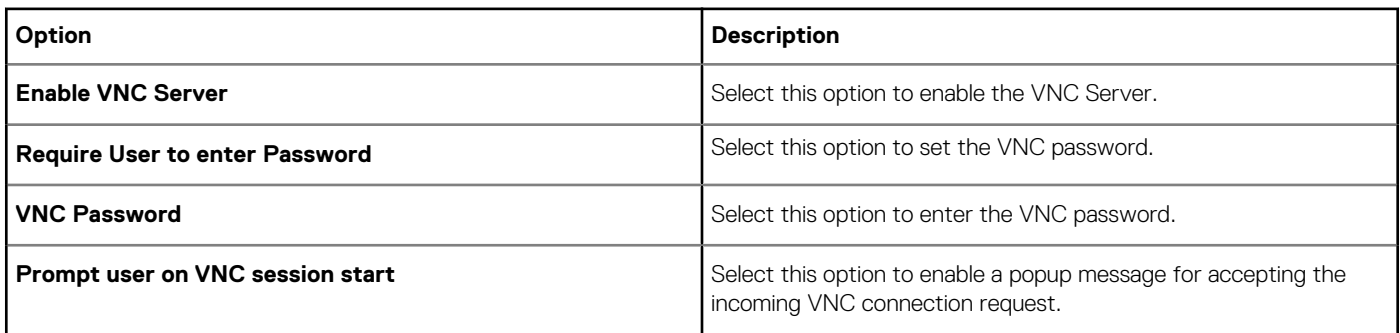

## **Configuring central configuration settings**

Use this page to enter the file server, firmware server, root path, and the corresponding user credentials.

#### **Table 216. Configuring central configuration settings**

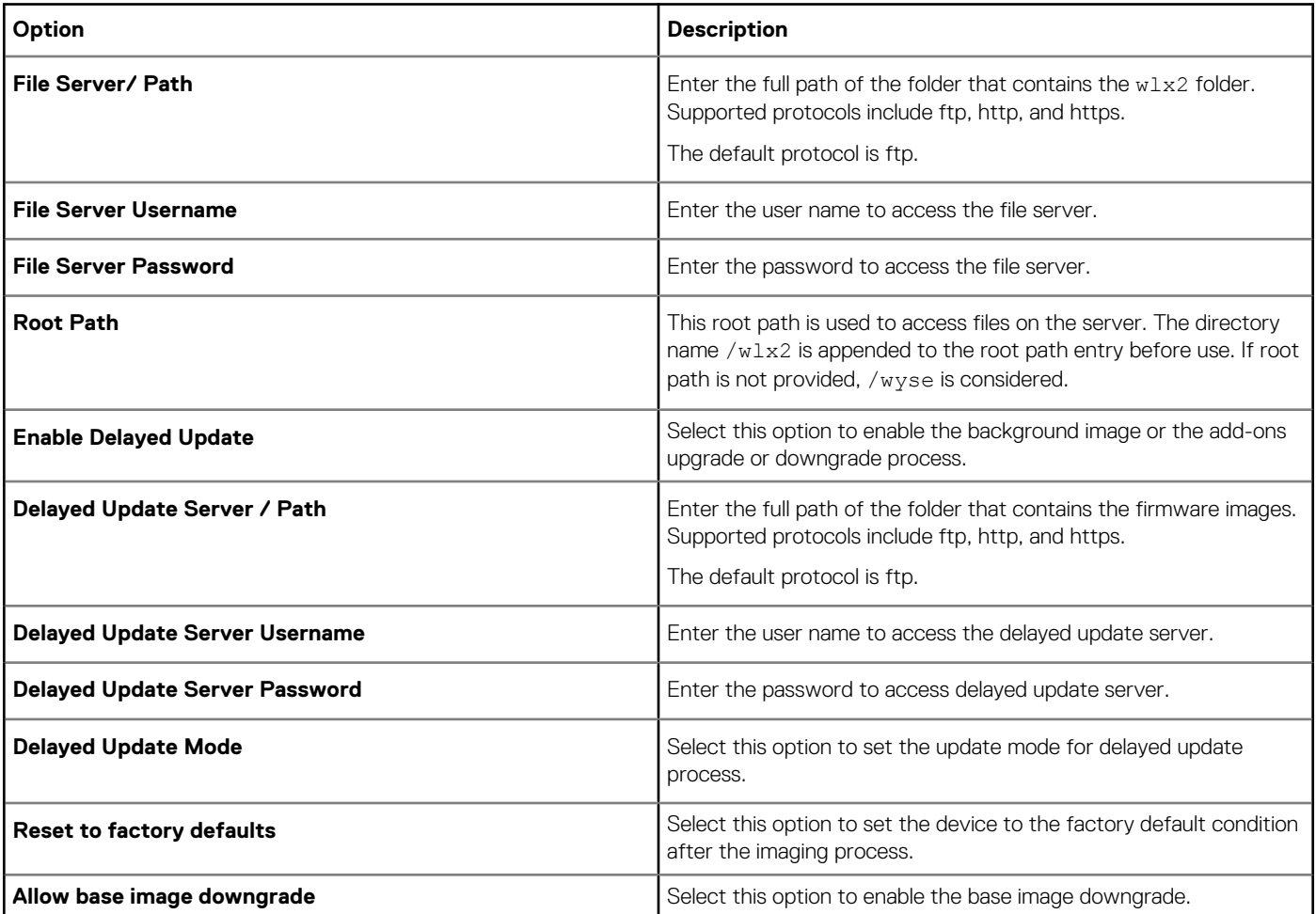

# **Configuring other settings**

Use this page to configure the other options.

#### **Table 217. Configuring other settings**

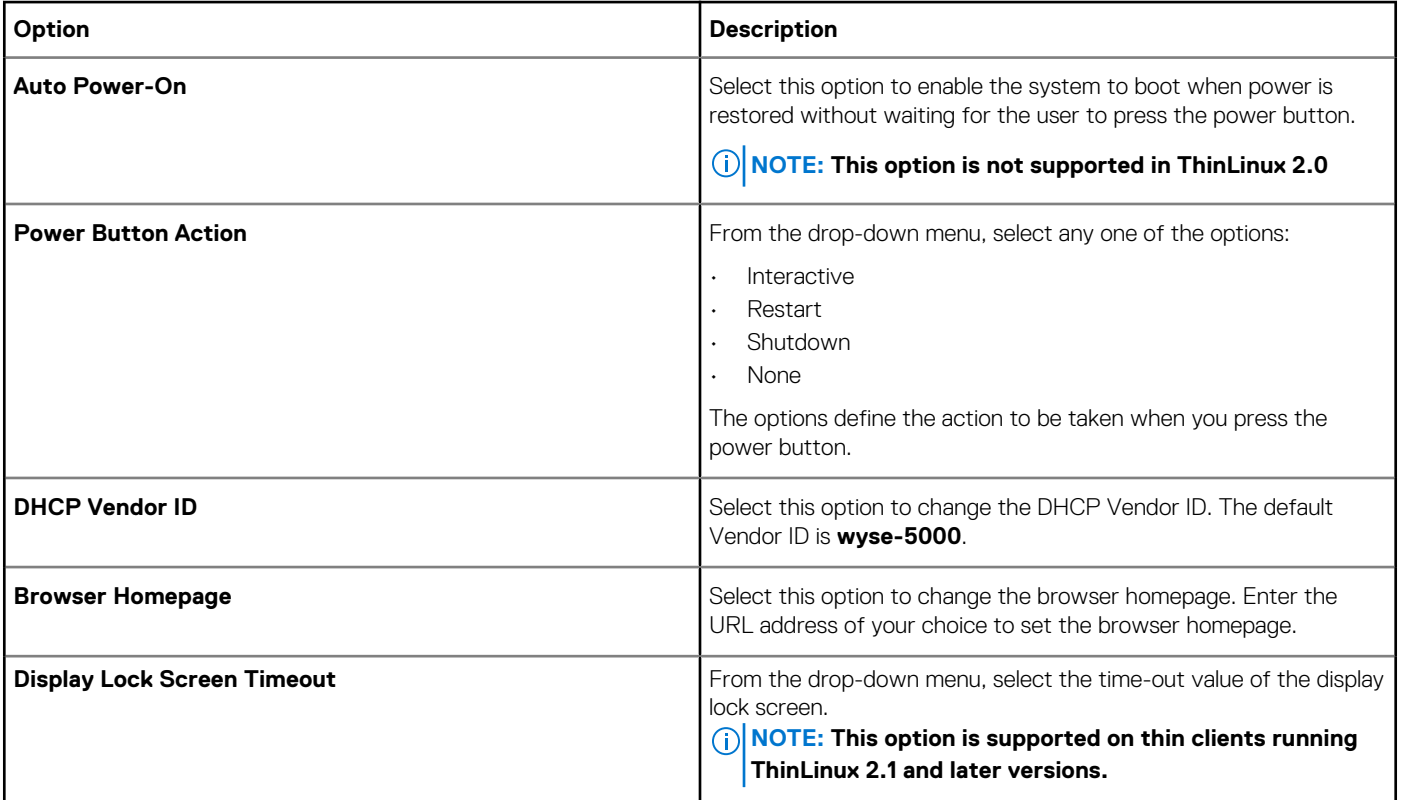

### **Configuring VDI global settings**

The following VDI Global Settings can be configured under ThinLinux Policy Settings. In the VDI Global Settings you can set the Global settings for Citrix and VMWare View.

#### **Table 218. ICA COM Port Mapping**

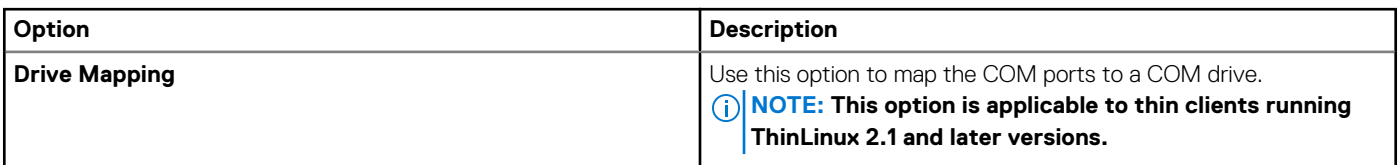

#### **Table 219. Configuring Citrix general settings**

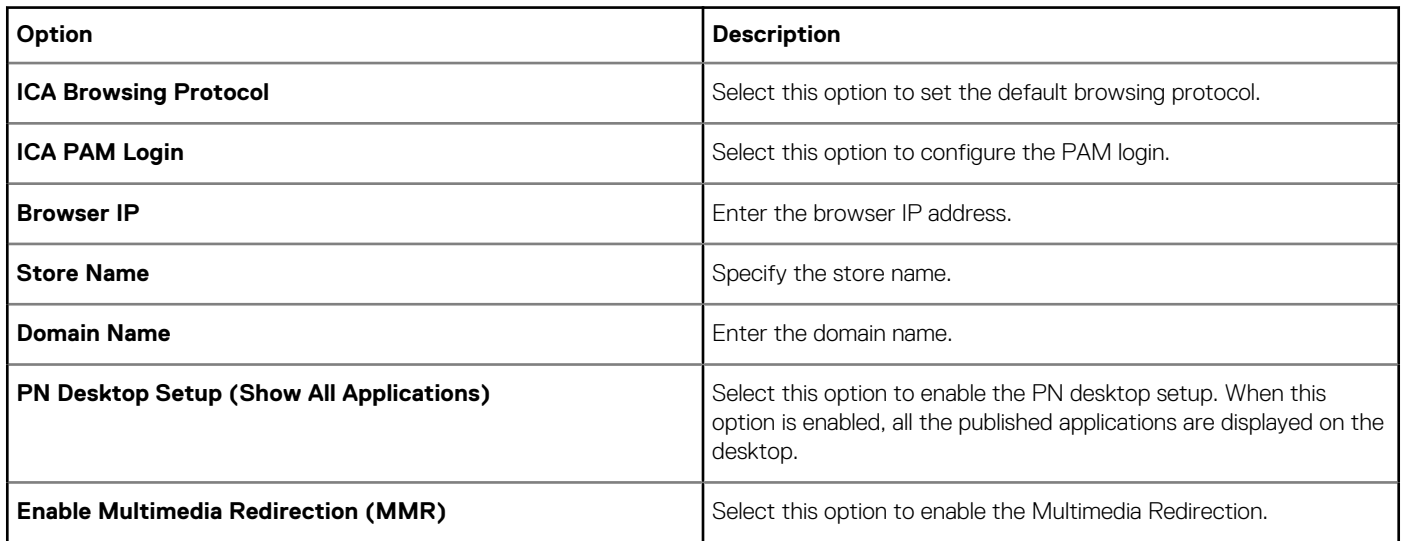

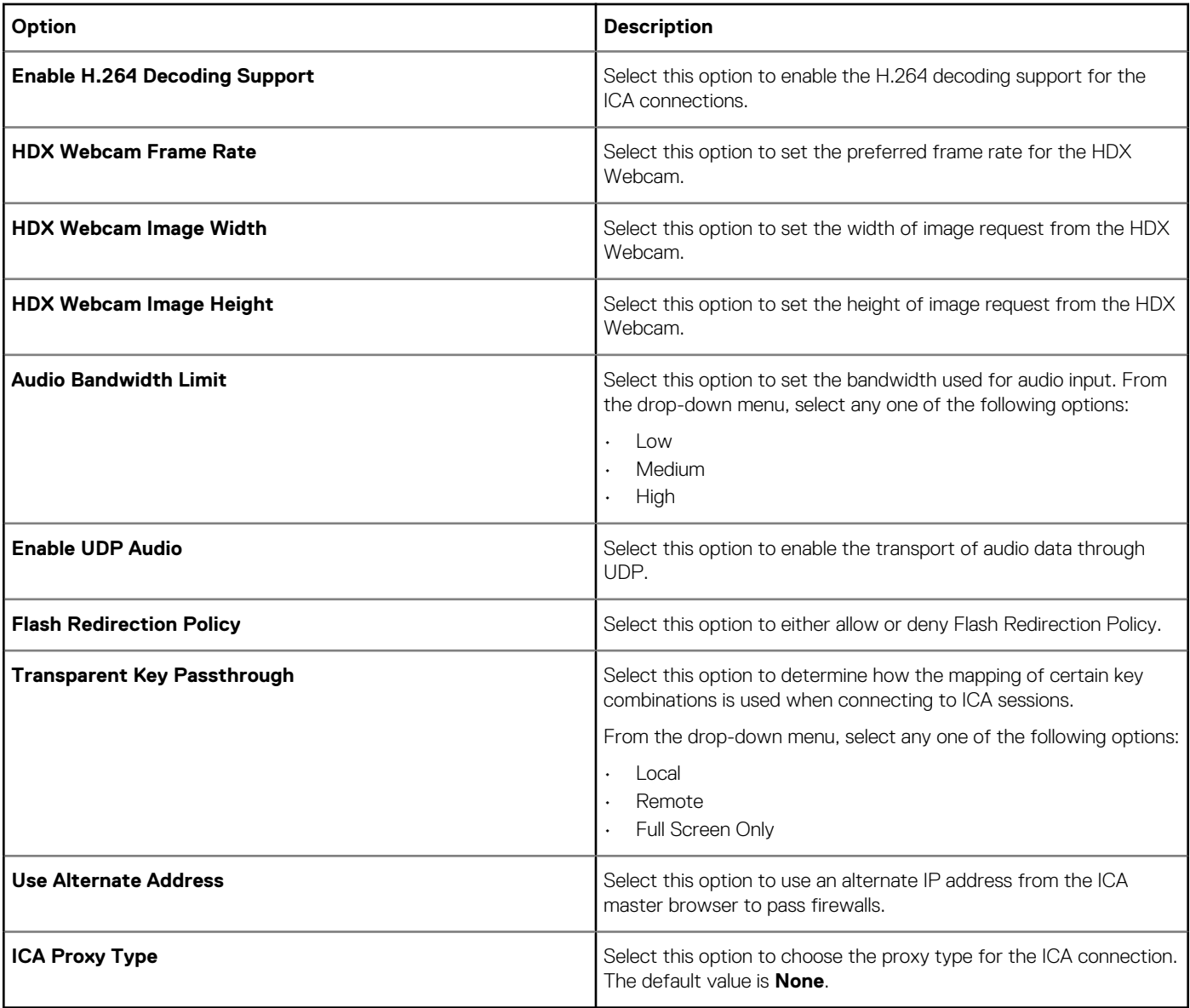

### **Table 220. Configuring Citrix USB redirection settings**

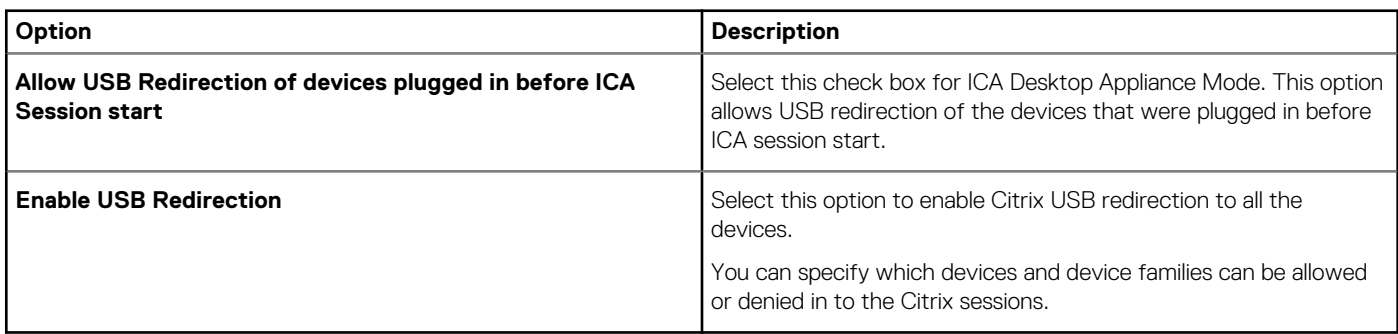

### **Table 221. Configuring Citrix Drive mapping settings**

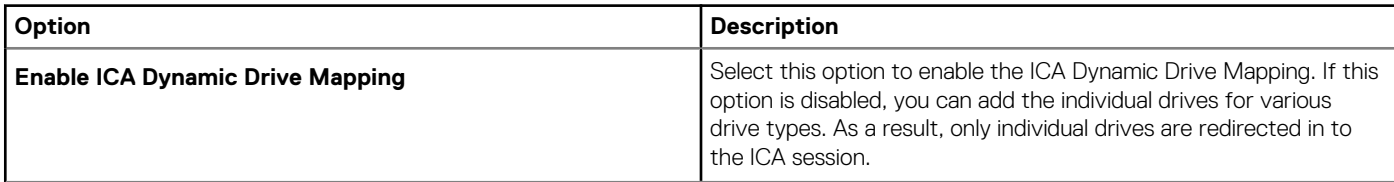

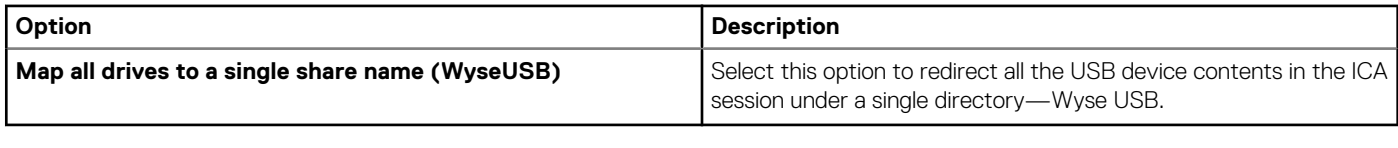

#### **Table 222. Configuring VMware USB redirection settings**

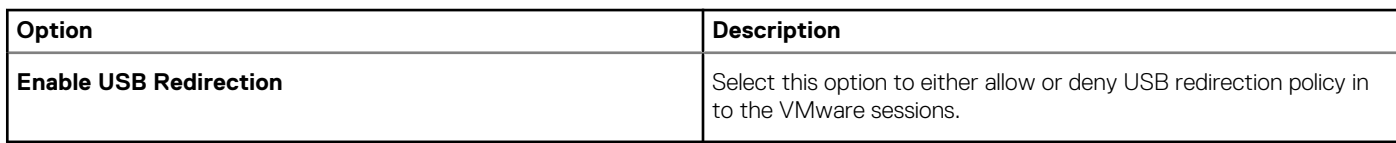

### **Configuring remote connection settings—Citrix**

Use this page to create a Citrix broker connection. Configuration settings for the Citrix connection vary based on the connection type.

#### **Table 223. Configuring remote connection settings—Citrix**

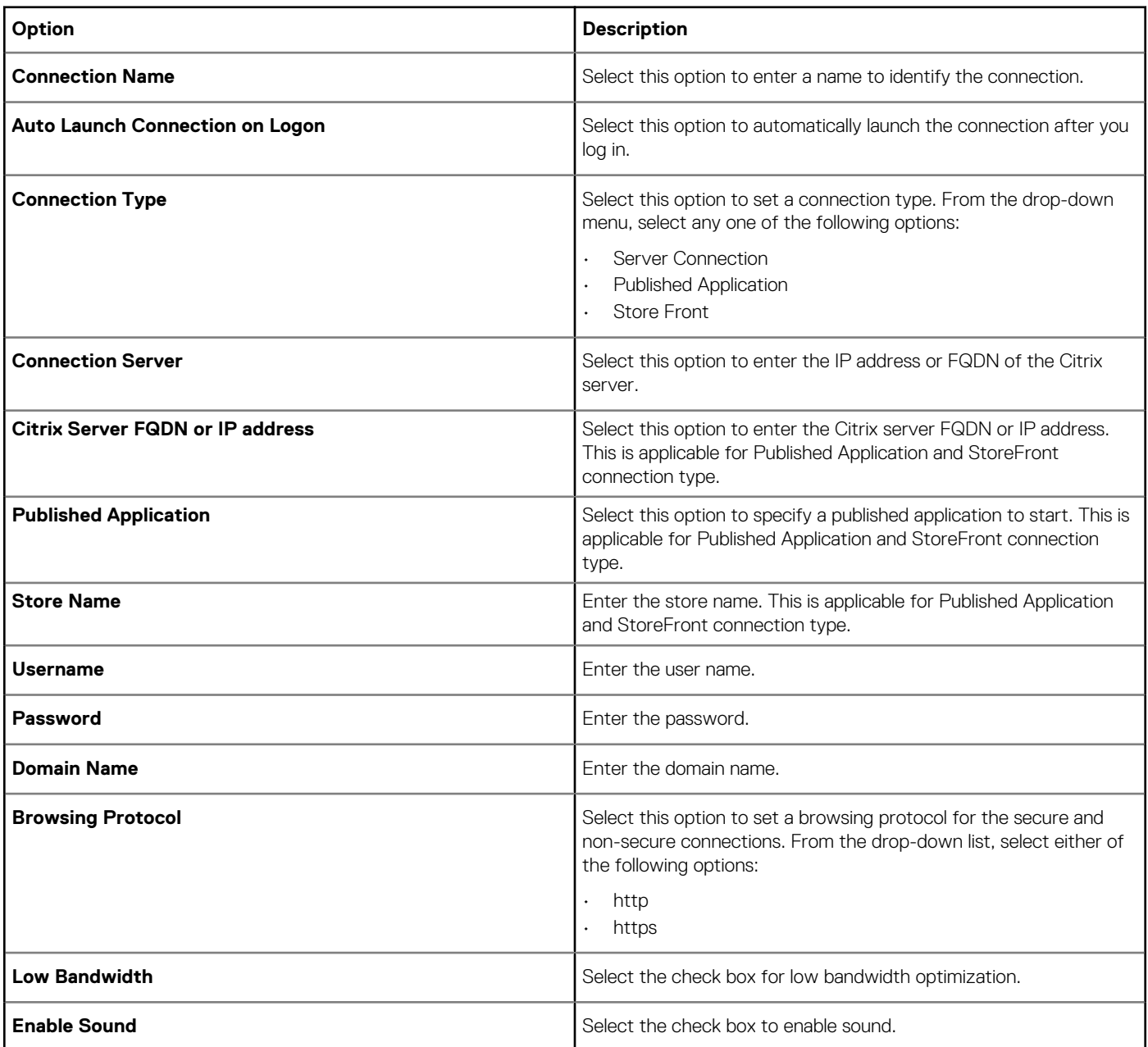

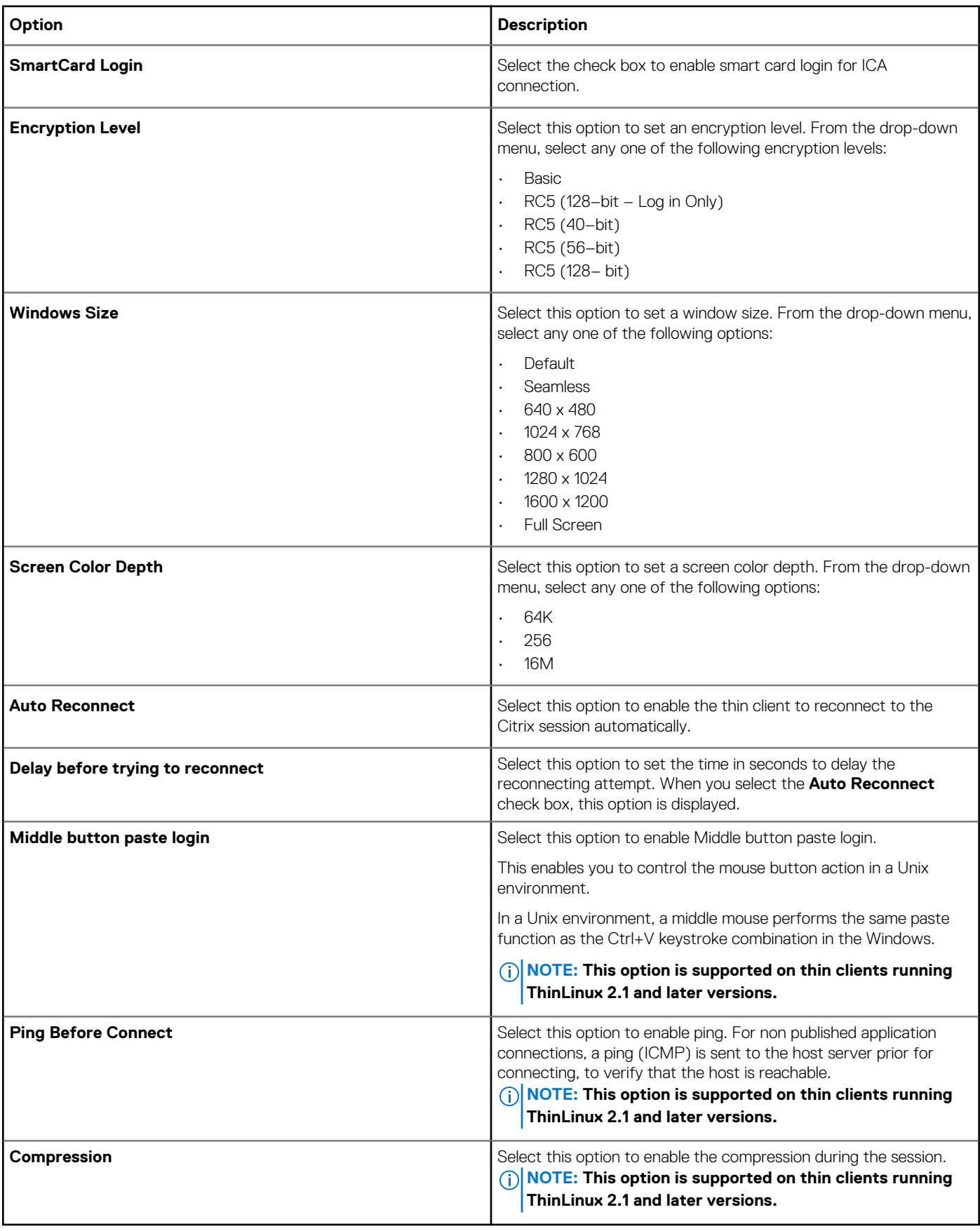

# **Configuring remote connection settings—VMware**

Use this page to create a VMware View broker connection.

#### **Table 224. Configuring remote connection settings—VMware**

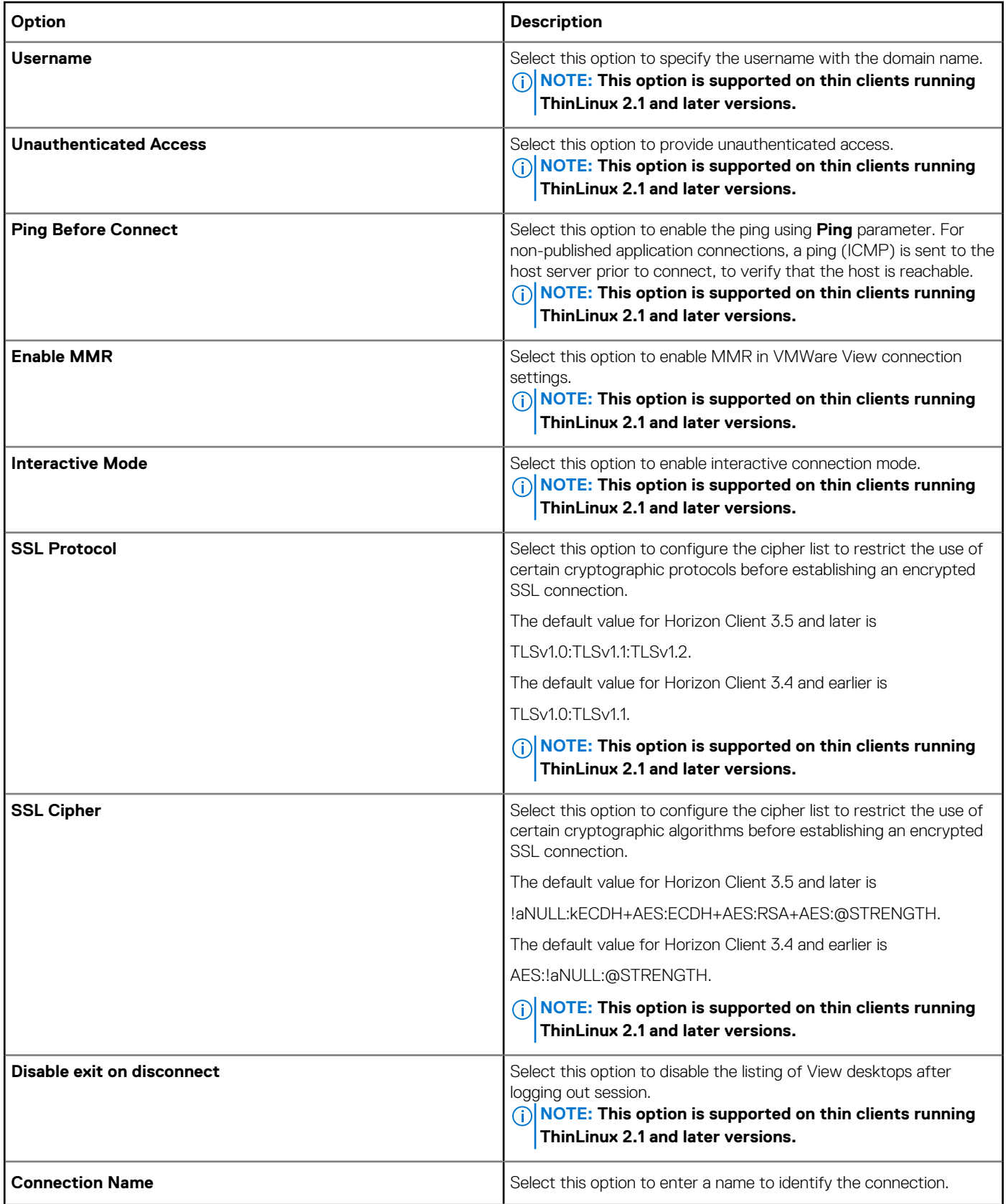
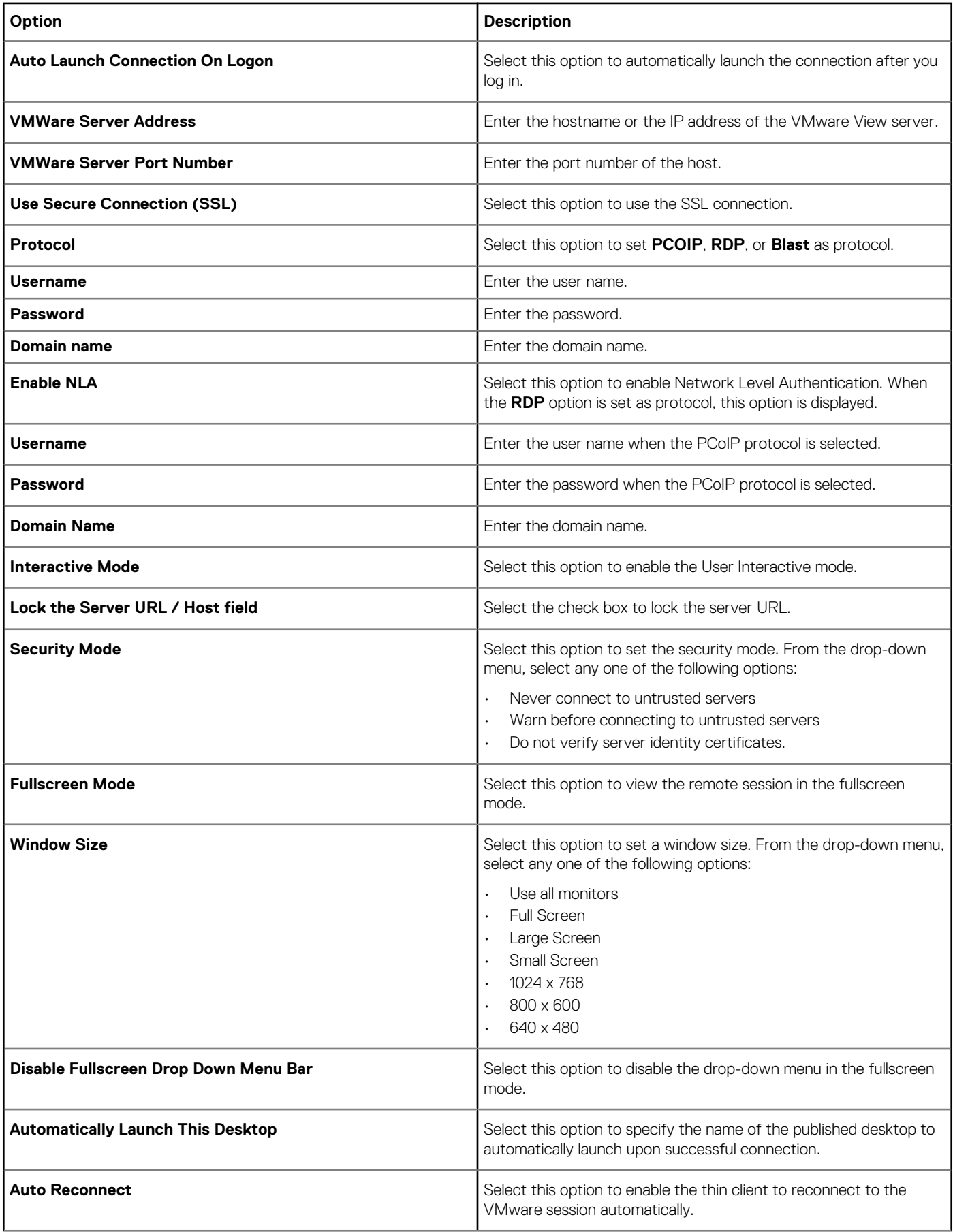

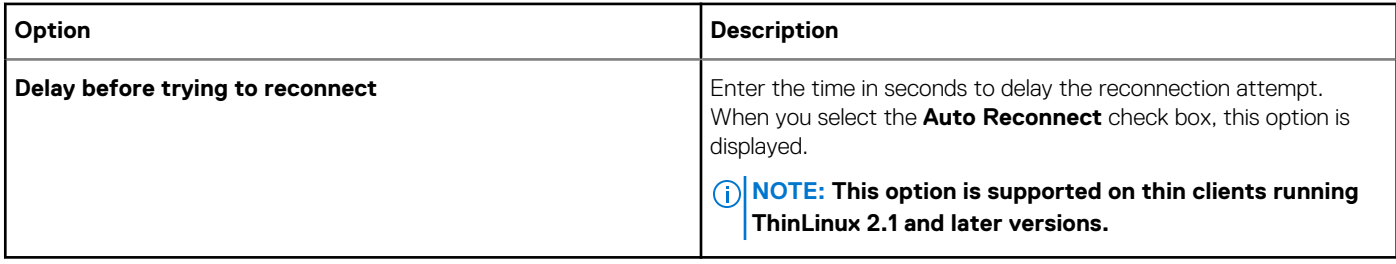

# **Configuring remote connection settings—RDP**

Use this page to create an RDP broker connection.

### **Table 225. Configuring remote connection settings—RDP**

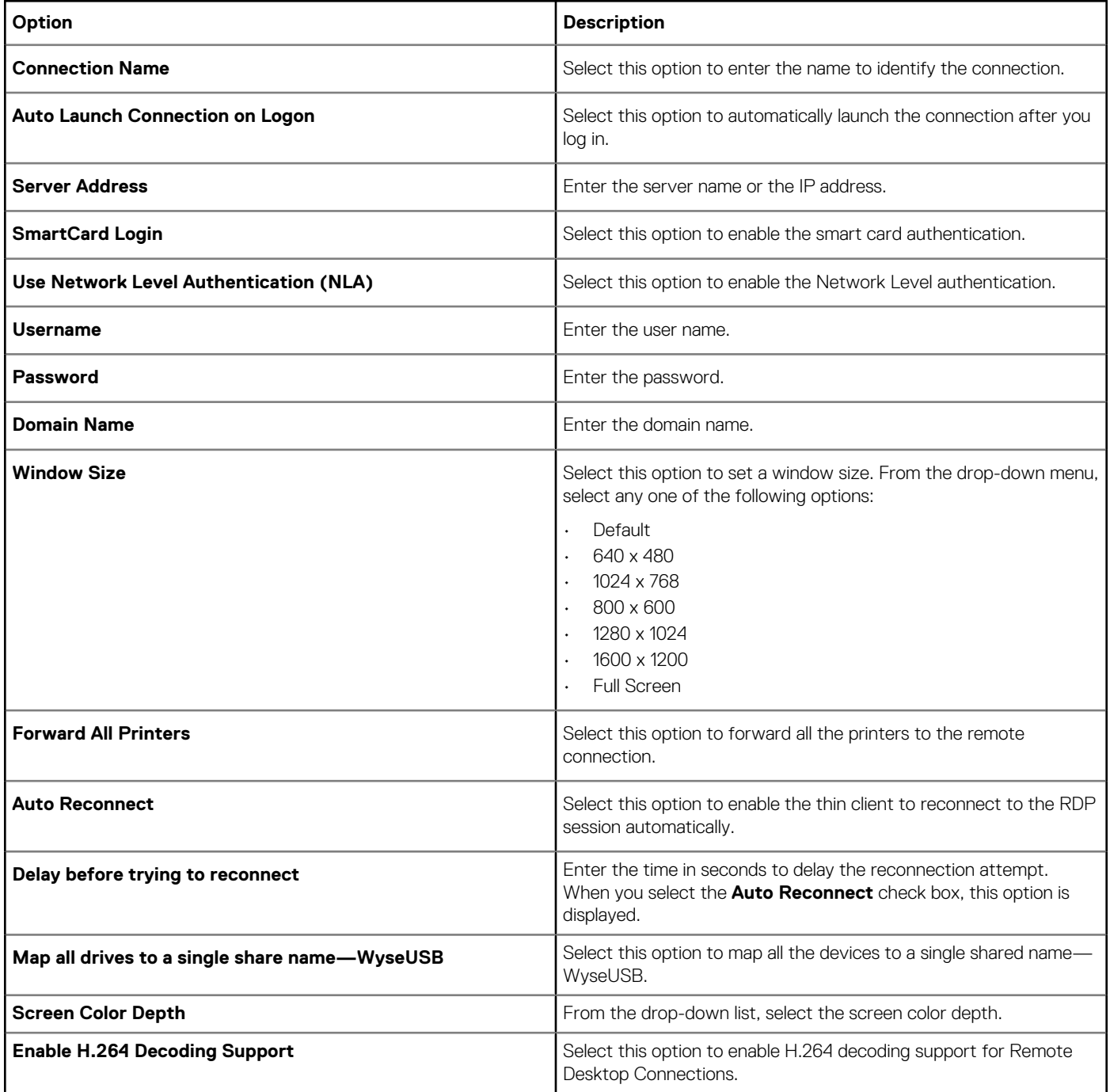

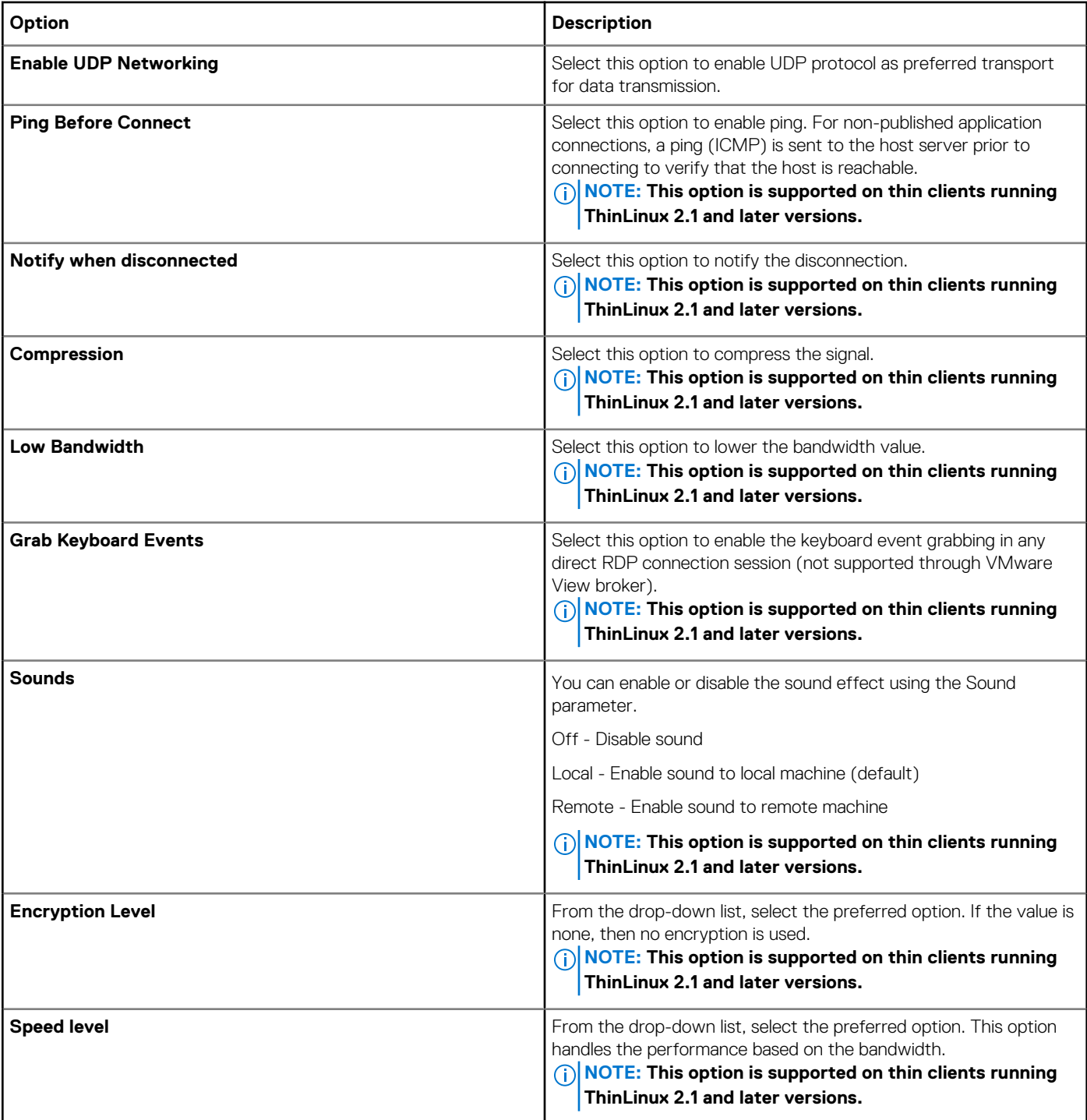

### **Table 226. Configuring RD gateway settings**

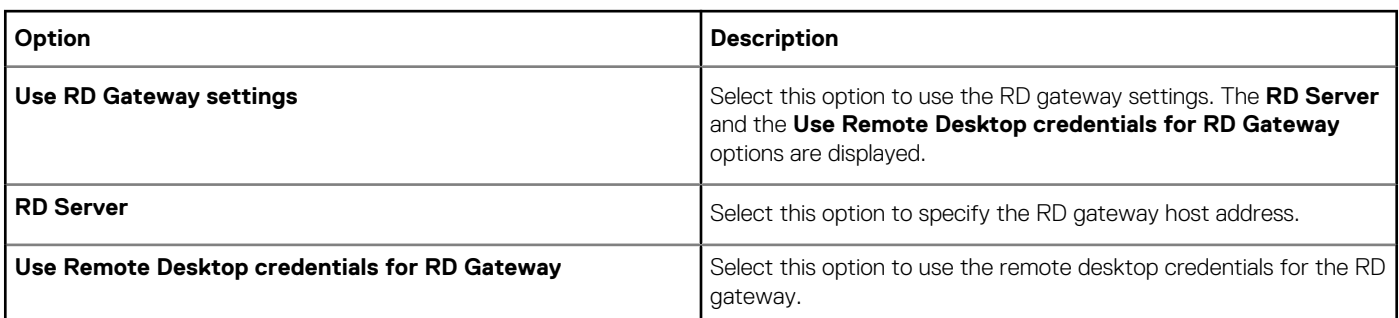

### **Configuring remote connection settings—Browser**

Use this page to configure the Remote connections browser.

#### **Table 227. Configuring remote connection settings—Browser**

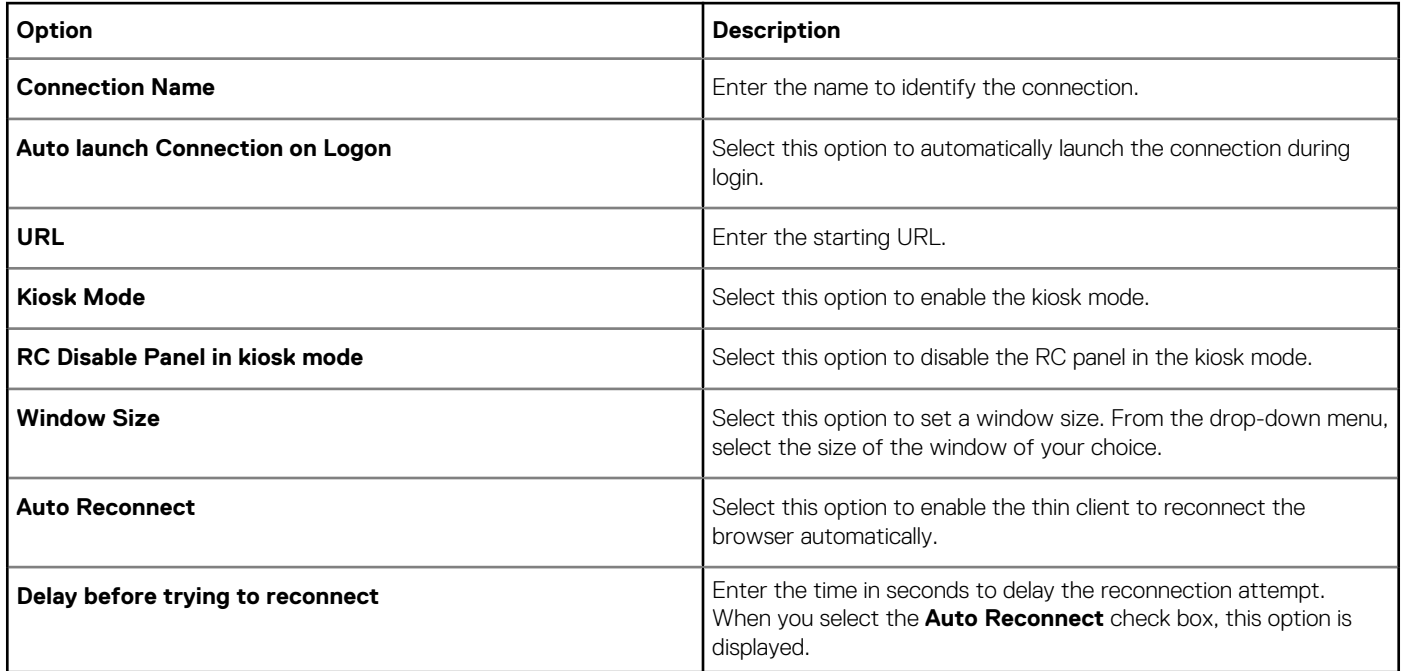

### **Configuring advanced settings**

Configurations can be applied to the ThinLinux client device by providing the INI parameters in the **Advanced** option. Dell recommends that you do not include the INI parameters for policies which are already configured in other options. The password encoding and encryption are not applied for the password parameters.

#### **Table 228. Configuring advanced settings**

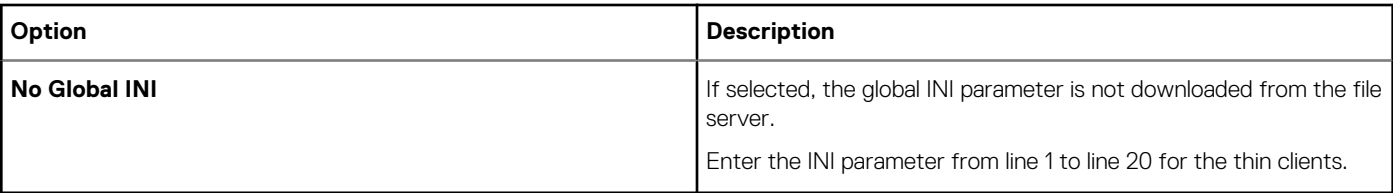

### **Configuring device information**

Use the **Device Info** page to set the device details.

#### **Table 229. Configuring device information**

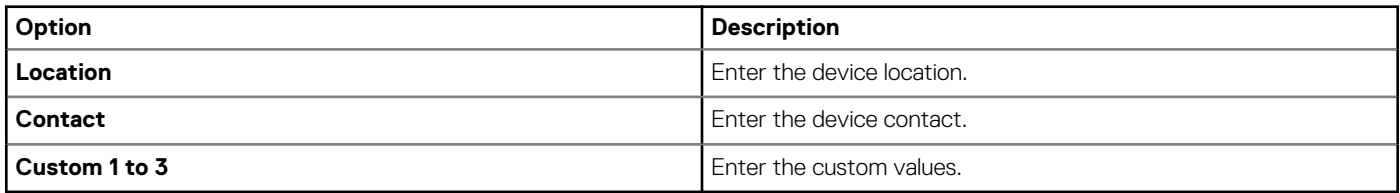

### **Configuring Wyse 3040 thin client BIOS settings**

Use this page to configure the BIOS settings of Wyse 3040 thin clients.

### **Table 230. Configure general settings**

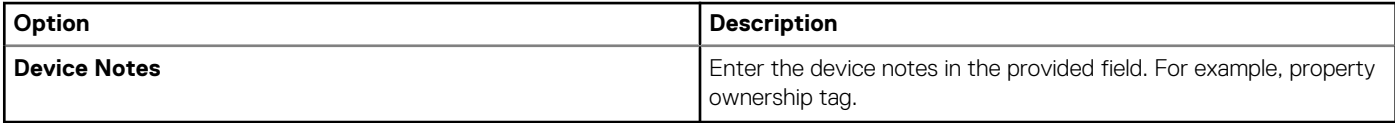

### **Table 231. Configure system settings**

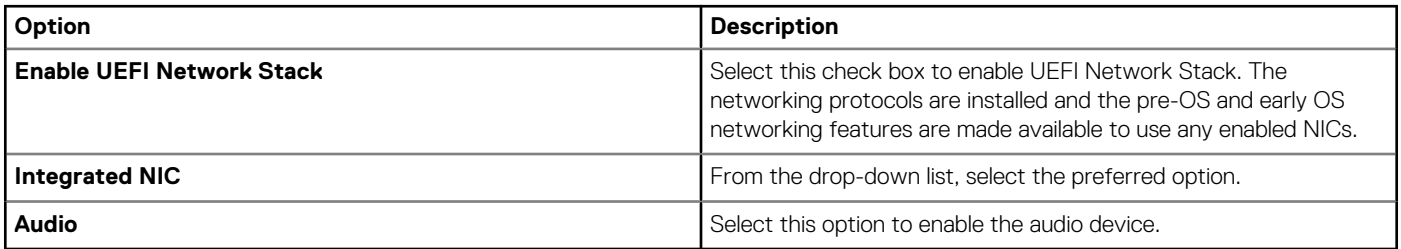

### **Table 232. Configure USB settings**

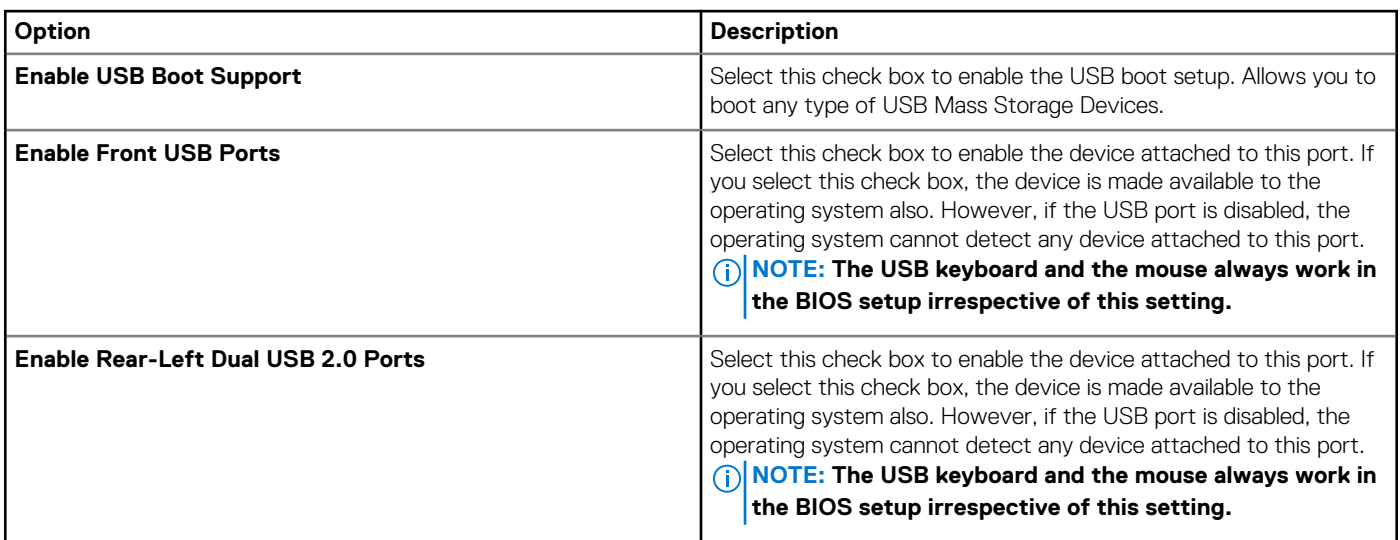

### **Table 233. Configure wireless settings**

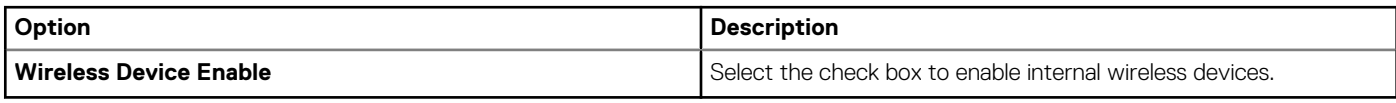

### **Table 234. Configure security settings**

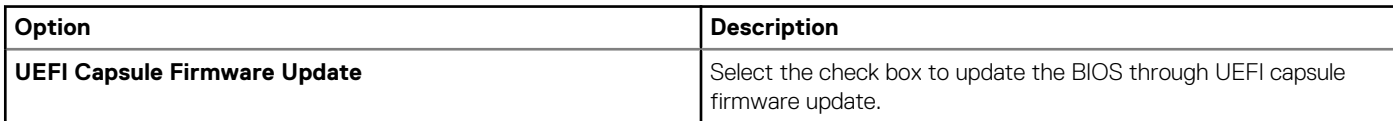

### **Table 235. Configure BIOS Admin password settings**

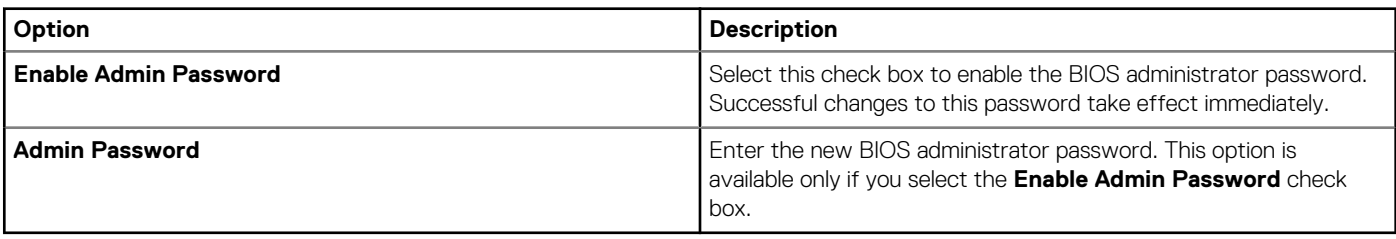

### **Table 236. Configure power management settings**

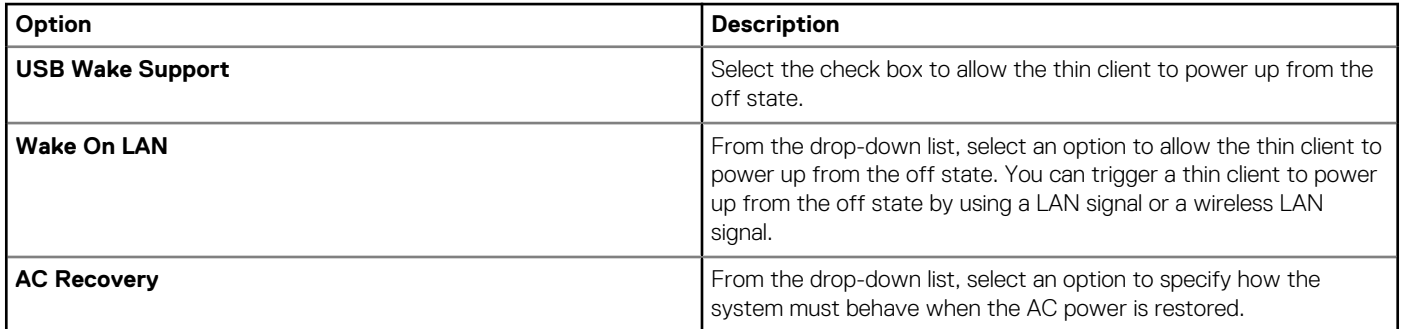

#### **Table 237. Configure auto-on settings**

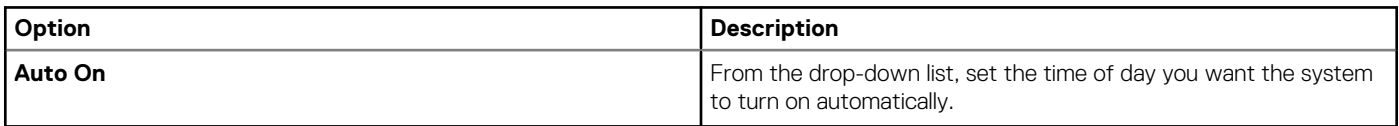

### **Table 238. Configure post behavior settings**

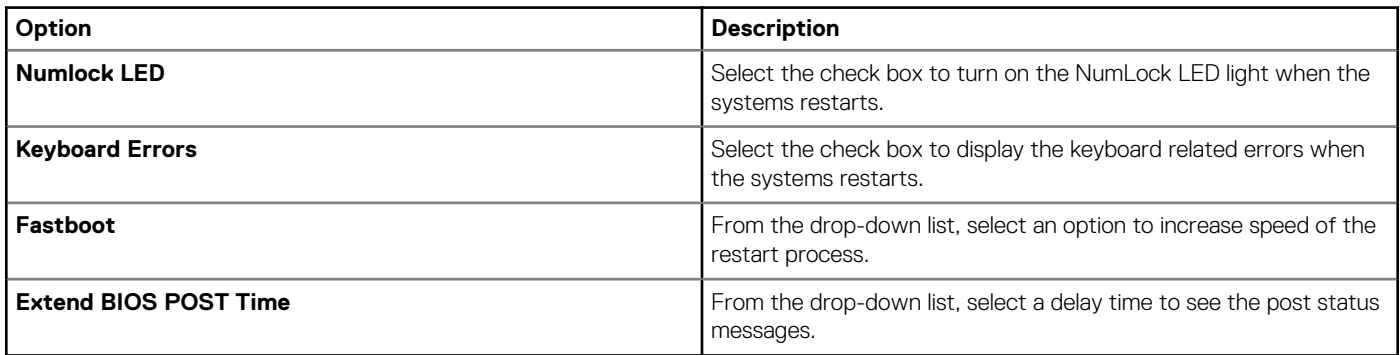

### **Table 239. Configure reboot schedule**

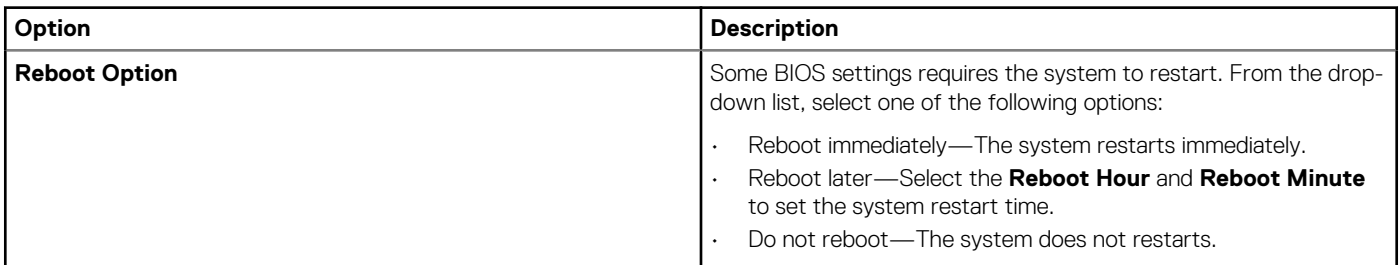

# **Configuring BIOS settings for Wyse 5070 thin client with ThinLinux**

Use the **BIOS** settings page to configure the BIOS settings for Wyse 5070 thin client with ThinLinux.

### **Table 240. Configure general settings**

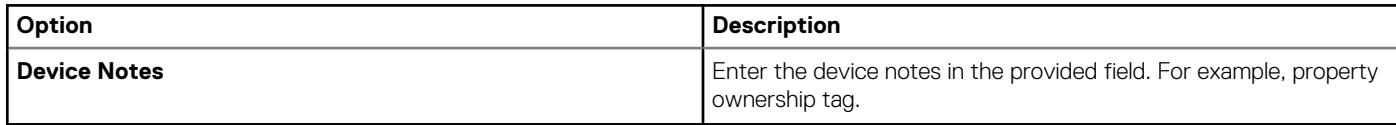

### **Table 241. Configure system settings**

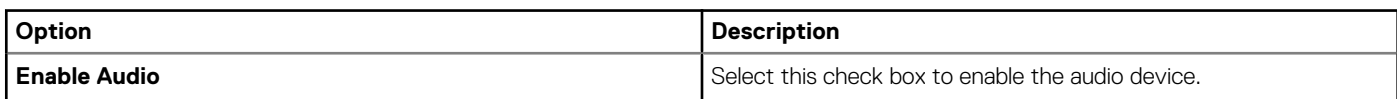

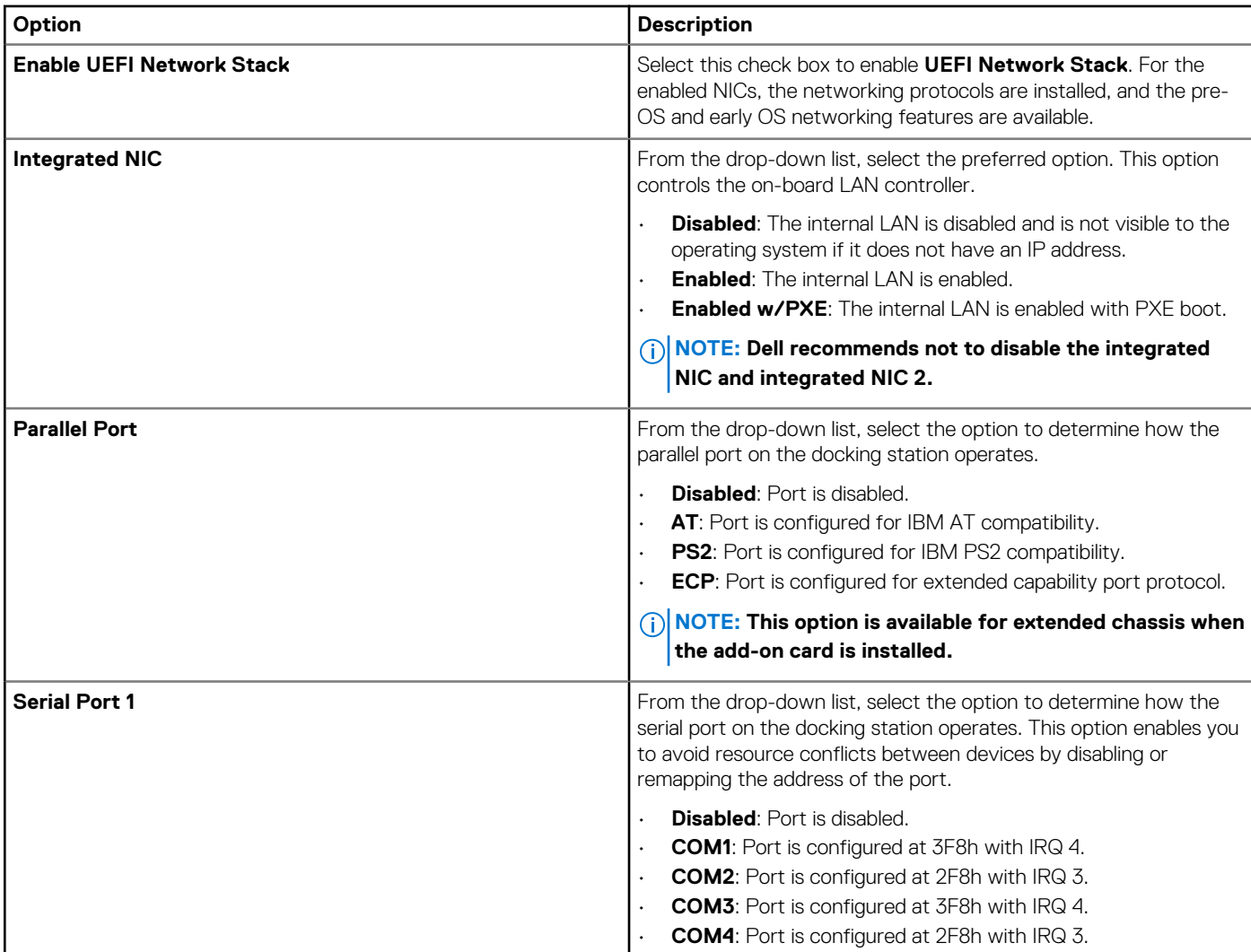

### **Table 242. Configure USB settings**

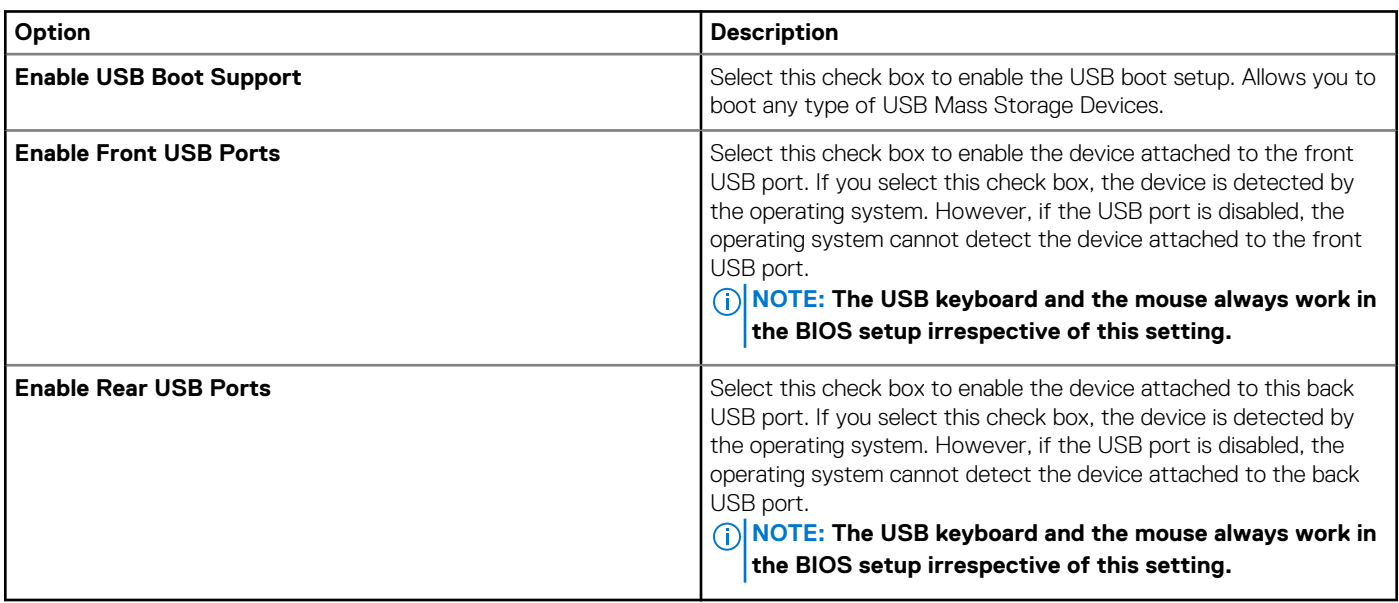

### **Table 243. Configure security settings**

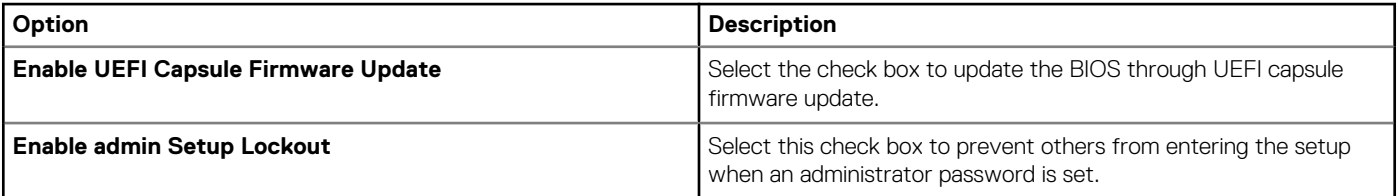

### **Table 244. Configure power management settings**

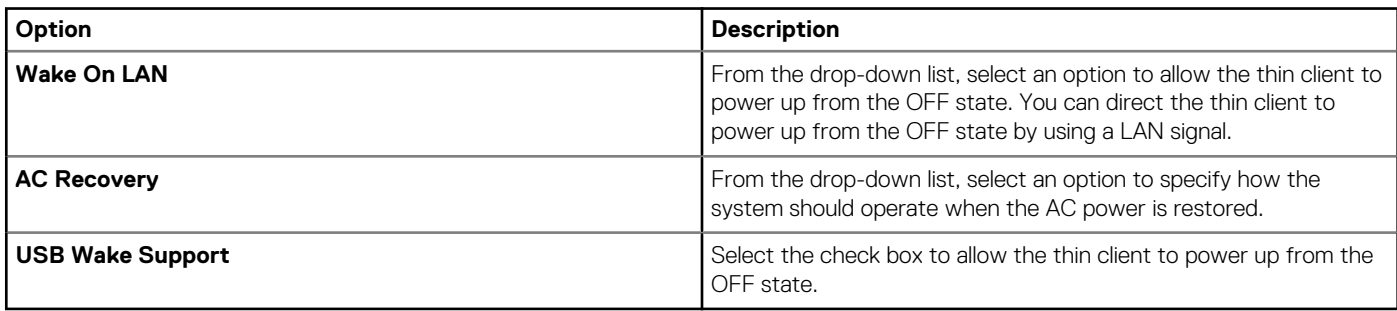

### **Table 245. Configure post behavior settings**

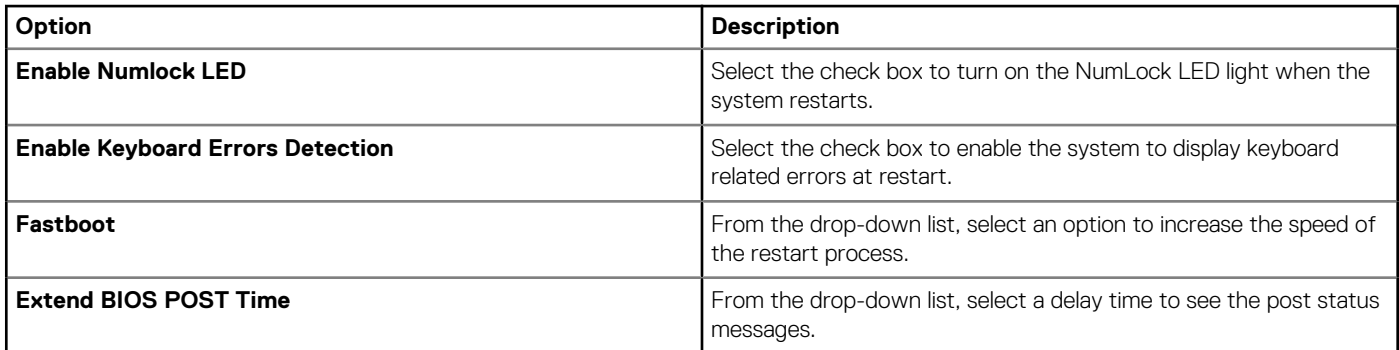

### **Table 246. Configure wireless settings**

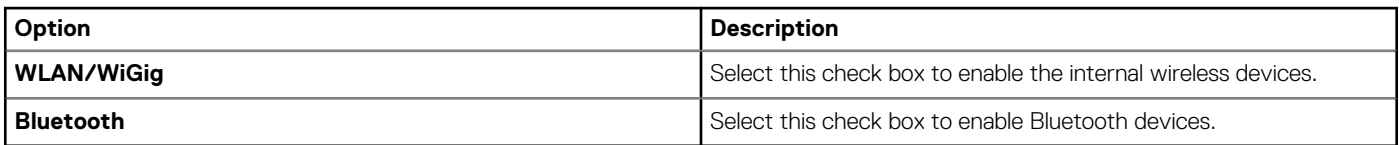

### **Table 247. Configure BIOS administrator password**

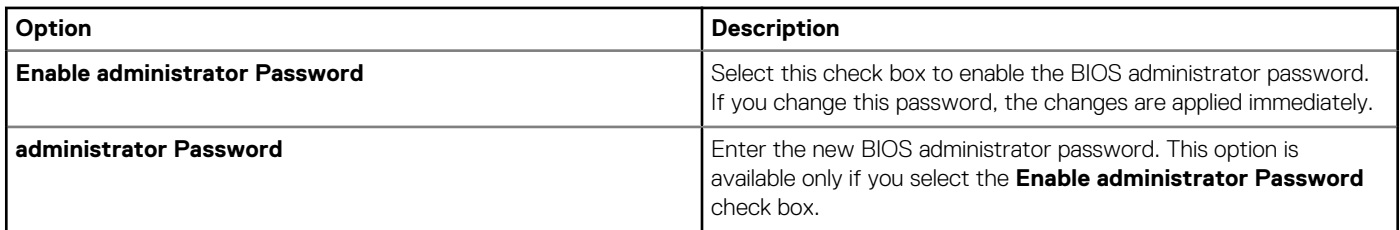

### **Table 248. Configure auto-on settings**

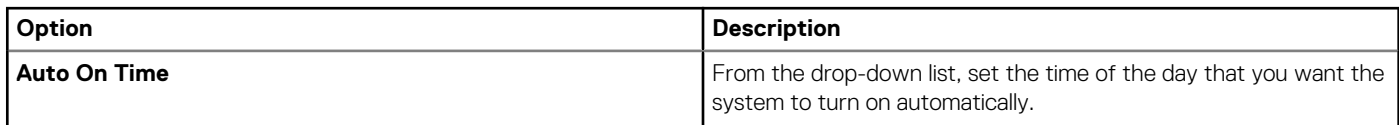

### **Table 249. Configure reboot schedule settings**

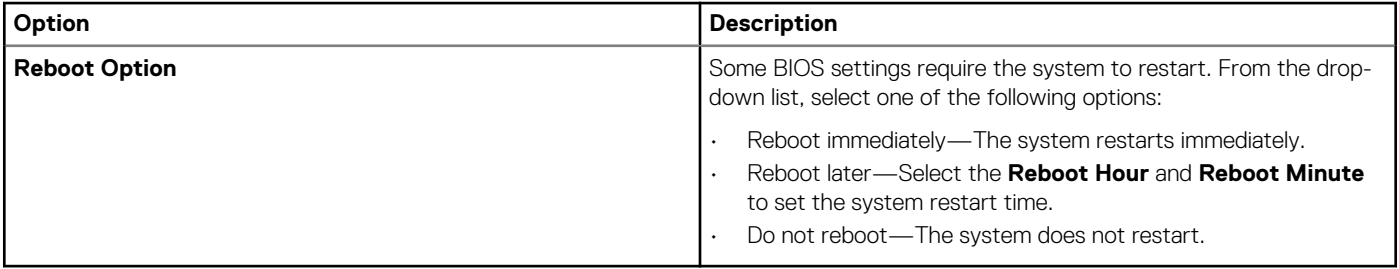

### **Configuring global browser settings**

Use this page to configure Google Chrome and Mozilla Firefox web browser settings for thin clients running ThinLinux 2.1 and later versions.

### **Table 250. Configuring Mozilla Firefox settings**

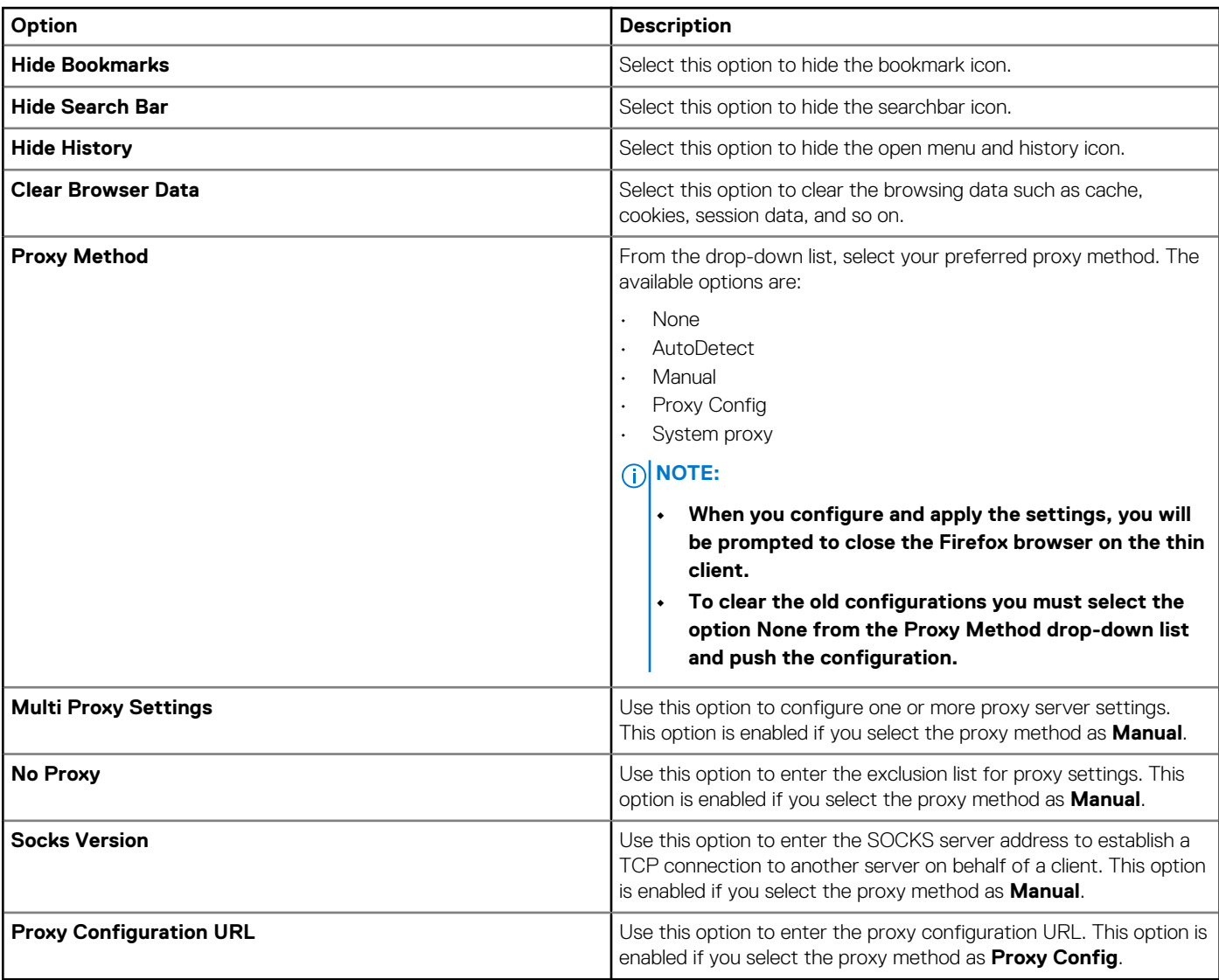

### **Table 251. Configuring Google Chrome settings**

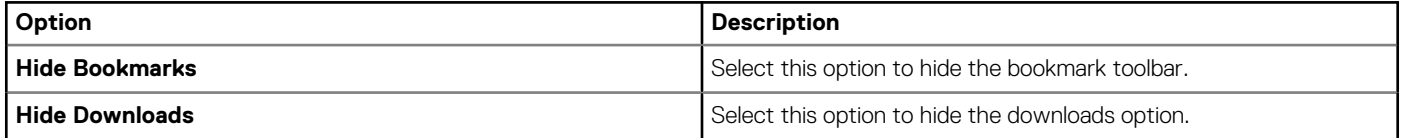

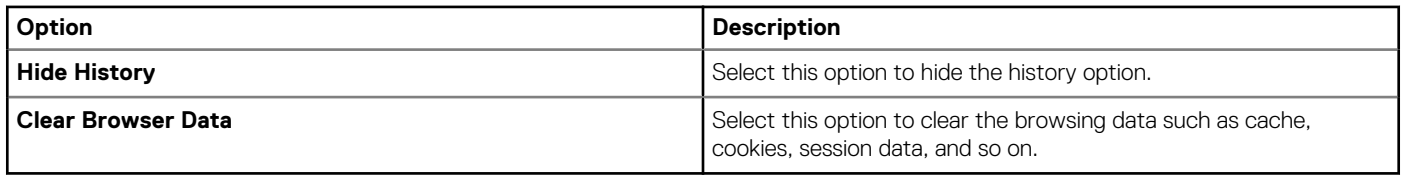

# **Configuring proxy settings**

Use this page to configure system wide proxy settings for thin clients that run ThinLinux 2.1 and later versions.

### **Table 252. Configuring system wide proxy settings**

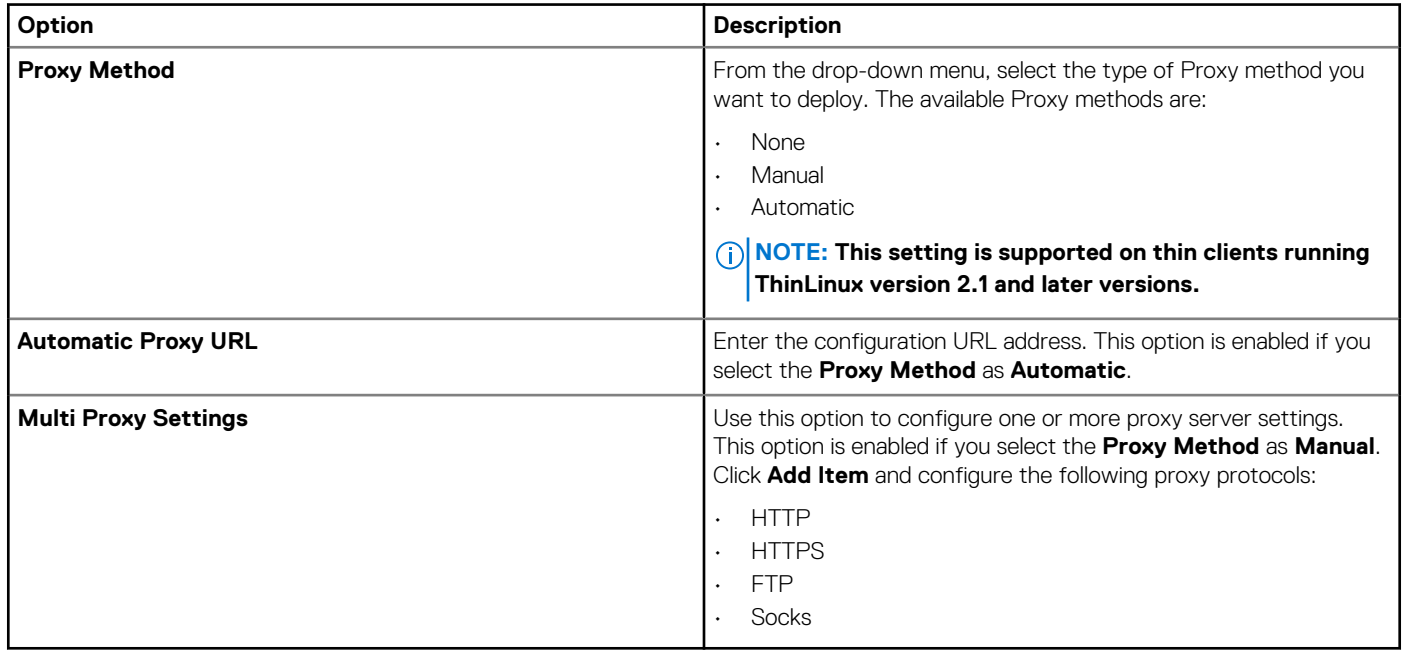

### **Configuring BIOS settings for Wyse 5470 Thin Client with ThinLinux**

Use the BIOS settings page to configure the BIOS settings for Wyse 5470 Thin Client with ThinLinux.

### **Table 253. System configuration**

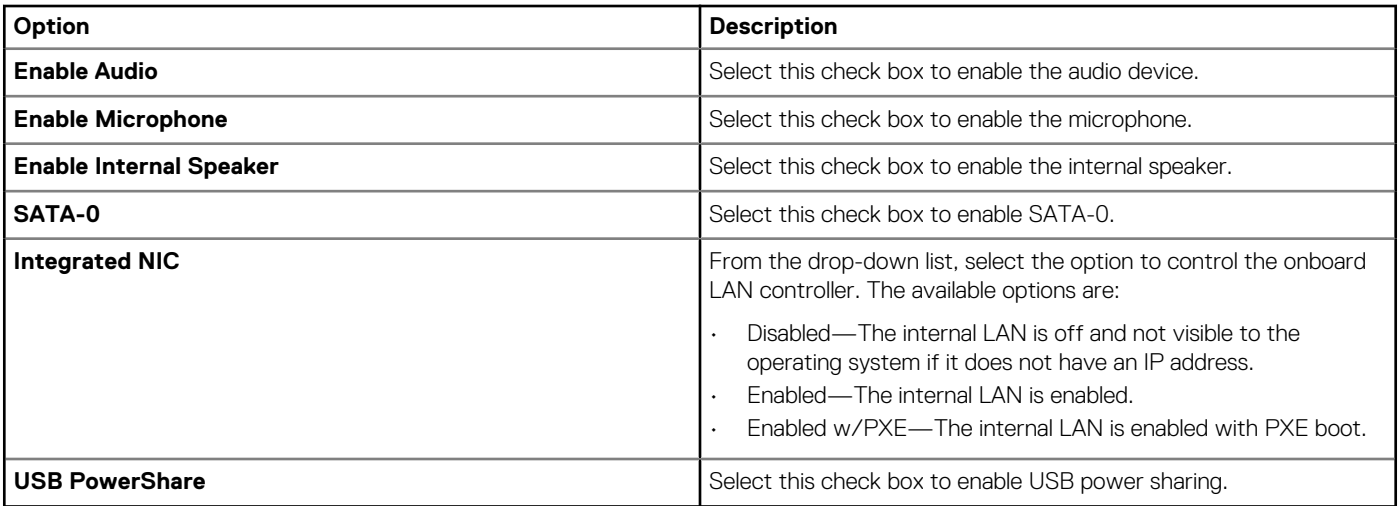

### **Table 254. USB Configuration**

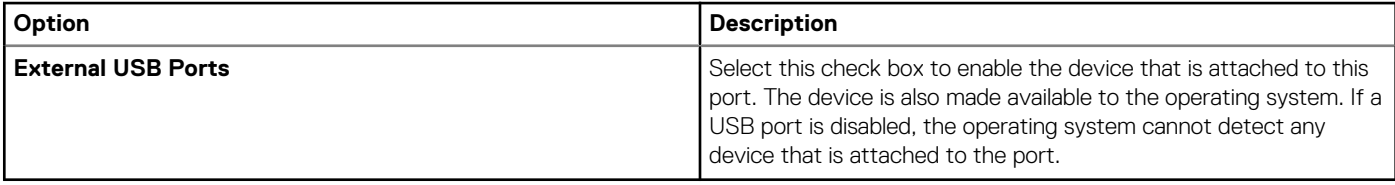

### **Table 255. Security**

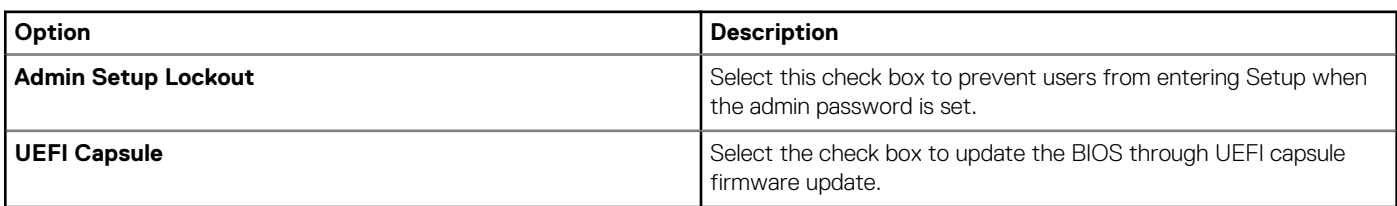

### **Table 256. Configuring power management settings**

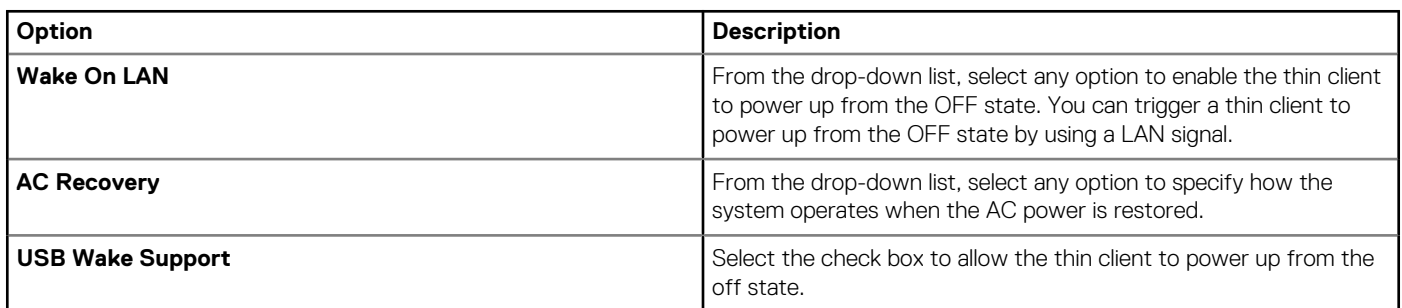

### **Table 257. Configuring wireless settings**

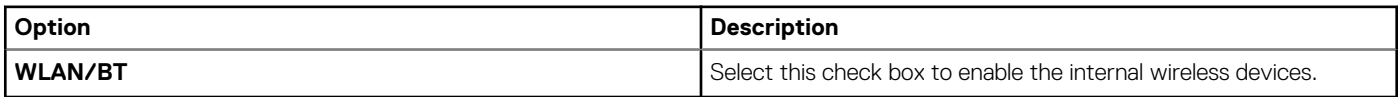

### **Table 258. Configuring post behavior settings**

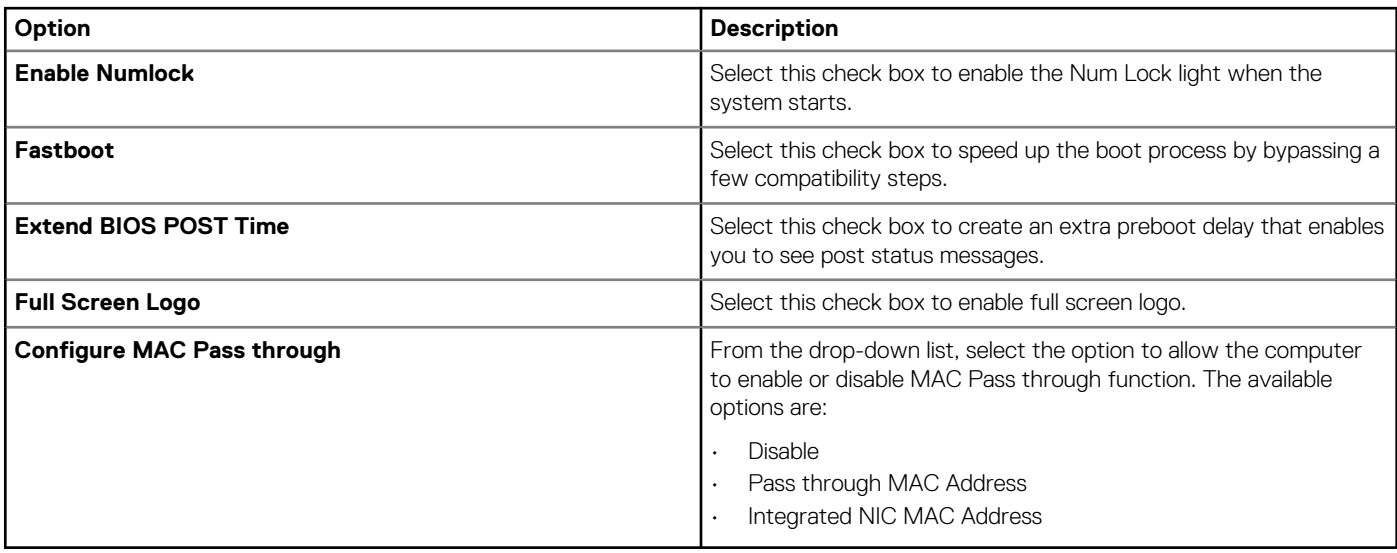

### **Table 259. Configuring BIOS Admin Password**

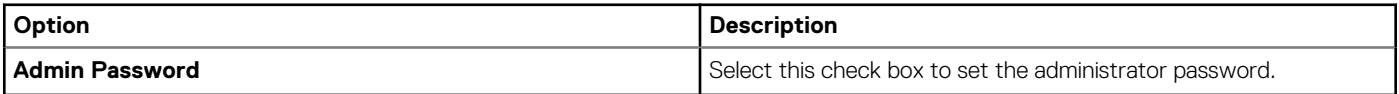

### **Table 260. Configuring auto-on settings**

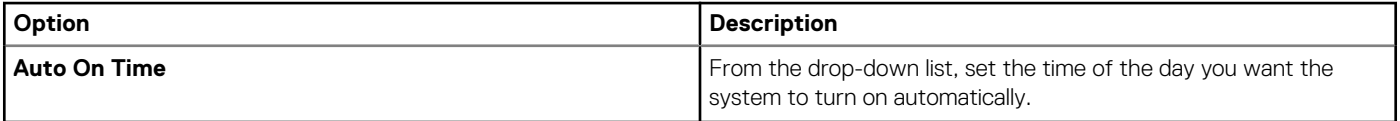

### **Table 261. Reboot schedule settings**

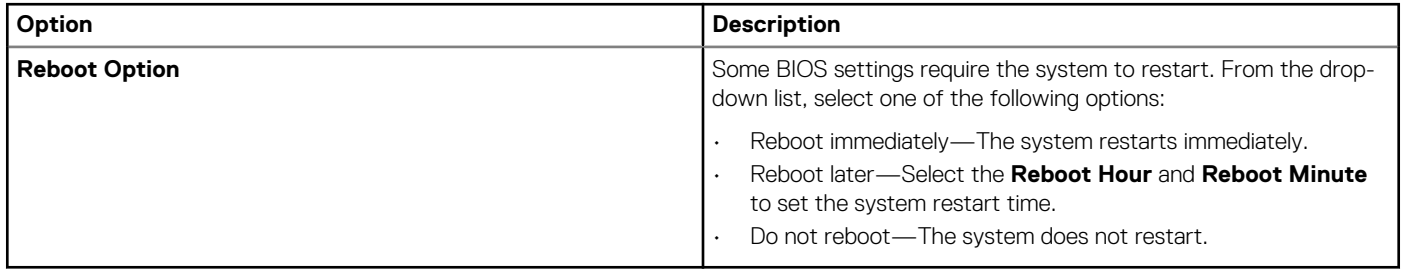

# **Editing Teradici policy settings**

To edit the Teradici policy settings, do the following:

- 1. Click **Groups & Configs**. The **Groups & Configs** page is displayed.
- 2. Click the **Edit Policies** drop-down menu.
- 3. Click **Teradici**.

The **Teradici** page is displayed. The Teradici thin client policy settings contain the following options:

- Timezone
- Language
- Company Logo
- Video
- Power
- Security
- Firmware upgrade
- Remote Connection
- 4. Click **Save and Publish**.

### **Configuring time zone settings**

Use the **Time zone** page to configure the time zone settings for Teradici thin client.

### **Table 262. Configure time zone settings**

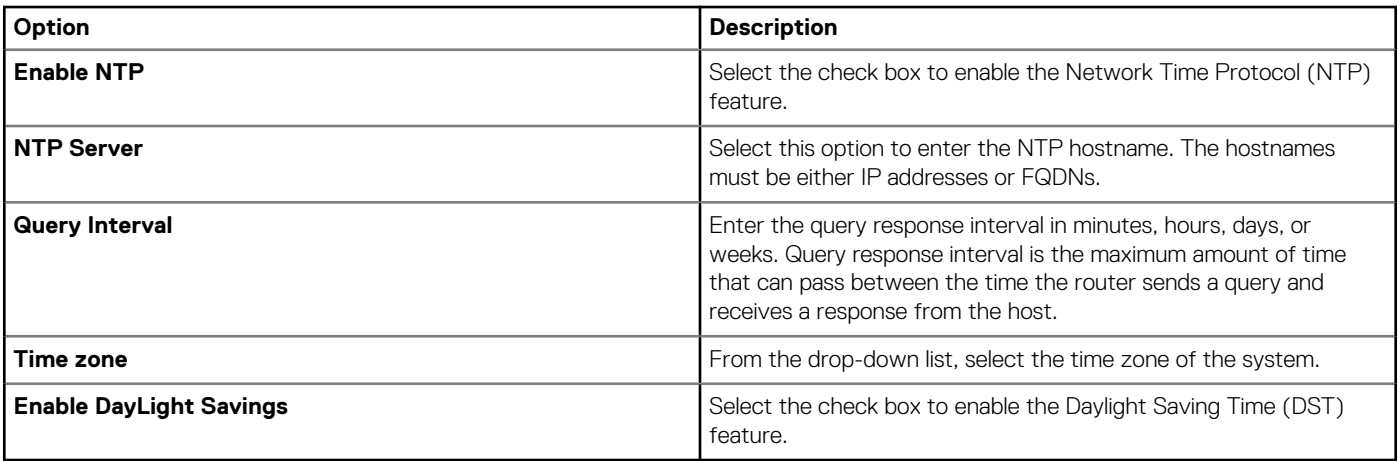

# **Configuring language settings**

Use the **Language** page to configure the language settings.

### **Table 263. Configure language settings**

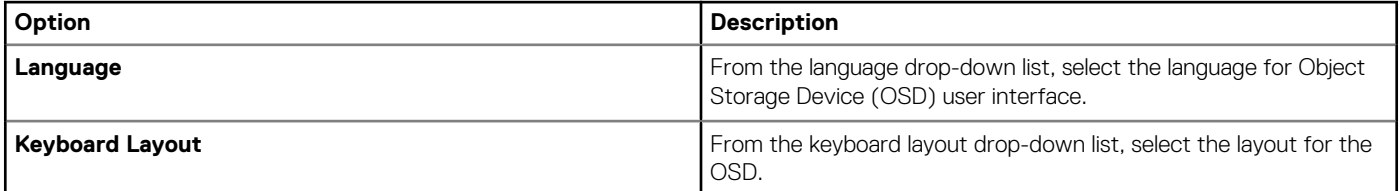

### **Configuring company logo settings**

Use the **Company Logo** page to configure the company logo settings.

#### **Table 264. Configuring company logo settings**

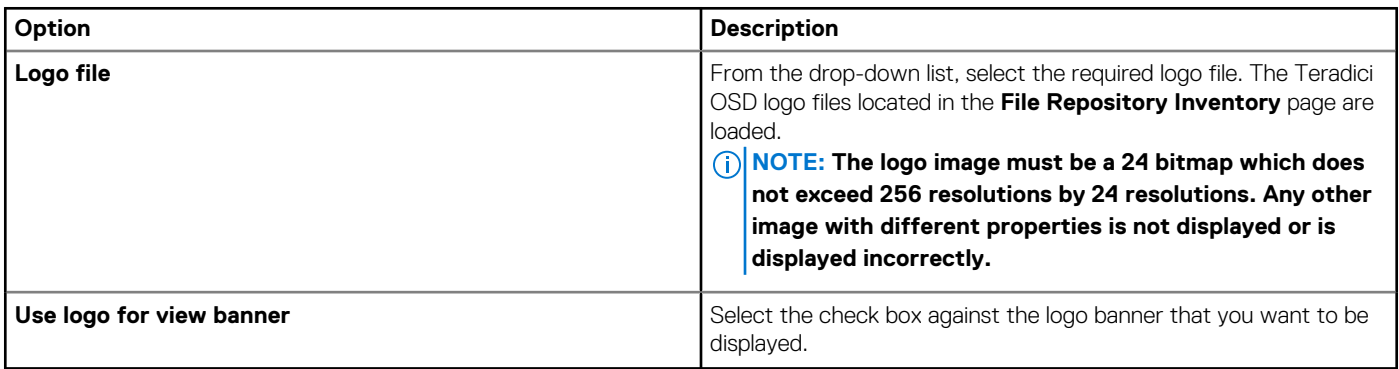

### **Configuring video settings**

Use the **Video** page to configure the video settings.

#### **Table 265. Configure video settings**

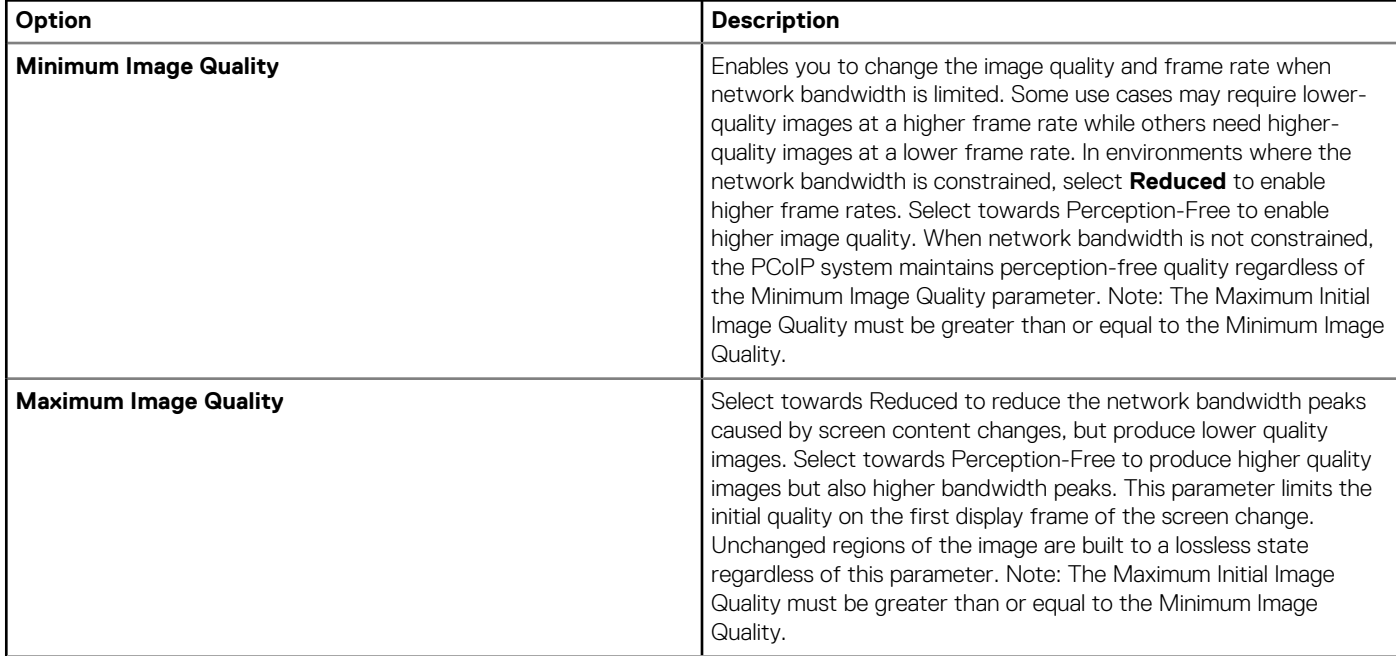

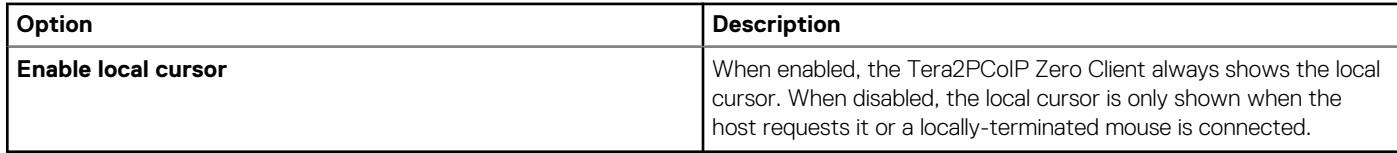

### **Configuring power settings**

Use the **Power** page to configure the power settings.

#### **Table 266. Configure power settings**

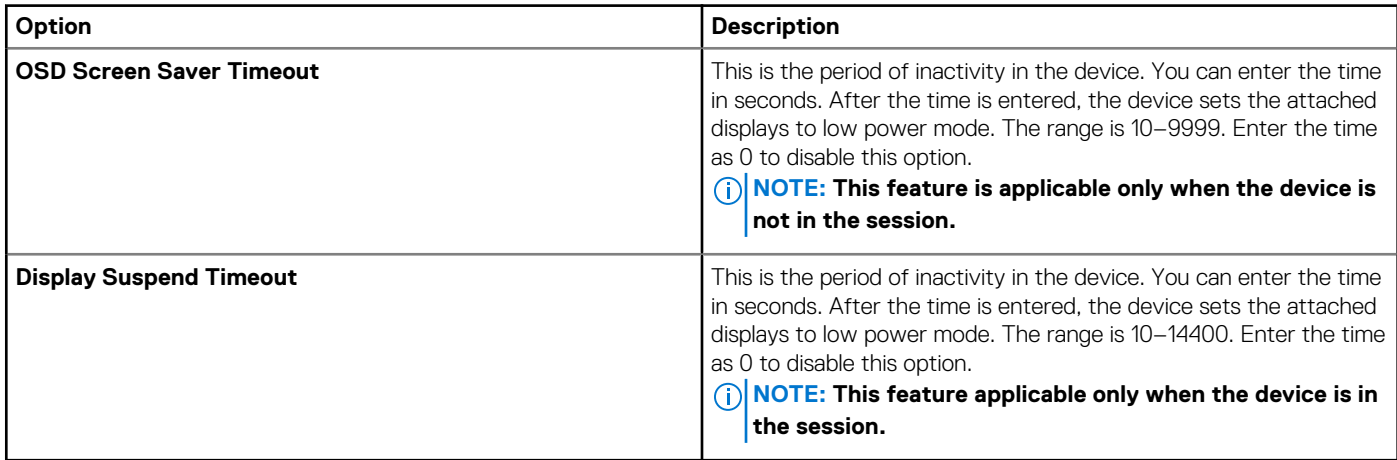

# **Configuring security settings**

Use the **Security** page to configure the security settings.

### **Table 267. Upload certificate**

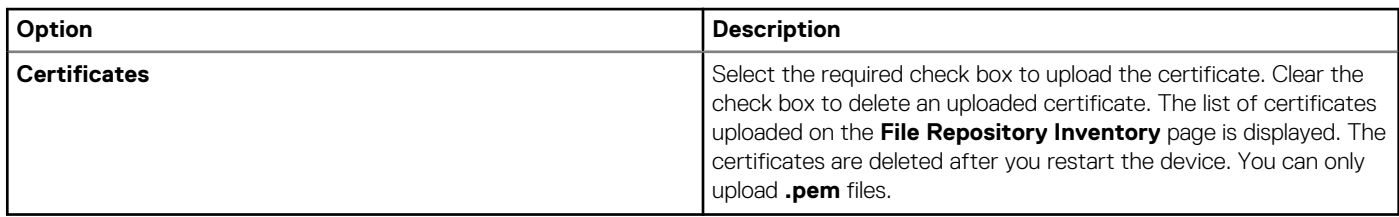

### **Table 268. USB device authorization**

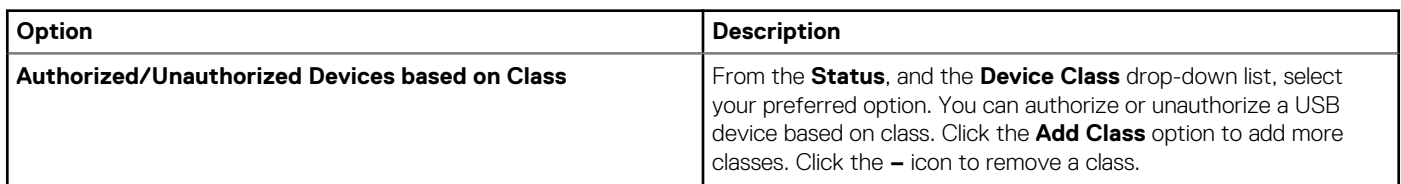

### **Table 269. Advanced configuration**

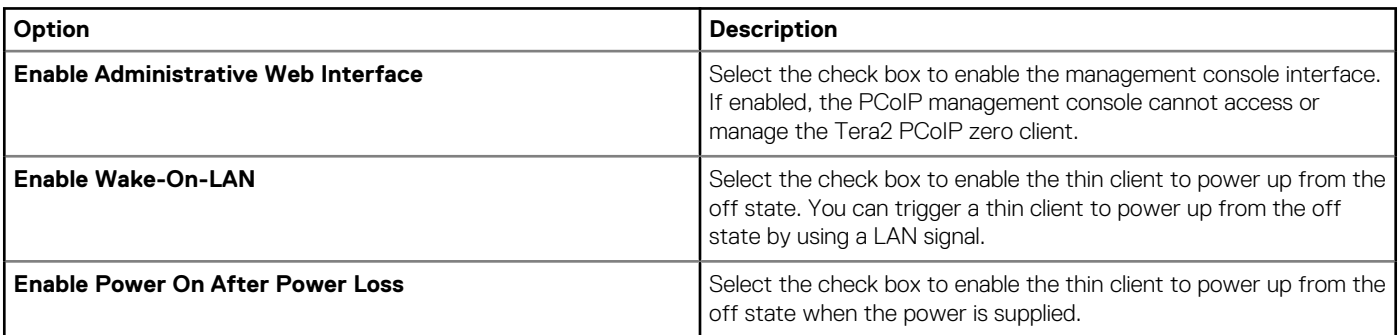

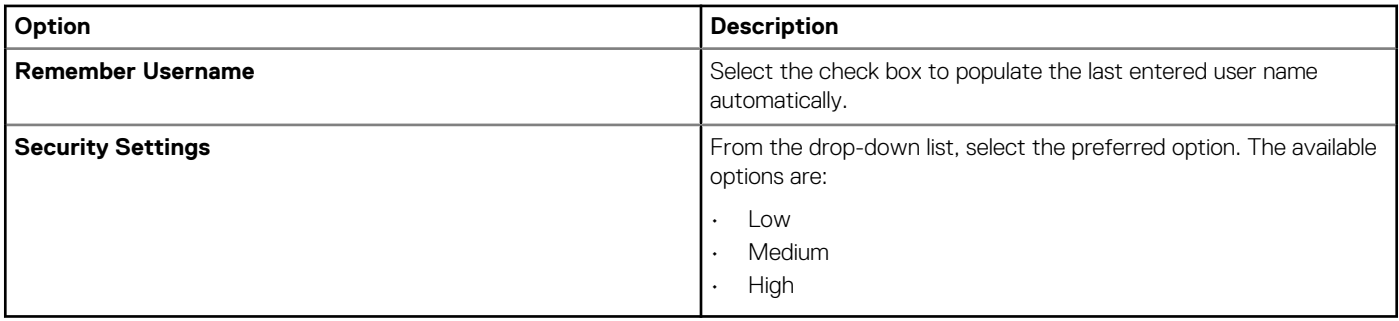

### **Table 270. Administrator password**

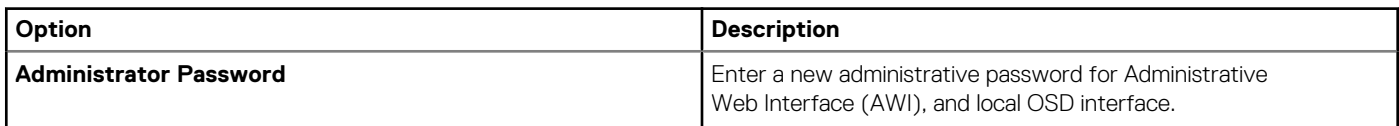

### **Upgrading firmware settings**

Use the **Firmware Upgrade** page to upgrade the firmware settings.

### **Table 271. Upgrading firmware settings**

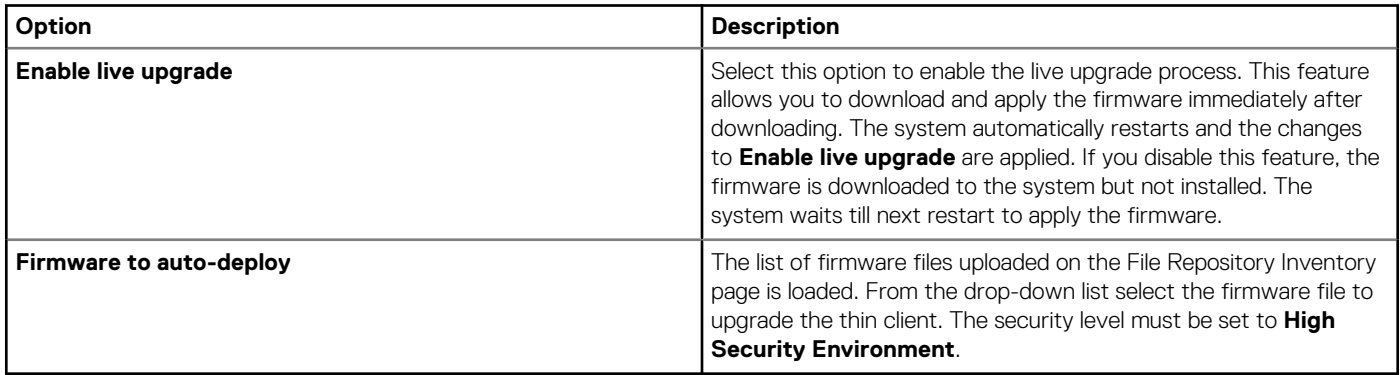

### **Configuring remote connection settings**

Use the **Remote Connection** page to configure the remote connection settings.

### **Table 272. Remote Connection**

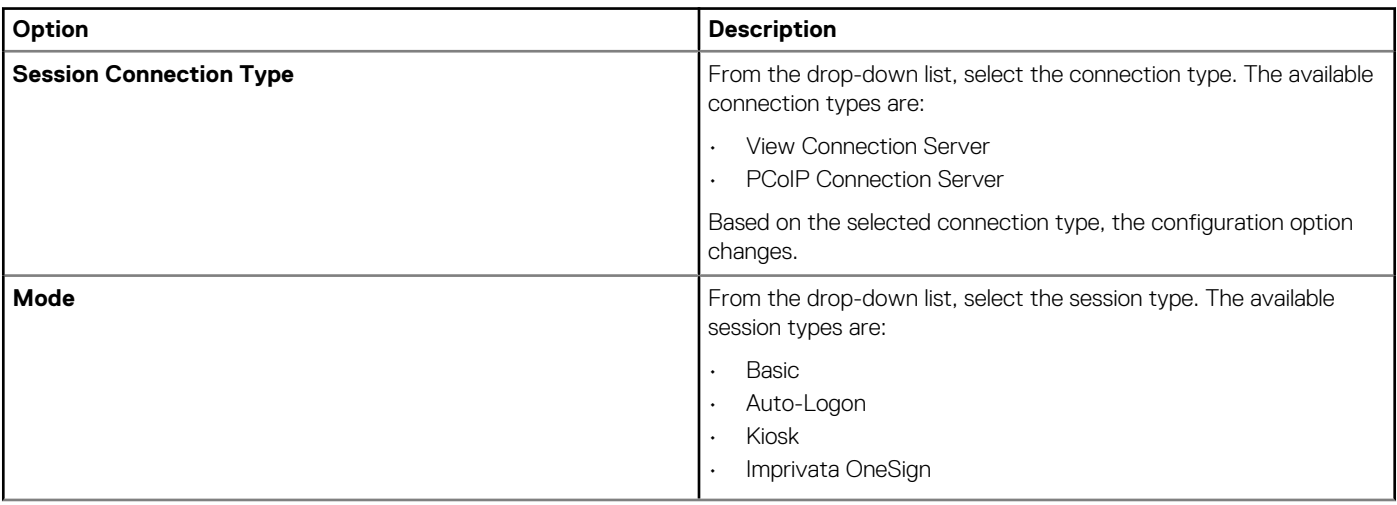

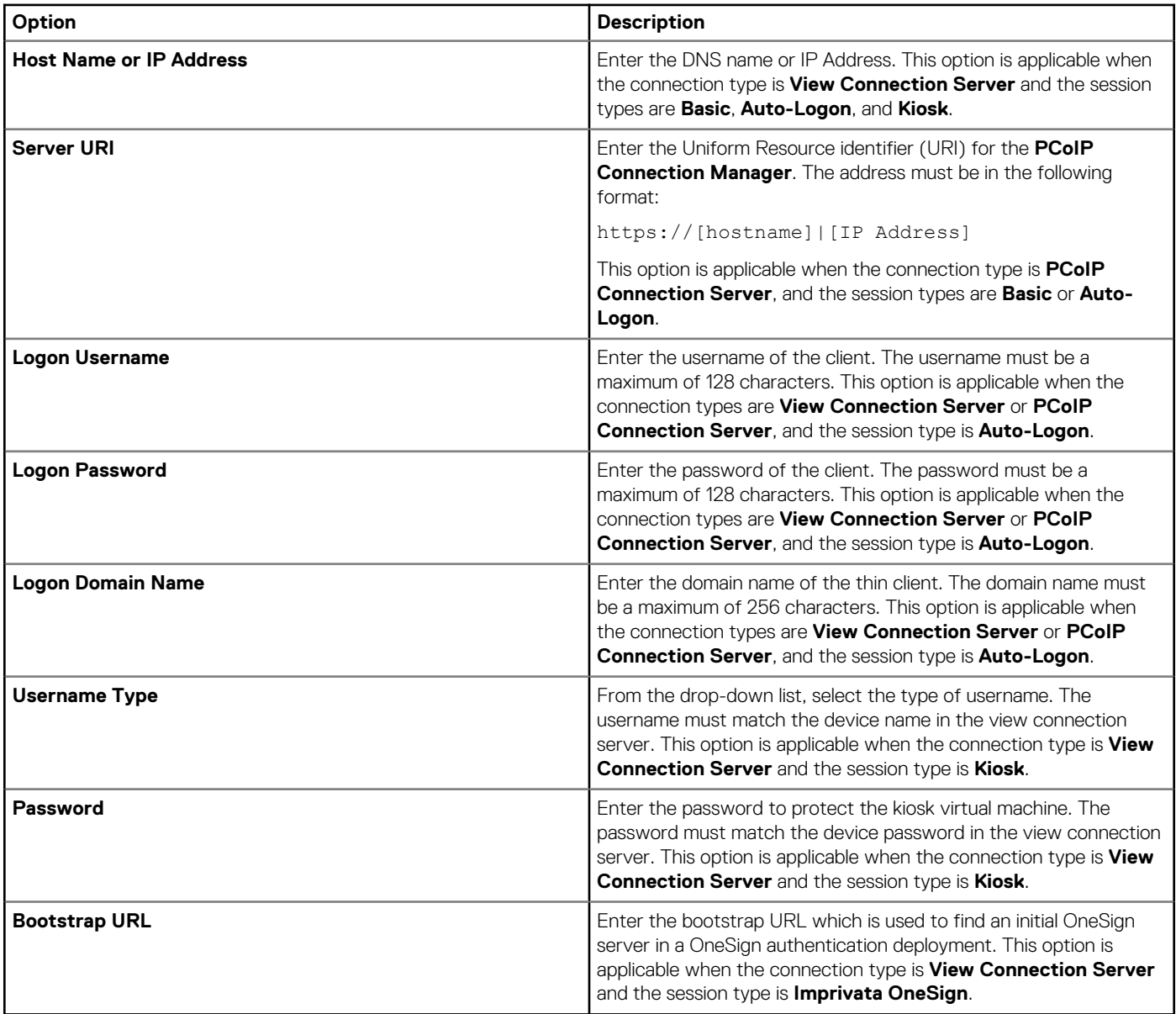

### **Table 273. Advanced options**

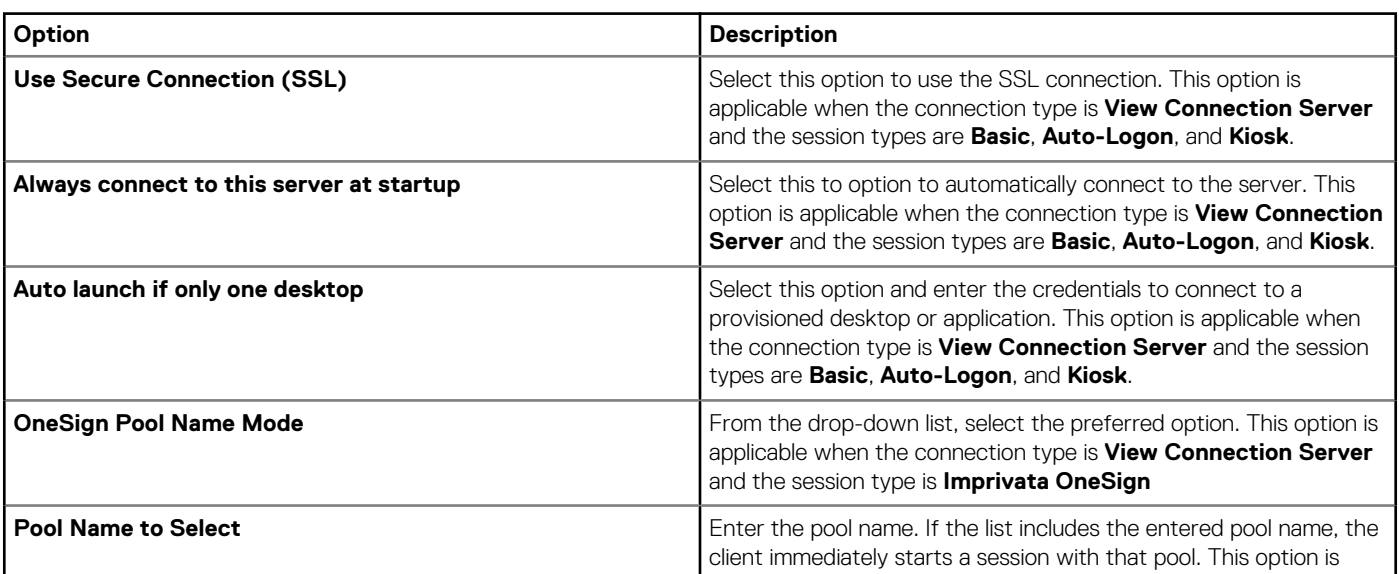

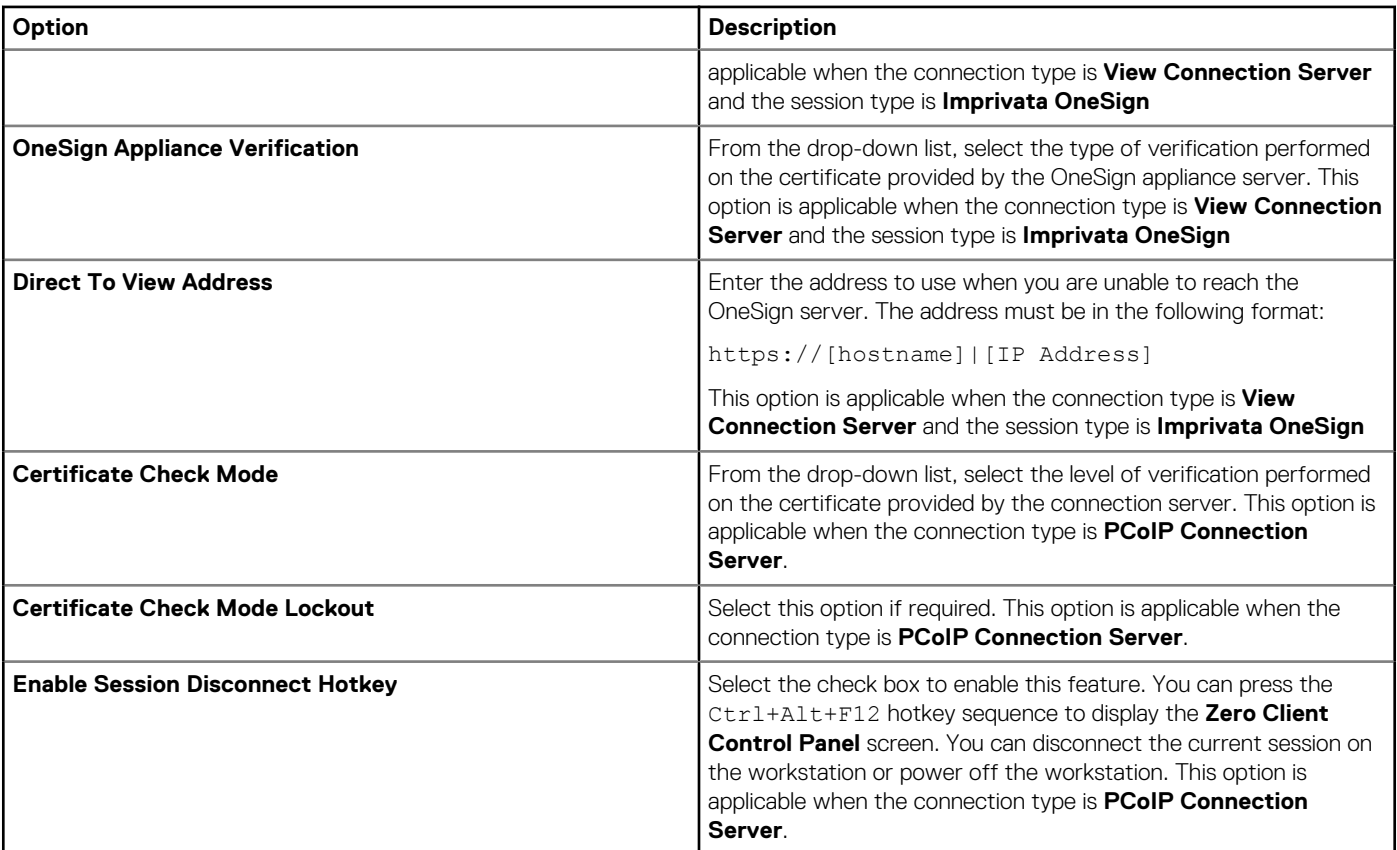

### **Table 274. Available Broker Servers**

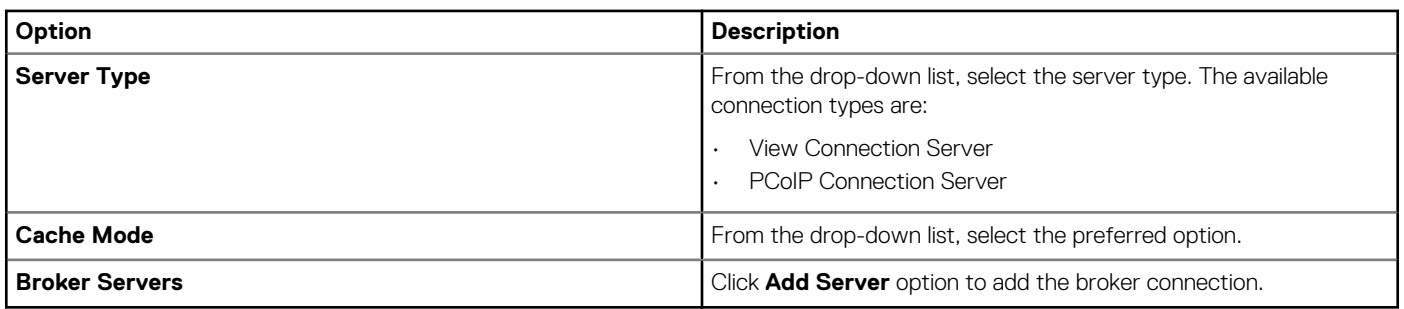

# **Edit the Wyse Software Thin Client policy settings**

To edit the Wyse Software Thin Client policy settings, do the following:

#### 1. Click **Groups & Configs**. The **Groups & Configs** page is displayed.

- 2. Click the **Edit Policies** drop-down menu.
- 3. Click **Wyse Software Thin Client**. The **Wyse Software Thin Client** page is displayed. The Wyse Software thin client policy settings include the following options:
	- System Personalization
	- Desktop Experience
	- **Network**
	- Security and Lockdown
	- Other Settings
	- Remote Connections Citrix
	- Remote Connections VMware
	- Remote Connections RDP
	- Remote Connections Browser
	- Device Info
- Wyse Easy Setup (2.0+)
- VNC Settings
- Domain Settings
- 4. After configuring the policy settings, click **Save and Publish**.

### **Configuring system personalization**

Use this page to configure the thin client display settings, such as resolution, color depth, dual monitor, time zone, mouse, and audio options for Wyse software devices.

### **Table 275. Configuring display options**

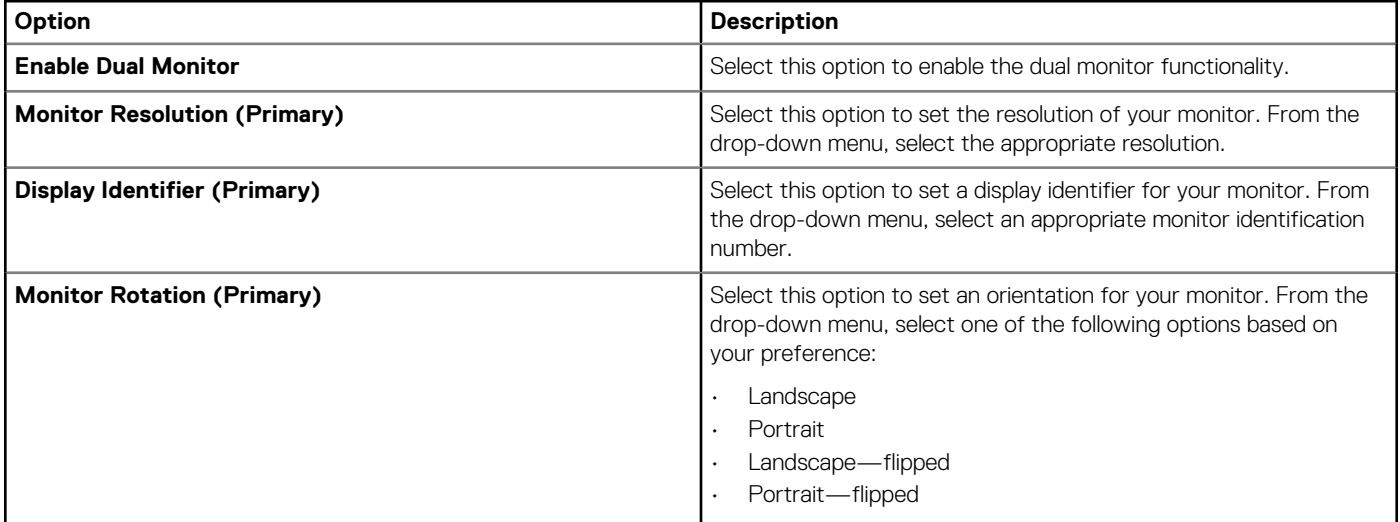

### **Table 276. Configuring keyboard options**

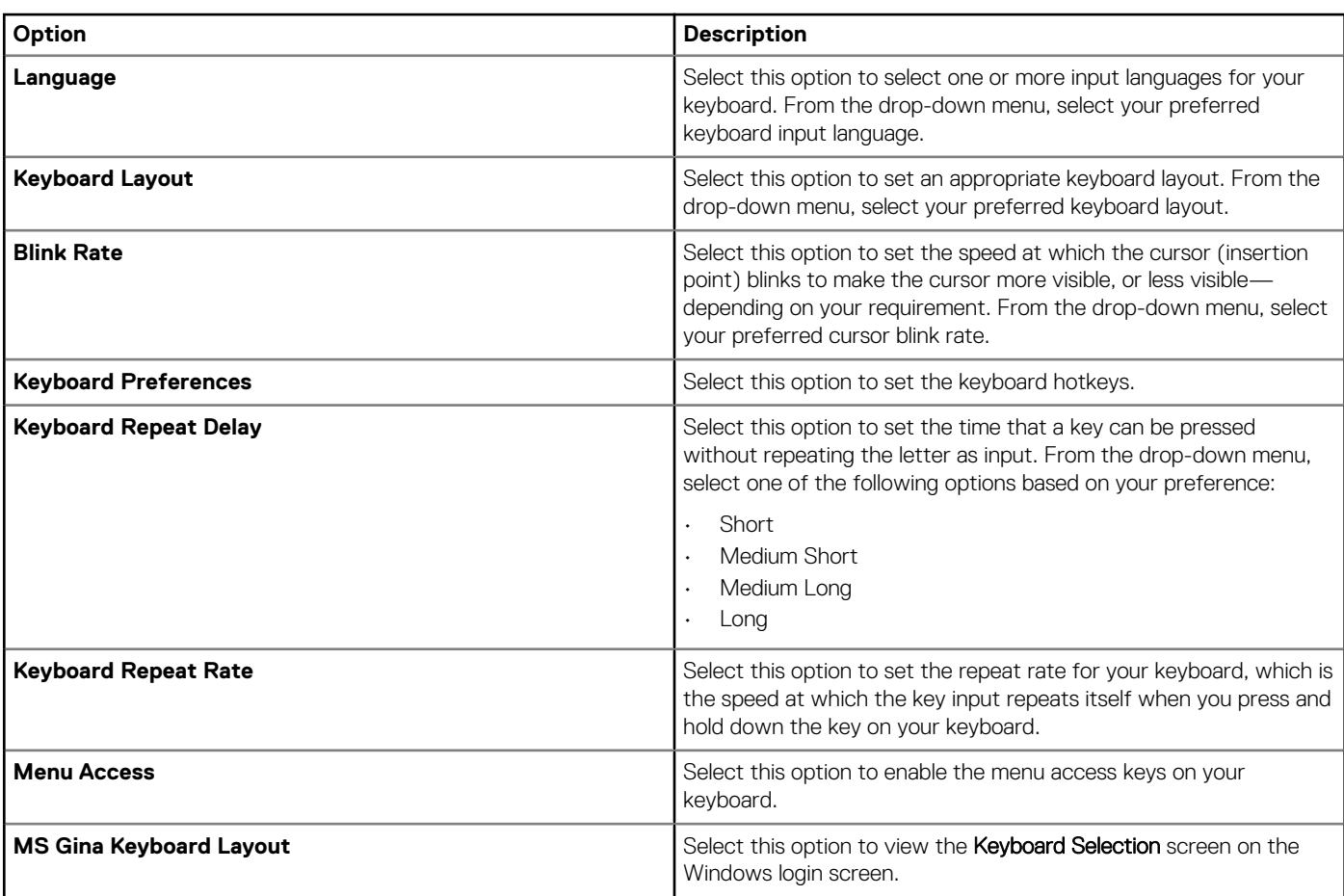

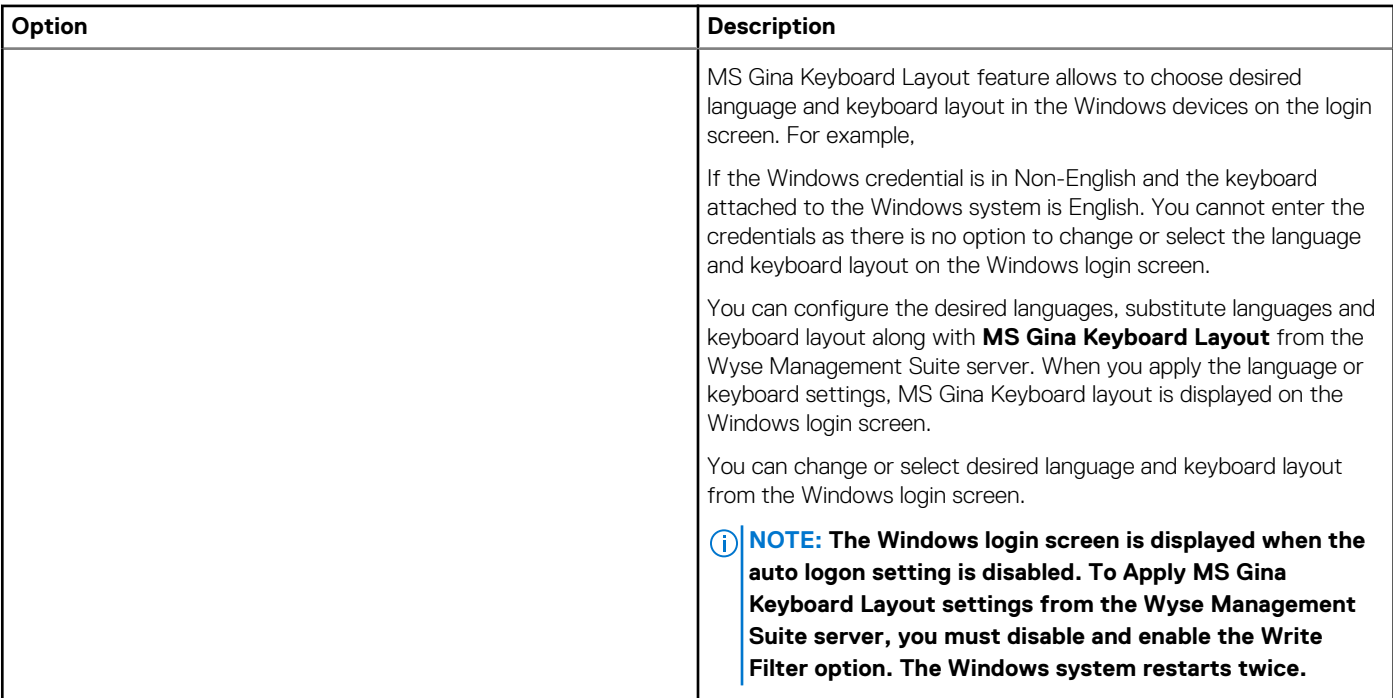

### **Table 277. Configuring mouse settings**

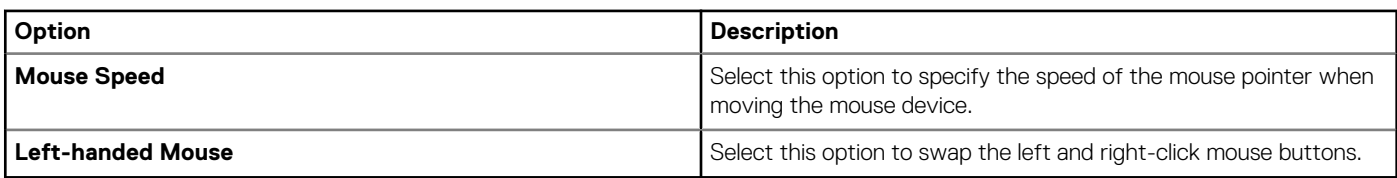

### **Table 278. Configuring basic mouse options**

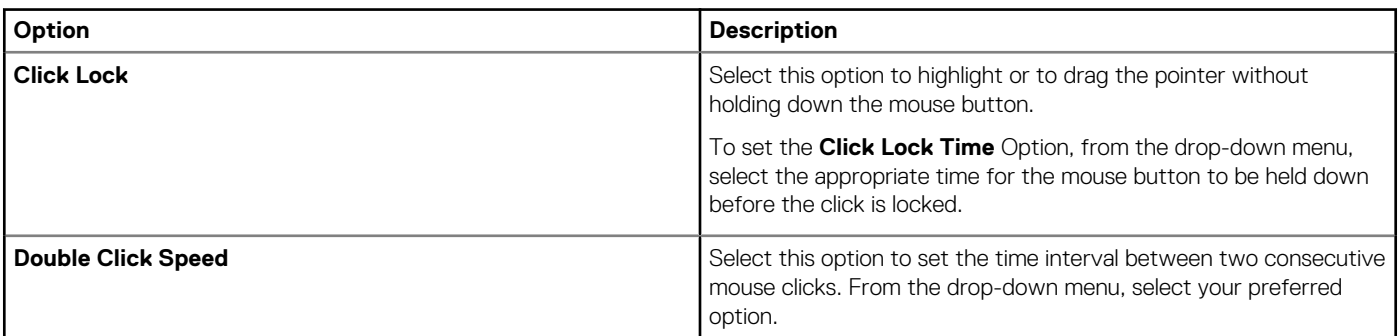

### **Table 279. Configuring mouse pointer option**

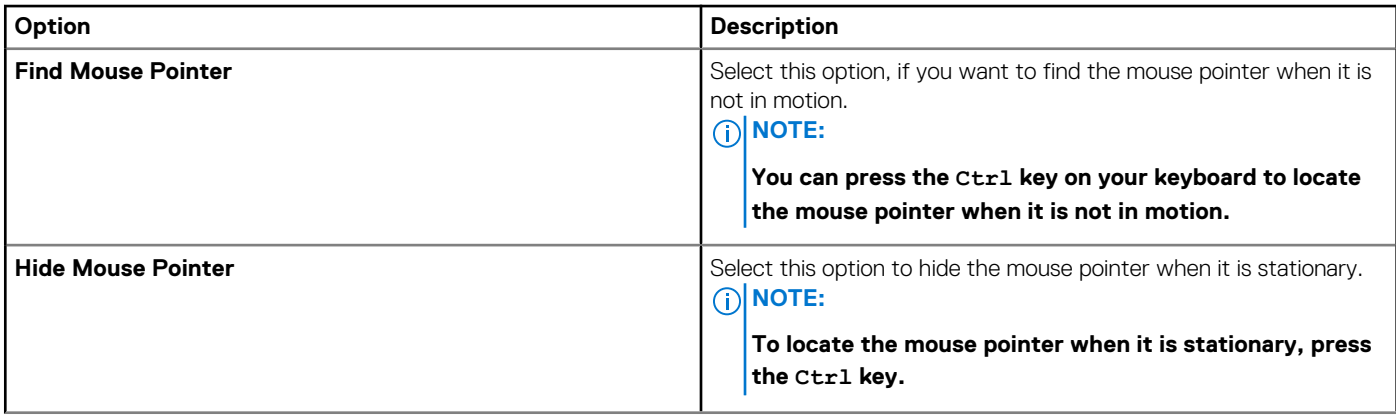

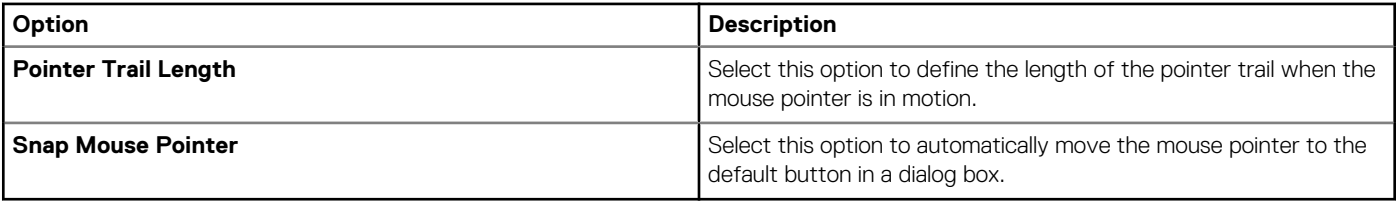

### **Table 280. Mouse Vertical**

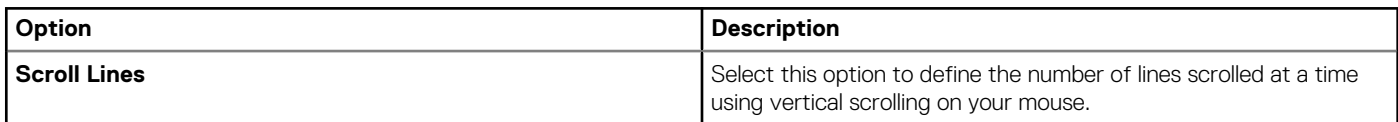

### **Table 281. Configuring Time Zone**

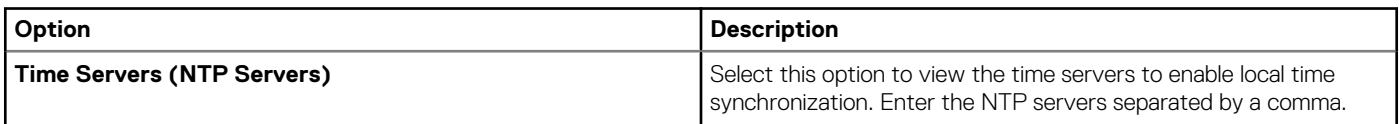

### **Table 282. Configuring Time zone options**

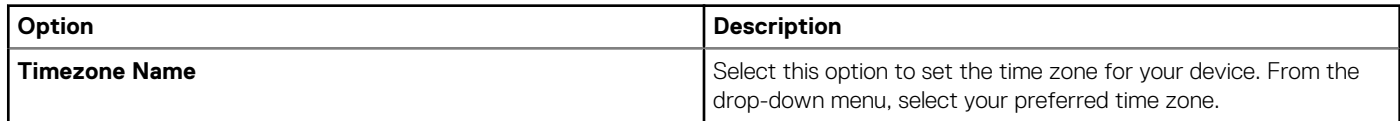

### **Table 283. Configuring audio settings**

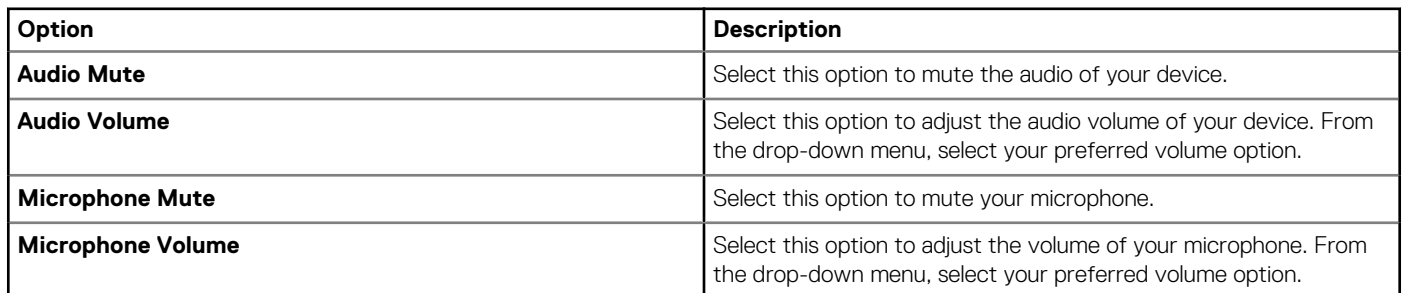

# **Configuring desktop experience**

Use this page to configure the thin client settings, such as desktop wallpaper, and desktop color for Wyse software devices.

### **Table 284. Configuring desktop experience**

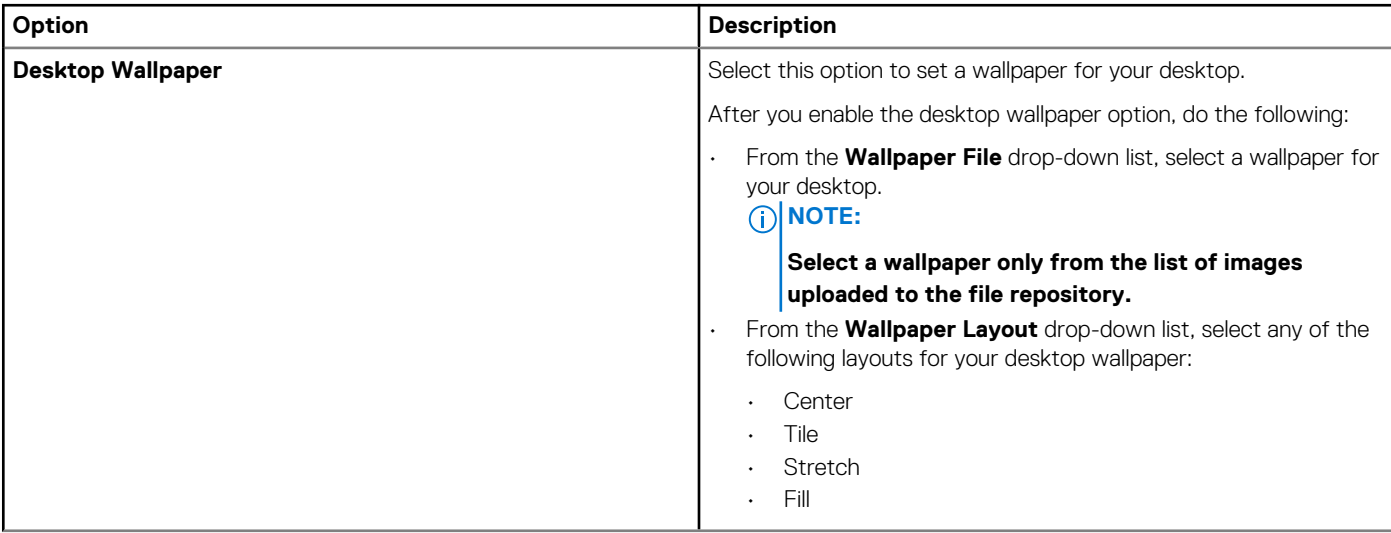

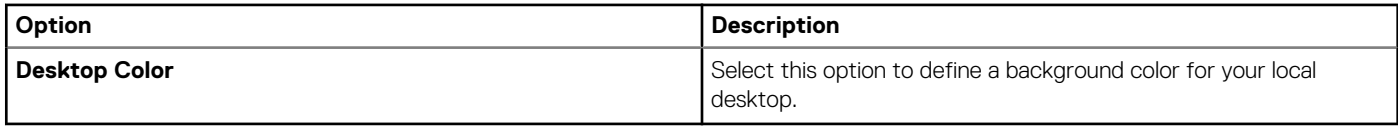

### **Configuring network settings**

Use this page to configure the network settings for the Wyse software devices.

### **Table 285. Configuring network settings**

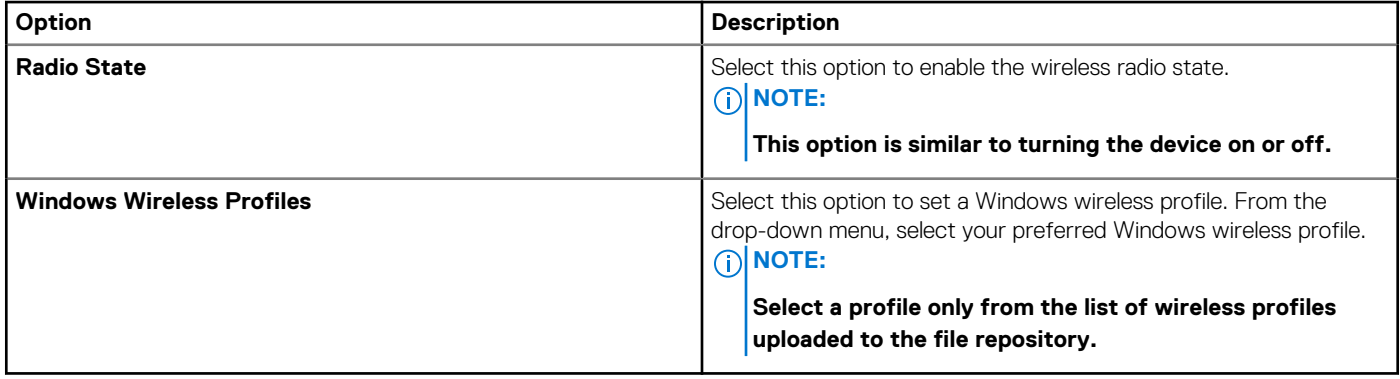

### **Configuring security and lockdown settings**

Use this page to configure the security and lockdown settings.

#### **Table 286. Security and lockdown**

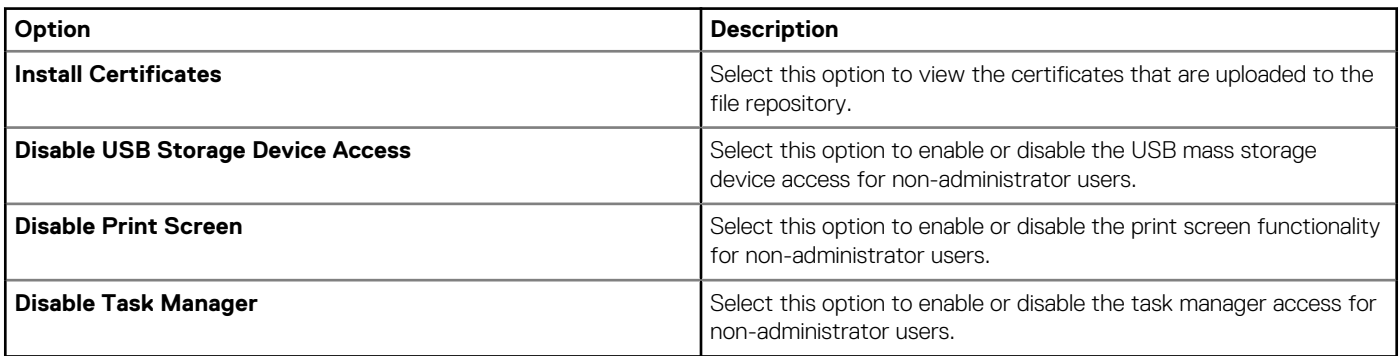

### **Configuring other settings**

Use this page to configure the thin client settings, such as power, shared drive, and clock settings for Wyse software devices.

#### **Table 287. Configuring appliance mode**

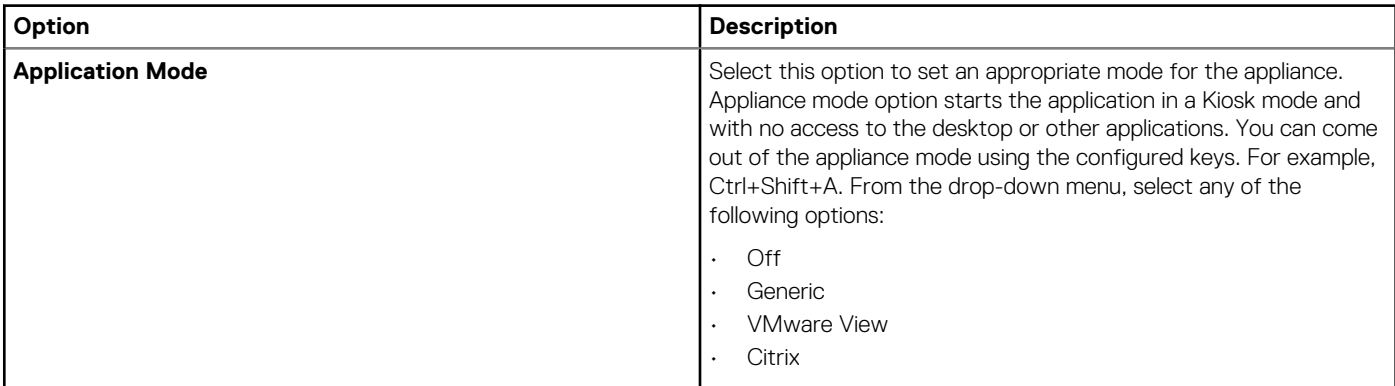

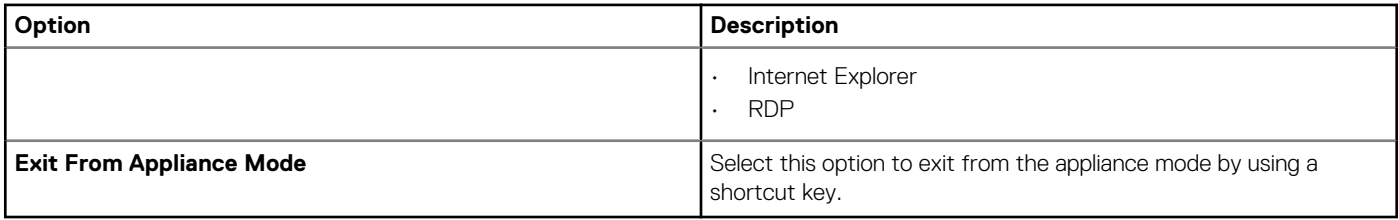

### **Table 288. Power settings**

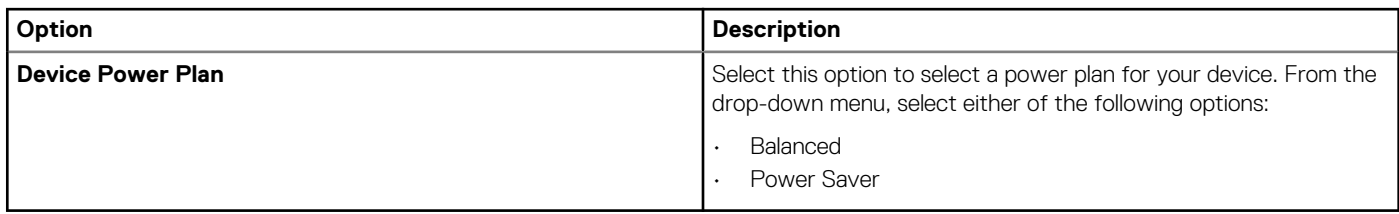

### **Table 289. Power settings on battery**

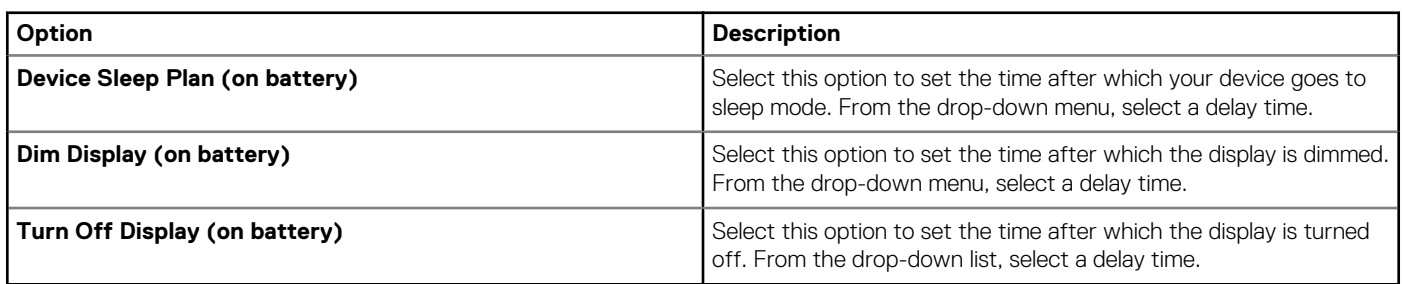

### **Table 290. Power settings when plugged-in**

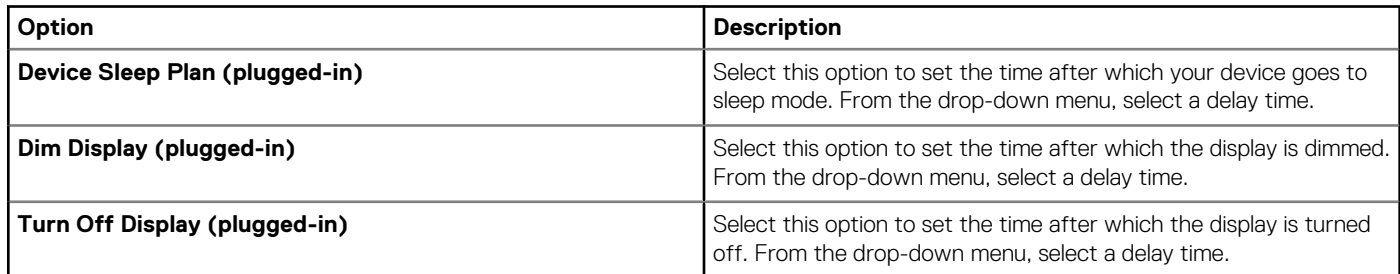

### **Table 291. Configuring shared drives**

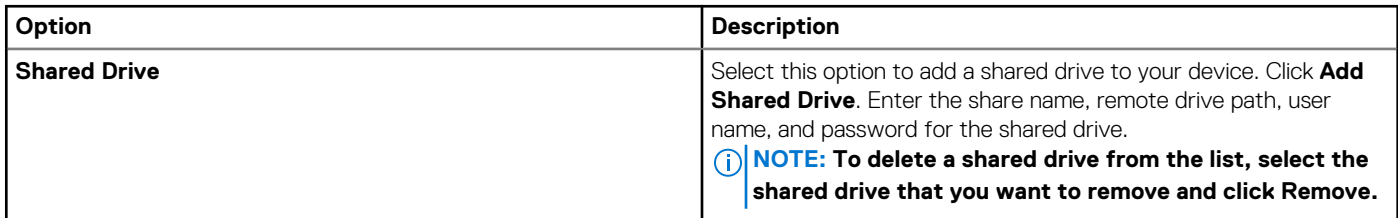

### **Table 292. Clock settings**

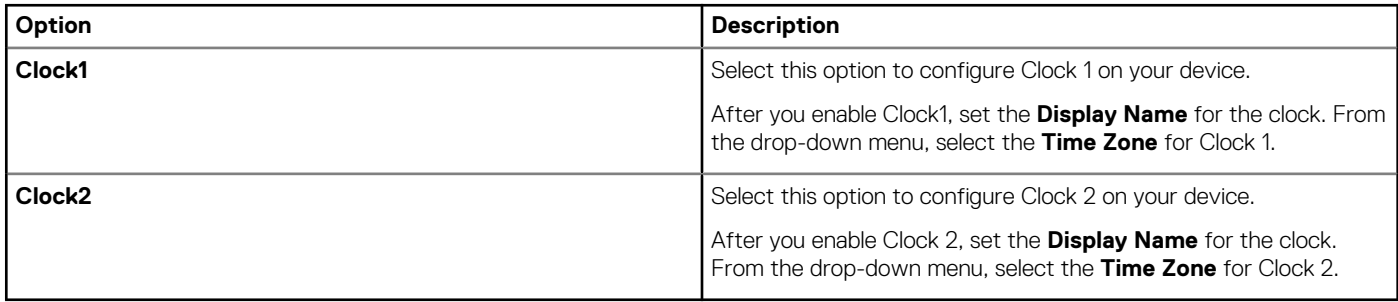

### **Configuring remote connection settings—Citrix**

Use this page to configure the Citrix remote connection which can be accessed on the Wyse software thin client.

### **Table 293. Basic options**

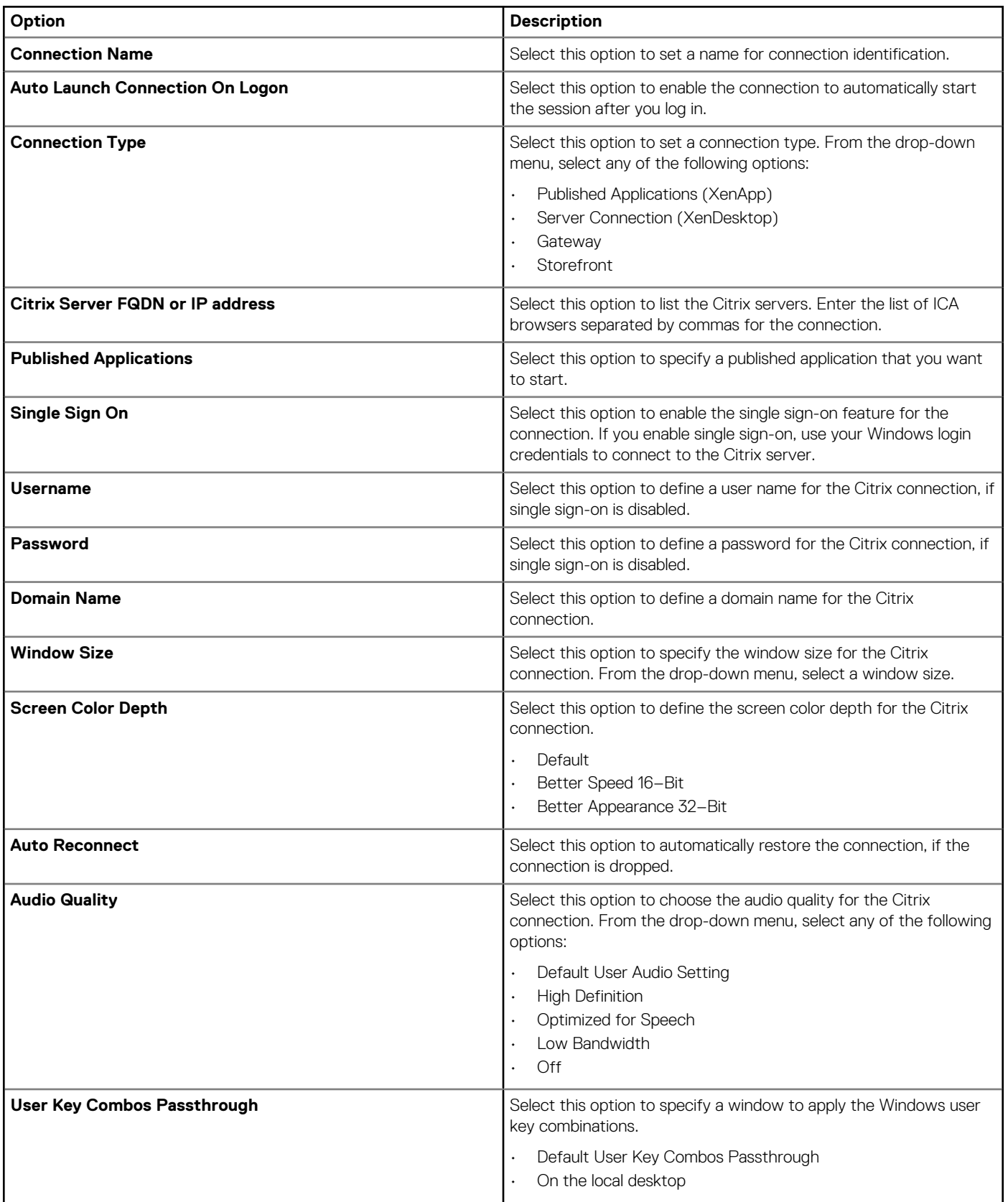

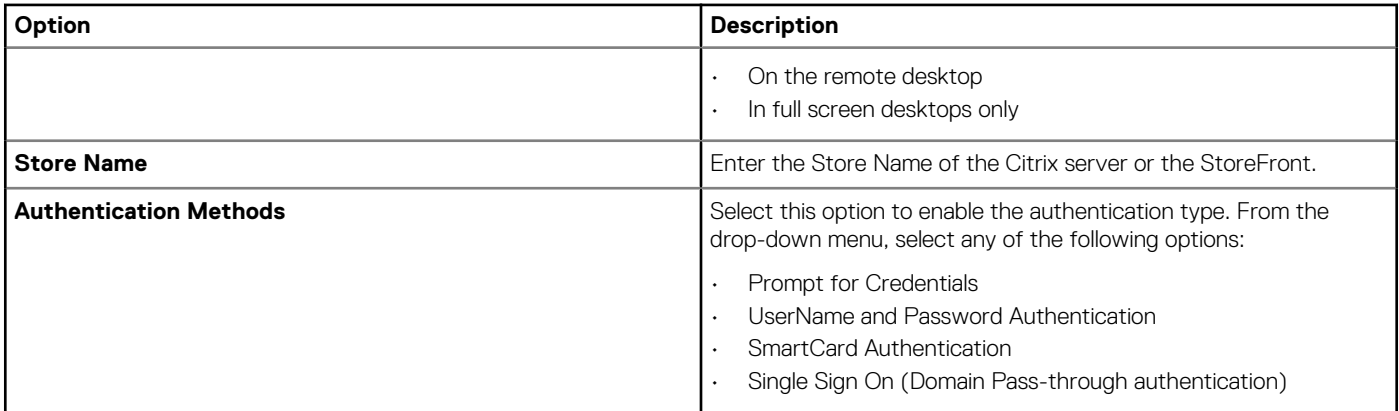

### **NOTE:**

- **The following are the prerequisites that enable end to end Pass-through authentication if you select the authentication method as Single Sign On:**
	- **Single sign-on feature for the Citrix receiver must be enabled on the device.**
	- **The target device must be added to the domain.**
	- **Domain user must log in to the device.**
- **The following are the prerequisites that enable end to end Pass-through authentication if you select the authentication method as Smart card Authentication:**
	- **Single sign-on feature for the Citrix receiver must be enabled on the device.**
	- **The target device must be added to the domain.**
	- **Domain user must log in to the device with the smart card.**

**For more information, see the Configure domain pass-through authentication article at [docs.citrix.com.](https://docs.citrix.com)**

### **Table 294. Application display**

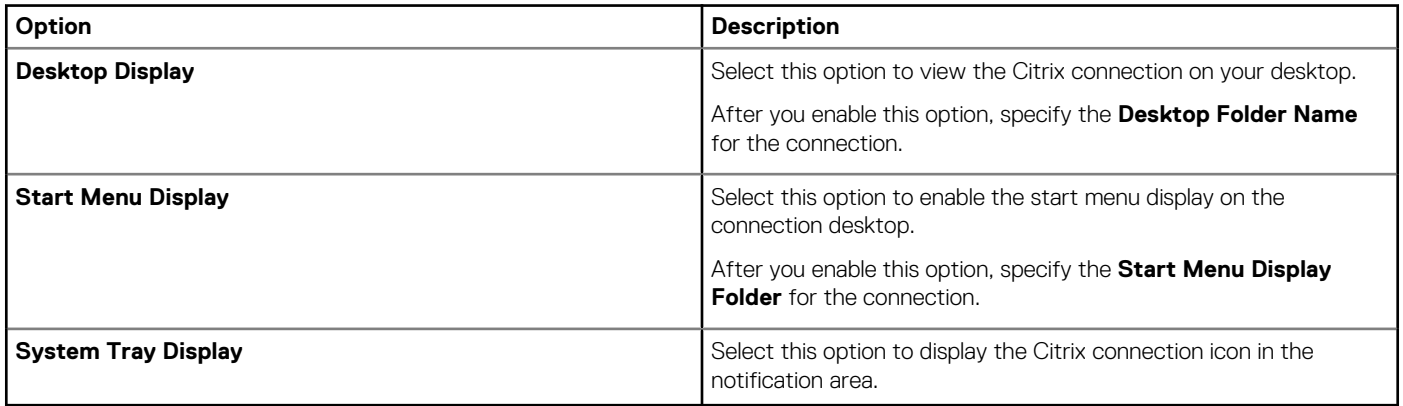

#### **Table 295. Server options**

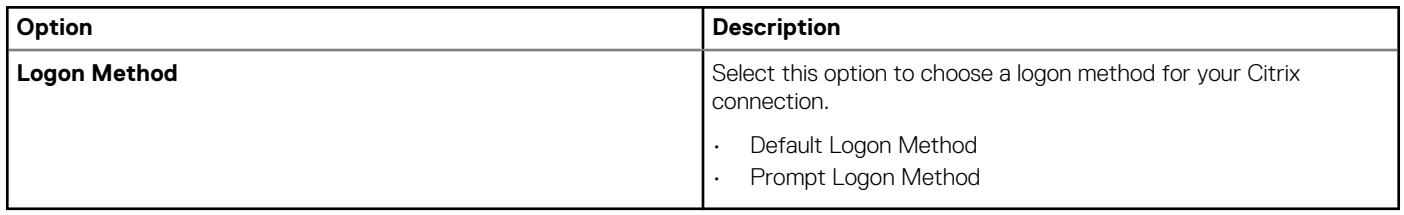

### **Table 296. Advanced settings**

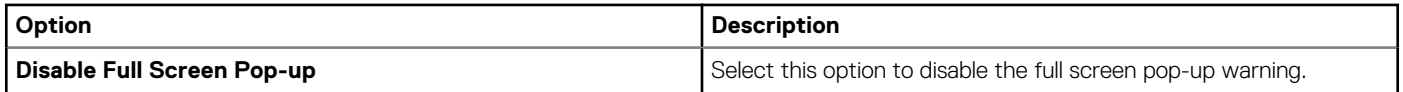

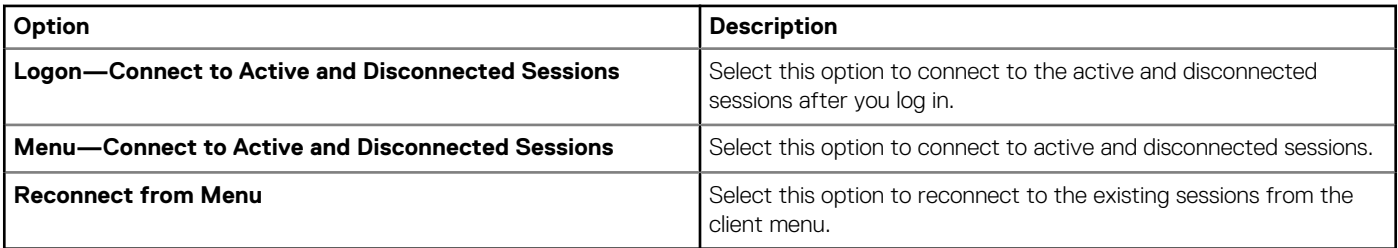

### **Table 297. Flash redirection**

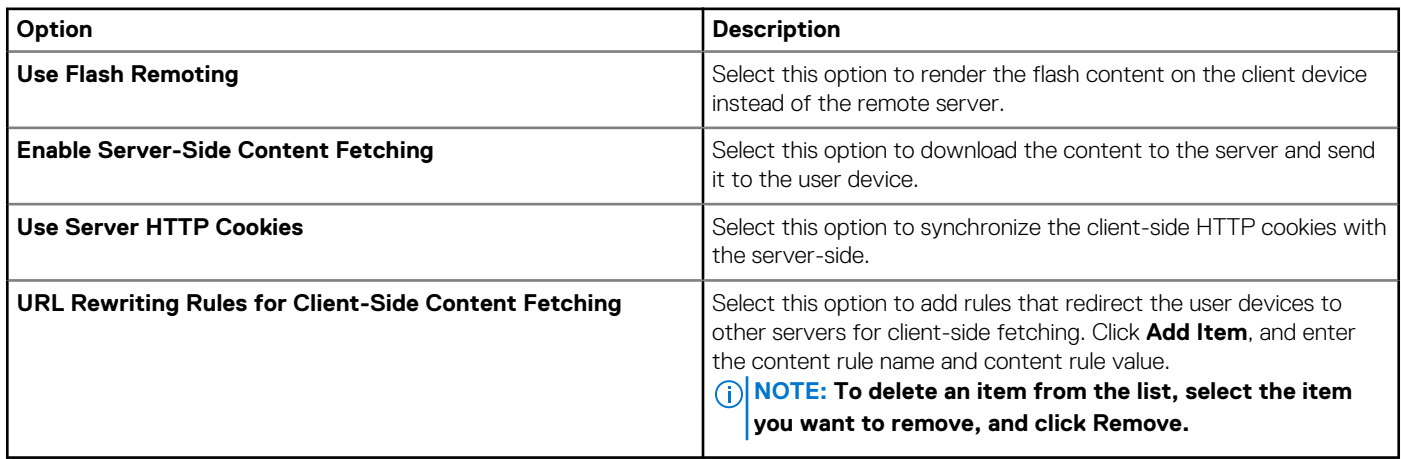

### **Configuring remote connection settings—VMware**

Use this page to configure the VMware remote connection which can be accessed on the Wyse software thin client.

### **Table 298. Configuring remote connection settings—VMware**

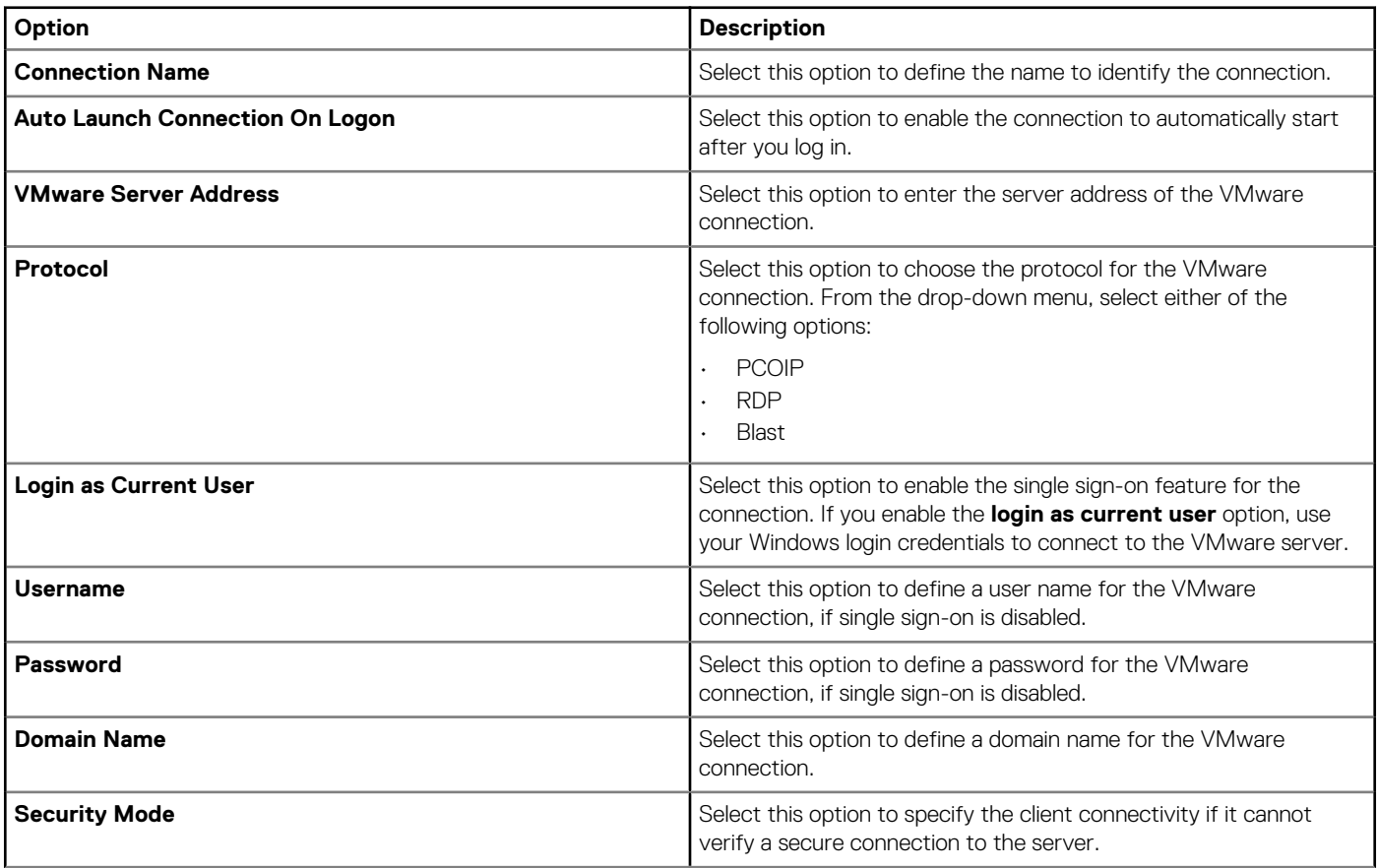

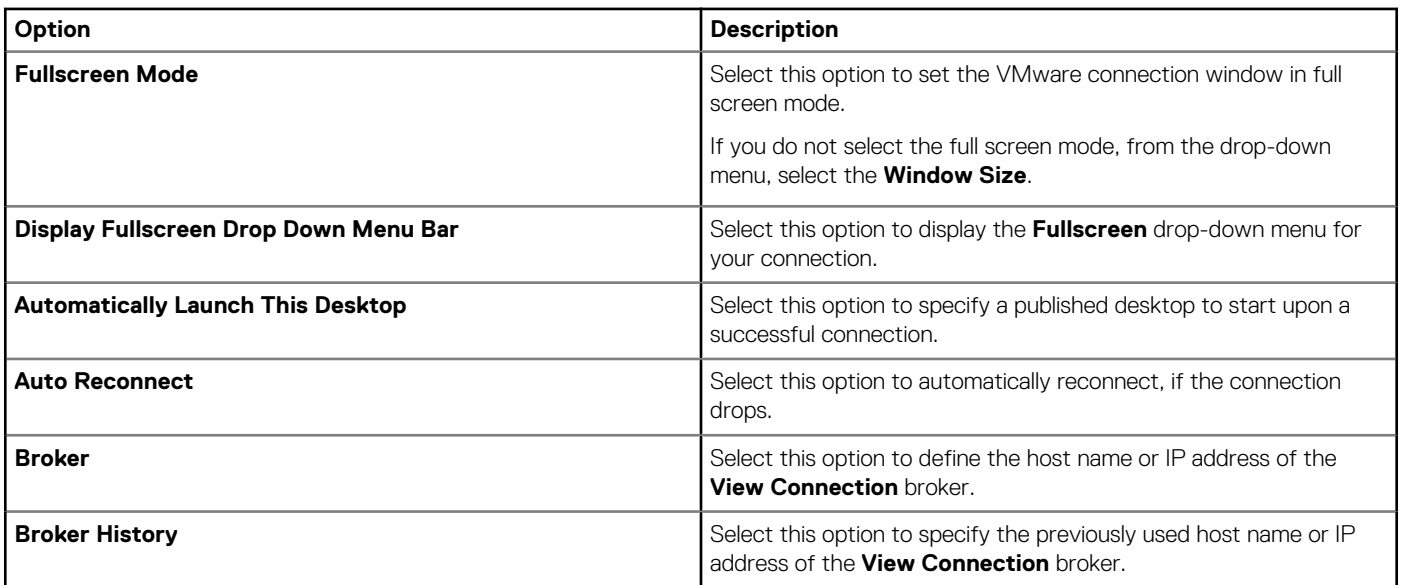

# **Configuring remote connection settings—RDP**

Use this page to configure the RDP remote connections which can be accessed on the Wyse software thin client.

### **Table 299. Configuring basic settings**

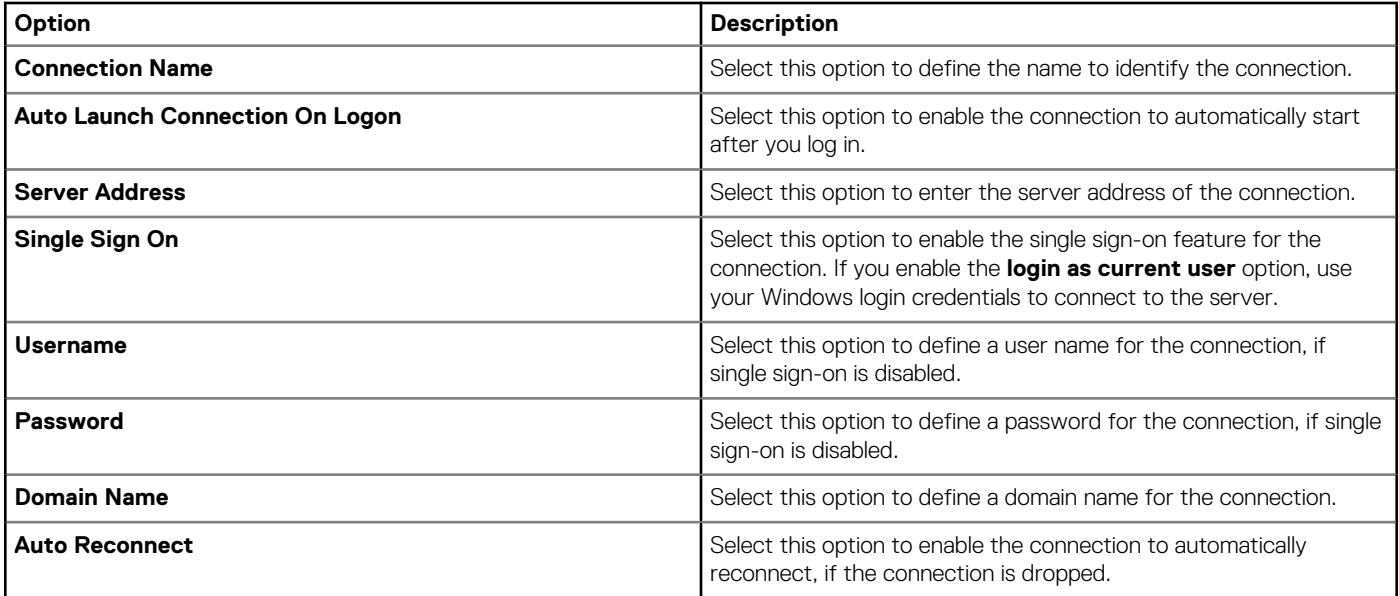

### **Table 300. Configuring RD gateway settings**

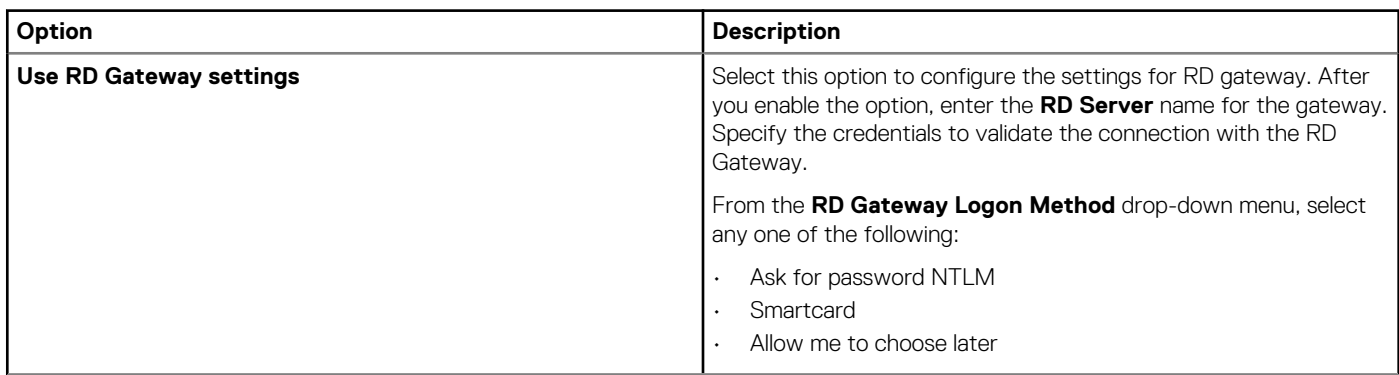

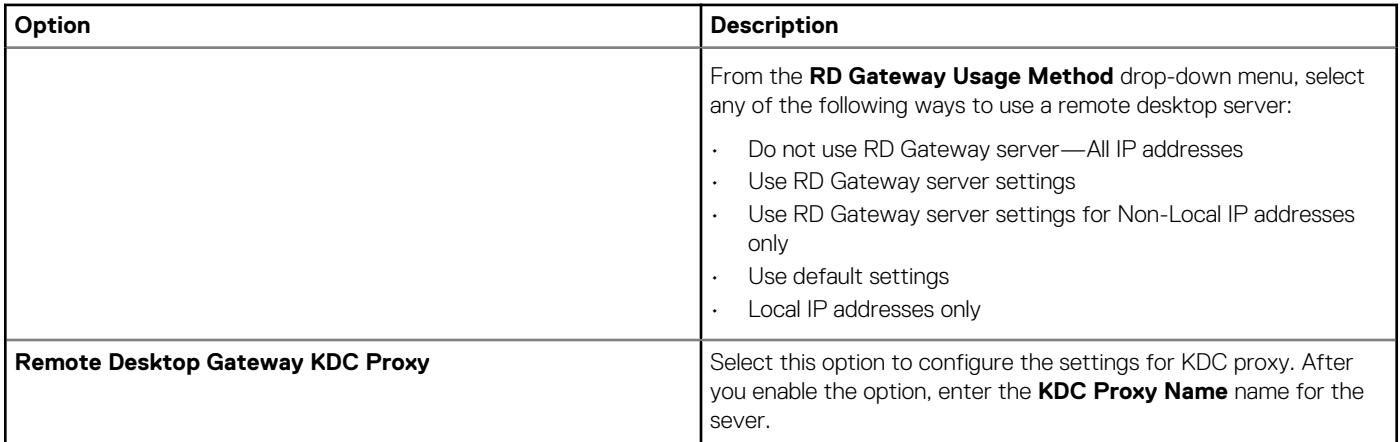

### **Table 301. Configuring display settings**

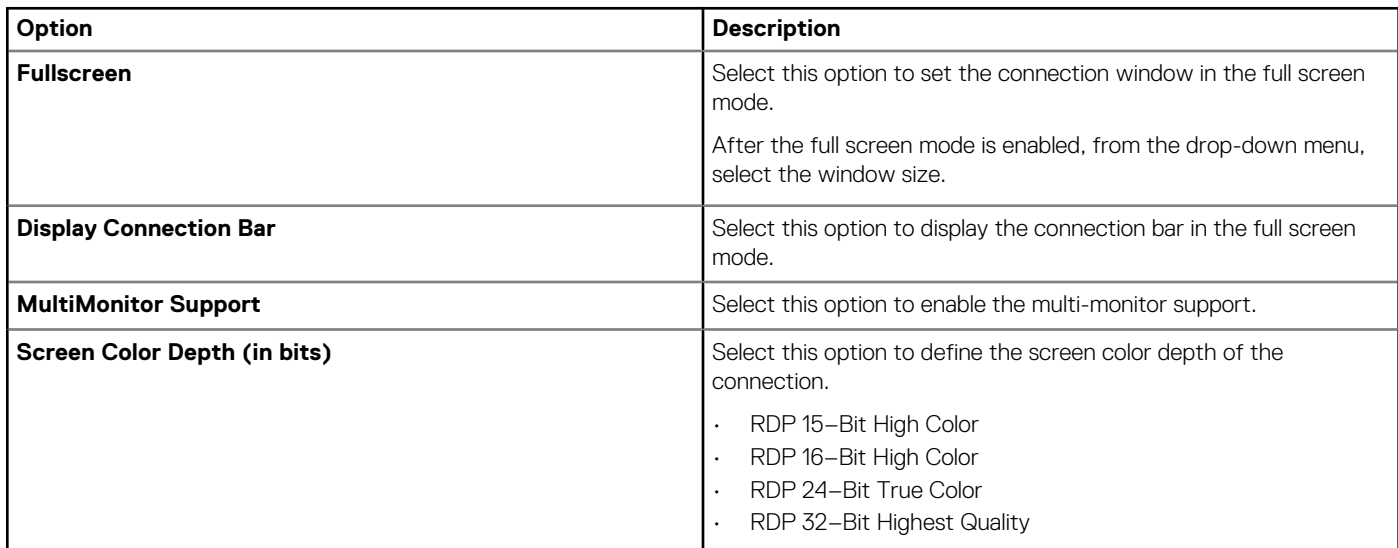

### **Table 302. Configuring other Settings—Local and Parameter**

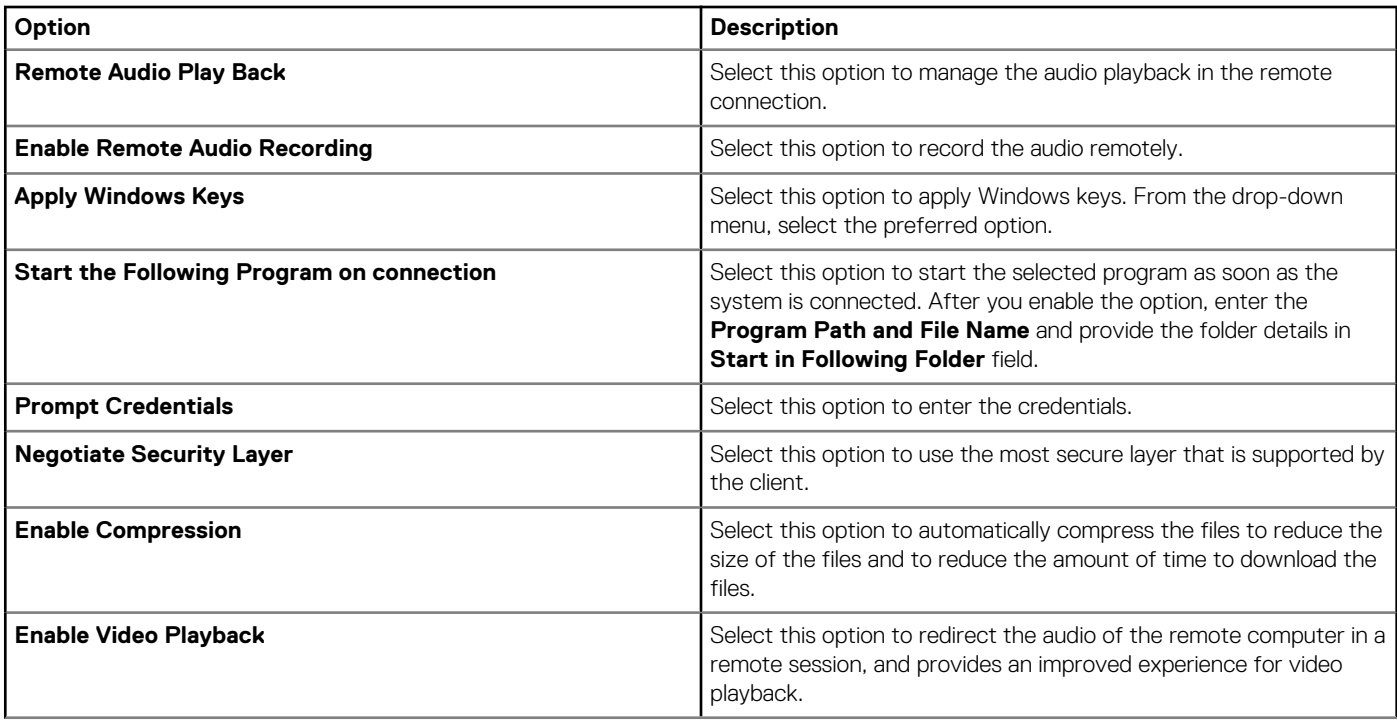

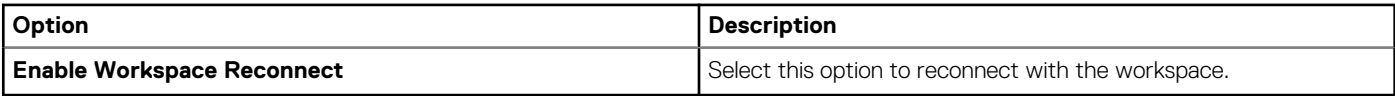

### **Table 303. Configuring local resources**

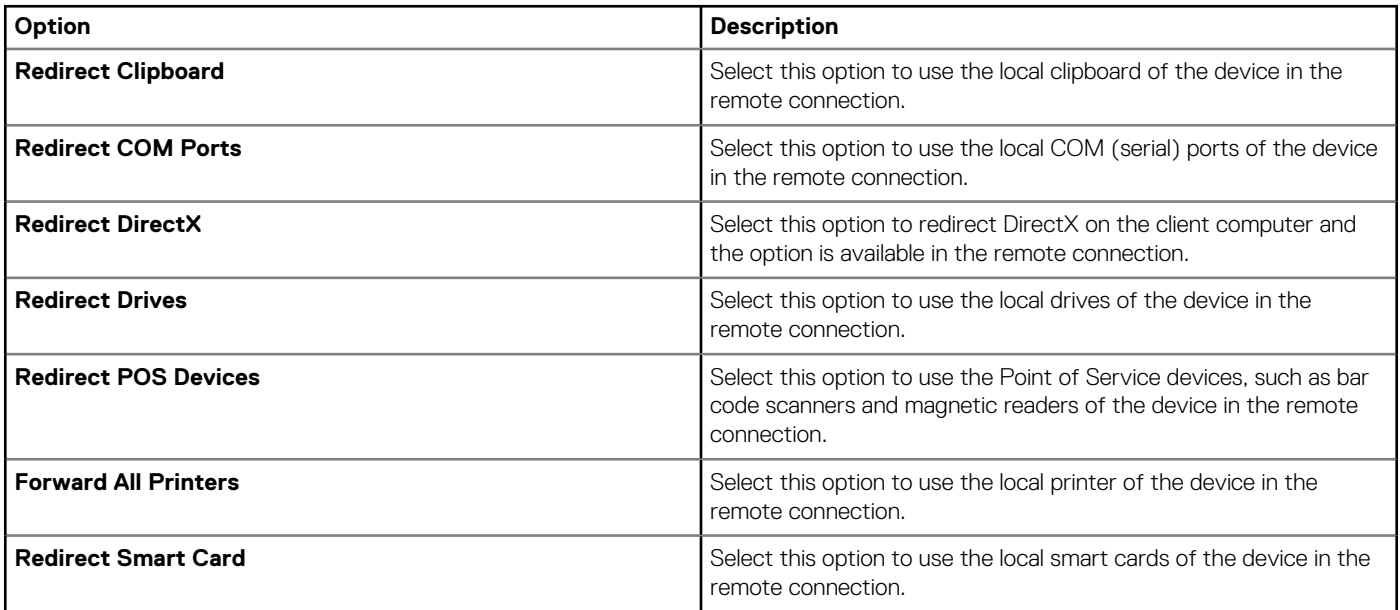

### **Table 304. Configuring other settings—Experience**

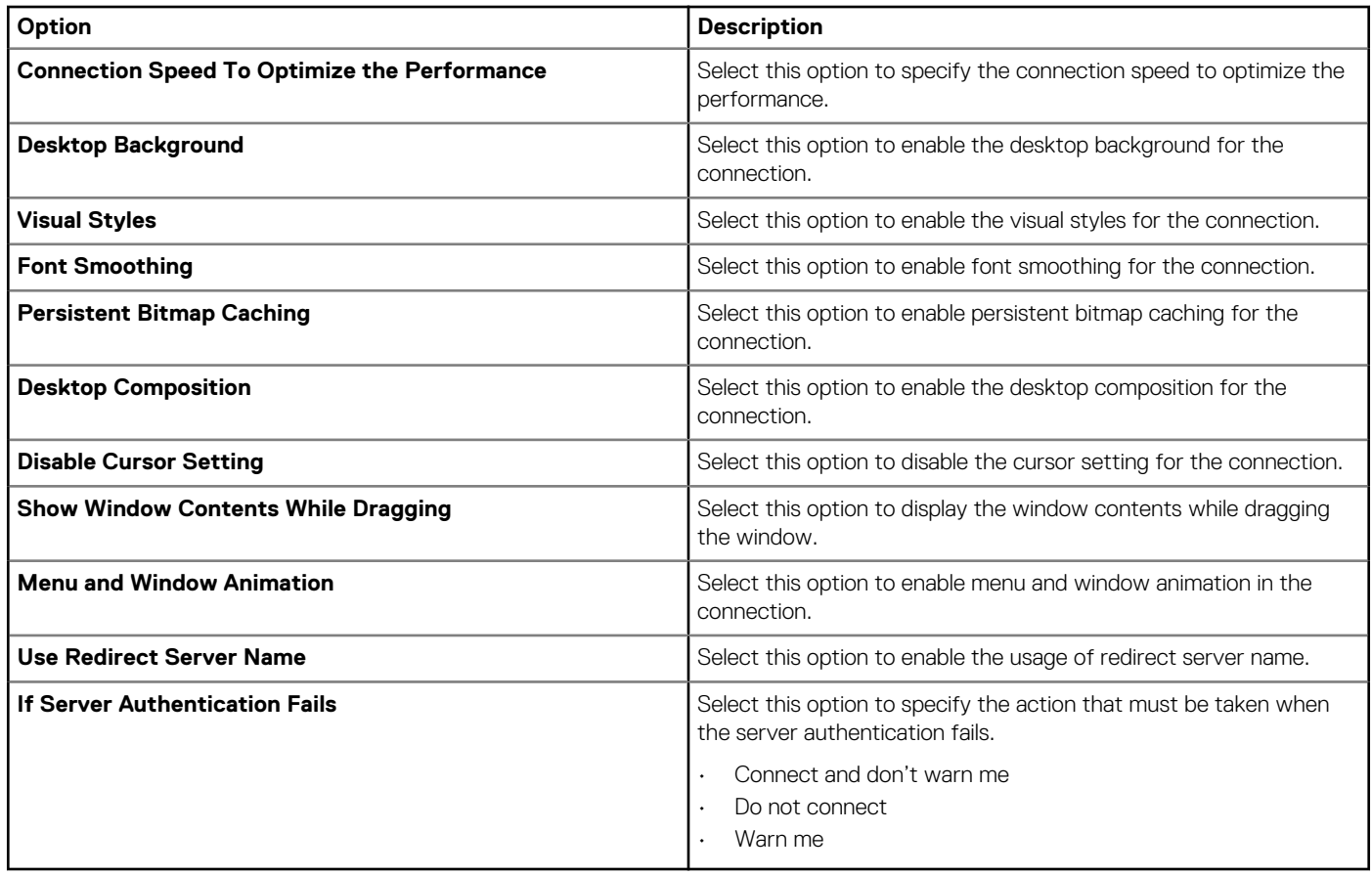

### **Configuring remote connection settings—Browser**

Use this page to configure the remote connection browser which can be accessed on the Wyse software thin client.

### **Table 305. Configuring basic settings**

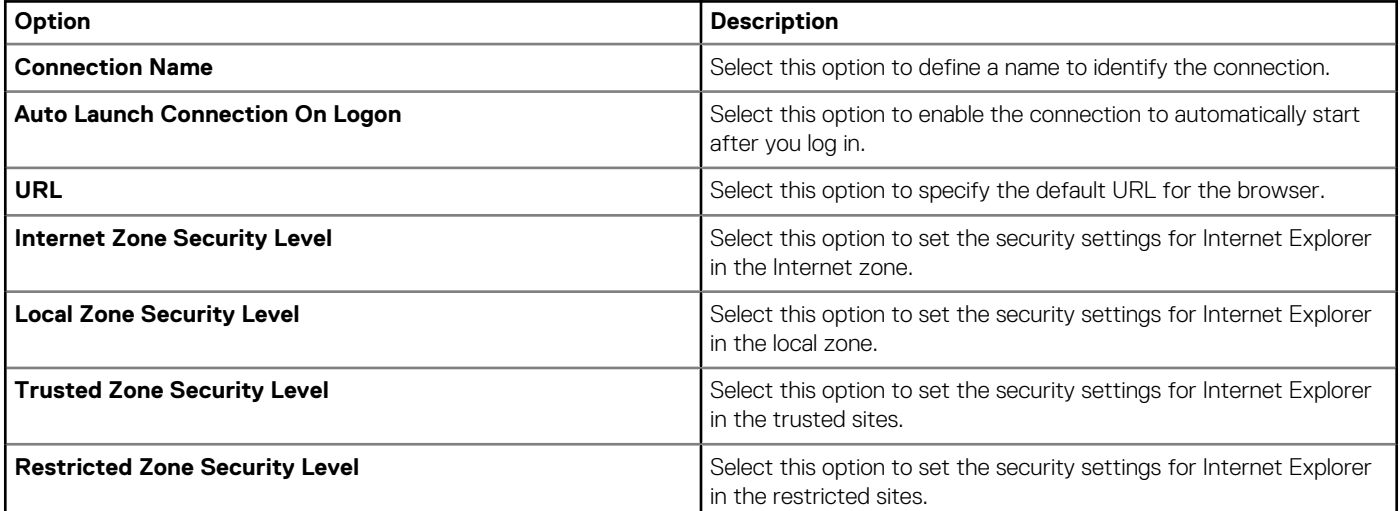

### **Table 306. Configuring Internet Explorer (IE) favorites and trusted site settings**

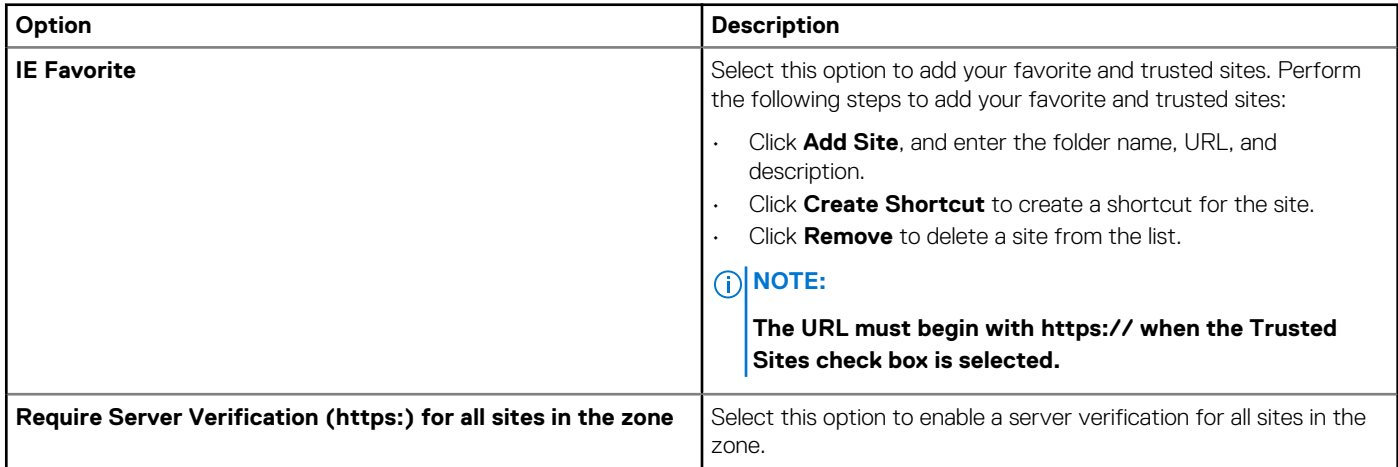

#### **Table 307. Configuring Internet Explorer (IE) proxy settings**

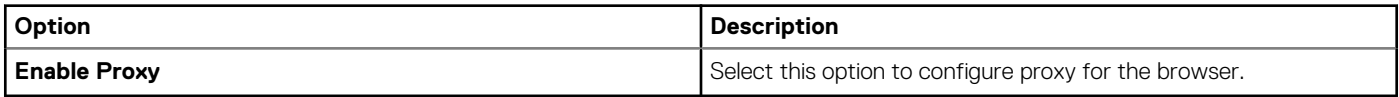

### **Table 308. Configuring Firewall settings**

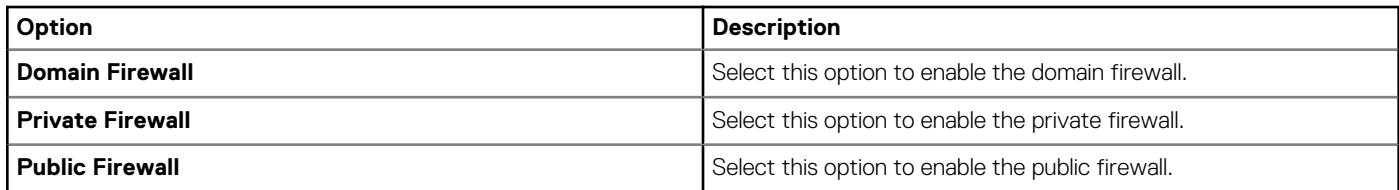

#### **Table 309. Configuring Aero (Valid for Windows Embedded Standard 7) settings**

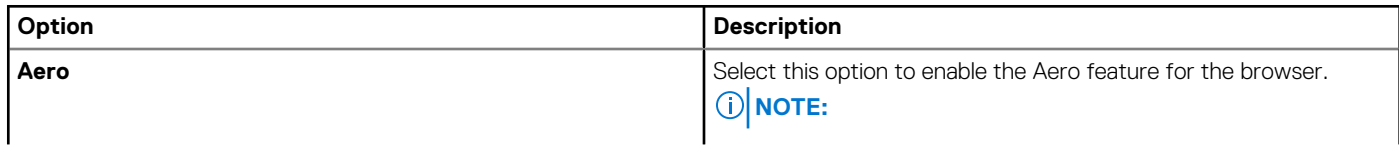

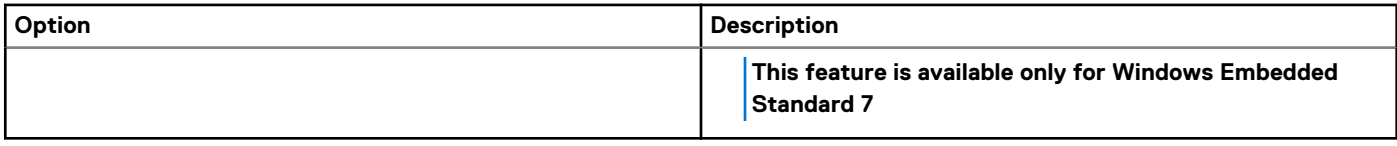

### **Configuring device information**

Use the **Device Info** page to set the device details.

#### **Table 310. Configuring device information**

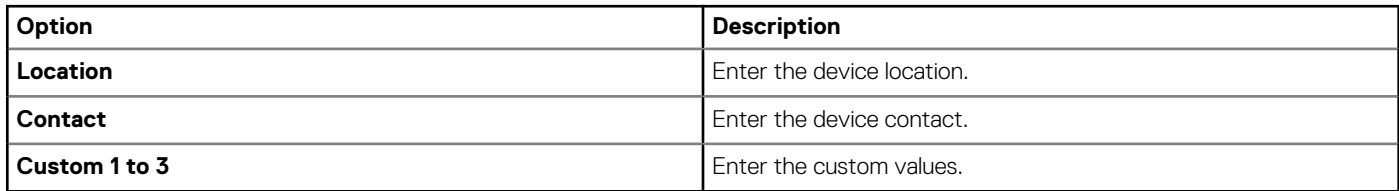

### **Configuring Wyse Easy Setup version settings**

Use the **Wyse Easy Setup (2.0+)** page to configure the Wyse Easy Setup settings for the control panel and the user interface.

### **Table 311. Configure system**

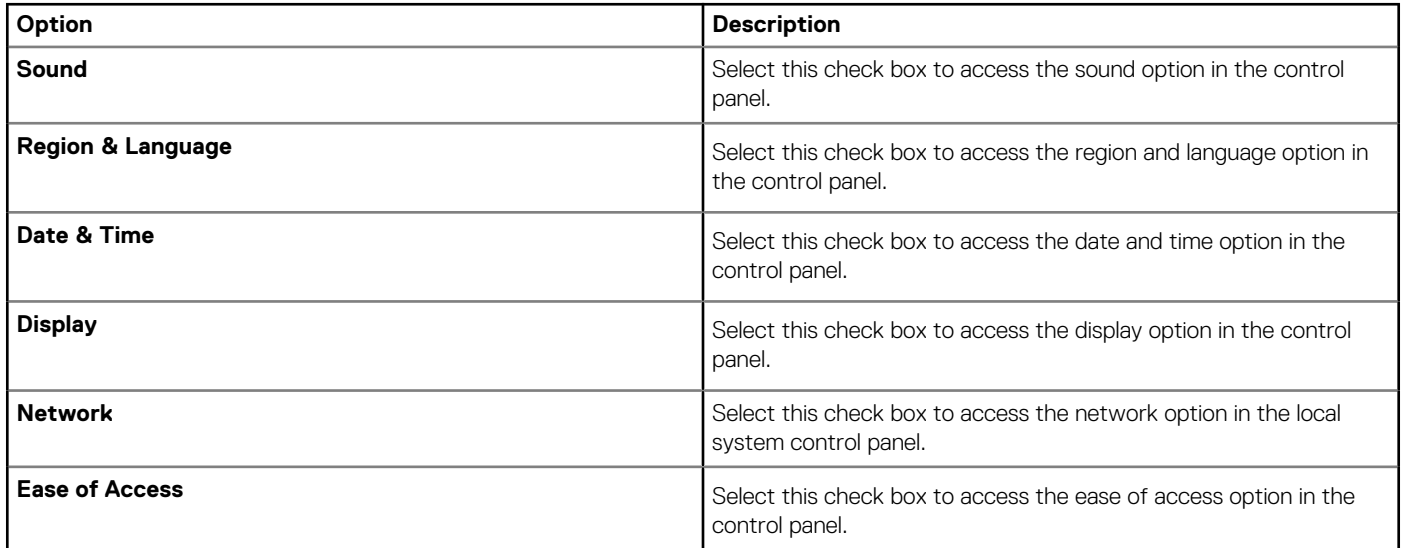

### **Table 312. Configure peripherals**

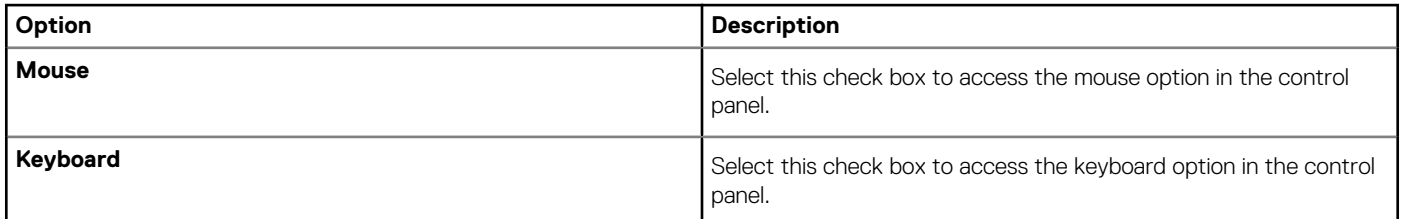

### **Table 313. Configure Kiosk mode**

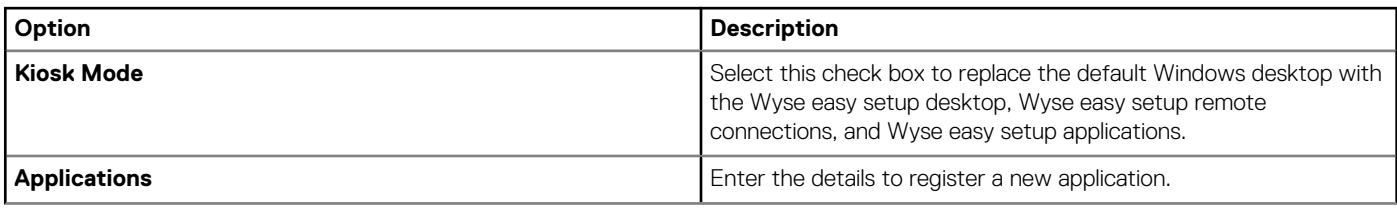

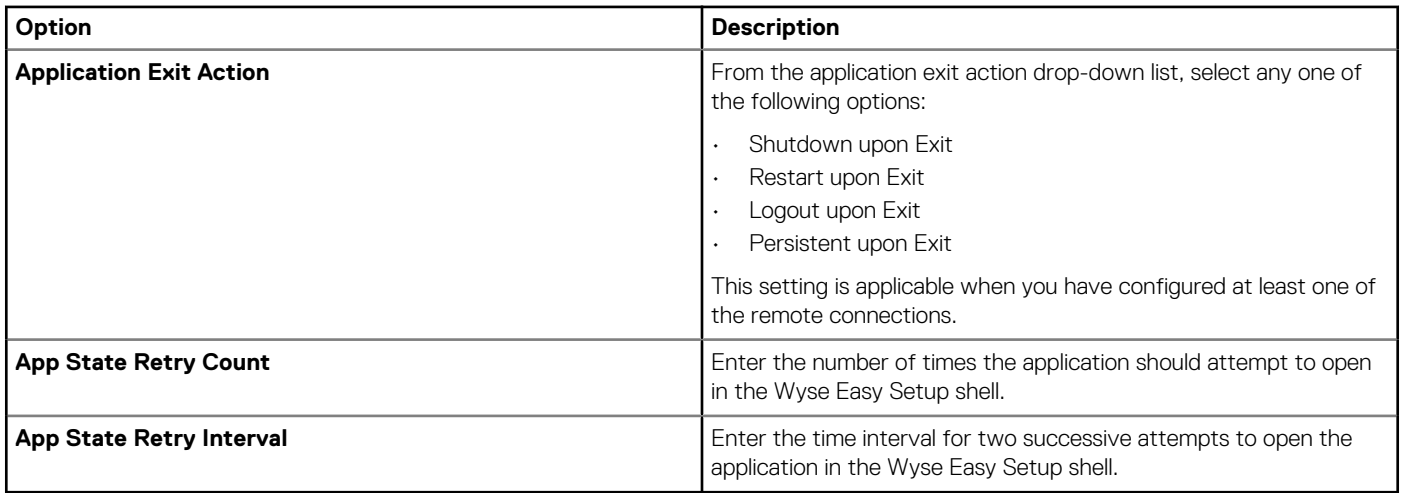

### **Table 314. Configure personalization**

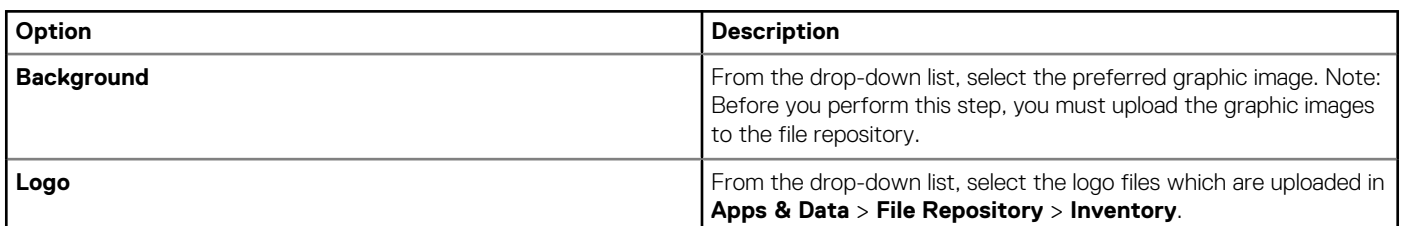

### **Table 315. Configure taskbar**

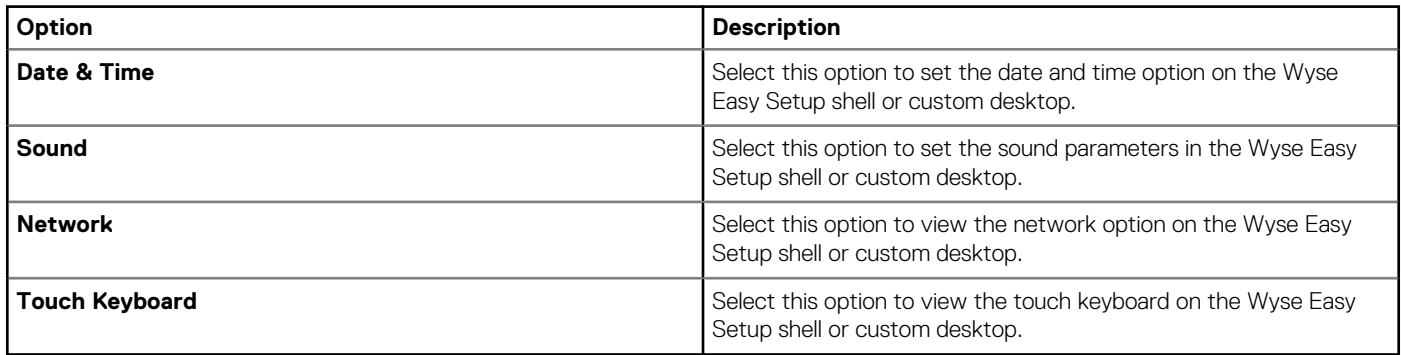

### **Table 316. Configure Start menu**

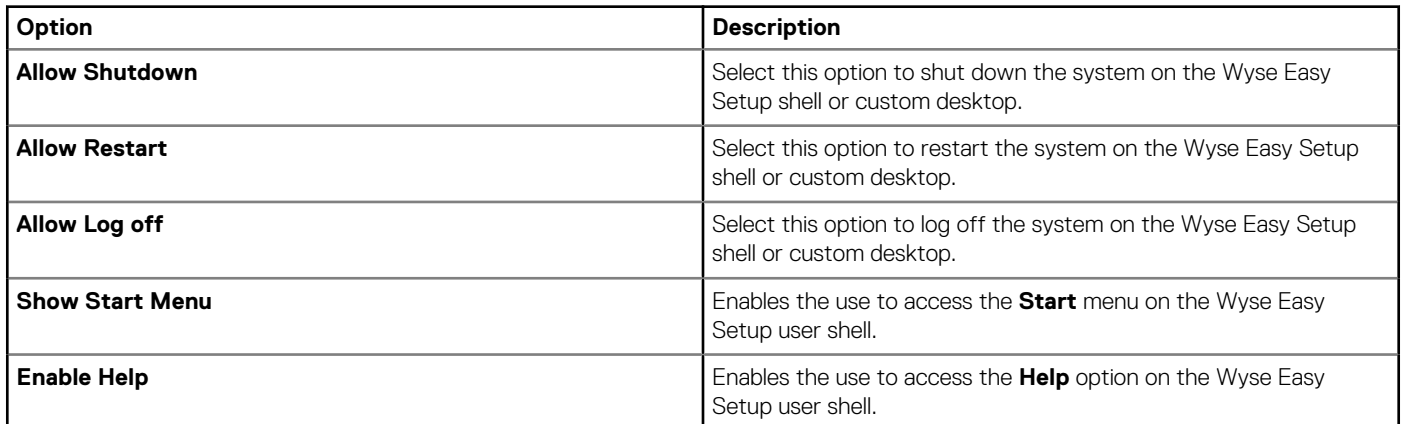

# **Configuring VNC settings**

Use this page to configure the VNC settings.

### **Table 317. Configuring VNC settings**

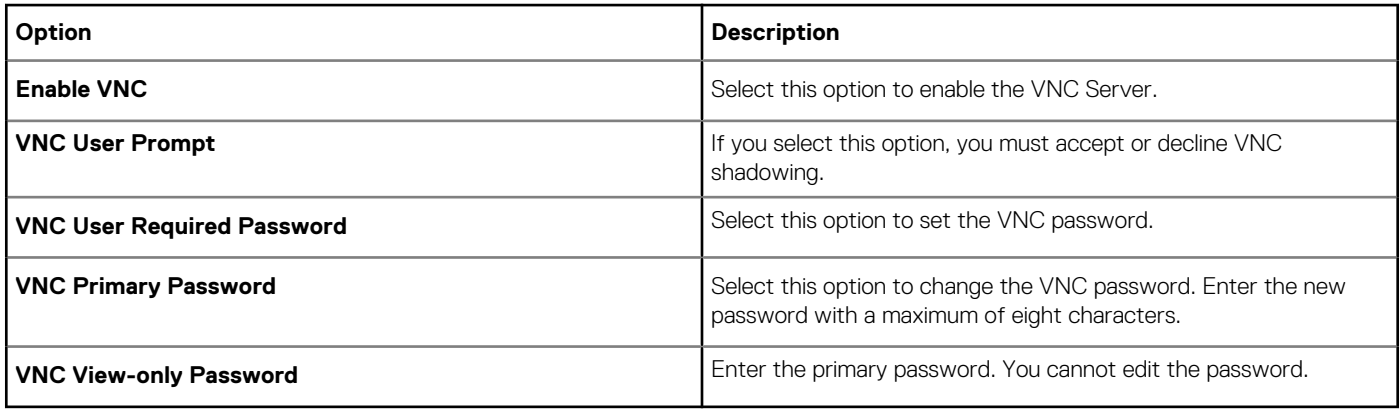

# **Configuring domain settings**

Read the instructions provided on the screen to add the Wyse Software Thin Client device to the corporate Active Directory domain.

### **Table 318. Configuring domain settings**

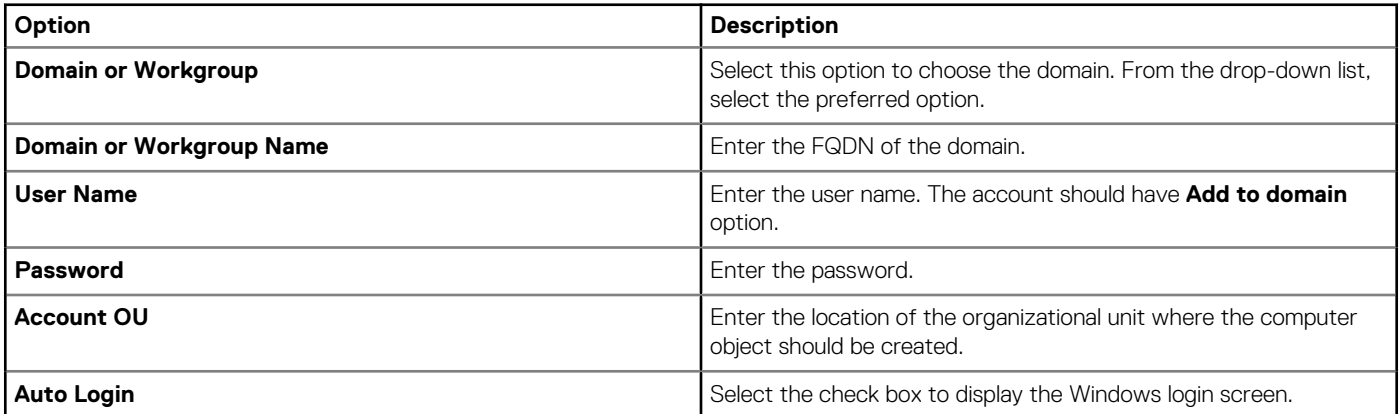

# **Managing devices**

This section describes how to perform a routine device management task by using the management console. To locate the inventory of the devices, click the **Devices** tab. You can view a subset of the devices by using various filter criteria, such as groups or subgroups, device type, operating system type, status, subnet, platform, or time zone.

You can sort the device list based on the following:

- Type
- Platform
- Operating system version
- Serial number
- IP address
- Last user details
- Group details
- Last check-in time
- Registration status
- Write filter status

To view the Device Details page of a particular device, click the device entry that is listed on the page. All the configuration parameters of the device and the group level at which each parameter is applied are displayed on the Device Details page.

You can set the configuration parameter that is specific to the device. Parameters that are configured in this section override any parameters that were configured at the groups and/or at the global level.

#### **Topics:**

- [Methods to register devices to Wyse Management Suite](#page-141-0)
- [Searching a device using filters](#page-146-0)
- [Saving the current filter](#page-147-0)
- [Querying the device status](#page-147-0)
- [Locking the devices](#page-147-0)
- [Restarting the devices](#page-148-0)
- [Unregistering the devices](#page-148-0)
- [Resetting to factory default settings](#page-148-0)
- [Changing a group assignment](#page-148-0)
- [Sending messages to devices](#page-149-0)
- [Activating the devices](#page-149-0)
- [Viewing device details](#page-149-0)
- [Managing device summary](#page-149-0)
- [Viewing system information](#page-149-0)
- [Viewing device events](#page-150-0)
- [Viewing installed applications](#page-150-0)
- [Rename the thin client](#page-150-0)
- [Configuring remote shadow connection](#page-151-0)
- [Shutting down devices](#page-152-0)
- **[Tagging devices](#page-152-0)**
- [Device compliance status](#page-152-0)
- [Pulling Windows Embedded Standard or ThinLinux image](#page-152-0)
- [Upgrading ThinLinux 1.x to 2.1 and later versions](#page-153-0)
- [Requesting a log file](#page-155-0)
- [Troubleshooting your device](#page-155-0)

# <span id="page-141-0"></span>**Methods to register devices to Wyse Management Suite**

You can register a thin client to the Wyse Management Suite by using any of the following methods:

- Register manually through the User Interface provided by the Wyse Device Agent (WDA) on the device.
- Register automatically by configuring the appropriate option tags on the DHCP server.
- Register automatically by configuring the appropriate DNS SRV records on the DNS server.

### **NOTE:**

- For a public cloud, register a thin client by providing the Wyse Management Suite URL, and the group token for the group to which you want to register the device.
- For a private cloud, register a thin client by providing the Wyse Management Suite URL, and the group token (Optional for the group to which you want to register this device. Devices are registered to the unmanaged group, if the group token is not provided.

### **Registering ThinOS devices by using Wyse Device Agent**

To register the ThinOS devices manually, do the following:

- 1. From the desktop menu, go to **System Setup** > **Central Configuration**. The **Central Configuration** window is displayed.
- 2. Click the **WDA** tab. The WDA service automatically runs after the client boot up process is complete.

**WMS** is selected by default.

- 3. Select the **Enable Wyse Management Suite** check box to enable Wyse Management Suite.
- 4. Enter the **Group Registration Key** as configured by your administrator for the desired group.
- 5. Select the **Enable WMS Advanced Settings** option, and enter the WMS server or MQTT server details.
- 6. Enable or disable CA validation based on your license type. For private cloud, select the **Enable CA Validation** check box if you have imported certificates from a well-known certificate authority into your Wyse Management Suite server.

To enable the CA validation option in the private cloud, you must install the same self-signed certificate on the ThinOS device as well. If you have not installed the self-signed certificate in the ThinOS device then, do not select the **Enable CA Validation** check box. You can install the certificate to the device by using Wyse Management Suite after registration, and then enable the CA validation option. **NOTE:**

- **A warning message is displayed if you disable CA validation. You must click Ok to confirm.**
- **For the public cloud version of Wyse Management Suite in USA data-center, do not change the default WMS server and MQTT server details. For the public cloud version of Wyse Management Suite in Europe data-center, use the following:**
	- **CCM Server[—eu1.wysemanagementsuite.com](HTTPS://EU1.WYSEMANAGEMENTSUITE.COM/CCM-WEB/)**
	- **MQTT Server[—eu1-pns.wysemanagementsuite.com:1883](EU1-PNS.WYSEMANAGEMENTSUITE.COM:1883)**
- **A warning message is displayed if the server address contains http. You must click Ok to confirm.**
- 7. To verify the setup, click **Validate Key**. The device automatically restarts after the key is validated.

**NOTE: If the key is not validated, verify the group key and WMS server URL which you have provided. Ensure that ports 443 and 1883 are not blocked by the network.**

8. Click **OK**.

Device is registered on Wyse Management Suite console.

### **Registering Wyse Software Thin Client to Wyse Management Suite by using Wyse Device Agent**

#### **Prerequisites**

Create a group to register a device to Wyse Management Suite.

#### **Steps**

- 1. Open the **Wyse Device Agent** application. The Wyse Device Agent window is displayed.
- 2. Enter the device registration details.
- 3. From the **Management Server** drop-down list, select **Wyse Management Suite**.
- 4. Enter the server address and the port number in the respective fields.

**NOTE:**

### **A warning message is displayed if the server address contains http. You must click Ok to confirm.**

- 5. Enter the group token. For a single tenant, the group token is an optional step.
- 6. Enable or disable CA validation based on your license type.

### **NOTE: A warning message is displayed if you disable CA validation. You must click Ok to confirm.**

7. Click **Register**.

After the registration is complete, the Registered to Wyse Management Suite message is displayed.

# **Registering Linux thin clients using Wyse Device Agent**

- **NOTE: Creating a group is a pre-requisite for registering the thin client to Wyse Management Suite. For information, see [Add a group](#page-17-0).**
- 1. Open the **Wyse Device Agent** (WDA) application. The Wyse Device Agent window is displayed.
- 2. Enter the device registration details.
- 3. In the **Wyse Management Suite** tab, enter the Wyse Management Suite server address.
- 4. Enter the group token.

### **NOTE: The group token that is entered in the Group Token field is not displayed in clear text.**

5. Click **Register**.

After the registration is complete, the Registered to Wyse Management Suite message is displayed.

## **Registering Windows Embedded Standard Thin Clients to Wyse Management Suite by using Wyse Device Agent**

Create a group in Wyse Management Suite to register a device.

- 1. Open the Wyse Device Agent application. The Wyse Device Agent screen is displayed.
- 2. From the **Management Server** drop-down list, select **Wyse Management Suite**.
- 3. Enter the server address and the port number in the respective fields.
	- **NOTE:**

**A warning message is displayed if the server address contains http. You must click Ok to confirm.**

4. Enter the group token. For a single tenant, the group token is an optional step.

**NOTE: The group token that is entered in the Group Token field is not displayed in clear text.**

5. Enable or disable CA validation based on your license type.

**NOTE: A warning message is displayed if you disable CA validation. You must click Ok to confirm.**

6. Click **Register**.

### **Registering ThinLinux version 2.0 devices by using FTP INI method**

Create a group to register in Wyse Management Suite.

1. Create a wlx.ini file. Enter the following parameter:

#### **WMSEnable**=yes\no

WMSServer=https://FQDN of the WMS Server:Port <By default 443 is used>

**GroupRegistrationKey**=GroupToken present in WMS Server

#### **CAValidation**=True/False

For example, to register the ThinLinux version 2.0 device to Wyse Management Suite (FQDN of the server is ServerFQDN.domain.com) having with the group token defa-defadefa, and with the CA Validation option enabled, enter the following INI parameter:

### **WMSEnable**=yes

**WMSServer**=https://ServerFQDN.domain.com:443

**GroupRegistrationKey**=defa-defadefa

#### **CAValidation**=True

- 2. Place the wlx ini file in the wyse\wlx2 folder.
- 3. Go to **Settings** and switch to admin on the ThinLinux thin client.
- 4. Go to **Management** > **INI**.
- 5. Enter the FTP server URL.
- 6. Click **Save** and then restart the thin client.
- 7. Go to **Management** > **Wyse Device Agent**.

In the Wyse Device Agent tab, observe that the Wyse Management Server details are available in the respective field and the client entry can be seen in Wyse Management Server>Devices page.

### **Registering ThinLinux version 1.0 devices by using FTP INI method**

Create a group to register in Wyse Management Suite.

1. Create a  $wlx$ . ini file. Enter the following parameter:

**WMSEnable**=yes\no

WMSServer=https://FQDN of the WMS Server:Port <By default 443 is used>

**GroupRegistrationKey**=GroupToken present in WMS Server

**CAValidation**=True/False

For example, to register the ThinLinux version 1.0 device to Wyse Management Suite (FQDN of the server is ServerFQDN.domain.com) having with the group token defa-defadefa, and with the CA Validation option enabled, enter the following INI parameter:

#### **WMSEnable**=yes

**WMSServer**=https://ServerFQDN.domain.com:443

**GroupRegistrationKey**=defa-defadefa

#### **CAValidation**=True

- 2. Place the wlx ini file in the wyse\wlx folder.
- 3. Go to **Settings** and switch to admin on the ThinLinux thin client.
- 4. Go to **Management** > **INI**.
- 5. Enter the FTP server URL.
- 6. Click **Save** and then restart the thin client.

#### 7. Go to **Management** > **Wyse Device Agent**.

In the Wyse Device Agent tab, observe that the Wyse Management Server details are available in the respective field and the client entry can be seen in Wyse Management Server>Devices page.
## **Registering ThinOS devices by using the FTP INI method**

Create a group to register in Wyse Management Suite.

1. Create a wnos.ini file. Enter the following parameter:

**CCMEnable**=yes/no **CCMServer**=FQDN of WMS Server **GroupPrefix**=The prefix of the Group Token **GroupKey**=The Group Key **CAVAlidation**=yes/no **Discover**=yes/no

For example, to register the ThinOS device to Wyse Management Suite (FQDN of the server is ServerFQDN.domain.com) having with the group token defa-defadefa, and with the CA Validation option enabled, enter the following INI parameter:

**CCMEnable**=yes **CCMServer**= is ServerFQDN.domain.com **GroupPrefix**=defa **GroupKey**=defadefa **CAVAlidation**=yes **Discover**=yes

- 2. Place the wnos.ini file inside wnos folder of any FTP path.
- 3. Go to **Central Configuration** on the ThinOS device.
- 4. In the **General** tab, provide the FTP path in file servers or path till the parent folder.
- 5. Enter the FTP credentials if required. If FTP does not need credentials, username and password can be anonymous.
- 6. Click **OK**, and then restart the thin client.
- 7. Go to **Central Configuration** on the ThinOS device. In the **Wyse Device Agent** tab, observe that the Wyse Management Server details are available in the respective field and the client entry can be seen in Wyse Management Server>Devices page.

## **Registering ThinLinux thin clients by using Wyse Device Agent**

Create a group in Wyse Management Suite to register a device.

- 1. Open the Wyse Device Agent application. The Wyse Device Agent screen is displayed.
- 2. Enter the device registration details.
- 3. In Wyse Management Suite, enter the Wyse Management Suite server details.
- 4. Enter the group token.

For a single tenant, the group token is an optional step.

5. Click **Register**. After the registration is complete, the confirmation message is displayed.

## **Registering devices by using DHCP option tags**

You can register the devices by using the following DHCP option tags:

## **NOTE:**

**For detailed instructions on how to add DHCP option tags on the Windows server, see [Creating and configuring DHCP](#page-211-0) [option tags.](#page-211-0)**

#### **Table 319. Registering device by using DHCP option tags**

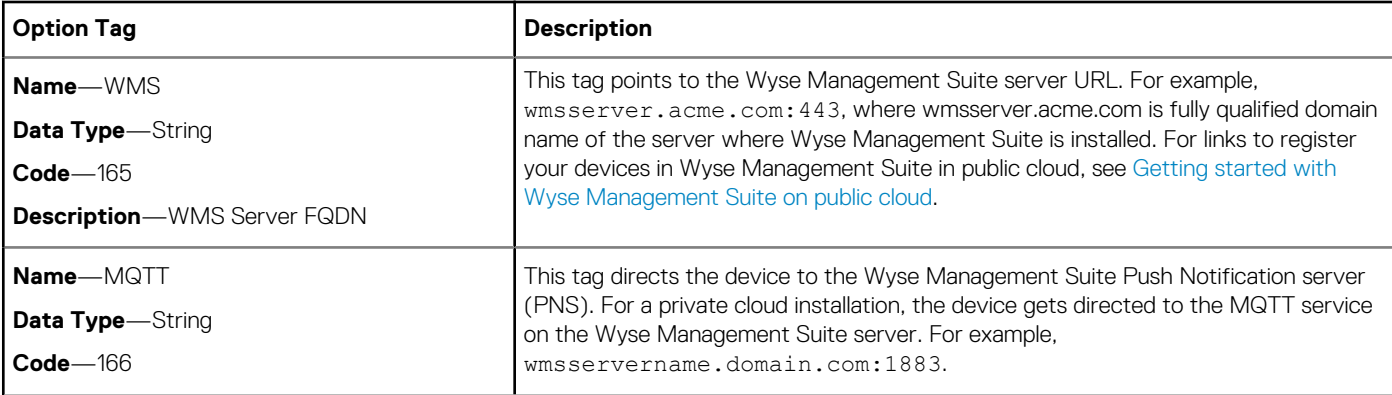

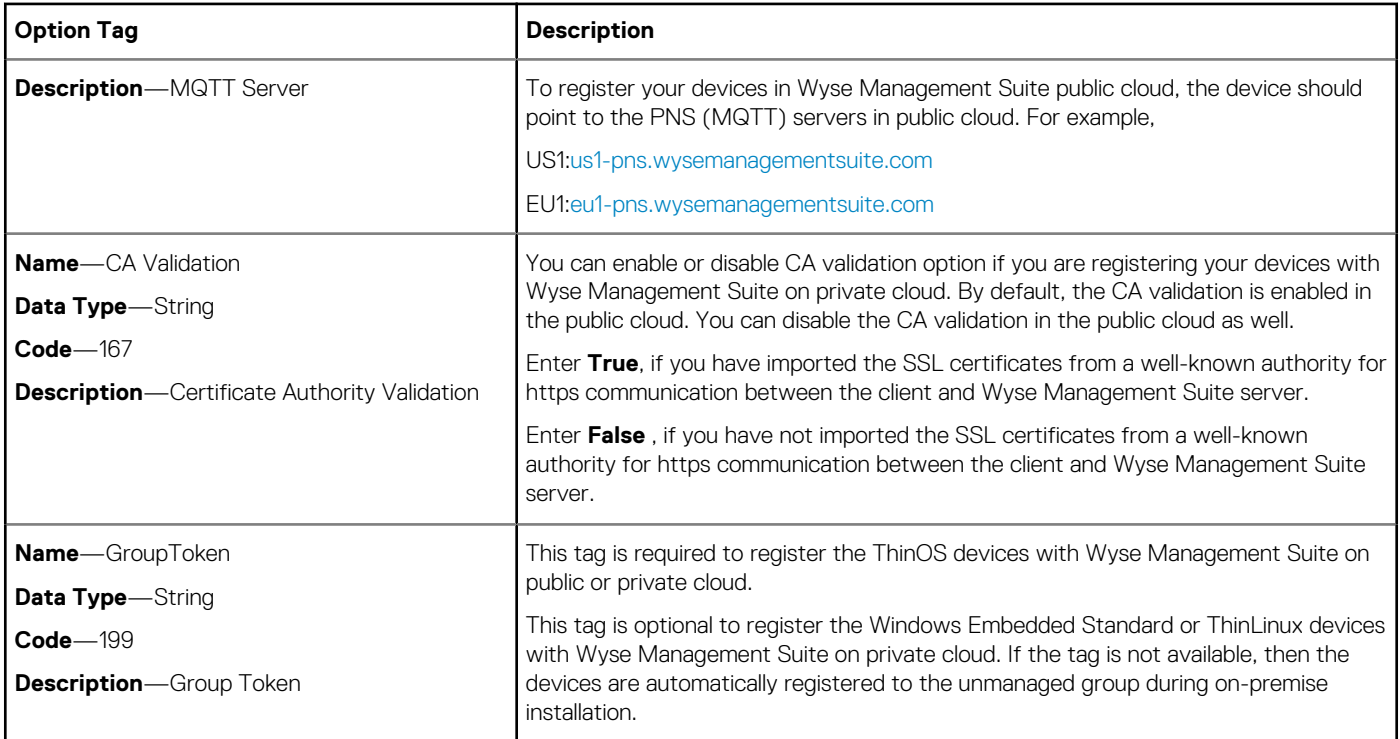

For more information on the customer security environments, see [Wyse Device Agent](#page-196-0).

## **Registering devices by using DNS SRV record**

DNS based device registration is supported with the following versions of Wyse Device Agent:

- Windows Embedded Systems—13.0 or later versions
- Thin Linux-2.0.24 or later versions
- ThinOS—8.4 firmware or later versions

You can register devices with the Wyse Management Suite server if DNS SRV record fields are set with valid values.

## **NOTE: For detailed instructions on how to add DNS SRV records on the Windows server, see [Creating and configuring](#page-217-0) [DNS SRV record](#page-217-0).**

The following table lists the valid values for the DNS SRV records:

#### **Table 320. Configuring device by using DNS SRV record**

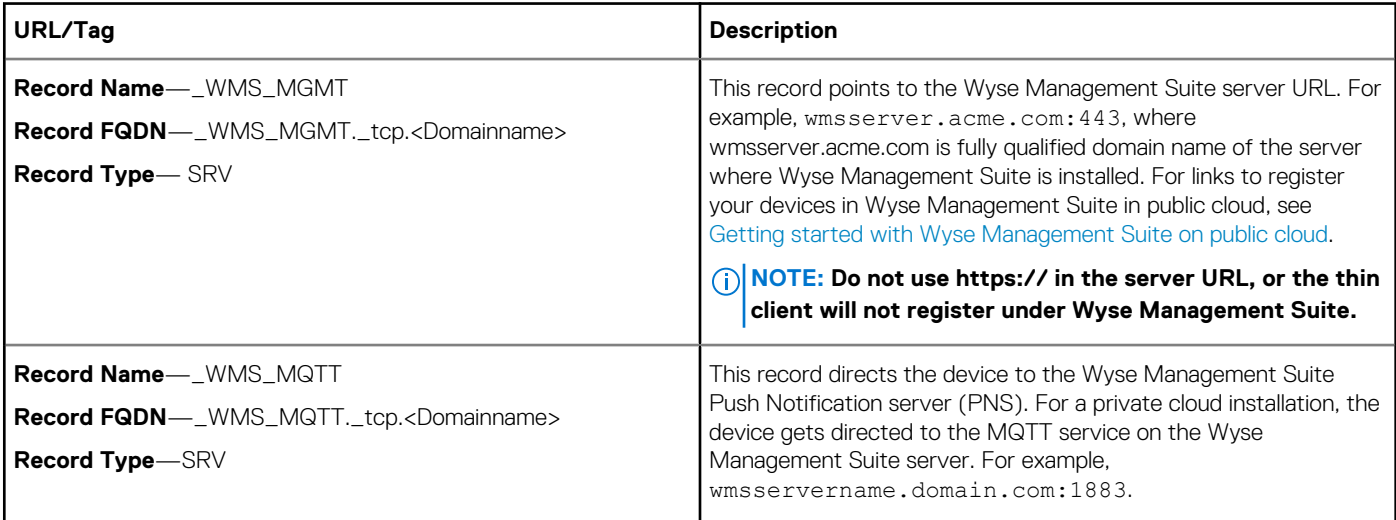

<span id="page-146-0"></span>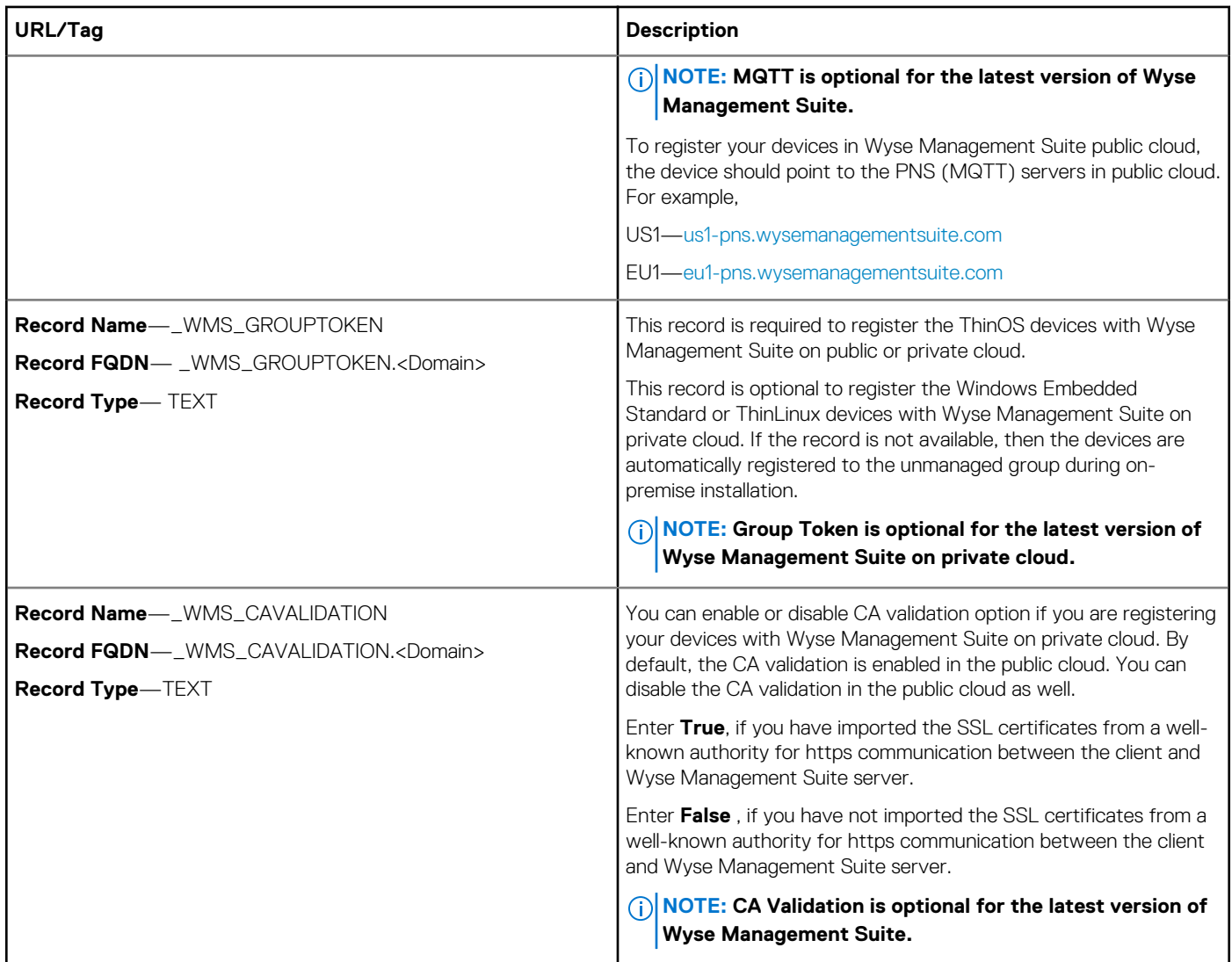

For more information on the customer security environments, see [Wyse Device Agent](#page-196-0).

# **Searching a device using filters**

To search a device using filters, do the following:

- 1. From the **Configuration Groups** drop-down list, select either the default policy group or the groups which are added by an administrator.
- 2. From the **Status** drop-down list, select any one of the following options:

#### • **Registration**

- Registered
- Pre-registered
- Not Registered
- Compliant
- Pending
- Non-Compliant
- **Online Status**
	- Online
	- Offline
	- Unknown
- **Others**
	- Recently Added
- 3. From the **OS Type** drop-down list, select any one of the following operating systems:
	- **Thin Client**
		- Linux
		- ThinLinux
		- ThinOS
		- WES
		- Teradici (Private cloud)
		- Wyse Software Thin Client
- 4. From the **OS Subtype** drop-down list, select a subtype for your operating system.
- 5. From the **Platform** drop-down list, select a platform.
- 6. From the **Agent Version** drop-down list, select an agent version.
- 7. From the **Subnet/Prefix** drop-down list, select a subnet.
- 8. From the **Timezone** drop-down list, select the time zone.
- 9. From the **Device Tag** drop-down list, select the device tag.
- 10. From the **OS Version** drop-down list, select any of the following options:
	- **In**—Select this option if you want to filter the devices running the selected operating system version.
		- **Not In**—Select this option if you want to filter the devices not running the selected operating system version.
- 11. From the **IP Type** drop-down list, select the IPV4 or IPV6.
- 12. From the **BIOS Version** drop-down list, select the BIOS version.

The device count based on the filter criteria displayed in the **Devices** page.

# **Saving the current filter**

After selecting your required filter options, you can save the filters as a group. To save the current filter, do the following:

- 1. Enter the **Name** of the filter.
- 2. Provide a description for the filter in the **Description** box.
- 3. Select the check box to set the current filter as the default option.
- 4. Click **Save Filter**.

# **Querying the device status**

To send a command to update the device information and status in the system, do the following:

- 1. Click **Devices**.
- The **Device** page is displayed.
- 2. Apply the filters to find the preferred device.
- 3. Select the check box of the device.
- 4. Click **Query**.
	- An **Alert** window is displayed.
- 5. Click **Send Command** to send the query command.

# **Locking the devices**

To lock the registered device, do the following:

- 1. Click **Devices**.
	- The **Device** page is displayed.
- 2. Apply the filters to find the preferred device.
- 3. Select the check box of the device.
- 4. Click **Lock**.
	- An **Alert** window is displayed.
- 5. Click **Send Command** to send the lock command.

# **Restarting the devices**

To restart the registered device, do the following:

- 1. Click **Devices**. The **Device** page is displayed.
- 2. Apply the filters to find the preferred device.
- **3.** Select the check box of the device.
- 4. Click **Restart**. An **Alert** window is displayed.
- 5. Click **Send Command** to send the restart command.

# **Unregistering the devices**

To unregister the registered device, do the following:

- 1. Click **Devices**. The **Device** page is displayed.
- 2. Apply the filters to find the preferred device.
- **3.** Select the check box of the device.
- 4. Click **Unregister**. An **Alert** window is displayed.
- 5. Select the **Force Unregistration** check box.
- 6. Click **Send Command** to send the unregister command.

**NOTE:**

- **Force unregister option can be used to remove the device when there is no communication between the server and client. The device will be moved to unmanaged state and can be removed from the server entry.**
- **Unregister and Force unregister actions can be performed by WES WDA UI also.**

# **Resetting to factory default settings**

To reset your ThinOS-based devices to factory default settings, do the following:

- 1. Click **Devices**.
- The **Device** page is displayed.
- 2. Apply the filters to find the preferred device.
- 3. Select the check box of the device.
- 4. From the **More Actions** drop-down menu, click **Factory Reset**. An **Alert** window is displayed.
- 5. Enter the reason for the client reset.
- 6. Click **Send Command**.

# **Changing a group assignment**

To change a group assignment, do the following:

- 1. Click **Devices**.
	- The **Device** page is displayed.
- 2. Apply the filters to find the preferred device.
- **3.** Select the check box of the device.
- 4. From the **More Actions** drop-down menu, click **Change Group**. The **Change Group Assignment** window is displayed.
- 5. From the drop-down menu, select a new group for the device
- 6. Click **Save**.

# **Sending messages to devices**

To send messages to devices, do the following:

- 1. Click **Devices**. The **Devices** page is displayed.
- 2. Apply the filters to find the preferred device.
- **3.** Select the check box of the device.
- 4. From the **More Actions** drop-down menu, click **Send Message**. The **Send Message** window is displayed.
- 5. Enter the message.
- 6. Click **Send**.

# **Activating the devices**

If a device is turned off or in the sleep mode, and you want to activate the device, then do the following:

- 1. Click **Devices**. The **Device** page is displayed.
- 2. Apply the filters to find the preferred device.
- 3. Select the check box of the device.
- 4. From the **More Actions** drop-down menu, click **Wake On LAN**. An **Alert** window is displayed.
- 5. Click **Send Command**.

# **Viewing device details**

To view the device details, do the following:

- 1. Click **Devices**.
	- The **Device** page is displayed.
- 2. Apply the filters to find the preferred device. For more information, see [Searching a device using filters.](#page-146-0) The preferred device list is displayed.
- 3. Click any one of the displayed devices. The **Device Details** page is displayed.

## **Managing device summary**

To view and manage information on the Notes, Group Assignment, Alerts, and Device Configuration, do the following:

1. Click **Devices**.

- 2. On the **Device Details** page, click **Summary** tab. The device summary is displayed.
- 3. In the right pane, click **Add note**. An **Add Note** window is displayed.
- 4. Type the message in the provided field and click **Save**.
- 5. In the right pane, click **Change Group Assignment**. The **Change Group Assignment** window is displayed.
- 6. From the drop-down menu, select a new group for the device.
- 7. Click **Save**.
- 8. Click **Create/Edit exceptions** to create or edit a device level exception, and configure a particular device policy on the **Devices** page.

# **Viewing system information**

To view the system information, do the following:

## 1. Click **Devices**.

The **Device** page is displayed.

2. Apply the filters to find the preferred device. For more information, see [Searching a device by using filters](#page-146-0)Searching a device using filters.

The preferred device list is displayed.

**3.** Click any one of the displayed devices. The **Device Details** page is displayed.

### 4. Click **System Info**.

The system information is displayed.

# **Viewing device events**

To view and manage information on the system events pertaining to a device, do the following:

### 1. Click **Devices**.

The **Device** page is displayed.

2. Apply the filters to find the preferred device. For more information, see [Searching a device by using filters](#page-146-0)Searching a device using filters.

The preferred device list is displayed.

- **3.** Click any one of the displayed devices. The **Device Details** page is displayed.
- 4. On the **Device Details** page, click **Events** tab. The events on the device is displayed.

# **Viewing installed applications**

To view the installed applications on the device, do the following:

### 1. Click **Devices**.

- The **Device** page is displayed.
- 2. Apply the filters to find the preferred device. For more information, see [Searching a device by using filters](#page-146-0). The preferred device list is displayed.
- **3.** Click any one of the displayed devices. The **Device Details** page is displayed.

### 4. Click **Installed Apps** tab.

The list of installed applications on the device is displayed.

This option is available for Windows Embedded Standard, Linux, and ThinLinux devices. The following are the attributes displayed on the page:

- Name
- Publisher
- Version
- Installed On

## **NOTE:**

The installed applications count increases or decreases based on the installation or uninstallation of the applications. The list is updated when the device checks-in or is queried next.

## **Rename the thin client**

Use this page to change the host name of thin clients that run on Windows Embedded Standard, ThinLinux, and ThinOS operating systems. To change the host name, do the following:

- 1. On the Devices page, click the device.
- 2. From the **More options** drop-down list, select the **Change Host Name** option.
- 3. Enter the new host name when prompted.

**NOTE: Host name can only contain alphanumeric characters, and a hyphen.**

4. For Windows Embedded Standard devices, the **Reboot** drop-down list is included in the Alert window. To restart the system, select the **Reboot** option. If the **Reboot Later** option is selected, the device restarts at the configured time, and then the host name is updated.

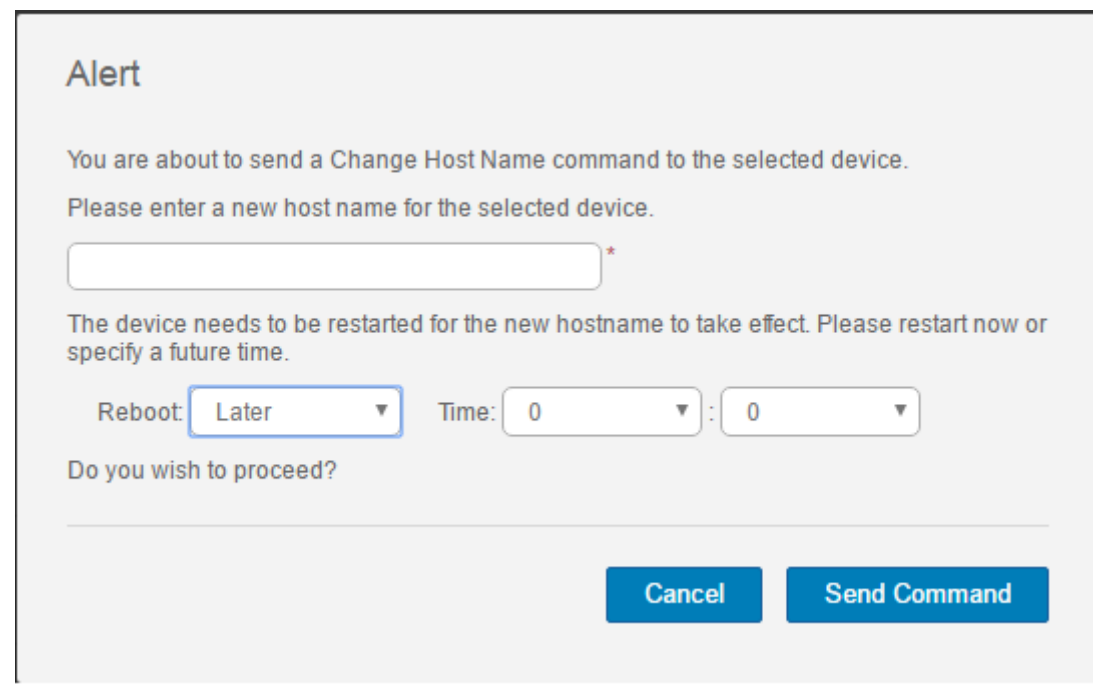

#### **Figure 5. Alert**

**NOTE: A ThinLinux device does not need to be restarted to update the host name.**

#### 5. Click **Send Command**.

A confirmation message is displayed.

## **Configuring remote shadow connection**

Use this page to allow global and group administrators to access the Windows Embedded Standard, ThinLinux, and ThinOS thin client sessions remotely. This feature is applicable to only to private cloud and is available for both Standard and Pro licenses.

### **NOTE: Wyse Management Suite portal supports a maximum of five remote shadow sessions per tenant.**

- 1. On the **Devices** page, click the device.
- 2. From the **More options** drop-down list, select the **Remote Shadow (VNC)** option.

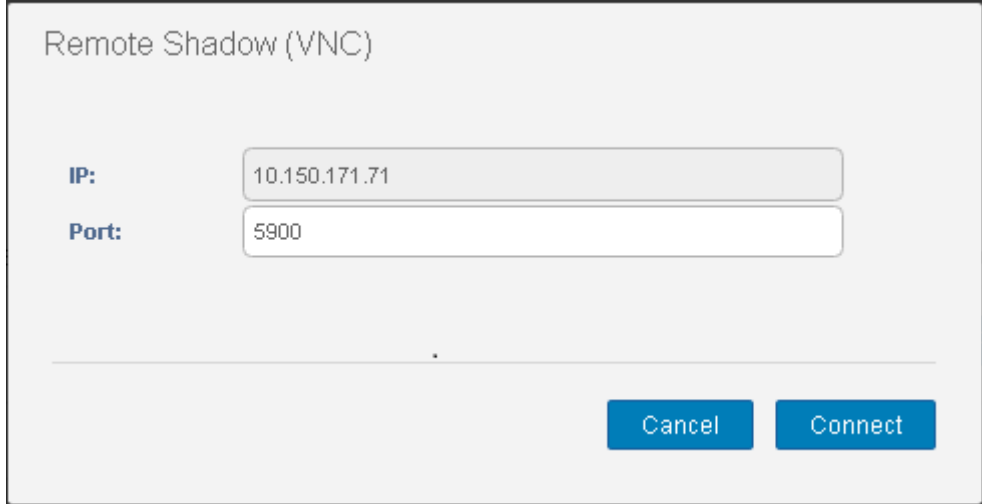

**Figure 6. Remote Shadow(VNC)**

The IP address and the port number of the target thin client is displayed in the Remote Shadow (VNC) dialog box.

## **NOTE: The default port number is 5900.**

- **3.** Change the port number of the target thin client.(optional)
- 4. Click **Connect** to initiate a remote session to the target thin client.

# **Shutting down devices**

Wyse Management Suite enables you to shut down the devices such as, Windows Embedded Standard, ThinLinux, and ThinOS thin clients.

#### 1. Click **Devices**.

- The **Device** page is displayed.
- 2. Apply the filters to locate the preferred device. For more information, see [Searching a device by using filters.](#page-146-0) The preferred device list is displayed.
- 3. From the **More Options** drop-down list, click **Shutdown Now**. The remote command to shut down the device is sent to the selected device. The device responds to the server and the command is applied successfully.

**NOTE: The Shutdown Now option is not enabled for thin clients running on Linux operating system.**

# **Tagging devices**

Wyse Management Suite enables you to identify a device or group of devices by using the **Tag Device** option.

- 1. Click **Devices**.
	- The **Device** page is displayed.
- 2. Apply the filters to locate the preferred device. For more information, see [Searching a device by using filter.](#page-146-0) The preferred device list is displayed.
- 3. Select one or more devices. From the **More Options** drop-down list, click **Tag Device**. The **Set Device Tag** window is displayed.
- 4. Enter the preferred tag name.
- 5. Click **Set Tag**.

## **Device compliance status**

By default, the following colors are displayed as the device status:

- Red—when the registered device has not been checked in for more than seven days.
- Gray—When you apply any configuration policy to the device.
- Green—When you apply all the configuration policies to the device.

The default value can be changed from 1 to 99 days.

The **Online Status** option is located next to the device name. The following colors are displayed in the online status:

- Red—When the device has not sent its heartbeat for more than three attempts.
- Gray—When the device has not sent its heartbeat for more than two attempts but less than three attempts.
- Green—When the device sends its heartbeat regularly.

# **Pulling Windows Embedded Standard or ThinLinux image**

Use the Wyse Management Suite to pull an operating system or BIOS from a thin client.

### **NOTE: You can upgrade ThinLinux from 1.x to 2.x.**

## **Prerequistes:**

• If you are using Wyse Management Suite 1.3 remote repository, then Recovery/ Recovery + OS pull template are not available in the repository. You must upgrade Wyse Management Suite to 1.4 or later versions to access the templates.

- To perform ThinLinux image pull operation, you must close the Settings window in the ThinLinux device. You must perform this operation before pulling an OS/OS+Recovery image from the ThinLinux device.
- To upgrade from ThinLinux 1.x to 2.x, the administrator must update the device with the latest WDA and merlin and then pull the image. This pulled image must be used to upgrade from ThinLinux 1.x to 2.x.

To perform the Windows Embedded Standard or ThinLinux image pull operation:

- 1. Go to the Windows Embedded Standard or ThinLinux device page.
- 2. Select **Pull OS Image** option, from the **More Actions** drop-down list.
- 3. Enter or select the following details:
	- **Name of Image**—Provide a name for the image. To replace the image with a similar name and the image files which are not completed successfully, click **Override name**.
	- File repository—From the drop-down list, select the file repository to where the image is uploaded. There are two types of file repositories:
		- Local repository
		- Remote Wyse Management Suite repository
	- **Pull Type**—Select either **Default** or **Advanced** based on your pull type requirement.
		- When the **Default** pull type is selected, the following options are displayed:
			- Compress
			- OS
			- BIOS
			- Recovery–—For ThinLinux 2.x
		- When the **Advanced** pull type is selected, a drop-down list for selecting the templates is displayed. Select any template which is available by default.

#### **NOTE: You can use the custom templates created manually by editing the existing or default templates.**

#### 4. Click **Prepare for Image Pull**.

When the **Pull OS Image** command is sent, the client device receives an image pull request from the server. An image pull request message is displayed on the client side. Click either of the following options:

• **Pull after sysprep**—The device restarts, and logs in to the operating system in a disabled state. Run the custom sysprep. After the custom sysprep is complete, the device boots to Merlin operating system and the image pull operation is performed.

### **NOTE: This option is applicable for Windows Embedded Standard devices.**

**Pull now**—The device boots to the Merlin operating system and the image pull operation is performed.

# **Upgrading ThinLinux 1.x to 2.1 and later versions**

If you want to pull a customized image from TL 2.x before you upgrade, you must prepare the ThinLinux 2,x and then upgrade the ThinLinux 1.x image.

## **Prepare the ThinLinux 2.x image**

Use Wyse Management Suite version 1.4 or later versions to upgrade the ThinLinux build version 2.0.19 or 2.1 to 2.2.

To prepare the ThinLinux 2.x image, do the following:

- 1. Go to [www.dell.com/support.](https://www.dell.com/support)
- 2. Click **Product Support**, enter the **Service Tag** of your thin client, and then press **Enter**.

**NOTE: If you do not have Service Tag, manually browse for your thin client model.**

- 3. Click **Drivers and downloads**.
- 4. From the **Operating system** drop-down list, select **ThinLinux**.
- 5. Download the merlin\_nonpxe-4.0.1-0  $0.04$ .amd64.deb and wda $3.4.6$ -05 amd64.tar add-on.
- 6. Copy the downloaded add-on to <drive C>/wms/localrepo/repository/thinClientsApps/.
- 7. On the thin client running ThinLinux 2.x, go to **Settings** > **Management** > **Wyse Device Agent**.
- 8. Register the device to the Wyse Management Suite server.
- 9. Close the **Settings** window.

### **NOTE: If the Settings window is not closed, the Profile Locked error is displayed after you deploy the image.**

- 10. Log in to the Wyse Management Suite console.
- 11. Create and deploy app policy for merlin\_nonpxe-4.0.1-0 0.04.amd64.deb and wda 3.4.6-05 amd64.tar add-ons.
- 12. Reboot the thin client.
- **13.** Log in to the Wyse Management Suite server.
- 14. Go to the Device page and ensure that the Merlin and WDA versions are updated.
- 15. Click the registered device, and go to **More Actions** > **Pull OS Image**. The **Pull OS Image** window is displayed.
- 16. Enter the name of the image.
- 17. From the File repository drop-down list, select the file repository.
- 18. Select the type of pull operation that you want to perform.
	- **Default**—Select the **OS+Recovery** check box and pull the image (Compressed/UnCompressed).
	- **Advanced**—Select the template Compress\_OS\_Recovery\_Commandsxml/uncompress\_OS\_Recovery\_CommandsXml and pull the image.

## **G**

- **If you are using Wyse Management Suite 1.3 remote repository, then the xml file is not available in the repository. You must upgrade Wyse Management Suite to 1.4 or later versions to access the file.**
- **Recovery Pull operation does not preserve the user settings.**

## **Upgrade ThinLinux 1.x to 2.x**

To upgrade ThinLinux by using Wyse Management Suite, do the fillowing

- 1. Go to [www.dell.com/support.](https://www.dell.com/support)
- 2. Click **Product Support**, enter the **Service Tag** of your thin client, and then press **Enter**.
- **NOTE: If you do not have Service Tag, manually browse for your thin client model.**
- 3. Click **Drivers and downloads**.
- 4. From the **Operating system** drop-down list, select **ThinLinux**.
- 5. Scroll down the page, and do the following:
	- Download the Platform\_util-1.0.26-0.3.x86\_64.rpm, wda-2.1.23-00.01.x86\_64.rpm, and merlinnonpxe  $3.7.7-00.05$  amd64.deb add-ons.
	- Download the latest ThinLinux version 2.x image file ( 2.1.0.01\_3040\_16GB\_merlin.exe or 2.2.0.00\_3040\_merlin\_16GB.exe).
- 6. On the thin client, go to **Settings** > **Management** > **Wyse Device Agent**.
- 7. Register the device to the Wyse Management Suite server.
- 8. Log in to the Wyse Management Suite console.
- 9. Create and deploy app policy for Platform  $util-1.0.26-0.3.x86$   $64.rpm$ , wda-2.1.23-00.01.x86  $64.rpm$ , and merlin-nonpxe\_3.7.7-00.05\_amd64.deb add-ons.
- 10. Reboot the thin client.
- 11. Log in to the Wyse Management Suite server.
- 12. Copy the downloaded image (2.2.0.00\_3040\_merlin\_16GB.exe file) to <drive C>/wms/localrepo/repository/ osimages/zipped/.

### **NOTE: The image in the zipped folder will get extracted to a valid folder. The extraction process may take 10-15 minutes.**

- 13. Log in to the Wyse Management Suite console.
- 14. Go to **Apps & Data** > **OS Image repository** > **WES/ThinLinux** and verify that the ThinLinux image is available.
- 15. Go to **Apps & Data** > **OS Image policies (WES/ThinLinux)** and click **Add Policy**.
- 16. In the Add Policy window, configure the following options:
	- OS Type—ThinLinux
	- OS Sub filter—ThinLinux(ThinLinux)

• Rule—Upgrade Only/Force this version

#### **NOTE: Select the pulled image/fresh image copied to the repository while creating the policy.**

- 17. Update the other required fields as required, and click **Save**.
- 18. Schedule the job.
- 19. Click **Update now** on the client to update the image.

# **Requesting a log file**

To request a device log from Windows Embedded Standard, ThinOS and ThinLinux devices, do the following:

1. Go to the Devices page, and click a particular device.

The device details are displayed.

- 2. Click the **Device Log** tab.
- 3. Click **Request Log File**.
- 4. After the log files are uploaded to the Wyse Management Suite server, click the **Click here** link, and download the logs.

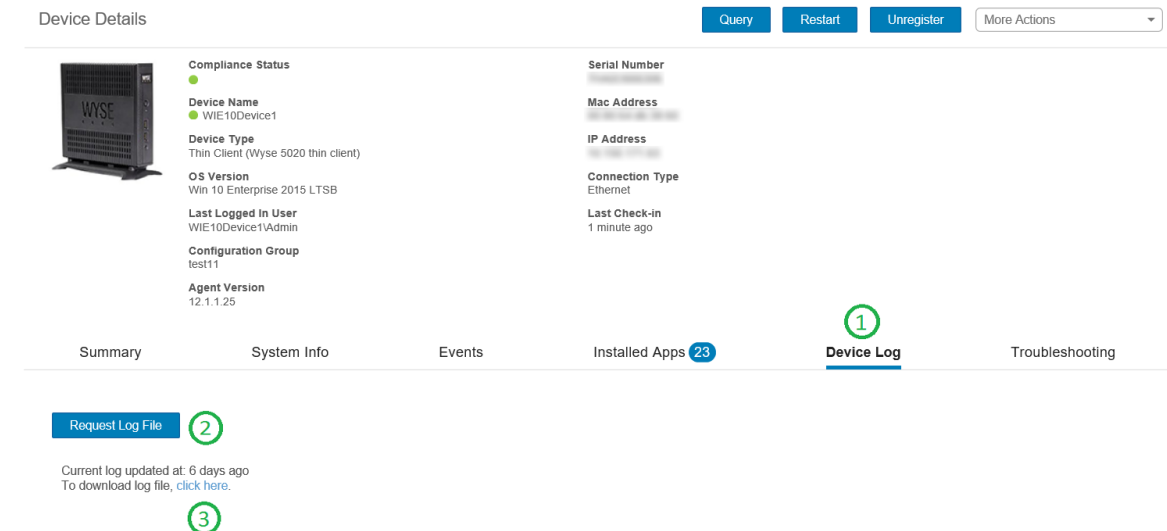

#### **Figure 7. Log file pull**

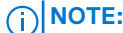

- **The device must be enabled to pull the log file.**
- **The ThinOS device uploads the system logs.**
- **The Windows Embedded Standard uploads Wyse Device Agent logs and Windows Event viewer logs.**
- **Linux or ThinLinux uploads Wyse Device Agent logs and system logs.**
- **Linux or ThinLinux uploads the log file in .tar format, if you are extracting the files on Windows system then you require 7zip or any other equivalent file.**

## **Troubleshooting your device**

To view and manage the troubleshooting information, do the following:

- 1. On the **Device Details** page, click **Troubleshooting** tab.
- 2. Click **Request Screen Shot**.

You can capture the screen shot of the thin client with or without the client permission. If you select the **Require User Acceptance** check box then a message is displayed on the client. This option is applicable only for Windows Embedded Standard, Linux, and ThinLinux devices.

- 3. Click **Request Processes List**, to view the list of the processes running on the thin client.
- 4. Click **Request Services List**, to view the list of the services running on the thin client.
- 5. Click **Start Monitoring**, to access the performance metric console. On the **Performance metric** console, the following details are displayed:
	- Average CPU last minute.
	- Average memory usage last minute.

# **Apps and data**

**6**

This section describes how to perform routine device application tasks, operating system imaging, inventory management, and set policies by using the Wyse management console. The repository names are color coded to indicate the status.

- Standard application policy—This policy allows you to install a single application package.
- Advanced application policy—This policy allows you to install multiple application packages.
- Image policy-This policy allows you to install the operating system.

Deployment of application policies and operating system images to the thin clients can be scheduled immediately or later, based on a specific time zone, or time zone that is configured on your device. For more information see [Managing jobs.](#page-169-0)

#### **Topics:**

- Application policy
- [Image policy](#page-162-0)
- [Managing file repository](#page-164-0)

# **Application policy**

Wyse Management Suite supports the following types of application inventories and application deployment policies:

- Configuring thin client application inventory
- Configuring Wyse Software thin client application inventory
- Creating and deploying standard application policy to thin clients
- Creating and deploying advanced application policy to thin clients
- Creating and deploying standard application policy to Wyse Software Thin Clients
- Creating and deploying advanced application policy to Wyse Software Thin Clients

#### **Important notes for Windows based devices**:

Supports installation for windows based applications with extension .msi, .exe, .msu, .msp.

Application with any other extension is downloaded to %sytemdrive%\wyse\WDA" Ex: "C:\wyse\WDA

- For deploying .exe applications by using Wyse Management Suite, follow the silent installation method. You must enter the appropriate silent parameters if required. For example, **VMware-Horizon-Client-4.6.1-6748947.exe /silent /install /norestart**
- Supports script deployments with file extensions .bat, .cmd, .ps1, .vbs.

Script with any other extension is downloaded to %sytemdrive%\wyse\WDA" Ex: "C:\wyse\WDA.

- Any script which is pushed by using Wyse Management Suite should be non-interactive which means there is no user interaction required during the installation.
- In advanced application policy if there is a script/exe which returns value other than 0 then it is considered as a failure.
- In advanced application policy if pre-install fails then application installation is not continued.
- Any exe/scripts pushed by using standard application is reported as success with error code being updated in job status.
- For applications with extension msi/msu/msp standard error codes is reported. If application returns REBOOT\_REQUIRED then device goes through one extra reboot.

#### **Important notes for Linux devices**:

- Supports installation for Linux based applications with extension .bin, .deb for ThinLinux 2.0 and .rpm for Thin Linux 1.0.
- Supports script deployments for ThinLinux devices with extensions .sh.
- In standard or advanced application policy if there is a script/deb/rpm which returns value other than 0 then it is considered as a failure.
- In advanced application policy if pre-install fails then app installation is not continued.

## **Configuring thin client application inventory**

To configure the thin client inventory, do the following:

#### <span id="page-158-0"></span>1. Click the **Apps and Data** tab.

- 2. In the left pane, go to **App Inventory** > **Thin Client**. Application details are displayed in the Thin Client Inventory window.
- 3. To add an application to the inventory, place the thin client application files in the <repo-dir>\repository\thinClientApps folder.

Wyse Management Suite Repository sends metadata for all the files to the Wyse Management Suite server periodically.

- 4. To edit the application, do the following:
	- a) Select the uploaded application from the list.
	- b) Click **Edit App**.
		- The **Edit Application** window is displayed.
	- c) Enter the note.
	- d) Click **Save**.

#### **NOTE: Global suffix is added to the applications uploaded by the operator.**

The applications that are present in different repositories are listed once. The **Repository Name** column displays the number of repositories in which the application is present. You can hover over the column to view the name of the repositories. Also, the name of the repository is color coded to specify the availability.

## **Configuring Wyse Software thin client application inventory**

To configure the Wyse Software thin client inventory, do the following:

- 1. Click the **Apps and Data** tab.
- 2. In the left pane, go to **App Inventory** > **Wyse Software Thin Client**.
- 3. To add an application to the inventory, place the thin client application files in the  $\langle$ repo-dir>\repository\softwareTcApps folder.

Wyse Management Suite Repository sends metadata for all the files to the Wyse Management Suite server periodically.

## **Creating and deploying standard application policy to thin clients**

To deploy a standard application policy to thin clients, do the following:

- 1. In the local repository, go to **thinClientApps**, and copy the application to the folder.
- 2. Ensure that the application is registered by navigating to the **Apps & Data** tab and selecting **Thin Client** under **App Inventory**.

### **NOTE: The App Inventory interface takes approximately two minutes to populate any recently added programs.**

3. Click **Apps & Data**.

**Apps & Data** page is displayed.

- 4. In **App Policies**, click **Thin Client**.
- 5. Click **Add Policy**.

#### Add Standard App Policy window is displayed.

- 6. Enter the **Policy Name**.
- 7. From the drop-down list, select the **Group**.
- 8. From the drop-down list, select the **Task**.
- 9. From the drop-down list, select the **OS Type**.
- 10. Select the **Filter files based on extensions** checkbox to filter the applications.
- 11. From the drop-down list, select the **Application**.

If the application files are available on multiple repositories, then the number of repositories is displayed next to the file name.

- 12. To deploy this policy to a specific operating system or a platform, select either **OS Subtype Filter** or **Platform Filter**.
- 13. Timeout displays a message on the client which gives you time to save your work before the installation begins. Specify the number of minutes the message dialog box should be displayed on the client.
- 14. To allow delay in implementation of the policy, select the **Allow delay of policy execution** checkbox. If this option is selected, the following drop-down menus are enabled:
	- From the **Max Hours per Delay** drop-down list, select the maximum hours (1–24 hours) you can delay the policy execution.
	- From the **Max delays** drop-down list, select the number of times (1–3) you can delay execution of the policy.

15. From the **Apply Policy Automatically** drop-down list, select any one of the following options:

- Do not apply automatically— This options does not apply any policy automatically to the devices.
- Apply the policy to new devices—This option automatically applies the policy to a registered device which belongs to a selected group or is moved to a selected group.
- Apply the policy to devices on check in—This option is automatically applied to the device at check-in.
- **NOTE: For Windows based devices, specify the silent installation parameters for .exe files to execute the application in the silent mode. For example, VMware-Horizon-Client-4.6.1-6748947.exe /silent /install /norestart.**
- 16. To stop the installation process after a defined value, specify the number of minutes in the **Application Installation Timeout** field. The default value is 60 minutes.
	- **NOTE: The Application Installation Timeout option is applicable only for Windows Embedded Standard devices and Wyse Software thin clients.**
- 17. Click **Save** to create a policy.
	- A message is displayed to allow the administrator to schedule this policy on devices based on group.
- 18. Select **Yes** to schedule a job on the same page.
- 19. The application policy job can run:
	- a. **Immediately**—Server runs the job immediately.
	- b. **On device time zone**—Server creates one job for each device time zone and schedules the job to the selected date/time of the device time zone.
	- c. **On selected time zone**—Server creates one job to run at the date/time of the designated time zone.
- 20. To create the job, click **Preview** and schedules are displayed on the next page.
- 21. You can check the status of the job by navigating to the Jobs page.

## **Creating and deploying advanced application policy to thin clients**

To deploy an advanced application policy to thin clients, do the following:

- 1. Copy the application and the pre/post install scripts (if necessary) to deploy to the thin clients. Save the application and the pre/post install scripts in the thinClientApps folder of the local repository or the Wyse Management Suite repository.
- 2. Go to **Apps&Data** > **AppInventory** and select **Thin Client** to verify if the application is registered.
- 3. Click **Thin Client** under **App Policies**.
- 4. Click **Add Advanced Policy**. The **Add Advanced App Policy** page is displayed.
- 5. To create an application policy, do the following:
	- a. Enter the **Policy Name**.
	- b. From the drop-down list, select the **Group**.
	- c. Select the **Sub Groups** check box to apply the policy to sub groups.
	- d. From the drop-down list, select the **Task**.
	- e. From the drop-down list, select the **OS Type**.
	- f. Select the **Filter files based on extensions** check box to filter the applications.
	- g. Click **Add app**, and select one or more applications under **Apps**. For each application, you can select a pre and post install script under **PreInstall**, **PostInstall**, and **Install Parameters**. If you want the system to reboot after the application is successfully installed, select **Reboot**. Click **Add app** and repeat the step to add multiple applications.

If the application files are available on multiple repositories, then the number of repositories is displayed next to the file name.

**NOTE: To stop the application policy at first failure, select Enable app dependency. If this option is not selected, failure of an application affects the policy implementation.**

- h. If you want to deploy this policy to specific operating system or platform, select **OS Subtype Filter** or **Platform Filter**.
- i. Specify the number of minutes the message dialog box should be displayed on the client in the **Timeout (1–999 min)** box. Timeout displays a message on the client which gives you time to save your work before the installation begins.
- j. To allow delay in execution of the policy, select the **Allow delay of policy execution** check box. If this option is selected, the following drop-down menus are enabled:
- <span id="page-160-0"></span>• From the **Max Hours per Delay** drop-down list, select the maximum hours (1–24 hours) you can delay the policy execution.
- From the **Max delays** drop-down list, select the number of times (1–3) you can delay execution of the policy.
- k. From the **Apply Policy Automatically** drop-down list, select any one of the following options:
	- Do not apply automatically— This options does not apply any policy automatically to the devices.
	- Apply the policy to new devices—This option automatically applies the policy to a registered device which belongs to a selected group or is moved to a selected group.
	- Apply the policy to devices on check in—This option is automatically applied to the device at check-in.

**NOTE: For Windows based devices, specify the silent installation parameters for .exe files to execute the application in the silent mode. For example, VMware-Horizon-Client-4.6.1-6748947.exe /silent /install /norestart**

- l. Select the **Skip write filter check** check box to skip the write filter cycles. This option is applicable for Windows Embedded Standard operating system devices and Wyse Software thin client devices.
- m. To stop the installation process after a defined value, specify the number of minutes in the **Application Installation Timeout** field. The default value is 60 minutes.
- 6. Click **Save**. A message is displayed to allow administrators to schedule this policy on devices based on the group. Select **Yes** to schedule the application policy for devices immediately or at a scheduled date and time on the App Policy Job page.

The application policy job can run:

- a. **Immediately**—Server runs the job immediately.
- b. **On device time zone**—Server creates one job for each device time zone and schedules the job to the selected date/time of the device time zone.
- c. **On selected time zone**—Server creates a job that must be scheduled at the date and time of the designated time zone.
- 7. Click **Preview** and schedule on the next page to create the job.
- 8. You can check the status of the job by navigating to the **Jobs** page.

## **Creating and deploying standard application policy to Wyse Software Thin Clients**

To deploy a standard application policy to Wyse Software Thin Clients, do the following:

- 1. In the local repository, go to **softwareTcApps**, and copy the application to the folder.
- 2. Ensure that the application is registered by navigating to the **Apps & Data** tab and selecting **Wyse Software thin client** under **App Inventory**.

**NOTE: The App Inventory interface takes approximately two minutes to populate any recently added programs.**

3. Click **Apps & Data**.

**Apps & Data** page is displayed.

- 4. In **App Policies**, click **Wyse Software Thin Client**.
- 5. Click **Add Policy**.
	- Add Standard App Policy window is displayed.
- 6. Enter the **Policy Name**.
- 7. From the drop-down list, select the **Group**.
- 8. From the drop-down list, select the **Task**.
- 9. From the drop-down list, select the **OS Type**.
- 10. Select the **Filter files based on extensions** check box to filter the applications.
- 11. From the drop-down list, select the **Application**.
- 12. To deploy this policy to a specific operating system or a platform, select either **OS Subtype Filter** or **Platform Filter**.
- 13. Timeout displays a message on the client which gives you time to save your work before the installation begins. Specify the number of minutes the message dialog box should be displayed on the client.
- 14. To allow delay in execution of the policy, select the **Allow delay of policy execution** check box. If this option is selected, the following drop-down menus are enabled:
	- From the **Max Hours per Delay** drop-down list, select the maximum hours (1–24 hours) you can delay the policy execution.
	- From the **Max delays** drop-down list, select the number of times (1–3) you can delay execution of the policy.

15. From the **Apply Policy Automatically** drop-down list, select any one of the following options:

- Do not apply automatically— This options does not apply any policy automatically to the devices.
- Apply the policy to new devices—This option automatically applies the policy to a registered device which belongs to a selected group or is moved to a selected group.
- Apply the policy to devices on check in—This option is automatically applied to the device at check-in.
- **NOTE: For Windows based devices, specify the silent installation parameters for .exe files to execute the application in the silent mode. For example, VMware-Horizon-Client-4.6.1-6748947.exe /silent /install /norestart**
- 16. To stop the installation process after a defined value, specify the number of minutes in the **Application Installation Timeout** field. The default value is 60 minutes.
	- **NOTE: The Application Installation Timeout option is applicable only for Windows Embedded Standard devices and Wyse Software thin clients.**
- 17. Click **Save** to create a policy.
	- A message is displayed to allow the administrator to schedule this policy on devices based on group.
- 18. Select **Yes** to schedule a job on the same page.
- 19. The application policy job can run:
	- a. **Immediately**—Server runs the job immediately.
	- b. **On device time zone**—Server creates one job for each device time zone and schedules the job to the selected date/time of the device time zone.
	- c. **On selected time zone**—Server creates one job to run at the date/time of the designated time zone.
- 20. To create the job, click **Preview** and schedules are displayed on the next page.
- 21. You can check the status of the job by navigating to the Jobs page.

## **Creating and deploying advanced application policy to Wyse Software Thin Clients**

To deploy an advanced application policy to Wyse Software Thin Clients, do the following:

- 1. In the local repository, go to **softwareTcApps**, and copy the application to the folder.
- 2. Ensure that the application is registered by navigating to the **Apps & Data** tab and selecting **Wyse Software thin client** under **App Inventory**.

#### **NOTE: The App Inventory interface takes approximately two minutes to populate any recently added programs.**

3. Click **Apps & Data**.

**Apps & Data** page is displayed.

- 4. Click **Wyse Software Thin Clients** under **App Policies**.
- 5. Click **Add Advanced Policy**. The **Add Advanced App Policy** page is displayed.
- 6. To create an application policy, do the following:
	- a. Enter the **Policy Name**.
	- b. From the drop-down list, select the **Group**.
	- c. Select the **Sub Groups** check box to apply the policy to sub groups.
	- d. From the drop-down list, select the **Task**.
	- e. From the drop-down list, select the **OS Type**.
	- f. Select the **Filter files based on extensions** check box to filter the applications.
	- g. Click **Add app**, and select one or more applications under **Apps**. For each application, you can select a pre and post install script under **PreInstall**, **PostInstall**, and **Install Parameters**. If you want the system to reboot after the application is successfully installed, select **Reboot**. Click **Add app** and repeat the step to add multiple applications.

### **NOTE: To stop the application policy at first failure, select Enable app dependency. If this option is not selected, failure of an application affects the policy implementation.**

- h. If you want to deploy this policy to specific operating system or platform, select **OS Subtype Filter** or **Platform Filter**.
- i. Specify the number of minutes the message dialog box should be displayed on the client in the **Timeout (1–999 min)** box. Timeout displays a message on the client which gives you time to save your work before the installation begins.
- j. To allow delay in execution of the policy, select the **Allow delay of policy execution** check box. If this option is selected, the following drop-down menus are enabled:
	- From the **Max Hours per Delay** drop-down list, select the maximum hours (1–24 hours) you can delay the policy execution.
	- From the **Max delays** drop-down list, select the number of times (1–3) you can delay execution of the policy.
- k. From the **Apply Policy Automatically** drop-down list, select any one of the following options:
	- Do not apply automatically—This options does not apply any policy automatically to the devices.
	- Apply the policy to new devices—This option automatically applies the policy to a registered device which belongs to a selected group or is moved to a selected group.
- <span id="page-162-0"></span>• Apply the policy to devices on check in—This option is automatically applied to the device at check-in.
- **NOTE: For Windows based devices, specify the silent installation parameters for .exe files to execute the application in the silent mode. For example, VMware-Horizon-Client-4.6.1-6748947.exe /silent /install /norestart**
- l. Select the **Skip write filter check** check box to skip the write filter cycles. This option is applicable for Windows Embedded Standard operating system devices.
- m. To stop the installation process after a defined value, specify the number of minutes in the **Application Installation Timeout** field. The default value is 60 minutes.
- 7. Click **Save**. A message is displayed to allow administrators to schedule this policy on devices based on the group. Select **Yes** to schedule the application policy for devices immediately or at a scheduled date and time on the App Policy Job page.

The application policy job can run:

- a. **Immediately**—Server runs the job immediately.
- b. **On device time zone**—Server creates one job for each device time zone and schedules the job to the selected date/time of the device time zone.
- c. **On selected time zone**—Server creates a job that must be scheduled at the date and time of the designated time zone.
- 8. Click **Preview** and schedule on the next page to create the job.
- 9. You can check the status of the job by navigating to the **Jobs** page.

## **Enable single sign-on for Citrix StoreFront using standard application policy**

To enable single sign-on for Citrix StoreFront, do the following:

- **Scenario 1—**If you want to enable single sign-on for StoreFront on the current version of Citrix Receiver, do the following:
	- 1. Create and deploy a standard application policy to uninstall the Citrix Receiver using the parameter /silent.
	- 2. Create and deploy a standard application policy to install the Citrix Receiver again using the parameter /silent / includeSSON /AutoUpdateCheck = Disabled.
- **Scenario 2**—If you want to upgrade Citrix Receiver and enable single sign-on for StoreFront, do the following:
	- 1. Create and deploy a standard application policy to upgrade the Citrix Receiver using the parameter /silent /includeSSON / AutoUpdateCheck = Disabled.
- **Scenario 3**—If you want to downgrade Citrix Receiver and enable single sign-on for StoreFront, do the following:
- 1. Create and deploy a standard application policy to downgrade the Citrix Receiver using the parameter /silent / includeSSON /AutoUpdateCheck = Disabled.

For information about deploying a policy, see [Creating and deploying standard application policy to thin clients](#page-158-0) and [Creating and deploying](#page-160-0) [standard application policy to Wyse Software Thin Clients.](#page-160-0)

## **Image policy**

Wyse Management Suite supports the following types of operating system image deployment policies:

- Adding Windows Embedded Standard operating system and ThinLinux images to the repository
- Adding ThinOS firmware to the repository
- Adding Terdici firmware to the repository
- Creating Windows Embedded Standard and ThinLinux image policies.

## **Adding Windows Embedded Standard operating system and ThinLinux images to repository**

#### **Prerequisites**

- If you are using Wyse Management Suite with cloud deployment, go to **Portal Administration** > **Console Settings** > **File** Repository. Click Download version 1.4 to download the WMS\_Repo.exe file and install the Wyse Management Suite repository installer. For more information, see [Accessing file repository.](#page-182-0)
- If you are using Wyse Management Suite with on-premise deployment, the local repository is installed during Wyse Management Suite installation process.

To add an image to the repository folder on your system, do the following:

1. Copy the Windows Embedded Standard operating system images or ThinLinux images to the <Repository Location> \repository\osImages\zipped folder.

Wyse Management Suite extracts the files from the zipped folder and uploads the files in the <Repository Location> \repository\osImages\valid location. The image extraction may take several minutes depending upon the image size. **NOTE: For ThinLinux operating system, download the merlin image, for example, 1.0.7\_3030LT\_merlin.exe, and copy in the <Repository Location>\Repository\osImages\zipped folder.**

The image is added to the repository.

2. Go to **Apps and data** > **OS image repository** > **WES/ThinLinux** to view the registered image.

## **Adding ThinOS firmware to repository**

To add a operating system image to the ThinOS firmware repository, do the following:

- 1. In the **Apps & Data** tab, under OS Image Repository, click **ThinOS**.
- 2. Click **Add Firmware file**. The **Add File** screen is displayed.
- 3. To select a file, click **Browse** and navigate to the location where your file is located.
- 4. Enter the description for your file.
- 5. Select the check box if you want to override an existing file.
- 6. Click **Upload**.

**(i)** NOTE: The file is added to the repository when you select the check box but it is not assigned to any of the groups or **devices. To deploy a firmware to a device or a group of devices, go to the respective device or group configuration page.**

## **Adding ThinOS package file to repository**

To add a package file to the ThinOS repository, do the following:

- 1. In the **Apps & Data** tab, under OS Image Repository, click **ThinOS**.
- 2. Click **Add Package file**. The **Add File** screen is displayed.
- 3. To select a file, click **Browse** and navigate to the location where your file is located.
- 4. Enter the description for your file.
- 5. Click **Upload**.

**NOTE:**

- **If the application already exists in the public repository, the application reference is added to the inventory. Else, the application is uploaded to the public repository and the reference is added to the inventory.**
- **ThinOS firmware and BIOS packages uploaded by the operator cannot be deleted by tenant administrators.**

## **Adding ThinOS BIOS file to repository**

To add a BIOS file to the ThinOS repository, do the following:

- 1. In the **Apps & Data** tab, under OS Image Repository, click **ThinOS**.
- 2. Click **Add BIOS file**. The **Add File** screen is displayed.
- 3. To select a file, click **Browse** and navigate to the location where your file is located.
- 4. Enter the description for your file.
- 5. Select the check box if you want to override an existing file.
- 6. Select the platform from the BIOS platform type drop-down list.
- 7. Click **Upload**.

<span id="page-164-0"></span>**NOTE: The file is added to the repository when you select the check box but it is not assigned to any of the groups or devices. To deploy the BIOS file to a device or a group of devices, go to the respective device or group configuration page.**

## **Adding Teradici firmware to repository**

To add a operating system image to the Teradici firmware repository, do the following:

- 1. In the **Apps & Data** tab, under OS Image Repository, click **Teradici**.
- 2. Click **Add Firmware File**. The **Add File** screen is displayed.
- 3. To select a file, click **Browse** and navigate to the location where your file is located.
- 4. Enter the description for your file.
- 5. Select the check box if you want to override an existing file.
- 6. Click **Upload**.
	- **NOTE: The file is added to the repository when you select the check box but it is not assigned to any of the groups or devices. To deploy a firmware to a device or a group of devices, go to the respective device or group configuration page.**

## **Creating Windows Embedded Standard and ThinLinux image policies**

To configure the Windows Embedded Standard image or ThinLinux image policies, do the following:

- 1. In the **Apps & Data** tab, under OS Image policies, click **WES / ThinLinux**.
- 2. Click **Add Policy**. The Add WES/ ThinLinux Policy screen is displayed.
- 3. In the Add WES/ ThinLinux Policy page, do the following:
	- a. Enter a **Policy Name**.
	- b. From the **Group** drop-down menu, select a group.
	- c. From the **OS Type** drop-down menu, select an OS type.
	- d. From the **OS Subtype Filter** drop-down menu, select an OS subtype filter.
	- e. If you want to deploy an image to a specific operating system or platform, select either **OS Subtype Filter** or **Platform Filter**.
	- f. From the **OS Image** drop-down menu, select an image file.
	- g. From the **Rule** drop-down menu, select any one of the following rules that you want to set for the image policy:
		- Upgrade only
		- Allow downgrade
		- Force this version.
	- h. From the **Apply Policy Automatically** drop-down menu, select one of the following option:
		- Do not apply automatically—The image policy is not applied automatically to a device registered with Wyse Management Suite.
		- Apply the policy to new devices—The image policy is applied to a new device registered with Wyse Management Suite.
		- Apply the policy to devices on check in—The image policy is applied to a new device on check in which is registered with Wyse Management Suite.
- 4. Click **Save**.

# **Managing file repository**

This section allows you to view and manage the file repository inventories, such as wallpaper, logo, EULA text file, Windows wireless profile, and certificate files.

To add a new file, do the following:

- 1. In the **Apps & Data** tab, under File Repository, click **Inventory**.
- 2. Click **Add File**.

The **Add File** screen is displayed.

- 3. To select a file, click **Browse** and navigate to the location where your file is located.
- 4. From the **Type** drop-down menu, select any one of the following options that suits your file type:
	- Certificate
	- **Wallpaper**
	- Logo
	- EULA text file
	- Windows Wireless Profile
	- INI File
	- Locale
	- Printer Mappings
	- Font
	- Hosts
	- Rules

**NOTE: To view the maximum size and the supported format of the files that you can upload, click the information (i) icon.**

5. Select the check box if you want to override an existing file.

**NOTE: The file is added to the repository when you select the check box but it is not assigned to any of the groups or devices. To assign the file, go to the respective device configuration page.**

6. Click **Upload**.

## **How to change wallpaper for all devices belonging to marketing group**

To add a wallpaper to Wyse Management Suite repository, do the following:

- 1. Navigate to the **Apps & Data** tab.
- 2. In the navigation bar on the left pane, select **Inventory**.
- 3. Click the **Add File** button.
- 4. Browse and point to the image that you want to use as a wallpaper.
- 5. For type, select **Wallpaper**.
- 6. Enter the description and click **Upload**.

To change the configuration policy of a group by assigning a new wallpaper, do the following:

- 1. Select a policy group.
- 2. Click **Edit Policies**, and select **WES**.
- 3. Select **Desktop Experience** and click **Configure this item**.
- 4. Select **Desktop Wallpaper**.
- 5. From the drop-down list, select the wallpaper file.
- 6. Click **Save and Publish**.

Click **Jobs** to check the status of configuration policy. You can click the number next to the status flag in the **Details** column to check devices with their status.

# **Managing rules**

**7**

This section describes how to add and manage the rules in the Wyse Management Suite console. The following filtering options are provided:

- **Registration**
- **Unmanaged Device Auto Assignment**
- **Alert Notification**

#### **Topics:**

- **Editing a registration rule**
- Creating unmanaged device auto assignment rules
- [Editing unmanaged device auto assignment rule](#page-167-0)
- [Disabling and deleting rule](#page-167-0)
- [Saving the rule order](#page-167-0)
- [Adding a rule for alert notification](#page-167-0)
- [Editing an alert notification rule](#page-167-0)

## **Editing a registration rule**

Configure the rules for unmanaged devices by using the **Registration** option.

To edit a registration rule, do the following:

1. Click **Rules**.

The **Rules** page is displayed.

- 2. Click **Registration** and select the unmanaged devices option.
- 3. Click **Edit Rule**.

The **Edit Rule** window is displayed.

You can view the following details:

- Rule
- **Description**
- Device Target
- **Group**
- 4. From the drop-down menu, select a target client to apply the **Notification Target** option and the time duration to apply the **Notification Frequency** option.

### **NOTE: The notification frequency can be configured for every 4 hours, every 12 hours, daily, or weekly basis to the target device.**

5. Enter the number of days until you want to apply the rule in the **Apply rule after (1–30 days)** box.

**NOTE: By default, registration of an unmanaged devices are unregistered after 30 days.**

6. Click **Save**.

## **Creating unmanaged device auto assignment rules**

To create rules for the unmanaged device auto assignment, do the following:

**NOTE: Make sure that you have installed the pro license version of Wyse Management Suite.**

- 1. Click the **Rules** tab.
- 2. Select the **Unmanaged Device Auto Assignment** option.
- 3. Click the **Add Rules** tab.
- <span id="page-167-0"></span>4. Enter the **Name** and select the **Destination group**.
- 5. Click the **Add Condition** option and select the conditions for assigned rules.
- 6. Click **Save**.

The rule is displayed in the unmanaged group list. This rule is applied automatically and the device is listed in the destination group.

# **Editing unmanaged device auto assignment rule**

To edit rules for the unmanaged device auto assignment, do the following:

- 1. Click the **Rules** tab.
- 2. Select the **Unmanaged Device Auto Assignment** option.
- 3. Select the rule and click the **Edit** option.
- 4. Enter the **Name** and select the **Destination group**.
- 5. Click the **Add Condition** option and select the conditions for assigned rules.
- 6. Click **Save**.

# **Disabling and deleting rule**

To disable and delete the disabled rules for the unmanaged device auto assignment, do the following:

- 1. Click the **Rules** tab.
- 2. Select the **Unmanaged Device Auto Assignment** option.
- 3. Select a rule and click the **Disable Rule** option. The selected rule is disabled.
- 4. Select the disabled rule and click the **Delete Disabled Rule(s)** option. The rule is deleted.

# **Saving the rule order**

If multiple rules are present, then you can change the order of a rule to be applied on the devices.

To change the order of a rule, do the following:

- 1. Click the **Rules** tab.
- 2. Select the **Unmanaged Device Auto Assignment** option.
- 3. Select the rule which you want to move and then move it to the top order.
- 4. Click **Save Rule Order**.

# **Adding a rule for alert notification**

To add a rule for alert notification, do the following:

- 1. Click the **Rules** tab.
- 2. Select the **Alert Notification** option.
- 3. Click **Add Rule**. An **Add Rule** window is displayed.
- 4. From the **Rule** drop-down list, select a rule.
- 5. Enter the **Description**.
- 6. From the **Group** drop-down list, select the preferred option.
- 7. From the drop-down menu, select a target device to apply **Notification Target** and the time duration to apply **Notification Frequency**.
- 8. Click **Save**.

# **Editing an alert notification rule**

To edit a rule for alert notification, do the following:

- 1. Click the **Rules** tab.
- 2. Select the **Alert Notification** option.
- 3. Click **Edit Rule**.
	- An **Edit Rule** window is displayed.
- 4. From the **Rule** drop-down list, select a rule.
- 5. Enter the **Description**.
- 6. From the **Groups** drop-down list, select a group.
- 7. From the drop-down list, select a target device to apply **Notification Target** and the time duration to apply **Notification**
- **Frequency**. 8. Click **Save**.

# **Managing Jobs**

<span id="page-169-0"></span>This section describes how to schedule and manage jobs in the management console.

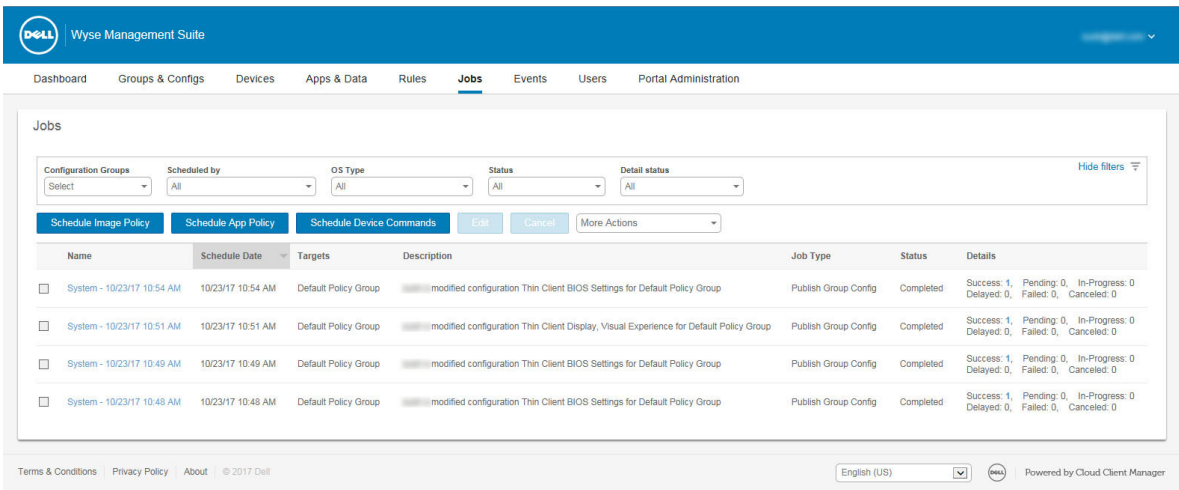

#### **Figure 8. Jobs**

In this page you can see jobs based on the following filtering options:

- **Configuration Groups**—From the drop-down menu, select the configuration group type.
- **Scheduled by**—From the drop-down menu, select a scheduler who performs the scheduling activity. The available options are:
	- Admin
		- App Policy
		- Image Policy
		- Device Commands
	- System
		- Publish Group Configuration
	- Others
- **OS Type**—From the drop-down menu, select the operating system. The available options are:
	- ThinOS
	- WES
	- Linux
	- Thin Linux
	- Wyse Software Thin Client
	- **Status**—From the drop-down menu, select the status of the job. The available options are:
	- Scheduled
	- Running/In Progress
	- Completed
	- Cancelled
	- Failed
- **Detail Status**—From the drop-down menu, select the status in detail. The available options are:
	- 1 or more failed
	- 1 or more pending
	- 1 or more In progress
	- 1 or more cancelled
	- 1 or more completed

• **More Actions**—From the drop-down menu, select the **Sync BIOS Admin Password** option. The Sync BIOS Admin Password Job window is displayed

### **Topics:**

- Sync BIOS admin password
- Searching a scheduled job by using filters
- [Scheduling the image policy](#page-171-0)
- [Scheduling an application policy](#page-171-0)
- [Scheduling the device command job](#page-171-0)

## **Sync BIOS admin password**

From the **More Actions** drop-down menu, select the **Sync BIOS admin password** option. To synchronize the BIOS admin password, do the following:

- 1. Enter the password. The password must be a minimum of 4 and a maximum of 32 characters.
- 2. Select the **Show Password** check box to view the password.
- 3. From the **OS Type** drop-down menu, select your preferred option.
- 4. From the **Platform** drop-down menu, select your preferred option.
- 5. Enter the name of the job.
- 6. From the **Group** drop-down menu, select your preferred option.
- 7. Select the **Include All Subgroup** check box to include the subgroups.
- 8. Enter the description in the **Description** box.
- 9. Click **Preview**.

# **Searching a scheduled job by using filters**

This section describes how to search a scheduled job and manage the jobs in the management console. To search a scheduled job by using filters, do the following:

1. Click **Jobs**.

The **Jobs** page is displayed.

- 2. From the **Configuration Groups** drop-down menu, select either the default policy group or the groups which are added by an administrator.
- 3. From the **Scheduled by** drop-down menu, select a scheduler who performs the scheduling activity.

The available options are:

- Admin
	- App Policy
	- Image Policy
	- Device Commands
- **System** 
	- Publish Group Configuration
- Others
- 4. From the **OS Type** drop-down menu, select the operating system.

The available options are:

- ThinOS
- WES
- $\cdot$   $\cdot$  linux
- Thin Linux
- Wyse Software Thin Client

5. From the **Status** drop-down menu, select the status of the job.

The available options are:

- **Scheduled**
- Running/In Progress
- **Completed**
- <span id="page-171-0"></span>**Cancelled**
- Failed
- 6. From the **Detail Status** drop-down menu, select the status in detail.

The available options are:

- 1 or more failed
- 1 or more pending
- 1 or more In progress
- 1 or more cancelled
- 1 or more completed
- 7. From the **More Actions** drop-down menu, select the **Sync BIOS Admin Password** option. The **Sync BIOS Admin Password Job** window is displayed. For more information see [Sync BIOS Admin Password](#page-169-0)

## **Scheduling the image policy**

Image policy is not a recurring job. Each command is specific to a device. To schedule an image policy, do the following:

- 1. On the **Jobs** page, click the **Schedule Image Policy** option. The Image Update Job screen is displayed.
- 2. From the drop-down list, select a policy.
- 3. Enter the job description.
- 4. From the drop-down list, select the date or time.
- 5. Enter/select the following details:
	- **Effective**—Enter the starting and ending date.
	- **Start between**—Enter the starting and ending time.
	- **On day(s)**—Select the days of the week.
- 6. Click the **Preview** option to view the details of the scheduled job.
- 7. Click the **Schedule** option to initiate the job.

## **Scheduling an application policy**

Application policy is not a recurring job. Each command is specific to a device. To schedule an application policy, do the following:

- 1. On the **Jobs** page, click the **Schedule Application Policy** option. The App Policy Job screen is displayed.
- 2. From the drop-down list, select a policy.
- 3. Enter the job description.
- 4. From the drop-down list, select the date or time.
- 5. Enter/select the following details:
- **Effective** Enter the starting and ending date.
	- **Start between**—Enter the starting and ending time.
	- **On day(s)**—Select the days of the week.
- 6. Click the **Preview** option to view the details of the scheduled job.
- 7. On the next page, click the **Schedule** option to initiate the job.

# **Scheduling the device command job**

To schedule a device command job, do the following:

- 1. On the **Jobs** page, click **Schedule device command job**. The Device Command Job screen is displayed.
- 2. From the **Command** drop-down list, select a command. The available options are:
	- Restart
	- Wake on LAN
	- Shutdown
	- **Query**

Device command is a recurring job. On selected days of the week and at a specific time the commands are sent to the selected devices.

- 3. From the drop-down list, select the type of operating system.
- 4. Enter the name of the job.
- 5. From the drop-down list, select a group name.
- 6. Enter the job description.
- 7. From the drop-down list, select the date or time.
- 8. Enter/select the following details:
	- **Effective** Enter the starting and ending date.
	- **Start between**—Enter the starting and ending time.
	- **On day(s)**—Select the days of the week.
- 9. Click the **Preview** option to view the details of the scheduled job.
- 10. On the next page, click the **Schedule** option to initiate the job.

# **Managing Events**

**9**

This section describes how to view all events and alerts in the management system using the management console. It also provides instructions on viewing an audit of events and alerts for system auditing purposes.

A summary of events and alerts is used to obtain an easy-to-read daily summary of what has happened in the system. The **Audit** window arranges the information into a typical audit log-view. You can view the timestamp, event type, source, and description of each event in the order of time.

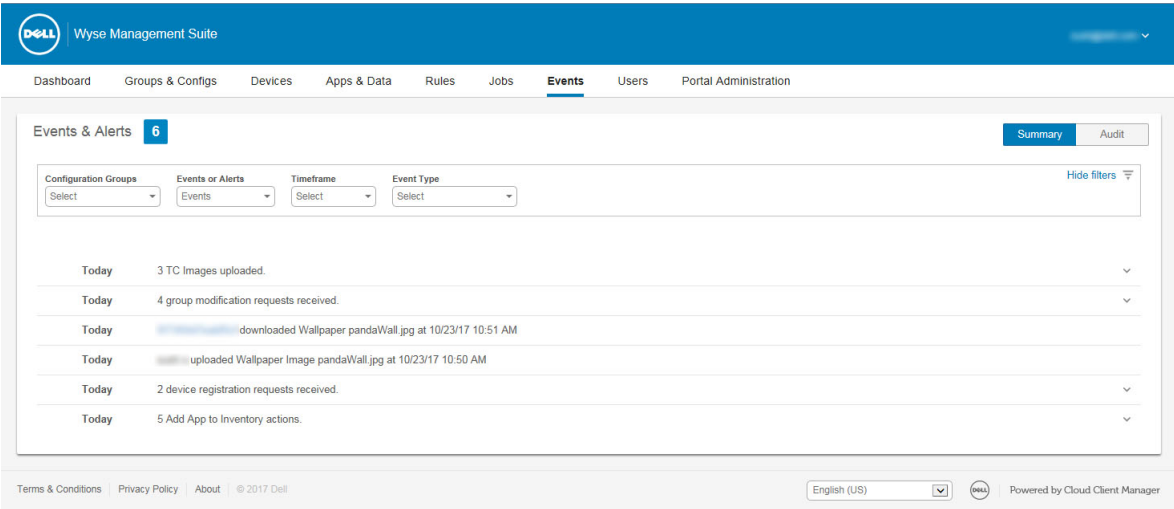

#### **Figure 9. Events**

### **Topics:**

Searching an event or alert by using filters

# **Searching an event or alert by using filters**

To search an event or alert by using filters, do the following:

- 1. Click **Events**.
	- The **Events** page is displayed.
- 2. From the **Configuration Groups** drop-down menu, select either the default policy group or the groups which are added by an administrator.
- 3. From the **Events or Alerts** drop-down menu, select any one of the following options:
	- Events
	- Current Alerts
	- Alert History

4. From the **Timeframe** drop-down menu, select any one of the following operating systems:

This option allows you to view the events which occurred in a particular timeframe. The available options in the drop-down menu are:

- Today
- Yesterday
- This Week
- Custom
- 5. From the **Event Type** drop-down menu, select any one of the following operating systems:

All the events are classified under particular groups. The available options in the drop-down menu are:

• Access

- **Registration**
- Configuration
- Remote Commands
- **Management**
- **Compliance**

## **Searching an event or alert by using filters**

To search an event or alert by using filters, do the following:

- 1. Click **Events**.
	- The **Events** page is displayed.
- 2. From the **Configuration Groups** drop-down menu, select either the default policy group or the groups which are added by an administrator.
- 3. From the **Events or Alerts** drop-down menu, select any one of the following options:
	- Events
	- Current Alerts
	- **Alert History**
- 4. From the **Timeframe** drop-down menu, select any one of the following operating systems:

This option allows you to view the events which occurred in a particular timeframe. The available options in the drop-down menu are:

- Today
- Yesterday
- This Week
- Custom
- 5. From the **Event Type** drop-down menu, select any one of the following operating systems:

All the events are classified under particular groups. The available options in the drop-down menu are:

- Access
- Registration
- Configuration
- Remote Commands
- **Management**
- **Compliance**

## **Viewing a summary of events**

The **Events and Alerts** window displays all the events and alerts that have taken place in the system. Go to **Events** > **Summary**.

## **Viewing audit log**

The **Audit** window arranges the information into a typical audit log-view. You can view the timestamp, event type, source, and description of each event in the order of time.

- 1. Go to **Events** > **Audit**.
- 2. From the **Configuration Groups** drop-down list, select a group for which you want to view the audit log.
- 3. From the **Timeframe** drop-down list, select the time period to view the events that occurred during that time period.

**NOTE: The audit files are not translated and are available only in English.**

# **Managing users**

This section describes how to perform a routine user management task in the management console. The following are the two types of users:

- **Administrators**—Wyse Management Suite administrator can be assigned the role of a global administrator, group administrator, or viewer.
	- A Global Administrator has access to all the Wyse Management Suite functions.
	- A Group Administrator has access to all assets and functions for specific groups that are assigned to them.
	- A viewer has read-only access to all the data and can be assigned permissions to trigger the specific real-time commands, such as shutdown and restart.

If you select administrator, you can perform any of the following actions:

- Add Admin
- Edit Admin
- Activate Admin(s)
- Deactivate Admin(s)
- Delete Admin(s)
- Unlock Admin(s)

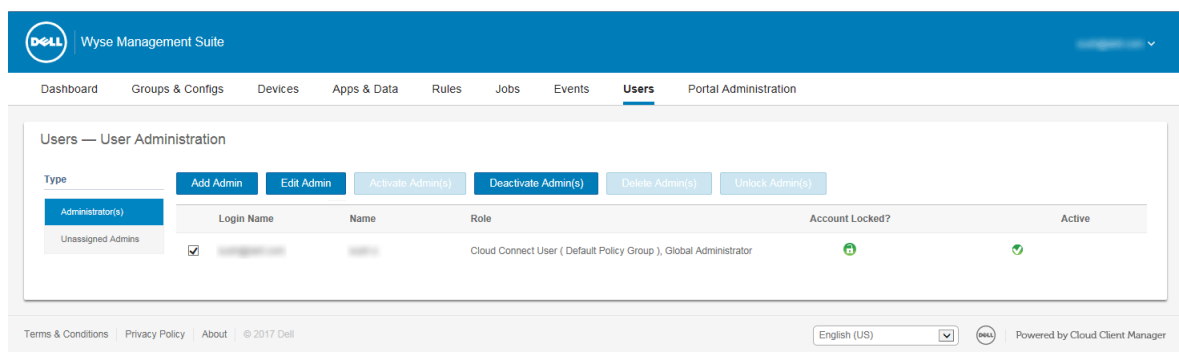

#### **Figure 10. Administrator**

• **Unassigned Admins** —Users imported from the AD server are displayed on the Unassigned admins page. You can later assign a role to these users from the portal.

For better and faster management of users, select the users of your choice based on the available filter options. If you select **Unmanaged Users**, you can perform any of the following actions:

- **Edit User**
- Activate User(s)
- Deactivate User(s)
- Delete User(s)

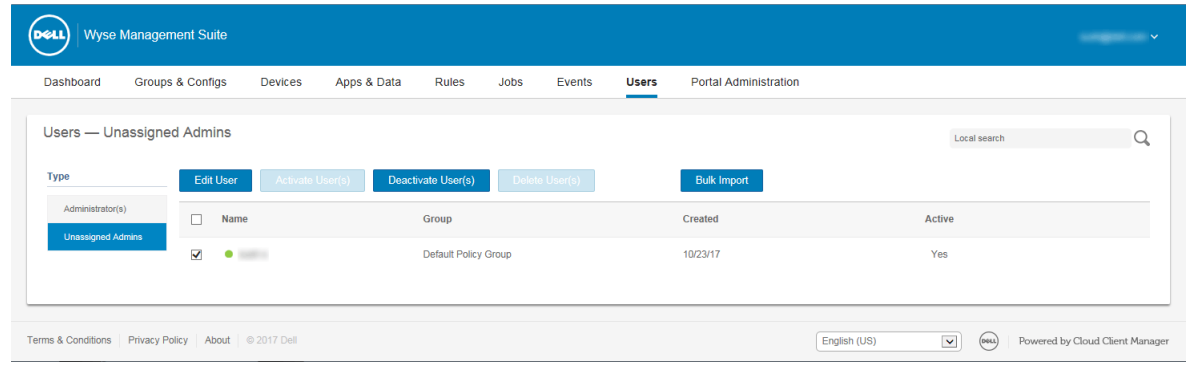

#### **Figure 11. Unassigned admins**

## **NOTE: To import users from the CSV file, click Bulk Import.**

## **Topics:**

- Adding a new admin profile
- Editing an admin profile
- [Deactivating an admin profile](#page-177-0)
- [Deleting an admin profile](#page-177-0)
- **[Editing a user profile](#page-177-0)**
- [Importing the CSV file](#page-178-0)

# **Adding a new admin profile**

To add a new admin profile, do the following:

- 1. Click **Users**.
- 2. Click **Administrator(s)**.

## 3. Click **Add Admin**.

- The **New Admin User** window is displayed.
- 4. Enter your email ID and user name in the respective fields.
- 5. Select the check box to use the same user name as mentioned in the email.
- 6. Do one of the following:
	- If you click the **Personal Information** tab, enter the following details:
		- First name
		- Last name
		- Title
		- Mobile phone number
	- If you click the **Roles** tab, enter the following details:
		- a. In the Roles section, from the **Role** drop down list, select the **Administrator role**.
			- Global Administrator
			- Group Administrator
			- Viewer

**NOTE: If you select the Administrator role as Viewer, the following administrative tasks are displayed:**

- **Query Device**
- **Unregister Device**
- **Restart/Shutdown Device**
- **Change Group Assignment**
- **Remote Shadow**
- **Lock Device**
- **Wipe Device**
- **Send Message**
- **WOL Device**
- b. In the Password section, do the following:
	- 1. Enter the custom password.
	- 2. To generate any random password, select the **Generate random password** radio button.
- 7. Click **Save**.

# **Editing an admin profile**

To edit an admin profile, do the following:

- 1. Click **Users**.
- 2. Click **Administrator(s)**.

## <span id="page-177-0"></span>3. Click **Edit Admin**.

The **Edit Admin User** window is displayed.

4. Enter your email ID and user name in the respective fields.

### **NOTE: When you update the login name, you are forced to log out from the console. Log in to the console using the updated account login name.**

- 5. Do one of the following:
	- If you click the **Personal Information** tab, enter the following details:
		- First name
		- Last name
		- Title
		- Mobile phone number
	- If you click the **Roles** tab, enter the following details:
		- a. In the Roles section, from the **Role** drop down list, select the **Administrator role**.
		- b. In the Password section, do the following:
			- 1. Enter the custom password.
			- 2. To generate any random password, select the **Generate random password** radio button.

### 6. Click **Save**.

## **Deactivating an admin profile**

Deactivating the admin profile prevents you from logging in to the console, and removes your account from the registered devices list. To deactivate an admin user, do the following:

- 1. Click **Users**.
- 2. Click **Administrator(s)**.
- 3. From the list, select a user and click **Deactivate Admin(s)**. An alert window is displayed.
- 4. Click **OK**.

# **Deleting an admin profile**

Admin must be deactivated before you delete them. To delete an admin, do the following:

- 1. Click **Users**.
- 2. Click **Administrator(s)**.
- 3. Select the check box of a particular admin or admins which you want to delete.
- 4. Click **Delete Admin(s)**. An **Alert** window is displayed.
- 5. Enter a reason for the deletion to enable the **Delete** link.
- 6. Click **Delete**.

## **Editing a user profile**

To edit a user profile, do the following:

- 1. Click **Users**.
- 2. Click **Unassigned Admins**.
- 3. Click **Edit User**.
- The **Edit Admin User** window is displayed. 4. Enter your email ID and user name in the respective fields.
	- **NOTE: When you update the login name, you are forced to log out from the console. Log in to the console using the updated account login name.**
- 5. Do one of the following:
	- If you click the **Personal Information** tab, enter the following details:
- <span id="page-178-0"></span>• First name
- Last name
- Title
- Mobile phone number
- If you click the **Roles** tab, enter the following details:
	- a. In the Roles section, from the **Role** drop down list, select the **Administrator role**.
	- b. In the Password section, do the following:
		- 1. Enter the custom password.
		- 2. To generate any random password, select the **Generate random password** radio button.
- 6. Click **Save**.

# **Importing the CSV file**

To import users from the CSV file, do the following:

- 1. Click **Users**. The **Users** page is displayed.
- 2. Select the **Unassigned Admins** option.
- 3. Click **Bulk Import**. The **Bulk Import** window is displayed.
- 4. Click **Browse** and select the CSV file.
- 5. Click **Import**.

# **Portal administration**

This section contains a brief overview of your system administration tasks that are required to set up and maintain your system.

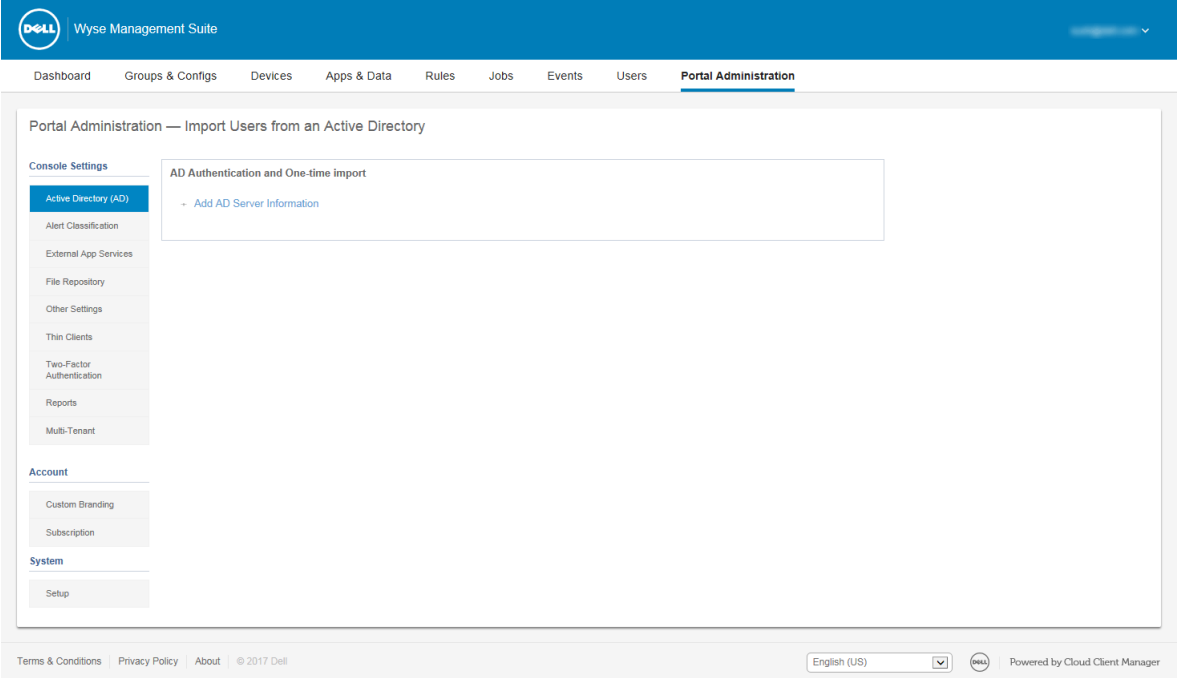

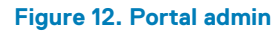

### **Topics:**

- Adding the Active Directory server information
- [Importing users to public cloud through active directory](#page-181-0)
- [Alert classifications](#page-181-0)
- [Creating an Application Programming Interface-API accounts](#page-182-0)
- [Accessing file repository](#page-182-0)
- [Configuring other settings](#page-183-0)
- **[Managing Teradici configurations](#page-183-0)**
- [Enabling Two-Factor authentication](#page-183-0)
- [Generating reports](#page-184-0)
- **[Enabling multi-tenant accounts](#page-185-0)**
- [Enabling custom branding](#page-185-0)
- [Managing license subscription](#page-185-0)
- [Managing system setup](#page-187-0)

## **Adding the Active Directory server information**

To import Active Directory users on the Wyse Management Suite private cloud, do the following:

- 1. Log in to the Wyse Management Suite private cloud.
- 2. Navigate to **Portal Admin** > **Console Settings** > **Active Directory (AD)**.
- 3. Click the **Add AD Server Information** link.
- 4. Enter the server details such as **AD Server Name**, **Domain Name**, **Server URL**, and **Port**.
- 5. Click **Save**.
- 6. Click **Import**.
- 7. Enter the user name and password.
	- **NOTE: To search groups and users, you can filter them based on Search Base, and Group name contains options. You can enter the values as following:**
		- **• OU=<OU Name>, for example, OU=TestOU**
			- **• DC=<Child Domain>, DC=<Parent Domain>, DC=com, for example, DC=Skynet, DC=Alpha, DC=Com**

### **You can enter a space after a comma, but you cannot use single or double quotes.**

- 8. Click **Login**.
- 9. On the User Group page, click **Group name** and enter the group name.
- 10. In the **Search** field, type the group name you want to select.
- 11. Select a group.
	- The selected group is moved to the right pane of the page.
- 12. Click **Next**.
- 13. Click **Import Users**.

**NOTE: If you provide an invalid name or do not provide a last name, or provide any email address as name, then the entries cannot be imported into Wyse Management Suite. These entries are skipped during the user import process.**

The Wyse Management Suite portal displays a confirmation message with the number of imported active directory users. The imported active directory users are listed at **Users tab** > **Unassigned Admins**.

14. To assign different roles or permissions, select a user and click **Edit User**.

After you assign the roles to the active directory user, they are moved to the **Administrators** tab on the Users page.

Active directory users can log in to the Wyse Management Suite Management portal by using the domain credentials. To log in to the Wyse Management Suite portal, do the following:

- 1. Start the Wyse Management Suite management portal.
- 2. On the login screen, click the **Sign in with your domain credentials** link.
- 3. Enter the domain user credentials, and click **Sign In**.

To log in to the Wyse Management Suite portal using child domain credentials, do the following:

- 1. Start the Wyse Management Suite management portal.
- 2. On the login screen, click the **Sign in with your domain credentials** link.
- 3. Click **Change user domain**.
- 4. Enter the user credentials and the complte domain name.
- 5. Click **Sign In**.

The imported Active Directory users can be activated or deactivated on the Users page by using the global administrator login. If your account is deactivated, you cannot log in to the Wyse Management Suite Management portal.

**NOTE: To import the users using LDAPS protocol, complete the following steps:**

- **1. Import the AD Domain Server Root Certificate into Java Key Store Manually using the keytool. For example, <C:\Program Files\DELL\WMS\jdk1.8.0\_152\jre\bin>keytool.exe> -importcert -alias "WIN-O358EA52H8H" -keystore "<C:\Program Files\DELL\WMS\jdk1.8.0\_152\jre\lib\security\cacerts>" -storepass changeit -file "Root Certificate Path"**
- **2. Restart Tomcat service.**

### **Configuring Active Directory Federation Services feature on public cloud**

To configure Active Directory Federation Services (ADFS) on a public cloud, do the following:

- 1. On the Portal Admin page, under Console Settings, click **Active Directory (AD)**.
- 2. Enter the Wyse Management Suite details to ADFS. To know the location details on the ADFS server where you must upload the Wyse Management Suite xml files, hover the mouse over the **information (i)** icon.

### **NOTE: To download the Wyse Management Suite xml file, click the download link.**

3. Set the Wyse Management Suite rules in ADFS. To know the custom claim rule details, hover the mouse over the **information (i)** icon.

**NOTE: To view the Wyse Management rules, click the Show WMS Rules link. You can also download the Wyse Management Suite rules by clicking the link provided in the Wyse Management Suite Rules window.**

4. To configure the ADFS details, click **Add Configuration**, and do the following:

#### **NOTE: To allow tenants to follow the ADFS configuration, upload the ADFS metadata file.**

a) To upload the XML file stored on your thin client, click **Load XML file**.

The file is available at https://adfs.example.com/FederationMetadata/2007–06/FederationMetadata.xml.

- b) Enter the details of the entity ID and X.509 signing certificate in the respective boxes.
- c) Enter the ADFS login URL address and the ADFS logout URL address in the respective boxes.
- d) To enable tenants to configure Single Sign-On by using ADFS, select the **Enable SSO login using ADFS** check box. This feature follows the Security Assertion and Markup Language (SAML) standard specification.
- e) To validate the configuration information, click **Test ADFS Login**. This enables tenants to test their setup before saving.

#### $(i)$ **NOTE: Tenants can activate/deactivate SSO login by using ADFS.**

- 5. Click **Save**.
- 6. After you save the metadata file, click **Update Configuration**.
	- **NOTE:**
		- **Tenants can log in and log out by using their AD credentials configured from their ADFS. You must ensure that the AD users are imported to the Wyse Management Suite server. On the login page, click Sign in and enter your domain credentials. You must provide the email address of your AD user and sign in.**
		- **For more information about the ADFS documentation, go to [Technet.microsoft.com/en-us/windowsserver/](https://technet.microsoft.com/en-us/windowsserver/dd448613) [dd448613.](https://technet.microsoft.com/en-us/windowsserver/dd448613)**
		- **After the ADFS test connection is successful, import the users using AD connector present in the remote repository.**
		- **To import an user to the public cloud , remote repository must be installed.**

# **Importing users to public cloud through active directory**

- 1. Download and install the file repository, see [Accessing file repository](#page-182-0). The repository must be installed by using the company network and must have the access to the AD server to pull the users.
- 2. Register the repository to public cloud. Once registered, follow the steps mentioned on the UI to import the users to Wyse Management Suite public cloud. You can edit the roles of the AD user after importing to Wyse Management Suite public cloud.
- 3. To setup ADFS on public cloud, see [Configuring Active Directory Federation Services feature on public cloud.](#page-179-0)

## **Alert classifications**

The Alert page categorizes the alerts as **Critical**, **Warning**, or **Info**.

### **NOTE: To receive alerts through e-mail, select the Alert Preferences option from the username menu displayed on the upper-right corner.**

Select the preferred notification type such as, **Critical**, **Warning**, or **Info** for the following alerts:

- Device health alert
- Device not checked in

# <span id="page-182-0"></span>**Creating an Application Programming Interface-API accounts**

This section allows you to create secured Application Programming Interface (API) accounts. This service provides the ability to create special accounts.

To configure the external application service, do the following:

- 1. Log in to the Wyse Management Suite portal and click the **Portal Admin** tab.
- 2. Select **External App Services** under **Console Settings**.
- 3. Select the **Add** tab to add an API service. The **Add External App Services** dialog box is displayed.
- 4. Enter the following details to add an external application service.
	- Name
	- Description
- 5. Select the **Auto Approve** check box.
- If you select the check box, approval from the global administrators is not required.
- 6. Click **Save**.

## **Accessing file repository**

**File repositories** are places where **files** are stored and organized. Wyse Management Suite has two types of repositories:

- **Local Repository**—During the Wyse Management Suite private cloud installation, provide the local repository path in the Wyse Management Suite installer. After the installation, go to **Portal Admin** > **File Repository** and select the local repository. Click the **Edit** option to view and edit the repository settings.
- **Wyse Management Suite Repository**—Log in to Wyse Management Suite public cloud, go to ,**Portal Admin** > **File Repository** and download the Wyse Management Suite repository installer. After the installation, register the Wyse Management Suite repository to Wyse Management Suite Management server by providing the required information.

You can enable the **Automatic Replication** option to replicate files that are added to any of the file repositories to other repositories. When you enable this option, an alert message is displayed. You can select the **Replicate existing files** check box to replicate the existing files to your file repositories.

**Replicate existing file** option is applicable if the repository is already registered. When a new repository is registered, then all the files are copied to the new repository. You can view the file replication status in the **Events** page.

### **NOTE:**

- **The Image Pull templates are not replicated automatically to other repositories. You must copy these files manually.**
- **File Replication feature is supported only on repositories from Wyse Management Suite 1.4 and later versions.**
- **You cannot import self-signed certificate of the remote repository to the Wyse Management Suite server. If the CA Validation is enabled for remote repository, then the replication of files from the remote repository to the local repository fails.**

To use Wyse Management Suite repository, do the following:

- 1. Download the Wyse Management Suite repository from the public cloud console.
- 2. After the installation process, start the application.
- 3. On the Wyse Management Suite Repository page, enter the credentials to register the Wyse Management Suite repository to Wyse Management Suite server.
- 4. If you enable the **Register to Public WMS Management Portal** option, you can register the repository to Wyse Management Suite public cloud.
- 5. Click the **Sync Files** option to send the sync file command.
- 6. Click **Check In** and then click **Send Command** to send the device information command to the device.
- 7. Click the **Unregister** option to unregister the on-premises service.
- 8. Click **Edit** to edit the files.
	- a. From the drop-down list of **Concurrent File Downloads** option, select the number of files.
	- b. Enable or disable **Wake on LAN** option.
- c. Enable or disable **Fast File Upload and Download (HTTP)** option.
	- When HTTP is enabled, the file upload and download occurs over HTTP.
	- When HTTP is not enabled, the file upload and download occurs over HTTPS.
- d. Select the **Certificate Validation** check box to enable the CA validation for public cloud.
	- **NOTE:**
		- **1. When CA Validation from Wyse Management Suite server is enabled, the certificate should be present in the client. All the operations such as, Apps and Data, Image Pull/Push is successful. If certificate is not present in the client, the Wyse Management Suite server provides one generic audit event message Failed to Validate Certificate Authority under Events page. All the operations such as, Apps and Data, Image Pull/ Push is not successful.**
			- **2. When CA Validation from Wyse Management Suite server is disabled, then the communication from server and client happens in secure channel without Certificate Signature validation.**
- e. Add a note in the provided box.
- f. Click **Save Settings** .

# **Configuring other settings**

You can use the following settings to enforce the **APNS Warnings**, **License Expiration Warnings**, and other **Self Service Legal Agreements**.

- **Dismiss License Expiration Warning on Dashboard page**—Select this check box to disable the warning for a license expiration from displaying on the **Dashboard** page.
- **Enable Advanced Dell Wyse Cloud Connect options in Android Settings policy configuration page (Note: Professional Tier Only)**—Select this option to enable Advanced Dell Wyse Cloud Connect options in the Android Settings policy configuration page.
- **Heartbeat interval**—Enter the time. The device sends heartbeat signal every 60 minutes to 360 minutes.
- **Checkin interval**—Enter the time. The device sends full checking signal every 8 hours to 24 hours.
- **Not Checked In compliance alert**—Enter the number of days before a device triggers a **Not Checked In compliance alert**. The range is 1–99.
- **WMS Console timeout**—Enter the idle time in minutes after which the user is logged out of the console. This setting can be configured by any global administrator. The default value is 30 minutes.

# **Managing Teradici configurations**

To add a Teradici server, do the following:

- 1. In the **Portal Administration** tab, under Console Settings, click **Teradici**.
- 2. Click **Add Server**.
	- The **Add Server** screen is displayed.
- 3. Enter the **Server Name**. The port number is automatically populated.
- 4. Select the **CA Validation** check box to enable CA validation.
- 5. Click **Test**.

## **Enabling Two-Factor authentication**

You must have at least two active global administrator users in the system.

Create two or more global administrators before proceeding to the task. To enable two factor authentication, do the following:

- 1. Log in to the Wyse Management Suite portal and click the **Portal Admin** tab.
- 2. Click **Two Factor Authentication** under **Console Settings**.
- 3. You must select the check box to enable the two factor authentication.
	- **NOTE: Administrators must verify the second authentication factor using one time passcodes to log in to the management portal.**
- 4. You will receive a onetime passcode to your e-mail address. Enter one time passcode to verify.

By default, you have eight attempts to verify the one time passcode. If you fail to verify the passcode, the account will be locked. Only global administrators can unlock locked accounts.

## **Generating reports**

To generate the reports, do the following:

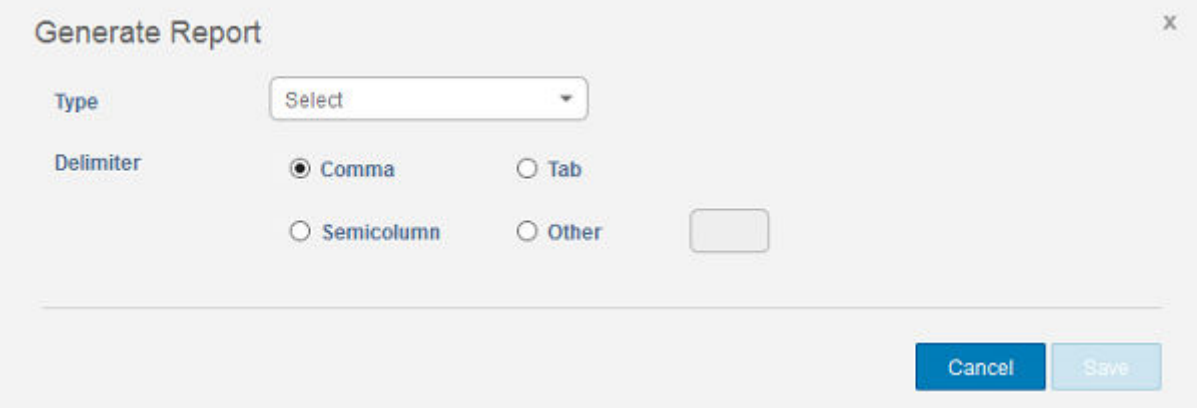

### **Figure 13. Generate report**

F.

- 1. Go to **Portal Admin** > **Reports**.
- 2. Click the **Generate Report** option. The **Generate Report** window is displayed.
- 3. From the **Type** drop-down list, select the type of the report.

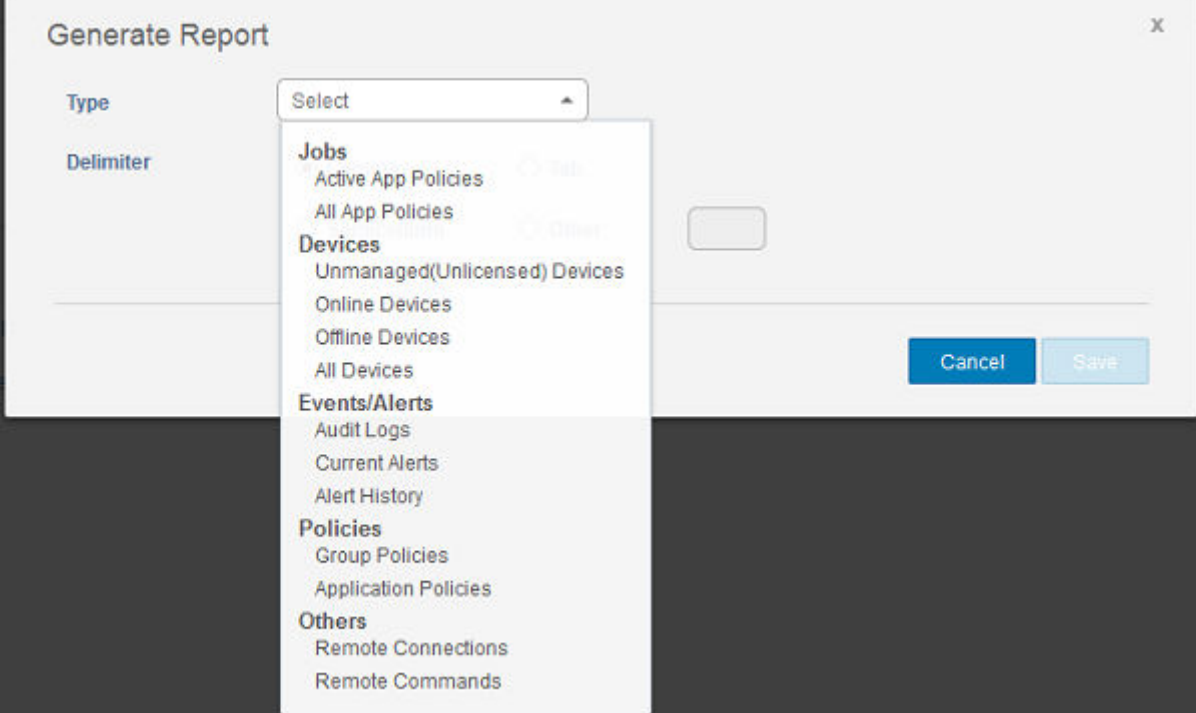

### **Figure 14. Types of report**

- 4. From the **Groups** drop-down list, select the group.
- 5. Select the delimiter.
- 6. Click **Save**.

## **Enabling multi-tenant accounts**

This section allows you to create an additional organization. You can manage the organizations independently. Each account must have its own license key and can set up its own set of admin accounts, policies, operating system images, application, rules, alerts, and so on. The high level operator creates these organizations.

To enable multi tenant accounts, do the following:

- 1. Log in to the Wyse Management Suite portal and click the **Portal Admin** tab.
- 2. Select **Multi-Tenant** under **Console Settings**.
- 3. Select the check box to enable multi-tenant option.
- 4. Enter the following details:
	- User name
	- Password
	- Confirm password
	- Email
- 5. Click **Save Settings**.

## **Enabling custom branding**

This option allows you to add the name of your company and its logo or brand. You can upload your own header logo, favicon, add a header title, and change header colors to customize the Wyse Management Suite portal.

To access and specify custom branding:

- 1. Go to **Portal Administrator** > **Account** > **Custom Branding**.
- 2. Click **Enable Custom Branding**
- 3. In **Header Logo**, click **Browser** and select and select the header logo image from the folder location. The maximum size of the header logo must be 500\*50 pixels.
- 4. Enter the title under in **Title** option.
- 5. Select the **Display title in browser window/tab** check box to view the title in the browser.
- 6. Enter the color codes for **Header background color** and **Header text color**.
- 7. Click **Browse** and select the **Favicon**.

The favicon appears in the browser address bar next to the website URL.

- **NOTE: You must save the images as .ico files only.**
- 8. Click **Save Settings**.

## **Managing license subscription**

This section allows you to view and manage the management console license subscription and its usage.

On the **Portal Admin** page, you can view the **Subscription** option. This page also provides the following information:

- **Registered Thin Client Devices**
- **Server information**
- **Import License (Private cloud)**
- **Export License for Private Cloud (Public cloud)**

### **Importing licenses from Wyse Management Suite Public Cloud**

To import licenses from Wyse Management Suite Public Cloud to Wyse Management Suite Private Cloud, do the following:

- 1. Log in to Wyse Management Suite Private Cloud console.
- 2. Go to **Portal Administration** > **Accounts** > **Subscription**.
- 3. Enter the Wyse Management Suite Public Cloud details:
	- Username
- Password
- Data center
- Number of TC seats
- Number of Edge Gateway and Embedded PC seats
- Number of Wyse Software Thin Client seats

#### 4. Click **Import**.

**NOTE: Wyse Management Suite Private Cloud must be connected to Wyse Management Suite public cloud.**

### **Exporting licenses to Wyse Management Suite Private Cloud**

To export licenses to Wyse Management Suite Private Cloud from Wyse Management Suite public cloud, do the following:

- 1. Log in to Wyse Management Suite public cloud console.
- 2. Go to **Portal Administration** > **Accounts** > **Subscription**.
- 3. Enter the number of thin client seats that must be exported to Wyse Management Suite Private Cloud.
- 4. Click **Export**.
- 5. Copy the generated license key.
- 6. Log in to Wyse Management Suite Private Cloud console.
- 7. Go to **Portal Administration** > **Accounts** > **Subscription**.
- 8. Enter the generated license key in the box.
- 9. Click **Import**.

### **Thin client licenses allocation**

To allocate the thin client licenses between Wyse Management Suite Private Cloud and Wyse Management Suite Public Cloud account, do the following:

- 1. Log in to the Wyse Management Suite Public Cloud console.
- 2. Go to **Portal Administration** > **Accounts** > **Subscription**.
- **3.** Enter the number of thin client seats.
	- **NOTE: The thin client seats should be manageable in the Public Cloud. The entered number of thin client seats must not exceed the number displayed in Manageable option.**
- 4. Click **Export**.
	- **NOTE: The number of Public Cloud licenses is adjusted based on the number of thin client seats exported to the Private Cloud.**
- 5. Copy the generated license key.
- 6. Log in to Wyse Management Suite Private Cloud console.
- 7. Go to **Portal Administration** > **Accounts** > **Subscription**.
- 8. Import the exported license key to the Private Cloud.
	- **NOTE: The license cannot be imported if it has insufficient thin client seats to manage the number of devices currently being managed in the Private Cloud. In this case repeat steps 3–8 to allocate the thin client seats.**

### **License orders**

In public cloud, the **License Orders** section displays the list of placed orders including the expired licenses. By default, expired orders are not displayed. Select the **Include expired orders** check box to view the expired orders. The expired orders are displayed in red color, and the orders which expires in 30 days or less are displayed in orange.

**NOTE: This feature is not applicable for on-premises deployment as it does not display the order history. However, the on-premises license order history is available when you log into to the public cloud portal as tenant admin.**

# **Managing system setup**

This section provides the information about the following:

- 1. Log in to the Wyse Management Suite portal and click the **Portal Admin** tab.
- 2. Click **Setup** under **Systems**.
- 3. Select the check box to perform server certificate validation for all device-to-server communication.
- 4. Enter the following details in the **Update SMTP for Email Alerts** area:
	- SMTP server
	- Send from address
	- Username
	- Password
	- Test address

**Current Certificate**: Select the **Certificate Validation** check box to enable the CA validation for private cloud. All the communication from the server and the client including file download, OS image download from Local Repo uses the certificate.

**NOTE: To enable CA Validation for remote repository, go to Portal Administration > File Repository > Select the Repository > Edit > Enable CA Validation > Save Settings.**

### **NOTE:**

- **a. When CA Validation from Wyse Management Suite server is enabled, the certificate should be present in the client. All the operations such as, Apps and Data, Image Pull/Push is successful. If certificate is not present in the client, the Wyse Management Suite server provides one generic audit event message Failed to Validate Certificate Authority under Events page. All the operations such as, Apps and Data, Image Pull/Push is not successful.**
	- **b. When CA Validation from Wyse Management Suite server is disabled, then the communication from server and client happens in secure channel without Certificate Signature validation.**
- 5. Select the following options and enter the details:
	- **Key/Certificate**: Upload HTTPS key/certificate file pair (only PEM format is supported).
	- **PKCS-12**: Upload HTTPS PKCS-12 (.pfx, .p12). Apache intermediate certificate is required for IIS pfx.
- 6. To update the external MQTT details, click the **Change External MQTT** option and configure the details.
- 7. To update the external Wyse Management Suite URL, click the **Change External WMS URL** option and configure the details.
	- **NOTE: To revert to the previous configurations click the Revert Last URLs option, and the click Save.**
- 8. Click **Save**.

# **Configuring Wyse Easy Setup by using Wyse Management Suite**

You can install and configure the Wyse Easy Setup software by using Wyse Management Suite.

### **Topics:**

- Installing Wyse Easy Setup
- Deploying a Wyse Easy Setup configuration

# **Installing Wyse Easy Setup**

#### **Prerequisites**

- A minimum free disk space of 100 MB
- A minimum RAM disk size of 100 MB
- Microsoft Visual C++ Redistributable 2012 32–bit (x86) or 64–bit (x64)
- Microsoft .Net Framework 4.5 and above
- Wyse Device Agent version 14.0.0.237 and above

#### **Steps**

- 1. Log in to the Wyse Management Suite console.
- 2. Click **Apps & Data**.
- 3. In **App Policies**, click **Thin Client**.
- 4. Click **Add Policy**. The **Add Standard App Policy** window is displayed.
- 5. Enter the policy name.
- 6. Select the group, task, OS type, application, OS subtype filter, and platform filter from the corresponding drop-down list.
- 7. Enter /s in the **Installer Parameters** field.
- 8. Click **Save**.
- 9. Go to the Jobs page and schedule the job to start the silent installation of Wyse Easy Setup.

# **Deploying a Wyse Easy Setup configuration**

Before deploying a configuration, ensure that the thin client is registered to [Wyse Management Suite](#page-141-0).

- 1. Log in to the Wyse Management Suite console.
- 2. Click **Groups & Configs**.
- 3. Select a group, and click **Edit Policies**.
- 4. Click **WES**.
- 5. Click **Wyse Easy Setup**.
- 6. After configuring the policy settings, click **Save and Publish**.
	- **NOTE:**
		- **If the thin client is registered to Wyse Management Suite, all the local configurations deployed using the Wyse Easy Setup administrator shell are discarded. The remote configurations deployed using Wyse Management Suite are applied.**
		- **If the thin client is unregistered from Wyse Management Suite, the configurations deployed through Wyse Management Suite are discarded. The local configurations deployed using the Wyse Easy Setup administrator shell are applied.**

# **Configuring Wyse Converter for PCs by using Wyse Management Suite**

You can install and configure the Wyse Converter for PCs software by using Wyse Management Suite.

### **Topics:**

- Registering Wyse Software thin client to Wyse Management Suite
- Registering Wyse Software Thin Client to Wyse Management Suite by using Wyse Device Agent
- [Registering devices by using DHCP option tags to Wyse Management Suite](#page-190-0)
- [Registering Wyse Software thin clients by using DNS SRV record to Wyse Management Suite](#page-190-0)
- [Configuring the Wyse Software thin client by using Wyse Management Suite](#page-191-0)

# **Registering Wyse Software thin client to Wyse Management Suite**

You can register Wyse Software thin client with Wyse Management Suite by using any of the following methods:

- Register manually through the user interface provided by the Wyse Device Agent (WDA) on the device.
- Register automatically by configuring the appropriate option tags on the DHCP server.
- Register automatically by configuring the appropriate DNS SRV records on the DNS server.

# **Registering Wyse Software Thin Client to Wyse Management Suite by using Wyse Device Agent**

### **Prerequisites**

Create a group to register a device to Wyse Management Suite.

### **Steps**

- 1. Open the **Wyse Device Agent** application. The Wyse Device Agent window is displayed.
- 2. Enter the device registration details.
- 3. From the **Management Server** drop-down list, select **Wyse Management Suite**.
- 4. Enter the server address and the port number in the respective fields.

### **NOTE:**

**A warning message is displayed if the server address contains http. You must click Ok to confirm.**

- 5. Enter the group token. For a single tenant, the group token is an optional step.
- 6. Enable or disable CA validation based on your license type.

### **NOTE: A warning message is displayed if you disable CA validation. You must click Ok to confirm.**

7. Click **Register**.

After the registration is complete, the Registered to Wyse Management Suite message is displayed.

# <span id="page-190-0"></span>**Registering devices by using DHCP option tags to Wyse Management Suite**

You can register the devices by using the following DHCP option tags:

### **Table 321. Registering device by using DHCP option tags**

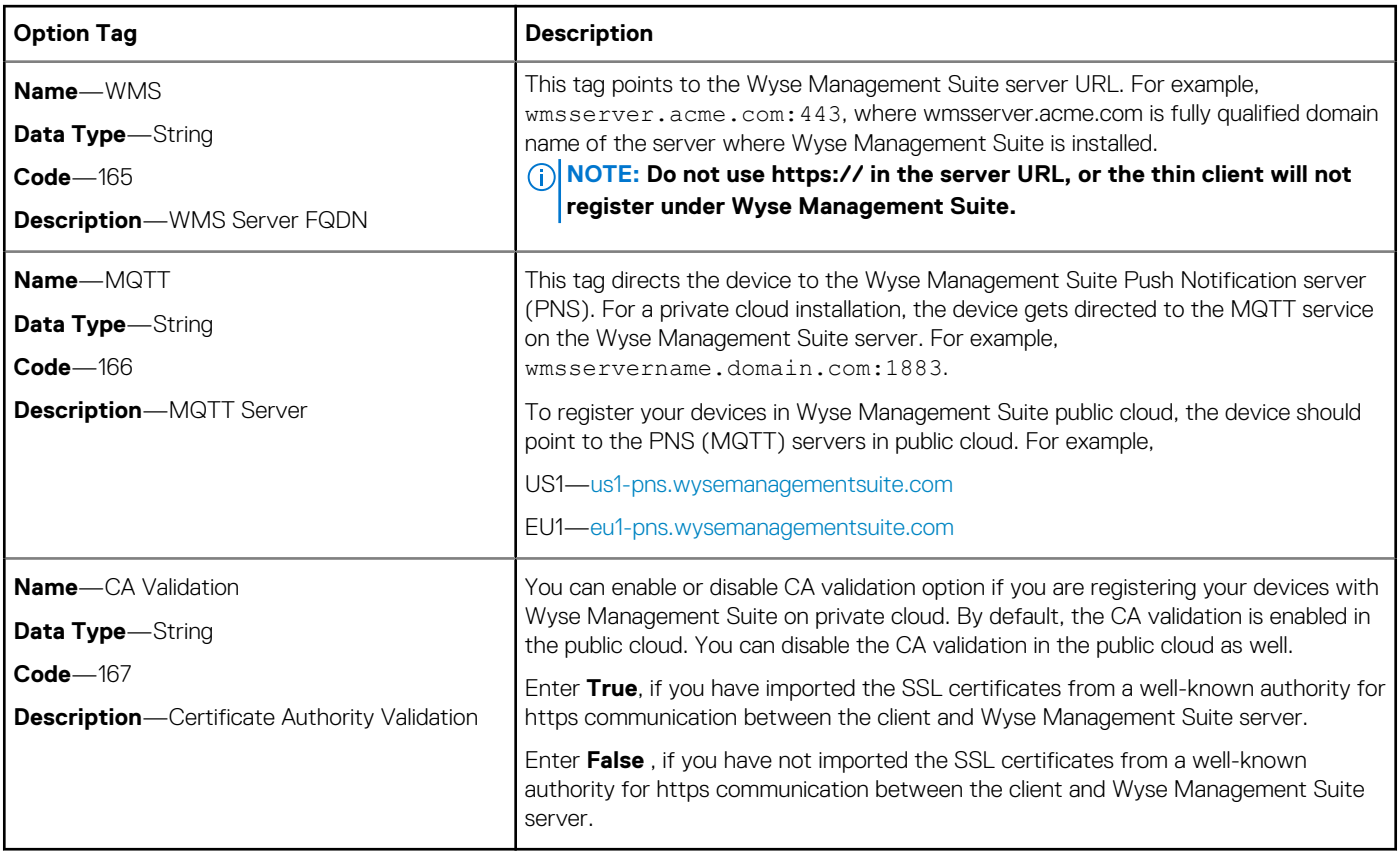

For more information on the customer security environments, see [Wyse Device Agent](#page-196-0).

## **Registering Wyse Software thin clients by using DNS SRV record to Wyse Management Suite**

DNS based device registration is supported with the Wyse Device Agent: 13.0 or later versions. You can register devices with the Wyse Management Suite server if DNS SRV record fields are set with valid values. The following table lists the valid values for the DNS SRV records:

### **Table 322. Configuring device by using DNS SRV record**

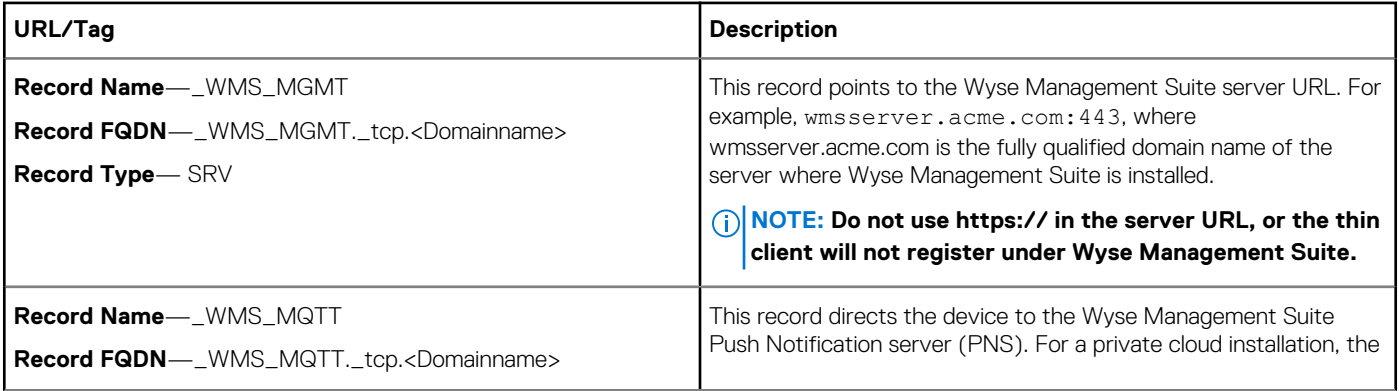

<span id="page-191-0"></span>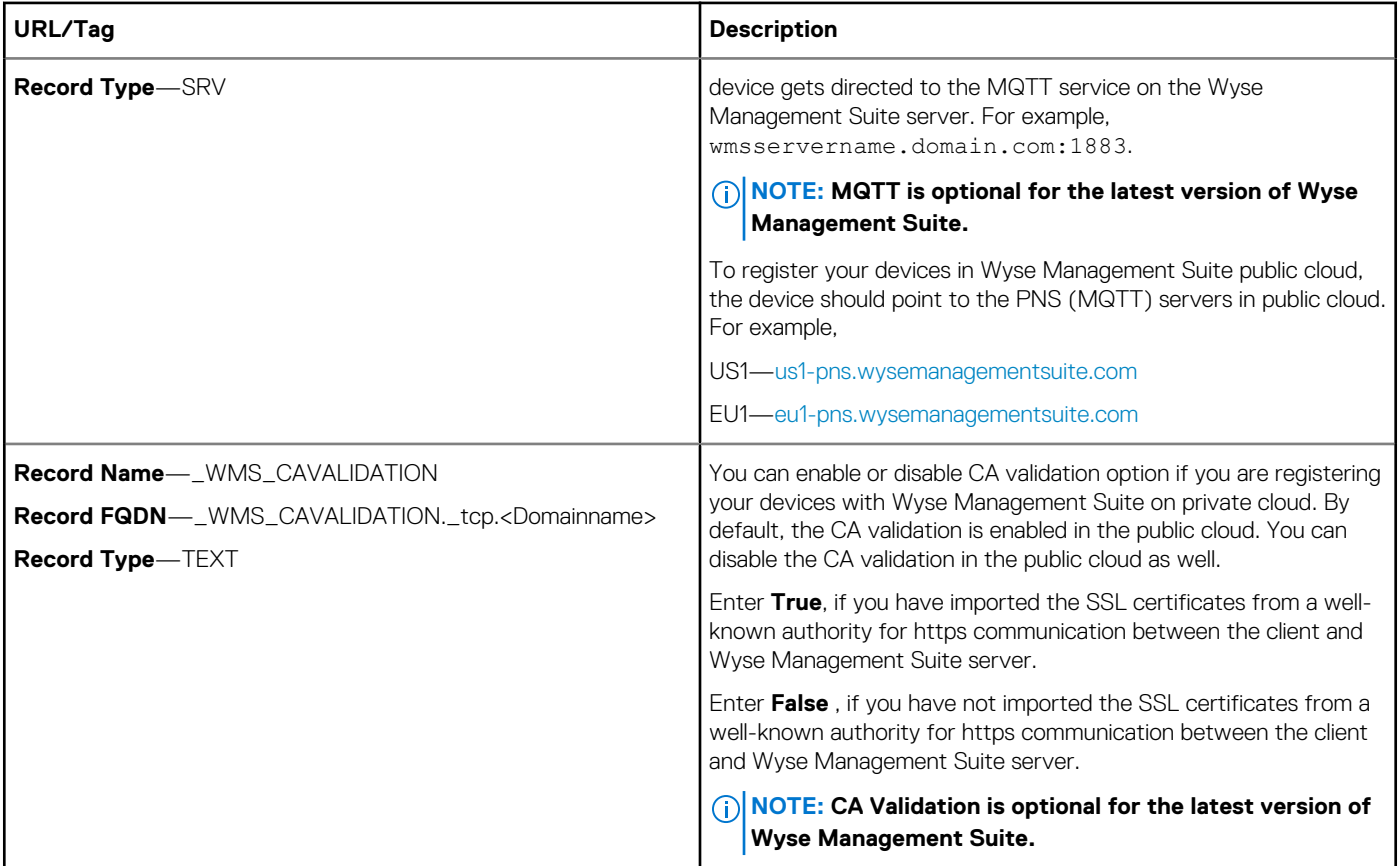

For more information on the customer security environments, see [Wyse Device Agent](#page-196-0).

# **Configuring the Wyse Software thin client by using Wyse Management Suite**

You can configure your Wyse Software thin client by using Wyse Management Suite 1.1 and later version if the device is converted to a thin client by using Wyse Converter for PCs. Before you configure the Wyse Software thin client, you must register it on Wyse Management Suite.

- 1. Log in to the Wyse Management Suite console.
- 2. Click **Groups & Configs** on the dashboard.
- 3. Select a group, and click **Edit Policies**.
- 4. Click **Wyse Software Thin Client**. The **Wyse Software Thin Client** page is displayed.
- 5. After configuring the options, click **Save and Publish**.

# **Teradici device management**

The Teradici device management section provides the information about managing and discovering the teradici divices. The teradici management console uses SDK's to support management, configuration for tera devices. This is applicable only for Wyse Management Suite private cloud with pro license type. For more information on Teradici configuration policies, see [Editing Teradici policy settings](#page-119-0).

### **Topics:**

- **Discovering Teradici devices**
- [CIFS use case scenarios](#page-194-0)

# **Discovering Teradici devices**

**Prerequisites** 

- Install the latest version of Wyse Management Suite on Microsoft Windows 2012 Server or later versions. Threadx 5.x and 6.x devices works with the latest version of the operating system.
- Install and enable the **EMSDK** component.
- The FQDN of the Wyse Management Suite server must be available for **DHCP** or **DNS** configurations.
- Cert.pem must be placed in the default path C:\Program Files\Dell\WMS\Teradici\EMSDK. It is used to discover Threadx devices.

### **Security Level**

Depending on an endpoint's configured security level, you may also need to provision endpoints with an EBM/EM certificate.

Endpoints configured for medium or high security must have a trusted certificate in their certificate store before they can connect to an EBM or EM. For some endpoints, certificates may be pre-loaded by the vendor as a factory default. Otherwise, you can manually upload certificates using an endpoint's AWI.

Endpoints that are configured for low security do not need an MC certificate in their trusted certificate stores if either of the following is true:

- They are using DHCP discovery or DNS discovery and the DHCP or DNS server has provisioned them with the EBM certificate's fingerprint.
- They are discovered using the manual discovery method.

### **Table 323. Certificate Requirements for Endpoints**

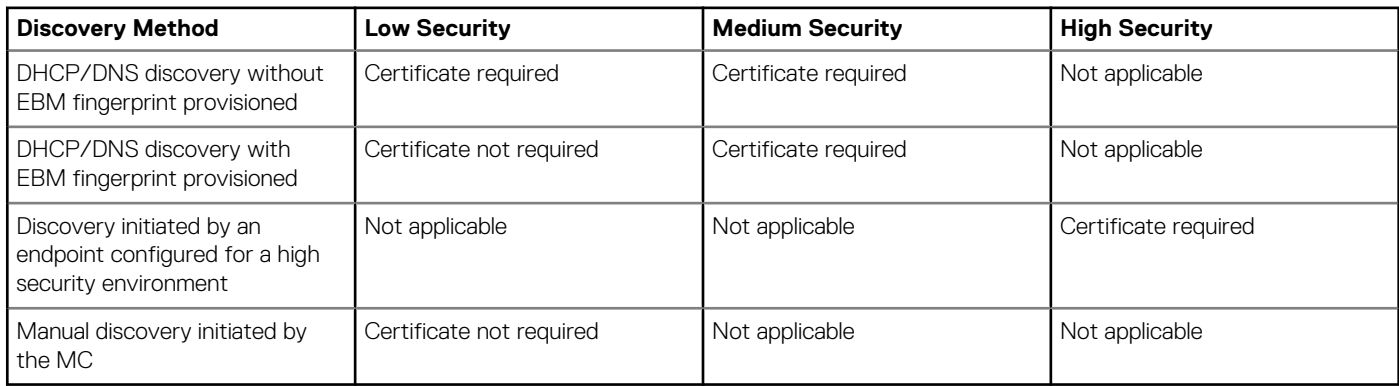

### **Manual discovery from the client**

1. Go to, https://<clientIP>.

- 2. Accept the certificate warning message.
- 3. Enter the administrator password (default password is Administrator) and login.
- 4. Go to, **upload** > **certificate**. Select the Cert.pemfile from the default path and click **Upload**.
- 5. Go to **Configuration** > **Management**. Click the **clear management state** button to register the device to the new Management Server.
- 6. Set the **manager discovery mode** to manual
- 7. Enter the **Endpoint Bootstrap Manager URL** in the following format **wss://<IP Address of the WMS server>**

**NOTE: If EMSDK is installed with custom port then provide Endpoint Bootstrap Manager URL in the following format wss://<IP Address:Custom port.**

- 8. Click **Apply**, and then click **Continue.**
- 9. The **management status** is displayed as Connected to the Endpoint server.

### **Adding the PCoIP endpoint vendor class to DHCP server**

- 1. Log in to your DHCP server.
- 2. Right-click the DHCP server in the **SERVERS** pane, and select **DHCP Manager**.
- 3. Right-click the **IPv4** option, and then select **Define Vendor Classes**.
- 4. Click **Add** to add a new DHCP vendor class.
- 5. Enter the **PCoIP Endpoint** in the **Display name** field.
- 6. Enter the **PCoIP Endpoint** in the **ASCII** column as the Vendor ID.
- 7. Click **OK** to save the settings.

### **Configuring DHCP options**

- 1. Right-click the **IPv4** option, and the select **Set Predefined Options**.
- 2. Select **PCoIP Endpoint** as the **Option** class, and then click **Add**.
- 3. In the **Option Type** dialog box, enter the name as **EBM URI**, data type as **String**, code as **10**, and description as **Endpoint Bootstrap Manager URI**, and then click **OK**.
- 4. Click **OK** to save the settings.
- 5. Expand the DHCP scope to which you want to apply the options.
- 6. Right-click the **Scope Options**, and then select **Configure Options**.
- 7. Click the **Advanced** tab, and then select the **PCoIP Endpoint** vendor class.
- 8. Select the **010 EBM URI** check box, and then enter a valid Management Console URI in the **String** field. Click **Apply**. This URl requires a secured WebSocket prefix, for example,  $ws://\leq MC IP$  address>: [port number]. 5172 is the MC's listening port. Entering this port number is an optional step.
- 9. Click **OK** to save the settings.
- 10. Select **PCoIP Endpoint** as the **Option** class, and then click **Add**.
- 11. In the **Option Type** dialog, enter the name as **EBM X.509 SHA-256 fingerprint**, data type as **String**, code as **11**, and the description as **EBM X.509 SHA-256 fingerprint**, and then click **OK**.
- 12. Expand the DHCP scope to which you want to apply the options.
- 13. Right-click the **Scope Options**, and then select **Configure Options**.
- 14. Click the **Advanced** tab, and then select the **PCoIP Endpoint** vendor class.
- 15. Select the **011 EBM X.509 SHA-256 fingerprint** check box, and paste the SHA-256 fingerprint.
- 16. Click **OK** to save the settings.
- 17. Go to the client web browser.
- 18. Go to **Configuration** > **Management**, and set the **manager discovery mode** to **Automatic**
- 19. The client is connected to the server which is mentioned in the DHCP server.

### **Creating the DNS SRV record**

- 1. Log in to the **DNS server**.
- 2. Right-click the DNS server in the **SERVERS** pane, and the select **DNS Manager** from the context menu.
- 3. In **Forward Lookup Zones**, right-click the domain, and then select **Other New Records** from the context menu.
- 4. In the **Resource Record Type** dialog box, select **Service Location (SRV)** from the list, and click **Create Record**.
- <span id="page-194-0"></span>5. Set **Service** to **\_pcoip-bootstrap**, protocol to **\_tcp**, and **Port number** to **5172**, which is MC's default listening port. For **Host offering this service**, enter the MC's FQDN.
	- **NOTE: The MC's FQDN must be entered because the DNS specification does not allow an IP address in the SRV records.**
- 6. Click **OK**.

### **Adding a DNS TXT record**

- 1. In **Forward Lookup Zones**, right-click the domain, and then select **Other New Records** from the context menu.
- 2. In the **Resource Record Type** dialog box, select the **Text (TXT)** from the list, and then click **Create Record**.
- 3. Enter the following details:
	- a. In the **Record name** field, enter the host name of the Wyse Management Suite server offering the service. The FQDN field is populated automatically. This should match the FQDN of the Wyse Management Suite server.
	- b. In the **Text** field, enter **pcoip-bootstrap-cert=** and then paste the Wyse Management Suite server certificate SHA-256 fingerprint.
- 4. Click **OK**.
- 5. Go to the client web browser.
- 6. The client is connected to the Wyse Management Suite server which is mentioned in the DNS server.

### **Creating SHA-256 fingerprint**

- 1. Start the Mozilla Firefox.
- 2. Navigate to **Options Advanced** Tab
- 3. Click **Certificates** to view the certificates.
- 4. Under **Certificate Manager** , click **Authorities**, and the click **Import**.
- 5. Browse the certificate, and the click **View**.
- 6. Copy the **SHA-256** fingerprint.

### **CIFS use case scenarios**

The following use cases are supported in Wyse Management Suite:

- When you select **Wyse Management Suite** as **Setup Type** while installing Wyse Management Suite private cloud.
	- CIFS configuration page is displayed. This page is required as we need to configure the shared folder.
		- **NOTE: The Configure CIFS User Credentials option is disabled by default.**
- When you select **Teradici EMSDK** as **Setup Type** while installing Wyse Management Suite private cloud.
- For CIFS credentials, you can use an existing account or create a new one.
- When you select both **Wyse Management Suite** and **Teradici EMSDK** as **Setup Type** while installing Wyse Management Suite private cloud.
	- CIFS configuration page is displayed. This page is required as we need to configure the shared folder.

### **NOTE: The Configure CIFS User Credentials option is disabled by default.**

• For CIFS credentials, you can use an existing account or create a new one.

- When you install only EMSDK on a system which already has the EMSDK service installed.
- If Teradici EMSDK is selected then a warning message is displayed when you click **Next** from the **Setup Type** page. The message is **The installer has detected that the Teradici EMSDK is already installed. The EMSDK will be updated if required**. No port number is required.
	- If **Configure CIFS User Credentials** option is selected (By default)
		- 1. Stop the service.
		- 2. Update the EMSDK service.
		- 3. Restart the service. It operates under the same pre-configured user.
		- If **Configure CIFS User Credentials** option is selected with **Use an existing user**option.
			- 1. Stop the service.
			- 2. Update the EMSDK service.
- **3.** Update the service log on user to the one selected.
- 4. Restart the service. It operates under the same pre-configured user.
- If **Configure CIFS User Credentials** option is selected with **Create a New User** option.
	- 1. Stop the service.
	- 2. Update the EMSDK service.
	- 3. Update the service log on user to the newly created user.
	- 4. Restart the service. It operates under the same pre-configured user.
- When you install both **Wyse Management Suite** and **Teradici EMSDK** on a system that has already the EMSDK service installed.
	- Same as **When you install only EMSDK on a system which already has the EMSDK service installed** except that the **Configure CIFS User Credentials** option is selected by default and greyed out. You must enter CIFS credentials.

# **Wyse Device Agent**

<span id="page-196-0"></span>The Wyse Device Agent (WDA) is a unified agent for all thin client management solutions. If you install WDA, you can manage thin clients using Wyse Management Suite.

The following three types of customer security environments are supported by the Wyse Device Agent:

• **Highly secured environments**—To mitigate the risk against rouge DHCP or DNS server for new device discovery, administrators must log in to each device individually and configure the Wyse Management Suite server URL. You can use either CA-signed or selfsigned certificates. However, Dell recommends that you use a CA-signed certificate. In Wyse Management Suite private cloud solution with self-signed certificate, the certificate should be manually configured in every device. Also, the certificate must be copied to the Agent Configuration folder to preserve the certificate and mitigate the risk against rouge DHCP or DNS server even after you reimage the device.

The Agent Configuration folder is available at the following location:

- Windows Embedded Standard devices—%SYSTEMDRIVE%\\Wyse\\WCM\\ConfigMgmt\\Certificates
- ThinLinux devices—/etc/addons.d/WDA/certs
- ThinOS devices—wnos/cacerts/
- **NOTE: You must import the certificate to a thin client running ThinOS operating system using a USB drive or FTP paths.**
- **Secured environments**—To mitigate the risk against rouge DHCP or DNS server for new device discovery, administratos must configure Wyse Management Suite server using CA-signed certificates. The device can fetch the Wyse Management Suite server URL from the DHCP/DNS records and perform the CA validation. Wyse Management Suite private cloud solution with self-signed certificate requires the certificate to be pushed to the device after first registration if the device does not have the certificate before registration. This certificate is preserved even after you reimage or restart the device to mitigate the risk against rouge DHCP or DNS server.
- **Normal environments**—The device obtains the Wyse Management Suite server URL from the DHCP/DNS records for Wyse Management Suite private cloud that is configured with CA-signed or self-signed certificate. If CA validation option is disabled on the device, Wyse Management Suite administrator is notified after you register the device for the first time. In this scenario, Dell recommends that the administrators perform a certificate push to the device where the server is configured with self-signed certificate. This environment is not available for public cloud.

# **Troubleshooting Wyse Management Suite**

### **Table 324. Troubleshooting**

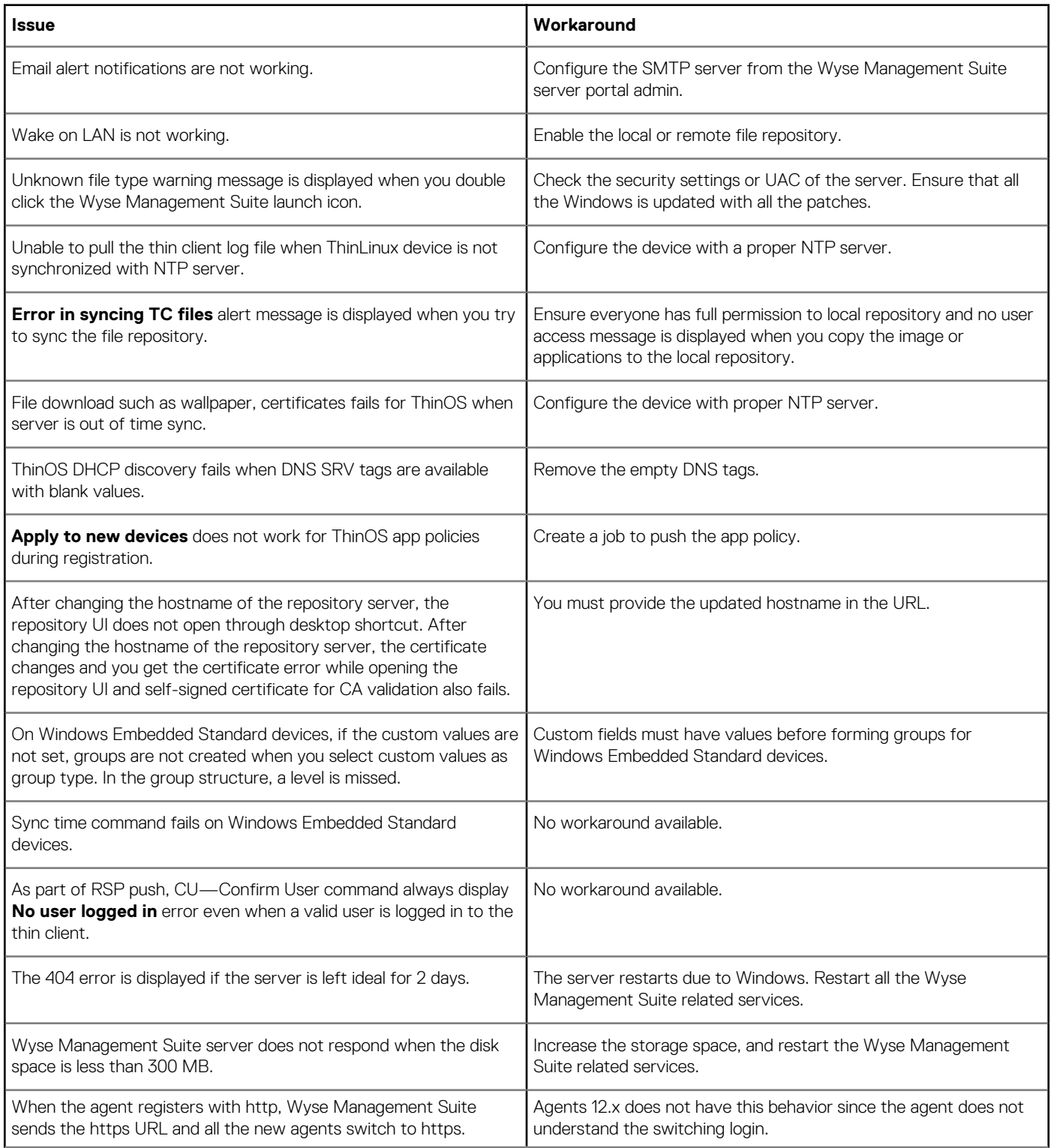

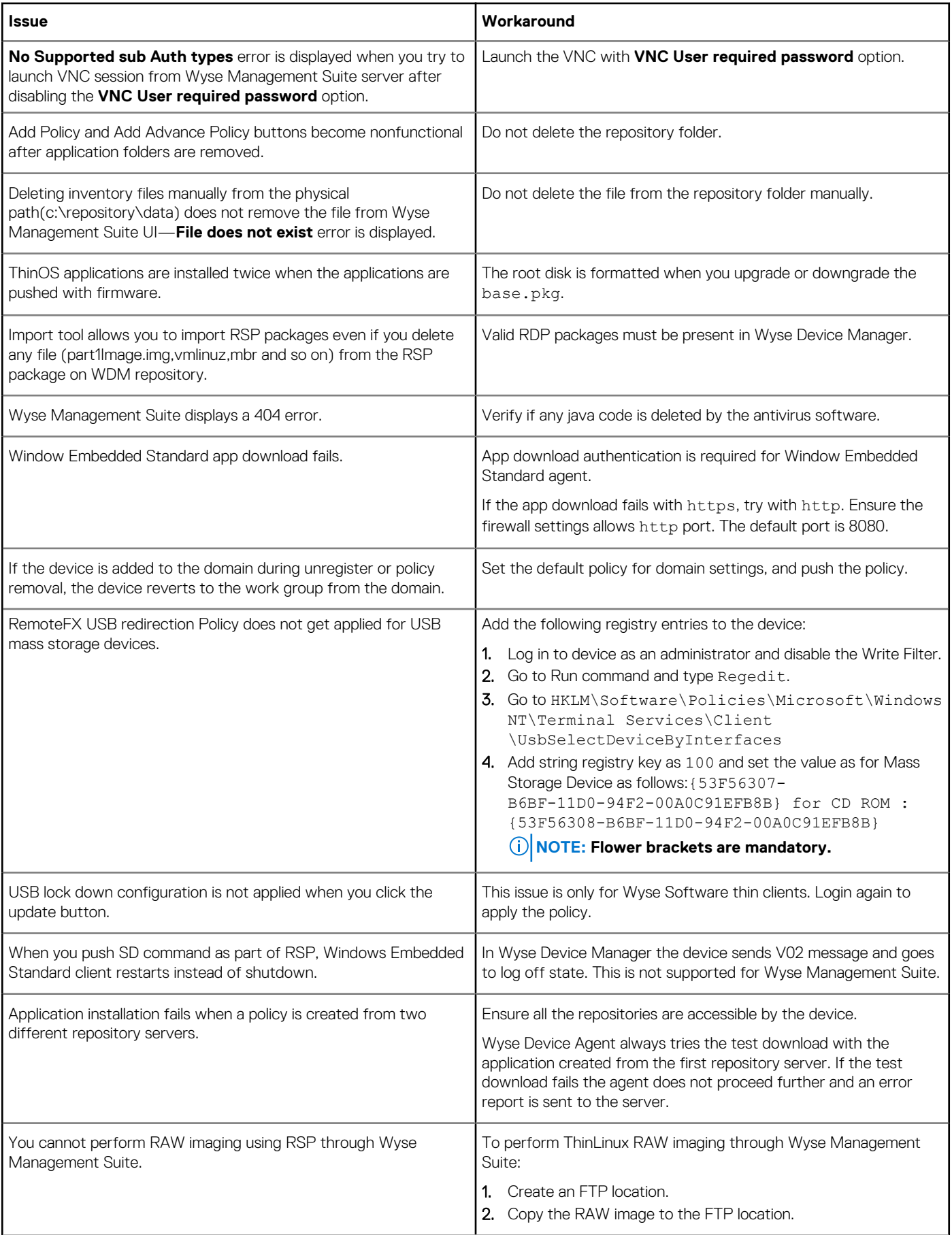

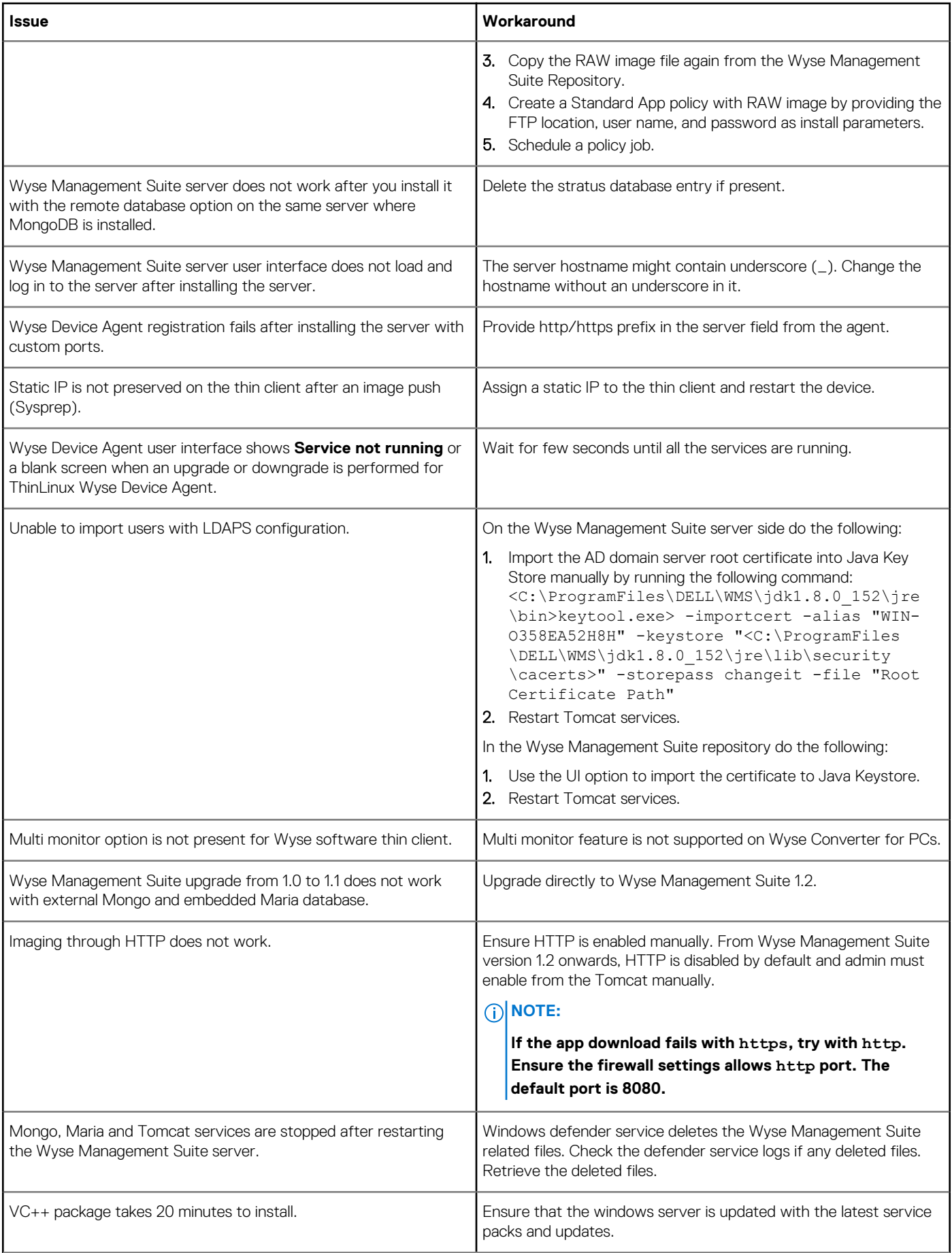

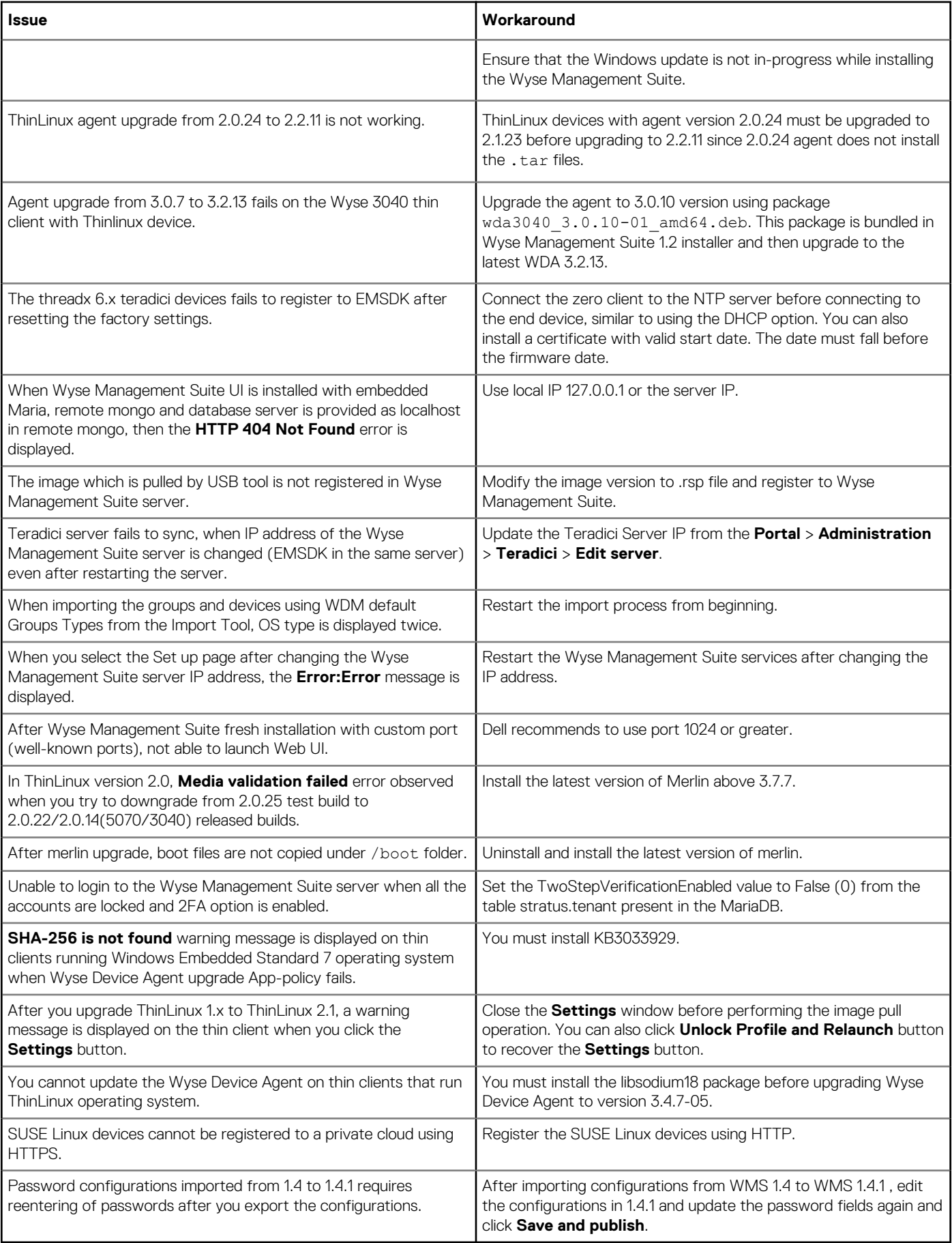

### **Topics:**

# **Device fails to register to Wyse Management Suite when WinHTTP proxy is configured**

WDA is a WinHTTP Client and fetches WinHTTP proxy information from the local system.

If you have configured WinHTTP Proxy and the device fails to contact the Wyse Management Suite server, do the following to enable the Proxy Information available at the system level:

• **Case 1**—When the device is added to a domain, enable IE-Proxy Configurations for each user using the Group Policy from the domain. You must configure the Group Policy from domain controller to enable IE-Proxy configurations for each client, and not for each user.

Go to Computer Configuration\Administrative Templates\Windows Components\Internet Explorer\Make proxy settings per-machine, and select **Enable**. Also, go to IE Settings > Internet Options > Connections > LAN Settings in the Internet Explorer, and enable **Automatically detect settings**.

**Case 2**—When the device is not added to a domain, go to HKEY LOCAL MACHINE\SOFTWARE\Policies\Microsoft \Windows\CurrentVersion\Internet Settings and create a **32-bit DWORD** called **ProxySettingsPerUser**, and set it to 0. Also, go to IE Settings > Internet Options > Connections > LAN Settings in the Internet Explorer, and enable **Automatically detect settings**.

<sup>•</sup> Device fails to register to Wyse Management Suite when WinHTTP proxy is configured

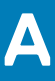

# **Installing or upgrading Wyse Device Agent**

This section provides information about how to install or upgrade Wyse Device Agent on your thin clients, such as Windows Embedded Standard, Linux, and ThinLinux devices, by using Wyse Management Suite.

- **Windows Embedded Standard devices**—Wyse Device Agent version 14 can be downloaded from [Dell support](https://www.dell.com/support/home/bo/en/bodhs1) and installed or upgraded on Windows Embedded Standard devices using any of the following methods:
	- Upgrading Wyse Device Agent using Wyse Management Suite application policy.
	- **Installing Wyse Device Agent manually.**
	- **NOTE: Wyse Device Agent can be installed on Windows Embedded Standard 7 operating system only if KB3033929 is available.**
- **Linux and ThinLinux devices**—Wyse Device Agent can be installed or upgraded on Linux and ThinLinux devices by using Wyse Management Suite. For more information, see [Installing or upgrading Wyse Device Agents on ThinLinux and Linux clients.](#page-203-0)

#### **Topics:**

- Upgrading Wyse Device Agent using Wyse Management Suite application policy
- Installing Wyse Device Agent manually
- [Installing or upgrading Wyse Device Agents on ThinLinux and Linux clients](#page-203-0)

# **Upgrading Wyse Device Agent using Wyse Management Suite application policy**

Dell recommends that you use the Wyse Management Suite application for upgrading Wyse Device Agent on devices. In the Wyse Management Suite private cloud setup, the latest Wyse Device Agent packages for Windows Embedded Standard are available in the local repository. If you are using a public cloud or a remote repository on a private cloud, copy the WDA.exe file to the thinClientApps folder in the repository. To upgrade Wyse Device Agent, do the following:

- 1. After the WDA.exe file is copied to the repository, go to the **Apps and Data** section, and create a normal application policy with this package.
	- **NOTE: Advanced application policy is supported only from Wyse Device Agent 14.x onwards. Dell recommends that you use the normal application policy when upgrading Wyse Device Agent from 14.x. You can also use the advanced application policy for upgrading Wyse Device Agent from 14.x to latest versions.**
- 2. Go to the Jobs page, and schedule a job to upgrade the Wyse Device Agent.
	- **NOTE: For upgrading Windows Embedded Standard Wyse Device Agent from 13.x version to 14.x version, Dell recommends that you use HTTP as the repository protocol.**

After a successful installation, the status is sent to the server.

# **Installing Wyse Device Agent manually**

To install Wyse Device Agent manually, do the following:

- 1. Copy the WDA.exe file to the thin client.
- 2. Double-click the WDA, exe file.

### **NOTE:**

- **Different Wyse Device Agent packages are available for each variant of Windows Embedded Standard.**
- **A warning message is displayed when an older version of Wyse Device Agent or HAgent is installed on the device.**
- 3. Click **Yes**.
- 4. In the **Group token** field, enter a group token. This is an optional field. To skip this step, click **Next**. You can enter the group token details later in the Wyse Device Agent User Interface.

<span id="page-203-0"></span>5. From the **Region** drop-down list, select the region of the Wyse Management Suite public cloud server. After successful installation, the Wyse Management Suite public cloud server automatically registers the device to the Wyse Management Suite console.

# **Installing or upgrading Wyse Device Agents on ThinLinux and Linux clients**

To upgrade Wyse Device Agent and platform utility packages on Linux and ThinLinux clients from Wyse Management Suite server, do the following:

### **NOTE: You can install or upgrade add-ons by using any of the following options:**

- **Using INI parameters**
- **Add-ons Manager**
- **RPM commands**
- 1. If you are using a public cloud or a remote repository on a private cloud, copy the RPM files to the thinClientApps folder of the repository. By default, the latest Wyse Device Agents and platform utility RPMs for Linux and ThinLinux clients are available in local repository.
- 2. Go to the Apps and Data page, and create two application policies—for platform utility add-on and Wyse Device Agent add-on.
	- **NOTE: To upgrade these add-ons, use a normal policy. This is because the Advanced App policy function is supported only for Wyse Device Agent version 2.0.11 and 2.0.24 onwards on Linux and ThinLinux clients.**
- 3. Go to the Apps and Data page, and create two application policies—for platform utility add-on and Wyse Device Agent add-on.
	- **NOTE:**
		- **To upgrade these add-ons, use a normal policy. This is because the Advanced App policy function is supported only for Wyse Device Agent version 2.0.11 and 2.0.24 onwards on Linux and ThinLinux clients.**
		- **You must install platform utility add-on and Wyse Device Agent add-on for Linux thin clients. You can install wda\_x.x.x.tar file for ThinLinux thin clients.**
		- **To install Wyse Device Agents on Dell Wyse 3040 thin clients with ThinLinux version 2.0, image version 2.0.14, and Wyse Device Agent version 3.0.7, you must install wda3040\_3.0.10-01\_amd64.deb file, and then install wda\_3.2.12-01\_amd64.tar file.**
- 4. Go to the Jobs page and schedule a job to upgrade the platform utility add-on.
	- You must wait until the platform utility add-on is successfully installed on your thin client.
	- **NOTE: Install a platform utility add-on first, and then install a Wyse Device Agent add-on. You cannot install the latest Wyse Device Agents before installing the latest platform utility add-on.**
- 5. On the Jobs page, schedule a job to upgrade Wyse Device Agent on the client.

**NOTE: Linux client restarts after installing the Wyse Device Agent add-on version 2.0.11.**

# **Wyse Management Suite feature matrix**

The following table provides information about the features supported for each subscription type:

### **Table 325. Feature matrix for each subscription type**

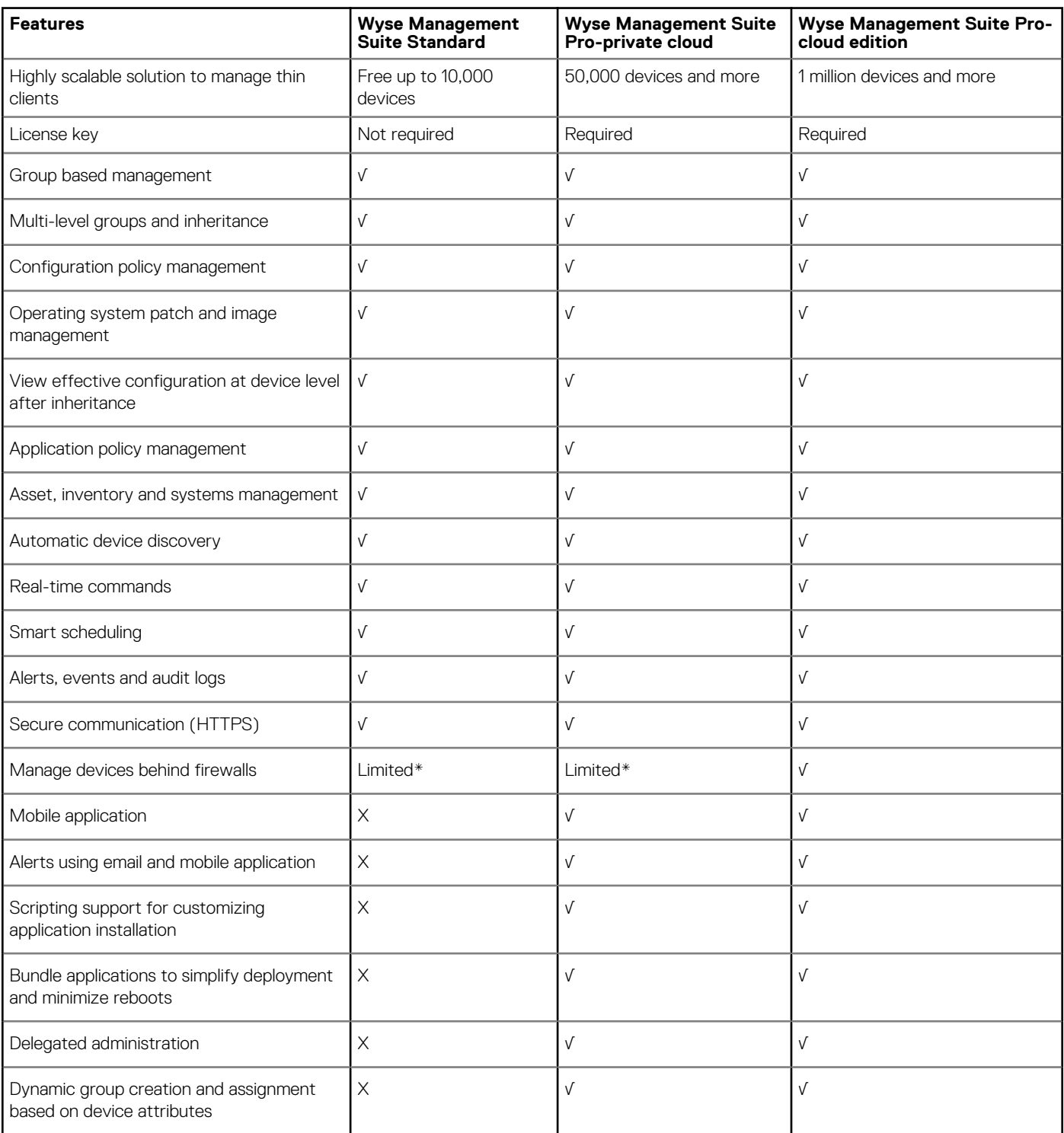

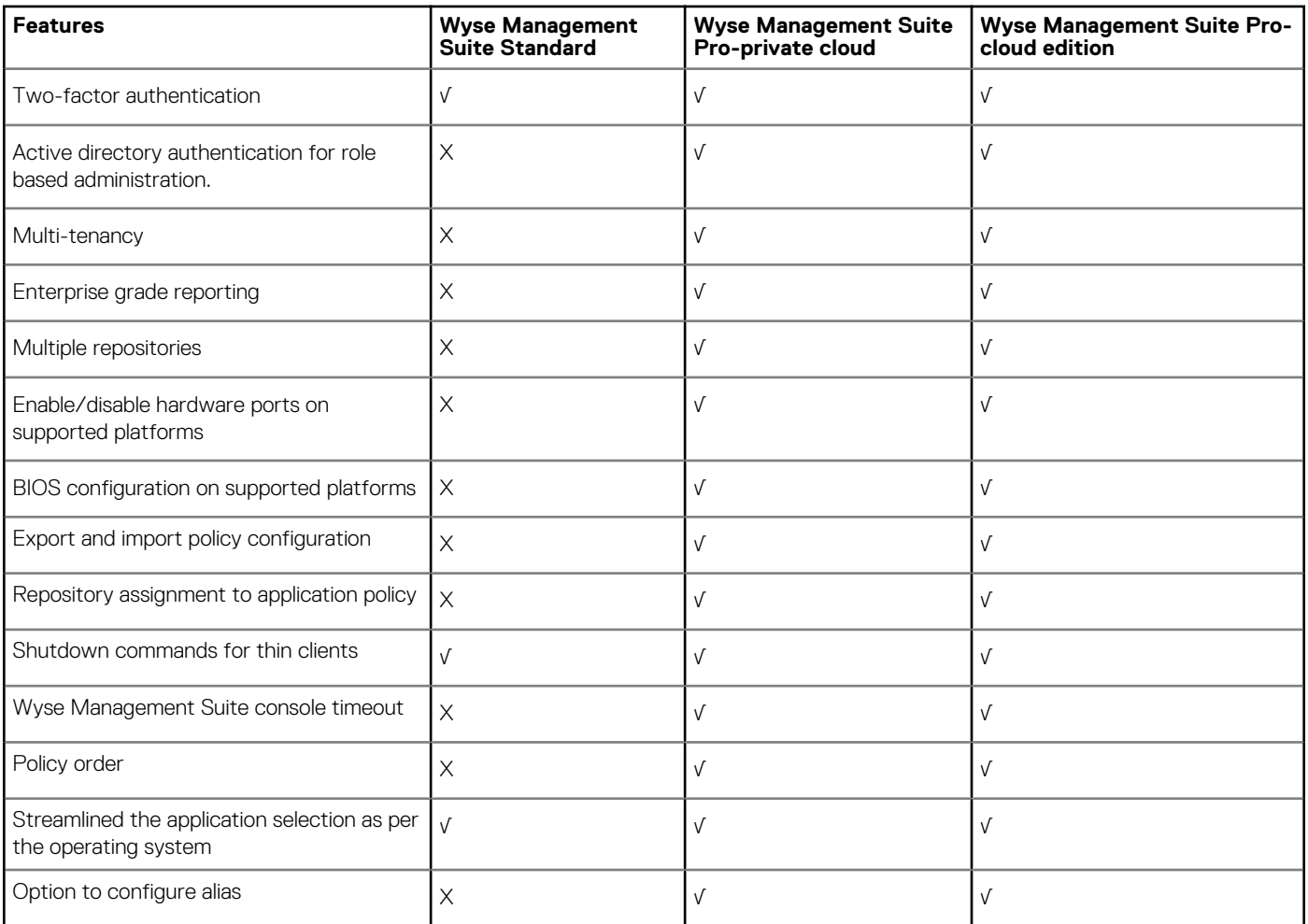

**NOTE: \*The asterisk indicates that you can manage the devices by using Wyse Management Suite only in a secure firewall work environment. You cannot manage thin clients beyond the purview of the firewall settings.**

# **Supported thin clients on Wyse management Suite**

### **Table 326. Supported thin clients**

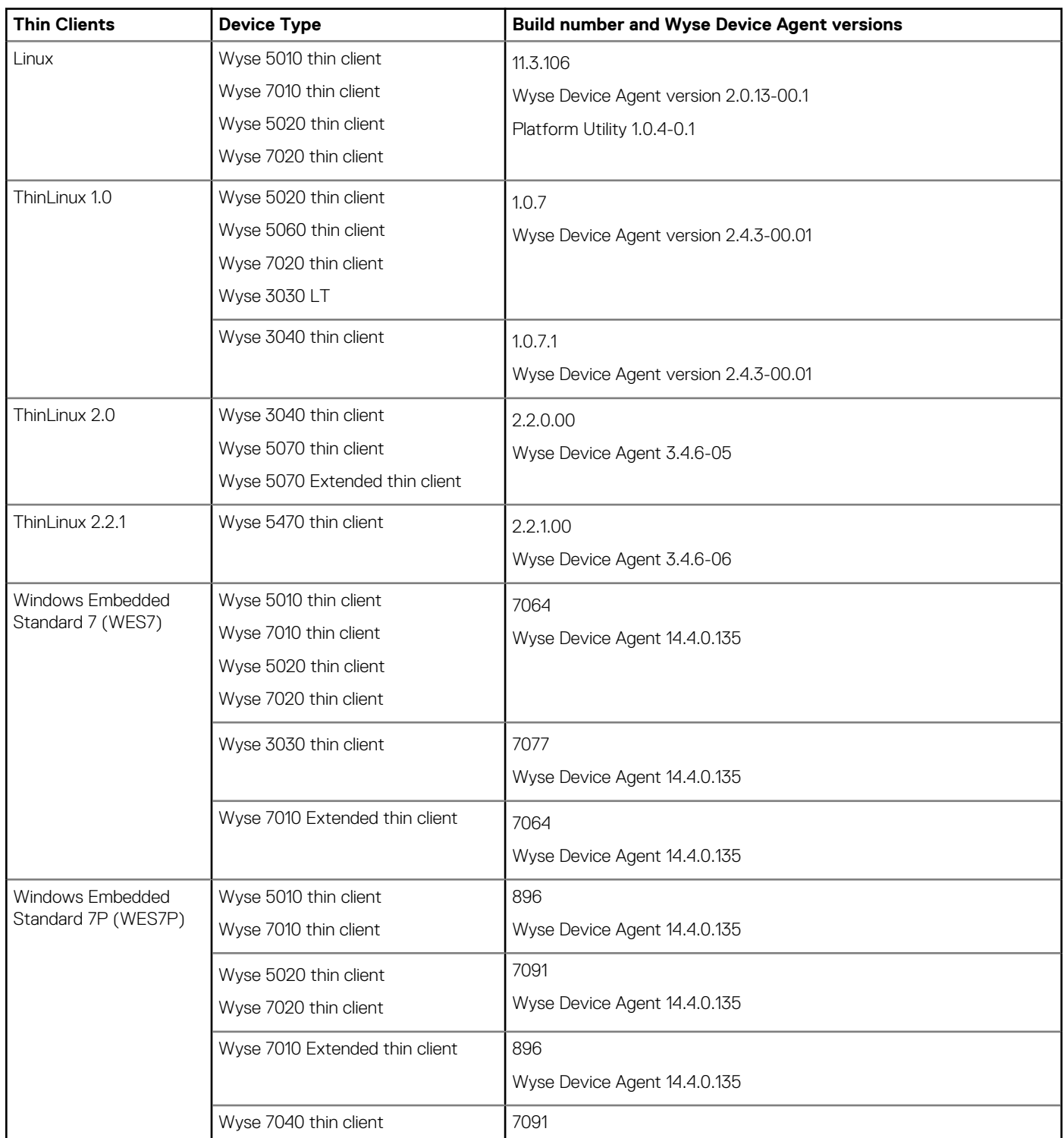

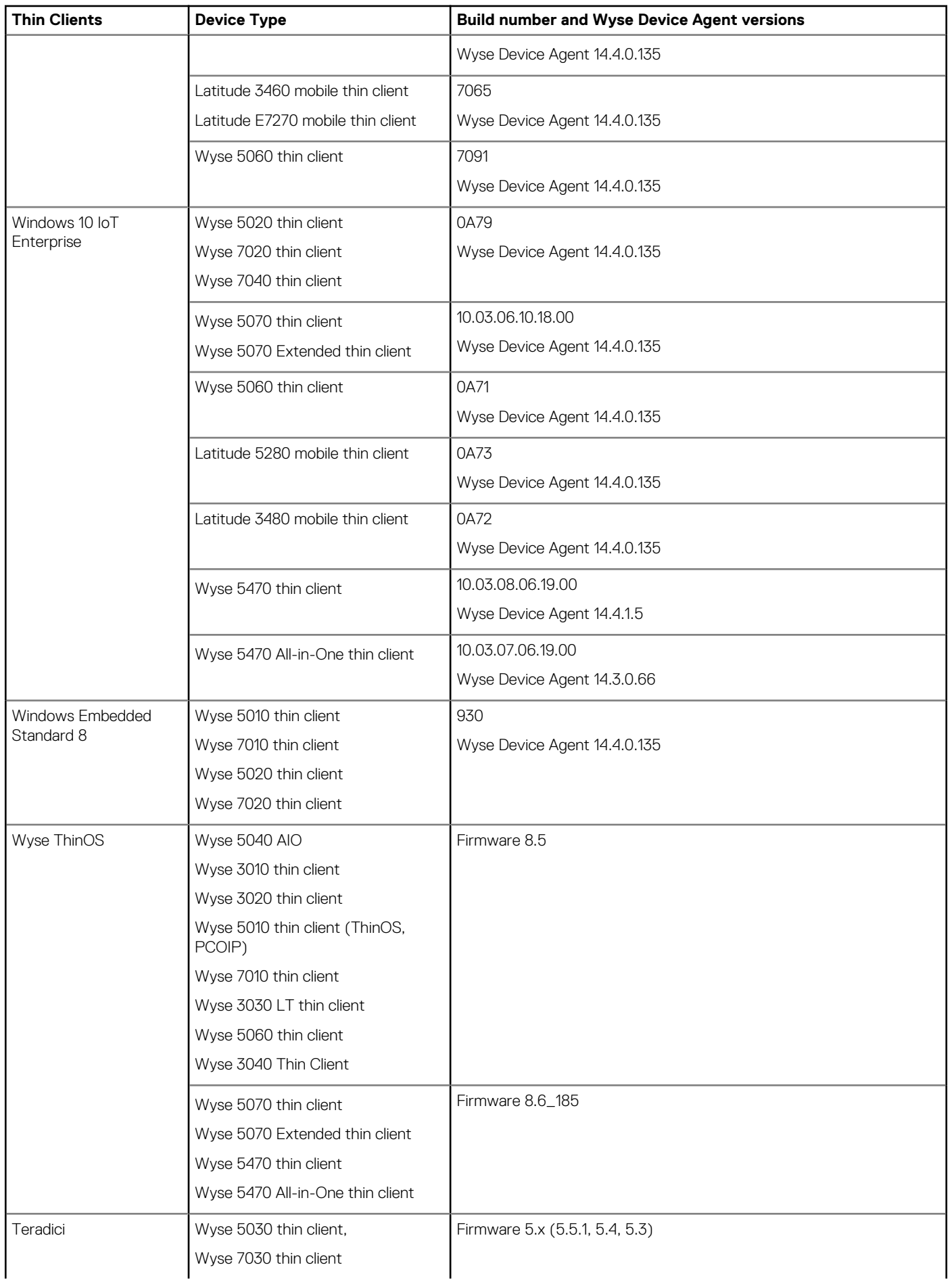

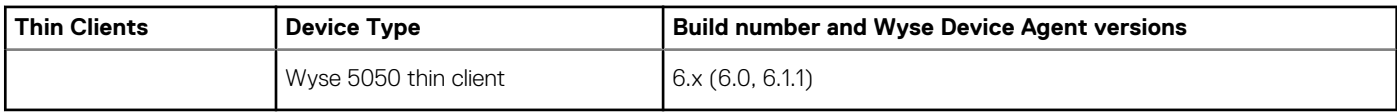

# **Wireless profiles password editor**

This Wireless profiles password editor is used to capture the wireless profiles and edit the passwords. The profiles are saved in an XML file. The same XML file can be used to configure the Wyse Management Suite through Cloud Client Manager.

### **NOTE:**

**.NET Framework 4.5 must be installed to run this tool on any Windows operating system or Windows Embedded operating system.**

### **Topics:**

- Configuring windows wireless profile
- Configuring the Wireless Profiles Password Editor
- [Limitations of Wireless Profiles Password Editor](#page-210-0)

## **Configuring windows wireless profile**

To configure the windows wireless profile, do the following

- 1. Go to, C:\Program files\Wyse\WDA\bin\<DWirelessProfileEditor.exe>.
- 2. Right-click the .exe file and select the **Run as administrator** option. The Wireless Profiles Password Editor window is displayed.
- 3. Click **Browse** and select the location to save the new XML profile.
- 4. Click **Save**.
- 5. From the **Profiles** drop-down list, select the wireless network. Click **Change password** to change the password if required.
- 6. Click **Export WIFI Profiles** to save the profile.
	- **NOTE: The exported file can be imported from the Wyse Management Suite Apps & data inventory page to push it to the devices.**

# **Configuring the Wireless Profiles Password Editor**

To configure the wireless profiles password editor, do the following:

- 1. Go to, C:\Program files\Wyse\WDA\bin\<DWirelessProfileEditor.exe>.
- 2. Right-click the .exe file and select the **Run as administrator** option. The Wireless Profiles Password Editor window is displayed.

<span id="page-210-0"></span>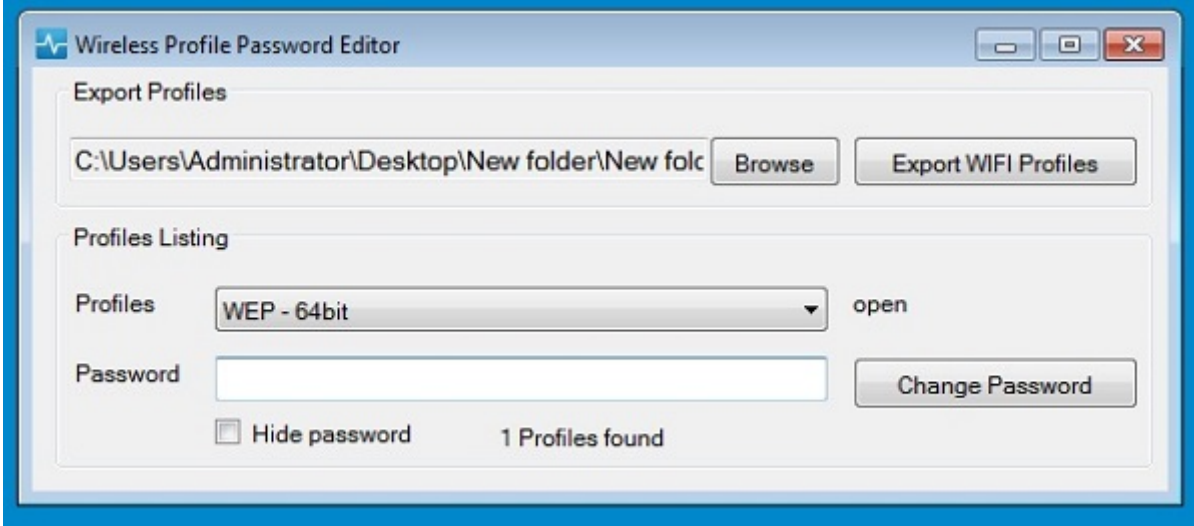

### **Figure 15. Wireless Profiles Password Editor**

- 3. Click **Browse** and select the location to save the new XML profile.
- 4. Click the **Export WIFI Profiles** option.

The current wireless profile is exported to the **Profiles** tab. The current wireless connection password is populated in the **Password** tab.

5. Edit the password and click the **Change Password** option.

Changed password is encrypted and saved to the XML profile.

6. On the server side of Wyse Management Suite console, click **App & Data** tab. For more information see [Managing file repository](#page-164-0)

## **Limitations of Wireless Profiles Password Editor**

The following are the limitations of Wireless Profiles Password Editor:

- Passwords are valid only for the following authentication types:
	- WPAPSK
	- WPA2PSK
- Passwords do not exist for the following enterprise authentication profile types:
	- WPA
	- WPA2

# **Create and configure DHCP option tags**

**NOTE: For information on customer security environment, see [Wyse Device Agent.](#page-196-0)**

To create a DHCP option tag, do the following:

- 1. Open the Server Manager.
- 2. Go to Tools, and click **DHCP option**.
- 3. Go to **FQDN** > **IPv4** and right-click **IPv4**.

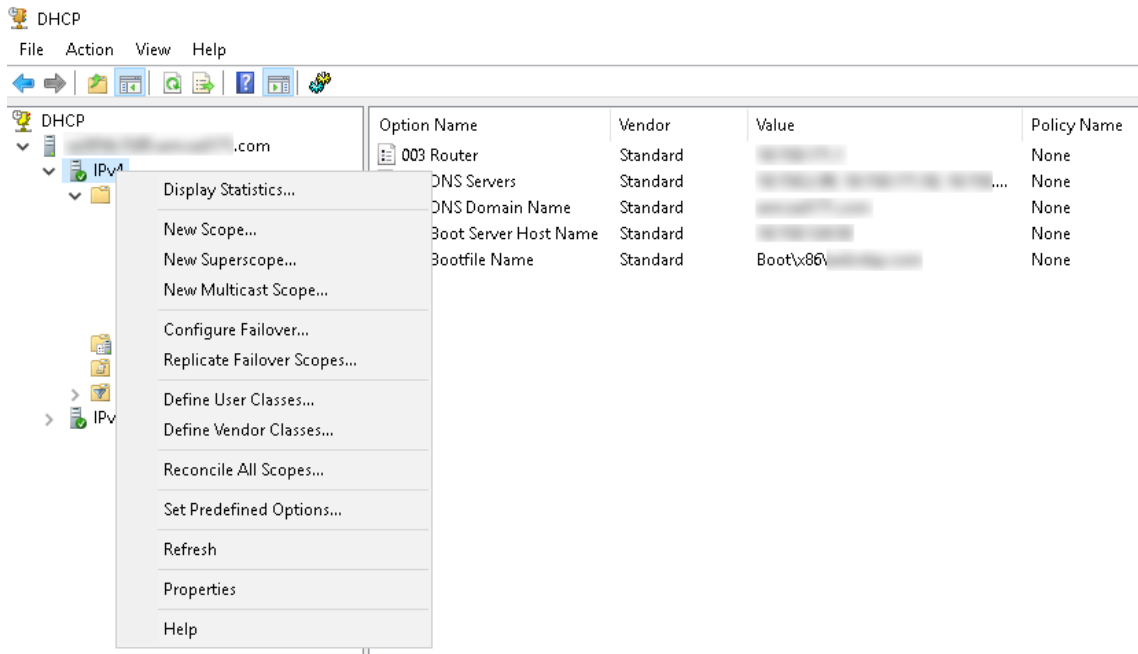

#### **Figure 16. DHCP**

- 4. Click **Set Predefined Options**. The Predefined Options and Values window is displayed.
- 5. From the **Option class** drop-down list, select the **DHCP Standard Option** value.

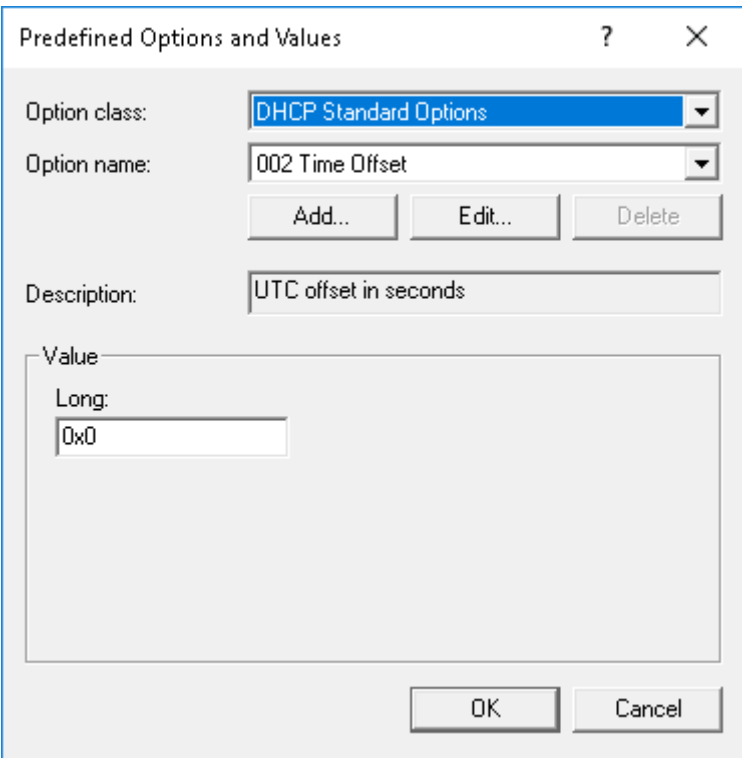

### **Figure 17. Predefined Options and Values**

#### 6. Click **Add**.

The Option Type window is displayed.

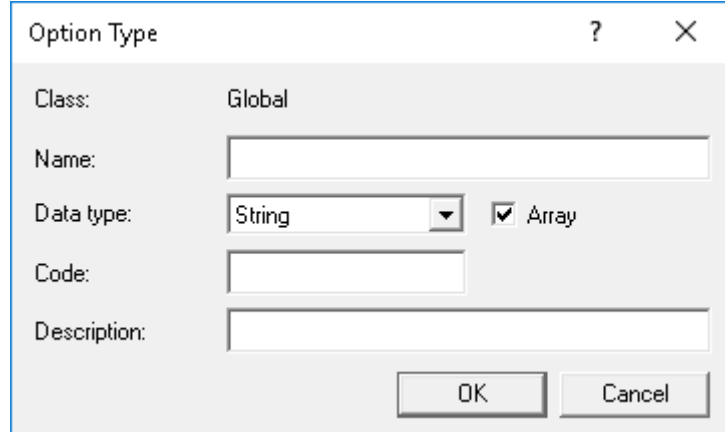

### **Figure 18. Option Type**

The options must be either added to the server options of the DHCP server or scope options of the DHCP scope.

### **Configuring the DHCP option tags**

- To create the 165 Wyse Management Suite server URL option tag, do the following:
	- 1. Enter the following values, and click **OK**.
		- Name—WMS
		- Data type—String
		- Code—165
		- Description—WMS\_Server
	- 2. Enter the following value, and then click **OK**.

String—WMS FQDN

For example, WMSServerName.YourDomain.Com:443

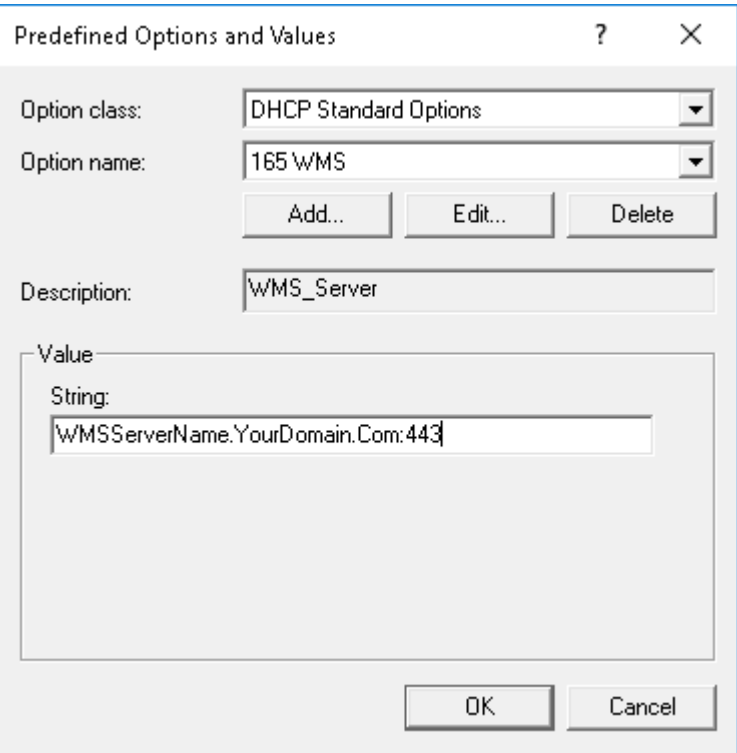

### **Figure 19. 165 Wyse Management Suite server URL option tag**

- To create the 166 MQTT server URL option tag, do the following:
	- 1. Enter the following values, and click **OK**.
		- Name—MQTT
		- Data type—String
		- Code—166
		- Description—MQTT Server
	- 2. Enter the following value, and click **OK**.

String—MQTT FQDN

For example, WMSServerName.YourDomain.Com:1883

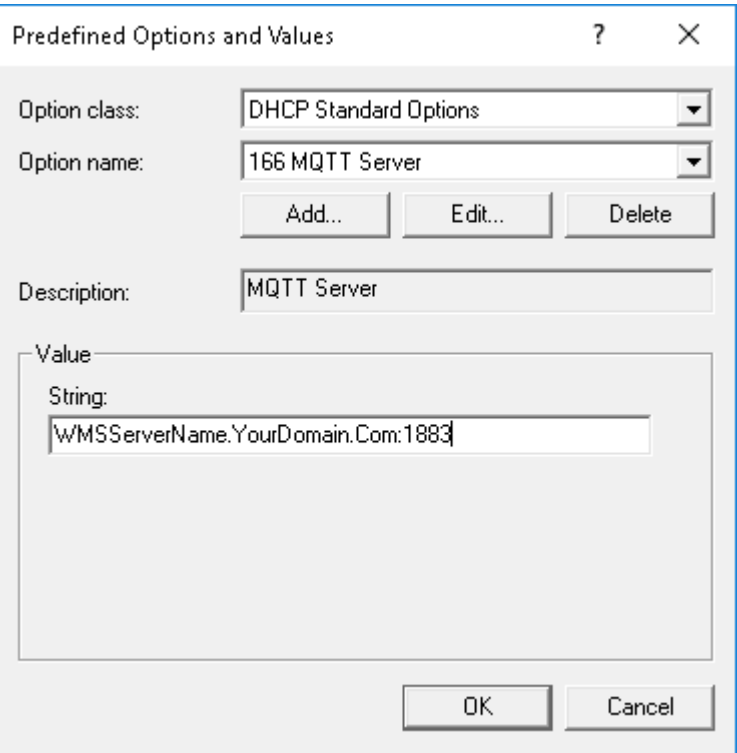

### **Figure 20. 166 Wyse Management Suite server URL option tag**

- To create the 167 Wyse Management Suite CA Validation server URL option tag, do the following:
	- 1. Enter the following values, and click **OK**.
		- Name—CA Validation
		- Data type—String
		- Code—167
		- Description—CA Validation
	- 2. Enter the following values, and click **OK**.

String—TRUE/FALSE

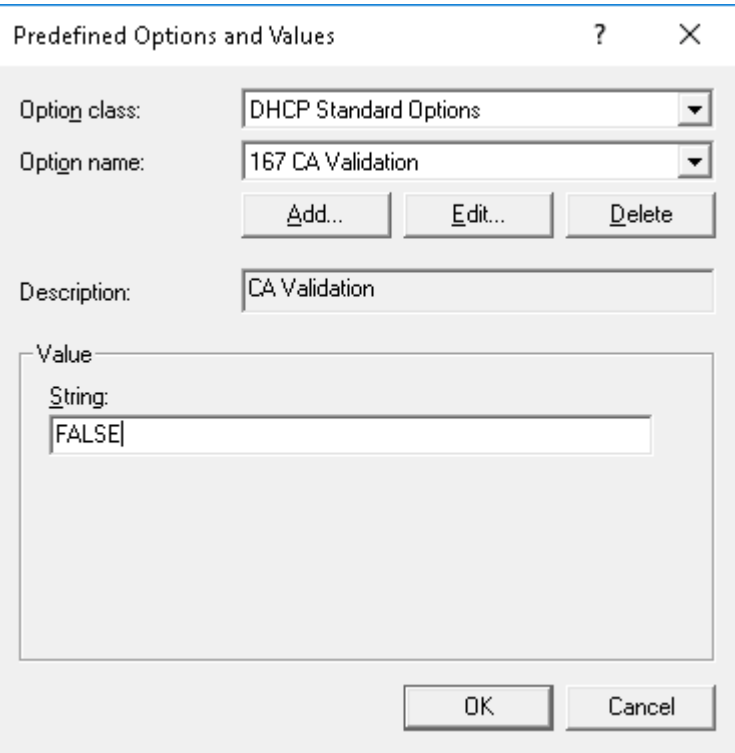

### **Figure 21. 167 Wyse Management Suite server URL option tag**

• To create the 199 Wyse Management Suite Group Token server URL option tag, do the following:

- 1. Enter the following values, and click **OK**.
	- Name—Group Token
	- Data type—String
	- Code—199
	- Description—Group Token
- 2. Enter the following values, and click **OK**.

String—defa-quarantine
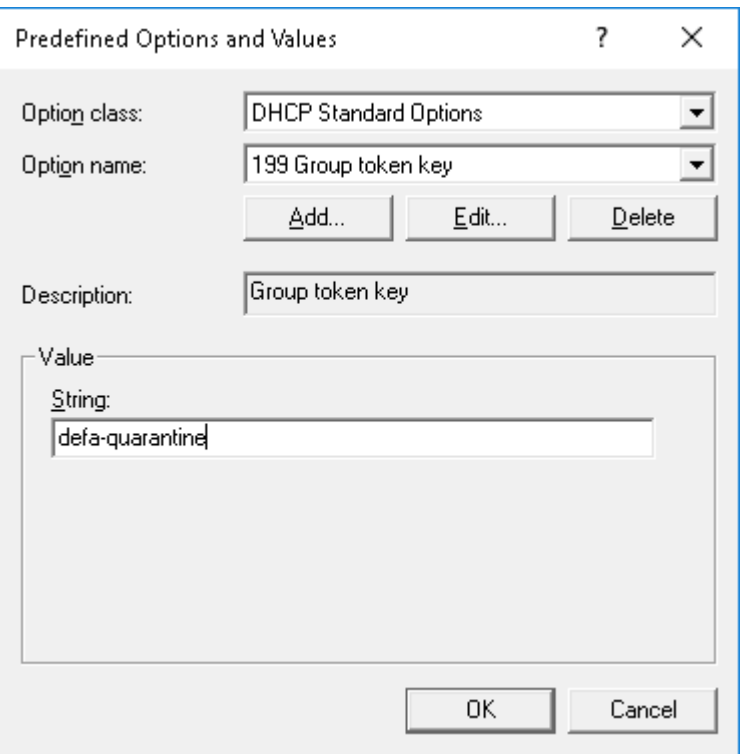

**Figure 22. 199 Wyse Management Suite server URL option tag**

# **Create and configure DNS SRV records**

**F**

**NOTE: For information on customer security environment, see [Wyse Device Agent.](#page-196-0)**

To create a DNS SRV record, do the following:

- 1. Open the Server Manager.
- 2. Go to **Tools**, and click **DNS option**.
- 3. Go to **DNS** > **DNS Server Host Name** > **Forward Lookup Zones** > **Domain** > **\_tcp** and right-click the **\_tcp option**.

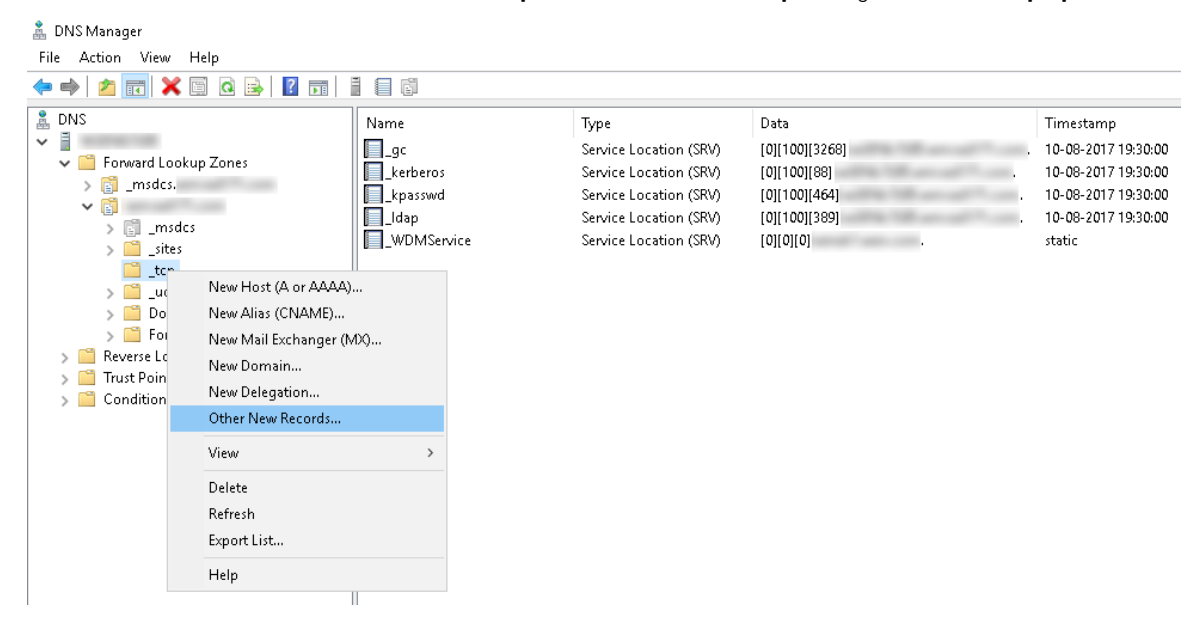

#### **Figure 23. DNS manager**

- 4. Click **Other New Records**. The Resource Record Type window is displayed.
- 5. Select the **Service Location (SRV)**, click **Create Record**, and do the following:

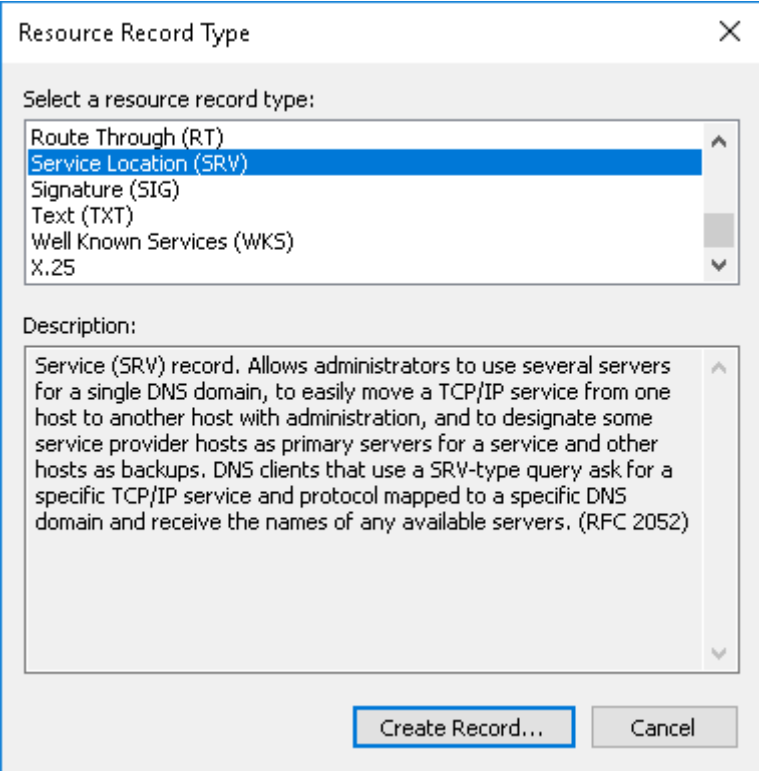

#### **Figure 24. Resource Record Type**

- a) To create Wyse Management Suite server record, enter the following details and click **OK**.
	- Service—\_WMS\_MGMT
	- Protocol—\_tcp
	- Port number—443
	- Host offering this service—FQDN of WMS server

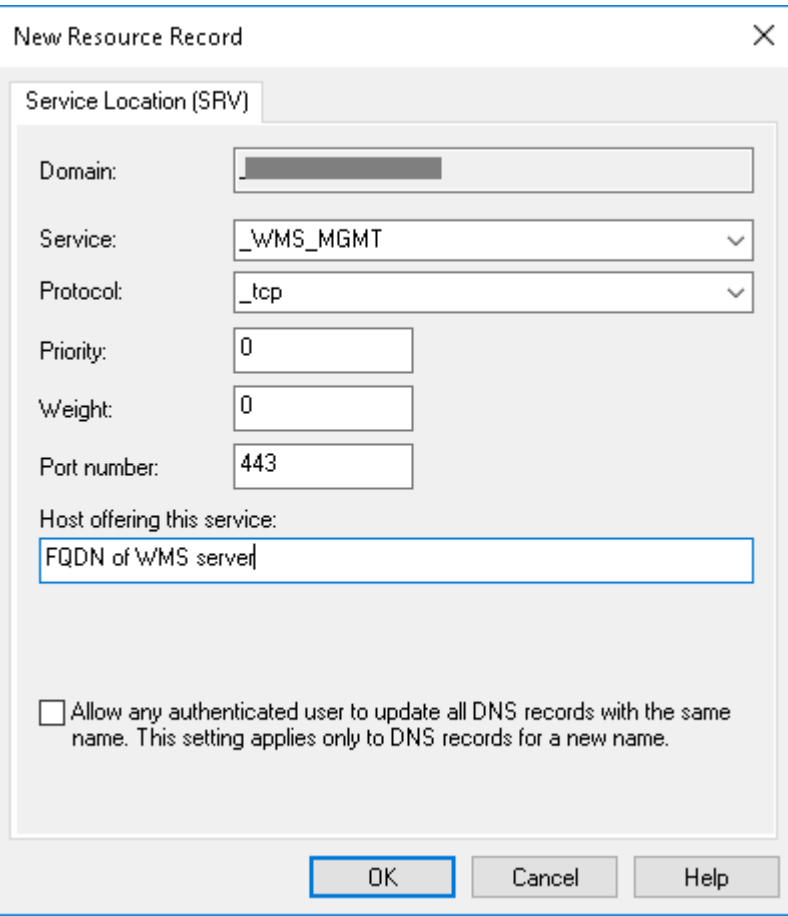

#### **Figure 25. \_WMS\_MGMT service**

- b) To create MQTT server record, enter the following values, and then click **ÓK**.
	- Service—\_WMS\_MQTT
	- Protocol—\_tcp
	- Port number—1883
	- Host offering this service—FQDN of MQTT server

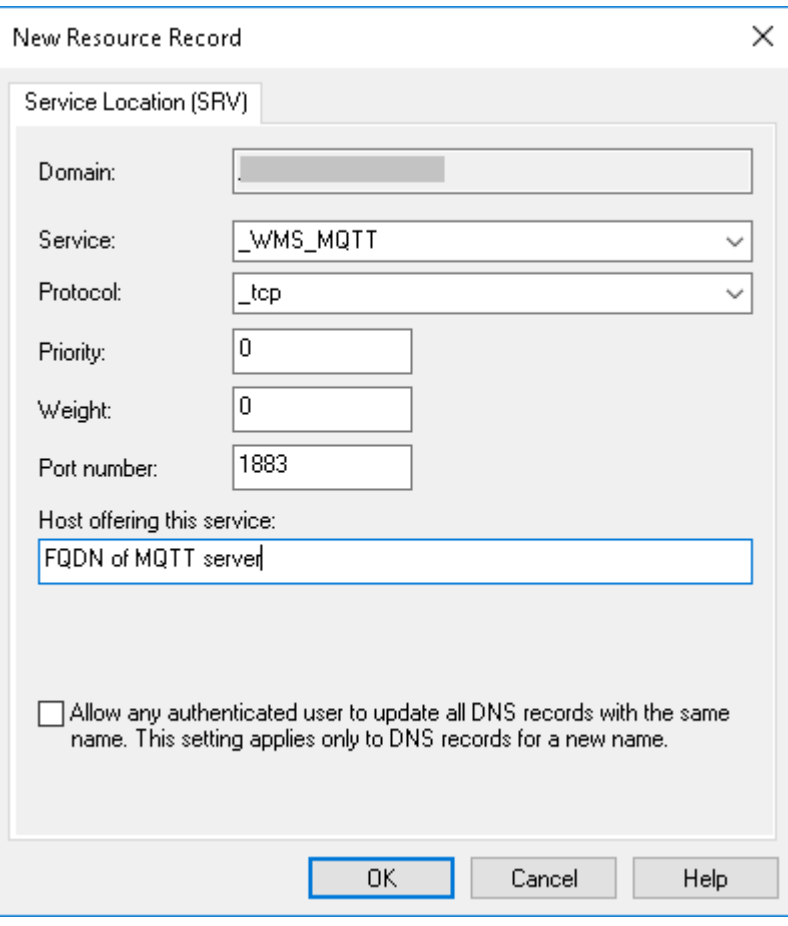

#### **Figure 26. \_WMS\_MQTT service**

- 6. Go to **DNS** > **DNS Server Host Name** > **Forward Lookup Zones** > **Domain** and right-click the domain.
- 7. Click **Other New Records**.
- 8. Select **Text (TXT)**, click **Create Record**, and do the following:

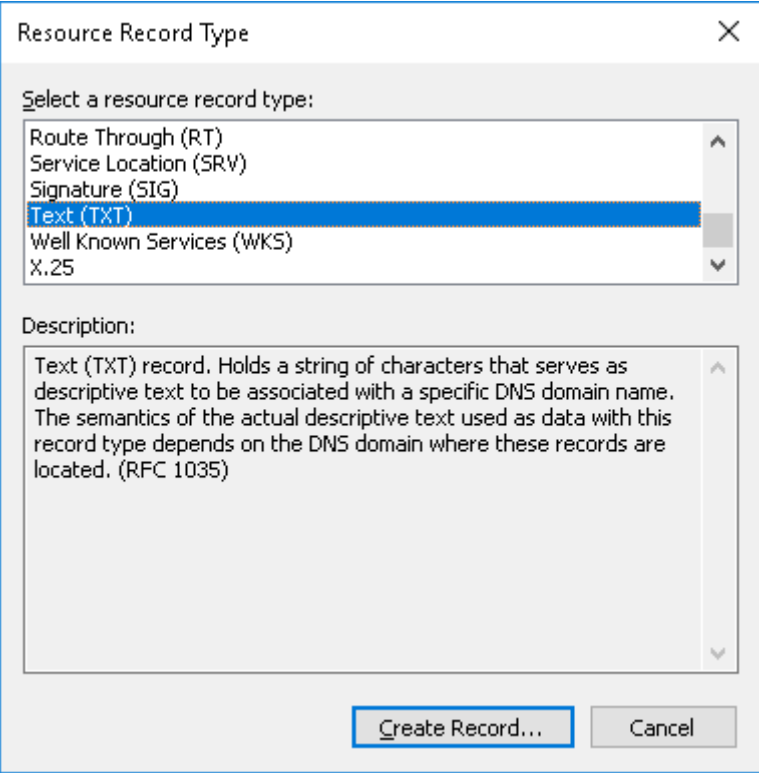

#### **Figure 27. Resource Record Type**

- a) To create Wyse Management Suite Group Token record, enter the following values, and click **OK**.
	- Record name—\_WMS\_GROUPTOKEN
	- Text—WMS Group token

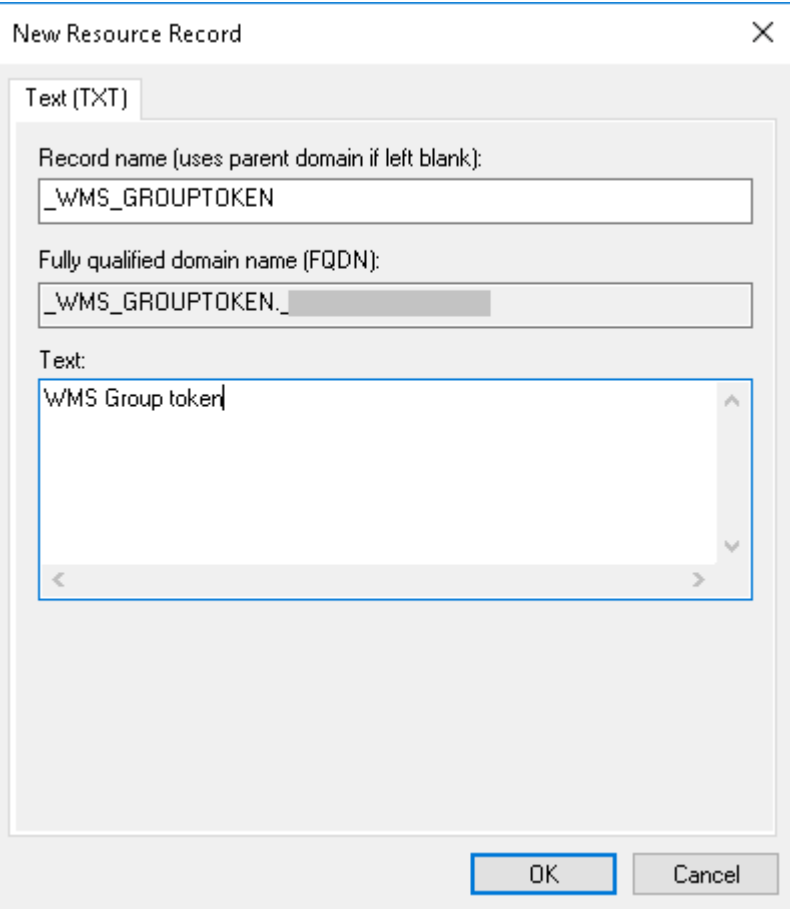

### **Figure 28. \_WMS\_GROUPTOKEN record name**

- b) To create Wyse Management Suite CA validation record, enter the following values, and then click **OK**.
	- Record name—\_WMS\_CAVALIDATION
	- Text—TRUE/FALSE

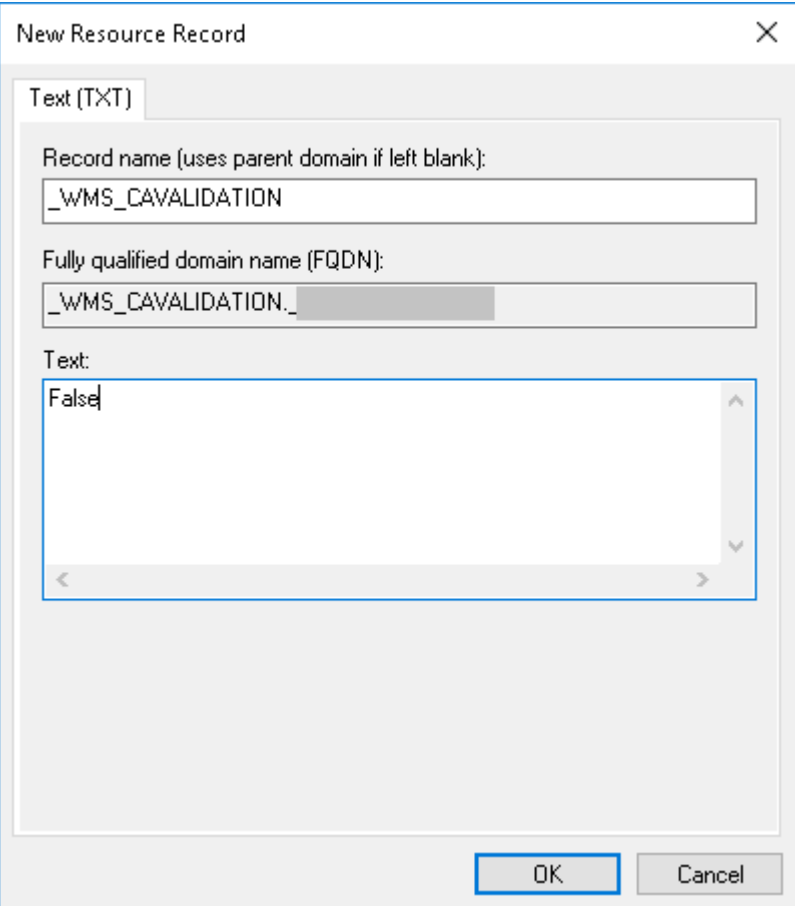

**Figure 29. \_WMS\_CAVALIDATION record name**

## **Steps to change the host name to IP address**

Steps to change the host name to IP address when host name resolution fails, to the following:

- 1. Open the DOS prompt in elevated Admin mode
- 2. Change the directory to C:\Program Files\DELL\WMS\MongoDB\bin.
- 3. Enter the command, mongo localhost -username stratus -p --authenticationDatabase admin Output—MongoDB shell version v3.4.10
- 4. Enter the password. Output—
	- connecting to: mongodb://127.0.0.1:27017/localhost
	- MongoDB server version: 3.4.10
- 5. Enter : use stratus
	- Output—switched to db stratus
- 6. Enter the command, > db.bootstrapProperties.updateOne( {'name': 'stratusapp.server.url'}, {\$set : {'value' : "https://IP:443/ccm-web"}} )

Output—{ "acknowledged" : true, "matchedCount" : 1, "modifiedCount" : 1 }

7. Enter the command, > db.getCollection('bootstrapProperties').find({'name': 'stratusapp.server.url'}) Output—{ "\_id" : ObjectId("5b97905e48b7b7e99ad22aa6"), "name" : "stratusapp.server.url", "value" : "https://IP:443/ccm-web", "isActive" : true, "committed" : true }